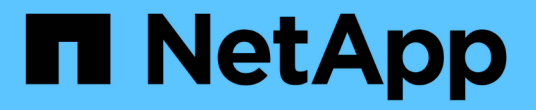

# **StorageGRID** システムを監視します

StorageGRID 11.8

NetApp May 17, 2024

This PDF was generated from https://docs.netapp.com/ja-jp/storagegrid-118/monitor/index.html on May 17, 2024. Always check docs.netapp.com for the latest.

# 目次

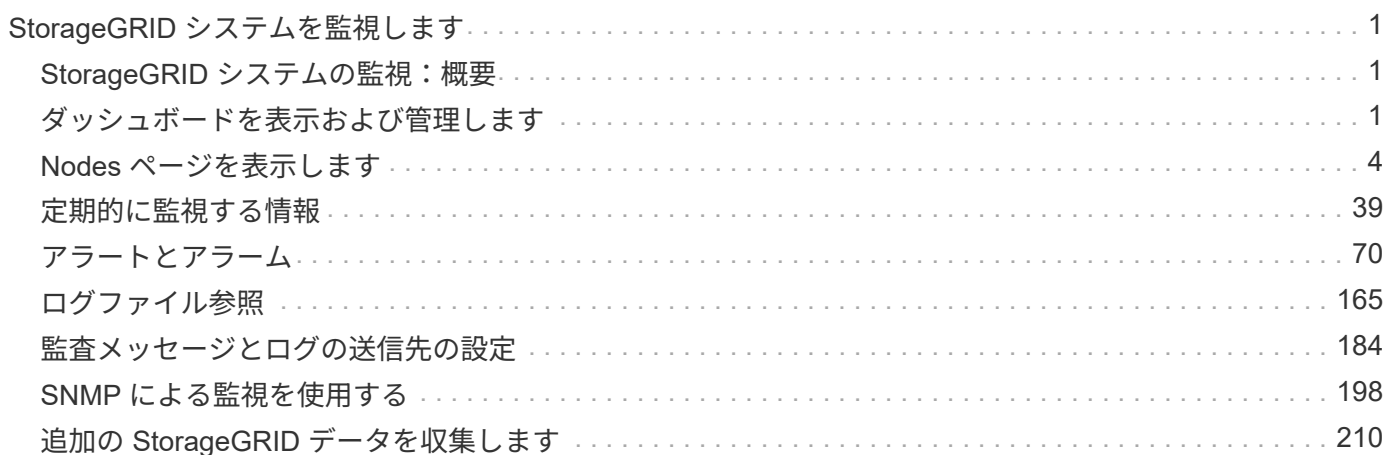

# <span id="page-2-0"></span>**StorageGRID** システムを監視します

## <span id="page-2-1"></span>**StorageGRID** システムの監視:概要

StorageGRIDシステムを定期的に監視して、想定どおりに動作していることを確認して ください。

作業を開始する前に

- を使用して Grid Manager にサインインします ["](https://docs.netapp.com/ja-jp/storagegrid-118/admin/web-browser-requirements.html)[サポートされている](https://docs.netapp.com/ja-jp/storagegrid-118/admin/web-browser-requirements.html) [Web](https://docs.netapp.com/ja-jp/storagegrid-118/admin/web-browser-requirements.html) [ブラウザ](https://docs.netapp.com/ja-jp/storagegrid-118/admin/web-browser-requirements.html)["](https://docs.netapp.com/ja-jp/storagegrid-118/admin/web-browser-requirements.html)。
- これで完了です ["](https://docs.netapp.com/ja-jp/storagegrid-118/admin/admin-group-permissions.html)[特定のアクセス権限](https://docs.netapp.com/ja-jp/storagegrid-118/admin/admin-group-permissions.html)["](https://docs.netapp.com/ja-jp/storagegrid-118/admin/admin-group-permissions.html)。

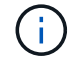

Grid Managerに表示されるストレージ値の単位を変更するには、Grid Managerの右上にあるユ ーザドロップダウンを選択し、\*[ユーザ設定]\*を選択します。

このタスクについて

ここでは、次の手順について説明します。

- ["](#page-2-2)[ダッシュボードを表示および管理します](#page-2-2)["](#page-2-2)
- ["Nodes](#page-5-1) [ページを表示します](#page-5-1)["](#page-5-1)
- ["](#page-40-1)[システムの次の側面を定期的に監視します。](#page-40-1)["](#page-40-1)
	- ["](#page-40-2)[システムヘルス](#page-40-2)["](#page-40-2)
	- ["](#page-45-0)[ストレージ容量](#page-45-0)["](#page-45-0)
	- ["](#page-53-0)[情報ライフサイクル管理](#page-53-0)["](#page-53-0)
	- ["](#page-54-0)[ネットワークおよびシステムリソース](#page-54-0)["](#page-54-0)
	- ["](#page-58-0)[テナントのアクティビティ](#page-58-0)["](#page-58-0)
	- ["](#page-64-0)[ロードバランシング操作](#page-64-0)["](#page-64-0)
	- ["](#page-65-0)[グリッドフェデレーション接続](#page-65-0)["](#page-65-0)
	- ["](#page-70-0)[アーカイブ容量](#page-70-0)["](#page-70-0)
- ["](#page-71-1)[アラートと従来のアラームの管理](#page-71-1)["](#page-71-1)
- ["](#page-166-1)[ログファイルの表示](#page-166-1)["](#page-166-1)
- ["](#page-190-0)[監査メッセージとログの送信先を設定します](#page-190-0)["](#page-190-0)
- ["](#page-185-1)[外部](#page-185-1) [syslog](#page-185-1) [サーバを使用します](#page-185-1)["](#page-185-1) 監査情報を収集するには
- ["SNMP](#page-199-1)[を使用した監視](#page-199-1)["](#page-199-1)
- ["](#page-211-1)[追加の](#page-211-1)[StorageGRID](#page-211-1)[データを取得する](#page-211-1)["](#page-211-1)(指標や診断を含む)

## <span id="page-2-2"></span>ダッシュボードを表示および管理します

ダッシュボードを使用すると、システムのアクティビティを一目で監視できま す。StorageGRID の実装を監視するためのカスタムダッシュボードを作成できます。

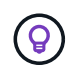

Grid Managerに表示されるストレージ値の単位を変更するには、Grid Managerの右上にあるユ ーザドロップダウンを選択し、\*[ユーザ設定]\*を選択します。

ダッシュボードはシステム構成によって異なる場合があります。

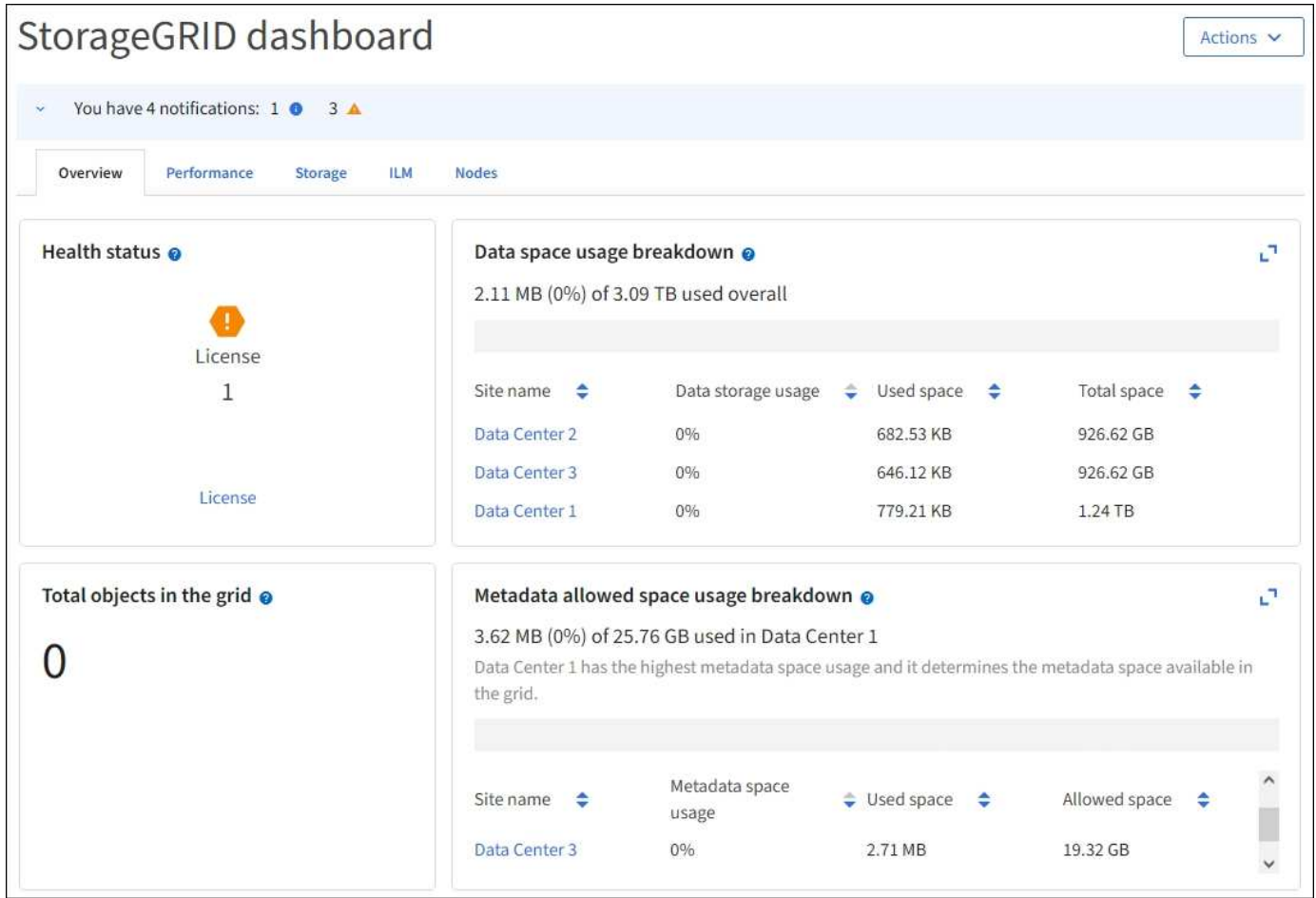

## ダッシュボードを表示します

ダッシュボードは、StorageGRID システムに関する特定の情報を表示するタブで構成されています。各タブ には、カードに表示される情報のカテゴリが含まれています。

システム提供のダッシュボードはそのまま使用できます。また、StorageGRID の実装の監視に関連するタブ とカードのみを含むカスタムダッシュボードを作成することもできます。

システム提供のダッシュボードタブには、次の種類の情報が記載されたカードが含まれています。

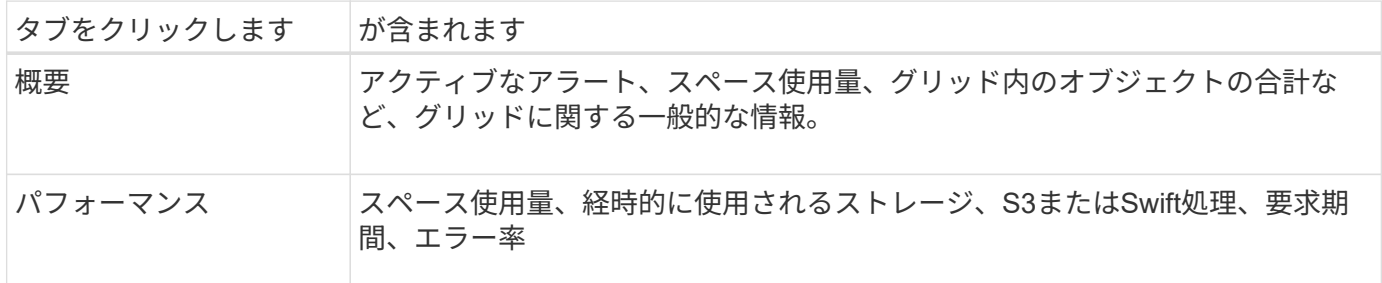

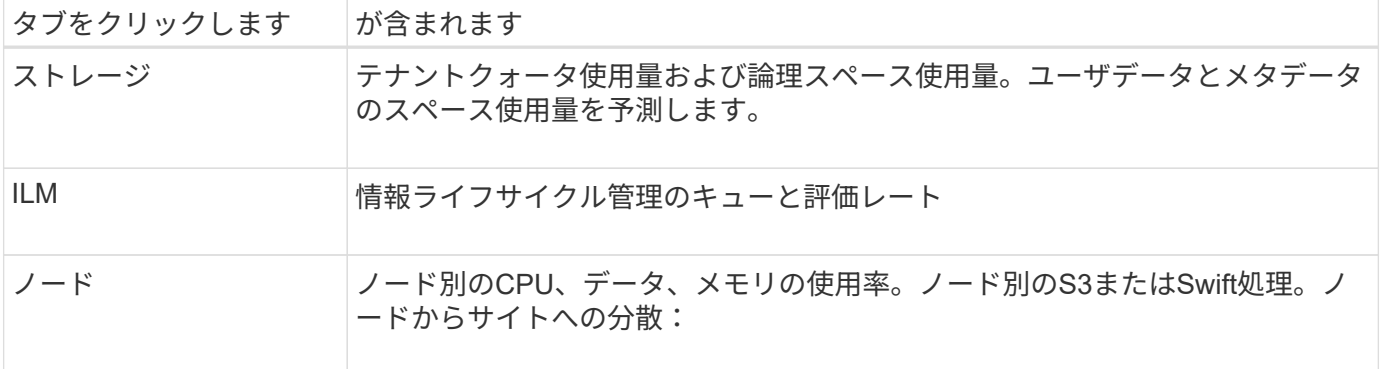

一部のカードは、見やすいように最大化できます。最大化アイコンを選択します コカードの右上隅にありま す。最大化されたカードを閉じるには、最小化アイコンを選択します』 または、\*[閉じる]\*を選択します。

#### ダッシュボードを管理します

ルート・アクセス権がある場合(を参照 ["](https://docs.netapp.com/ja-jp/storagegrid-118/admin/admin-group-permissions.html)[管理者グループの権限](https://docs.netapp.com/ja-jp/storagegrid-118/admin/admin-group-permissions.html)["](https://docs.netapp.com/ja-jp/storagegrid-118/admin/admin-group-permissions.html))では、ダッシュボードに対して次の管理タ スクを実行できます。

- カスタムダッシュボードを最初から作成します。カスタムダッシュボードを使用して、表示す るStorageGRID 情報とその構成を制御できます。
- ダッシュボードをクローニングしてカスタムダッシュボードを作成する。
- ユーザーのアクティブなダッシュボードを設定します。アクティブなダッシュボードには、システムが提 供するダッシュボードとカスタムダッシュボードがあります。
- デフォルトのダッシュボードを設定します。これは、ユーザーが独自のダッシュボードをアクティブ化し ない限り、すべてのユーザーに表示されます。
- ダッシュボード名を編集します。
- ダッシュボードを編集して、タブやカードを追加または削除します。タブは1個以上20個以下にすること ができます。
- ダッシュボードを削除します。

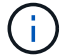

Root Access以外の権限がある場合は、アクティブなダッシュボードのみを設定できます。

ダッシュボードを管理するには、**[**アクション**]**>\*[ダッシュボードの管理]\*を選択します。

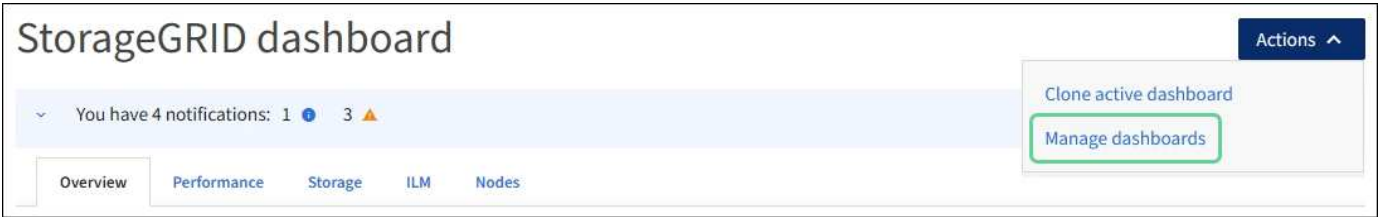

#### ダッシュボードを設定する

アクティブなダッシュボードをクローニングして新しいダッシュボードを作成するには、**[**操作**]**>\*[アクティブ なダッシュボードのクローニング]\*を選択します。

既存のダッシュボードを編集またはクローンするには、**[**アクション**]**>\*[ダッシュボードの管理]\*を選択しま

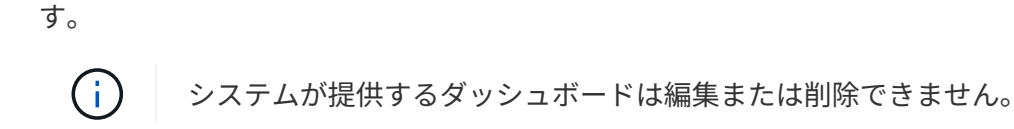

ダッシュボードを設定する際には、次の操作を実行できます。

- タブを追加または削除します
- タブの名前を変更し、新しいタブに一意の名前を付けます
- 各タブのカードを追加、削除、または並べ替え(ドラッグ)します
- カード上部の\* S 、 M 、 L 、または XL \*を選択して、個 々 のカードのサイズを選択します

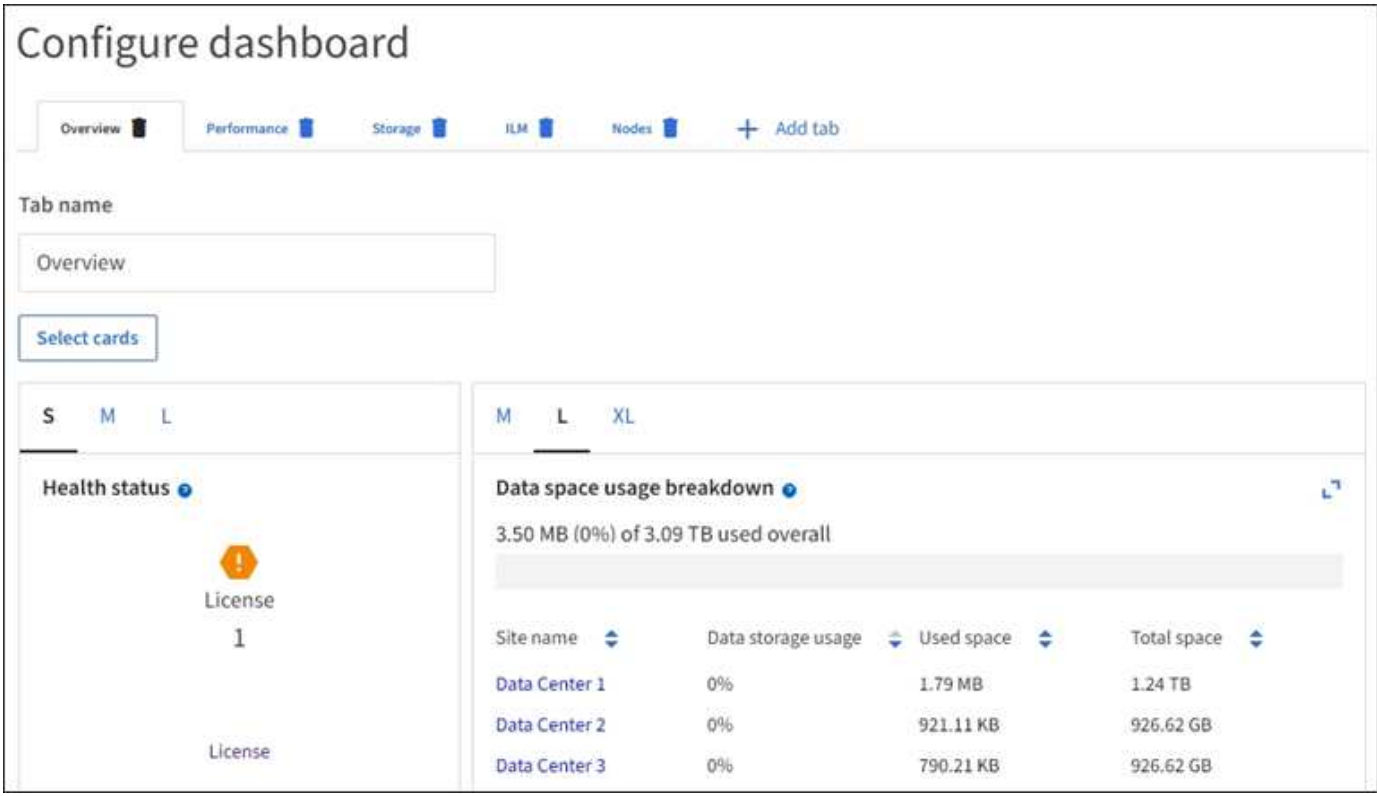

# <span id="page-5-0"></span>**Nodes** ページを表示します

<span id="page-5-1"></span>**[Nodes]**ページの**[Overview]**を確認します

StorageGRID システムについて、ダッシュボードの情報よりも詳細な情報が必要な場合 は、[Nodes]ページを使用してグリッド全体、グリッド内の各サイト、およびサイト内の 各ノードの指標を表示できます。

[Nodes]テーブルには、グリッド全体、各サイト、および各ノードの概要情報が表示されます。切断されてい るノードやアクティブなアラートがあるノードは、ノード名の横にアイコンが表示されます。ノードが接続さ れていてアクティブなアラートがない場合は、アイコンは表示されません。

 $\bigcirc$ 

アップグレード中や切断状態など、ノードがグリッドに接続されていない場合は、特定の指標 が使用できないか、サイトおよびグリッドの合計値から除外されることがあります。ノードが グリッドに再接続されたら、値が安定するまで数分待ちます。

 $\sf (i)$ 

Grid Managerに表示されるストレージ値の単位を変更するには、Grid Managerの右上にあるユ ーザドロップダウンを選択し、\*[ユーザ設定]\*を選択します。

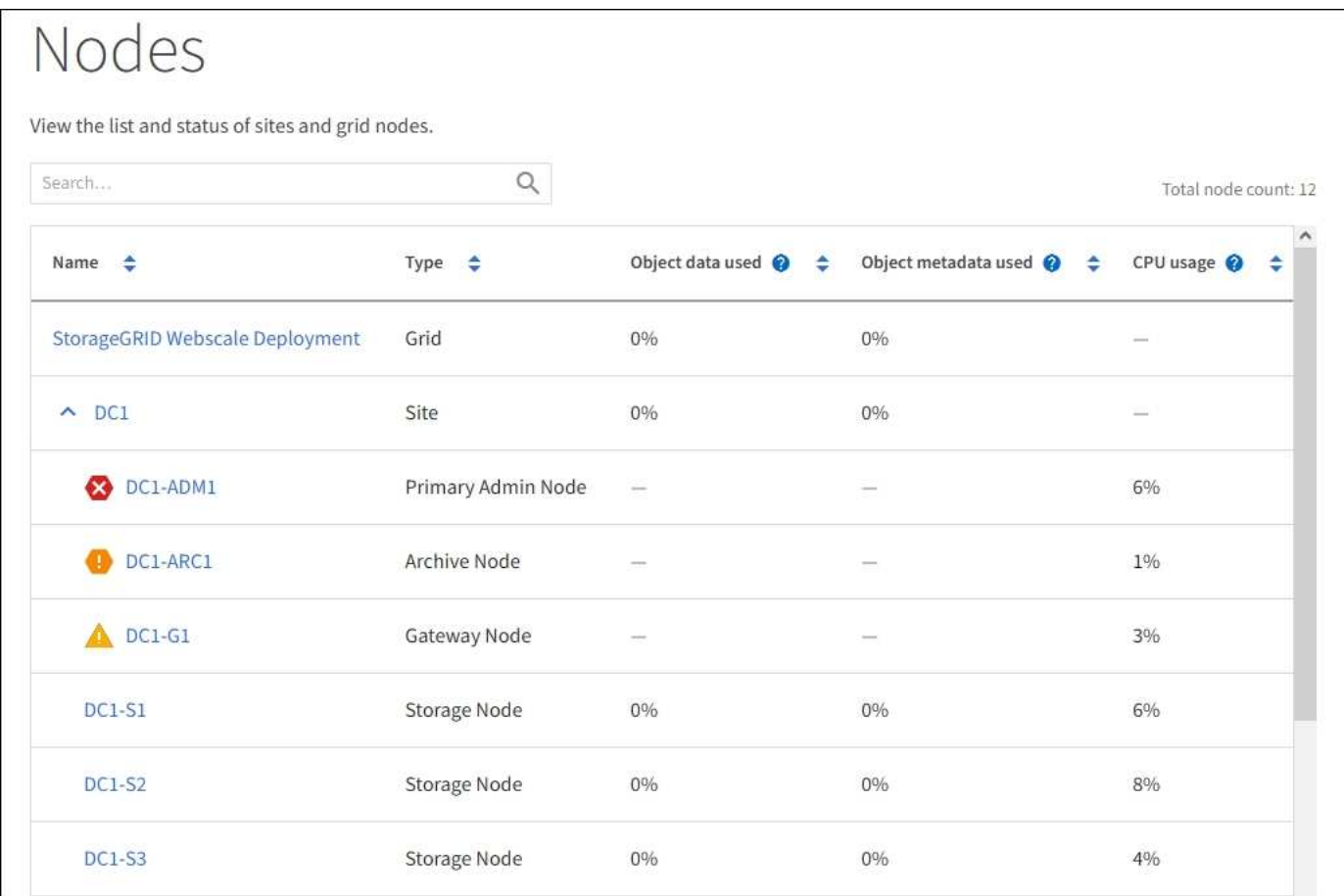

#### 接続状態アイコン

ノードがグリッドから切断されている場合は、ノード名の横に次のいずれかのアイコンが表示されます。

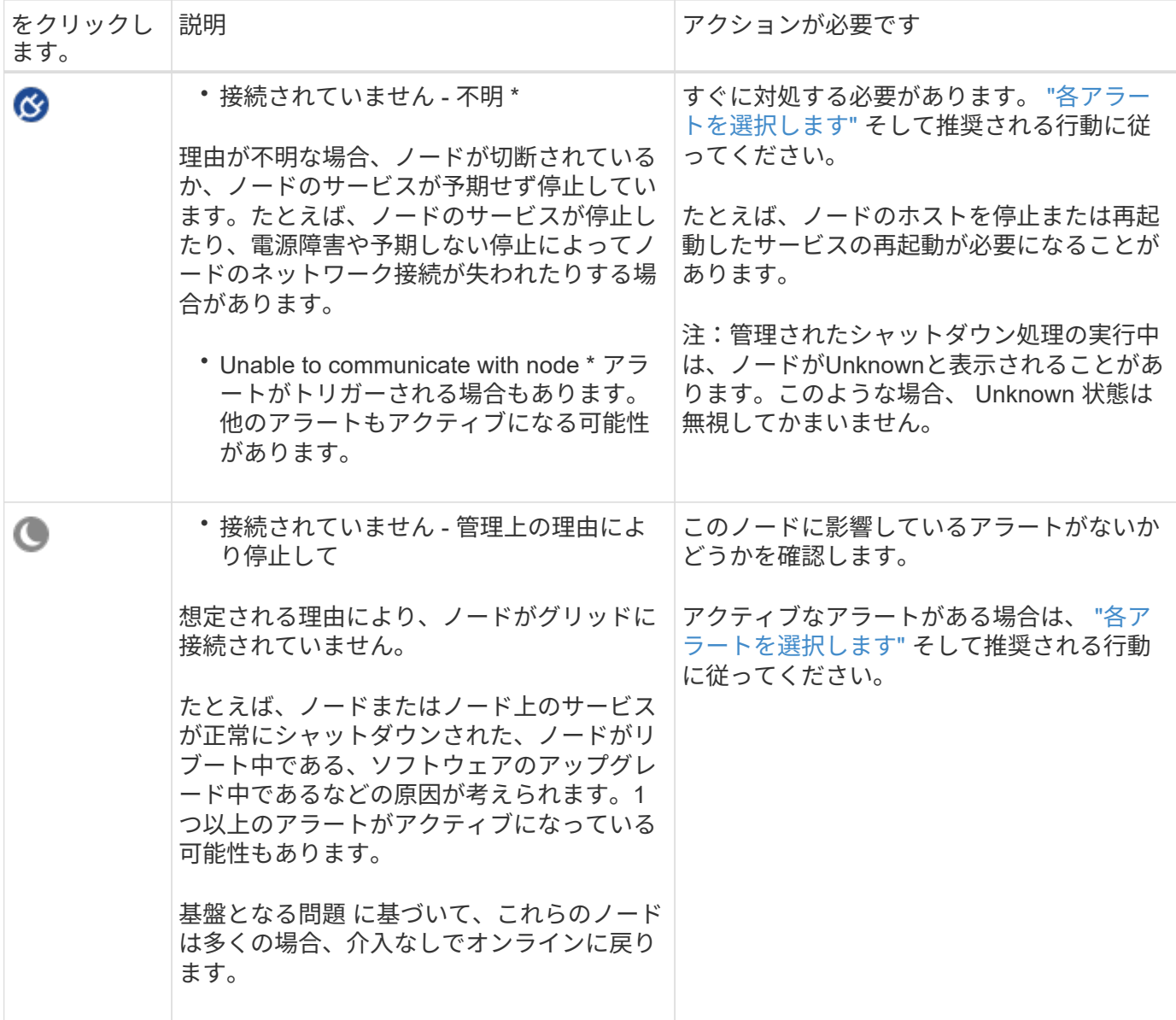

ノードがグリッドから切断されている場合、アラートが発生している可能性がありますが、表示されるの は「Not Connected」アイコンのみです。ノードのアクティブなアラートを表示するには、ノードを選択しま す。

警告アイコン

ノードにアクティブなアラートがある場合は、ノード名の横に次のアイコンが表示されます。

重大:異常な状態で、StorageGRID ノードまたはサービスの正常な動作が停止しました。基盤となる問 題 にすぐに対処する必要があります。問題 が解決されないと、サービスの停止やデータの損失を招くおそれ があります。

**Major**:現在の動作に影響しているか、重大アラートのしきい値に近づいている異常な状態です。Major ア ラートを調査し、根本的な問題に対処して、異常な状態が発生した場合に StorageGRID のノードやサービス が正常に動作しなくなる事態を防ぐ必要があります。

<u>▲</u> \* Minor \*: システムは正常に動作していますが、異常な状態が発生しているため、システムの動作に影響

する可能性があります。自動的にクリアされないMinorアラートを監視して解決し、重大な問題が発生しない ようにする必要があります。

システム、サイト、またはノードの詳細を表示します

[Nodes]テーブルに表示される情報をフィルタリングするには、**[Search]\***フィールドに検索文字列を入力しま す。システム名、表示名、またはタイプで検索できます(たとえば、「 gat \*」と入力すると、すべてのゲー トウェイノードをすばやく特定できます)。

グリッド、サイト、またはノードの情報を表示するには、次の手順を実行します。

- グリッド名を選択すると、 StorageGRID システム全体の統計が要約して表示されます。
- 特定のデータセンターサイトを選択すると、そのサイトのすべてのノードの統計が要約して表示されま す。
- 特定のノードを選択すると、そのノードの詳細情報が表示されます。

概要タブを表示します

Overview タブには ' 各ノードに関する基本的な情報が表示されますまた、ノードに現在 影響しているアラートも表示されます。

すべてのノードの Overview (概要)タブが表示されます。

ノード情報

[Overview]タブの[Node Information]セクションには、ノードに関する基本情報が表示されます。

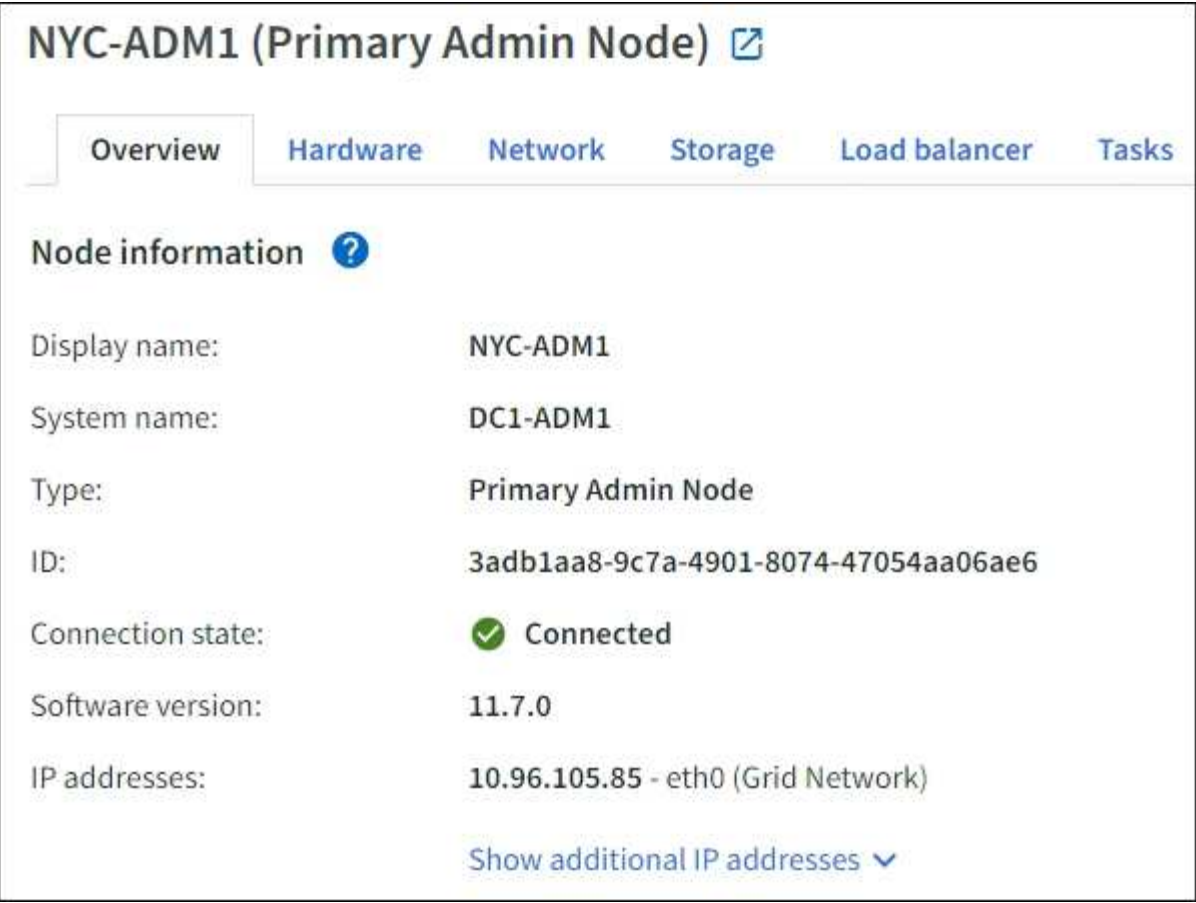

ノードの概要情報には次のものがあります。

- 表示名(ノードの名前が変更された場合にのみ表示):ノードの現在の表示名。を使用します ["](https://docs.netapp.com/ja-jp/storagegrid-118/maintain/rename-grid-site-node-overview.html)[グリッ](https://docs.netapp.com/ja-jp/storagegrid-118/maintain/rename-grid-site-node-overview.html) [ド、サイト、ノードの](https://docs.netapp.com/ja-jp/storagegrid-118/maintain/rename-grid-site-node-overview.html)[名](https://docs.netapp.com/ja-jp/storagegrid-118/maintain/rename-grid-site-node-overview.html)[前を変更します](https://docs.netapp.com/ja-jp/storagegrid-118/maintain/rename-grid-site-node-overview.html)["](https://docs.netapp.com/ja-jp/storagegrid-118/maintain/rename-grid-site-node-overview.html) 手順 をクリックしてこの値を更新します。
- システム名:インストール時に入力したノードの名前。システム名は内部StorageGRID 処理に使用され、 変更することはできません。
- \* タイプ \* :ノードのタイプ 管理ノード、プライマリ管理ノード、ストレージノード、ゲートウェイノ ード、またはアーカイブノード。

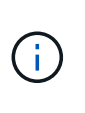

アーカイブノードのサポートは廃止され、今後のリリースで削除される予定です。S3 API を使用してアーカイブノードから外部のアーカイブストレージシステムにオブジェクトを 移動する処理は、より多くの機能を提供する ILM Cloud Storage Pools に置き換えられまし た。

- \* ID \* :ノードの一意の識別子。 UUID とも呼ばれます。
- \* 接続状態 \* : 3 つの状態のいずれか。最も重大な状態のアイコンが表示されます。
	- \* 不明 \* **♡** :原因が不明で、ノードがグリッドに接続されていないか、1つ以上のサービスが予期せ ず停止しています。たとえば、ノード間のネットワーク接続が失われた、電源がオフになっている、 サービスが停止しているなどです。\* Unable to communicate with node \* アラートがトリガーされる場 合もあります。他のアラートもアクティブになる可能性があります。この状況にはすぐに対処する必 要があります。

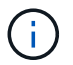

管理されたシャットダウン処理の実行中に、ノードが Unknown と表示されることがあ りますこのような場合、 Unknown 状態は無視してかまいません。

- \* 管理上のダウン \* ● :ノードが想定される理由でグリッドに接続されていません。たとえば、ノー ドまたはノード上のサービスが正常にシャットダウンされた、ノードがリブート中である、ソフトウ ェアのアップグレード中であるなどの原因が考えられます。1 つ以上のアラートがアクティブになっ ている可能性もあります。
- \* 接続済み \*  $\bigvee$ : ノードがグリッドに接続されています。
- \* Storage Used \* :ストレージノードのみ。
	- \* Object data \* :ストレージノードで使用されているオブジェクトデータに使用可能な合計スペース の割合。
	- \* Object metadata \* :ストレージノードで使用されているオブジェクトメタデータに使用可能な合計 スペースの割合。
- \* ソフトウェアバージョン \* :ノードにインストールされている StorageGRID のバージョン。
- \* HA グループ \* :管理ノードとゲートウェイノードのみ。ノードのネットワークインターフェイスがハイ アベイラビリティグループに含まれている場合、およびそのインターフェイスがプライマリインターフェ イスかどうかが表示されます。
- \* ip addresses \* :ノードの IP アドレス。Show additional IP addresses \* をクリックして、ノードの IPv4 および IPv6 アドレスとインターフェイスのマッピングを表示します。

アラート

[Overview]タブの[Alerts]セクションには、が表示されます ["](#page-40-2)[このノードに](#page-40-2)[現在影響](#page-40-2)[しているアラートで、サイ](#page-40-2) [レント化されていないアラート](#page-40-2)["](#page-40-2)。アラート名を選択すると、その他の詳細と推奨される対処方法が表示され ます。

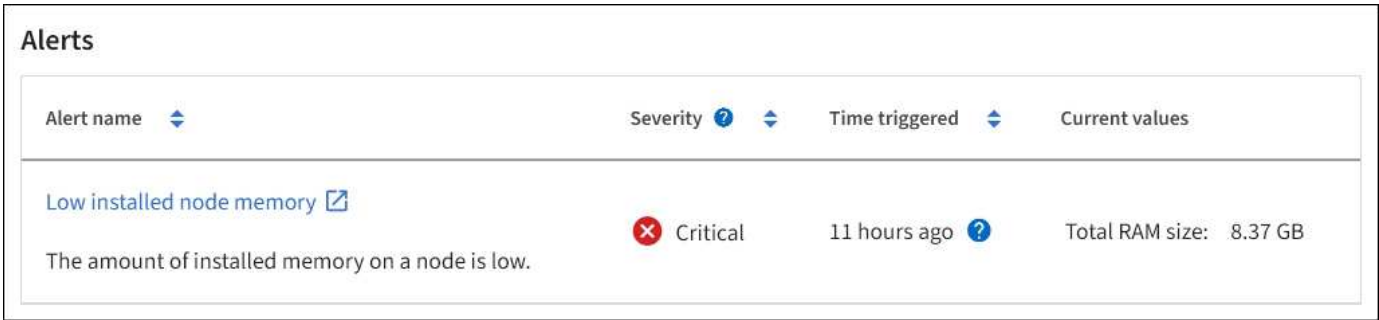

のアラートも含まれます ["](#page-40-2)[ノードの接続](#page-40-2)[状態](#page-40-2)["](#page-40-2)。

**[** ハードウェア **]** タブを表示します

Hardware タブには、各ノードの CPU 利用率とメモリ使用量、およびアプライアンスに 関する追加のハードウェア情報が表示されます。

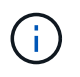

Grid Managerはリリースごとに更新され、このページのスクリーンショットの例とは異なる場 合があります。

すべてのノードの Hardware (ハードウェア)タブが表示されます。

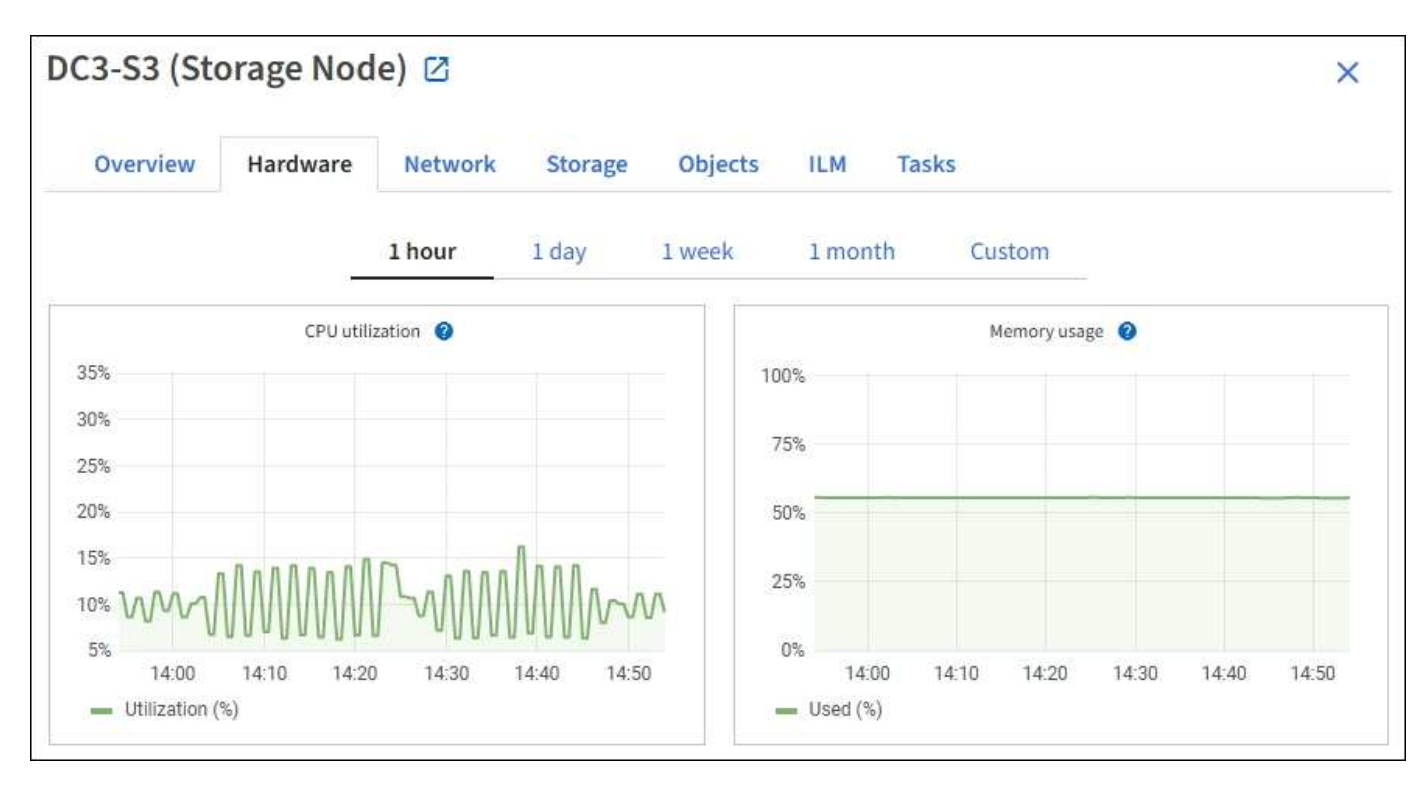

別の期間を表示するには、グラフまたはグラフの上にあるコントロールのいずれかを選択します。1 時間、 1 日、 1 週間、または 1 カ月の期間の情報を表示できます。また、カスタムの間隔を設定して、日時の範囲を 指定することもできます。

CPU利用率とメモリ使用率の詳細を確認するには、各グラフにカーソルを合わせます。

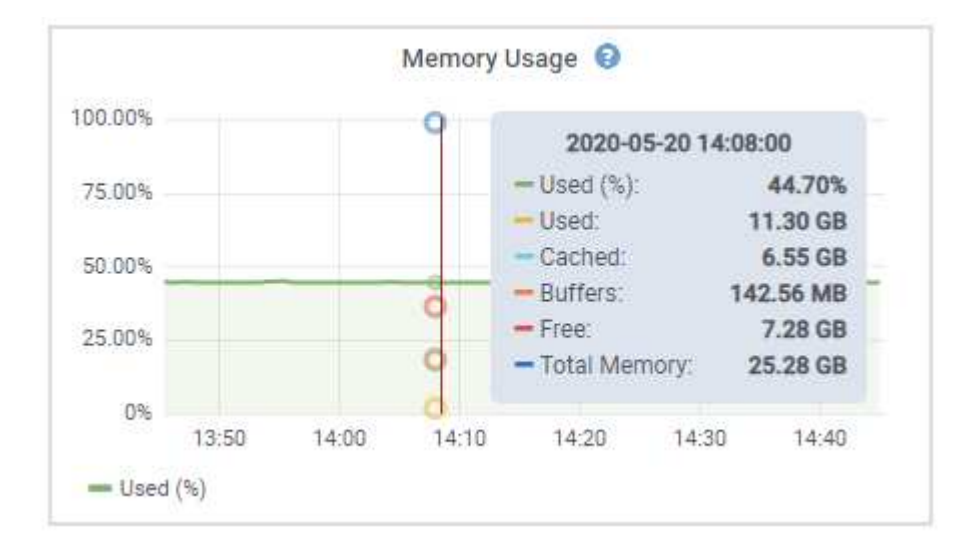

ノードがアプライアンスノードの場合は、アプライアンスハードウェアに関する詳細情報を含むセクションも 表示されます。

アプライアンスストレージノードに関する情報を表示します

ノードページには、各アプライアンスストレージノードのサービスの健常性と、すべてのコンピューティン グ、ディスクデバイス、およびネットワークリソースに関する情報が表示されます。メモリ、ストレージハー ドウェア、コントローラファームウェアのバージョン、ネットワークリソース、ネットワークインターフェイ スも表示されます。 ネットワークアドレス、およびデータの送受信。

手順

- 1. ノードページで、アプライアンスストレージノードを選択します。
- 2. 「 \* 概要 \* 」を選択します。

Overview タブの Node information セクションには ' ノードの名前 ' タイプ 'ID' 接続状態など ' ノードの概 要情報が表示されますIP アドレスのリストには、次のように各アドレスのインターフェイス名が含まれま す。

- \* eth \* :グリッドネットワーク、管理ネットワーク、またはクライアントネットワーク。
- \* HIC \* :アプライアンスの 10 、 25 、または 100GbE の物理ポートの 1 つ。これらのポートをボン ディングして、 StorageGRID のグリッドネットワーク( eth0 )とクライアントネットワーク( eth2 )に接続できます。
- \* mtc \* :アプライアンス上の物理 1GbE ポートの 1 つ。 1 つ以上の MTC インターフェイスがボンデ ィングされて、 StorageGRID 管理ネットワークインターフェイス (eth1) が形成されています。デ ータセンターの技術者がローカルに接続するために、他の MTC インターフェイスを一時的に使用で きます。

#### DC2-SGA-010-096-106-021 (Storage Node) @

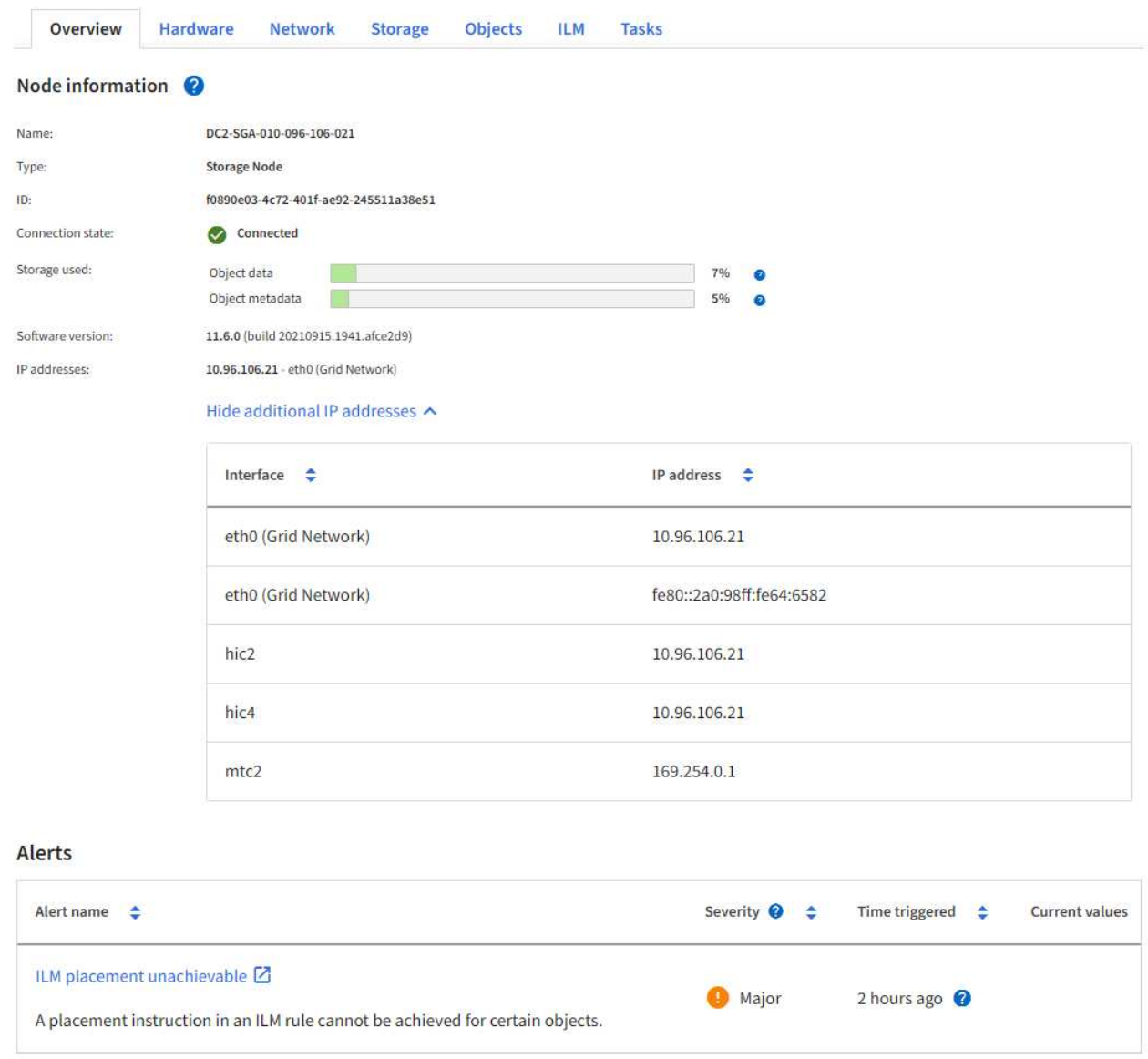

Overview (概要)タブの Alerts (アラート)セクションには、ノードのアクティブなアラートが表示さ れます。

- 3. アプライアンスの詳細情報を表示するには、「 \* Hardware \* 」を選択します。
	- a. CPU Utilization および Memory のグラフで、一定期間の CPU およびメモリ使用量の割合を確認しま す。別の期間を表示するには、グラフまたはグラフの上にあるコントロールのいずれかを選択しま す。1 時間、 1 日、 1 週間、または 1 カ月の期間の情報を表示できます。また、カスタムの間隔を設 定して、日時の範囲を指定することもできます。

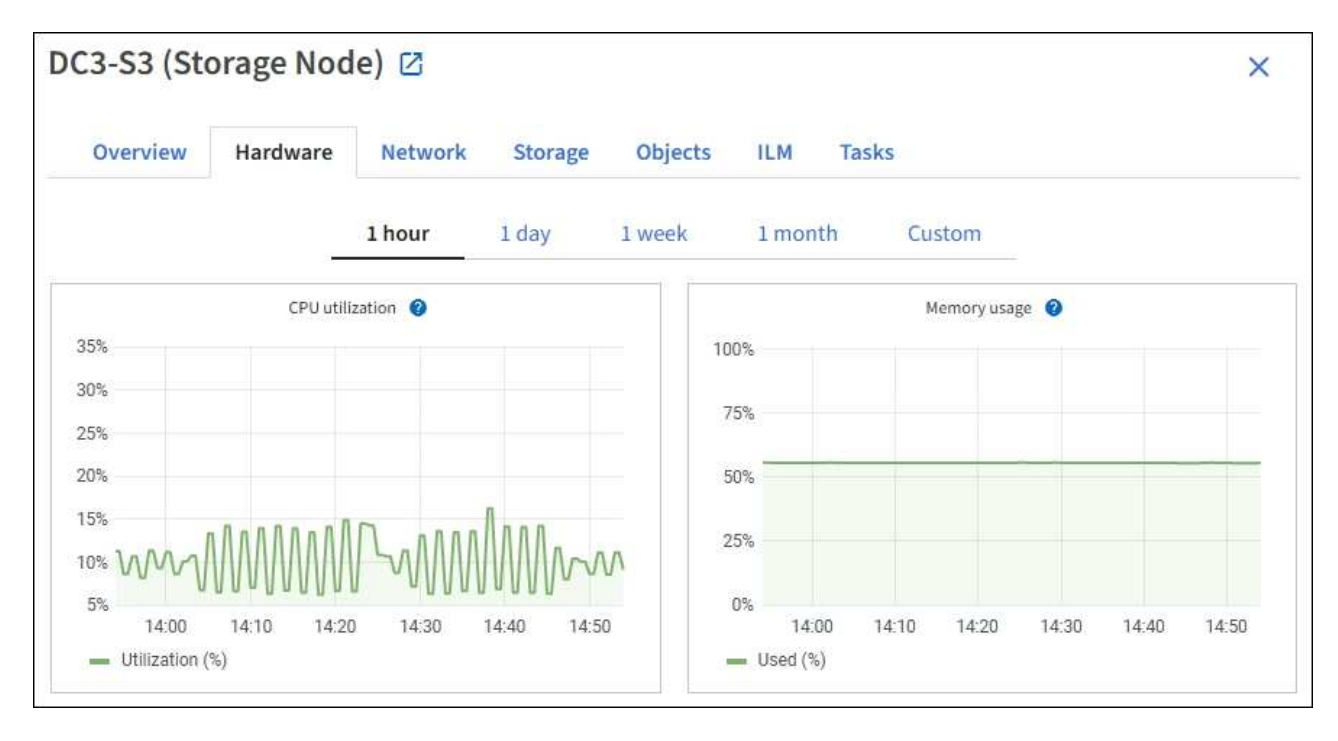

b. 下にスクロールして、アプライアンスのコンポーネントの表を表示します。この表には、アプライア ンスのモデル名、コントローラ名、シリアル番号、 IP アドレス、各コンポーネントのステータスなど の情報が含まれています。

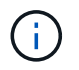

Compute Controller BMC IP 、 Compute hardware などの一部のフィールドは、その機 能を持つアプライアンスに対してのみ表示されます。

ストレージシェルフのコンポーネントと拡張シェルフが設置に含まれている場合は、アプライアンス テーブルの下の個別のテーブルに表示されます。

# **StorageGRID Appliance**

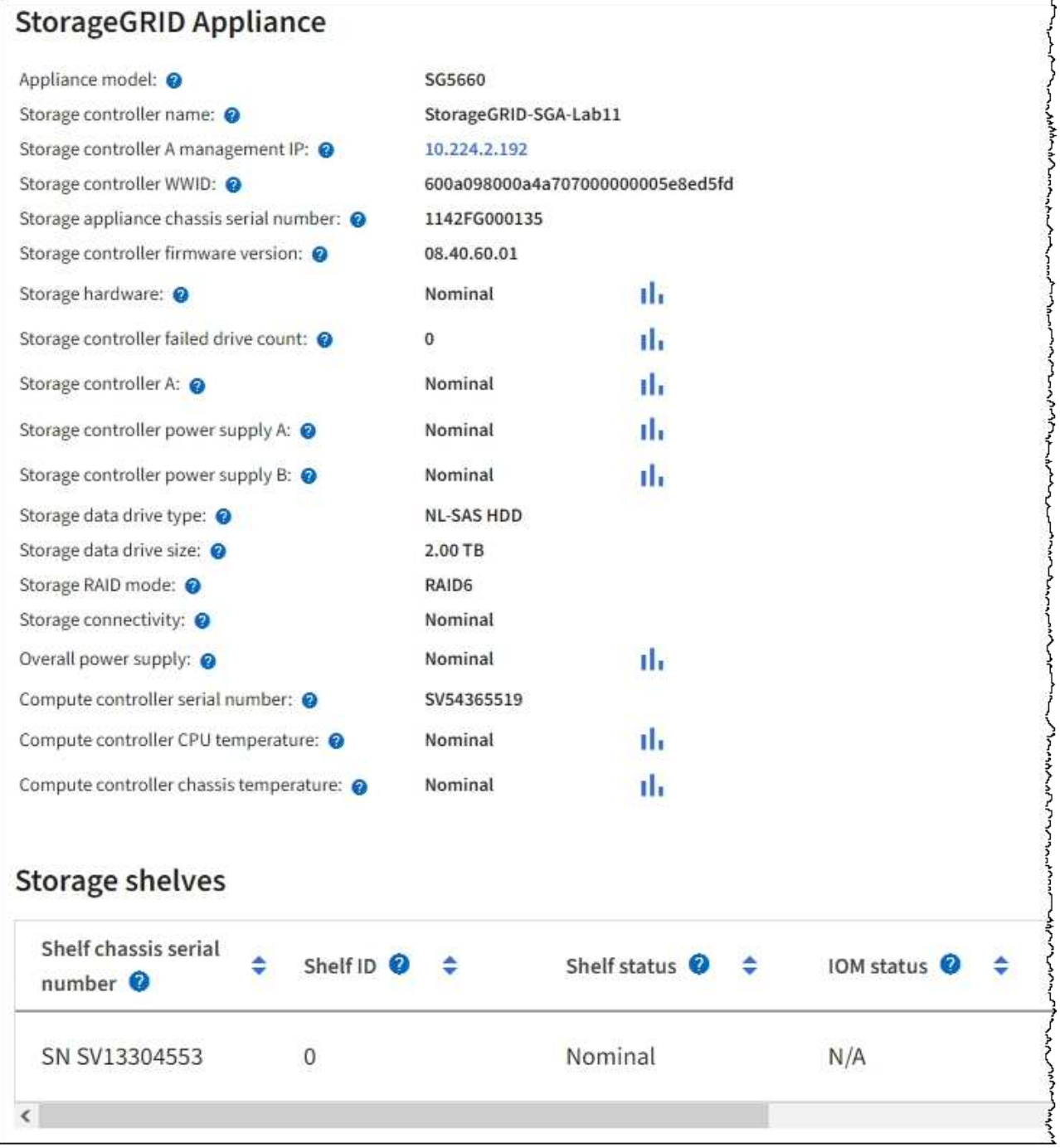

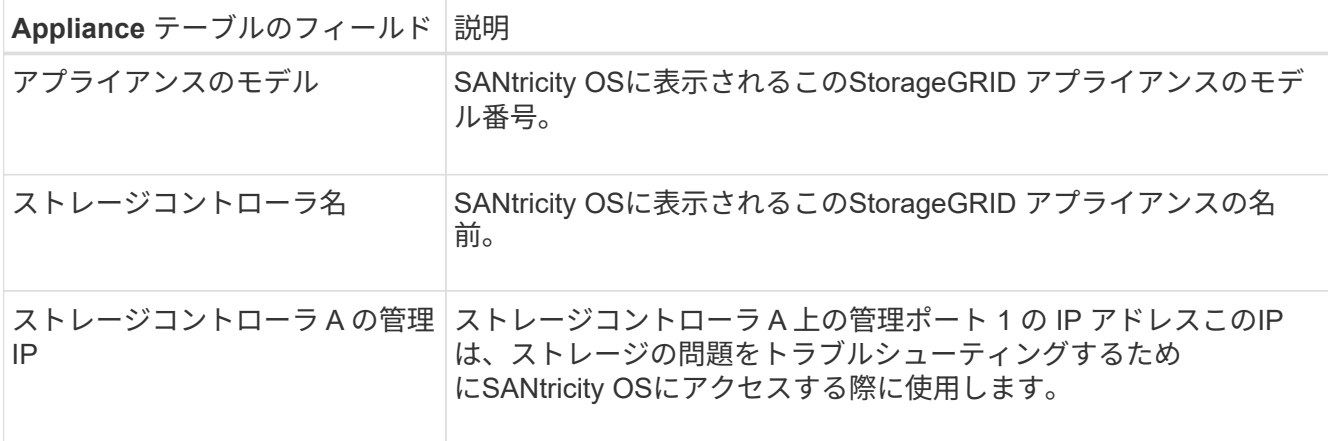

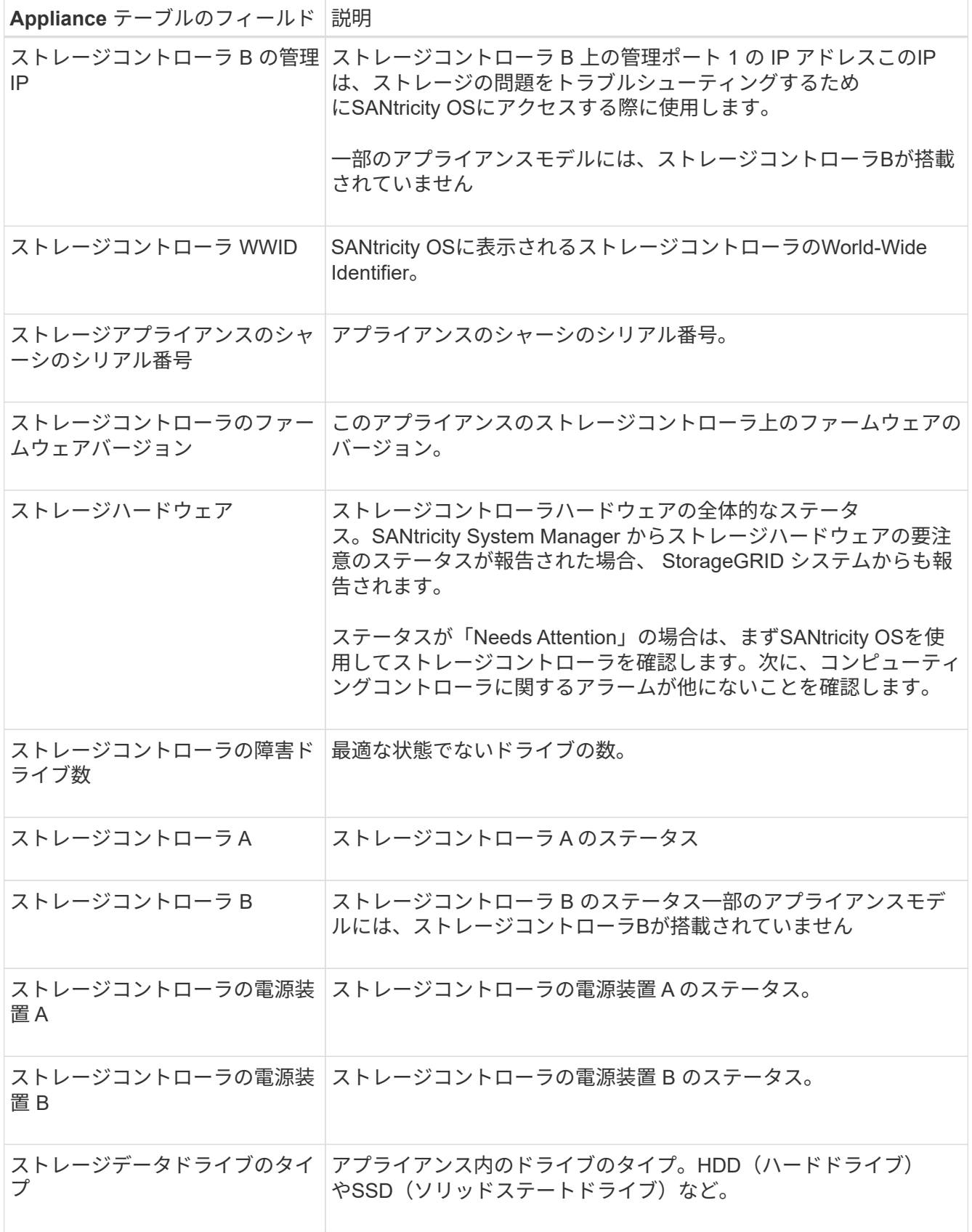

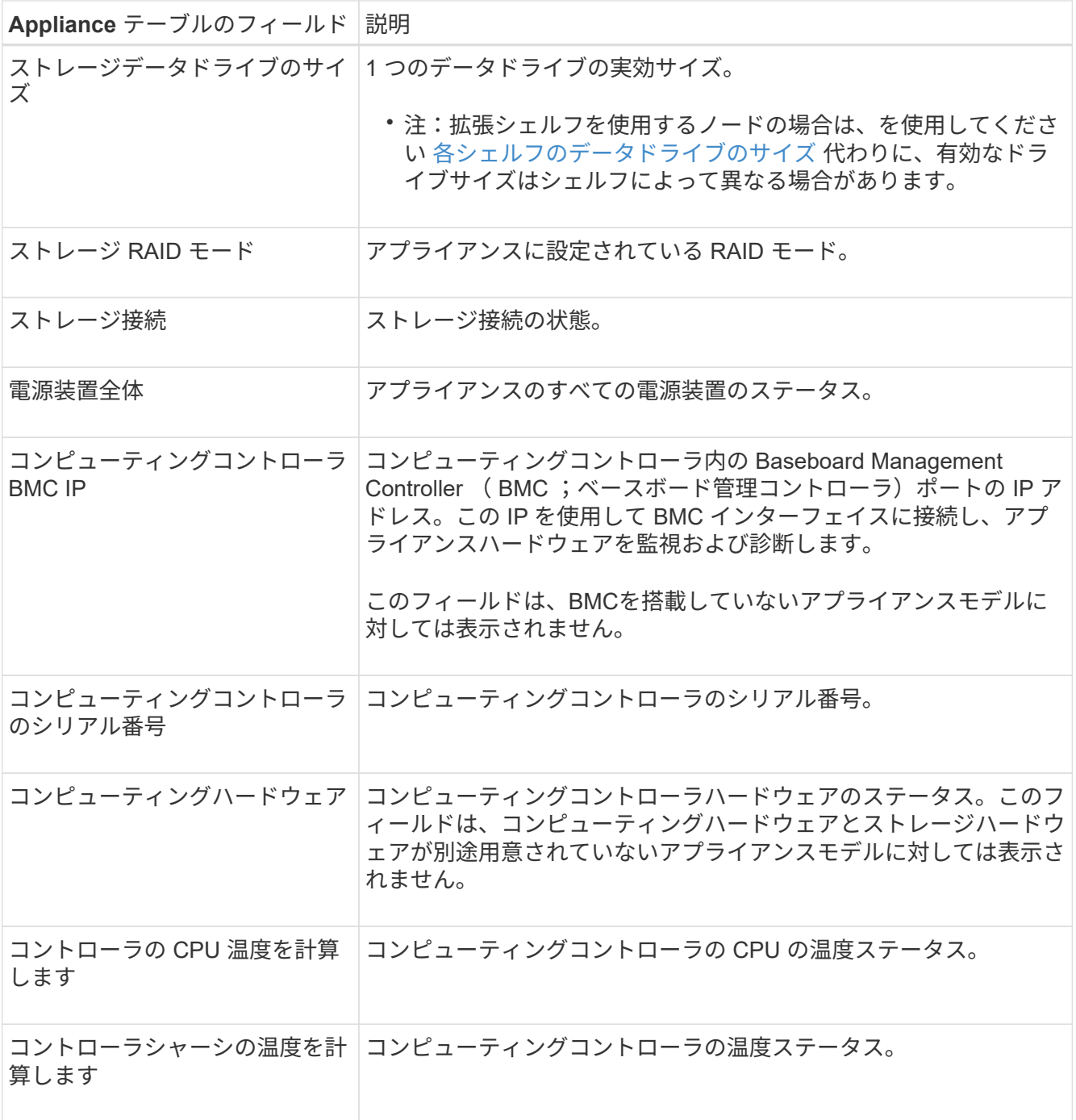

+

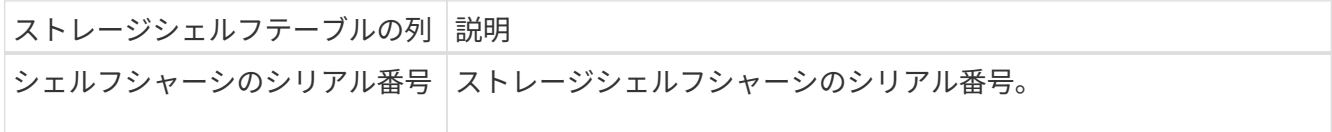

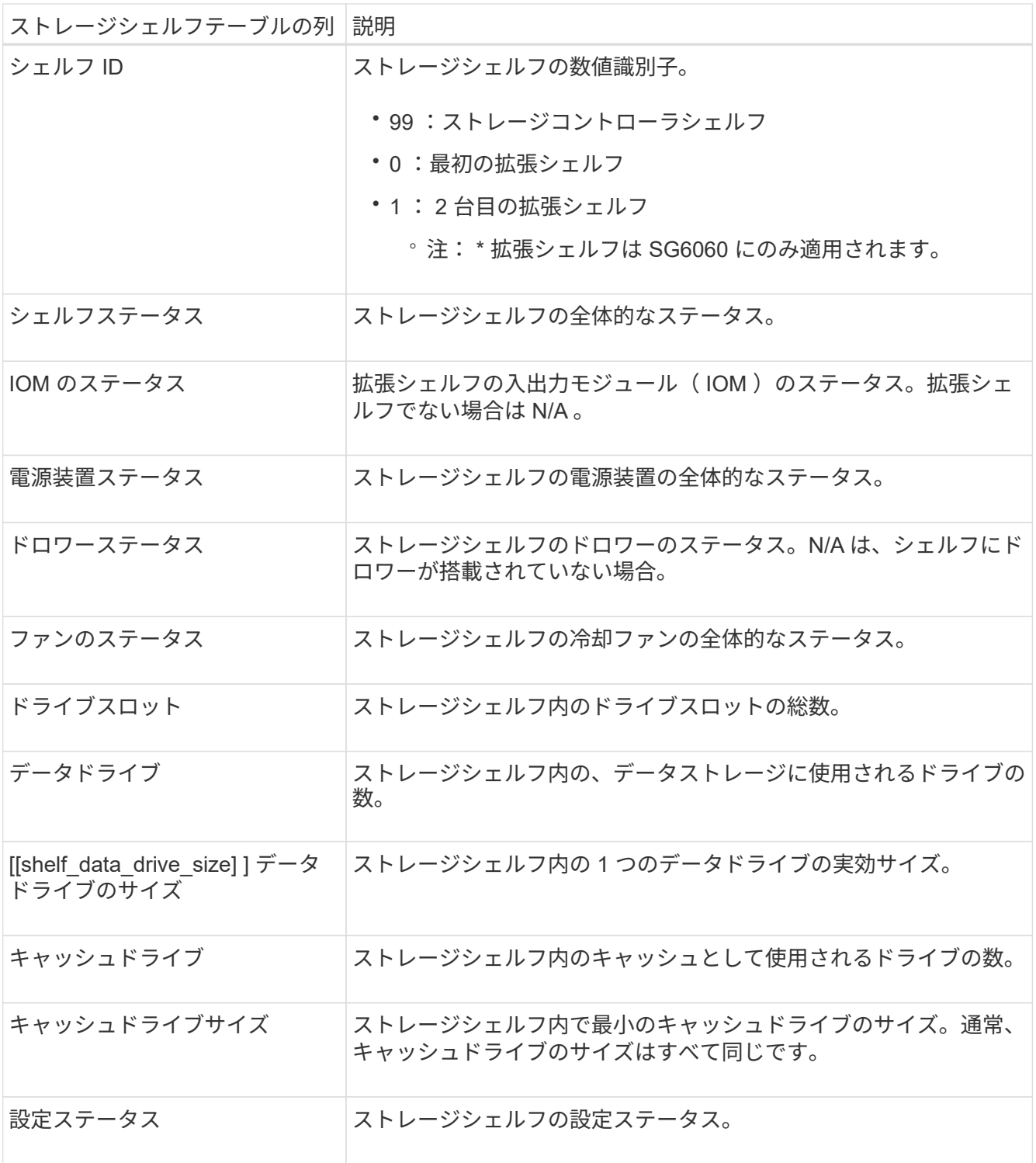

a. すべてのステータスが「Nominal」であることを確認します。

ステータスが「Nominal」でない場合は、現在のアラートを確認します。SANtricity System Manager を使用して、これらのハードウェアの値の一部を確認することもできます。アプライアンスの設置と メンテナンスの手順を参照してください。

4. 各ネットワークの情報を表示するには、「 \* ネットワーク \* 」を選択します。

Network Traffic グラフには、ネットワークトラフィック全体のサマリが表示されます。

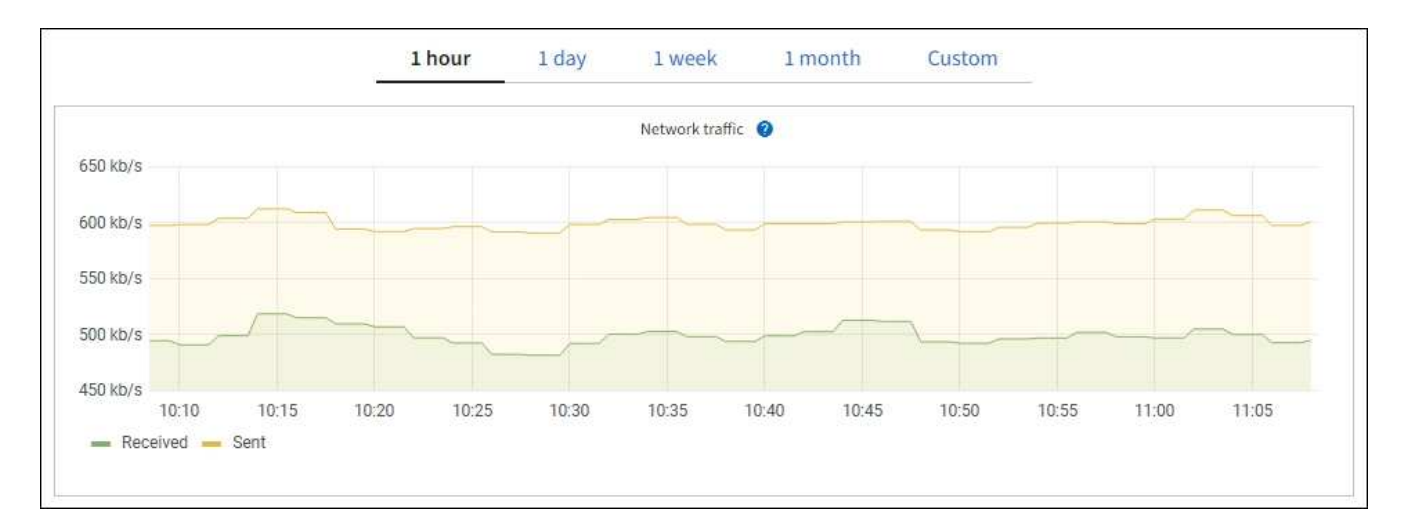

a. ネットワークインターフェイスセクションを確認します。

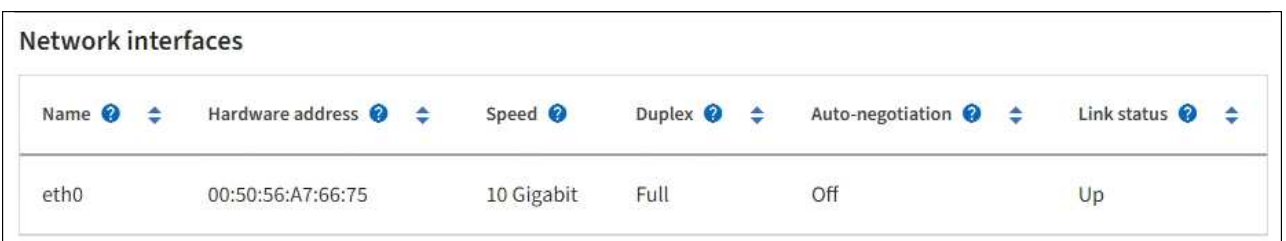

次の表に、 Network Interfaces テーブルの \* Speed \* 列の値を記載した値を使用して、アプライアンス 上の 10 / 25GbE ネットワークポートがアクティブ / バックアップモードと LACP モードのどちらを使 用するように設定されているかを判断します。

 $\left( \begin{array}{c} 1 \end{array} \right)$ 

この表の値は、 4 つのリンクがすべて使用されていることを前提としています。

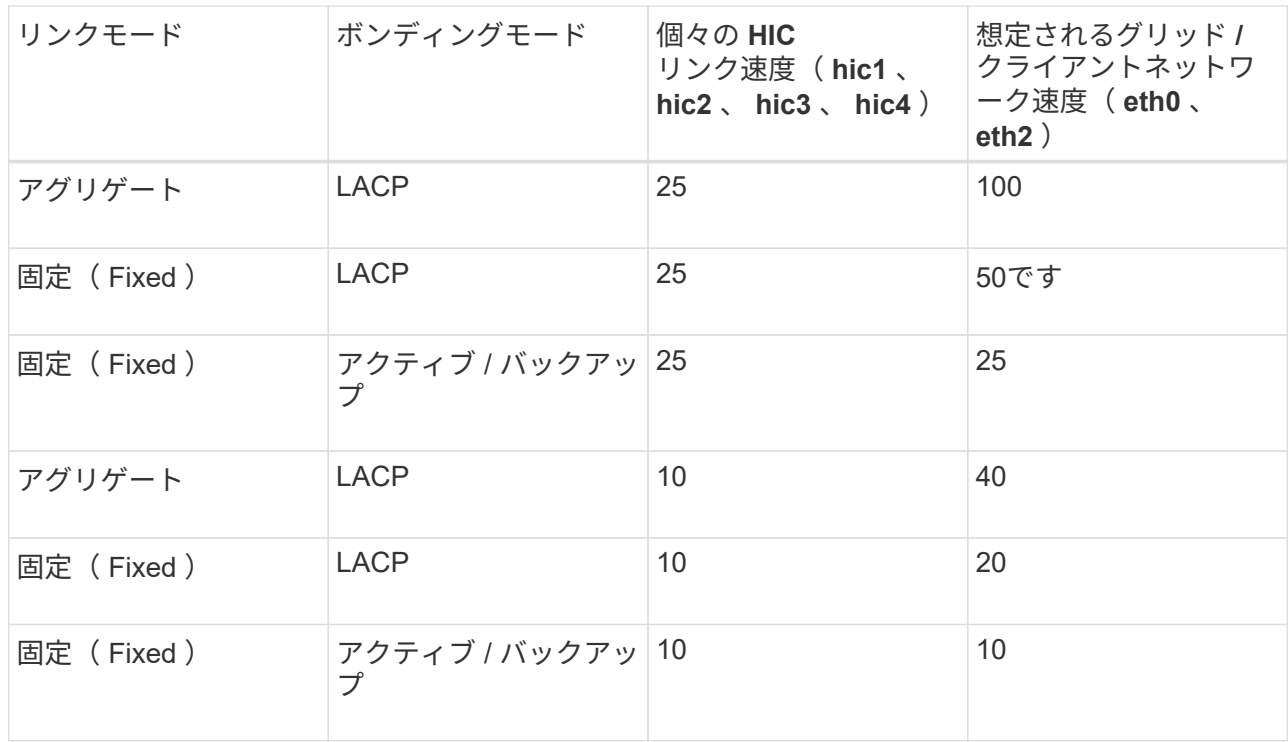

を参照してください ["](https://docs.netapp.com/us-en/storagegrid-appliances/installconfig/configuring-network-links.html)[ネットワークリンクを設定する](https://docs.netapp.com/us-en/storagegrid-appliances/installconfig/configuring-network-links.html)["](https://docs.netapp.com/us-en/storagegrid-appliances/installconfig/configuring-network-links.html) 10 / 25GbEポートの設定の詳細については、 を参照してください。

b. 「ネットワーク通信」セクションを確認します。

Receive テーブルと Transmit テーブルには、各ネットワークで送受信されたバイト数とパケット数、 およびその他の送受信メトリックが表示されます。

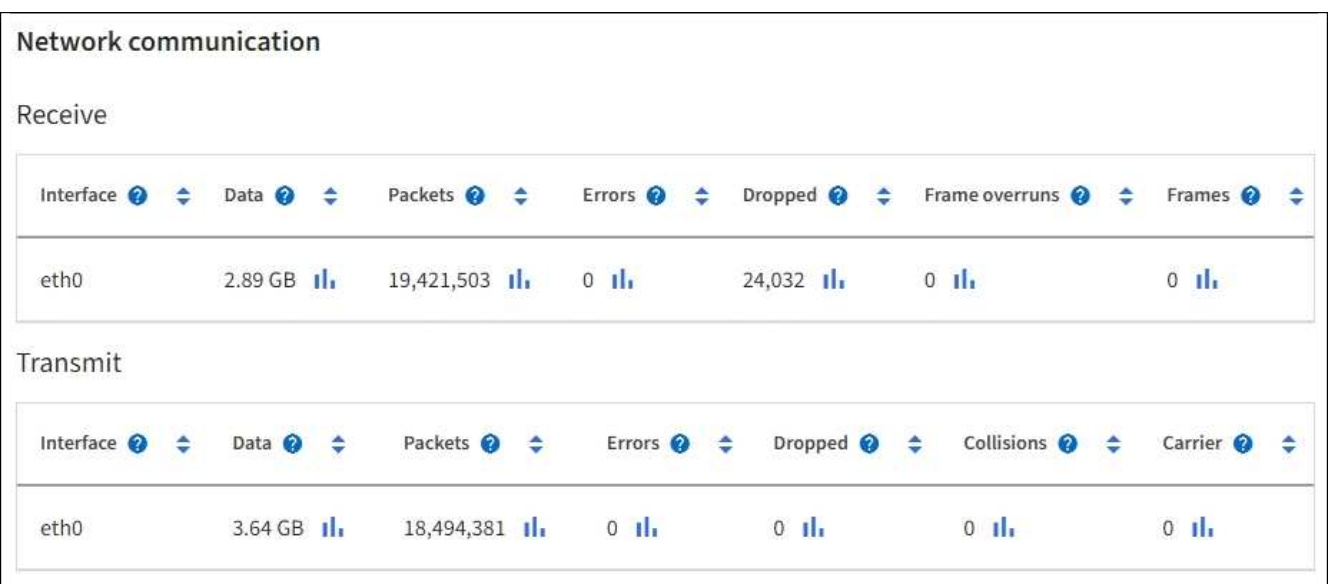

5. 「 \* Storage \* 」を選択すると、オブジェクトデータとオブジェクトメタデータに使用されているストレ ージの割合、およびディスクデバイス、ボリューム、オブジェクトストアに関する情報がグラフに表示さ れます。

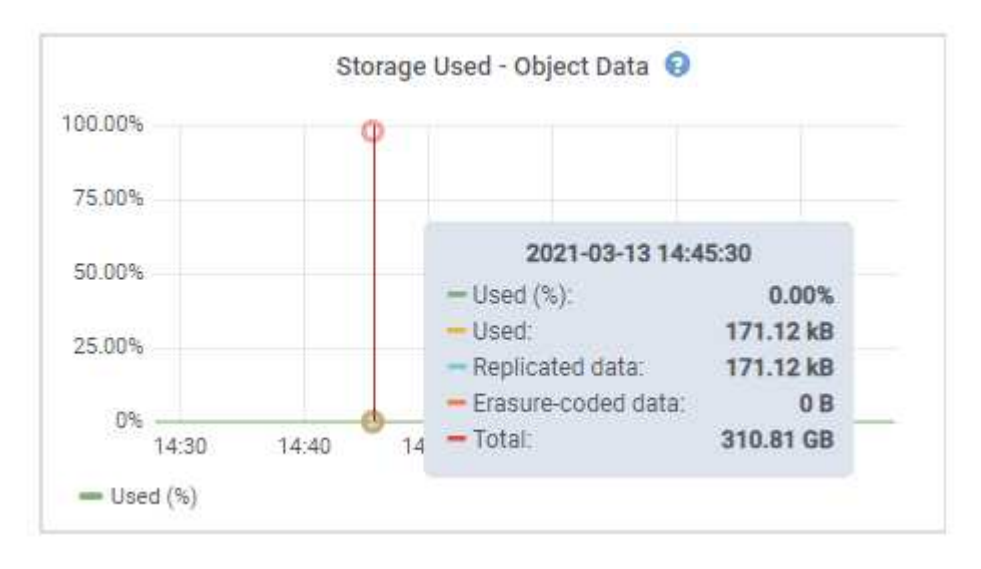

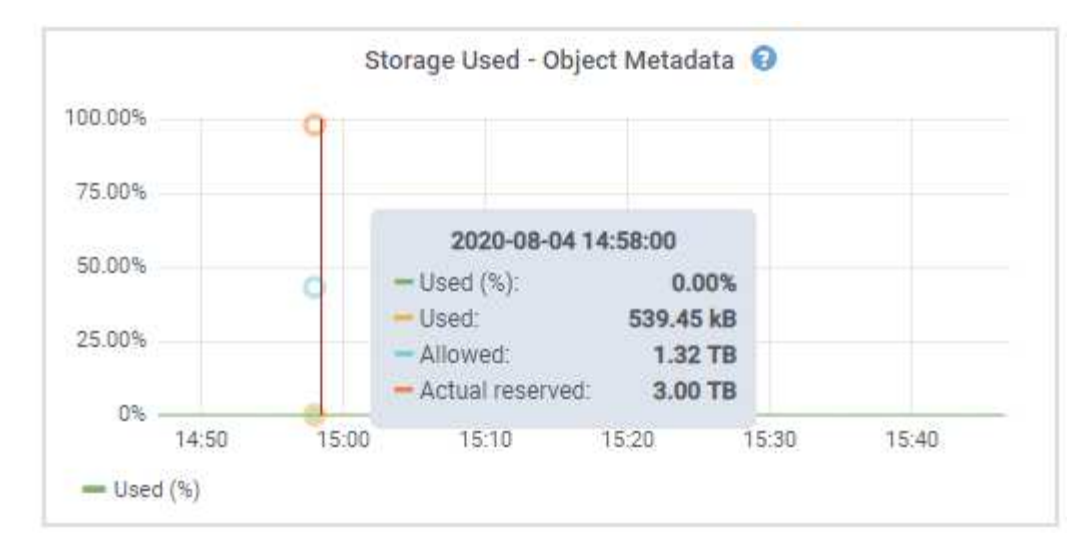

a. 下にスクロールして、各ボリュームとオブジェクトストアに使用可能なストレージ容量を表示しま す。

各ディスクのWorldwide Nameは、SANtricity OS(アプライアンスのストレージコントローラに接続 されている管理ソフトウェア)で標準のボリュームプロパティとして表示されるボリュームのWorld-Wide Identifier (WWID) と同じです。

ボリュームマウントポイントに関連するディスクの読み取りと書き込みの統計情報を解釈できるよう に、 Disk Devices テーブルの \* Name \* 列に表示される名前の最初の部分(つまり、 *sdc\_sd*,*sde* )が Volumes テーブルの \* Device \* 列に表示される値と一致していることを確認します。

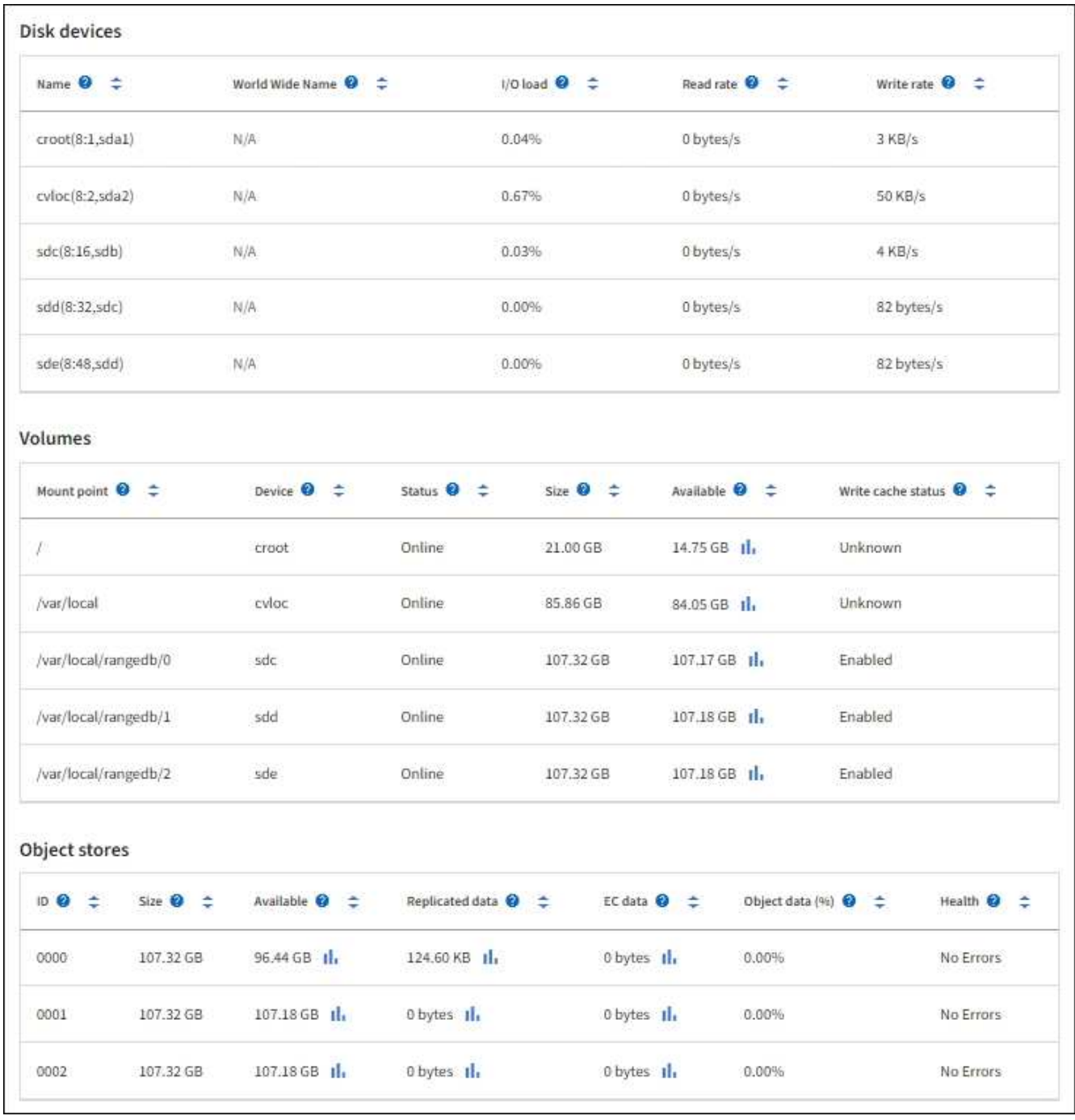

アプライアンスの管理ノードとゲートウェイノードに関する情報を表示します

ノードページには、管理ノードまたはゲートウェイノードとして使用される各サービスアプライアンスのサー ビスの健常性とすべてのコンピューティング、ディスクデバイス、およびネットワークリソースに関する情報 が表示されます。メモリ、ストレージハードウェア、ネットワークリソース、ネットワークインターフェイ ス、ネットワークアドレスも表示できます。 データを送受信します。

手順

- 1. Nodes ページで、アプライアンスの管理ノードまたはアプライアンスのゲートウェイノードを選択しま す。
- 2. 「 \* 概要 \* 」を選択します。

Overview タブの Node information セクションには ' ノードの名前 ' タイプ 'ID' 接続状態など ' ノードの 概要情報が表示されますIP アドレスのリストには、次のように各アドレスのインターフェイス名が含まれ ます。

- \* adllb \* および \* adlli \* :管理ネットワーク・インターフェイスでアクティブ / バックアップ・ボンデ ィングが使用されている場合に表示されます
- \* eth \* :グリッドネットワーク、管理ネットワーク、またはクライアントネットワーク。
- \* HIC \* :アプライアンスの 10 、 25 、または 100GbE の物理ポートの 1 つ。これらのポートをボン ディングして、 StorageGRID のグリッドネットワーク (eth0) とクライアントネットワーク (eth2 )に接続できます。
- \* mtc \* :アプライアンス上の物理 1GbE ポートの 1 つ。 1 つ以上の MTC インターフェイスがボンデ ィングされて、管理ネットワークインターフェイス( eth1 )が形成されています。データセンターの 技術者がローカルに接続するために、他の MTC インターフェイスを一時的に使用できます。

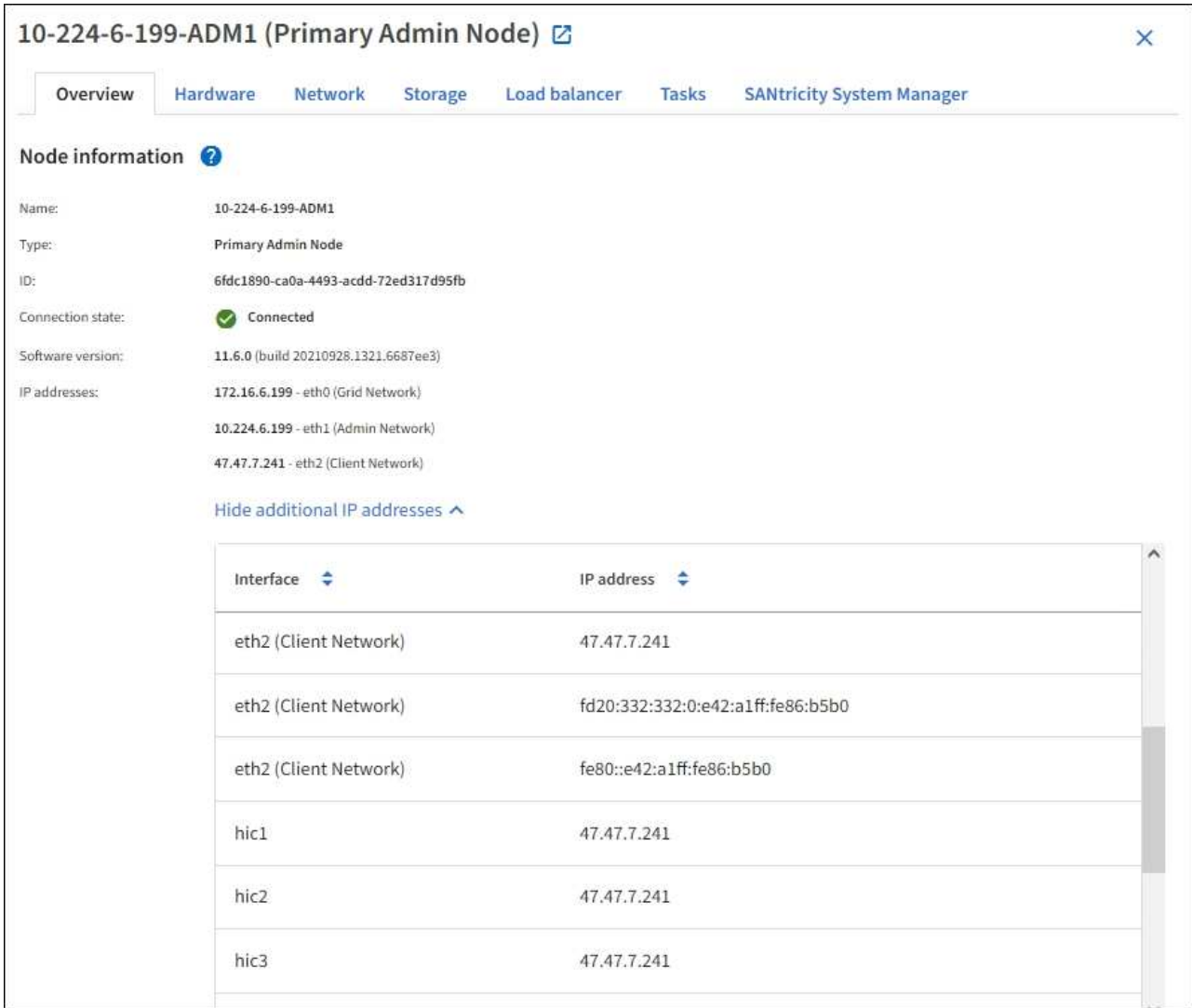

Overview (概要)タブの Alerts (アラート)セクションには、ノードのアクティブなアラートが表示さ れます。

- 3. アプライアンスの詳細情報を表示するには、「 \* Hardware \* 」を選択します。
	- a. CPU Utilization および Memory のグラフで、一定期間の CPU およびメモリ使用量の割合を確認しま

す。別の期間を表示するには、グラフまたはグラフの上にあるコントロールのいずれかを選択します 。1 時間、 1 日、 1 週間、または 1 カ月の期間の情報を表示できます。また、カスタムの間隔を設定 して、日時の範囲を指定することもできます。

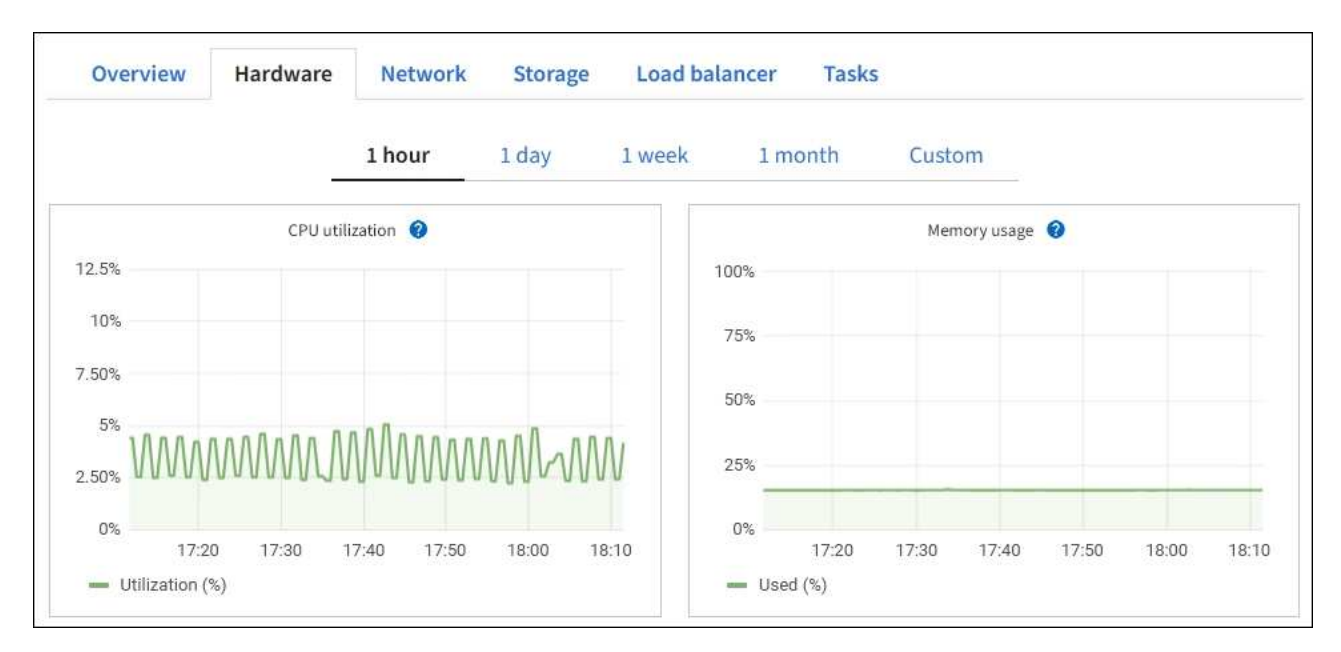

b. 下にスクロールして、アプライアンスのコンポーネントの表を表示します。この表には、モデル名、 シリアル番号、コントローラファームウェアのバージョン、各コンポーネントのステータスなどの情 報が含まれています。

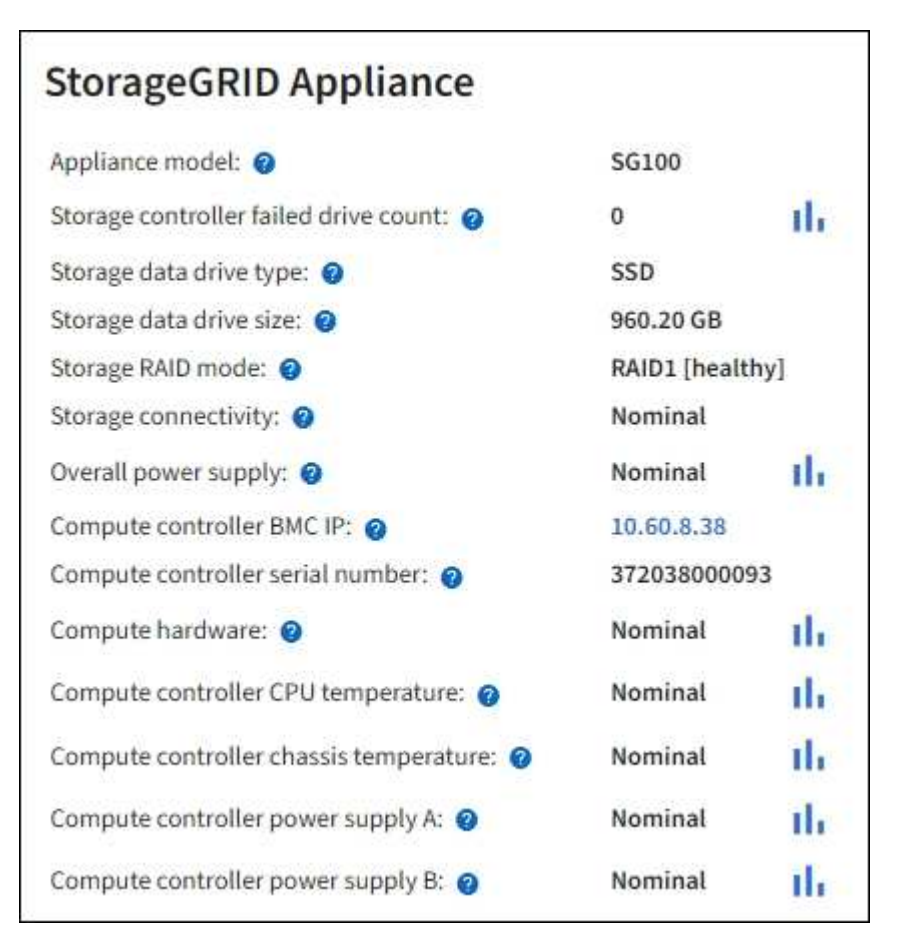

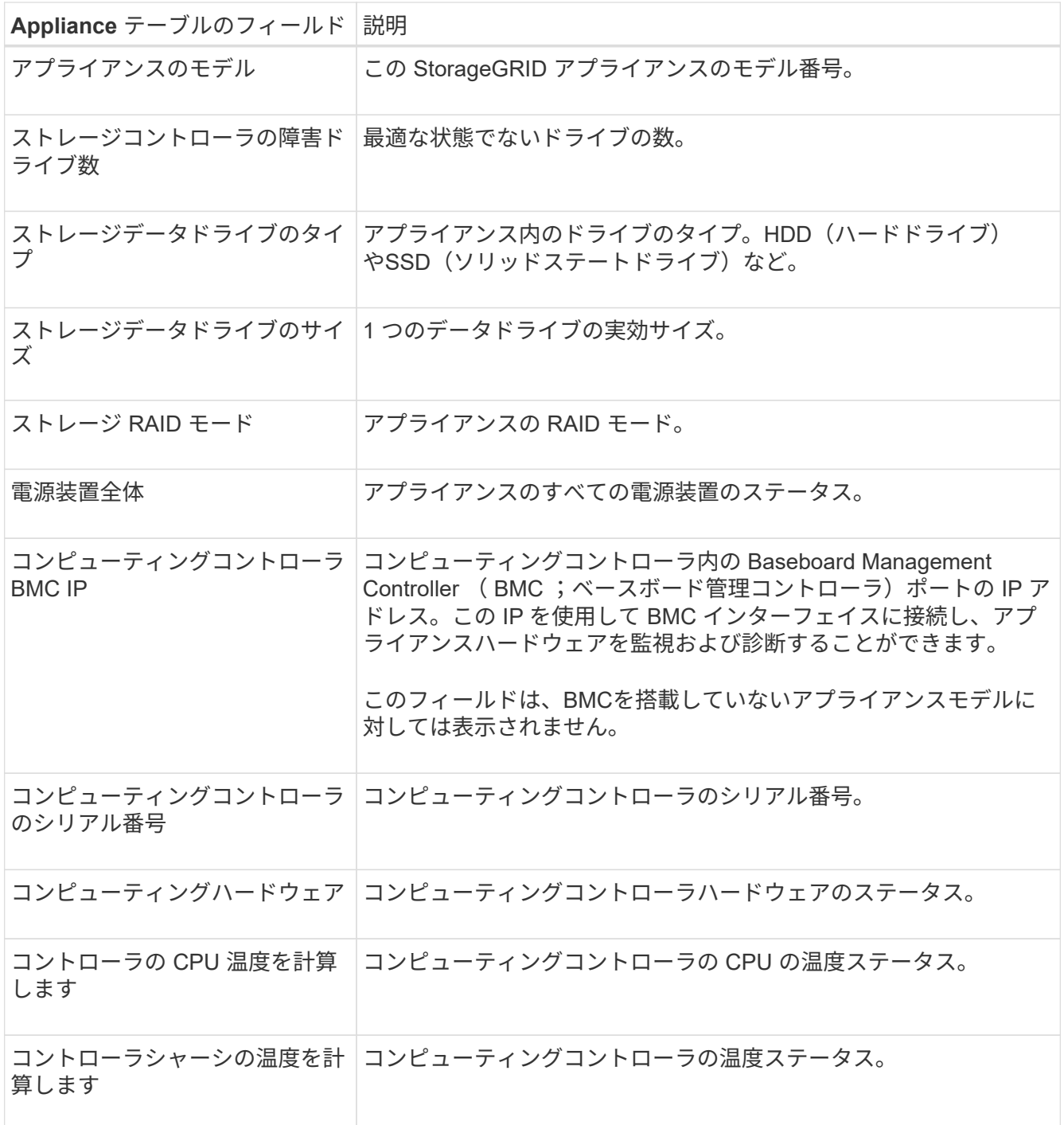

a. すべてのステータスが「Nominal」であることを確認します。

ステータスが「Nominal」でない場合は、現在のアラートを確認します。

4. 各ネットワークの情報を表示するには、「 \* ネットワーク \* 」を選択します。

Network Traffic グラフには、ネットワークトラフィック全体のサマリが表示されます。

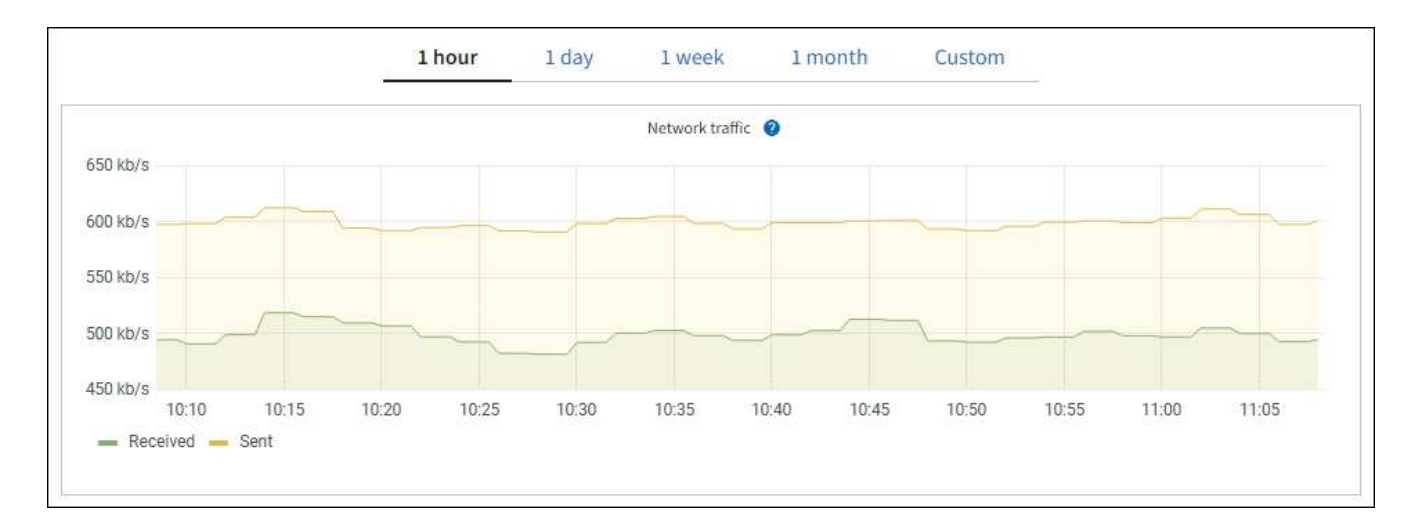

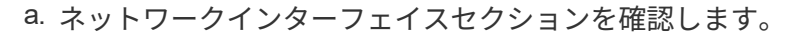

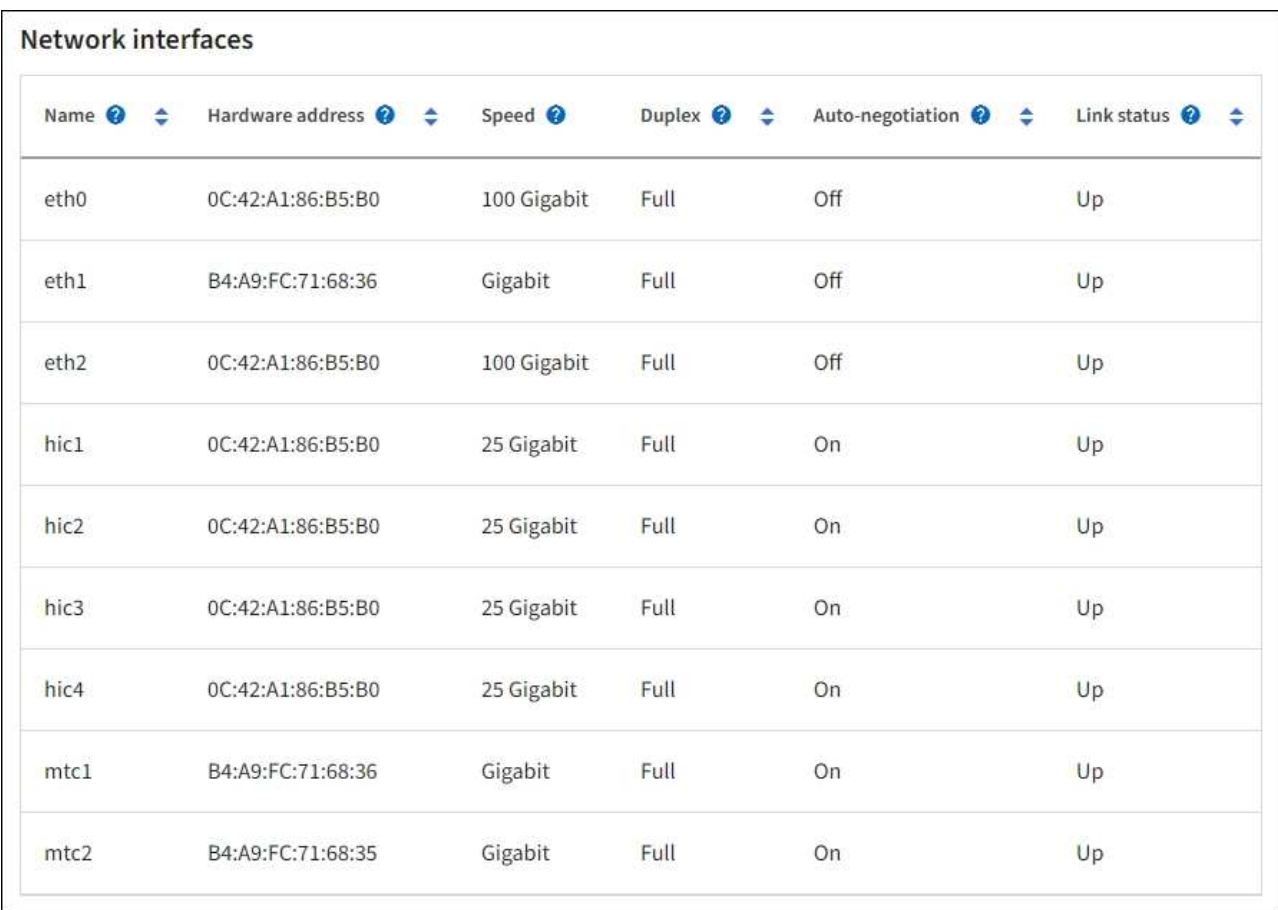

次の表のネットワークインターフェイスの表の「 \* Speed \* 」列の値を使用して、アプライアンス上 の 4 つの 40 / 100GbE ネットワークポートがアクティブ / バックアップモードと LACP モードのどち らを使用するように設定されているかを確認してください。

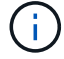

この表の値は、 4 つのリンクがすべて使用されていることを前提としています。

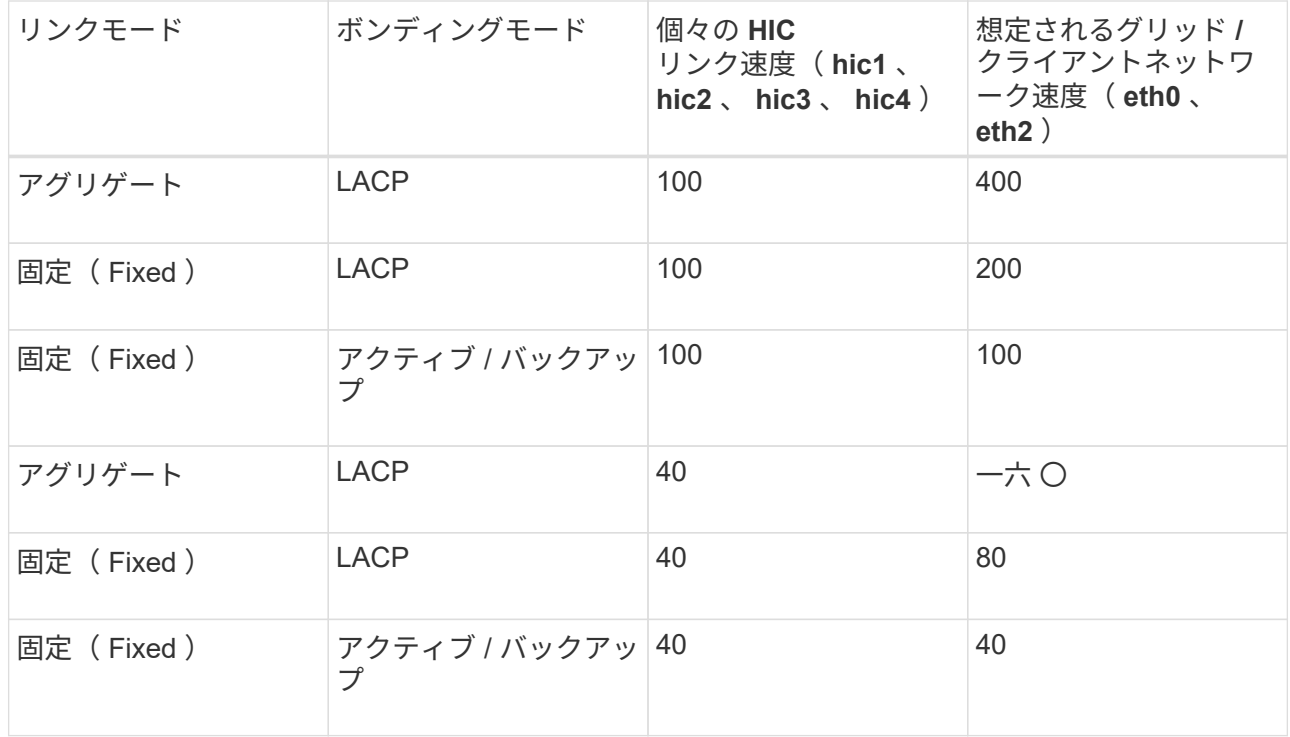

b. 「ネットワーク通信」セクションを確認します。

受信および送信テーブルには、各ネットワークで送受信されたバイト数とパケット数、およびその他 の受信および送信メトリックが表示されます。

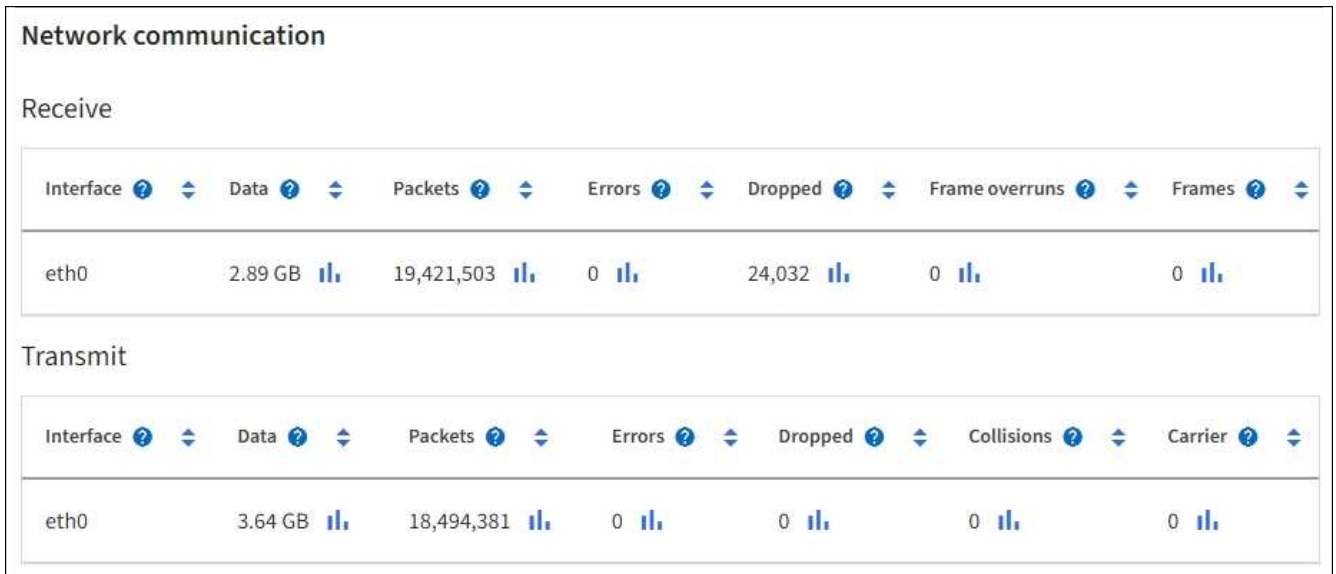

5. サービス・アプライアンス上のディスク・デバイスおよびボリュームに関する情報を表示するには、「 \* Storage \* 」を選択します。

## DO-REF-DC1-GW1 (Gateway Node) Ø

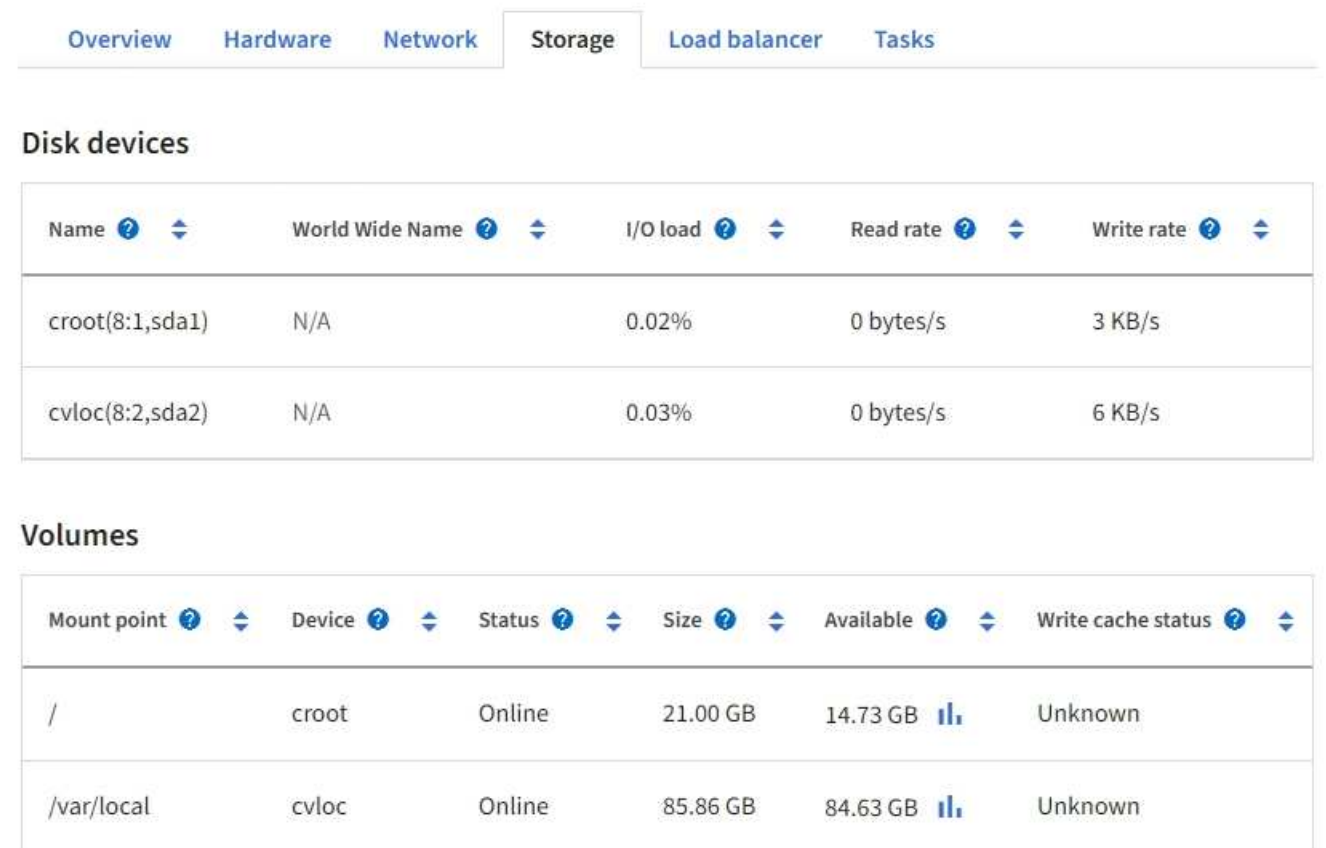

**[** ネットワーク **]** タブを表示します

Network タブには、ノード、サイト、またはグリッド上のすべてのネットワークインタ ーフェイスで送受信されたネットワークトラフィックがグラフで表示されます。

ネットワークタブは、すべてのノード、各サイト、およびグリッド全体に対して表示されます。

別の期間を表示するには、グラフまたはグラフの上にあるコントロールのいずれかを選択します。1 時間、 1 日、 1 週間、または 1 カ月の期間の情報を表示できます。また、カスタムの間隔を設定して、日時の範囲を 指定することもできます。

ノードの場合、各ノードの物理ネットワークポートに関する情報がネットワークインターフェイスの表に表示 されます。ネットワーク通信テーブルには、各ノードの送受信処理の詳細と、ドライバから報告された障害カ ウンタが表示されます。

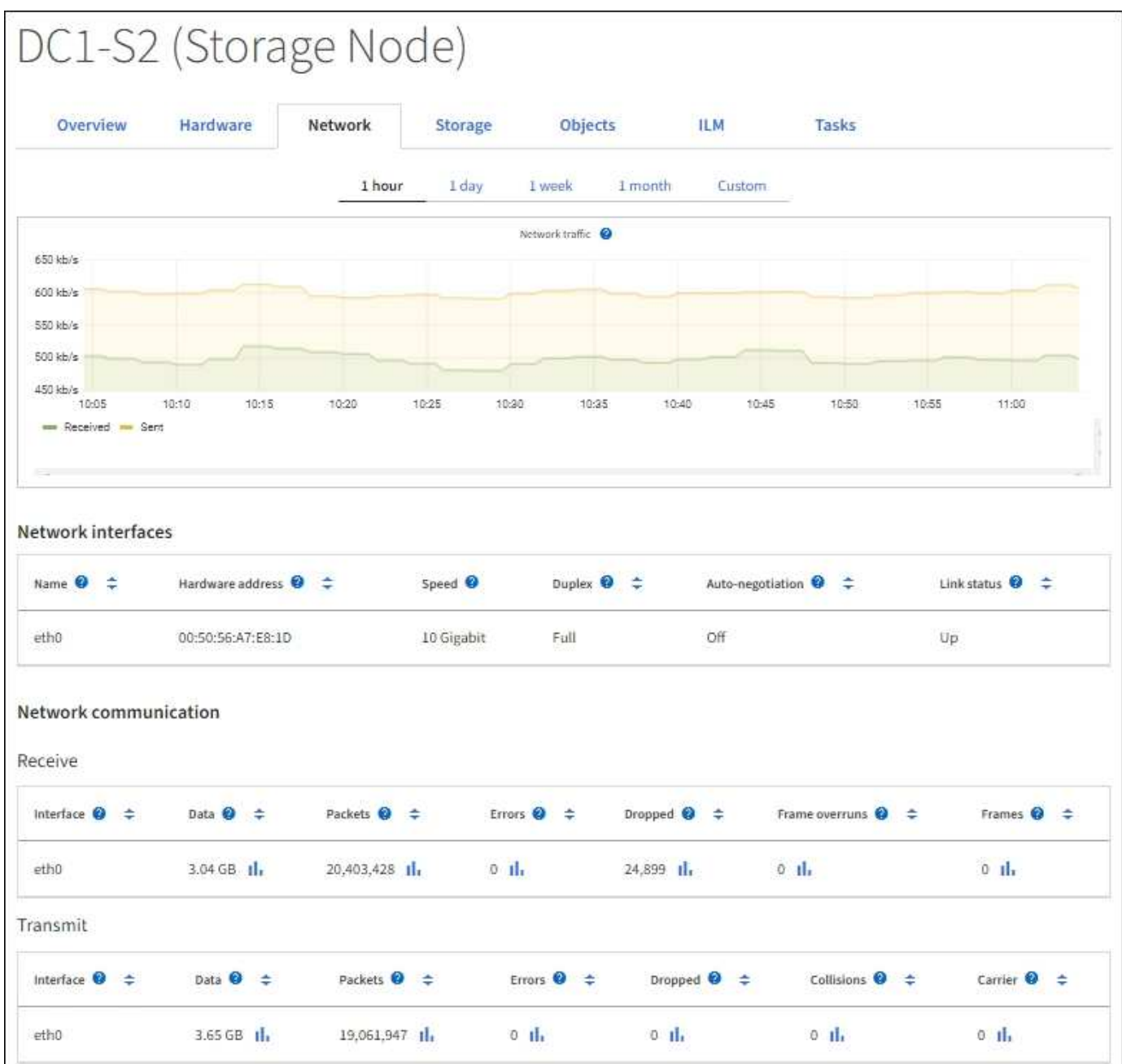

#### 関連情報

["](#page-54-0)[ネットワーク接続とパフォーマンスを監視します](#page-54-0)["](#page-54-0)

**Storage** (ストレージ)タブを表示します

ストレージタブには、ストレージの可用性やその他のストレージ指標が表示されます。 ストレージタブは、すべてのノード、各サイト、およびグリッド全体に対して表示されます。

#### **Storage Used** グラフ

ストレージノード、各サイト、およびグリッド全体が対象である場合は、オブジェクトデータとオブジェクト メタデータで一定期間にわたって使用されているストレージの量を示すグラフがストレージタブに表示されま す。

 $\sf (i)$ 

アップグレード中や切断状態など、ノードがグリッドに接続されていない場合は、特定の指標 が使用できないか、サイトおよびグリッドの合計値から除外されることがあります。ノードが グリッドに再接続されたら、値が安定するまで数分待ちます。

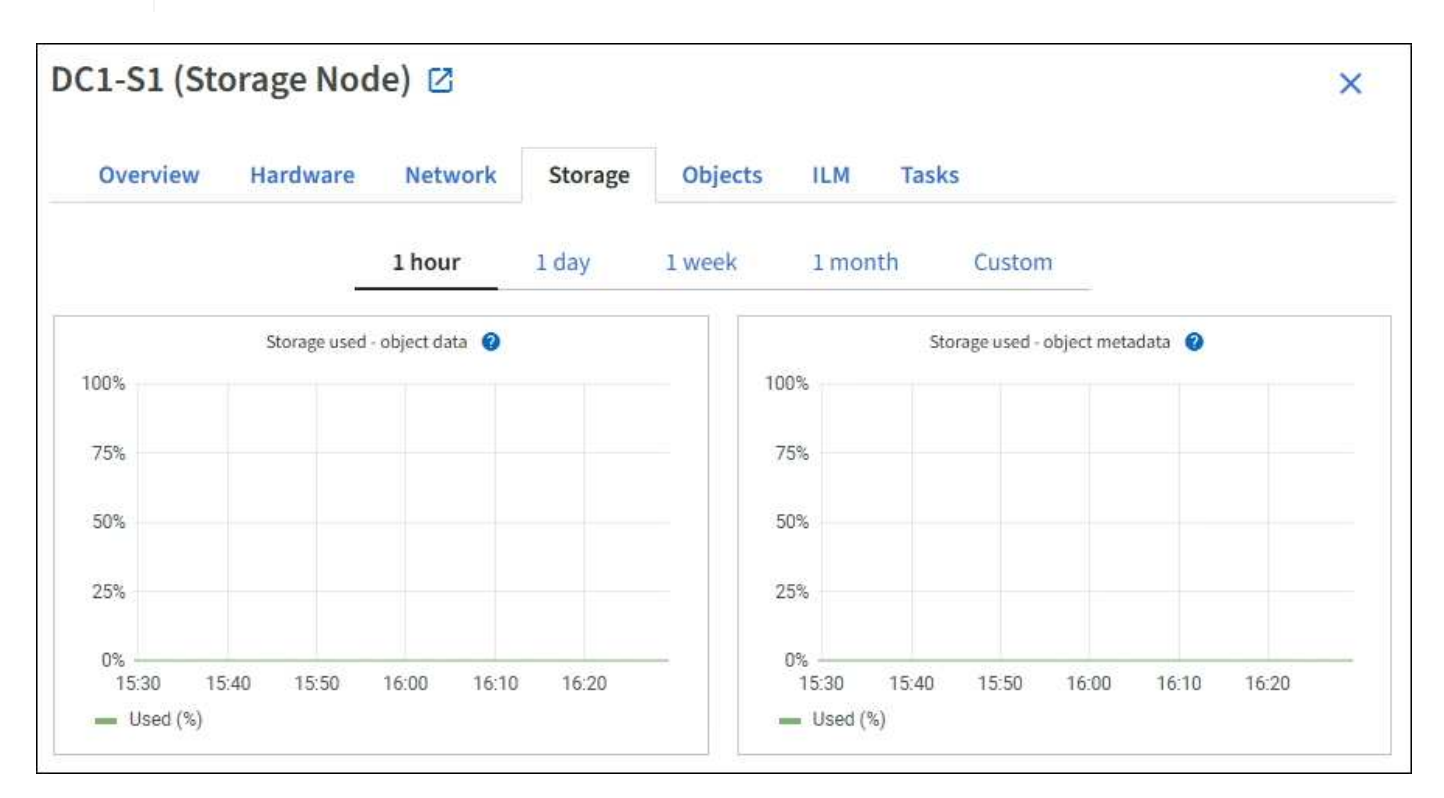

ディスクデバイス、ボリューム、およびオブジェクトはテーブルを格納します

すべてのノードが対象である場合は、ノード上のディスクデバイスとボリュームの詳細が表示されます。スト レージノードの場合、 Object Stores テーブルに各ストレージボリュームの情報が表示されます。

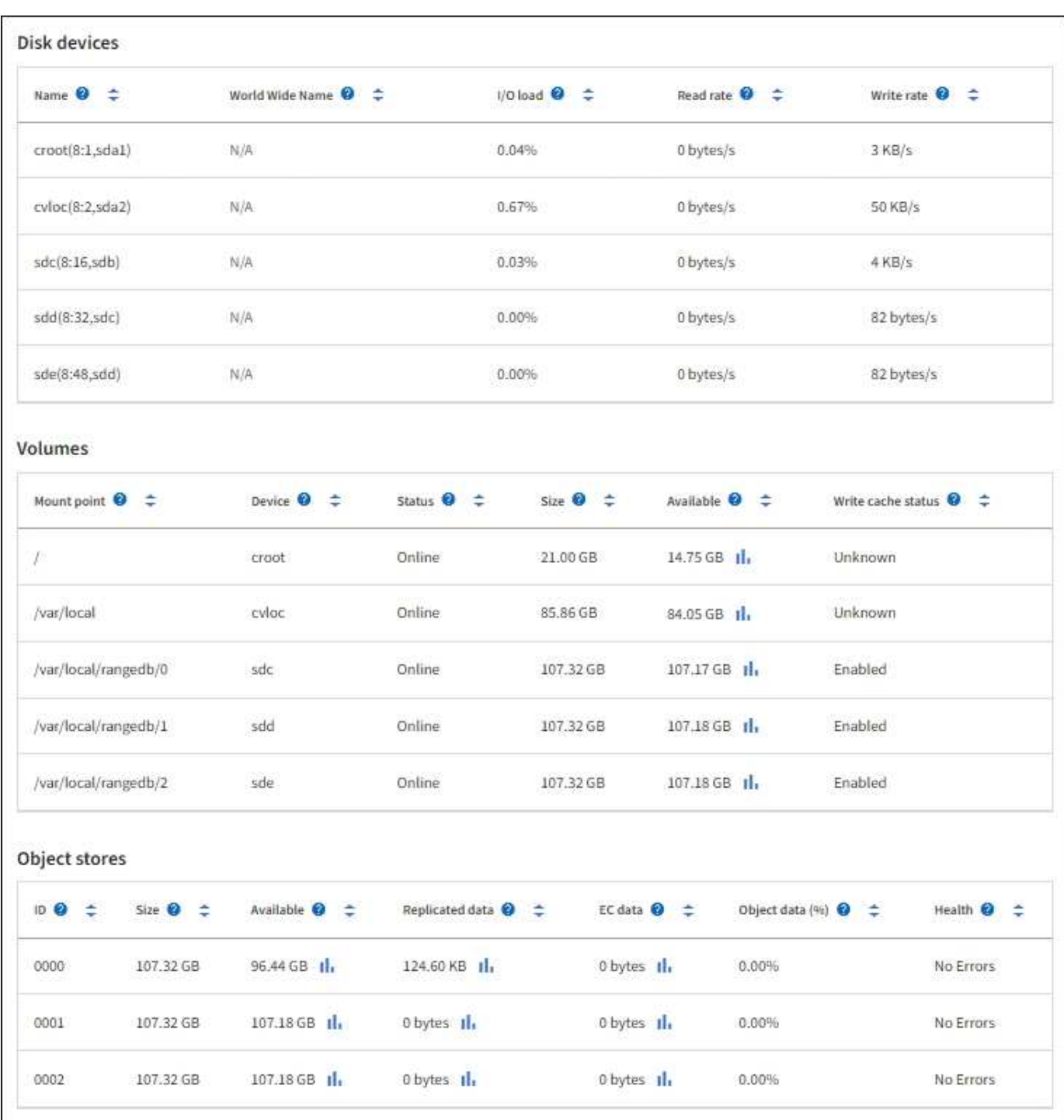

#### 関連情報

["](#page-45-0)[ストレージ容量を監視](#page-45-0)["](#page-45-0)

## **[** オブジェクト **]** タブを表示します

[オブジェクト ] タブには、に関する情報が表示されます ["S3"](https://docs.netapp.com/ja-jp/storagegrid-118/s3/index.html) および ["Swift"](https://docs.netapp.com/ja-jp/storagegrid-118/swift/index.html) 取り込み速 度と読み出し速度の関係です。

各ストレージノード、各サイト、およびグリッド全体のオブジェクトタブが表示されます。ストレージノード が対象である場合は、オブジェクト数や、メタデータクエリやバックグラウンド検証に関する情報も表示され ます。

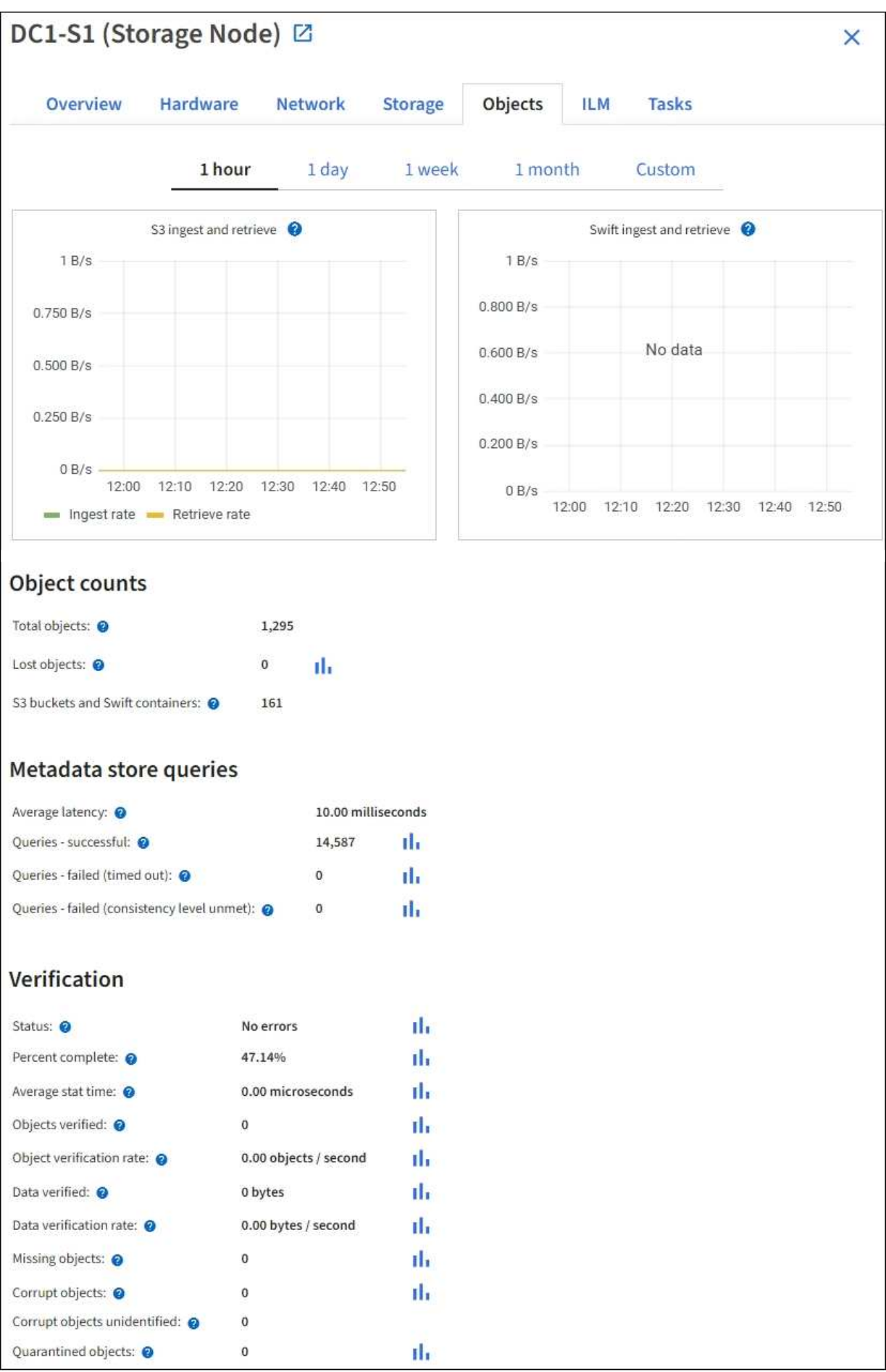

### **ILM** タブを表示します

[ILM]タブには、情報ライフサイクル管理(ILM)処理に関する情報が表示されます。

各ストレージノード、各サイト、およびグリッド全体に対して ILM タブが表示されます。各サイトおよびグ リッドが対象である場合は、 ILM キューの状況の推移を示すグラフがこのタブに表示されます。グリッドが 対象である場合は、 ILM によるすべてのオブジェクトのフルスキャンが完了するまでの推定時間も表示され ます。

ストレージノードが対象である場合は、ILM評価とイレイジャーコーディングオブジェクトのバックグラウン ド検証の詳細が表示されます。

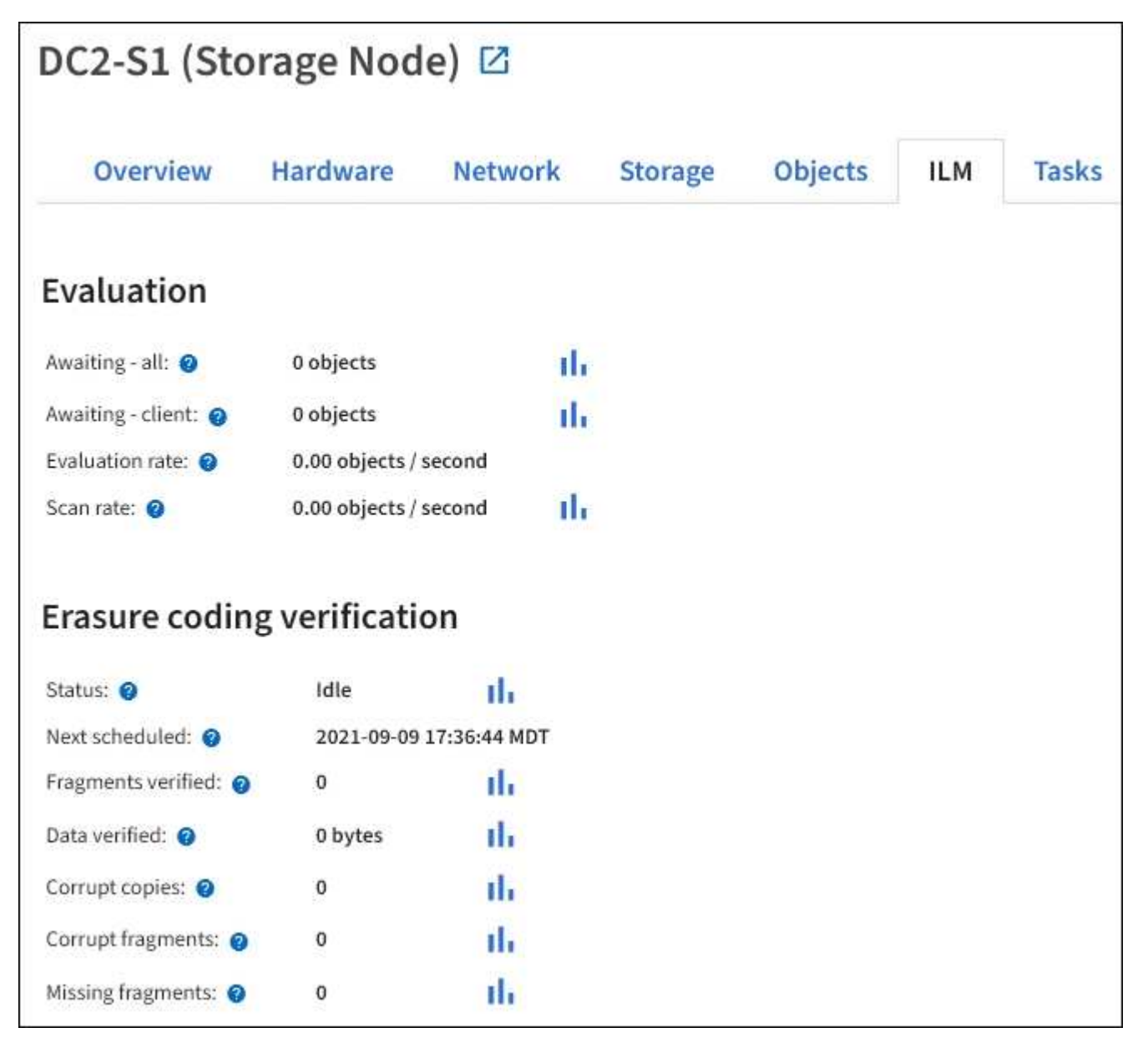

#### 関連情報

["](#page-53-0)[情報ライフサイクル管理を監視](#page-53-0)["](#page-53-0)

["StorageGRID](https://docs.netapp.com/ja-jp/storagegrid-118/admin/index.html) [の管理](https://docs.netapp.com/ja-jp/storagegrid-118/admin/index.html)["](https://docs.netapp.com/ja-jp/storagegrid-118/admin/index.html)

**[**タスク**]**タブの使用

[Tasks]タブはすべてのノードに対して表示されます。このタブを使用して、ノードの名 前変更やリブート、アプライアンスノードのメンテナンスモードへの切り替えを行うこ とができます。

このタブの各オプションの完全な要件と手順については、次を参照してください。

- ["](https://docs.netapp.com/ja-jp/storagegrid-118/maintain/rename-grid-site-node-overview.html)[グリッド、サイト、ノードの](https://docs.netapp.com/ja-jp/storagegrid-118/maintain/rename-grid-site-node-overview.html)[名](https://docs.netapp.com/ja-jp/storagegrid-118/maintain/rename-grid-site-node-overview.html)[前を変更します](https://docs.netapp.com/ja-jp/storagegrid-118/maintain/rename-grid-site-node-overview.html)["](https://docs.netapp.com/ja-jp/storagegrid-118/maintain/rename-grid-site-node-overview.html)
- ["](https://docs.netapp.com/ja-jp/storagegrid-118/maintain/rebooting-grid-node-from-grid-manager.html)[グリッドノードをリブートします](https://docs.netapp.com/ja-jp/storagegrid-118/maintain/rebooting-grid-node-from-grid-manager.html)["](https://docs.netapp.com/ja-jp/storagegrid-118/maintain/rebooting-grid-node-from-grid-manager.html)
- ["](https://docs.netapp.com/us-en/storagegrid-appliances/commonhardware/placing-appliance-into-maintenance-mode.html)[アプライアンスをメンテナンスモードにします](https://docs.netapp.com/us-en/storagegrid-appliances/commonhardware/placing-appliance-into-maintenance-mode.html)["](https://docs.netapp.com/us-en/storagegrid-appliances/commonhardware/placing-appliance-into-maintenance-mode.html)

### **[Load balancer]**タブを表示します

ロードバランサのタブには、ロードバランササービスの動作に関連するパフォーマンス グラフと診断グラフが表示されます。

管理ノードとゲートウェイノード、各サイト、およびグリッド全体が対象の場合は、ロードバランサのタブが 表示されます。各サイトが対象である場合は、そのサイトのすべてのノードの統計が要約して表示されます。 グリッド全体が対象である場合は、すべてのサイトの統計が要約して表示されます。

ロードバランササービスでI/Oが実行されていない場合やロードバランサが設定されていない場合は、グラフ に「データなし」と表示されます。

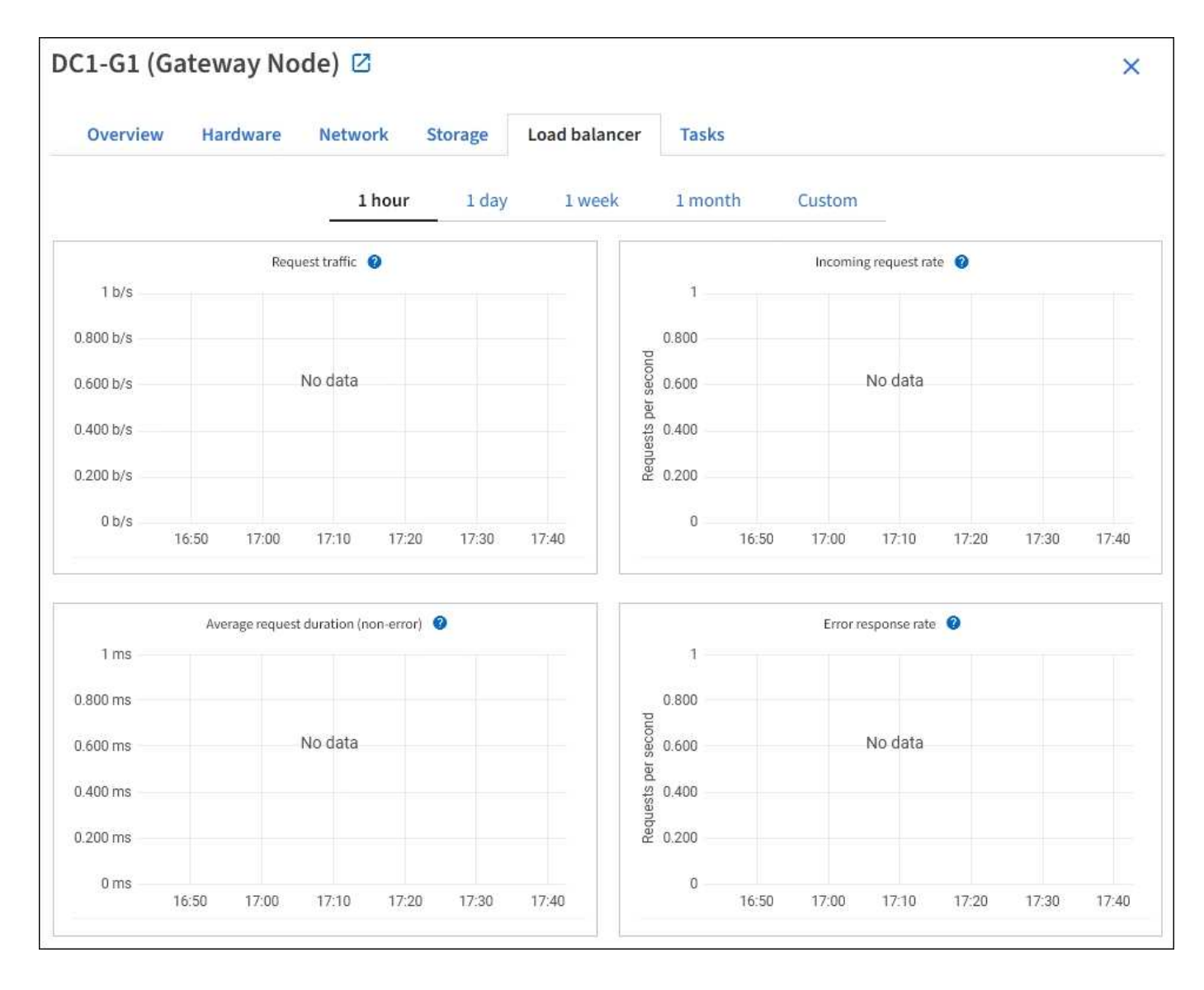

トラフィックを要求します

このグラフには、ロードバランサエンドポイントと要求を行っているクライアントの間に送信されたデータの スループットの 3 分間の移動平均が、 1 秒あたりのビット数で示されます。

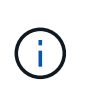

この値は、各要求が完了した時点で更新されます。そのため、要求数が少ない場合や要求の実 行時間が非常に長い場合は、リアルタイムのスループットと異なる場合があります。[ ネットワ ーク ] タブを見ると、現在のネットワーク動作をよりリアルに表示できます。

受信要求レート

このグラフには、 1 秒あたりの新しい要求数の 3 分間の移動平均が、要求タイプ( GET 、 PUT 、 HEAD 、 DELETE )別に示されます。この値は、新しい要求のヘッダーが検証されると更新されます。

平均リクエスト時間(エラーなし)

このグラフには、要求期間の 3 分間の移動平均が、要求タイプ( GET 、 PUT 、 HEAD 、 DELETE )別に示 されます。要求期間は、要求ヘッダーがロードバランササービスによって解析された時点から始まり、完全な 応答本文がクライアントに返された時点で終了します。
#### エラー応答速度

このグラフには、 1 秒あたりにクライアントに返されたエラー応答数の 3 分間の移動平均が、エラー応答コ ード別に示されます。

関連情報

["](#page-64-0)[ロードバランシング処理を監視する](#page-64-0)["](#page-64-0)

["StorageGRID](https://docs.netapp.com/ja-jp/storagegrid-118/admin/index.html) [の管理](https://docs.netapp.com/ja-jp/storagegrid-118/admin/index.html)["](https://docs.netapp.com/ja-jp/storagegrid-118/admin/index.html)

プラットフォームサービスタブを表示します

プラットフォームサービスタブには、サイトでの S3 プラットフォームサービスの処理 に関する情報が表示されます。

各サイトの [ プラットフォームサービス ] タブが表示されます。このタブには、 CloudMirror レプリケーショ ンや検索統合サービスなどの S3 プラットフォームサービスに関する情報が表示されます。このタブのグラフ には、保留中の要求数、要求の完了率、要求の失敗率などの指標が表示されます。

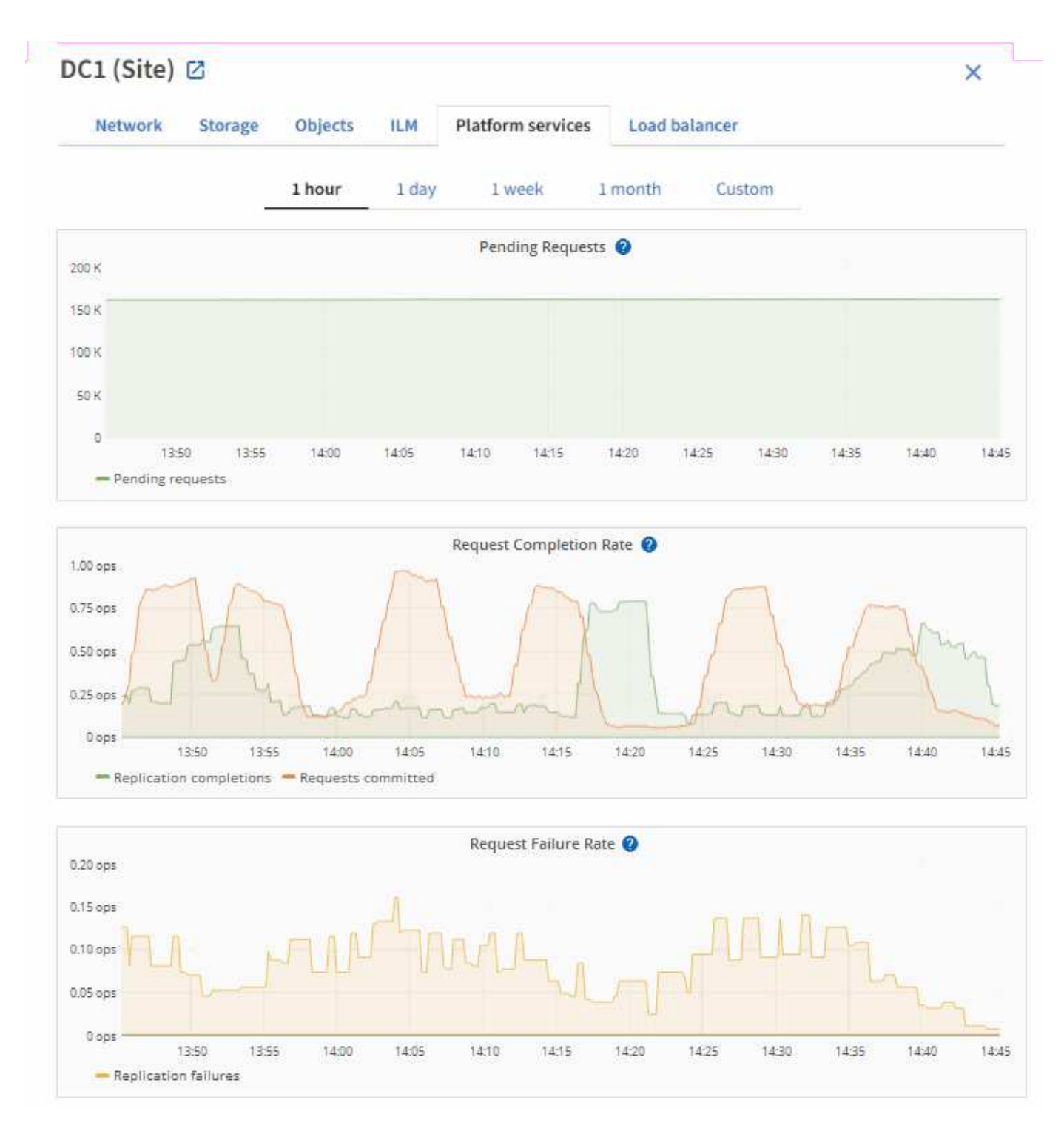

トラブルシューティングの詳細など、 S3 プラットフォームサービスの詳細については、を参照してください ["StorageGRID](https://docs.netapp.com/ja-jp/storagegrid-118/admin/index.html) [の管理手順](https://docs.netapp.com/ja-jp/storagegrid-118/admin/index.html)["](https://docs.netapp.com/ja-jp/storagegrid-118/admin/index.html)。

# **[Manage Drives]**タブを表示(**SGF6112**のみ)

[Manage Drives]タブでは、SGF6112アプライアンス内のドライブの詳細にアクセスし、 トラブルシューティングとメンテナンスのタスクを実行できます。

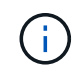

[Manage Drives]タブは、SGF6112ストレージアプライアンスノードに対してのみ表示されま す。

[ドライブの管理]タブでは、次の操作を実行できます。

- アプライアンス内のデータストレージドライブのレイアウトを表示する
- ドライブの場所、タイプ、ステータス、ファームウェアバージョン、シリアル番号が一覧表示された表を 表示する
- 各ドライブでトラブルシューティング機能とメンテナンス機能を実行する

[Manage Drives]タブにアクセスするには、 ["](https://docs.netapp.com/ja-jp/storagegrid-118/admin/admin-group-permissions.html)[ストレージアプライアンス管理者または](https://docs.netapp.com/ja-jp/storagegrid-118/admin/admin-group-permissions.html)[Root Access](https://docs.netapp.com/ja-jp/storagegrid-118/admin/admin-group-permissions.html)[権限](https://docs.netapp.com/ja-jp/storagegrid-118/admin/admin-group-permissions.html)["](https://docs.netapp.com/ja-jp/storagegrid-118/admin/admin-group-permissions.html)。

[ドライブの管理]タブの使用方法については、を参照してください。 ["\[](https://docs.netapp.com/us-en/storagegrid-appliances/sg6100/manage-drives-tab.html)[ドライブの管理](https://docs.netapp.com/us-en/storagegrid-appliances/sg6100/manage-drives-tab.html)タブを使用する"^]。

## **SANtricity**の**[System Manager]**タブの表示(**E**シリーズのみ)

SANtricity の System Manager タブから、ストレージアプライアンスの管理ポートを設 定したり接続したりしなくても、 SANtricity の System Manager にアクセスできます。 このタブでは、ハードウェア診断と環境情報、およびドライブに関連する問題を確認で きます。

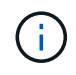

SANtricity の[System Manager]タブは、Eシリーズハードウェアを使用するストレージアプライ アンスノードに対してのみ表示されます。

SANtricity システムマネージャを使用すると、次の操作を実行できます。

- ストレージアレイレベルのパフォーマンス、I/Oレイテンシ、ストレージコントローラのCPU利用率、ス ループットなどのパフォーマンスデータを表示します。
- ハードウェアコンポーネントのステータスを確認します。
- 診断データの表示、EシリーズAutoSupport の設定など、サポート機能を実行する。

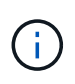

SANtricity System Managerを使用してEシリーズAutoSupport のプロキシを設定する方法に ついては、を参照してください ["StorageGRID](https://docs.netapp.com/ja-jp/storagegrid-118/admin/sending-eseries-autosupport-messages-through-storagegrid.html)[経](https://docs.netapp.com/ja-jp/storagegrid-118/admin/sending-eseries-autosupport-messages-through-storagegrid.html)[由](https://docs.netapp.com/ja-jp/storagegrid-118/admin/sending-eseries-autosupport-messages-through-storagegrid.html)[で](https://docs.netapp.com/ja-jp/storagegrid-118/admin/sending-eseries-autosupport-messages-through-storagegrid.html)[E](https://docs.netapp.com/ja-jp/storagegrid-118/admin/sending-eseries-autosupport-messages-through-storagegrid.html)[シリー](https://docs.netapp.com/ja-jp/storagegrid-118/admin/sending-eseries-autosupport-messages-through-storagegrid.html)[ズ](https://docs.netapp.com/ja-jp/storagegrid-118/admin/sending-eseries-autosupport-messages-through-storagegrid.html)[AutoSupport](https://docs.netapp.com/ja-jp/storagegrid-118/admin/sending-eseries-autosupport-messages-through-storagegrid.html)[パッ](https://docs.netapp.com/ja-jp/storagegrid-118/admin/sending-eseries-autosupport-messages-through-storagegrid.html)[ケ](https://docs.netapp.com/ja-jp/storagegrid-118/admin/sending-eseries-autosupport-messages-through-storagegrid.html)[ージを送](https://docs.netapp.com/ja-jp/storagegrid-118/admin/sending-eseries-autosupport-messages-through-storagegrid.html) [信](https://docs.netapp.com/ja-jp/storagegrid-118/admin/sending-eseries-autosupport-messages-through-storagegrid.html)["](https://docs.netapp.com/ja-jp/storagegrid-118/admin/sending-eseries-autosupport-messages-through-storagegrid.html)。

グリッドマネージャからSANtricity System Managerにアクセスするには、 ["](https://docs.netapp.com/ja-jp/storagegrid-118/admin/admin-group-permissions.html)[ストレージアプライアンス管理者](https://docs.netapp.com/ja-jp/storagegrid-118/admin/admin-group-permissions.html) [または](https://docs.netapp.com/ja-jp/storagegrid-118/admin/admin-group-permissions.html)[Root Access](https://docs.netapp.com/ja-jp/storagegrid-118/admin/admin-group-permissions.html)[権限](https://docs.netapp.com/ja-jp/storagegrid-118/admin/admin-group-permissions.html)["](https://docs.netapp.com/ja-jp/storagegrid-118/admin/admin-group-permissions.html)。

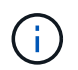

Grid Manager を使用して SANtricity System Manager にアクセスするには、 SANtricity ファー ムウェア 8.70 以降が必要です。

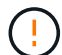

グリッドマネージャから SANtricity システムマネージャにアクセスする手順は、通常、アプラ イアンスのハードウェアを監視し、 E シリーズ AutoSupport を設定することだけを目的として います。ファームウェアのアップグレードなど、SANtricity System Managerの多くの機能や操 作は、StorageGRID アプライアンスの監視には適用されません。問題を回避するために、必ず アプライアンスのハードウェアメンテナンス手順に従ってください。

このタブには、 SANtricity システムマネージャのホームページが表示されます。

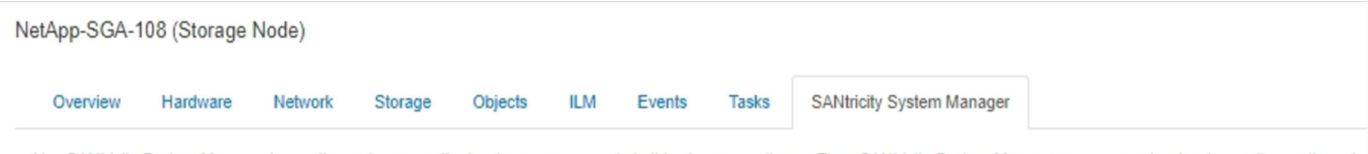

Use SANtricity System Manager to monitor and manage the hardware components in this storage appliance. From SANtricity System Manager, you can review hardware diagnostic and environmental information as well as issues related to the drives.

Note: Many features and operations within SANtricity Storage Manager do not apply to your StorageGRID appliance. To avoid issues, always follow the hardware installation and maintenance instructions for your appliance model.

Open SANtricity System Manager C in a new browser tab.

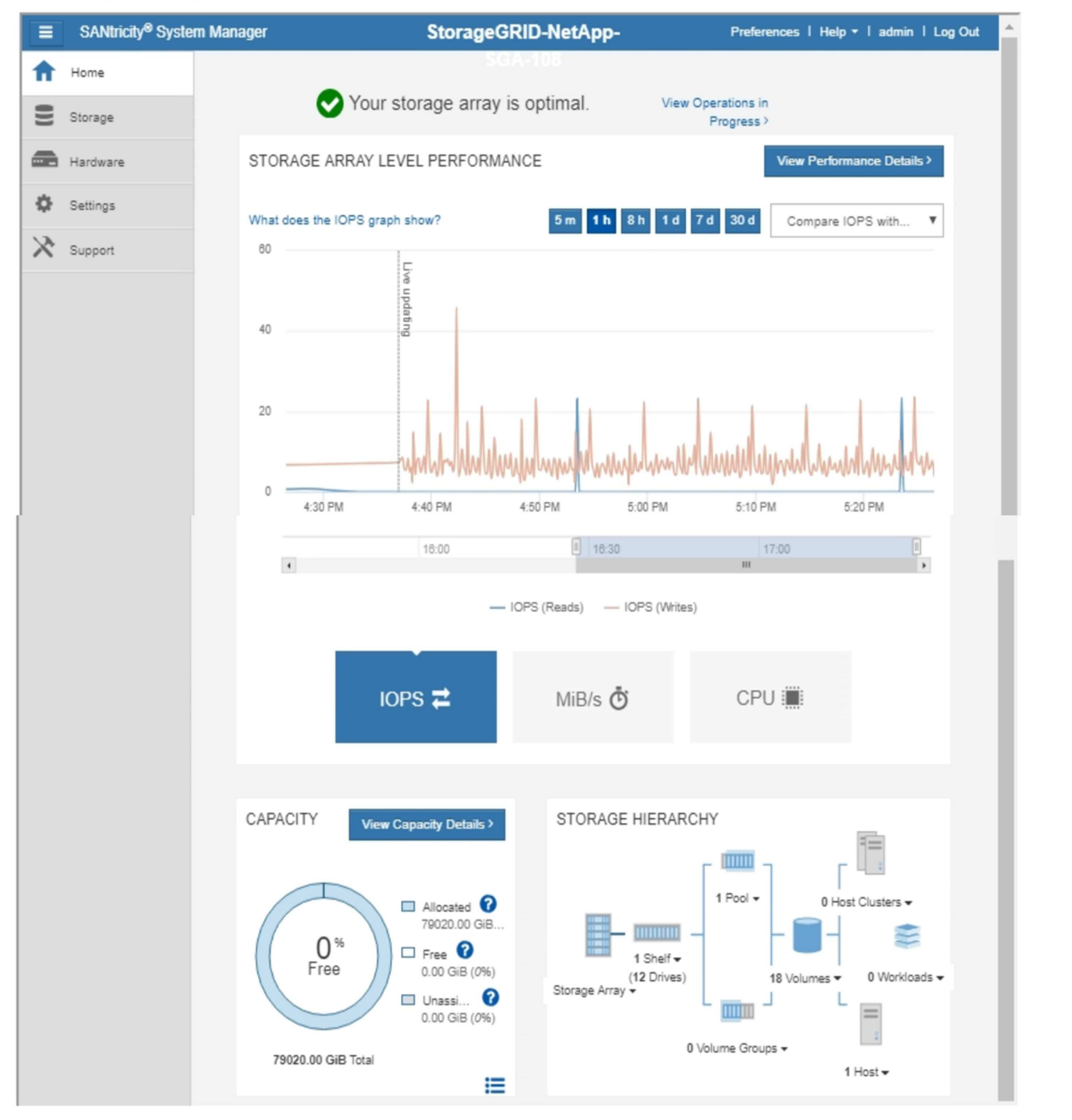

G

SANtricity System Manager のリンクを使用すると、 SANtricity System Manager を新しいブラ ウザウィンドウで開いて確認しやすくなります。

ストレージアレイレベルのパフォーマンスと使用容量の詳細を確認するには、各グラフにカーソルを合わせま

す。

SANtricity の System Manager タブからアクセスできる情報の表示の詳細については、を参照してください ["NetApp E](https://mysupport.netapp.com/info/web/ECMP1658252.html) [シリー](https://mysupport.netapp.com/info/web/ECMP1658252.html)[ズ](https://mysupport.netapp.com/info/web/ECMP1658252.html)[および](https://mysupport.netapp.com/info/web/ECMP1658252.html) [SANtricity](https://mysupport.netapp.com/info/web/ECMP1658252.html) [に関するドキュメント](https://mysupport.netapp.com/info/web/ECMP1658252.html)["](https://mysupport.netapp.com/info/web/ECMP1658252.html)。

# 定期的に監視する情報

何をいつ監視するか

エラーが発生したりグリッドの一部が使用できなくなったりしてもStorageGRID システ ムは引き続き動作しますが、潜在的な問題がグリッドの効率や可用性に影響する前に監 視して対処する必要があります。

作業を開始する前に

- を使用して Grid Manager にサインインします ["](https://docs.netapp.com/ja-jp/storagegrid-118/admin/web-browser-requirements.html)[サポートされている](https://docs.netapp.com/ja-jp/storagegrid-118/admin/web-browser-requirements.html) [Web](https://docs.netapp.com/ja-jp/storagegrid-118/admin/web-browser-requirements.html) [ブラウザ](https://docs.netapp.com/ja-jp/storagegrid-118/admin/web-browser-requirements.html)["](https://docs.netapp.com/ja-jp/storagegrid-118/admin/web-browser-requirements.html)。
- これで完了です ["](https://docs.netapp.com/ja-jp/storagegrid-118/admin/admin-group-permissions.html)[特定のアクセス権限](https://docs.netapp.com/ja-jp/storagegrid-118/admin/admin-group-permissions.html)["](https://docs.netapp.com/ja-jp/storagegrid-118/admin/admin-group-permissions.html)。

タスクの監視について

ビジーシステムでは大量の情報が生成されます。次のリストは、継続的に監視する必要がある最も重要な情報 に関するガイダンスを示しています。

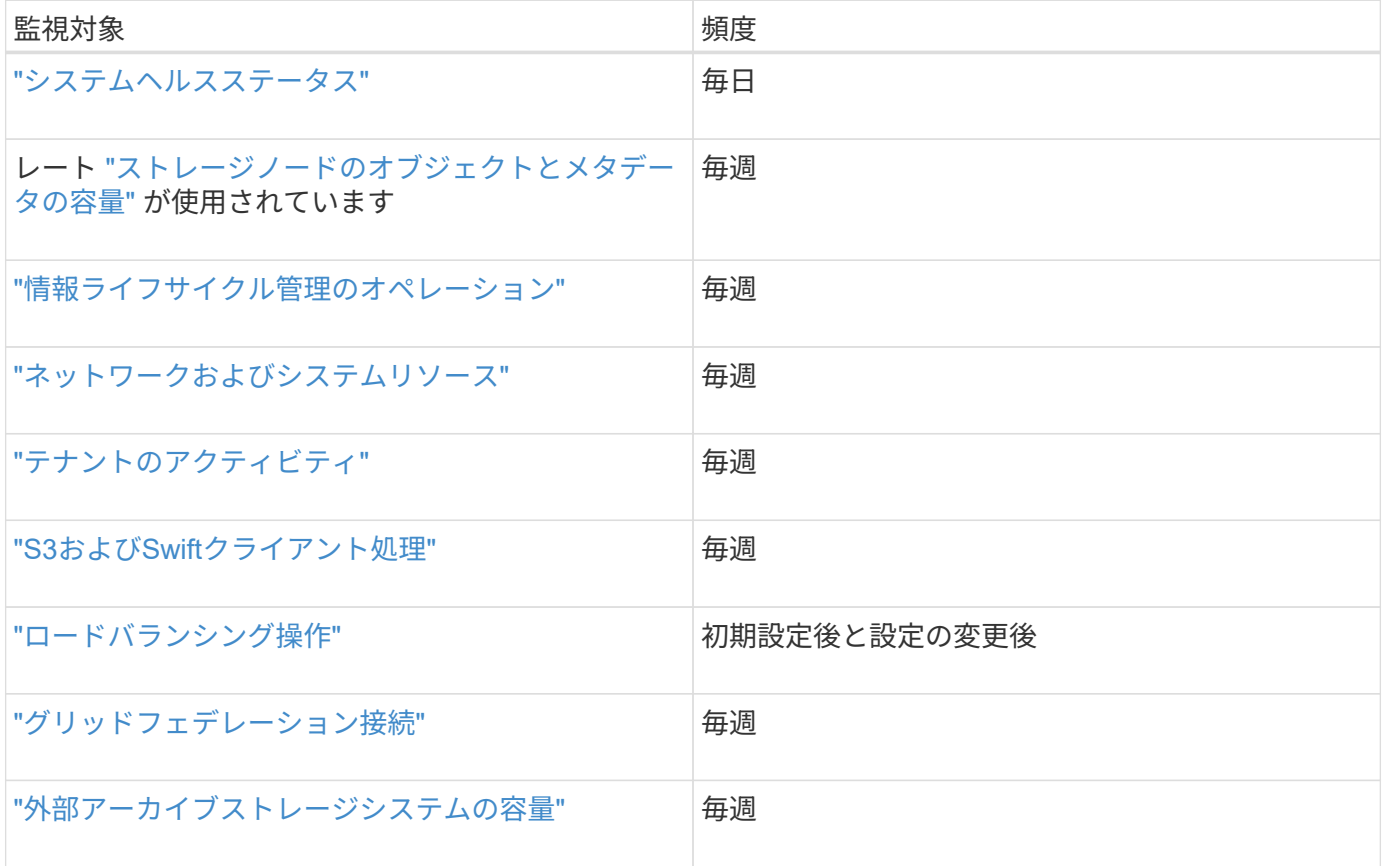

# <span id="page-40-0"></span>システムヘルスを監視する

StorageGRID システム全体の健全性を毎日監視します。

#### このタスクについて

StorageGRID システムは、グリッドの一部が使用できない場合でも動作を継続できます。アラートやアラー ム(従来のシステム)によって示される潜在的な問題が、必ずしもシステムの処理に問題があるとは限りませ ん。Grid Managerのダッシュボードの[Health]ステータスカードにまとめられた問題を調査します。

アラートがトリガーされるとすぐに通知されるようにすることができます ["](https://docs.netapp.com/us-en/storagegrid-appliances/installconfig/setting-up-email-notifications-for-alerts.html)[アラートの](https://docs.netapp.com/us-en/storagegrid-appliances/installconfig/setting-up-email-notifications-for-alerts.html)[E](https://docs.netapp.com/us-en/storagegrid-appliances/installconfig/setting-up-email-notifications-for-alerts.html)[メール](https://docs.netapp.com/us-en/storagegrid-appliances/installconfig/setting-up-email-notifications-for-alerts.html)[通知](https://docs.netapp.com/us-en/storagegrid-appliances/installconfig/setting-up-email-notifications-for-alerts.html)[を設定す](https://docs.netapp.com/us-en/storagegrid-appliances/installconfig/setting-up-email-notifications-for-alerts.html) [る](https://docs.netapp.com/us-en/storagegrid-appliances/installconfig/setting-up-email-notifications-for-alerts.html)["](https://docs.netapp.com/us-en/storagegrid-appliances/installconfig/setting-up-email-notifications-for-alerts.html) または ["SNMP](#page-199-0)[トラップを設定します](#page-199-0)["](#page-199-0)。

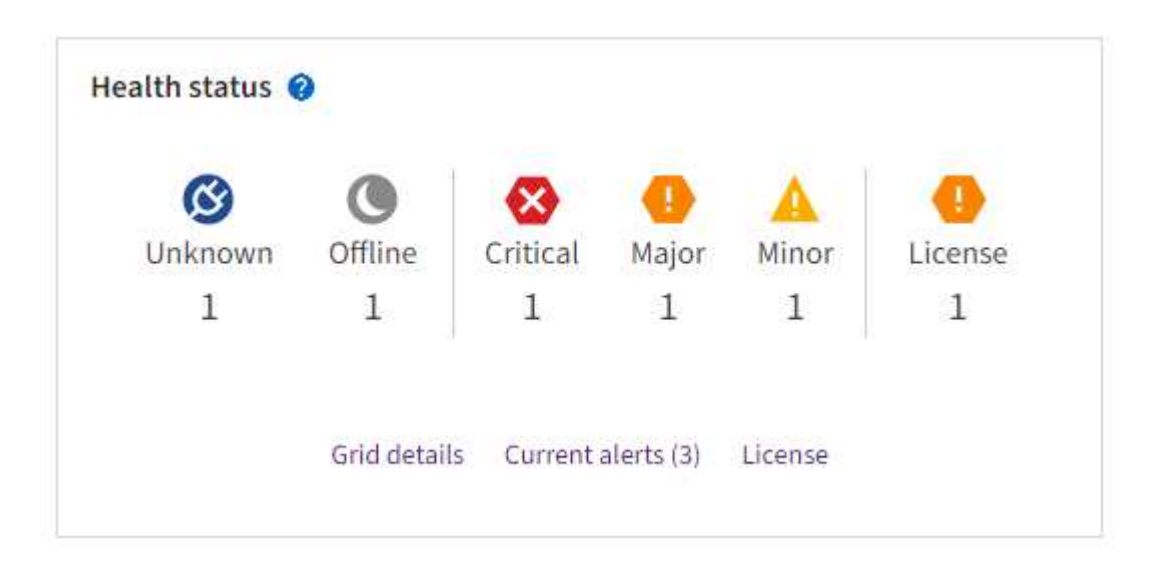

問題が発生している場合は、詳細を確認できるリンクが表示されます。

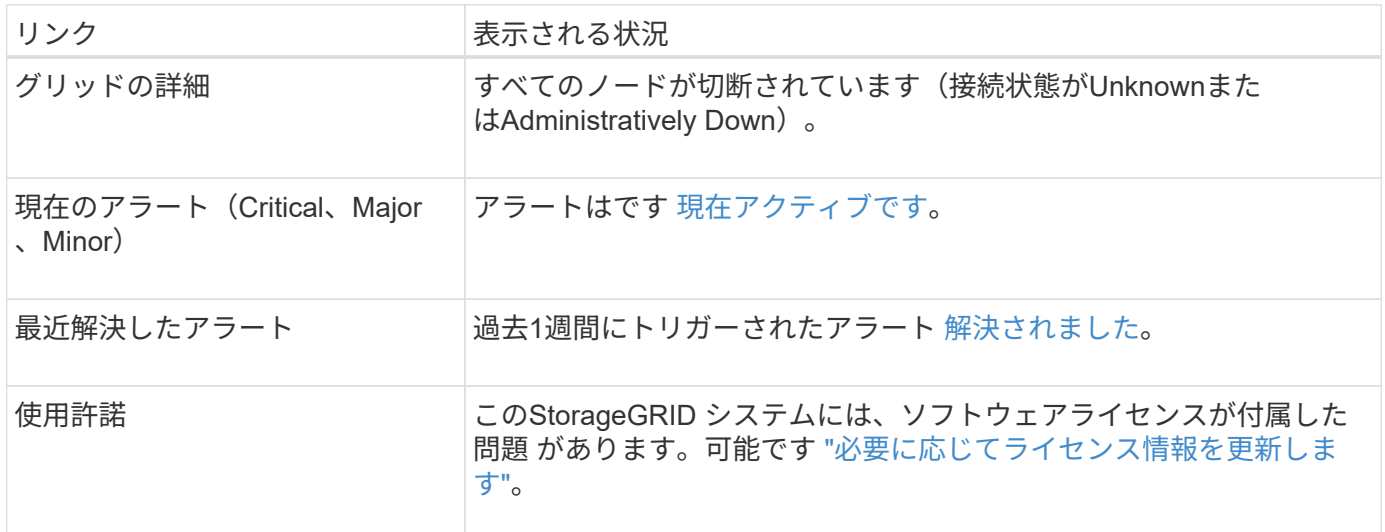

#### ノードの接続状態を監視します

1 つ以上のノードがグリッドから切断されると、重要な StorageGRID 処理に影響する可能性があります。ノ ードの接続状態を監視し、問題があれば迅速に対処します。

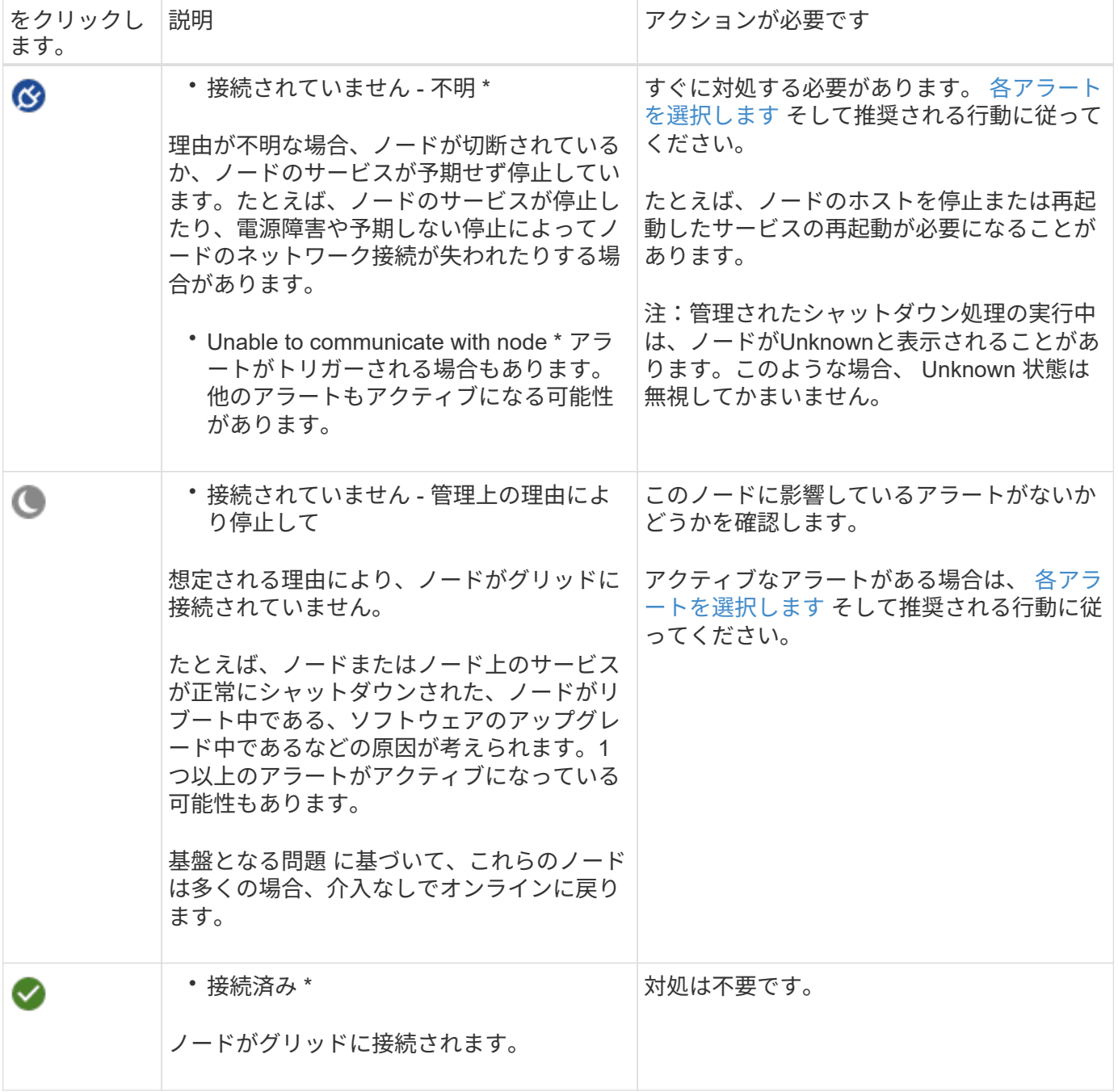

現在のアラートと解決済みのアラートを表示します

現在のアラート:アラートがトリガーされると、ダッシュボードにアラートアイコンが表示されます。ノード に関するアラートアイコンは、ノードページにも表示されます。状況 ["](#page-86-0)[アラート](#page-86-0)[E](#page-86-0)[メール](#page-86-0)[通知](#page-86-0)[が設定されまし](#page-86-0) [た](#page-86-0)["](#page-86-0)アラートをサイレント化していないかぎり、Eメール通知も送信されます。

解決済みのアラート:解決済みのアラートの履歴を検索して表示できます。

必要に応じて、次のビデオを視聴しました。 ["](https://netapp.hosted.panopto.com/Panopto/Pages/Viewer.aspx?id=4506fc61-c8e9-4b86-ba00-b0b901184b38)[ビデオ:](https://netapp.hosted.panopto.com/Panopto/Pages/Viewer.aspx?id=4506fc61-c8e9-4b86-ba00-b0b901184b38)[StorageGRID 11.8](https://netapp.hosted.panopto.com/Panopto/Pages/Viewer.aspx?id=4506fc61-c8e9-4b86-ba00-b0b901184b38)[のアラートの概要](https://netapp.hosted.panopto.com/Panopto/Pages/Viewer.aspx?id=4506fc61-c8e9-4b86-ba00-b0b901184b38)["](https://netapp.hosted.panopto.com/Panopto/Pages/Viewer.aspx?id=4506fc61-c8e9-4b86-ba00-b0b901184b38)

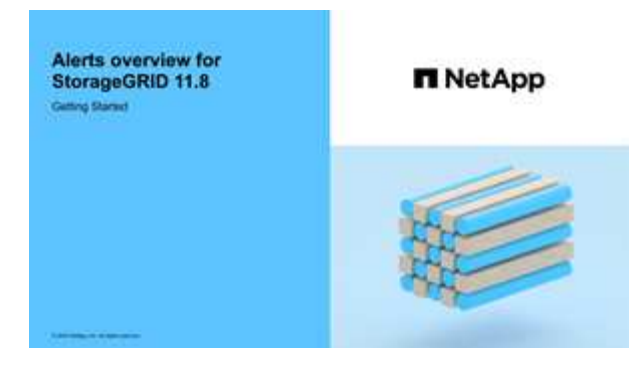

次の表に、Grid Managerに表示される現在のアラートと解決済みのアラートの情報を示します。

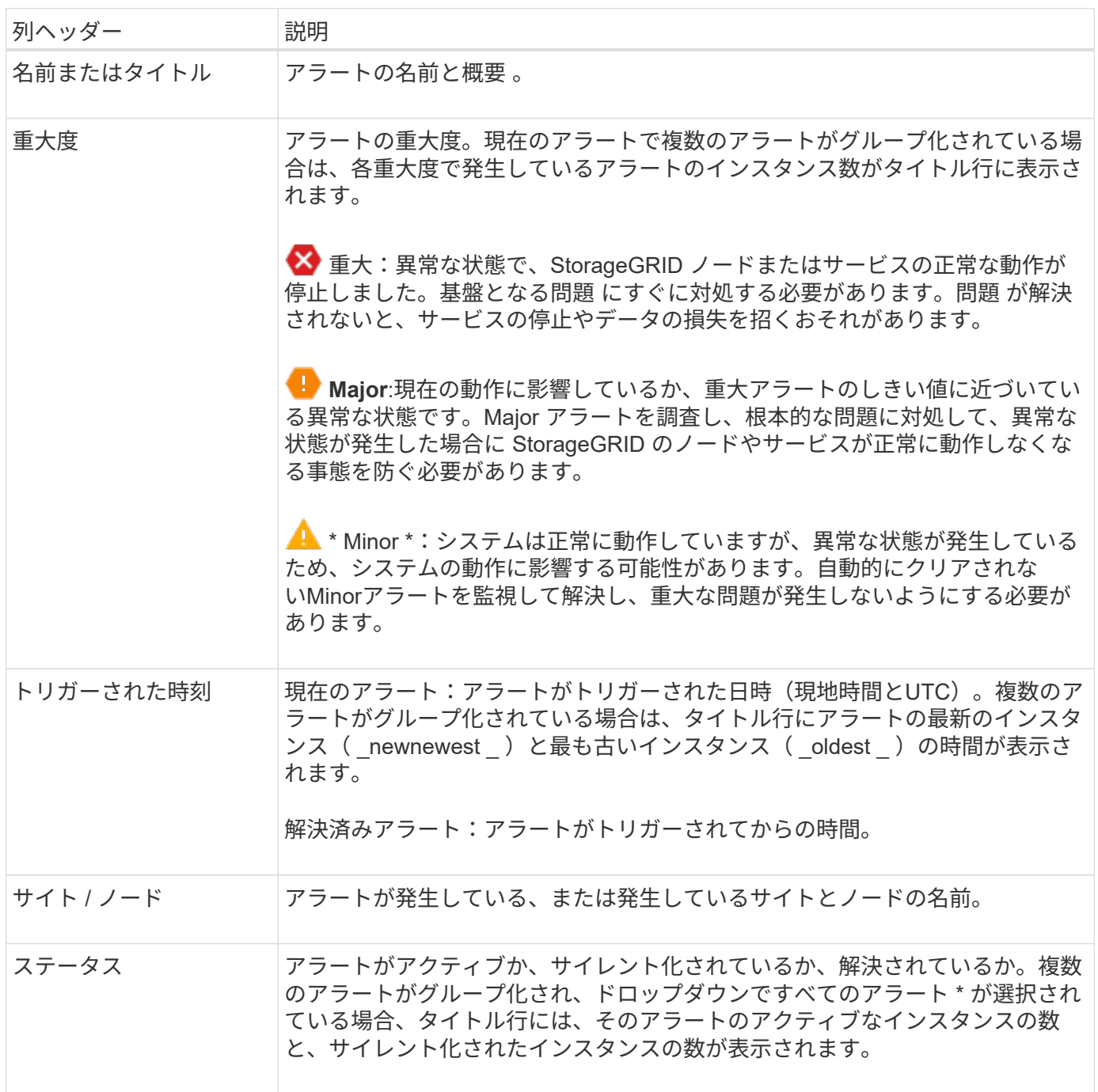

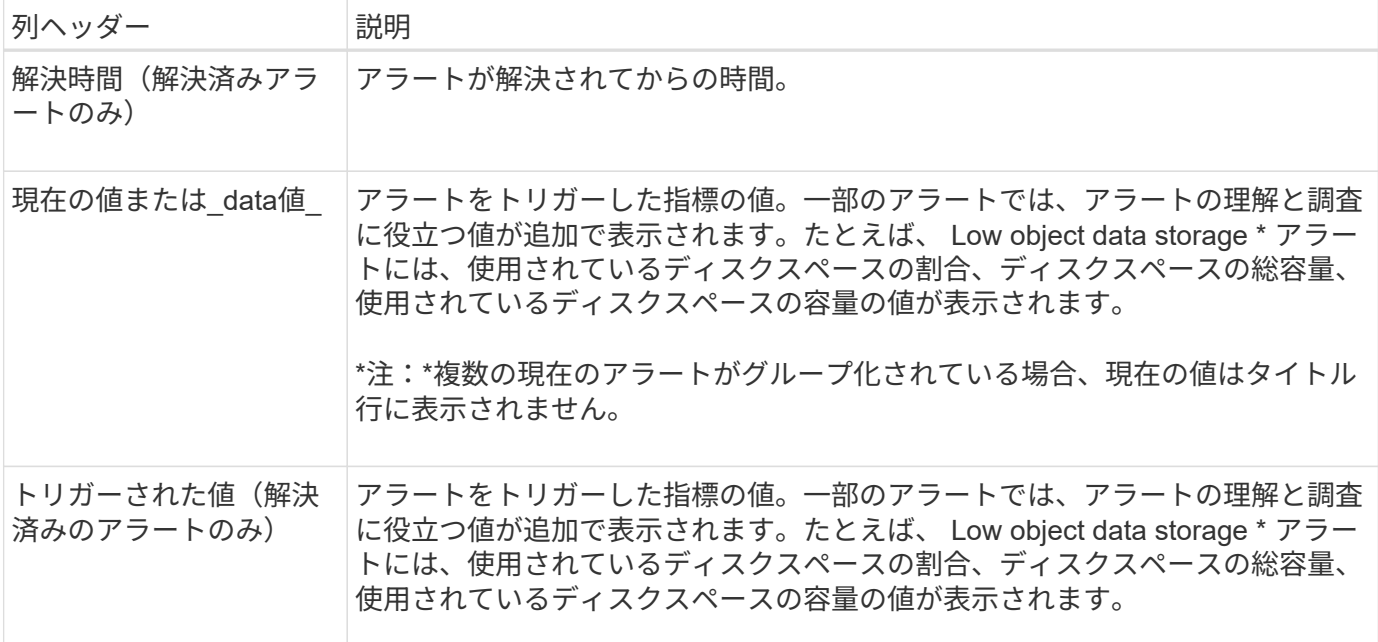

手順

1. または[解決済みのアラート]のリンクを選択すると、それらのカテゴリのアラートのリストが表示されま す。また、 Nodes **>\****node*>\* Overview \*を選択し、[Alerts]テーブルからアラートを選択して、アラートの 詳細を表示することもできます。

デフォルトでは、現在のアラートは次のように表示されます。

- 最後にトリガーされたアラートが最初に表示されます。
- 同じタイプの複数のアラートが 1 つのグループとして表示されます。
- サイレント化されたアラートは表示されません。
- 特定のノードの特定のアラートが複数の重大度のしきい値に達した場合は、最も重大度の高いアラー トのみが表示されます。つまり、アラートが Minor 、 Major 、 Critical の各重大度のしきい値に達し た場合は、 Critical アラートのみが表示されます。

[Current alerts]ページは2分ごとに更新されます。

- 2. アラートのグループを展開するには、下キャレットを選択します ✔。グループ内の個 々 のアラートを折 りたたむには、上キャレットを選択します へまたは、グループの名前を選択します。
- 3. アラートのグループではなく個 々 のアラートを表示するには、\*[Group alerts]\*チェックボックスをオフ にします。
- 4. 現在のアラートまたはアラートグループをソートするには、上下の矢印を選択します いをクリックしま す。
	- グループアラート \* を選択すると、アラートグループと各グループ内の個々のアラートの両方がソー トされます。たとえば、グループ内のアラートを「時間トリガー」でソートして、特定のアラートの 最新のインスタンスを確認できます。
	- [Group alerts]\*をオフにすると、アラートのリスト全体がソートされます。たとえば、すべてのアラー トを \* Node/Site \* でソートして、特定のノードに影響しているすべてのアラートを表示できます。
- 5. 現在のアラートをステータス(すべてのアラート、アクティブ、または\*サイレント\*)でフィルタリング するには、テーブルの上部にあるドロップダウンメニューを使用します。

を参照してください ["](#page-93-0)[アラート](#page-93-0)[通知](#page-93-0)[をサイレント化する](#page-93-0)["](#page-93-0)。

- 6. 解決済みのアラートをソートするには:
	- [When triggered]\*ドロップダウンメニューから期間を選択します。
	- 重大度\*ドロップダウンメニューから1つ以上の重大度を選択します。
	- [\* アラートルール \* ( \* Alert rule \* ) ] ドロップダウンメニューから 1 つ以上のデフォルトまたはカ スタムのアラートルールを選択して、特定のアラートルールに関連する解決済みのアラートをフィル タリングします。
	- ノード \* ドロップダウンメニューから 1 つ以上のノードを選択して、特定のノードに関連する解決済 みアラートをフィルタします。
- 7. 特定のアラートの詳細を表示するには、アラートを選択します。選択したアラートの詳細と推奨される対 処方法がダイアログボックスに表示されます。
- 8. (オプション)特定のアラートの[Silence this alert]を選択して、このアラートをトリガーしたアラートル ールをサイレント化します。

を用意しておく必要があります ["](https://docs.netapp.com/ja-jp/storagegrid-118/admin/admin-group-permissions.html)[アラートまたは](https://docs.netapp.com/ja-jp/storagegrid-118/admin/admin-group-permissions.html)[Root Access](https://docs.netapp.com/ja-jp/storagegrid-118/admin/admin-group-permissions.html)[権限を管理します。](https://docs.netapp.com/ja-jp/storagegrid-118/admin/admin-group-permissions.html)["](https://docs.netapp.com/ja-jp/storagegrid-118/admin/admin-group-permissions.html) をクリックしてアラー トルールをサイレント化します。

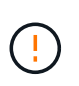

アラートルールをサイレント化する場合は注意が必要です。アラートルールがサイレント 化されている場合、重大な処理が完了しないかぎり、根本的な問題が検出されないことが あります。

- 9. アラートルールの現在の条件を表示するには、次の手順を実行します。
	- a. アラートの詳細から、\*[条件の表示]\*を選択します。

定義されている各重大度の Prometheus 式がポップアップに表示されます。

b. ポップアップを閉じるには、ポップアップの外側をクリックします。

10. 必要に応じて、\*[ルールの編集]\*を選択して、このアラートをトリガーしたアラートルールを編集します。

を用意しておく必要があります ["](https://docs.netapp.com/ja-jp/storagegrid-118/admin/admin-group-permissions.html)[アラートまたは](https://docs.netapp.com/ja-jp/storagegrid-118/admin/admin-group-permissions.html)[Root Access](https://docs.netapp.com/ja-jp/storagegrid-118/admin/admin-group-permissions.html)[権限を管理します。](https://docs.netapp.com/ja-jp/storagegrid-118/admin/admin-group-permissions.html)["](https://docs.netapp.com/ja-jp/storagegrid-118/admin/admin-group-permissions.html) をクリックしてアラー トルールを編集します。

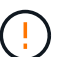

アラートルールを編集する場合は注意が必要です。トリガー値を変更した場合、重大な処 理を完了できなくなるまで、根本的な問題が検出されないことがあります。

11. アラートの詳細を閉じるには、\*[閉じる]\*を選択します。

#### <span id="page-45-0"></span>ストレージ容量を監視

使用可能な合計スペースを監視して、 StorageGRID システムのオブジェクトまたはオブ ジェクトメタデータのストレージスペースが不足しないようにします。

StorageGRID は、オブジェクトデータとオブジェクトメタデータを別々に格納し、オブジェクトメタデータ を含む分散 Cassandra データベース用に一定量のスペースをリザーブします。オブジェクトとオブジェクト メタデータ用に消費されるスペースの合計量のほか、それぞれので消費されるスペースの傾向を監視します。 これにより、ノードの追加を事前に計画し、サービスの停止を回避できます。

可能です ["](#page-29-0)[ストレージ容量の情報を表示します](#page-29-0)["](#page-29-0) グリッド全体、各サイト、および StorageGRID システム内の 各ストレージノード。

グリッド全体のストレージ容量を監視します

グリッドの全体的なストレージ容量を監視して、オブジェクトデータとオブジェクトメタデータ用に十分な空 きスペースが残っていることを確認します。時間の経過に伴うストレージ容量の変化を理解しておくと、グリ ッドの使用可能なストレージ容量が消費される前にストレージノードまたはストレージボリュームを追加する 際に役立ちます。

Grid Managerのダッシュボードでは、グリッド全体およびデータセンターごとに使用可能なストレージ容量 を簡単に評価できます。ノードページには、オブジェクトデータとオブジェクトメタデータの詳細な値が表示 されます。

手順

- 1. グリッド全体および各データセンターで使用可能なストレージ容量を評価します。
	- a. [ダッシュボード]>[概要]\*を選択します。
	- b. [Data space usage]の内訳と[Metadata Allowed space usage]の内訳カードの値をメモします。各カー ドには、ストレージ使用率、使用済みスペースの容量、サイトで使用可能または許可されている合計 スペースが表示されます。

G)

アーカイブメディアはこの概要に含まれません。

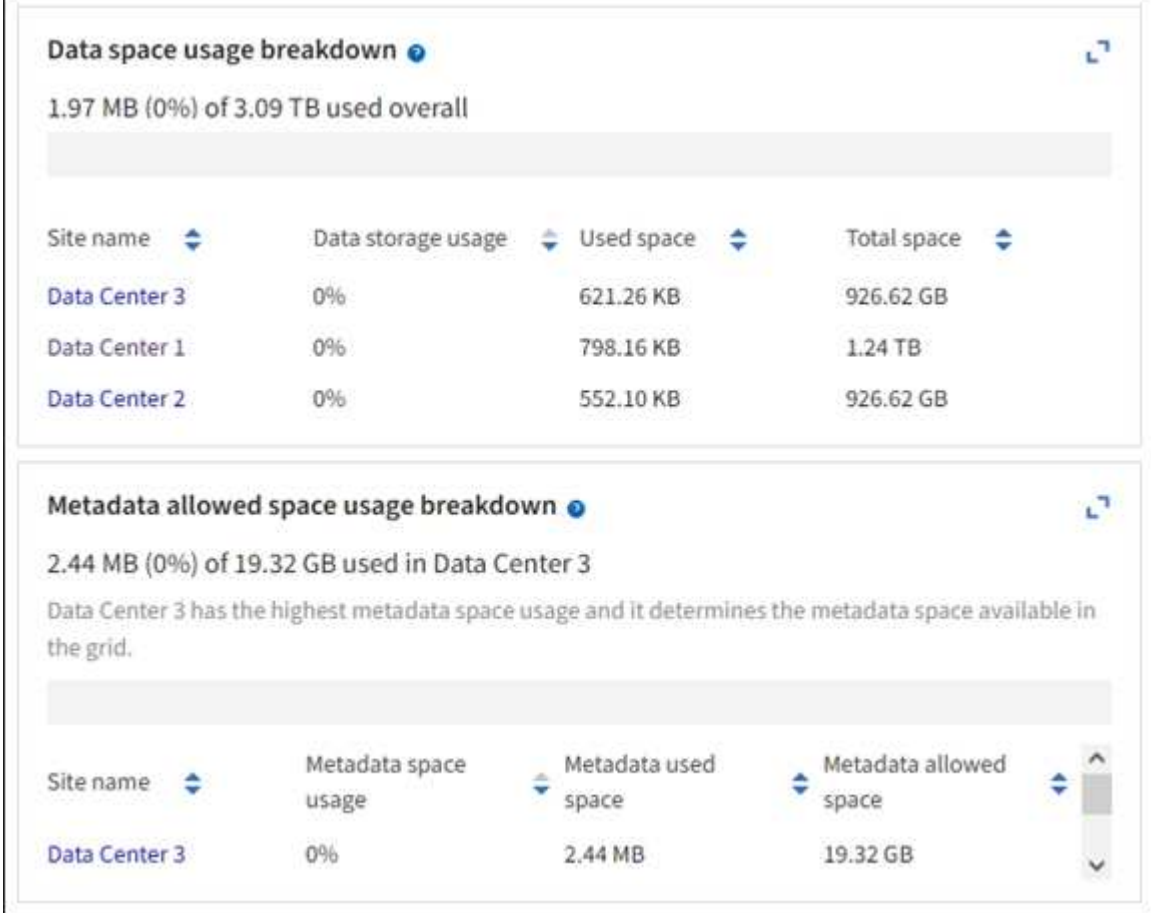

a. [Storage Over Time]カードのグラフをメモします。期間のドロップダウンを使用すると、ストレージ の消費速度を確認できます。

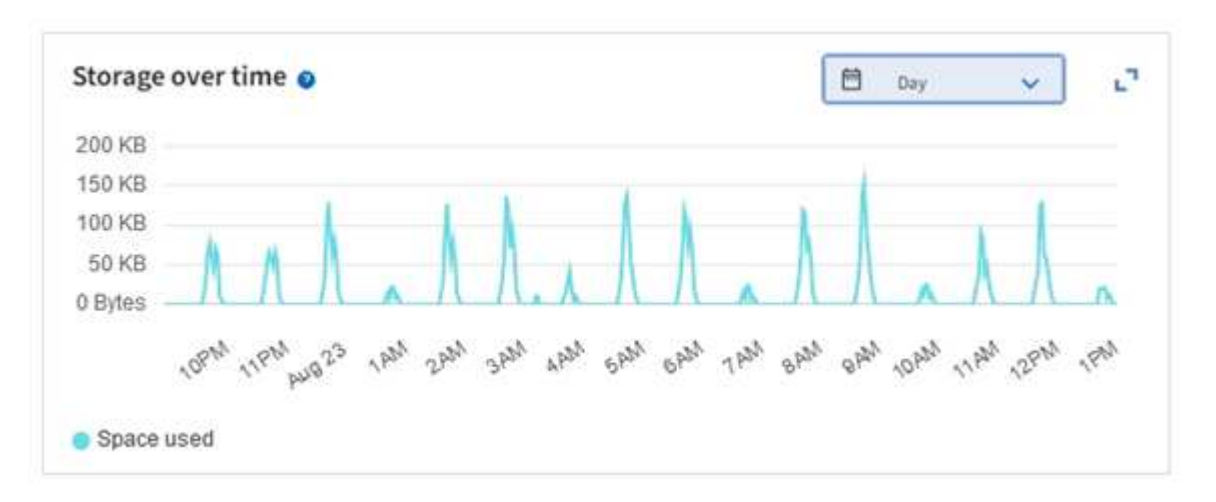

- 2. 使用済みのストレージ容量と、グリッドでオブジェクトデータとオブジェクトメタデータに使用できる残 りのストレージ容量の詳細については、[Nodes]ページを使用してください。
	- a. [\* nodes (ノード) ] を選択します
	- b. [*grid*>\*Storage\*] を選択します。

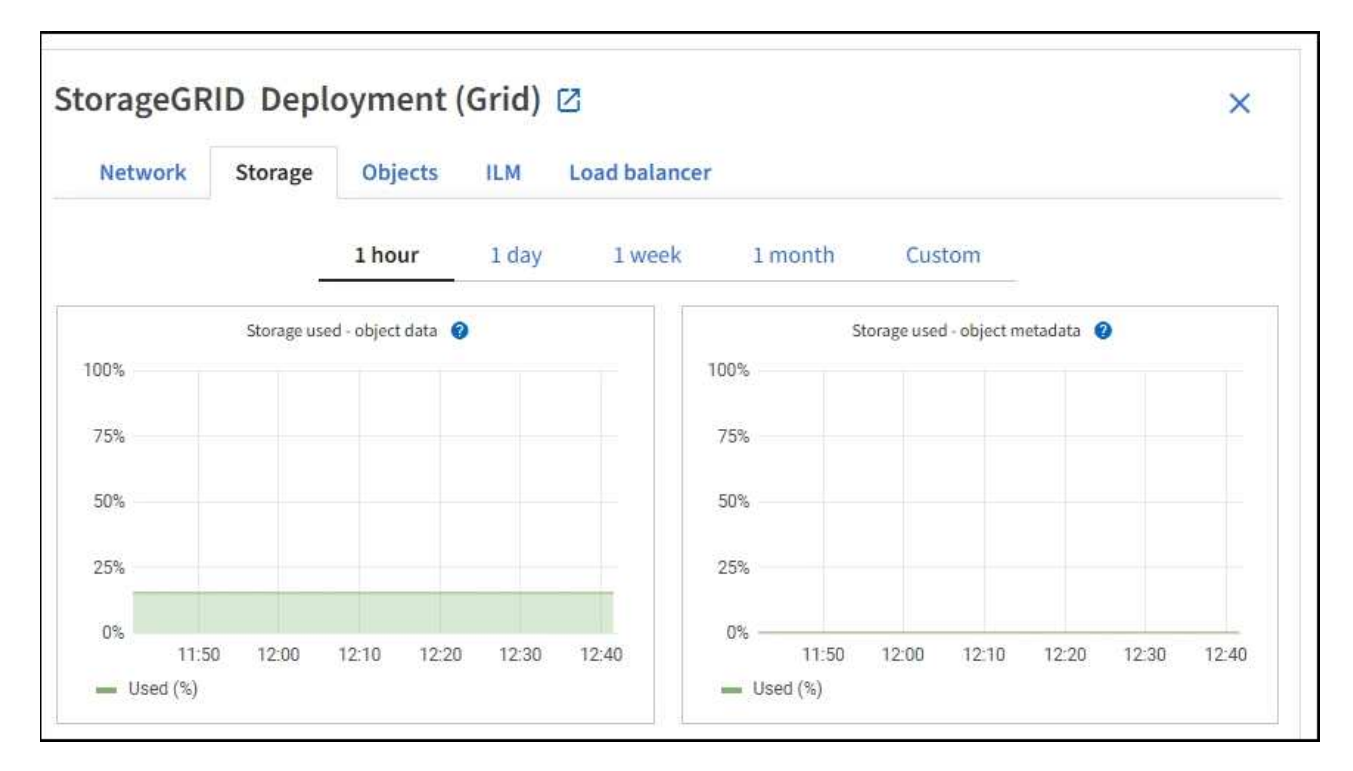

c. と[Storage Used - object metadata]\*のグラフにカーソルを合わせ、グリッド全体で使用可能なオブジ ェクトストレージとオブジェクトメタデータストレージの容量と使用済み容量の推移を確認します。

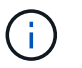

サイトまたはグリッドの合計値には、オフラインのノードなど、指標が5分以上報告さ れていないノードは含まれません。

3. グリッドの使用可能なストレージ容量がすべて使用される前に、ストレージノードまたはストレージボリ ュームを追加する拡張を実行します。

拡張のタイミングを計画する際には、追加のストレージを調達して設置するのにどれくらいの時間がかか るかを検討します。

 $(i)$ 

ILM ポリシーでイレイジャーコーディングを使用している場合は、既存のストレージノー ドの使用率が約 70% のときに拡張して、追加する必要のあるノードの数を減らすことがで きます。

ストレージの拡張計画の詳細については、を参照してください ["StorageGRID](https://docs.netapp.com/ja-jp/storagegrid-118/expand/index.html) [の](https://docs.netapp.com/ja-jp/storagegrid-118/expand/index.html)[拡張](https://docs.netapp.com/ja-jp/storagegrid-118/expand/index.html)[手順](https://docs.netapp.com/ja-jp/storagegrid-118/expand/index.html)["](https://docs.netapp.com/ja-jp/storagegrid-118/expand/index.html)。

各ストレージノードのストレージ容量を監視します

各ストレージノードの使用可能な合計スペースを監視して、ノードに新しいオブジェクトデータ用の十分なス ペースがあることを確認します。

このタスクについて

使用可能なスペースは、オブジェクトの格納に使用できるストレージスペースの量です。ストレージノードの 使用可能な合計スペースは、ノード内のすべてのオブジェクトストアの使用可能なスペースの合計です。

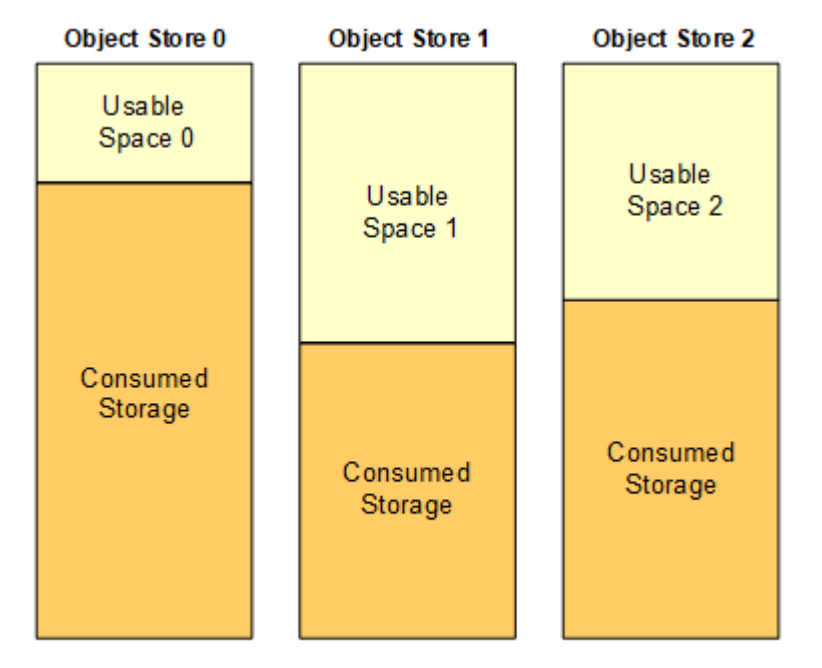

Total Usable Space = Usable Space 0 + Usable Space 1 + Usable Space 2

手順

1. ノード \* > \* ストレージノード \* > \* ストレージ \* を選択します。

ノードのグラフと表が表示されます。

2. [Storage Used - object data]グラフにカーソルを合わせます。

次の値が表示されます。

◦ \* Used ( % ) \* :オブジェクトデータに使用されている合計使用可能スペースの割合。

◦ \* Used \* :オブジェクトデータに使用されている合計使用可能スペースの量。

- \* Replicated data \* :このノード、サイト、またはグリッド上のレプリケートオブジェクトデータの推 定量。
- \* イレイジャーコーディングデータ \* :このノード、サイト、またはグリッドにあるイレイジャーコー ディングオブジェクトデータの推定量。
- \* Total \* :このノード、サイト、またはグリッドで使用可能なスペースの総容量。 使用済みの値はで す storagegrid storage utilization data bytes メートル法。

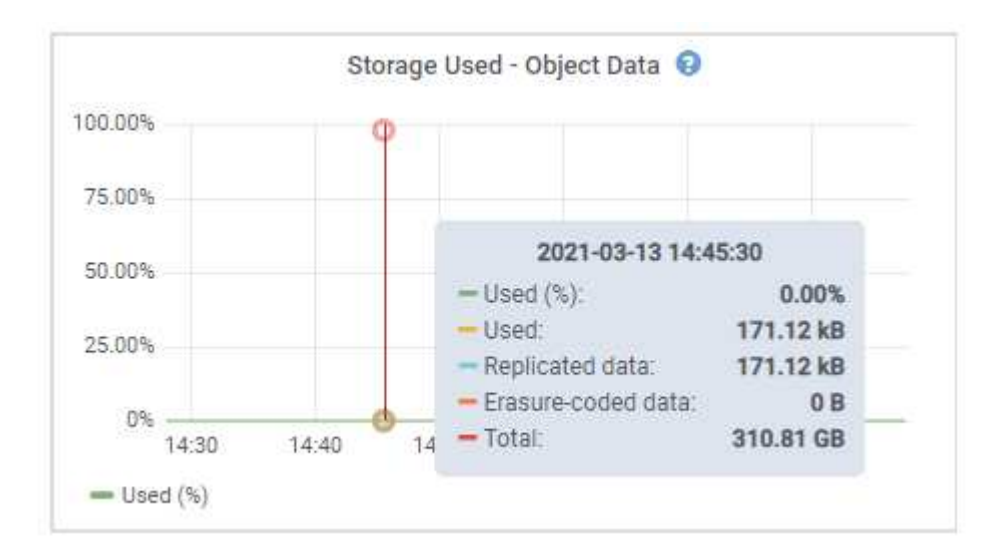

3. グラフの下の Volumes テーブルと Object Stores テーブルで使用可能な値を確認します。

これらの値のグラフを表示するには、グラフアイコンをクリックします 』をクリックしま す。

Ĥ.

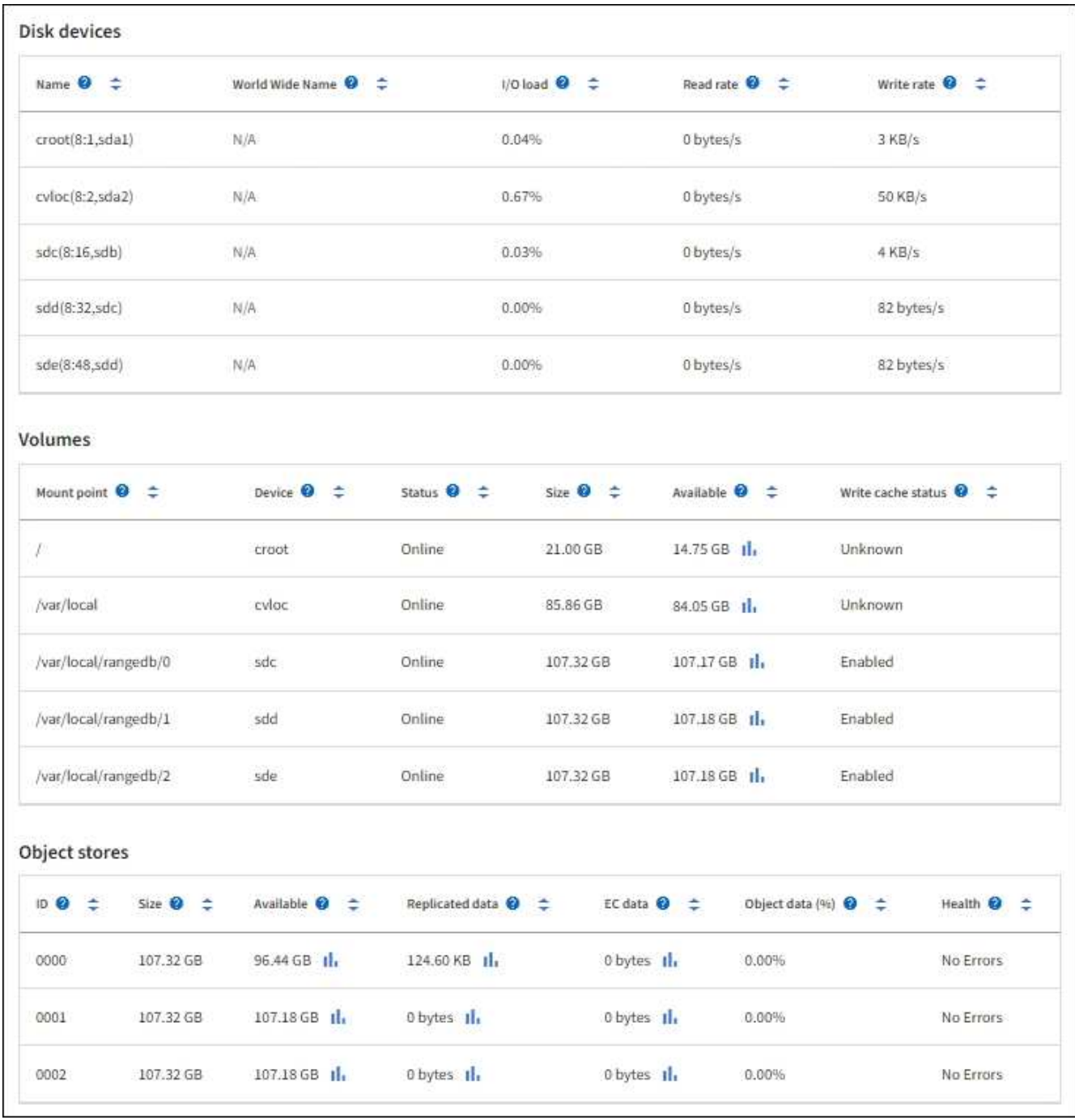

- 4. 一定期間の値を監視して、使用可能なストレージスペースが消費される速度を見積もります。
- 5. システムの正常な運用を維持するには、使用可能なスペースを使い切る前に、ストレージノードを追加す るか、ストレージボリュームを追加するか、オブジェクトデータをアーカイブします。

拡張のタイミングを計画する際には、追加のストレージを調達して設置するのにどれくらいの時間がかか るかを検討します。

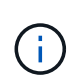

ILM ポリシーでイレイジャーコーディングを使用している場合は、既存のストレージノー ドの使用率が約 70% のときに拡張して、追加する必要のあるノードの数を減らすことがで きます。

ストレージの拡張計画の詳細については、を参照してください ["StorageGRID](https://docs.netapp.com/ja-jp/storagegrid-118/expand/index.html) [の](https://docs.netapp.com/ja-jp/storagegrid-118/expand/index.html)[拡張](https://docs.netapp.com/ja-jp/storagegrid-118/expand/index.html)[手順](https://docs.netapp.com/ja-jp/storagegrid-118/expand/index.html)["](https://docs.netapp.com/ja-jp/storagegrid-118/expand/index.html)。

。 ["](https://docs.netapp.com/ja-jp/storagegrid-118/troubleshoot/troubleshooting-low-object-data-storage-alert.html)[オブジェクトデータのストレージが](https://docs.netapp.com/ja-jp/storagegrid-118/troubleshoot/troubleshooting-low-object-data-storage-alert.html)[少](https://docs.netapp.com/ja-jp/storagegrid-118/troubleshoot/troubleshooting-low-object-data-storage-alert.html)[ない](https://docs.netapp.com/ja-jp/storagegrid-118/troubleshoot/troubleshooting-low-object-data-storage-alert.html)["](https://docs.netapp.com/ja-jp/storagegrid-118/troubleshoot/troubleshooting-low-object-data-storage-alert.html) アラートは、ストレージノードにオブジェクトデータを格 納するための十分なスペースが残っていない場合にトリガーされます。

各ストレージノードのオブジェクトメタデータ容量を監視します

各ストレージノードのメタデータ使用量を監視して、重要なデータベース処理に使用できるスペースが十分に 残っていることを確認します。オブジェクトメタデータが許容されるメタデータスペースの 100% を超える 前に、各サイトに新しいストレージノードを追加する必要があります。

このタスクについて

StorageGRID は、冗長性を確保し、オブジェクトメタデータを損失から保護するために、各サイトでオブジ ェクトメタデータのコピーを 3 つ保持します。3 つのコピーは、各ストレージノードのストレージボリューム 0 でメタデータ用にリザーブされたスペースを使用して、各サイトのすべてのストレージノードに均等に分散 されます。

場合によっては、グリッドのオブジェクトメタデータ容量がオブジェクトのストレージ容量よりも早く消費さ れることがあります。たとえば、一般に大量の小さいオブジェクトを取り込む場合は、オブジェクトストレー ジの容量が十分に残っている場合でも、ストレージノードを追加してメタデータ容量を増やす必要がありま す。

メタデータの使用量を増やすことができる要因には、ユーザのメタデータとタグのサイズと数、マルチパート アップロードのパートの合計数、 ILM のストレージの場所に対する変更の頻度などがあります。

#### 手順

1. ノード \* > \* ストレージノード \* > \* ストレージ \* を選択します。

2. [Storage Used - object metadata]グラフにカーソルを合わせると、その時点の値が表示されます。

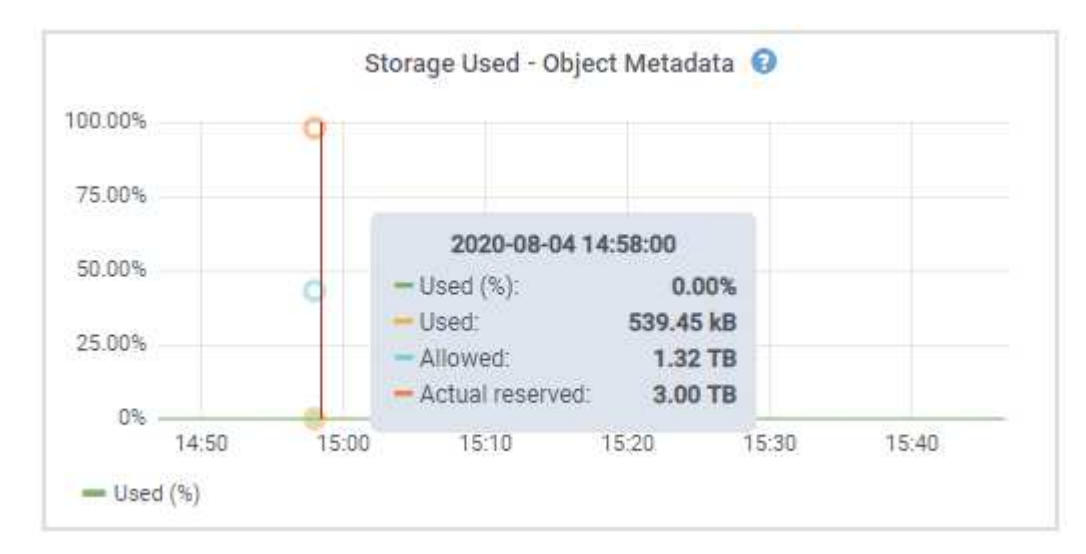

#### 使用済み( **%** )

このストレージノードで使用されている使用可能なメタデータスペースの割合。

Prometheus指標: storagegrid storage utilization metadata bytes および storagegrid storage utilization metadata allowed bytes

#### 使用済み

このストレージノードで使用されている使用可能なメタデータスペースのバイト数。

Prometheus指標: storagegrid storage utilization metadata bytes

許可されます

このストレージノードでオブジェクトメタデータに使用できるスペース。各ストレージノードの値を 決定する方法については、を参照してください ["](https://docs.netapp.com/ja-jp/storagegrid-118/admin/managing-object-metadata-storage.html#allowed-metadata-space)[使用](https://docs.netapp.com/ja-jp/storagegrid-118/admin/managing-object-metadata-storage.html#allowed-metadata-space)[可能](https://docs.netapp.com/ja-jp/storagegrid-118/admin/managing-object-metadata-storage.html#allowed-metadata-space)[なメタデータスペースの完](https://docs.netapp.com/ja-jp/storagegrid-118/admin/managing-object-metadata-storage.html#allowed-metadata-space)[全](https://docs.netapp.com/ja-jp/storagegrid-118/admin/managing-object-metadata-storage.html#allowed-metadata-space)[な概要](https://docs.netapp.com/ja-jp/storagegrid-118/admin/managing-object-metadata-storage.html#allowed-metadata-space)["](https://docs.netapp.com/ja-jp/storagegrid-118/admin/managing-object-metadata-storage.html#allowed-metadata-space)。

Prometheus指標: storagegrid storage utilization metadata allowed bytes

実際の予約

このストレージノードでメタデータ用にリザーブされている実際のスペース。使用可能なスペースと 重要なメタデータ処理に必要なスペースが含まれます。この値の計算方法については、を参照してく ださい ["](https://docs.netapp.com/ja-jp/storagegrid-118/admin/managing-object-metadata-storage.html#actual-reserved-space-for-metadata)[メタデータ用に実](https://docs.netapp.com/ja-jp/storagegrid-118/admin/managing-object-metadata-storage.html#actual-reserved-space-for-metadata)[際](https://docs.netapp.com/ja-jp/storagegrid-118/admin/managing-object-metadata-storage.html#actual-reserved-space-for-metadata)[にリザーブされているスペースのフル概要](https://docs.netapp.com/ja-jp/storagegrid-118/admin/managing-object-metadata-storage.html#actual-reserved-space-for-metadata)["](https://docs.netapp.com/ja-jp/storagegrid-118/admin/managing-object-metadata-storage.html#actual-reserved-space-for-metadata)。

*Prometheus*指標は今後のリリースで追加される予定です。

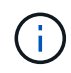

サイトまたはグリッドの合計値には、オフラインのノードなど、指標が5分以上報告されて いないノードは含まれません。

3. Used ( % ) \* 値が 70% 以上の場合は、各サイトにストレージノードを追加して StorageGRID システム を拡張します。

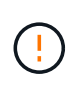

Low metadata storage \* アラートは、「 Used ( % )」の値が特定のしきい値に達すると トリガーされます。オブジェクトメタデータの使用スペースが使用可能なスペースの 100% を超えている場合、望ましくない結果が生じる可能性があります。

新しいノードを追加すると、サイト内のすべてのストレージノード間でオブジェクトメタデータが自動的 にリバランシングされます。を参照してください ["StorageGRID](https://docs.netapp.com/ja-jp/storagegrid-118/expand/index.html) [システムの](https://docs.netapp.com/ja-jp/storagegrid-118/expand/index.html)[拡張](https://docs.netapp.com/ja-jp/storagegrid-118/expand/index.html)[手順](https://docs.netapp.com/ja-jp/storagegrid-118/expand/index.html)["](https://docs.netapp.com/ja-jp/storagegrid-118/expand/index.html)。

スペース使用量の予測を監視します

ユーザデータとメタデータのスペース使用量予測を監視して、必要なタイミングを予測します ["](https://docs.netapp.com/ja-jp/storagegrid-118/expand/index.html)[グリッドを](https://docs.netapp.com/ja-jp/storagegrid-118/expand/index.html)[展](https://docs.netapp.com/ja-jp/storagegrid-118/expand/index.html) [開する](https://docs.netapp.com/ja-jp/storagegrid-118/expand/index.html)["](https://docs.netapp.com/ja-jp/storagegrid-118/expand/index.html)。

時間の経過とともに消費率が変化する場合は、[\* Averaged Over \*]プルダウンから短い範囲を選択して、最新 の取り込みパターンのみを反映します。季節的なパターンに気付いた場合は、より長い範囲を選択してくださ い。

StorageGRID を新規にインストールした場合は、スペース使用量の予測を評価する前に、データとメタデー タが蓄積されていることを確認してください。

手順

- 1. ダッシュボードで、\*[ストレージ]\*を選択します。
- 2. ダッシュボードカード、ストレージプール別のデータ使用量の予測、サイト別のメタデータ使用量の予測 を表示します。
- 3. 以下の値を使用して、データとメタデータのストレージ用に新しいストレージノードをいつ追加する必要 があるかを見積もります。

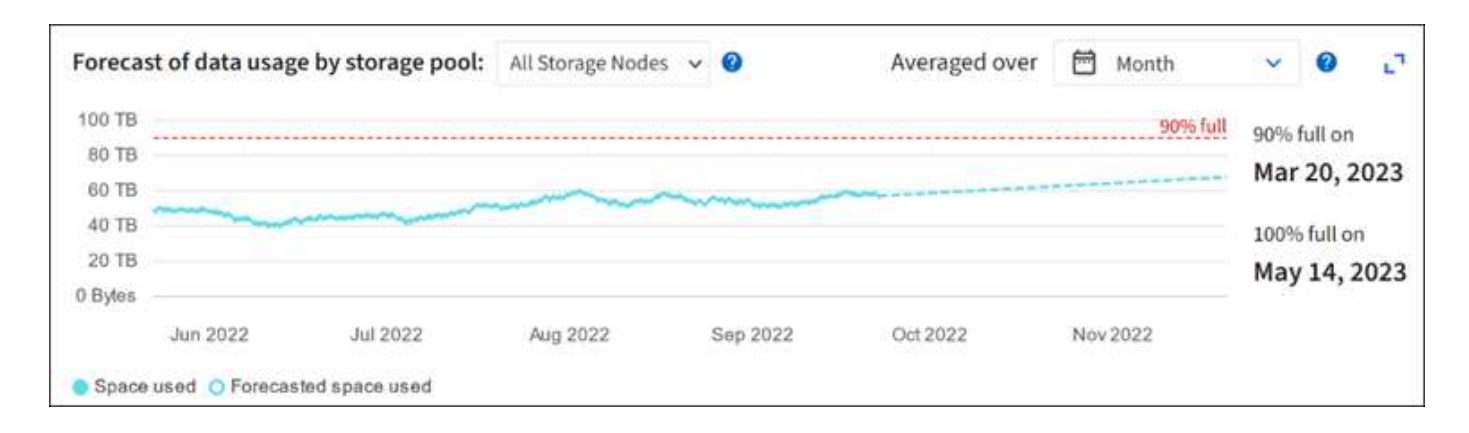

## <span id="page-53-0"></span>情報ライフサイクル管理を監視

Information Lifecycle Management ( ILM ;情報ライフサイクル管理)システムは、グ リッドに格納されているすべてのオブジェクトのデータ管理を提供します。グリッドが 現在の負荷に対応できるかどうか、またはリソースの追加が必要かどうかを判断するに は、ILM処理を監視する必要があります。

このタスクについて

StorageGRIDシステムは、アクティブなILMポリシーを適用することでオブジェクトを管理します。ILMポリ シーと関連するILMルールによって、作成するコピーの数、作成するコピーのタイプ、配置場所、各コピーの 保持期間が決まります。

オブジェクトの取り込みやその他のオブジェクト関連アクティビティは、StorageGRID によるILMの評価速度 を超える可能性があります。そのため、ILMの配置手順をほぼリアルタイムで実行できないオブジェクトがキ ューに登録されます。StorageGRIDがクライアント操作に対応しているかどうかを監視する必要があります。

**Grid Manager**のダッシュボードタブを使用する

手順

Grid Managerのダッシュボードの[ILM]タブを使用して、ILMの処理を監視します。

- 1. Grid Manager にサインインします。
- 2. ダッシュボードで[ILM]タブを選択し、ILMキュー(オブジェクト)カードとILM評価レートカードの値を メモします。

ダッシュボードのILMキュー(オブジェクト)カードが一時的に急増することが想定されます。ただし、 キューが増え続けて減少することがない場合、グリッドが効率的に動作するには、ストレージノードを追 加するか、ILMポリシーにオブジェクトがリモートサイトに配置されている場合はネットワーク帯域幅を 増やす必要があります。

#### **[Nodes]**ページを使用

手順

さらに、\* nodes \*ページを使用してILMキューを調査します。

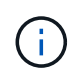

StorageGRIDの今後のリリースで、\* nodes \*ページのチャートは対応するダッシュボードカー ドに置き換えられる予定です。

- 1. [\* nodes (ノード) ] を選択します
- 2. *grid name*>\*ilm \* を選択します。
- 3. ILMキューのグラフにカーソルを合わせると、ある時点における次の属性の値が表示されます。
	- \* Objects queued ( from client operations ) \*:クライアント処理(取り込みなど)のために ILM に よる評価を待機しているオブジェクトの総数。
	- \* Objects queued ( from all operations ) \* : ILM による評価を待機しているオブジェクトの総数。
	- \* Scan rate ( objects/sec ) \* :グリッドのオブジェクトがスキャンされて ILM のキューに登録され る速度。
	- \* 評価速度(オブジェクト数 / 秒) \* :グリッド内の ILM ポリシーに照らしてオブジェクトが評価され ている現在の速度。
- 4. ILM キューセクションで、次の属性を確認します。

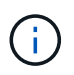

[ILM queue]セクションはグリッド専用です。この情報は、サイトまたはストレージノード の ILM タブには表示されません。

◦ \* Scan Period - Estimated \*:ILMによるすべてのオブジェクトのフルスキャンが完了するまでの推定 時間。

(†

フルスキャンが完了しても、 ILM がすべてのオブジェクトに適用されるとは限りませ  $\mathcal{L}_{\alpha}$ 

◦ \* Repairs Attempted \*:レプリケートデータに対して試行されたオブジェクト修復処理の総数。この数 は、ストレージノードがハイリスクオブジェクトの修復を試みるたびに増分します。グリッドがビジ ー状態になった場合は、リスクの高い ILM の修復が優先されます。

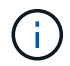

修復後にレプリケーションに失敗した場合は、同じオブジェクトの修復で再び増分され る可能性があります。

これらの属性は、ストレージノードのボリュームリカバリの進捗状況を監視する場合に役立ちます。試行 された修理の回数が増えなくなり、フルスキャンが完了した場合は、修理が完了している可能性がありま す。

<span id="page-54-0"></span>ネットワークリソースとシステムリソースを監視します

効率的な運用には、ノードとサイト間のネットワークの整合性と帯域幅、および個 々 の グリッドノードによるリソース使用量が不可欠です。

ネットワーク接続とパフォーマンスを監視します

ネットワーク接続と帯域幅は、情報ライフサイクル管理( ILM )ポリシーでサイト間のレプリケートオブジ ェクトをコピーする場合や、サイト障害からの保護を提供するスキームを使用してイレイジャーコーディング オブジェクトを格納する場合に特に重要になります。サイト間のネットワークを使用できない場合、ネットワ ークレイテンシが高すぎる場合、またはネットワーク帯域幅が不十分な場合、一部の ILM ルールでオブジェ クトが想定どおりに配置されない可能性があります。その結果、取り込みが失敗したり(ILMルールでStrict取 り込みオプションが選択されている場合)、取り込みパフォーマンスの低下やILMバックログが発生する可能 性があります。

Grid Managerを使用して接続とネットワークのパフォーマンスを監視し、問題に迅速に対処できます。

さらに、検討してください ["](https://docs.netapp.com/ja-jp/storagegrid-118/admin/managing-traffic-classification-policies.html)[ネットワークトラフィック分類ポリシーの作成](https://docs.netapp.com/ja-jp/storagegrid-118/admin/managing-traffic-classification-policies.html)["](https://docs.netapp.com/ja-jp/storagegrid-118/admin/managing-traffic-classification-policies.html) これにより、特定のテナント、 バケット、サブネット、またはロードバランサエンドポイントに関連するトラフィックを監視できます。必要 に応じて、トラフィック制限ポリシーを設定できます。

```
手順
```
1. [\* nodes (ノード) ] を選択します

Nodes ページが表示されます。グリッド内の各ノードが表形式で表示されます。

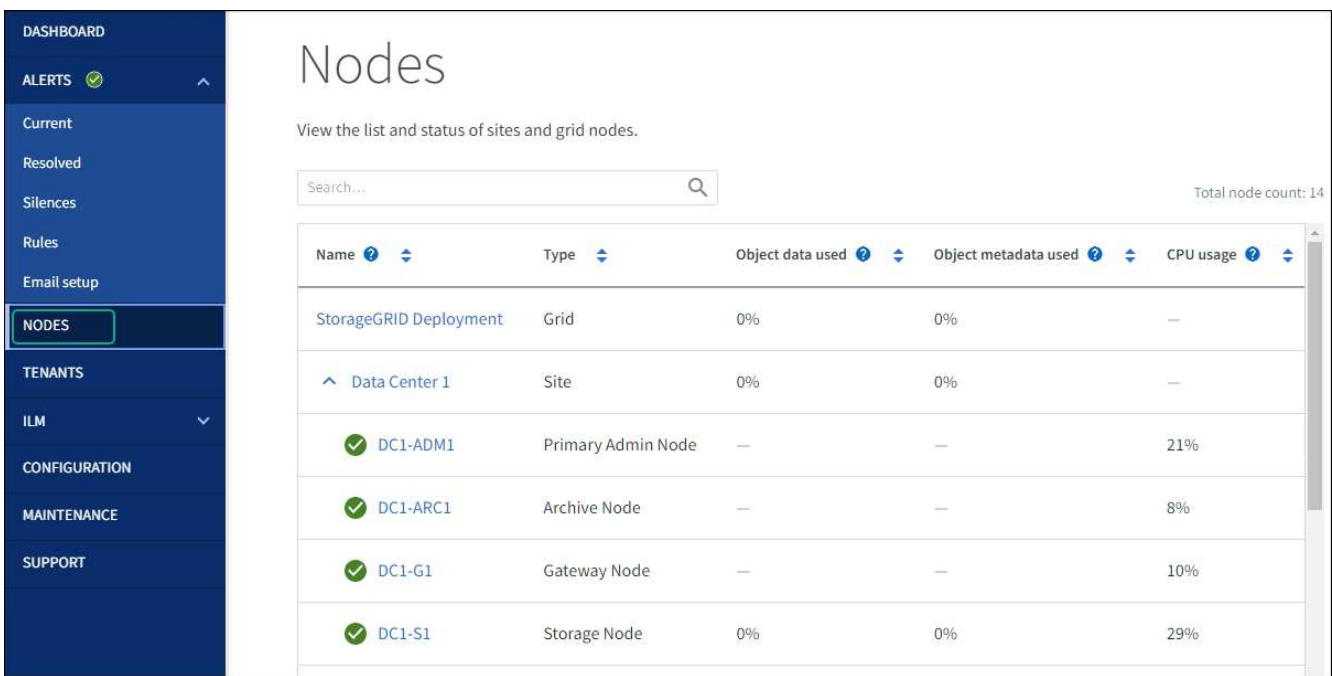

2. グリッド名、特定のデータセンターサイト、またはグリッドノードを選択し、 \* ネットワーク \* タブを選 択します。

このネットワークトラフィックのグラフには、グリッド全体、データセンターサイト、またはノードのネ ットワークトラフィックの概要が表示されます。

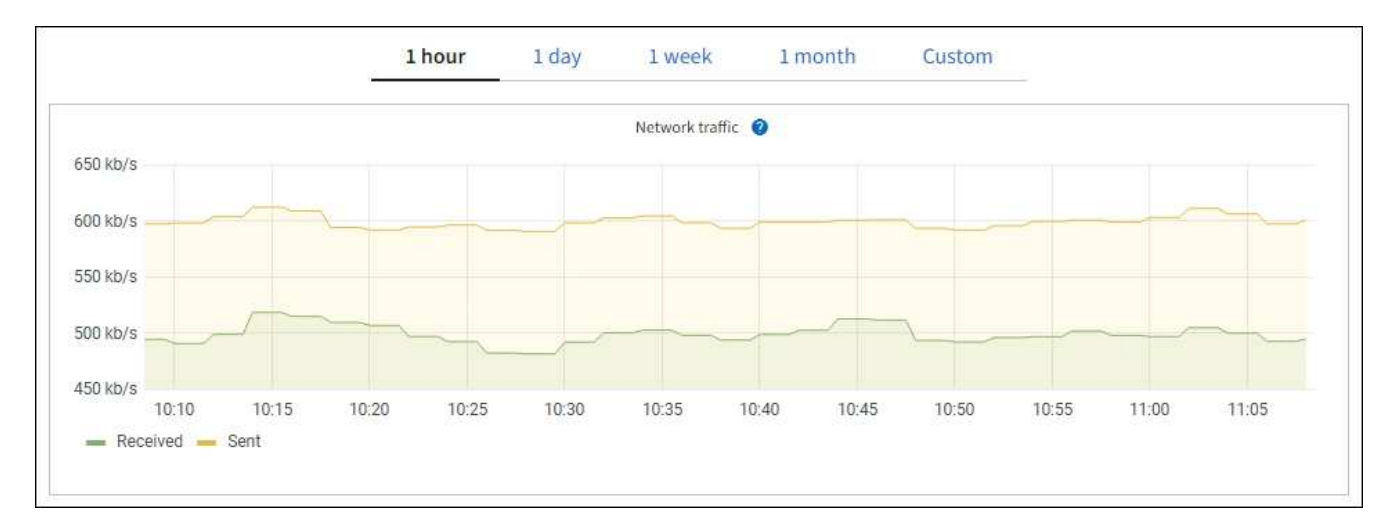

a. グリッドノードを選択した場合は、ページの「 \* ネットワークインターフェイス \* 」セクションまで スクロールします。

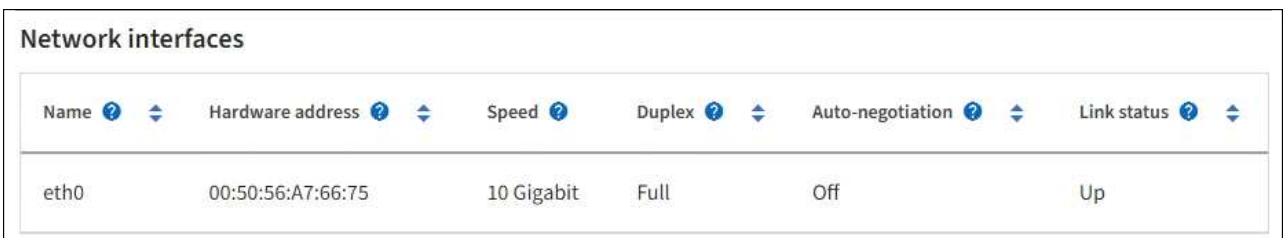

b. グリッドノードがある場合は、下にスクロールしてページの「 \* ネットワーク通信 \* 」セクションを 確認します。

受信および送信テーブルには、各ネットワークで送受信されたバイト数とパケット数、およびその他 の受信および送信メトリックが表示されます。

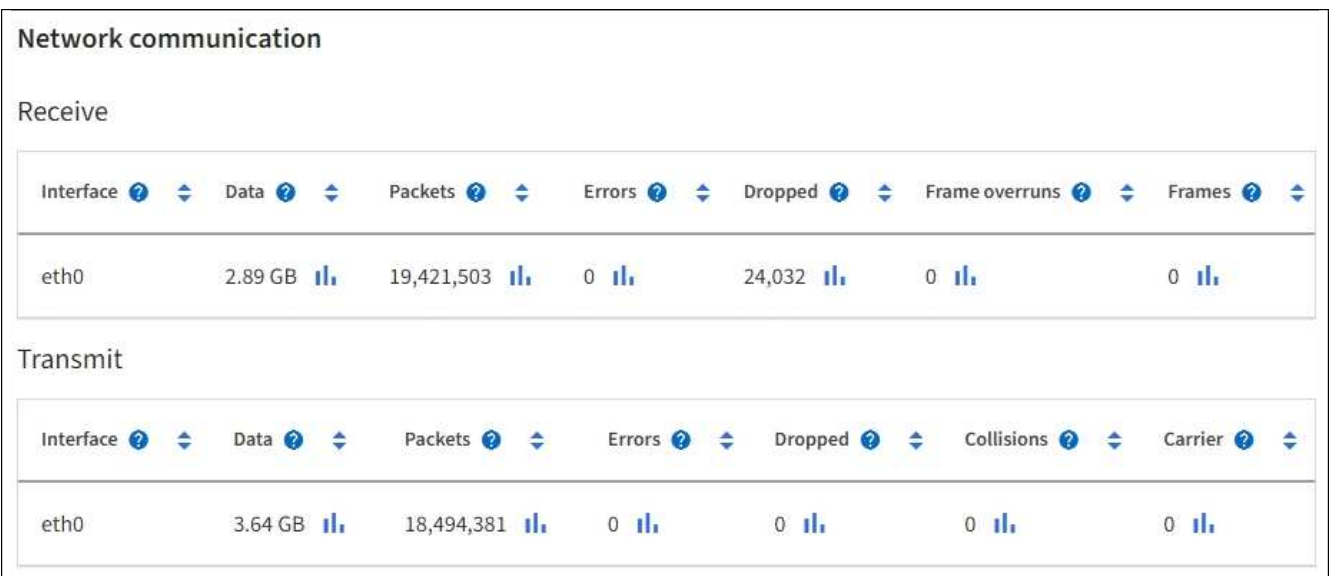

- 3. トラフィック分類ポリシーに関連付けられたメトリックを使用して、ネットワークトラフィックを監視し ます。
	- a. \* configuration \* > \* Network \* > \* traffic classification \* を選択します。

[Traffic Classification Policies] ページが表示され、既存のポリシーがテーブルにリストされます。

**Traffic Classification Policies** 

Traffic classification policies can be used to identify network traffic for metrics reporting and optional traffic limiting.

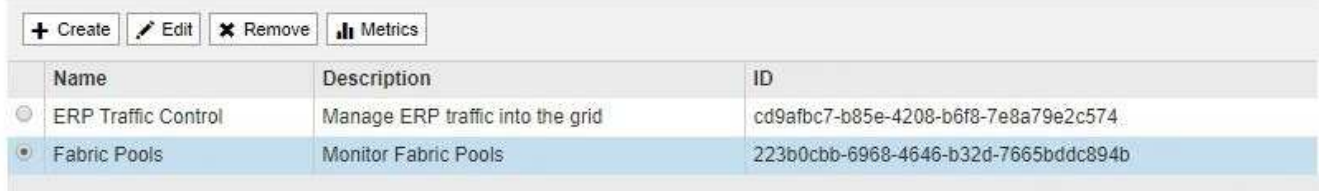

Displaying 2 traffic classification policies.

- a. ポリシーに関連付けられているネットワーク指標を示すグラフを表示するには、ポリシーの左側にあ るオプションボタンを選択し、 [\*Metrics] をクリックします。
- b. グラフを確認して、ポリシーに関連付けられているネットワークトラフィックを把握します。

トラフィック分類ポリシーがネットワークトラフィックを制限するように設計されている場合は、ト ラフィックが制限される頻度を分析し、ポリシーがニーズを満たし続けるかどうかを判断します。時 々、 ["](https://docs.netapp.com/ja-jp/storagegrid-118/admin/managing-traffic-classification-policies.html)[必](https://docs.netapp.com/ja-jp/storagegrid-118/admin/managing-traffic-classification-policies.html)[要に](https://docs.netapp.com/ja-jp/storagegrid-118/admin/managing-traffic-classification-policies.html)[応](https://docs.netapp.com/ja-jp/storagegrid-118/admin/managing-traffic-classification-policies.html)[じて、各トラフィック分類ポリシーを](https://docs.netapp.com/ja-jp/storagegrid-118/admin/managing-traffic-classification-policies.html)[調](https://docs.netapp.com/ja-jp/storagegrid-118/admin/managing-traffic-classification-policies.html)[整](https://docs.netapp.com/ja-jp/storagegrid-118/admin/managing-traffic-classification-policies.html)[します](https://docs.netapp.com/ja-jp/storagegrid-118/admin/managing-traffic-classification-policies.html)["](https://docs.netapp.com/ja-jp/storagegrid-118/admin/managing-traffic-classification-policies.html)。

#### 関連情報

["\[](#page-28-0) [ネットワーク](#page-28-0) タブを表示します"]

["](#page-40-0)[ノードの接続](#page-40-0)[状態](#page-40-0)[を監視します](#page-40-0)["](#page-40-0)

ノードレベルのリソースを監視

個 々 のグリッドノードを監視して、リソースの使用量レベルを確認します。ノードが常に過負荷状態になっ ていると、効率的な処理に必要なノードの数が増えます。

手順

- 1. [\* nodes \* (ノード \* ) ] ページでノードを選択します。
- 2. [**Hardware**] タブを選択して、 CPU 使用率とメモリ使用率のグラフを表示します。

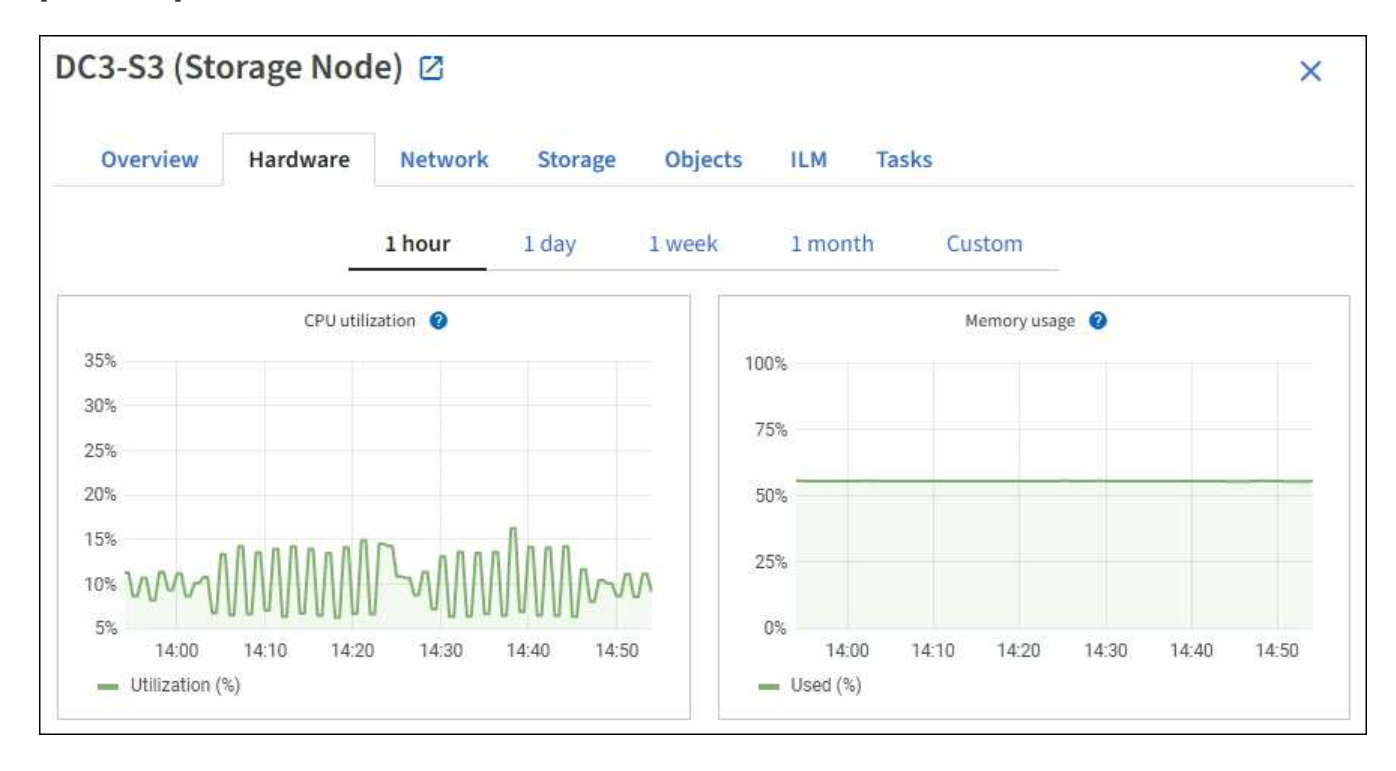

- 3. 別の期間を表示するには、グラフまたはグラフの上にあるコントロールのいずれかを選択します。1 時 間、 1 日、 1 週間、または 1 カ月の期間の情報を表示できます。また、カスタムの間隔を設定して、日時 の範囲を指定することもできます。
- 4. ノードがストレージアプライアンスまたはサービスアプライアンスでホストされている場合は、下にスク ロールしてコンポーネントの表を表示します。すべてのコンポーネントのステータスが「Nominal(公称 )」になっている必要があります。 その他のステータスのコンポーネントを調査します。

#### 関連情報

["](#page-10-0)[アプライアンスストレージノードに関する情報を表示します](#page-10-0)["](#page-10-0)

["](#page-10-0)[アプライアンスの管理ノードと](#page-10-0)[ゲ](#page-10-0)[ートウェイノードに関する情報を表示します](#page-10-0)["](#page-10-0)

<span id="page-58-0"></span>テナントのアクティビティを監視する

S3およびSwiftクライアントアクティビティはすべてStorageGRID テナントアカウント に関連付けられています。Grid Managerを使用して、すべてのテナントまたは特定のテ ナントのストレージ使用量またはネットワークトラフィックを監視できます。監査ログ またはGrafanaダッシュボードを使用して、テナントによるStorageGRID の使用状況に 関する詳細情報を収集できます。

作業を開始する前に

- を使用して Grid Manager にサインインします ["](https://docs.netapp.com/ja-jp/storagegrid-118/admin/web-browser-requirements.html)[サポートされている](https://docs.netapp.com/ja-jp/storagegrid-118/admin/web-browser-requirements.html) [Web](https://docs.netapp.com/ja-jp/storagegrid-118/admin/web-browser-requirements.html) [ブラウザ](https://docs.netapp.com/ja-jp/storagegrid-118/admin/web-browser-requirements.html)["](https://docs.netapp.com/ja-jp/storagegrid-118/admin/web-browser-requirements.html)。
- を使用することができます ["root](https://docs.netapp.com/ja-jp/storagegrid-118/admin/admin-group-permissions.html)[アクセスまたはテナントアカウントの権限](https://docs.netapp.com/ja-jp/storagegrid-118/admin/admin-group-permissions.html)["](https://docs.netapp.com/ja-jp/storagegrid-118/admin/admin-group-permissions.html)。

すべてのテナントを表示します

[Tenants]ページには、現在のすべてのテナントアカウントの基本情報が表示されます。

手順

- 1. 「 \* tenants \* 」を選択します
- 2. [Tenant]ページに表示される情報を確認します。

各テナントの使用済み論理スペース、クォータ利用率、クォータ、オブジェクト数が表示されます。テナ ントにクォータが設定されていない場合、 Quota Utilization フィールドと Quota フィールドにはダッシュ が表示されます(:)。

使用済みスペースの値は推定値です。これらの推定値は、取り込みのタイミング、ネット  $\left(\begin{smallmatrix} 1\ 1\end{smallmatrix}\right)$ ワーク接続、ノードのステータスによって左右されます。

# Tenants

View information for each tenant account. Depending on the timing of ingests, network connectivity, and node status, the usage data shown might be out of date. To view more recent values, select the tenant name.

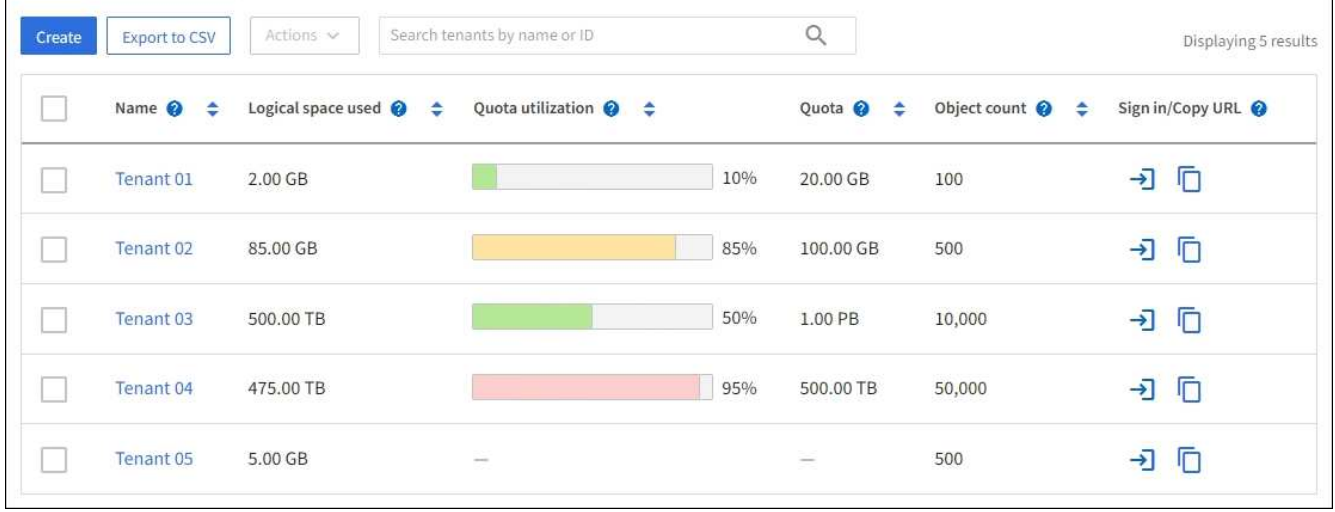

3. 必要に応じて、サインインリンクを選択してテナントアカウントにサインインします **→ |** [サインイン/ URLのコピー(Sign In/Copy URL)]列に表示されます。

- 4. 必要に応じて、[URLのコピー]リンクを選択してテナントのサインインページのURLをコピーします サインイン/ URLのコピー(Sign In/Copy URL)]列に表示されます。
- 5. 必要に応じて、\*[CSVにエクスポート]\*を選択してを表示およびエクスポートします .csv すべてのテナン トの使用状況の値を含むファイル。

を開くか保存するかを確認するメッセージが表示されます .csv ファイル。

の内容 .csv ファイルは次の例のようになります。

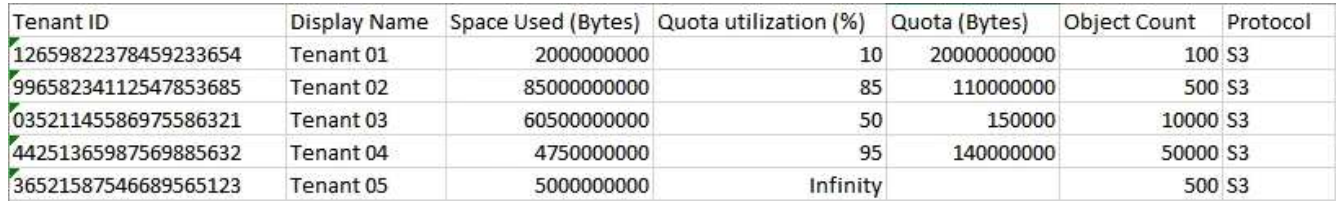

を開くことができます .csv ファイルをスプレッドシートアプリケーションに保存することも、自動化で 使用することもできます。

6. オブジェクトが表示されない場合は、必要に応じて\***>**[削除]\*を選択してテナントを削除します。を参照し てください ["](https://docs.netapp.com/ja-jp/storagegrid-118/admin/deleting-tenant-account.html)[テナントアカウントを](https://docs.netapp.com/ja-jp/storagegrid-118/admin/deleting-tenant-account.html)[削除](https://docs.netapp.com/ja-jp/storagegrid-118/admin/deleting-tenant-account.html)[する](https://docs.netapp.com/ja-jp/storagegrid-118/admin/deleting-tenant-account.html)["](https://docs.netapp.com/ja-jp/storagegrid-118/admin/deleting-tenant-account.html)。

バケットまたはコンテナが含まれているテナントアカウントは削除できません。

特定のテナントを表示します

特定のテナントの詳細を表示できます。

手順

1. [Tenants]ページでテナント名を選択します。

テナントの詳細ページが表示されます。

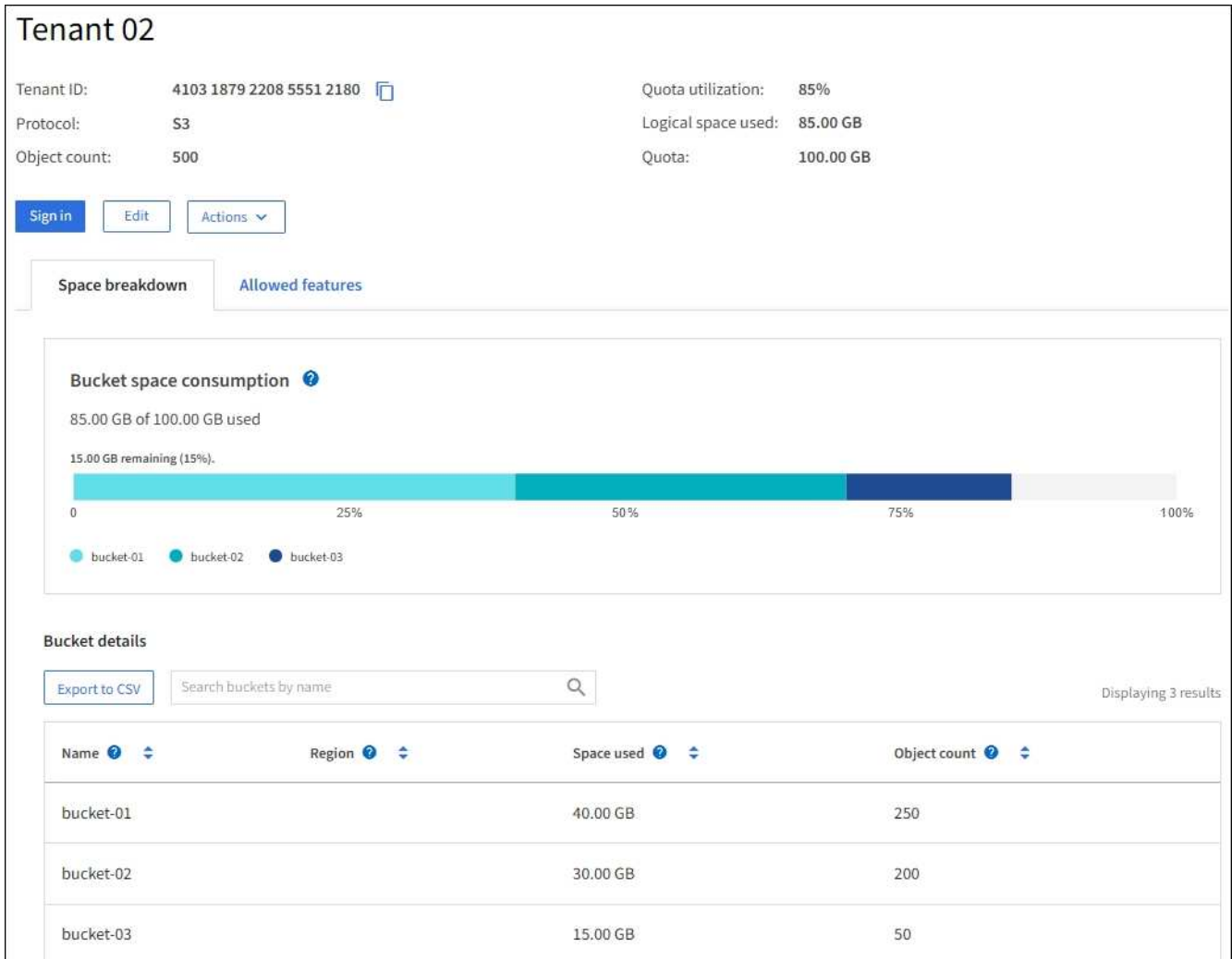

2. ページ上部のテナントの概要を確認します。

詳細ページのこのセクションには、テナントのオブジェクト数、クォータ使用率、使用済み論理スペー ス、クォータの設定など、テナントの概要情報が表示されます。

3. [スペースの内訳]タブで、\*[スペースの消費]\*グラフを確認します。

このグラフには、テナントのすべてのS3バケット(またはSwiftコンテナ)のスペース消費の合計が表示 されます。

このテナントにクォータが設定されている場合は、クォータの使用済み容量と残り容量がテキストで表示 されます(例: 85.00 GB of 100 GB used)。クォータが設定されていない場合、テナントのクォー タは無制限で、テキストには使用済みのスペース(例: 85.00 GB used)。棒グラフは、各バケットま たはコンテナのクォータの割合を示します。テナントがストレージクォータを 1% 以上かつ 1GB 以上超 過した場合は、クォータの総容量と超過容量がグラフに表示されます。

棒グラフにカーソルを合わせると、各バケットまたはコンテナで使用されるストレージを確認できます。 空きスペースセグメントにカーソルを合わせると、残りのストレージクォータを確認できます。

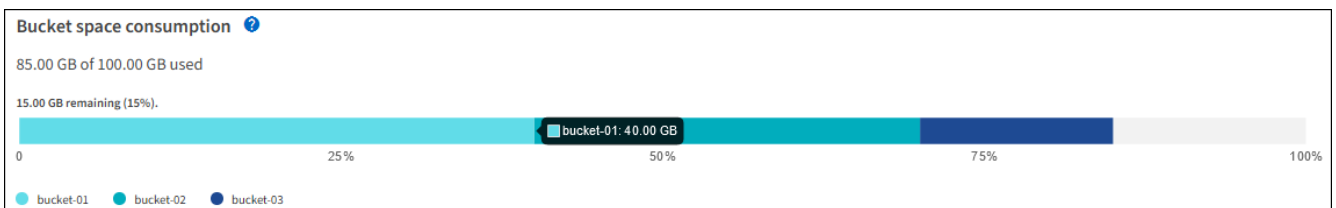

クォータ使用率は内部の推定値に基づいており、場合によっては超過することがありま す。たとえば、テナントがクォータを超えた場合、 StorageGRID はテナントがオブジェク トのアップロードを開始したときにクォータをチェックし、新しい取り込みを拒否しま す。ただし、 StorageGRID では、クォータを超過したかどうかを判断する際に、現在のア ップロードのサイズは考慮されません。オブジェクトが削除された場合、クォータ使用率 が再計算されるまでテナントが一時的に新しいオブジェクトをアップロードできなくなる ことがあります。クォータ使用率の計算には 10 分以上かかることがあります。

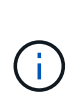

 $\left(\begin{array}{c} 1 \end{array}\right)$ 

テナントのクォータ利用率は、テナントが StorageGRID にアップロードしたオブジェクト データの総容量(論理サイズ)を示します。クォータ利用率は、これらのオブジェクトお よびそのメタデータのコピーを格納するために使用されるスペース(物理サイズ)を表し ていません。

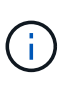

「\* Tenant quota usage high \*」アラートルールを有効にすると、テナントがクォータを消 費しているかどうかを確認できます。有効にすると、テナントのクォータの 90% が使用さ れたときにこのアラートがトリガーされます。手順については、を参照してください ["](#page-81-0)[アラ](#page-81-0) [ートルールを](#page-81-0)[編](#page-81-0)[集](#page-81-0)["](#page-81-0)。

4. タブで、[Bucket details(バケットの詳細)]\*を確認します。

次の表に、テナントのS3バケット(またはSwiftコンテナ)を示します。使用済みスペースは、バケット またはコンテナ内のオブジェクトデータの総容量です。この値は、 ILM コピーとオブジェクトメタデータ に必要なストレージスペースを表しているわけではありません。

5. 必要に応じて、「 \* Export to CSV \* 」を選択し、各バケットまたはコンテナの使用量の値を含む .csv フ ァイルを表示してエクスポートします。

個 々 のS3テナントの内容 .csv ファイルは次の例のようになります。

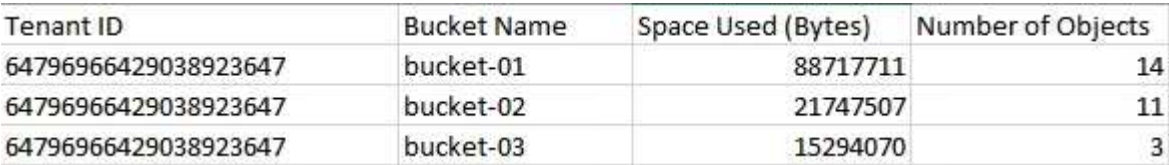

を開くことができます .csv ファイルをスプレッドシートアプリケーションに保存することも、自動化で 使用することもできます。

- 6. 必要に応じて、\* Allowed features \*タブを選択して、テナントに対して有効になっている権限と機能のリ ストを表示します。を参照してください ["](https://docs.netapp.com/ja-jp/storagegrid-118/admin/editing-tenant-account.html)[テナントアカウントを](https://docs.netapp.com/ja-jp/storagegrid-118/admin/editing-tenant-account.html)[編](https://docs.netapp.com/ja-jp/storagegrid-118/admin/editing-tenant-account.html)[集します](https://docs.netapp.com/ja-jp/storagegrid-118/admin/editing-tenant-account.html)["](https://docs.netapp.com/ja-jp/storagegrid-118/admin/editing-tenant-account.html) これらの設定のいずれかを変 更する必要がある場合。
- 7. テナントに\* Use grid federation connection 権限がある場合は、必要に応じて Grid federation \*タブを選択 して接続の詳細を確認します。

を参照してください ["](https://docs.netapp.com/ja-jp/storagegrid-118/admin/grid-federation-overview.html)[グリッドフェデレーションとは](https://docs.netapp.com/ja-jp/storagegrid-118/admin/grid-federation-overview.html)["](https://docs.netapp.com/ja-jp/storagegrid-118/admin/grid-federation-overview.html) および ["](https://docs.netapp.com/ja-jp/storagegrid-118/admin/grid-federation-manage-tenants.html)[グリッドフェデレーションに](https://docs.netapp.com/ja-jp/storagegrid-118/admin/grid-federation-manage-tenants.html)[許可](https://docs.netapp.com/ja-jp/storagegrid-118/admin/grid-federation-manage-tenants.html)[されたテ](https://docs.netapp.com/ja-jp/storagegrid-118/admin/grid-federation-manage-tenants.html)

[ナントを管理します](https://docs.netapp.com/ja-jp/storagegrid-118/admin/grid-federation-manage-tenants.html)["](https://docs.netapp.com/ja-jp/storagegrid-118/admin/grid-federation-manage-tenants.html)。

ネットワークトラフィックを表示します

テナントにトラフィック分類ポリシーが設定されている場合は、そのテナントのネットワークトラフィックを 確認します。

手順

1. \* configuration \* > \* Network \* > \* traffic classification \* を選択します。

[Traffic Classification Policies] ページが表示され、既存のポリシーがテーブルにリストされます。

- 2. ポリシーのリストを確認して、特定のテナントに適用されるポリシーを特定します。
- 3. ポリシーに関連付けられている指標を表示するには、ポリシーの左側にあるラジオボタンを選択 し、\*[Metrics]\*を選択します。
- 4. グラフを分析して、ポリシーがトラフィックを制限している頻度と、ポリシーを調整する必要があるかど うかを判断します。

を参照してください ["](https://docs.netapp.com/ja-jp/storagegrid-118/admin/managing-traffic-classification-policies.html)[トラフィック分類ポリシーを管理します](https://docs.netapp.com/ja-jp/storagegrid-118/admin/managing-traffic-classification-policies.html)["](https://docs.netapp.com/ja-jp/storagegrid-118/admin/managing-traffic-classification-policies.html) を参照してください。

監査ログを使用します

必要に応じて、監査ログを使用してテナントのアクティビティをより詳細に監視できます。

たとえば、次の種類の情報を監視できます。

- PUT 、 GET 、 DELETE など、特定のクライアント処理
- オブジェクトサイズ
- オブジェクトに適用されている ILM ルール
- クライアント要求の送信元 IP

監査ログは、選択したログ分析ツールを使用して分析可能なテキストファイルに書き込まれます。これによ り、クライアントアクティビティをよりよく理解したり、高度なチャージバックおよび課金モデルを実装した りできます。

を参照してください ["](https://docs.netapp.com/ja-jp/storagegrid-118/audit/index.html)[監査ログを確認します](https://docs.netapp.com/ja-jp/storagegrid-118/audit/index.html)["](https://docs.netapp.com/ja-jp/storagegrid-118/audit/index.html) を参照してください。

## **Prometheus**指標を使用

必要に応じて、Prometheus指標を使用してテナントアクティビティをレポートします。

• Grid Manager で、 \* support \* > \* Tools \* > \* Metrics \* を選択します。S3 の概要など、既存のダッシュボ ードを使用してクライアントのアクティビティを確認できます。

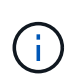

Metrics ページで使用できるツールは、主にテクニカルサポートが使用することを目的とし ています。これらのツールの一部の機能およびメニュー項目は、意図的に機能しないよう になっています。

• Grid Managerの上部でヘルプアイコンを選択し、\*[API documentation]\*を選択します。グリッド管理 API の指標セクションの指標を使用して、テナントアクティビティ用のカスタムのアラートルールとダッシュ ボードを作成できます。

を参照してください ["](#page-238-0)[サポート指標を確認](#page-238-0)["](#page-238-0) を参照してください。

#### <span id="page-63-0"></span>**S3**および**Swift**クライアント処理を監視する

オブジェクトの取り込み速度と読み出し速度、およびオブジェクト数、クエリ、検証関 連の指標を監視できます。StorageGRID システムのオブジェクトに対してクライアント アプリケーションが試みた読み取り、書き込み、変更の各処理について、成功した回数 と失敗した回数を表示できます。

作業を開始する前に

• を使用して Grid Manager にサインインします ["](https://docs.netapp.com/ja-jp/storagegrid-118/admin/web-browser-requirements.html)[サポートされている](https://docs.netapp.com/ja-jp/storagegrid-118/admin/web-browser-requirements.html) [Web](https://docs.netapp.com/ja-jp/storagegrid-118/admin/web-browser-requirements.html) [ブラウザ](https://docs.netapp.com/ja-jp/storagegrid-118/admin/web-browser-requirements.html)["](https://docs.netapp.com/ja-jp/storagegrid-118/admin/web-browser-requirements.html)。

手順

- 1. ダッシュボードで、\*[パフォーマンス]\*タブを選択します。
- 2. S3およびSwiftのグラフを参照してください。このグラフには、選択した期間にストレージノードによっ て実行されたクライアント処理の数と、ストレージノードが受信したAPI要求の数がまとめられていま す。
- 3. [Nodes]\*を選択して[Nodes]ページにアクセスします。
- 4. [Nodes]ホームページ (グリッドレベル)で、\*[Objects]\*タブを選択します。

グラフには、StorageGRIDシステム全体のS3およびSwiftの取り込み速度と読み出したデータの量(1秒あ たりのバイト数)が表示されます。時間間隔を選択するか、カスタムの間隔を適用できます。

5. 特定のストレージノードの情報を表示するには、左側のリストからノードを選択し、\*[オブジェクト]\*タブ を選択します。

グラフには、ノードの取り込み速度と読み出し速度が表示されます。このタブには、オブジェクト数、メ タデータクエリ、および検証処理の指標も表示されます。

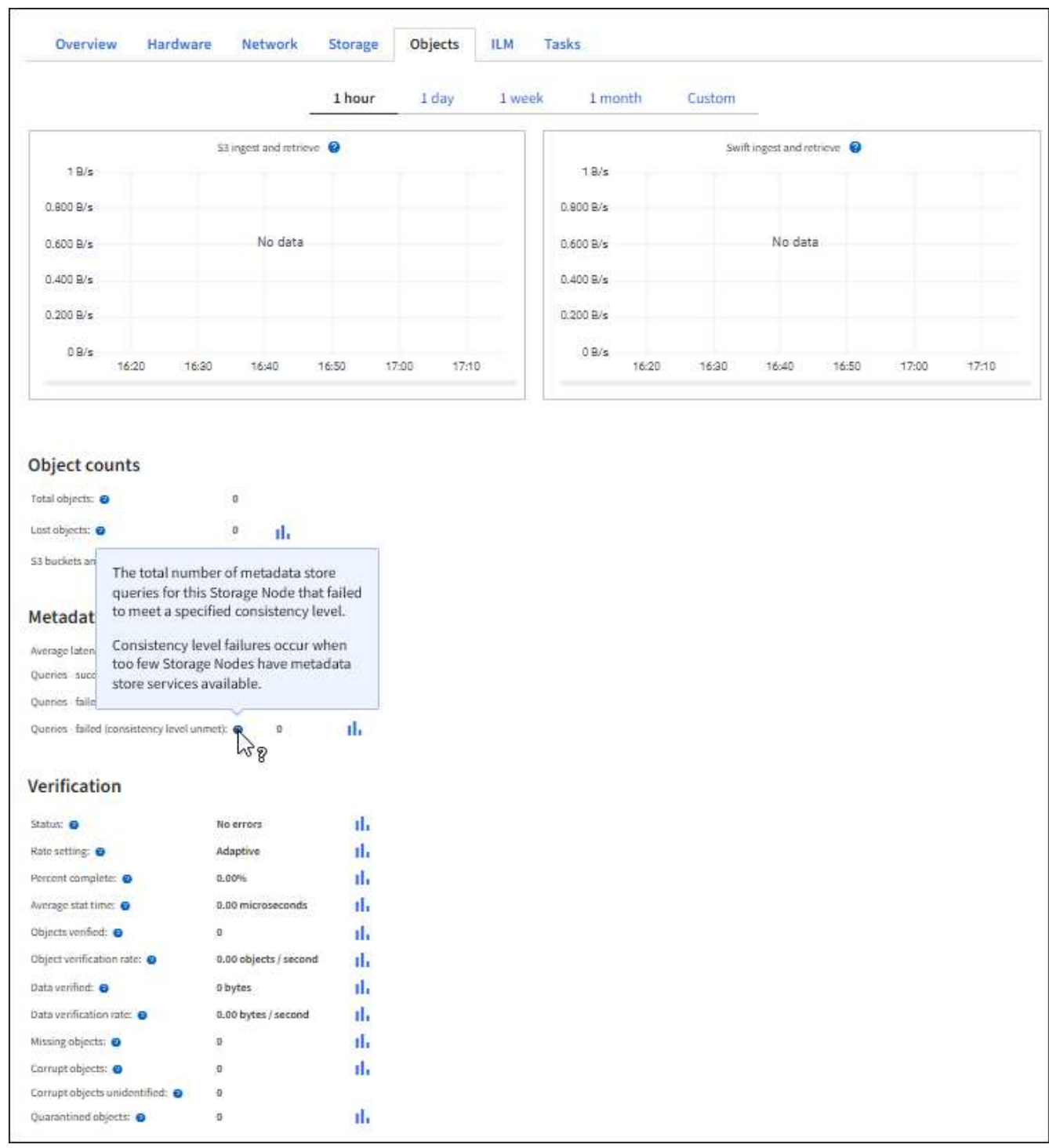

<span id="page-64-0"></span>ロードバランシング処理を監視する

ロードバランサを使用して StorageGRID へのクライアント接続を管理している場合は、 システムを最初に設定したあとと、設定を変更したり拡張を行ったあとに、ロードバラ ンシング処理を監視する必要があります。

このタスクについて

管理ノードまたはゲートウェイノード上のロードバランササービス、または外部の他社製ロードバランサを使 用して、複数のストレージノードにクライアント要求を分散できます。

ロードバランシングを設定したら、オブジェクトの取り込みと読み出しの処理がストレージノード間で均等に 分散されていることを確認する必要があります。要求が均等に分散されるため、 StorageGRID は負荷がかか っているクライアント要求への応答性を維持し、クライアントのパフォーマンスを維持できます。

ゲートウェイノードまたは管理ノードのハイアベイラビリティ( HA )グループをアクティブ / バックアップ モードで設定した場合、グループ内の 1 つのノードだけがクライアント要求をアクティブに分散します。

詳細については、を参照してください ["S3](https://docs.netapp.com/ja-jp/storagegrid-118/admin/configuring-client-connections.html) [および](https://docs.netapp.com/ja-jp/storagegrid-118/admin/configuring-client-connections.html) [Swift](https://docs.netapp.com/ja-jp/storagegrid-118/admin/configuring-client-connections.html) [クライアント接続を設定します](https://docs.netapp.com/ja-jp/storagegrid-118/admin/configuring-client-connections.html)["](https://docs.netapp.com/ja-jp/storagegrid-118/admin/configuring-client-connections.html)。

手順

1. S3 または Swift クライアントがロードバランササービスを使用して接続する場合は、管理ノードまたはゲ ートウェイノードが想定どおりにトラフィックをアクティブに分散していることを確認します。

a. [\* nodes (ノード) ] を選択します

- b. ゲートウェイノードまたは管理ノードを選択します。
- c. [概要]\*タブで、ノードインターフェイスがHAグループに含まれているかどうか、およびノードインタ ーフェイスのロールがプライマリであるかどうかを確認します。

プライマリの役割を持つノードとHAグループに属していないノードは、クライアントに要求をアクテ ィブに分散している必要があります。

- d. クライアント要求をアクティブに分散する必要がある各ノードについて、を選択します ["\[Load](#page-34-0) [Balancer](#page-34-0)タブ"]。
- e. 過去 1 週間のロードバランサ要求トラフィックのチャートを確認して、ノードが要求をアクティブに 分散していることを確認します。

アクティブ / バックアップ HA グループのノードでは、 Backup ロールが随時割り当てられる場合があ ります。この間、ノードはクライアント要求を分散しません。

- f. ノードのオブジェクトスループットを確認するには、過去 1 週間のロードバランサの受信要求速度の グラフを確認します。
- g. StorageGRID システムの管理ノードまたはゲートウェイノードごとに上記の手順を繰り返します。
- h. 必要に応じて、トラフィック分類ポリシーを使用して、ロードバランササービスで処理されているト ラフィックのより詳細な分析を表示します。
- 2. これらの要求がストレージノードに均等に分散されていることを確認します。
	- a. 「 \* ストレージノード \* > \* LDR \* > \* HTTP \* 」を選択します。
	- b. 現在確立されている受信セッション数 \* を確認します。
	- c. グリッド内のストレージノードごとにこの手順を繰り返します。

セッションの数はすべてのストレージノードでほぼ同じにします。

<span id="page-65-0"></span>グリッドフェデレーション接続を監視する

すべてのに関する基本情報を監視できます ["](https://docs.netapp.com/ja-jp/storagegrid-118/admin/grid-federation-overview.html)[グリッドフェデレーション接続](https://docs.netapp.com/ja-jp/storagegrid-118/admin/grid-federation-overview.html)["](https://docs.netapp.com/ja-jp/storagegrid-118/admin/grid-federation-overview.html)、特定の接 続に関する詳細情報、またはクロスグリッドレプリケーション処理に関するPrometheus 指標。接続はどちらのグリッドからも監視できます。

作業を開始する前に

- いずれかのグリッドで、を使用してGrid Managerにサインインしておきます ["](https://docs.netapp.com/ja-jp/storagegrid-118/admin/web-browser-requirements.html)[サポートされている](https://docs.netapp.com/ja-jp/storagegrid-118/admin/web-browser-requirements.html) [Web](https://docs.netapp.com/ja-jp/storagegrid-118/admin/web-browser-requirements.html) [ブ](https://docs.netapp.com/ja-jp/storagegrid-118/admin/web-browser-requirements.html) [ラウザ](https://docs.netapp.com/ja-jp/storagegrid-118/admin/web-browser-requirements.html)["](https://docs.netapp.com/ja-jp/storagegrid-118/admin/web-browser-requirements.html)。
- を使用することができます ["root](https://docs.netapp.com/ja-jp/storagegrid-118/admin/admin-group-permissions.html)[アクセス権限](https://docs.netapp.com/ja-jp/storagegrid-118/admin/admin-group-permissions.html)["](https://docs.netapp.com/ja-jp/storagegrid-118/admin/admin-group-permissions.html) サインインしているグリッドの場合。

#### すべての接続を表示します

[Grid Federation]ページには、すべてのグリッドフェデレーション接続と、グリッドフェデレーション接続の 使用が許可されているすべてのテナントアカウントに関する基本的な情報が表示されます。

手順

1. **>**[システム]**>**[グリッドフェデレーション]\*を選択します。

[Grid Federation]ページが表示されます。

2. このグリッド上のすべての接続に関する基本情報を表示するには、\*[接続]\*タブを選択します。

このタブでは、次の操作を実行できます。

- ["](https://docs.netapp.com/ja-jp/storagegrid-118/admin/grid-federation-create-connection.html)[新](https://docs.netapp.com/ja-jp/storagegrid-118/admin/grid-federation-create-connection.html)[しい接続を作成します](https://docs.netapp.com/ja-jp/storagegrid-118/admin/grid-federation-create-connection.html)["](https://docs.netapp.com/ja-jp/storagegrid-118/admin/grid-federation-create-connection.html)。
- への既存の接続を選択します ["](https://docs.netapp.com/ja-jp/storagegrid-118/admin/grid-federation-manage-connection.html)[編](https://docs.netapp.com/ja-jp/storagegrid-118/admin/grid-federation-manage-connection.html)[集またはテスト](https://docs.netapp.com/ja-jp/storagegrid-118/admin/grid-federation-manage-connection.html)["](https://docs.netapp.com/ja-jp/storagegrid-118/admin/grid-federation-manage-connection.html)。

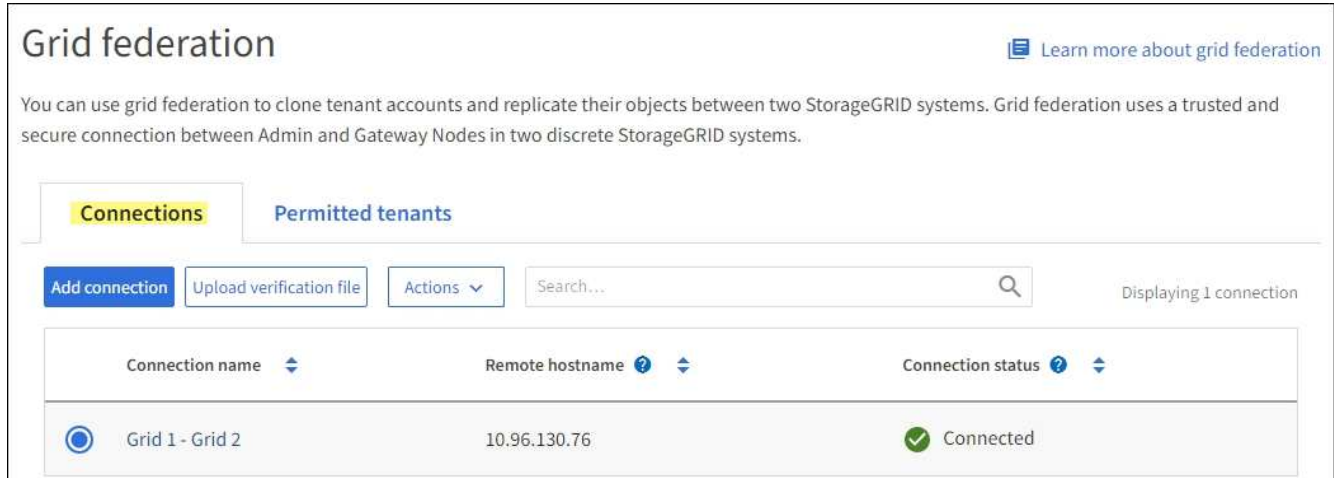

3. 権限があるこのグリッド上のすべてのテナントアカウントに関する基本情報を表示するには、[Permitted tenants]\*タブを選択します。

このタブでは、次の操作を実行できます。

- ["](#page-58-0)[許可](#page-58-0)[されている各テナントの](#page-58-0)[詳細](#page-58-0)[ページを表示します](#page-58-0)["](#page-58-0)。
- 各接続の詳細ページを表示します。を参照してください [特定の接続を表示します](#page-67-0)。
- 許可されているテナントとを選択します ["](https://docs.netapp.com/ja-jp/storagegrid-118/admin/grid-federation-manage-tenants.html)[権限を](https://docs.netapp.com/ja-jp/storagegrid-118/admin/grid-federation-manage-tenants.html)[削除](https://docs.netapp.com/ja-jp/storagegrid-118/admin/grid-federation-manage-tenants.html)[します](https://docs.netapp.com/ja-jp/storagegrid-118/admin/grid-federation-manage-tenants.html)["](https://docs.netapp.com/ja-jp/storagegrid-118/admin/grid-federation-manage-tenants.html)。
- グリッド間レプリケーションにエラーがないかどうかを確認し、最後のエラーがある場合はクリアし ます。を参照してください ["](https://docs.netapp.com/ja-jp/storagegrid-118/admin/grid-federation-troubleshoot.html)[グリッドフェデレーションエラーをトラブルシューティングする](https://docs.netapp.com/ja-jp/storagegrid-118/admin/grid-federation-troubleshoot.html)["](https://docs.netapp.com/ja-jp/storagegrid-118/admin/grid-federation-troubleshoot.html)。

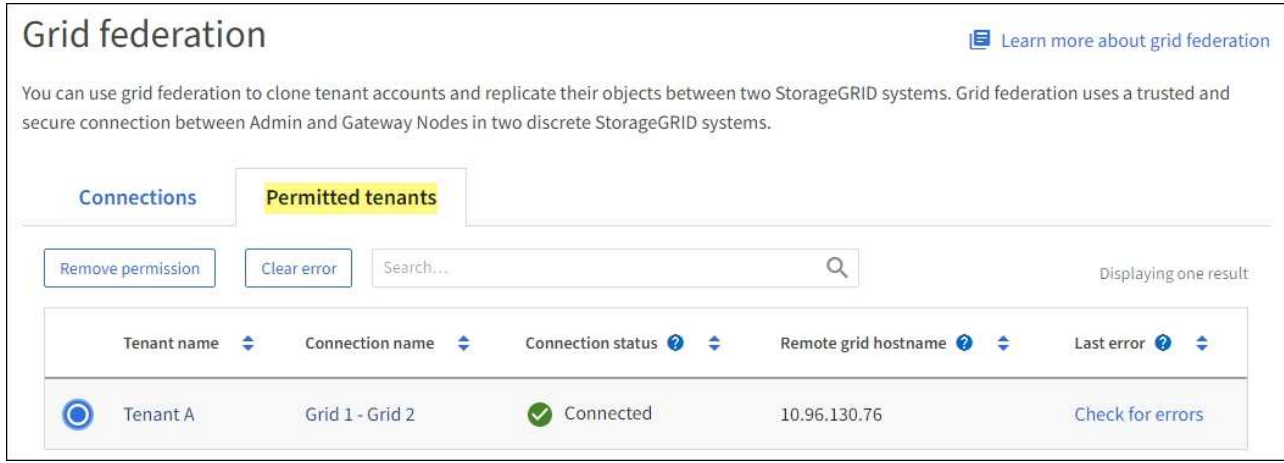

<span id="page-67-0"></span>特定の接続を表示します

特定のグリッドフェデレーション接続の詳細を表示できます。

手順

1. [Grid Federation]ページでいずれかのタブを選択し、テーブルから接続名を選択します。

接続の詳細ページでは、次の操作を実行できます。

- ローカルおよびリモートのホスト名、ポート、接続ステータスなど、接続に関する基本的なステータ ス情報を表示します。
- への接続を選択します ["](https://docs.netapp.com/ja-jp/storagegrid-118/admin/grid-federation-manage-connection.html)[編](https://docs.netapp.com/ja-jp/storagegrid-118/admin/grid-federation-manage-connection.html)[集、テスト、または](https://docs.netapp.com/ja-jp/storagegrid-118/admin/grid-federation-manage-connection.html)[削除](https://docs.netapp.com/ja-jp/storagegrid-118/admin/grid-federation-manage-connection.html)["](https://docs.netapp.com/ja-jp/storagegrid-118/admin/grid-federation-manage-connection.html)。
- 2. 特定の接続を表示しているときに\*[Permitted Tenants]\*タブを選択すると、その接続で許可されているテ ナントに関する詳細が表示されます。

このタブでは、次の操作を実行できます。

- ["](#page-58-0)[許可](#page-58-0)[されている各テナントの](#page-58-0)[詳細](#page-58-0)[ページを表示します](#page-58-0)["](#page-58-0)。
- ["](https://docs.netapp.com/ja-jp/storagegrid-118/admin/grid-federation-manage-tenants.html)[テナントの権限を](https://docs.netapp.com/ja-jp/storagegrid-118/admin/grid-federation-manage-tenants.html)[削除](https://docs.netapp.com/ja-jp/storagegrid-118/admin/grid-federation-manage-tenants.html)[します](https://docs.netapp.com/ja-jp/storagegrid-118/admin/grid-federation-manage-tenants.html)["](https://docs.netapp.com/ja-jp/storagegrid-118/admin/grid-federation-manage-tenants.html) 接続を使用します。
- クロスグリッドレプリケーションエラーがないかどうかを確認し、最後のエラーをクリアします。を 参照してください ["](https://docs.netapp.com/ja-jp/storagegrid-118/admin/grid-federation-troubleshoot.html)[グリッドフェデレーションエラーをトラブルシューティングする](https://docs.netapp.com/ja-jp/storagegrid-118/admin/grid-federation-troubleshoot.html)["](https://docs.netapp.com/ja-jp/storagegrid-118/admin/grid-federation-troubleshoot.html)。

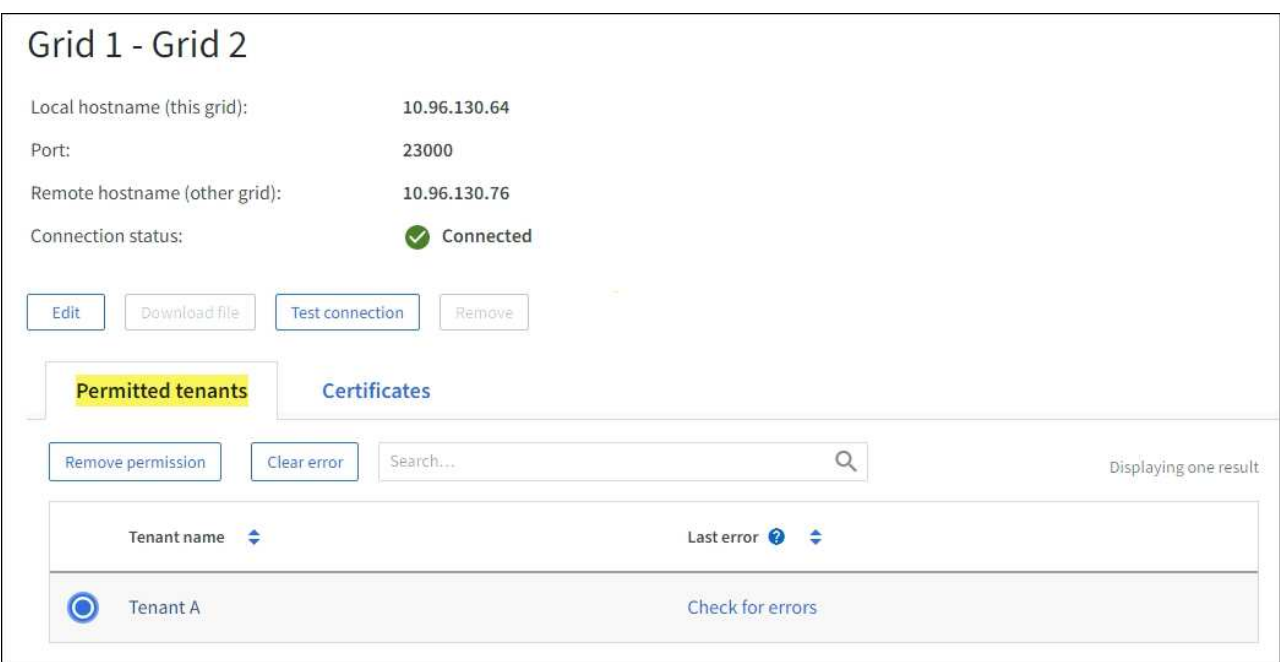

3. 特定の接続を表示している場合は、\*[証明書]\*タブを選択して、この接続でシステムによって生成されたサ ーバ証明書とクライアント証明書を表示します。

このタブでは、次の操作を実行できます。

- ["](https://docs.netapp.com/ja-jp/storagegrid-118/admin/grid-federation-manage-connection.html)[接続](https://docs.netapp.com/ja-jp/storagegrid-118/admin/grid-federation-manage-connection.html)[証](https://docs.netapp.com/ja-jp/storagegrid-118/admin/grid-federation-manage-connection.html)[明](https://docs.netapp.com/ja-jp/storagegrid-118/admin/grid-federation-manage-connection.html)[書](https://docs.netapp.com/ja-jp/storagegrid-118/admin/grid-federation-manage-connection.html)[をローテーションします](https://docs.netapp.com/ja-jp/storagegrid-118/admin/grid-federation-manage-connection.html)["](https://docs.netapp.com/ja-jp/storagegrid-118/admin/grid-federation-manage-connection.html)。
- 関連する証明書を表示またはダウンロードするか、証明書PEMをコピーするには、\* Server または Client \*を選択します。

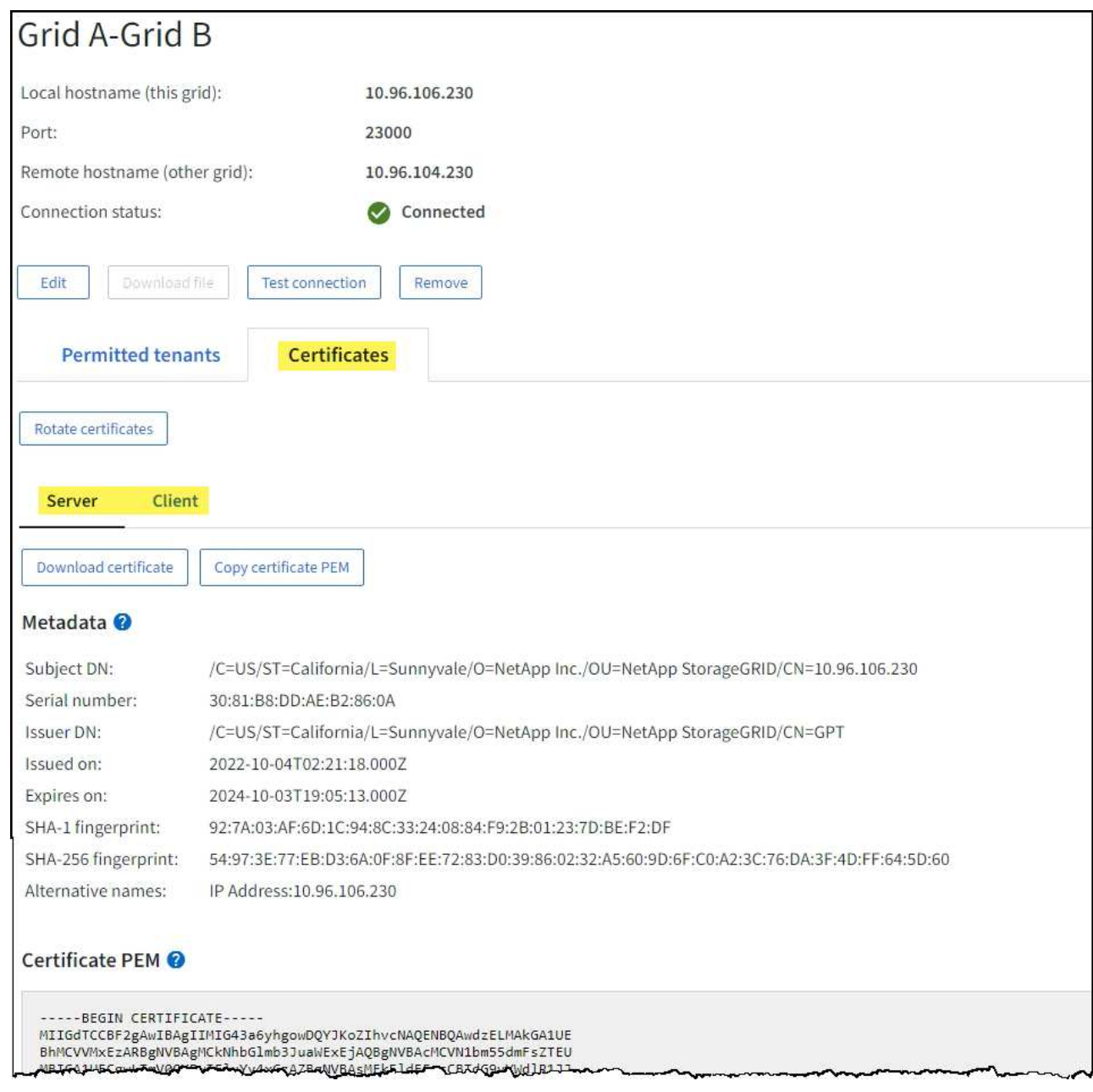

グリッド間レプリケーションの指標を確認します

Grafanaの[Cross-Grid Replication]ダッシュボードを使用して、グリッドでのクロスグリッドレプリケーショ ン処理に関するPrometheus指標を表示できます。

### 手順

1. Grid Managerで、\* support **>** Tools **>** Metrics \*を選択します。

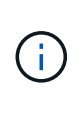

Metrics ページで使用可能なツールは、テクニカルサポートが使用することを目的としてい ます。これらのツールの一部の機能およびメニュー項目は意図的に機能しないため、変更 される場合があります。のリストを参照してください ["](#page-109-0)[よく使用される](#page-109-0) [Prometheus](#page-109-0) [指標](#page-109-0) ["](#page-109-0)。

2. ページの[Grafana]セクションで、\*[Cross Grid Replication]\*を選択します。

手順の詳細については、を参照してください ["](#page-238-0)[サポート指標を確認](#page-238-0)["](#page-238-0)。

3. 複製に失敗したオブジェクトの複製を再試行するには、を参照してください ["](https://docs.netapp.com/ja-jp/storagegrid-118/admin/grid-federation-retry-failed-replication.html)[失敗](https://docs.netapp.com/ja-jp/storagegrid-118/admin/grid-federation-retry-failed-replication.html)[したレプリ](https://docs.netapp.com/ja-jp/storagegrid-118/admin/grid-federation-retry-failed-replication.html)[ケ](https://docs.netapp.com/ja-jp/storagegrid-118/admin/grid-federation-retry-failed-replication.html)[ーション](https://docs.netapp.com/ja-jp/storagegrid-118/admin/grid-federation-retry-failed-replication.html) [処理を特定して](https://docs.netapp.com/ja-jp/storagegrid-118/admin/grid-federation-retry-failed-replication.html)[再](https://docs.netapp.com/ja-jp/storagegrid-118/admin/grid-federation-retry-failed-replication.html)[試](https://docs.netapp.com/ja-jp/storagegrid-118/admin/grid-federation-retry-failed-replication.html)[行します](https://docs.netapp.com/ja-jp/storagegrid-118/admin/grid-federation-retry-failed-replication.html)["](https://docs.netapp.com/ja-jp/storagegrid-118/admin/grid-federation-retry-failed-replication.html)。

## <span id="page-70-0"></span>アーカイブ容量を監視する

外部アーカイブストレージシステムの容量をStorageGRID システムで直接監視すること はできません。ただし、アーカイブノードからアーカイブ先にまだオブジェクトデータ を送信できるかを監視することで、アーカイブメディアの拡張が必要かどうかを確認で きます。

このタスクについて

Store コンポーネントを監視することにより、アーカイブノードから対象のアーカイブストレージシステムに まだオブジェクトデータを送信できるかどうかを確認できます。また、 Store Failures ( ARVF )アラームが トリガーされた場合、対象のアーカイブストレージシステムが容量に達し、オブジェクトデータをそれ以上受 け入れられない状態になっている可能性があります。

#### 手順

- 1. サポート \* > \* ツール \* > \* グリッドトポロジ \* を選択します。
- 2. [*Archive Node*>\*ARC **>Overview**>Main\*] を選択します。
- 3. Store State 属性と Store Status 属性をチェックして、 Store コンポーネントが Online with No Errors であ ることを確認します。

Overview **Alarms Reports** Configuration Main Overview: ARC (DC1-ARC1-98-165) - ARC Updated: 2015-09-15 15:59:21 PDT

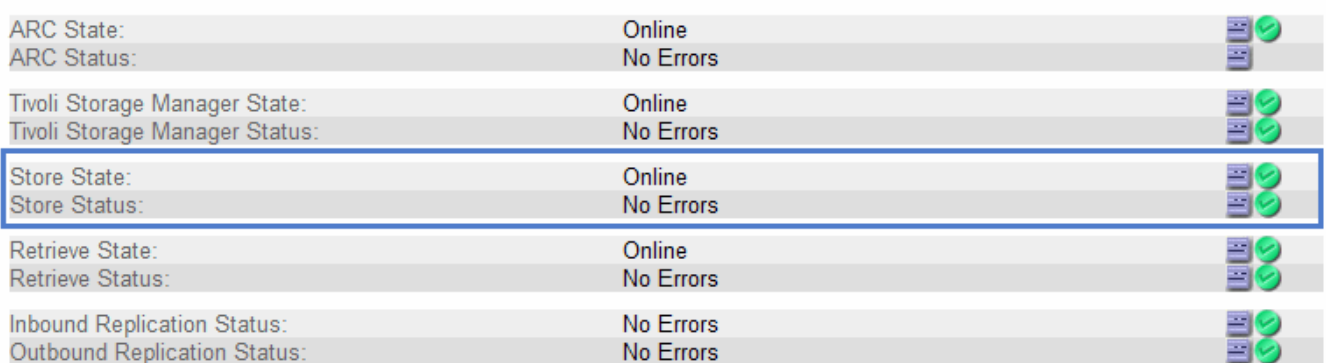

Store コンポーネントがオフラインになっている場合やエラーがある場合は、対象のアーカイブストレー ジシステムの容量に達したためにオブジェクトデータをそれ以上受け入れられない状態になっている可能 性があります。

# アラートとアラーム

アラートとアラームの管理:概要

StorageGRID アラートシステムは、注意が必要な運用上の問題について通知するように 設計されています。従来のアラームシステムは廃止されました。

アラートシステム

アラートシステムは、 StorageGRID システムで発生する可能性のある問題を監視する主要なツールです。ア ラートシステムは、問題を検出、評価、解決するための使いやすいインターフェイスを提供します。

アラートルールの条件が true と評価されると、特定の重大度レベルでアラートがトリガーされます。アラー トがトリガーされると、次の処理が行われます。

- Grid Managerのダッシュボードにアラートの重大度アイコンが表示され、現在のアラートの数が増分され ます。
- このアラートはノード \* の概要ページおよび \* ノード \* > \* \_node\_name > \* Overview \* タブに表示されま す。
- SMTP サーバを設定し、受信者に E メールアドレスを提供している場合は、 E メール通知が送信されま す。
- StorageGRID SNMP エージェントが設定されている場合は、簡易ネットワーク管理プロトコル( SNMP ) 通知が送信されます。

レガシーアラームシステム

アラートと同様に、属性が定義されたしきい値に達すると、特定の重大度レベルでアラームがトリガーされま す。ただし、アラートとは異なり、無視しても問題なくアラートがトリガーされるアラームが多数あるため、 E メールや SNMP 通知が大量に送信されることがあります。

 $\sf (i)$ 

アラームシステムは廃止され、今後のリリースで削除される予定です。引き続き古いアラーム を使用する場合は、できるだけ早くアラートシステムに完全に移行してください。

アラームがトリガーされると、次の処理が行われます。

- このアラームは、 **support**>\* Alarms (レガシー) **>** Current alarms \* ページに表示されます。
- SMTP サーバを設定して 1 つ以上のメーリングリストを設定している場合は、 E メール通知が送信されま す。
- StorageGRID SNMP エージェントを設定している場合は、 SNMP 通知が送信されることがあります。 (SNMP通知は、すべてのアラームまたは重大度について送信されるわけではありません)。

アラートとアラームを比較します

アラートシステムと従来のアラームシステムにはいくつかの類似点がありますが、アラ ートシステムには大きなメリットがあり、使いやすくなっています。

同様の処理を実行する方法については、次の表を参照してください。
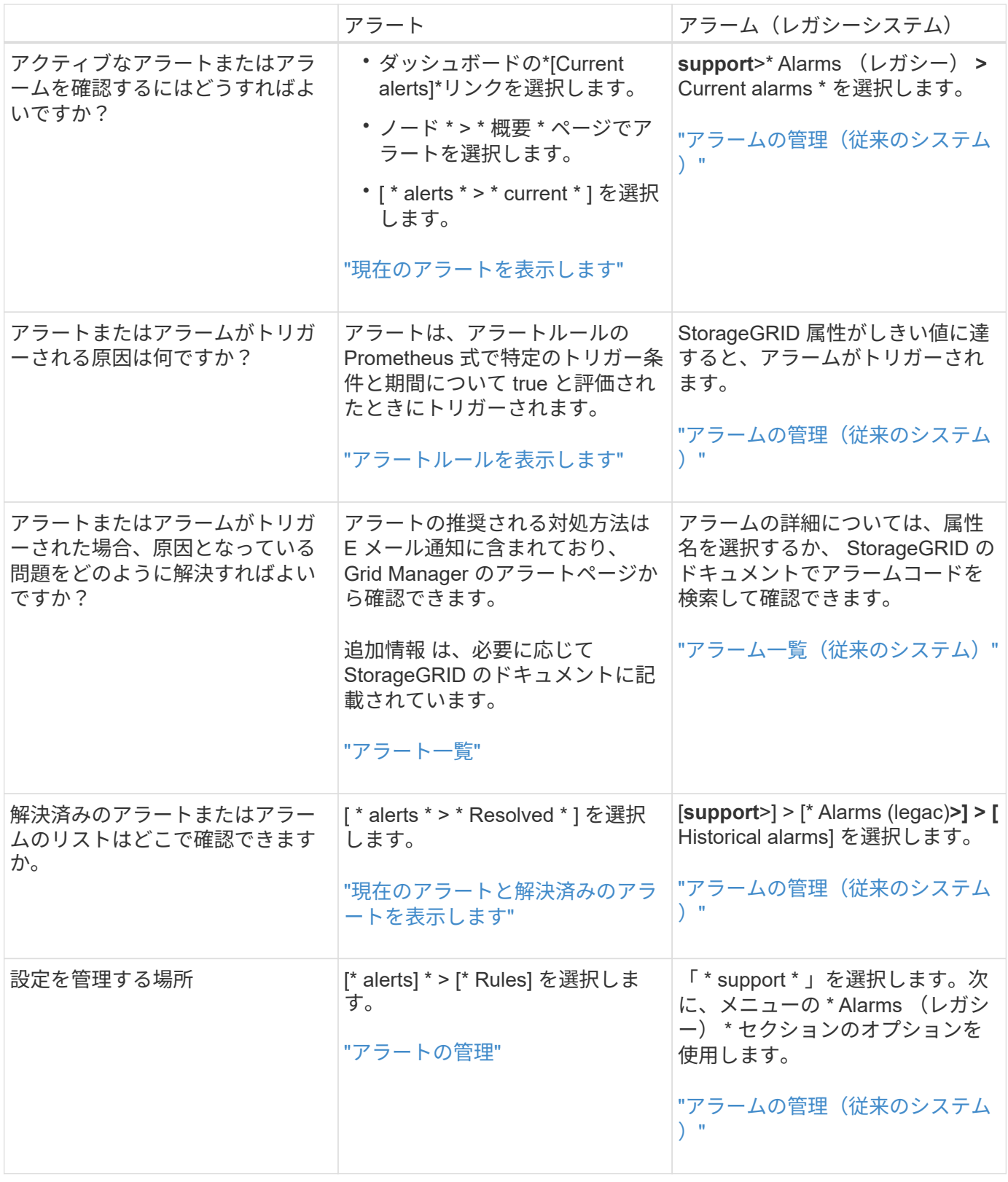

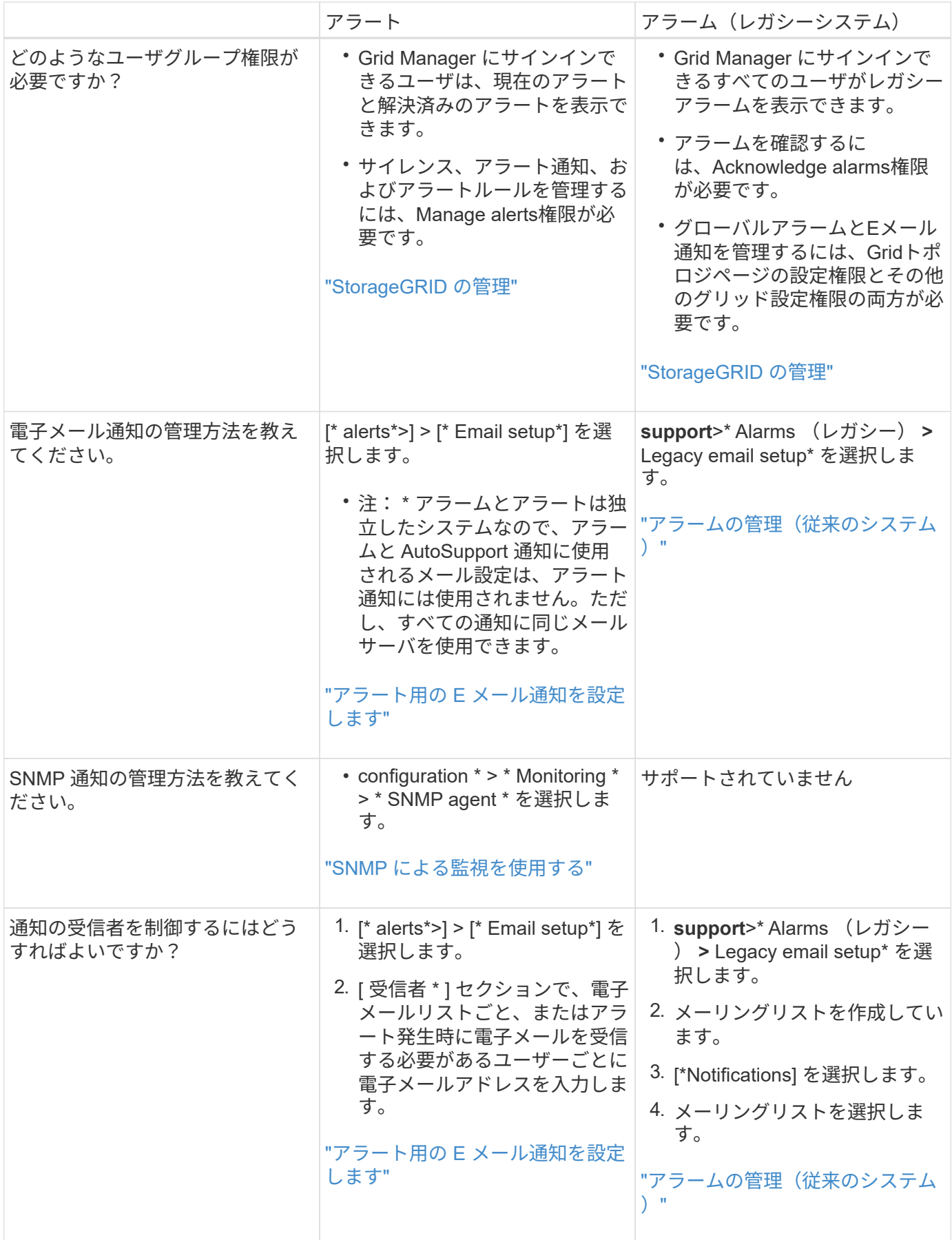

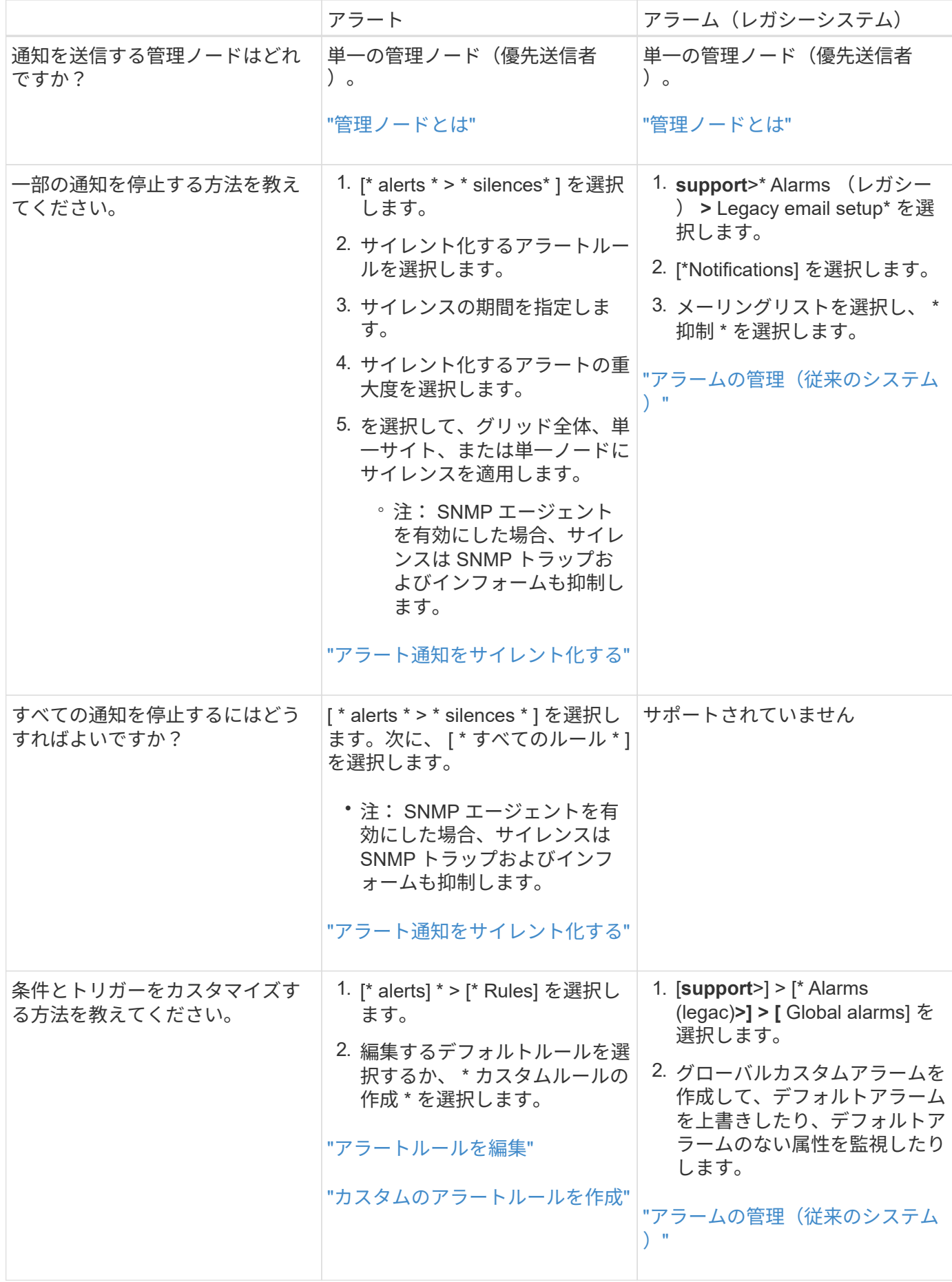

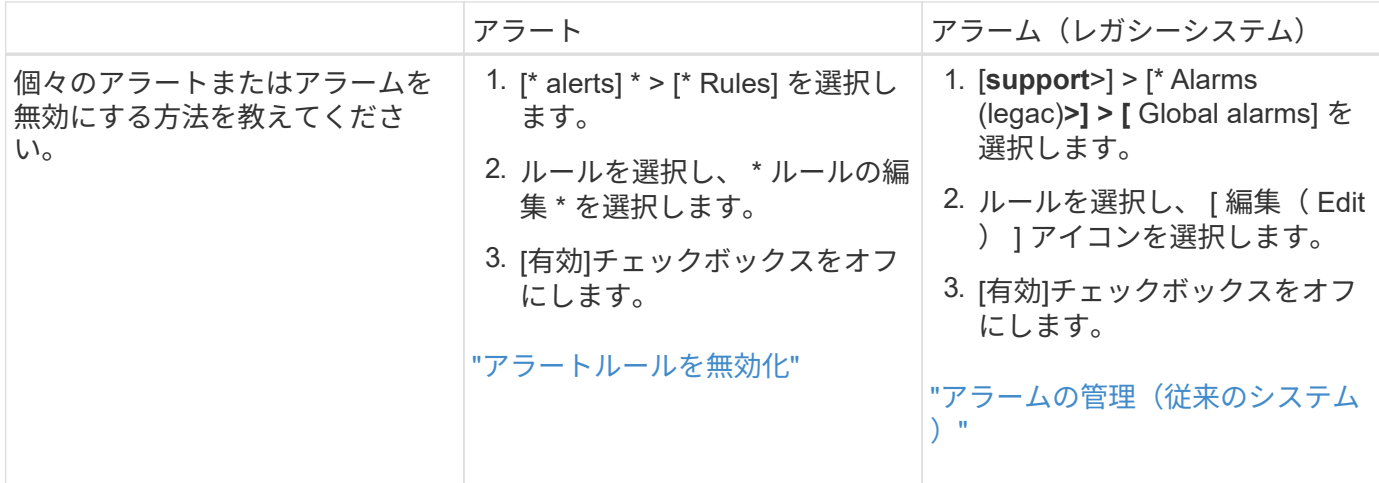

アラートの管理

<span id="page-75-0"></span>アラートの管理:概要

アラートシステムでは、 StorageGRID の運用中に発生する問題を、使いやすいインター フェイスを通じて検出し、評価し、解決することができます。

カスタムアラートの作成、アラートの編集または無効化、アラート通知の管理を行うことができます。

詳細については、以下をご覧ください。

• ビデオを確認します。 ["](https://netapp.hosted.panopto.com/Panopto/Pages/Viewer.aspx?id=4506fc61-c8e9-4b86-ba00-b0b901184b38)[ビデオ:](https://netapp.hosted.panopto.com/Panopto/Pages/Viewer.aspx?id=4506fc61-c8e9-4b86-ba00-b0b901184b38)[StorageGRID 11.8](https://netapp.hosted.panopto.com/Panopto/Pages/Viewer.aspx?id=4506fc61-c8e9-4b86-ba00-b0b901184b38)[のアラートの概要](https://netapp.hosted.panopto.com/Panopto/Pages/Viewer.aspx?id=4506fc61-c8e9-4b86-ba00-b0b901184b38)["](https://netapp.hosted.panopto.com/Panopto/Pages/Viewer.aspx?id=4506fc61-c8e9-4b86-ba00-b0b901184b38)

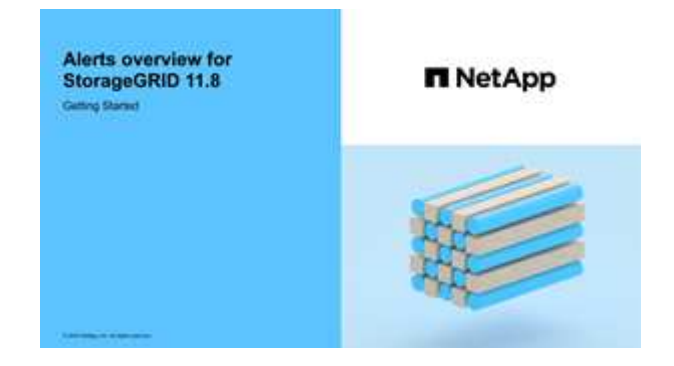

• ビデオを確認します。 ["](https://netapp.hosted.panopto.com/Panopto/Pages/Viewer.aspx?id=e3a75bc1-47a2-44b9-a84d-b0b9011dc2d1)[ビデオ:](https://netapp.hosted.panopto.com/Panopto/Pages/Viewer.aspx?id=e3a75bc1-47a2-44b9-a84d-b0b9011dc2d1)[StorageGRID 11.8](https://netapp.hosted.panopto.com/Panopto/Pages/Viewer.aspx?id=e3a75bc1-47a2-44b9-a84d-b0b9011dc2d1)[で指標を使用してカスタムアラートを作成する](https://netapp.hosted.panopto.com/Panopto/Pages/Viewer.aspx?id=e3a75bc1-47a2-44b9-a84d-b0b9011dc2d1)["](https://netapp.hosted.panopto.com/Panopto/Pages/Viewer.aspx?id=e3a75bc1-47a2-44b9-a84d-b0b9011dc2d1)

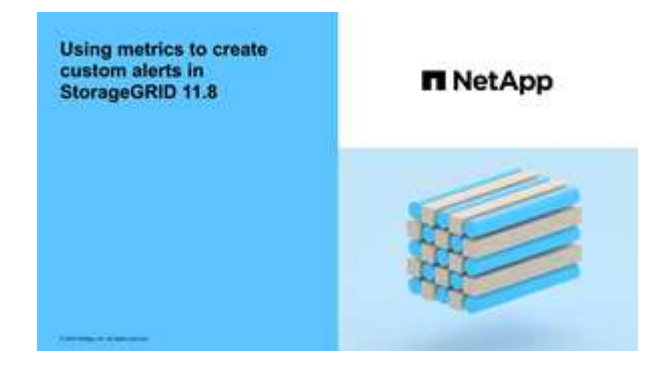

• を参照してください ["](#page-96-0)[アラート一](#page-96-0)[覧](#page-96-0)["](#page-96-0)。

<span id="page-76-0"></span>アラートルールを表示します

アラートルールは、トリガーされる条件を定義します ["](#page-96-0)[特定のアラート](#page-96-0)["](#page-96-0)。StorageGRID には一連のデフォルトアラートルールが用意されており、そのまま使用したり変更した りすることができます。また、カスタムのアラートルールを作成することもできます。

デフォルトとカスタムのアラートルールをすべて表示して、各アラートをトリガーする条件を確認したり、ア ラートが無効になっているかどうかを確認したりできます。

作業を開始する前に

- を使用して Grid Manager にサインインします ["](https://docs.netapp.com/ja-jp/storagegrid-118/admin/web-browser-requirements.html)[サポートされている](https://docs.netapp.com/ja-jp/storagegrid-118/admin/web-browser-requirements.html) [Web](https://docs.netapp.com/ja-jp/storagegrid-118/admin/web-browser-requirements.html) [ブラウザ](https://docs.netapp.com/ja-jp/storagegrid-118/admin/web-browser-requirements.html)["](https://docs.netapp.com/ja-jp/storagegrid-118/admin/web-browser-requirements.html)。
- を使用することができます ["](https://docs.netapp.com/ja-jp/storagegrid-118/admin/admin-group-permissions.html)[アラートまたは](https://docs.netapp.com/ja-jp/storagegrid-118/admin/admin-group-permissions.html)[Root Access](https://docs.netapp.com/ja-jp/storagegrid-118/admin/admin-group-permissions.html)[権限を管理します。](https://docs.netapp.com/ja-jp/storagegrid-118/admin/admin-group-permissions.html)["](https://docs.netapp.com/ja-jp/storagegrid-118/admin/admin-group-permissions.html)。
- 必要に応じて、次のビデオを視聴しました。 ["](https://netapp.hosted.panopto.com/Panopto/Pages/Viewer.aspx?id=4506fc61-c8e9-4b86-ba00-b0b901184b38)[ビデオ:](https://netapp.hosted.panopto.com/Panopto/Pages/Viewer.aspx?id=4506fc61-c8e9-4b86-ba00-b0b901184b38)[StorageGRID 11.8](https://netapp.hosted.panopto.com/Panopto/Pages/Viewer.aspx?id=4506fc61-c8e9-4b86-ba00-b0b901184b38)[のアラートの概要](https://netapp.hosted.panopto.com/Panopto/Pages/Viewer.aspx?id=4506fc61-c8e9-4b86-ba00-b0b901184b38)["](https://netapp.hosted.panopto.com/Panopto/Pages/Viewer.aspx?id=4506fc61-c8e9-4b86-ba00-b0b901184b38)

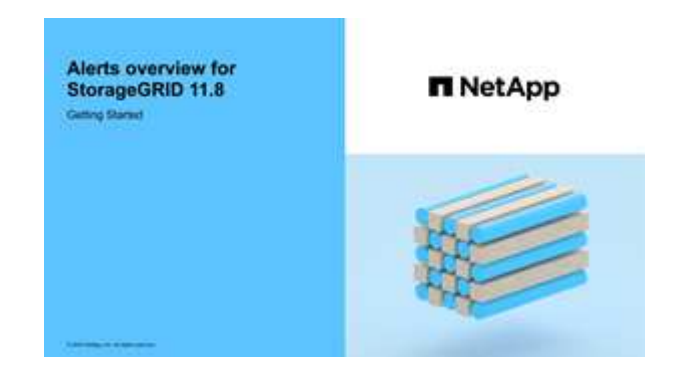

- 手順
- 1. [\* alerts] \* > [\* Rules] を選択します。

[Alert Rules] ページが表示されます。

#### Alert Rules **EX** Learn more

#### Alert rules define which conditions trigger specific alerts.

You can edit the conditions for default alert rules to better suit your environment, or create custom alert rules that use your own conditions for triggering alerts.

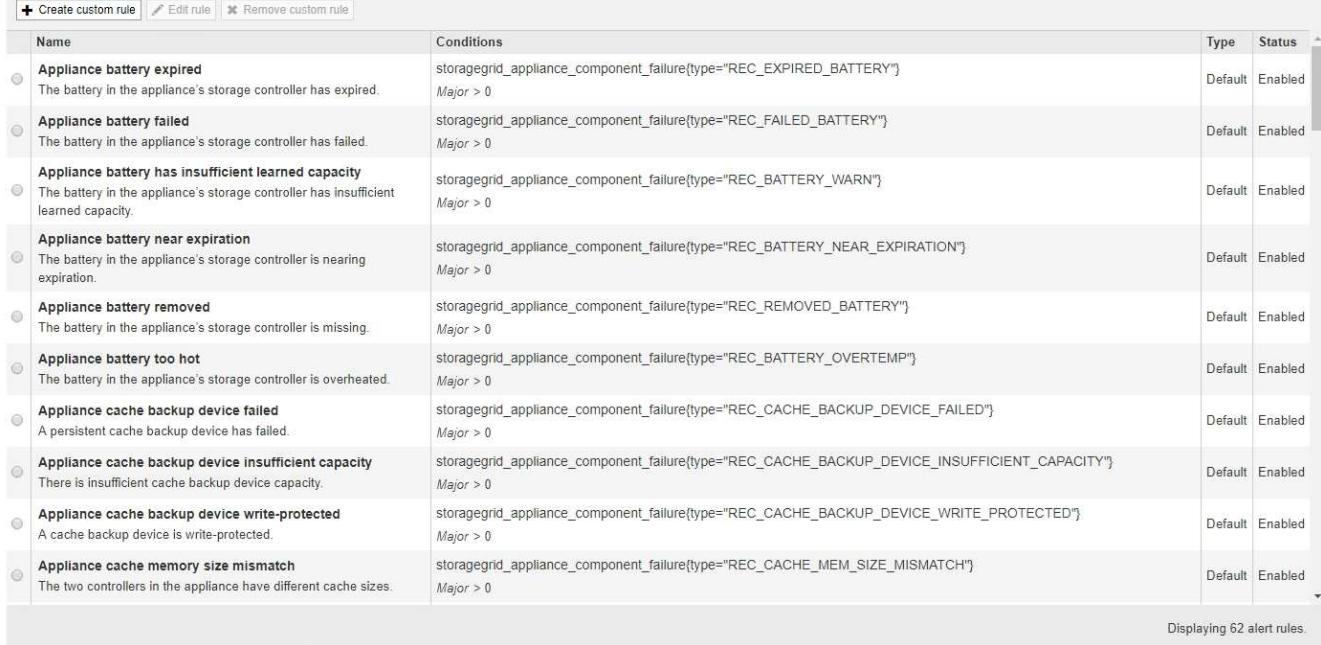

## 2. アラートルールのテーブルの情報を確認します。

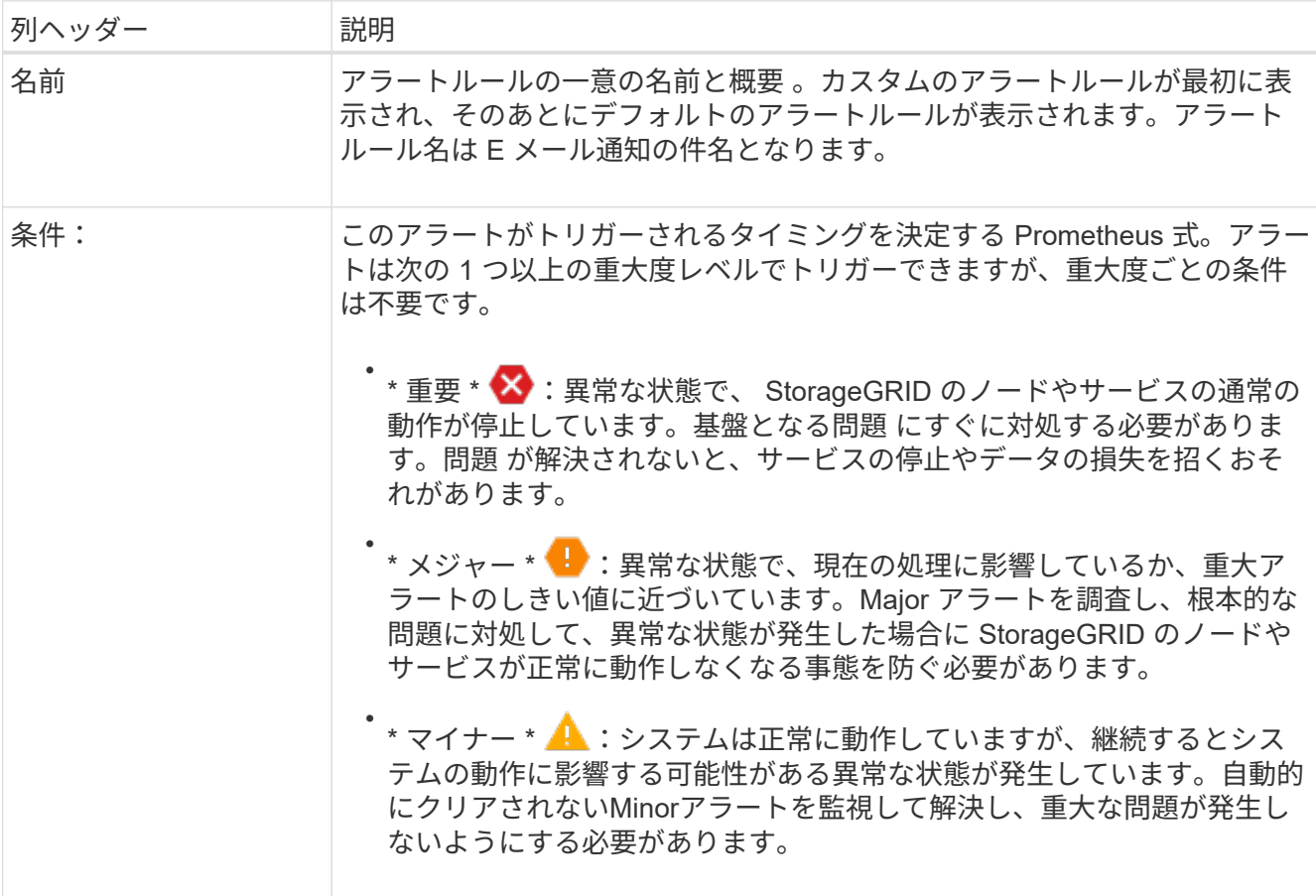

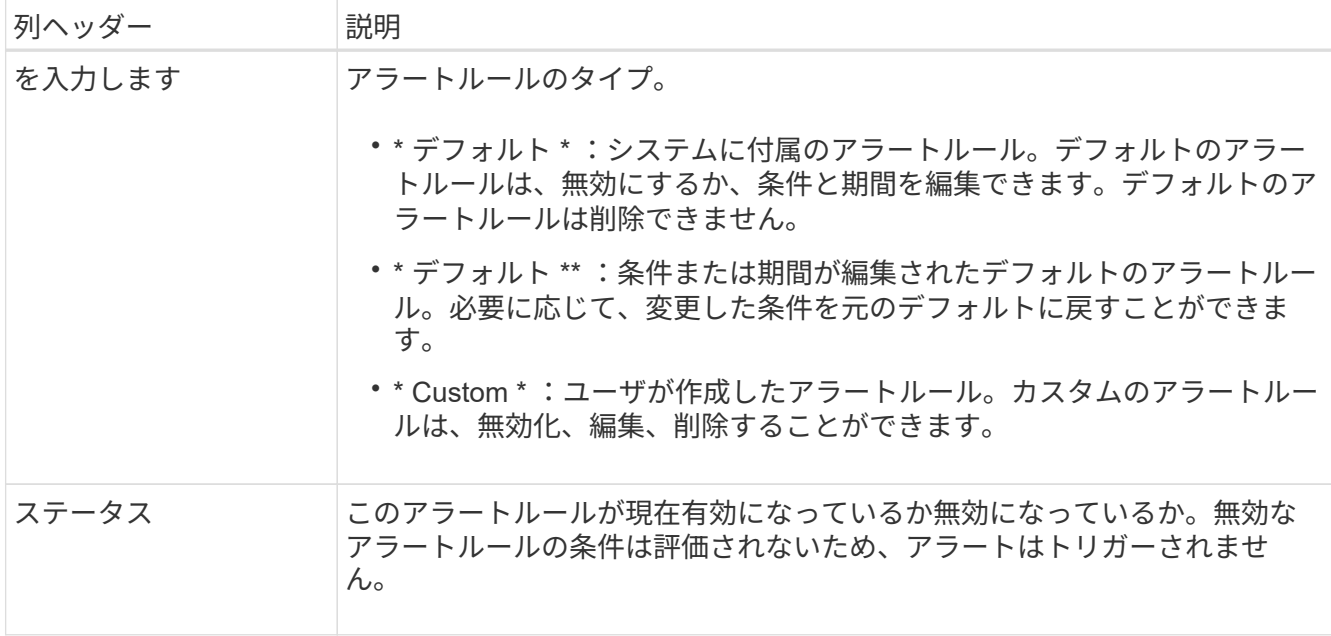

<span id="page-78-0"></span>カスタムのアラートルールを作成

カスタムのアラートルールを作成して、アラートをトリガーする条件を独自に定義する ことができます。

作業を開始する前に

- を使用して Grid Manager にサインインします ["](https://docs.netapp.com/ja-jp/storagegrid-118/admin/web-browser-requirements.html)[サポートされている](https://docs.netapp.com/ja-jp/storagegrid-118/admin/web-browser-requirements.html) [Web](https://docs.netapp.com/ja-jp/storagegrid-118/admin/web-browser-requirements.html) [ブラウザ](https://docs.netapp.com/ja-jp/storagegrid-118/admin/web-browser-requirements.html)["](https://docs.netapp.com/ja-jp/storagegrid-118/admin/web-browser-requirements.html)。
- を使用することができます ["](https://docs.netapp.com/ja-jp/storagegrid-118/admin/admin-group-permissions.html)[アラートまたは](https://docs.netapp.com/ja-jp/storagegrid-118/admin/admin-group-permissions.html)[Root Access](https://docs.netapp.com/ja-jp/storagegrid-118/admin/admin-group-permissions.html)[権限を管理します。](https://docs.netapp.com/ja-jp/storagegrid-118/admin/admin-group-permissions.html)["](https://docs.netapp.com/ja-jp/storagegrid-118/admin/admin-group-permissions.html)。
- に精通していること ["](#page-109-0)[よく使用される](#page-109-0) [Prometheus](#page-109-0) [指標](#page-109-0)["](#page-109-0)。
- を理解しておきます ["Prometheus](https://prometheus.io/docs/prometheus/latest/querying/basics/) [クエリの構](https://prometheus.io/docs/prometheus/latest/querying/basics/)[文](https://prometheus.io/docs/prometheus/latest/querying/basics/)["](https://prometheus.io/docs/prometheus/latest/querying/basics/)。
- 必要に応じて、次のビデオを視聴しました。 ["](https://netapp.hosted.panopto.com/Panopto/Pages/Viewer.aspx?id=e3a75bc1-47a2-44b9-a84d-b0b9011dc2d1)[ビデオ:](https://netapp.hosted.panopto.com/Panopto/Pages/Viewer.aspx?id=e3a75bc1-47a2-44b9-a84d-b0b9011dc2d1)[StorageGRID 11.8](https://netapp.hosted.panopto.com/Panopto/Pages/Viewer.aspx?id=e3a75bc1-47a2-44b9-a84d-b0b9011dc2d1)[で指標を使用してカスタムアラ](https://netapp.hosted.panopto.com/Panopto/Pages/Viewer.aspx?id=e3a75bc1-47a2-44b9-a84d-b0b9011dc2d1) [ートを作成する](https://netapp.hosted.panopto.com/Panopto/Pages/Viewer.aspx?id=e3a75bc1-47a2-44b9-a84d-b0b9011dc2d1)["](https://netapp.hosted.panopto.com/Panopto/Pages/Viewer.aspx?id=e3a75bc1-47a2-44b9-a84d-b0b9011dc2d1)。

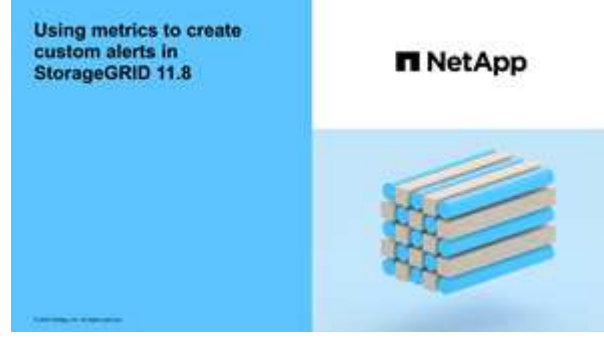

このタスクについて

StorageGRID はカスタムアラートを検証しません。カスタムのアラートルールを作成する場合は、次の一般 的なガイドラインに従ってください。

• デフォルトのアラートルールの条件を参考に、カスタムのアラートルールを作成します。

- アラートルールに複数の条件を定義する場合は、すべての条件に同じ式を使用します。その後、各条件の しきい値を変更します。
- 各条件に入力ミスやロジックエラーがないか、慎重にチェックしてください。
- Grid 管理 API にリストされている指標のみを使用してください。
- グリッド管理APIを使用して式をテストする場合、「successful」応答は空の応答本文(アラートがトリガ ーされない)である可能性があることに注意してください。アラートが実際にトリガーされるかどうかを 確認するには、現在 true になるしきい値を一時的に設定します。

たとえば、式をテストする場合などです node memory MemTotal bytes < 24000000000`を実行し ます `node memory MemTotal bytes >= 0 また、想定される結果を確認します(すべてのノードが 値を返します)。次に、演算子としきい値を目的の値に戻して再実行します。結果がない場合は、この式 に対するアラートが現在発生していません。

• アラートが想定どおりにトリガーされることを確認していないかぎり、カスタムアラートが機能している とは思わないでください。

手順

1. [\* alerts] \* > [\* Rules] を選択します。

[Alert Rules] ページが表示されます。

2. [ \* カスタムルールの作成 \* ] を選択します。

[Create Custom Rule] ダイアログボックスが表示されます。

# **Create Custom Rule**

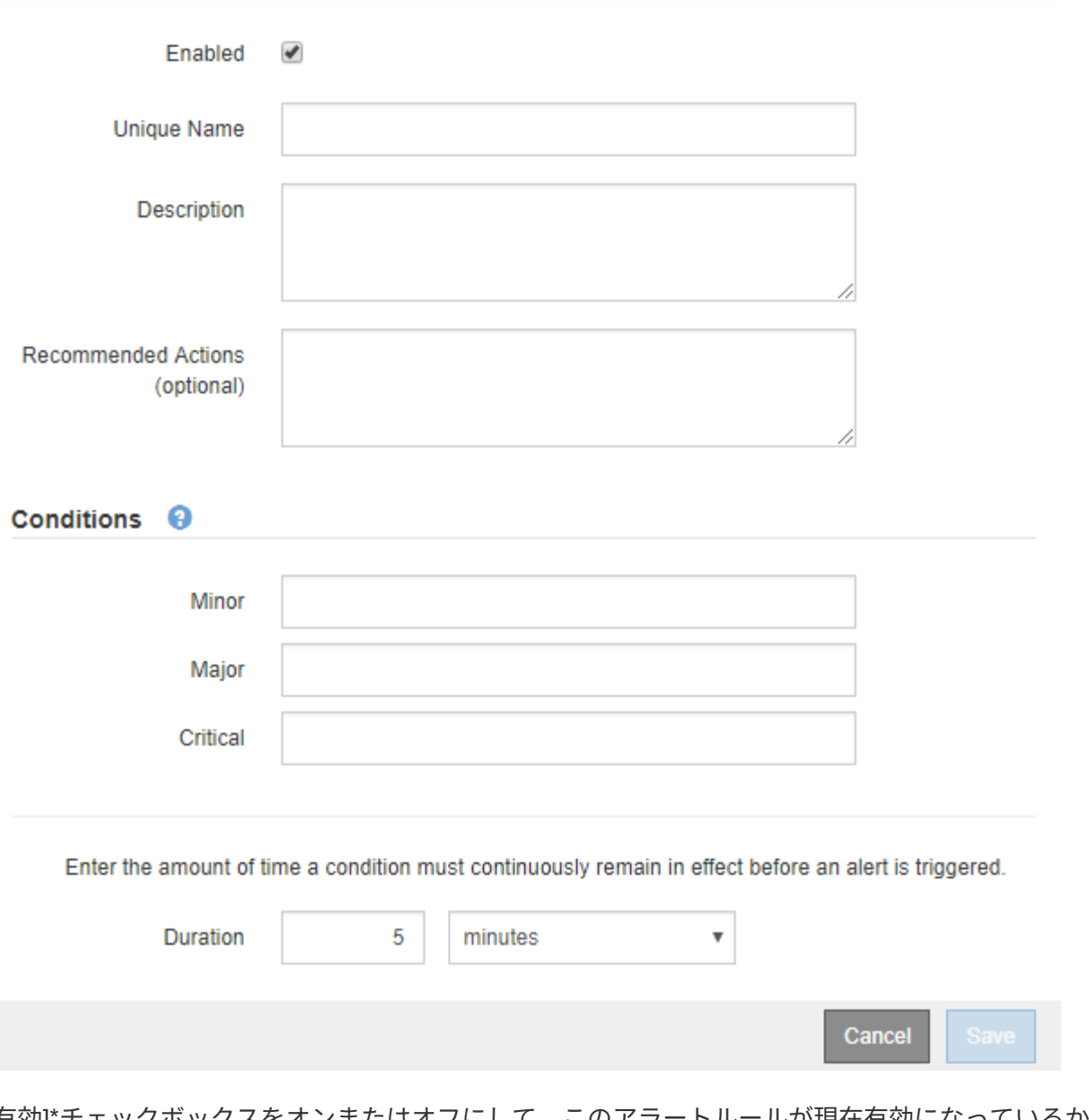

3. [有効]\*チェックボックスをオンまたはオフにして、このアラートルールが現在有効になっているかどうか を確認します。

アラートルールを無効にすると、ルールの式は評価されず、アラートはトリガーされません。

4. 次の情報を入力します。

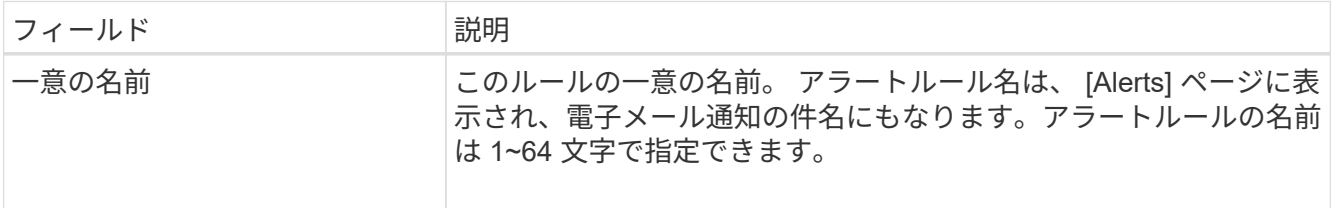

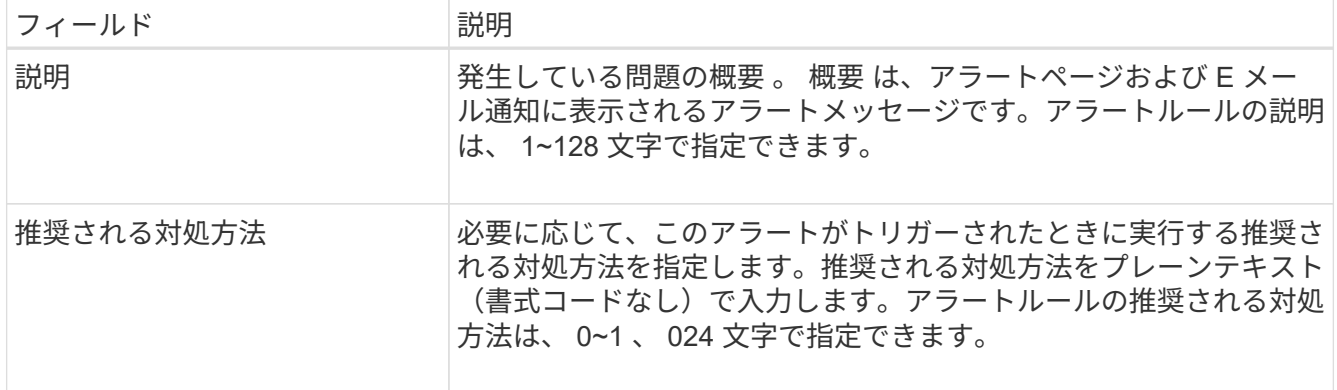

5. Conditions セクションで、アラートの重大度レベルを 1 つ以上指定する Prometheus 式を入力します。

基本式は、通常、次の形式で指定します。

[metric] [operator] [value]

式の文字数に制限はありませんが、ユーザインターフェイスでは 1 行で表示されます。少なくとも 1 つの 式が必要です。

次の式では、あるノードに搭載された RAM の容量が 24 、 000 、 000 、 000 バイト( 24GB )未満であ る場合にアラートがトリガーされます。

node\_memory\_MemTotal\_bytes < 24000000000

使用可能な指標を確認したり、 Prometheus 式をテストしたりするには、ヘルプアイコンを選択します グリッド管理 API のメトリクスセクションへのリンクをクリックします。

6. [ \* 期間 \* ] フィールドに、アラートがトリガーされるまでに条件を継続的に有効にしておく必要がある期 間を入力し、時間の単位を選択します。

条件が true になったときにすぐにアラートをトリガーするには、「 \* 0 \* 」と入力します。一時的な状況 でアラートがトリガーされないようにするには、この値を大きくし

デフォルトは5分です。

7. [ 保存( Save ) ] を選択します。

ダイアログボックスが閉じ、新しいカスタムアラートルールがアラートルールテーブルに表示されます。

<span id="page-81-0"></span>アラートルールを編集

アラートルールを編集してトリガー条件を変更したり、カスタムのアラートルールを使 用してルール名、概要 、および推奨される対処方法を更新したりできます。

作業を開始する前に

- を使用して Grid Manager にサインインします ["](https://docs.netapp.com/ja-jp/storagegrid-118/admin/web-browser-requirements.html)[サポートされている](https://docs.netapp.com/ja-jp/storagegrid-118/admin/web-browser-requirements.html) [Web](https://docs.netapp.com/ja-jp/storagegrid-118/admin/web-browser-requirements.html) [ブラウザ](https://docs.netapp.com/ja-jp/storagegrid-118/admin/web-browser-requirements.html)["](https://docs.netapp.com/ja-jp/storagegrid-118/admin/web-browser-requirements.html)。
- を使用することができます ["](https://docs.netapp.com/ja-jp/storagegrid-118/admin/admin-group-permissions.html)[アラートまたは](https://docs.netapp.com/ja-jp/storagegrid-118/admin/admin-group-permissions.html)[Root Access](https://docs.netapp.com/ja-jp/storagegrid-118/admin/admin-group-permissions.html)[権限を管理します。](https://docs.netapp.com/ja-jp/storagegrid-118/admin/admin-group-permissions.html)["](https://docs.netapp.com/ja-jp/storagegrid-118/admin/admin-group-permissions.html)。

このタスクについて

デフォルトのアラートルールを編集する場合は、 Minor 、 Major 、 Critical の各アラートの条件と期間を変更 できます。カスタムのアラートルールを編集する際に、ルールの名前、概要 、および推奨される対処方法を 編集することもできます。

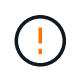

アラートルールを編集する場合は注意が必要です。トリガー値を変更した場合、重大な処理を 完了できなくなるまで、根本的な問題が検出されないことがあります。

手順

1. [\* alerts] \* > [\* Rules] を選択します。

[Alert Rules] ページが表示されます。

- 2. 編集するアラートルールのラジオボタンを選択します。
- 3. [ \* ルールの編集 \* ] を選択します。

Edit Rule ダイアログボックスが表示されます。この例はデフォルトのアラートルールを示していま す。[Unique Name]、概要 ]、および[Recommended Actions]のフィールドは無効になっており、編集する ことはできません。

Edit Rule - Low installed node memory

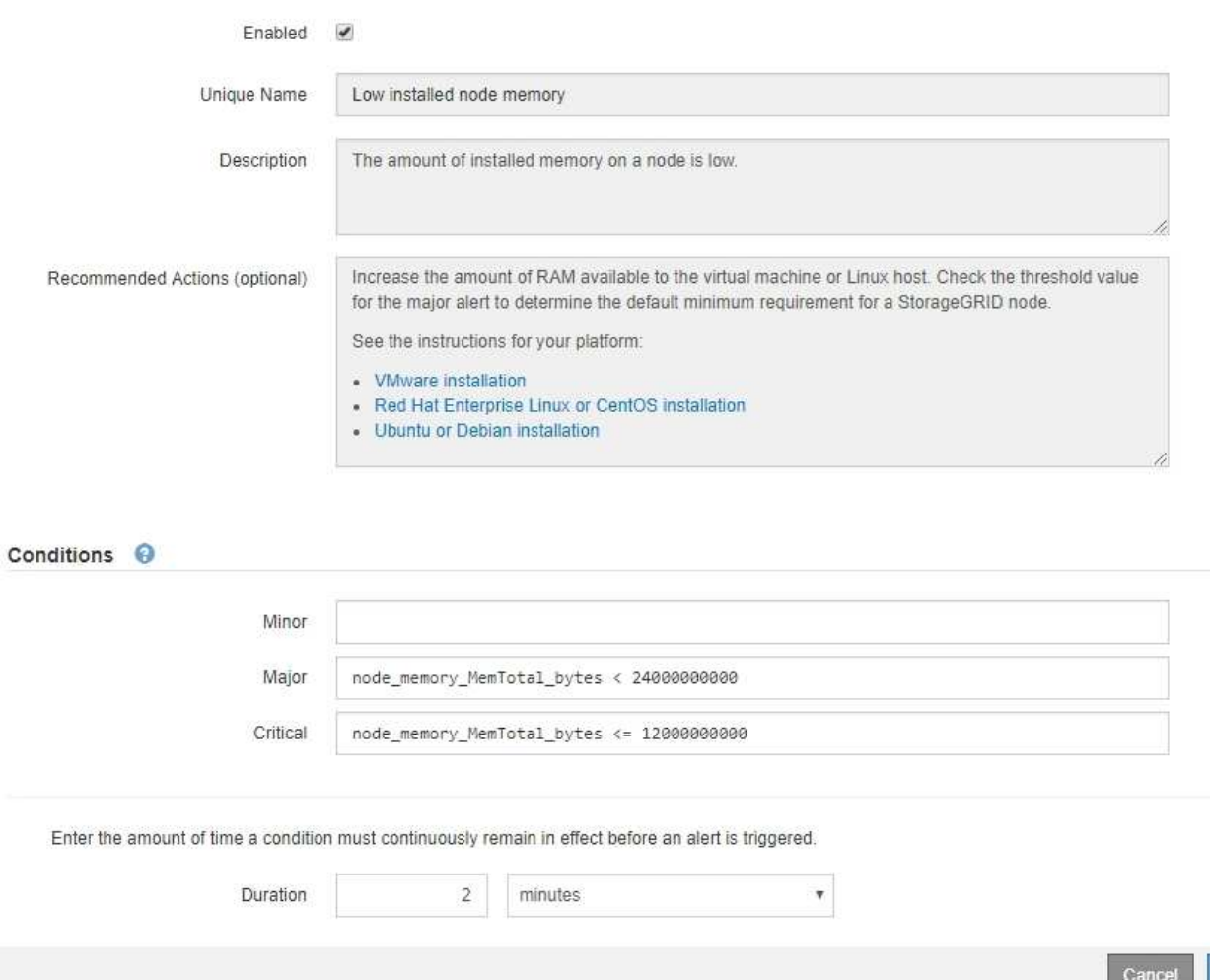

4. [有効]\*チェックボックスをオンまたはオフにして、このアラートルールが現在有効になっているかどうか

Save

を確認します。

アラートルールを無効にすると、ルールの式は評価されず、アラートはトリガーされません。

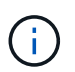

現在のアラートのアラートルールを無効にした場合は、アラートがアクティブなアラート として表示されなくなるまで数分待つ必要があります。

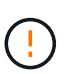

通常は、デフォルトのアラートルールを無効にすることは推奨されません。アラートルー ルが無効になっている場合は、重大な処理を完了できなくなるまで、根本的な問題が検出 されない可能性があります。

5. カスタムのアラートルールの場合は、次の情報を必要に応じて更新します。

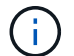

この情報はデフォルトのアラートルールでは編集できません。

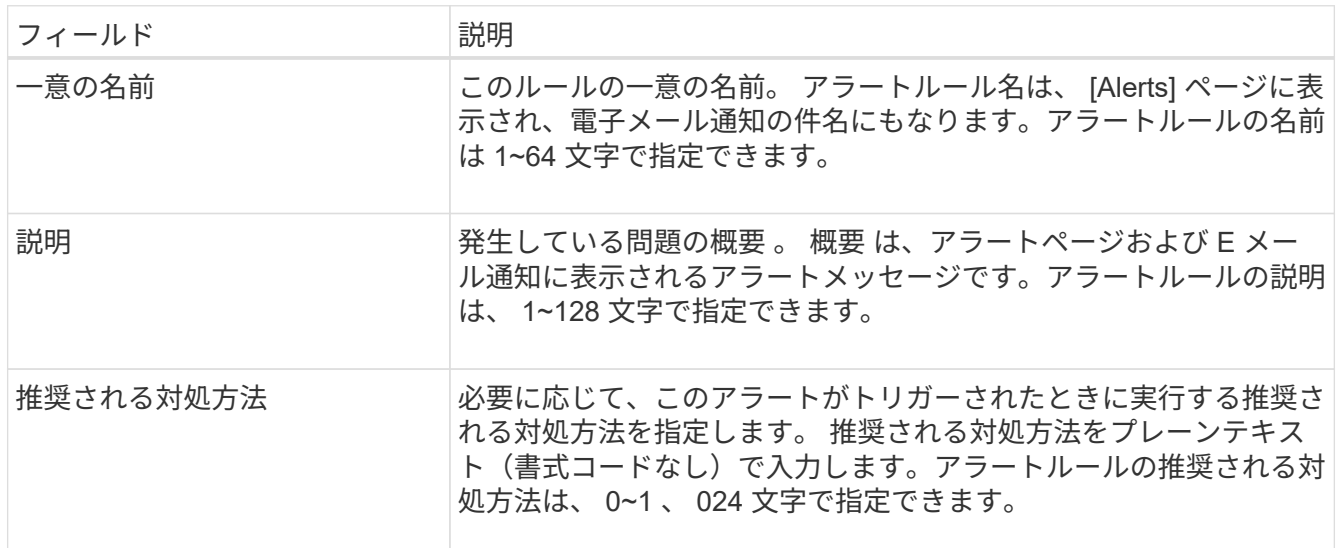

6. Conditions セクションで、 1 つ以上のアラート重大度レベルの Prometheus 式を入力または更新します。

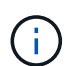

Conditions <sup>@</sup>

編集したデフォルトのアラートルールの条件を元の値に戻す場合は、変更した条件の右側 にある 3 つの点を選択します。

Minor Major node\_memory\_MemTotal\_bytes < 24000000000 Critical node\_memory\_MemTotal\_bytes <= 14000000000 لسإ

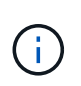

現在のアラートの条件を更新した場合は、更新前の条件が解決されるまで変更が適用され ないことがあります。ルールのいずれかの条件が次回満たされた時点で、更新された値が アラートに反映されます。

基本式は、通常、次の形式で指定します。

[metric] [operator] [value]

式の文字数に制限はありませんが、ユーザインターフェイスでは 1 行で表示されます。少なくとも 1 つの 式が必要です。

次の式では、あるノードに搭載された RAM の容量が 24 、 000 、 000 、 000 バイト( 24GB )未満であ る場合にアラートがトリガーされます。

node\_memory\_MemTotal\_bytes < 24000000000

7. [\* Duration \* (時間 \* ) ] フィールドに、アラートがトリガーされるまでに条件が継続的に有効である必 要がある時間を入力し、時間の単位を選択します。

条件が true になったときにすぐにアラートをトリガーするには、「 \* 0 \* 」と入力します。一時的な状況 でアラートがトリガーされないようにするには、この値を大きくし

デフォルトは5分です。

8. [ 保存( Save ) ] を選択します。

デフォルトのアラート・ルールを編集した場合は ' [ タイプ ] カラムに **Default**\* と表示されますデフォ ルトまたはカスタムのアラートルールを無効にした場合は、 \* Status \* 列に \* Disabled \* と表示されま す。

<span id="page-84-0"></span>アラートルールを無効化

デフォルトまたはカスタムのアラートルールの有効 / 無効の状態を変更できます。

作業を開始する前に

- を使用して Grid Manager にサインインします ["](https://docs.netapp.com/ja-jp/storagegrid-118/admin/web-browser-requirements.html)[サポートされている](https://docs.netapp.com/ja-jp/storagegrid-118/admin/web-browser-requirements.html) [Web](https://docs.netapp.com/ja-jp/storagegrid-118/admin/web-browser-requirements.html) [ブラウザ](https://docs.netapp.com/ja-jp/storagegrid-118/admin/web-browser-requirements.html)["](https://docs.netapp.com/ja-jp/storagegrid-118/admin/web-browser-requirements.html)。
- を使用することができます ["](https://docs.netapp.com/ja-jp/storagegrid-118/admin/admin-group-permissions.html)[アラートまたは](https://docs.netapp.com/ja-jp/storagegrid-118/admin/admin-group-permissions.html)[Root Access](https://docs.netapp.com/ja-jp/storagegrid-118/admin/admin-group-permissions.html)[権限を管理します。](https://docs.netapp.com/ja-jp/storagegrid-118/admin/admin-group-permissions.html)["](https://docs.netapp.com/ja-jp/storagegrid-118/admin/admin-group-permissions.html)。

このタスクについて

アラートルールを無効にすると、ルールの式は評価されず、アラートはトリガーされません。

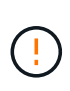

通常は、デフォルトのアラートルールを無効にすることは推奨されません。アラートルールが 無効になっている場合は、重大な処理を完了できなくなるまで、根本的な問題が検出されない 可能性があります。

手順

1. [\* alerts] \* > [\* Rules] を選択します。

[Alert Rules] ページが表示されます。

- 2. 無効または有効にするアラートルールのラジオボタンを選択します。
- 3. [ \* ルールの編集 \* ] を選択します。

Edit Rule ダイアログボックスが表示されます。

4. [有効]\*チェックボックスをオンまたはオフにして、このアラートルールが現在有効になっているかどうか を確認します。

アラートルールを無効にすると、ルールの式は評価されず、アラートはトリガーされません。

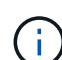

現在のアラートのアラートルールを無効にした場合は、アラートがアクティブなアラート として表示されなくなるまで数分待つ必要があります。

5. [ 保存( Save ) ] を選択します。

◦ 無効 \* は、 \* ステータス \* 列に表示されます。

カスタムのアラートルールを削除

不要となったカスタムのアラートルールは削除できます。

作業を開始する前に

- を使用して Grid Manager にサインインします ["](https://docs.netapp.com/ja-jp/storagegrid-118/admin/web-browser-requirements.html)[サポートされている](https://docs.netapp.com/ja-jp/storagegrid-118/admin/web-browser-requirements.html) [Web](https://docs.netapp.com/ja-jp/storagegrid-118/admin/web-browser-requirements.html) [ブラウザ](https://docs.netapp.com/ja-jp/storagegrid-118/admin/web-browser-requirements.html)["](https://docs.netapp.com/ja-jp/storagegrid-118/admin/web-browser-requirements.html)。
- を使用することができます ["](https://docs.netapp.com/ja-jp/storagegrid-118/admin/admin-group-permissions.html)[アラートまたは](https://docs.netapp.com/ja-jp/storagegrid-118/admin/admin-group-permissions.html)[Root Access](https://docs.netapp.com/ja-jp/storagegrid-118/admin/admin-group-permissions.html)[権限を管理します。](https://docs.netapp.com/ja-jp/storagegrid-118/admin/admin-group-permissions.html)["](https://docs.netapp.com/ja-jp/storagegrid-118/admin/admin-group-permissions.html)。

手順

1. [\* alerts] \* > [\* Rules] を選択します。

[Alert Rules] ページが表示されます。

2. 削除するカスタムのアラートルールのラジオボタンを選択します。

デフォルトのアラートルールは削除できません。

3. [ \* カスタムルールを削除 \* ] を選択します。

確認のダイアログボックスが表示されます。

4. 「 \* OK \* 」を選択して、アラートルールを削除します。

アラートのアクティブなインスタンスがあった場合、 10 分以内に解決されます。

アラート通知を管理します

アラートの **SNMP** 通知を設定します

アラート発生時に StorageGRID から SNMP 通知を送信するには、 StorageGRID SNMP エージェントを有効にし、 1 つ以上のトラップ送信先を設定する必要があります。

Grid Manager またはグリッド管理 API の SNMP エンドポイントで \* configuration \* > \* Monitoring \* > \* SNMP エージェント \* オプションを使用して、 StorageGRID SNMP エージェントを有効にして設定できま す。SNMP エージェントは、 3 つのバージョンの SNMP プロトコルをすべてサポートします。

SNMP エージェントの設定方法については、を参照してください ["SNMP](#page-199-0) [による監視を使用する](#page-199-0)["](#page-199-0)。

StorageGRID SNMP エージェントの設定後に、次の 2 種類のイベントベースの通知を送信できます。

- トラップはSNMPエージェントによって送信される通知で、管理システムによる確認応答は必要ありませ ん。トラップは、アラートがトリガーされているなど、 StorageGRID 内で何らかの問題が発生したこと を管理システムに通知するために使用されます。トラップは、 SNMP の 3 つのバージョンすべてでサポ ートされています。
- 通知はトラップと似ていますが、管理システムによる確認応答が必要です。SNMP エージェントが一定時 間内に確認応答を受信しなかった場合、確認応答を受信するか、最大再試行値に達するまで、通知を再送 信します。インフォームは SNMPv2c および SNMPv3 でサポートされます。

トラップ通知およびインフォーム通知は、デフォルトまたはカスタムアラートがいずれかの重大度レベルでト リガーされたときに送信されます。アラートの SNMP 通知を停止するには、アラートのサイレンスを設定す る必要があります。を参照してください ["](#page-93-0)[アラート](#page-93-0)[通知](#page-93-0)[をサイレント化する](#page-93-0)["](#page-93-0)。

StorageGRID環境に複数の管理ノードが含まれている場合は、プライマリ管理ノードがアラート通 知、AutoSupportパッケージ、SNMPトラップとインフォーム、および従来のアラーム通知の優先送信者とな ります。プライマリ管理ノードが使用できなくなると、他の管理ノードから一時的に通知が送信されます。を 参照してください ["](https://docs.netapp.com/ja-jp/storagegrid-118/primer/what-admin-node-is.html)[管理ノードとは](https://docs.netapp.com/ja-jp/storagegrid-118/primer/what-admin-node-is.html)["](https://docs.netapp.com/ja-jp/storagegrid-118/primer/what-admin-node-is.html)。

<span id="page-86-0"></span>アラート用の **E** メール通知を設定します

アラート発生時に E メール通知が送信されるようにするには、 SMTP サーバに関する情 報を指定する必要があります。また、アラート通知の受信者の E メールアドレスを入力 する必要があります。

作業を開始する前に

- を使用して Grid Manager にサインインします ["](https://docs.netapp.com/ja-jp/storagegrid-118/admin/web-browser-requirements.html)[サポートされている](https://docs.netapp.com/ja-jp/storagegrid-118/admin/web-browser-requirements.html) [Web](https://docs.netapp.com/ja-jp/storagegrid-118/admin/web-browser-requirements.html) [ブラウザ](https://docs.netapp.com/ja-jp/storagegrid-118/admin/web-browser-requirements.html)["](https://docs.netapp.com/ja-jp/storagegrid-118/admin/web-browser-requirements.html)。
- を使用することができます ["](https://docs.netapp.com/ja-jp/storagegrid-118/admin/admin-group-permissions.html)[アラートまたは](https://docs.netapp.com/ja-jp/storagegrid-118/admin/admin-group-permissions.html)[Root Access](https://docs.netapp.com/ja-jp/storagegrid-118/admin/admin-group-permissions.html)[権限を管理します。](https://docs.netapp.com/ja-jp/storagegrid-118/admin/admin-group-permissions.html)["](https://docs.netapp.com/ja-jp/storagegrid-118/admin/admin-group-permissions.html)。

このタスクについて

アラームとアラートは別 々 のシステムであるため、アラート通知に使用されるEメール設定は、アラーム通 知とAutoSupportパッケージには使用されません。ただし、すべての通知に同じ E メールサーバを使用できま す。

StorageGRID環境に複数の管理ノードが含まれている場合は、プライマリ管理ノードがアラート通 知、AutoSupportパッケージ、SNMPトラップとインフォーム、および従来のアラーム通知の優先送信者とな ります。プライマリ管理ノードが使用できなくなると、他の管理ノードから一時的に通知が送信されます。を 参照してください ["](https://docs.netapp.com/ja-jp/storagegrid-118/primer/what-admin-node-is.html)[管理ノードとは](https://docs.netapp.com/ja-jp/storagegrid-118/primer/what-admin-node-is.html)["](https://docs.netapp.com/ja-jp/storagegrid-118/primer/what-admin-node-is.html)。

手順

1. [\* alerts\*>] > [\* Email setup\*] を選択します。

[ 電子メールの設定 ] ページが表示されます。

#### Email Setup

You can configure the email server for alert notifications, define filters to limit the number of notifications, and enter email addresses for alert recipients.

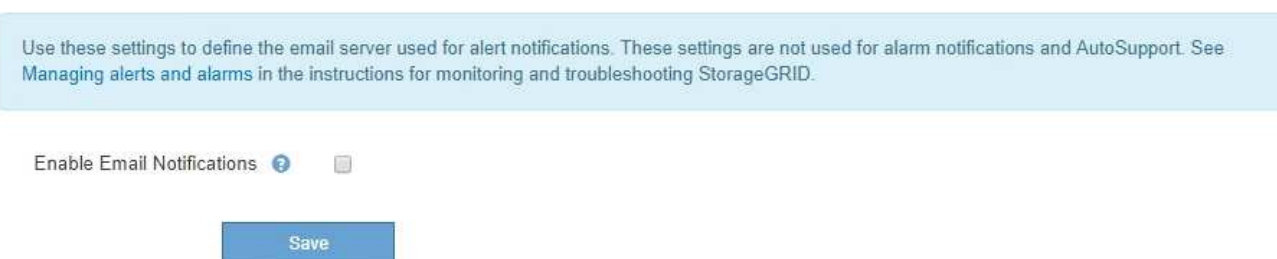

2. [ Eメール通知を有効にする]\*チェックボックスをオンにして、アラートが設定されたしきい値に達したと きに通知Eメールが送信されるようにします。

電子メール ( SMTP ) サーバー、 Transport Layer Security ( TLS )、電子メールアドレス、およびフィ ルタセクションが表示されます。

3. 電子メール (SMTP) サーバーセクションで、 StorageGRID が SMTP サーバーにアクセスするために必 要な情報を入力します。

SMTP サーバで認証が必要な場合は、ユーザ名とパスワードの両方を指定する必要があります。

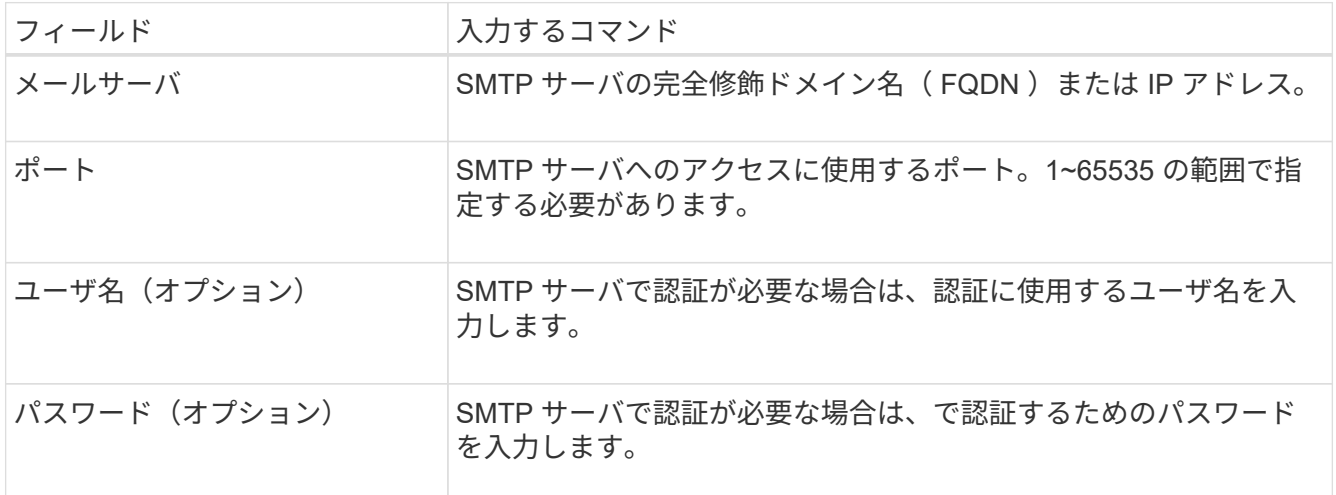

#### Email (SMTP) Server

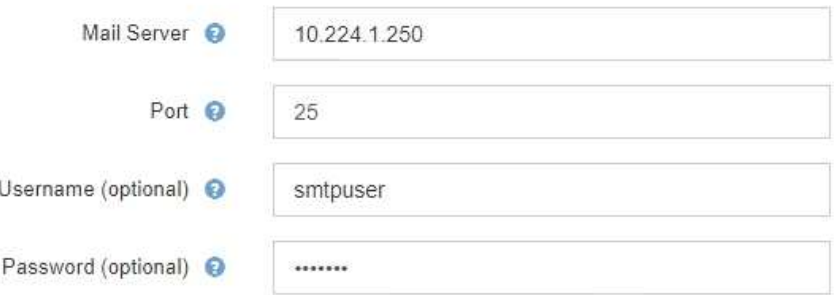

- 4. [ 電子メールアドレス ] セクションで、送信者と各受信者の電子メールアドレスを入力します。
	- a. \* 送信者電子メールアドレス \* には、アラート通知の送信元アドレスとして使用する有効な電子メール アドレスを指定します。

例: storagegrid-alerts@example.com

b. [ 受信者 ] セクションで、電子メールリストごとに電子メールアドレスを入力するか、アラートが発生 したときに電子メールを受信する必要があるユーザーを入力します。

プラスアイコンを選択します をクリックします。

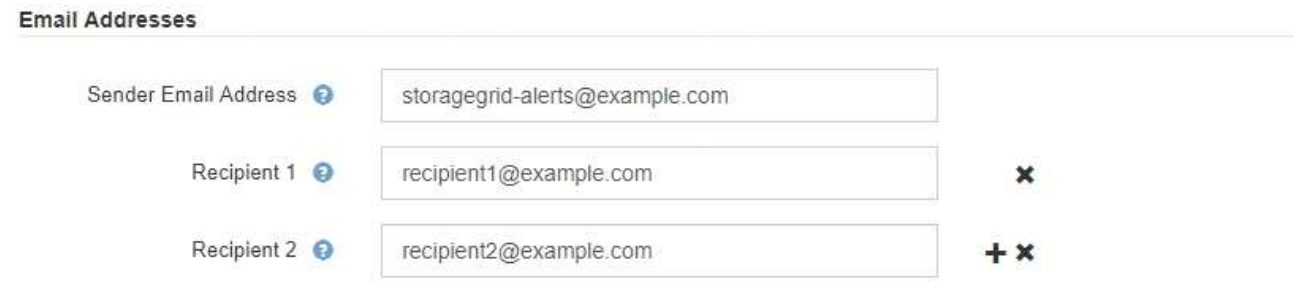

- 5. SMTP サーバとの通信に Transport Layer Security ( TLS )が必要な場合は、 Transport Layer Security ( TLS )セクションで \* Require TLS \* を選択します。
	- a. [CA 証明書 \*] フィールドに、 SMTP サーバの識別に使用する CA 証明書を入力します。

このフィールドに内容をコピーして貼り付けることも、「 \* 参照」を選択してファイルを選択するこ ともできます。

各中間発行認証局( CA )の証明書を含む単一のファイルを指定する必要があります。このファイル には、 PEM でエンコードされた各 CA 証明書ファイルが、証明書チェーンの順序で連結して含まれて いる必要があります。

- b. SMTP EメールサーバでEメール送信者が認証用のクライアント証明書を提供する必要がある場合は、[ クライアント証明書を送信]\*チェックボックスをオンにします。
- c. [ \* クライアント証明書 \* ] フィールドに、 SMTP サーバに送信する PEM でエンコードされたクライ アント証明書を入力します。

このフィールドに内容をコピーして貼り付けることも、「 \* 参照」を選択してファイルを選択するこ ともできます。

d. [**Private Key**] フィールドに、クライアント証明書の秘密鍵を暗号化されていない PEM エンコードで 入力します。

このフィールドに内容をコピーして貼り付けることも、「 \* 参照」を選択してファイルを選択するこ ともできます。

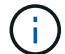

E メールのセットアップを編集する必要がある場合は、鉛筆のアイコンを選択してこの フィールドを更新します。

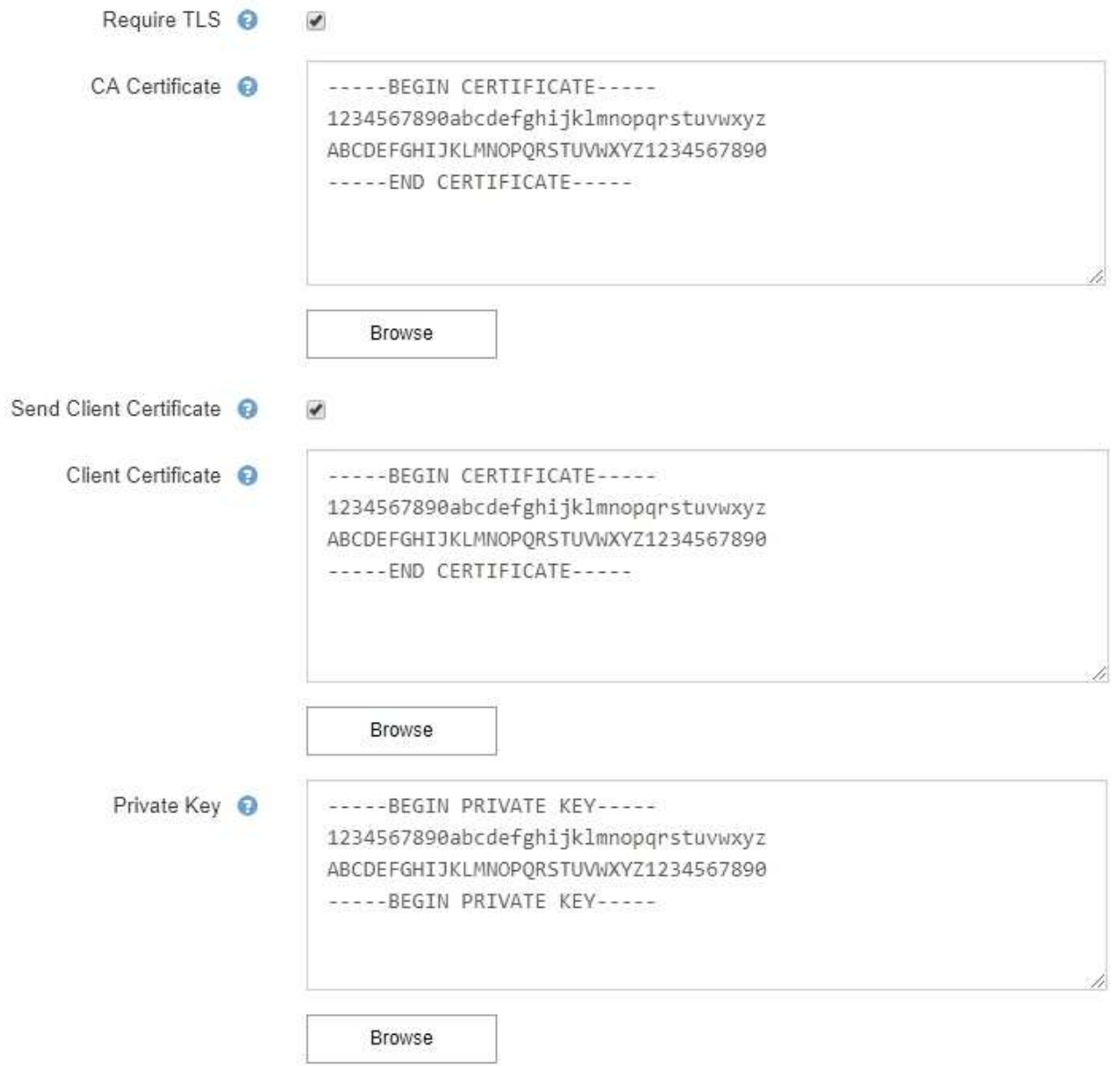

6. [ フィルタ ] セクションで、特定のアラートのルールがサイレント化されていない限り、電子メール通知 を行うアラート重大度レベルを選択します。

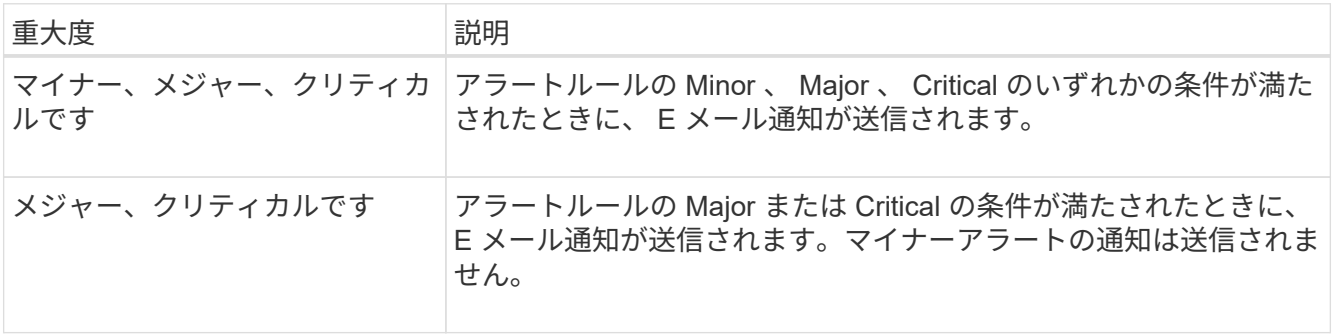

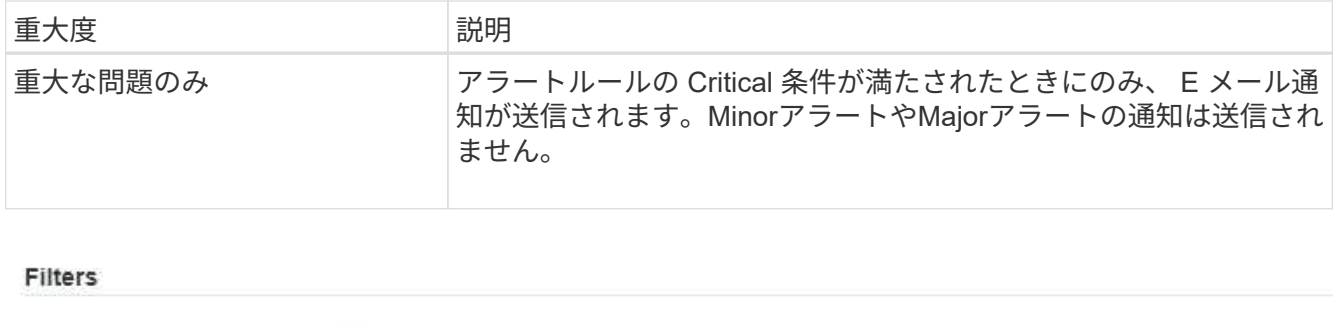

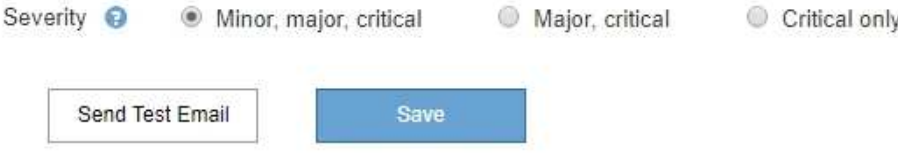

Moior oritical

CettenLooks

- 7. E メールの設定をテストする準備ができたら、次の手順を実行します。
	- a. [ テストメールの送信 ] を選択します。

テスト用 E メールが送信されたことを示す確認メッセージが表示されます。

b. すべての E メール受信者の受信ボックスを調べて、テスト用 E メールが受信されたことを確認しま す。

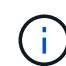

数分以内に電子メールが受信されない場合、または \* 電子メール通知エラー \* アラート がトリガーされた場合は、設定を確認してから再試行してください。

c. 他の管理ノードにサインインし、テスト用 E メールを送信してすべてのサイトからの接続を確認しま す。

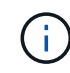

アラート通知をテストするときは、すべての管理ノードにサインインして接続を確認す る必要があります。これに対し、AutoSupportパッケージや従来のアラーム通知のテス トでは、すべての管理ノードからテスト用Eメールが送信されます。

8. [ 保存( Save ) ] を選択します。

テスト用 E メールを送信しても設定は保存されません。[ 保存( Save ) ] を選択する必要があります。

E メール設定が保存されます。

アラート **E** メール通知に記載される情報

SMTP E メールサーバを設定すると、アラートルールがサイレンスによって停止されていないかぎり、アラー トがトリガーされたときに E メール通知が指定の受信者に送信されます。を参照してください ["](#page-93-0)[アラート](#page-93-0)[通知](#page-93-0) [をサイレント化する](#page-93-0)["](#page-93-0)。

E メール通知には次の情報が含まれます。

#### **NetApp StorageGRID**

# Low object data storage (6 alerts)  $(1)$

The space available for storing object data is low.  $(2)$ 

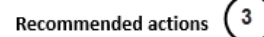

Perform an expansion procedure. You can add storage volumes (LUNs) to existing Storage Nodes, or you can add new Storage Nodes. See the instructions for expanding a StorageGRID system.

#### DC1-S1-226

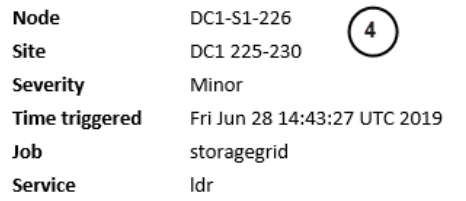

#### DC1-S2-227

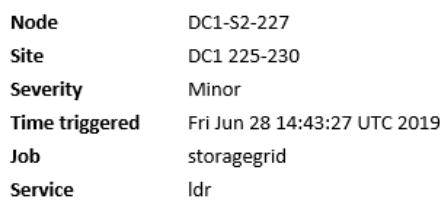

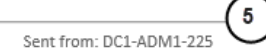

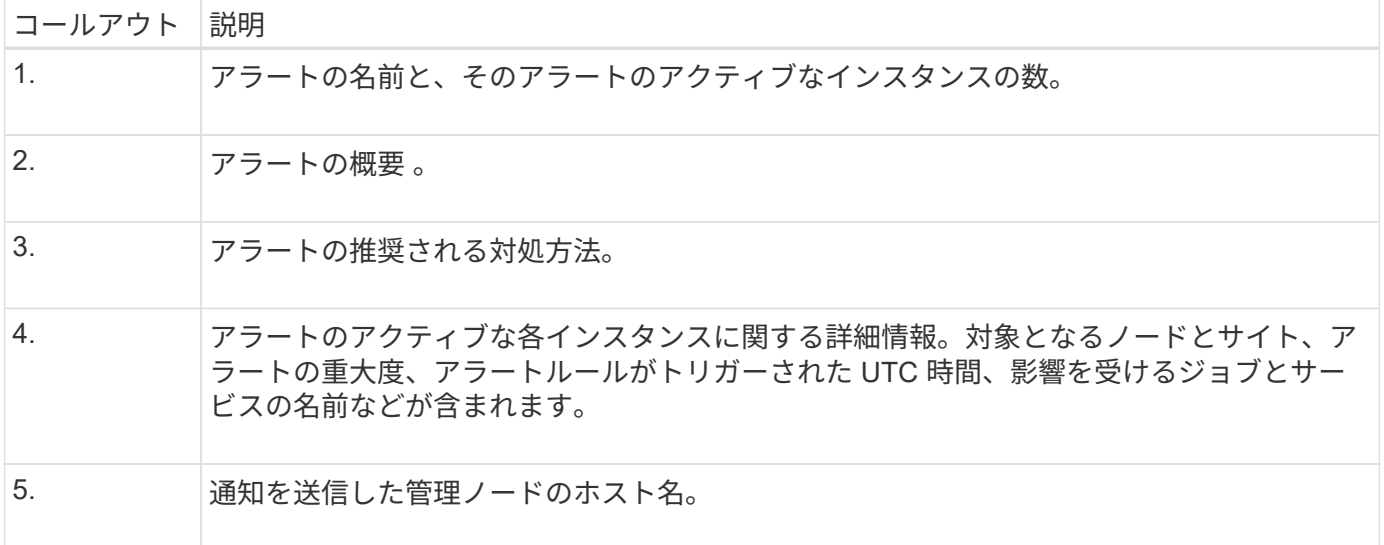

#### アラートのグループ化方法

StorageGRID は、アラートがトリガーされたときに大量の E メール通知が送信されないように、複数のアラ ートを同じ通知にまとめます。

StorageGRID で複数のアラートを E メール通知でグループ化する例については、次の表を参照してくださ い。

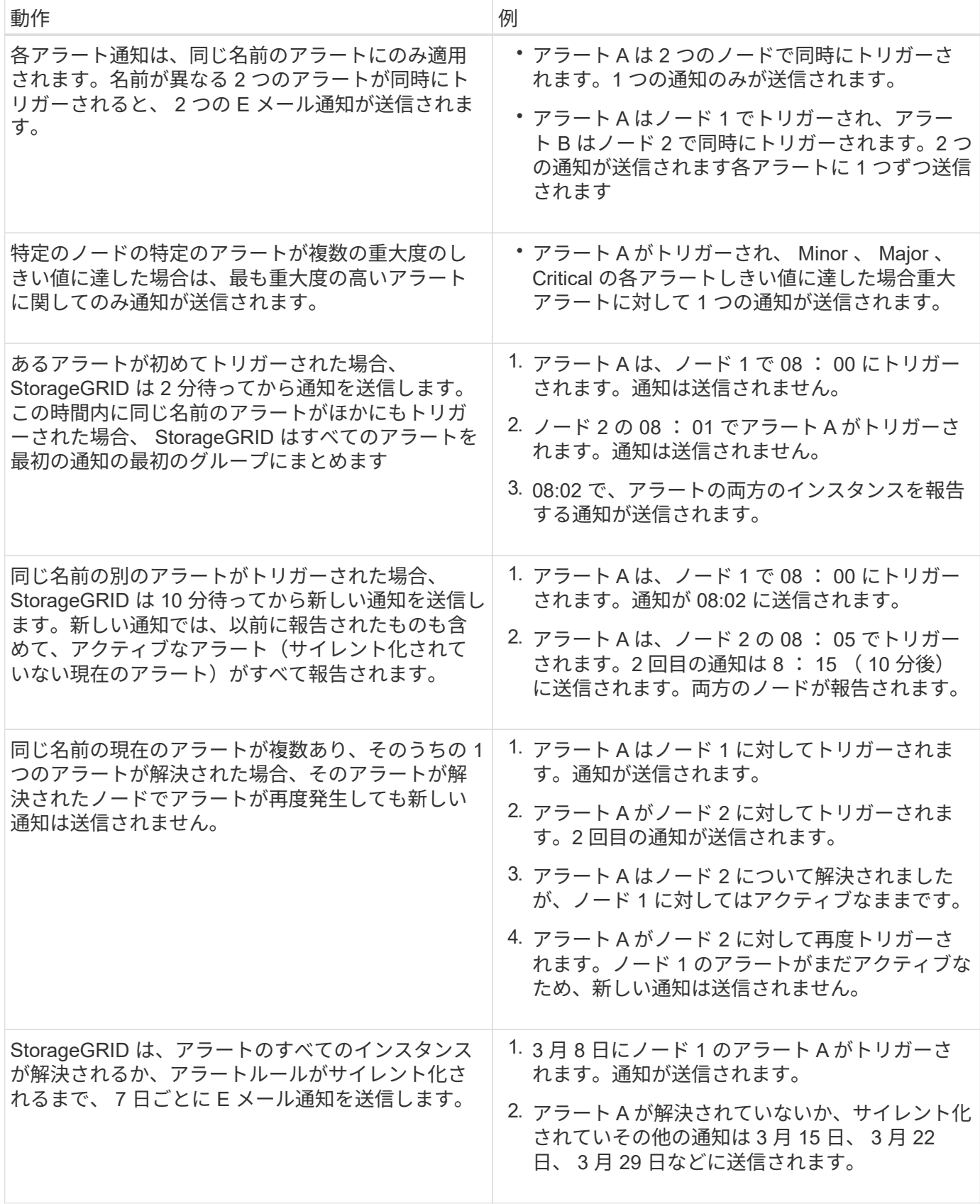

アラート **E** メール通知のトラブルシューティング

• Email notification failure \* アラートがトリガーされた場合、またはテストアラート E メール通知を受信で きない場合は、次の手順に従って問題 を解決します。

作業を開始する前に

- を使用して Grid Manager にサインインします ["](https://docs.netapp.com/ja-jp/storagegrid-118/admin/web-browser-requirements.html)[サポートされている](https://docs.netapp.com/ja-jp/storagegrid-118/admin/web-browser-requirements.html) [Web](https://docs.netapp.com/ja-jp/storagegrid-118/admin/web-browser-requirements.html) [ブラウザ](https://docs.netapp.com/ja-jp/storagegrid-118/admin/web-browser-requirements.html)["](https://docs.netapp.com/ja-jp/storagegrid-118/admin/web-browser-requirements.html)。
- を使用することができます ["](https://docs.netapp.com/ja-jp/storagegrid-118/admin/admin-group-permissions.html)[アラートまたは](https://docs.netapp.com/ja-jp/storagegrid-118/admin/admin-group-permissions.html)[Root Access](https://docs.netapp.com/ja-jp/storagegrid-118/admin/admin-group-permissions.html)[権限を管理します。](https://docs.netapp.com/ja-jp/storagegrid-118/admin/admin-group-permissions.html)["](https://docs.netapp.com/ja-jp/storagegrid-118/admin/admin-group-permissions.html)。

手順

- 1. 設定を確認します。
	- a. [\* alerts\*>] > [\* Email setup\*] を選択します。
	- b. E メール( SMTP) サーバの設定が正しいことを確認します。
	- c. 受信者の有効な E メールアドレスが指定されていることを確認します。
- 2. スパムフィルタを確認し、 E メールが迷惑メールフォルダに送信されていないことを確認します。
- 3. メール管理者に問い合わせて、送信者アドレスからのメールがブロックされていないことを確認してくだ さい。
- 4. 管理ノードのログファイルを収集し、テクニカルサポートに連絡します。

テクニカルサポートは、ログの情報を参考に問題の原因を特定します。たとえば、指定したサーバに接続 するときに、 prometheus.log ファイルにエラーが表示されることがあります。

を参照してください ["](#page-235-0)[ログファイルとシステムデータを収集](#page-235-0)["](#page-235-0)。

<span id="page-93-0"></span>アラート通知をサイレント化する

必要に応じて、サイレンスを設定してアラート通知を一時的に停止することができま す。

作業を開始する前に

- を使用して Grid Manager にサインインします ["](https://docs.netapp.com/ja-jp/storagegrid-118/admin/web-browser-requirements.html)[サポートされている](https://docs.netapp.com/ja-jp/storagegrid-118/admin/web-browser-requirements.html) [Web](https://docs.netapp.com/ja-jp/storagegrid-118/admin/web-browser-requirements.html) [ブラウザ](https://docs.netapp.com/ja-jp/storagegrid-118/admin/web-browser-requirements.html)["](https://docs.netapp.com/ja-jp/storagegrid-118/admin/web-browser-requirements.html)。
- を使用することができます ["](https://docs.netapp.com/ja-jp/storagegrid-118/admin/admin-group-permissions.html)[アラートまたは](https://docs.netapp.com/ja-jp/storagegrid-118/admin/admin-group-permissions.html)[Root Access](https://docs.netapp.com/ja-jp/storagegrid-118/admin/admin-group-permissions.html)[権限を管理します。](https://docs.netapp.com/ja-jp/storagegrid-118/admin/admin-group-permissions.html)["](https://docs.netapp.com/ja-jp/storagegrid-118/admin/admin-group-permissions.html)。

このタスクについて

アラートルールは、グリッド全体、単一サイト、または単一ノードと、 1 つ以上の重大度に対してサイレン ト化できます。各サイレンスは、 1 つのアラートルールまたはすべてのアラートルールのすべての通知を停 止します。

SNMP エージェントを有効にすると、サイレンスは SNMP トラップおよびインフォームも抑制します。

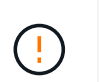

アラートルールをサイレント化する場合は注意が必要です。アラートをサイレント化すると、 重大な処理を完了できなくなるまで、原因となっている問題が検出されない可能性がありま す。

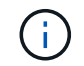

アラームとアラートは別 々 のシステムであるため、この機能を使用してアラーム通知を停止す ることはできません。

手順

1. [\* alerts \* > \* silences\* ] を選択します。

[Silences] ページが表示されます。

#### Silences

You can configure silences to temporarily suppress alert notifications. Each silence suppresses the notifications for an alert rule at one or more severities. You can suppress an alert rule on the entire grid, a single site, or a single node.

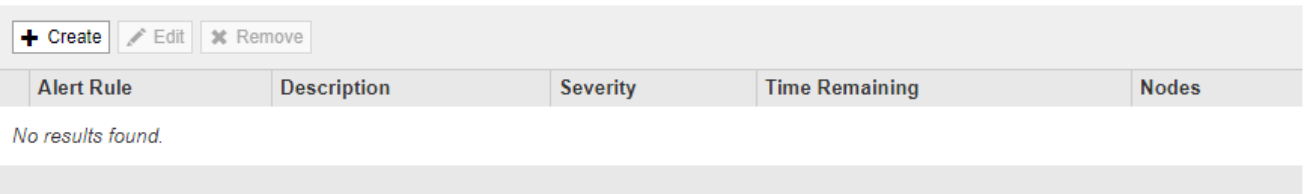

### 2. 「 \* Create \* 」を選択します。

[ 無音の作成 ] ダイアログボックスが表示されます。

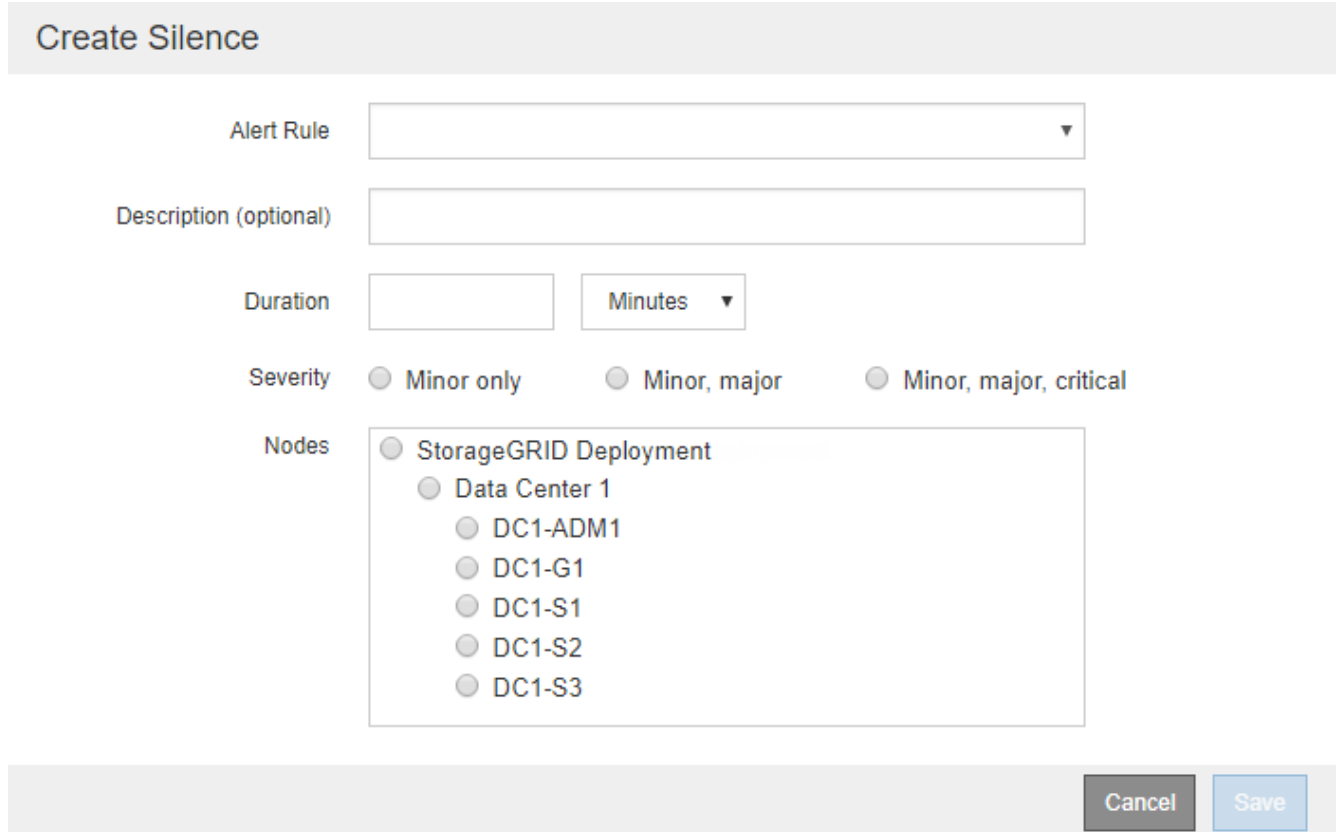

# 3. 次の情報を選択または入力します。

J.

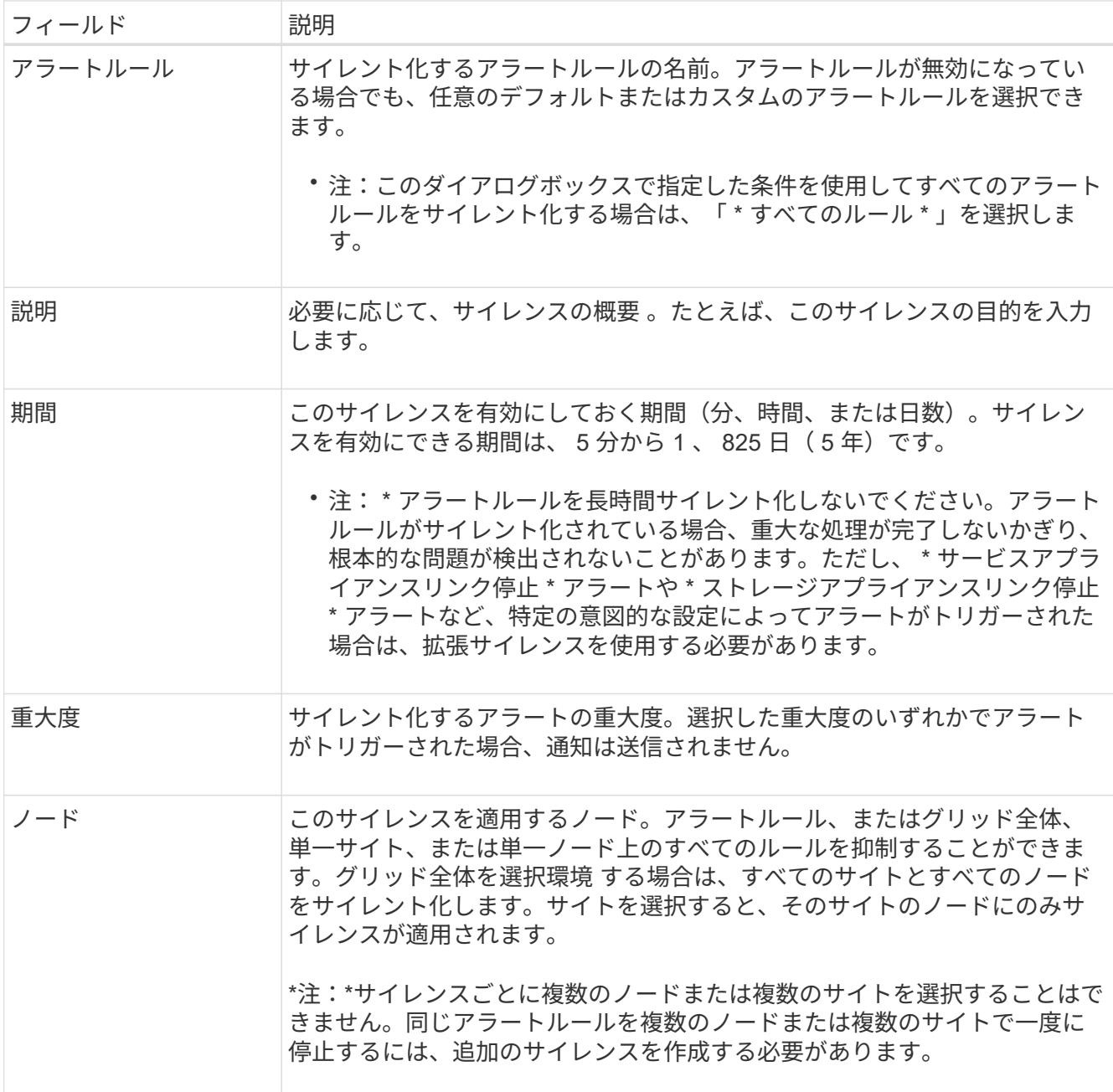

4. [ 保存( Save ) ] を選択します。

5. 期限が切れる前に変更または終了するには、サイレンスを編集または削除できます。

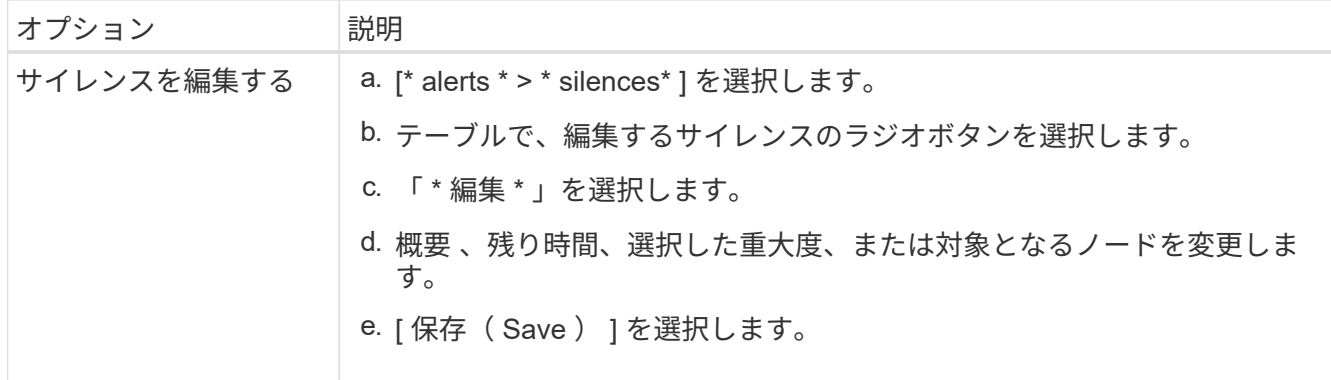

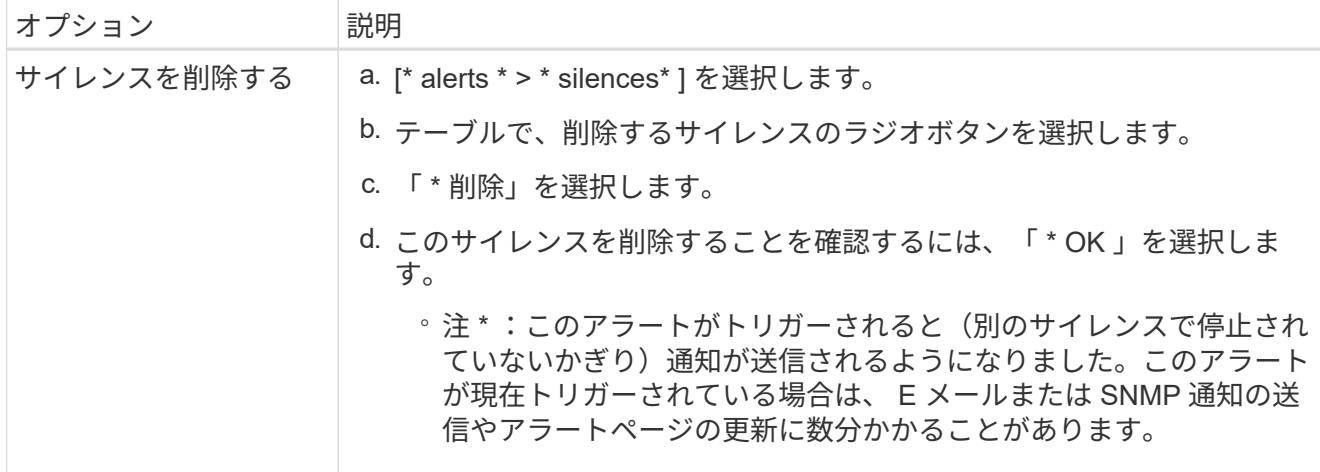

#### 関連情報

• ["SNMP](#page-200-0) [エージェントを設定します](#page-200-0)["](#page-200-0)

# <span id="page-96-0"></span>アラート一覧

このリファレンスでは、Grid Managerに表示されるデフォルトアラートを示します。推 奨される対処方法は、受信したアラートメッセージに記載されています。

必要に応じて、システムの管理方法に合わせてカスタムのアラートルールを作成できます。

一部のデフォルトアラートではが使用されます ["Prometheus](#page-109-0) [指標](#page-109-0)["](#page-109-0)。

アプライアンスのアラート

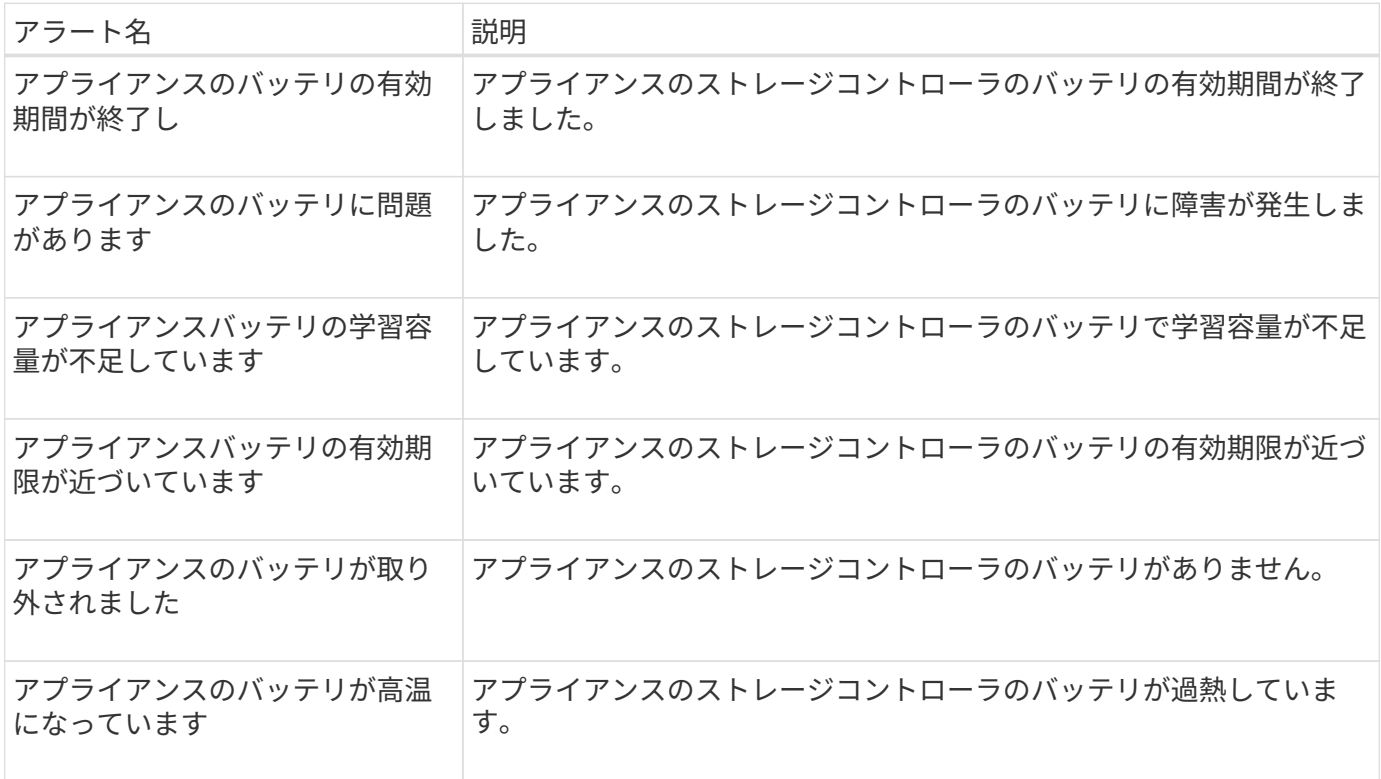

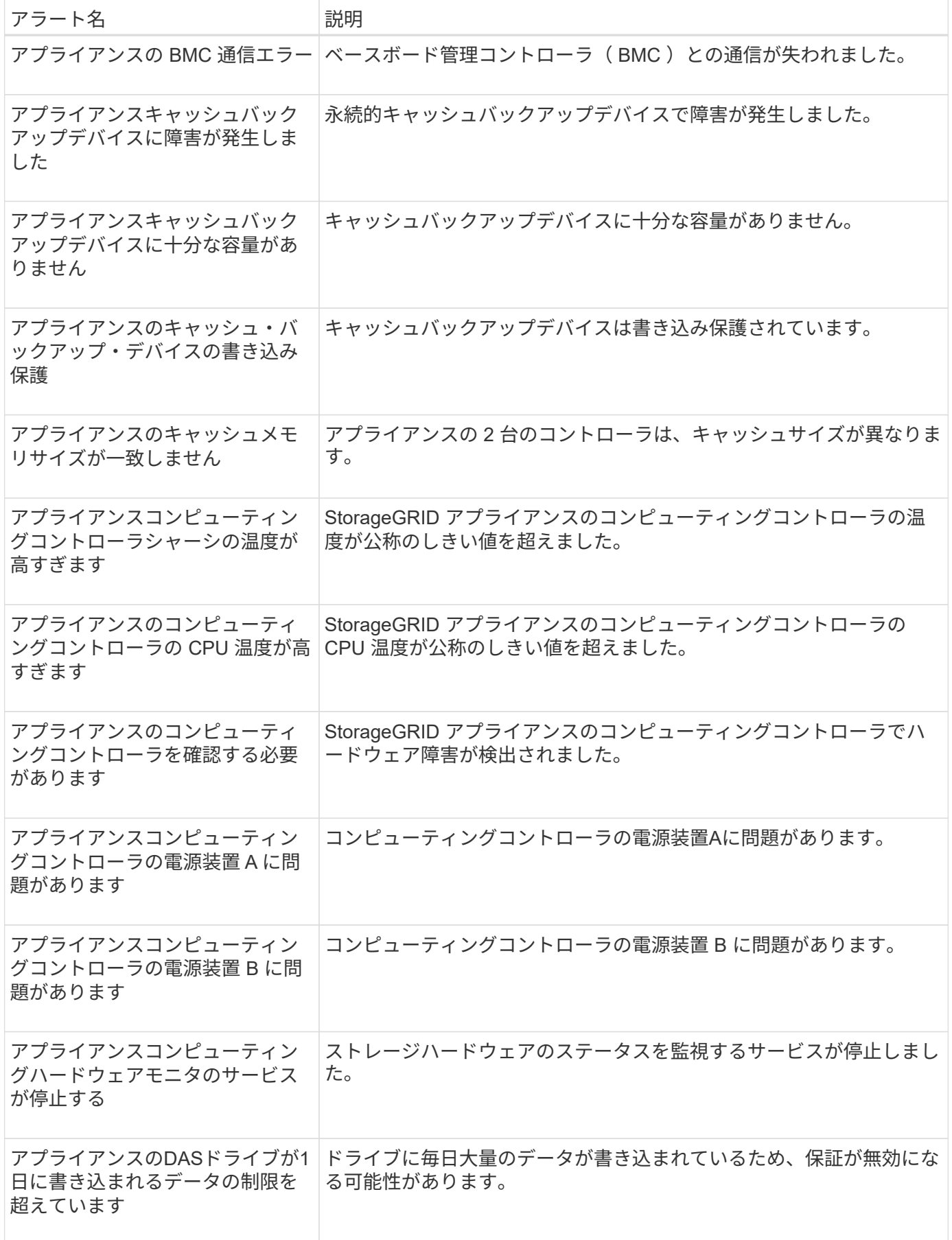

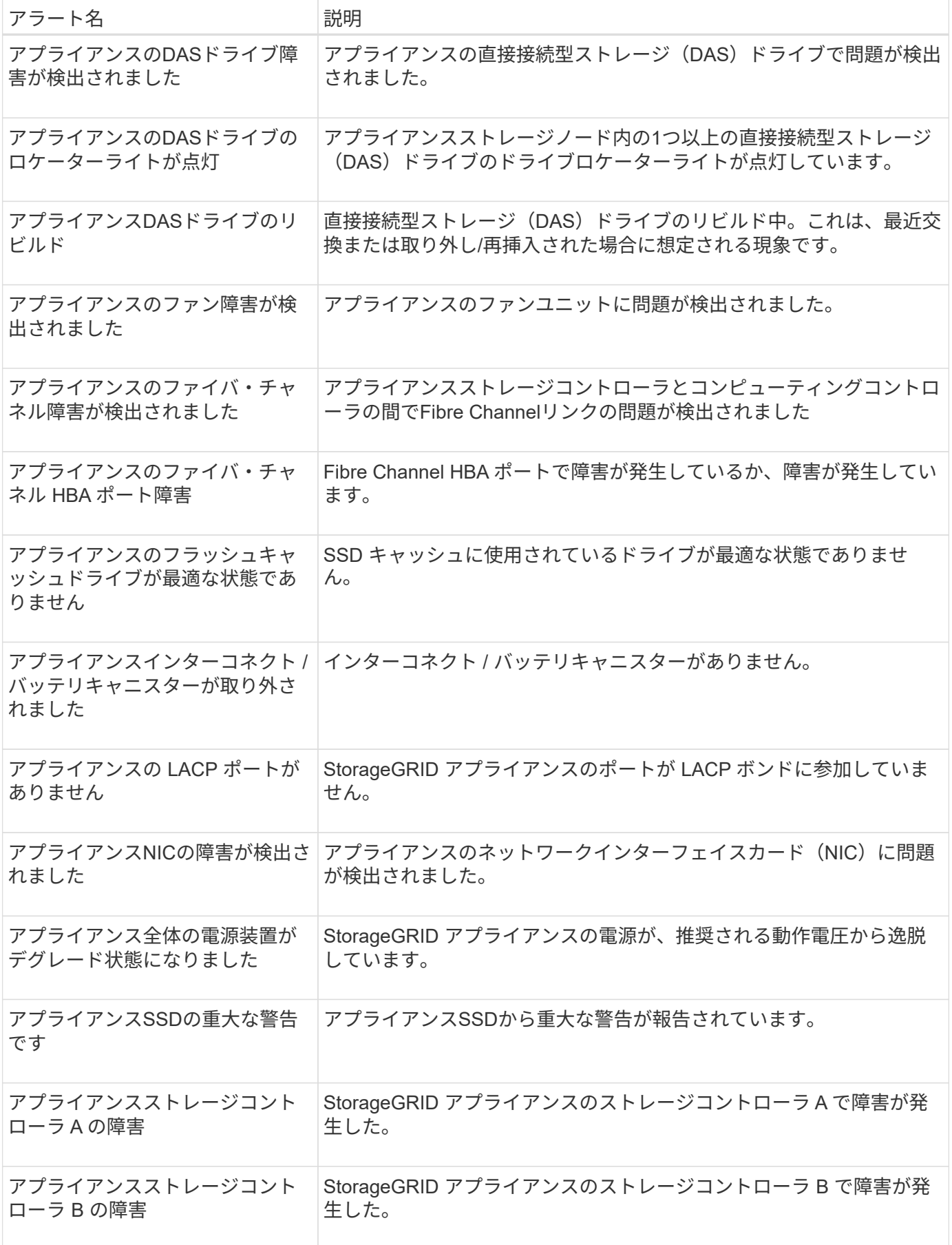

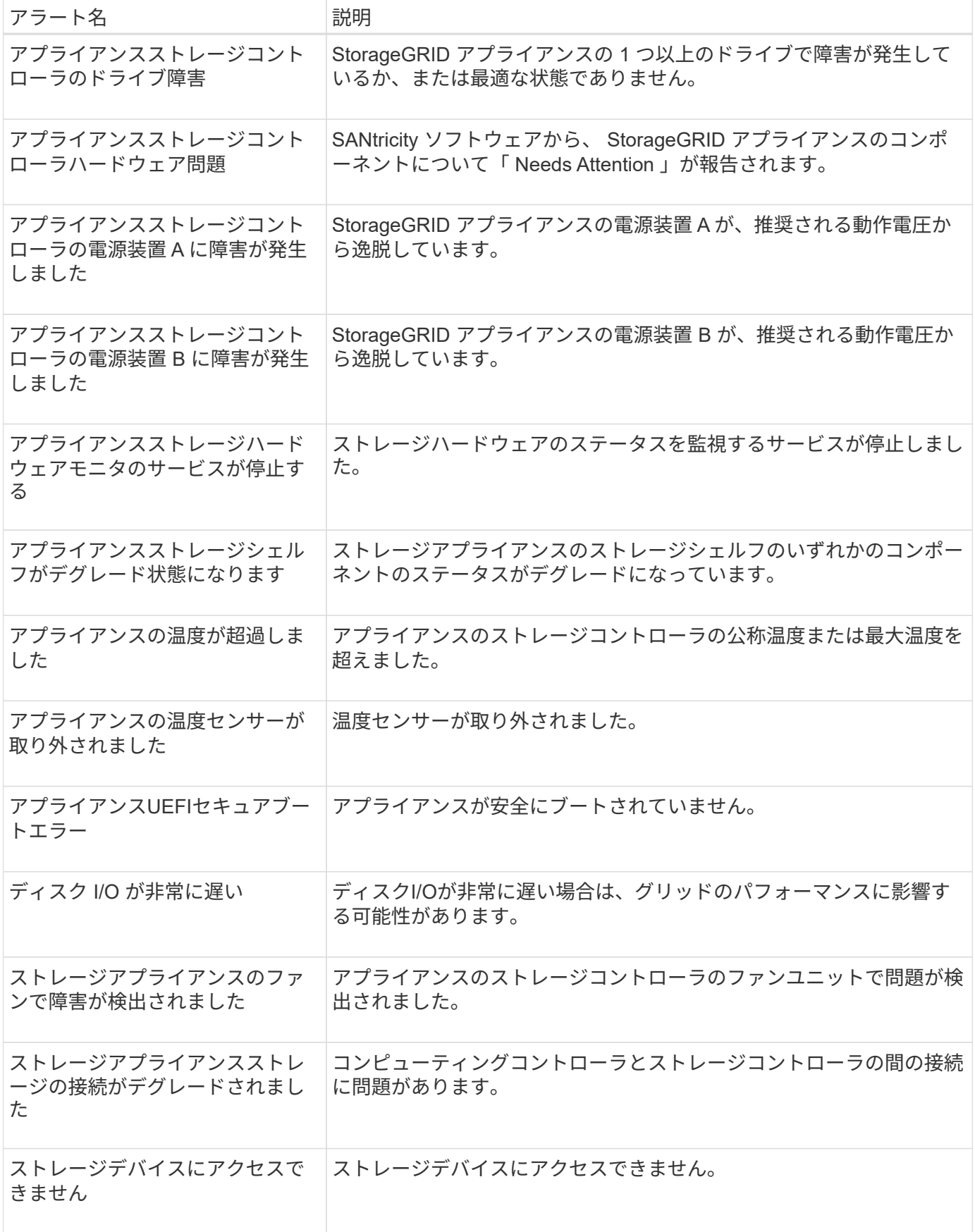

## 監査および**syslog**アラート

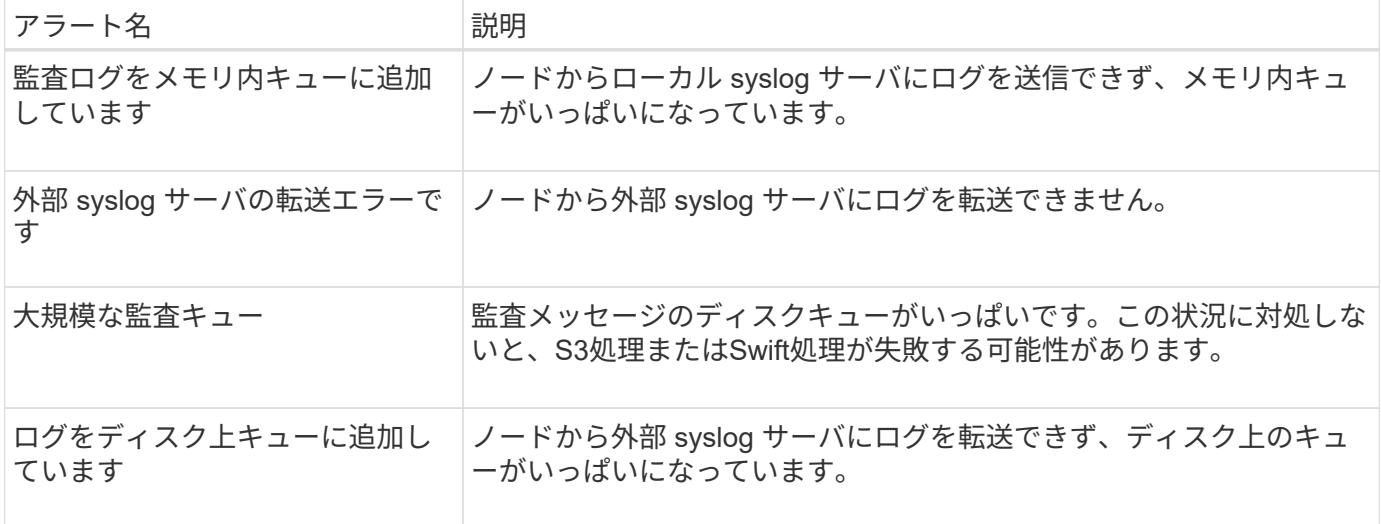

## バケットアラート

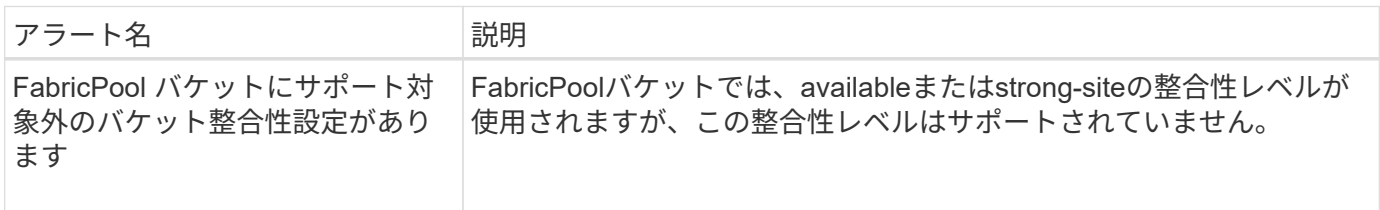

#### **Cassandra**アラート

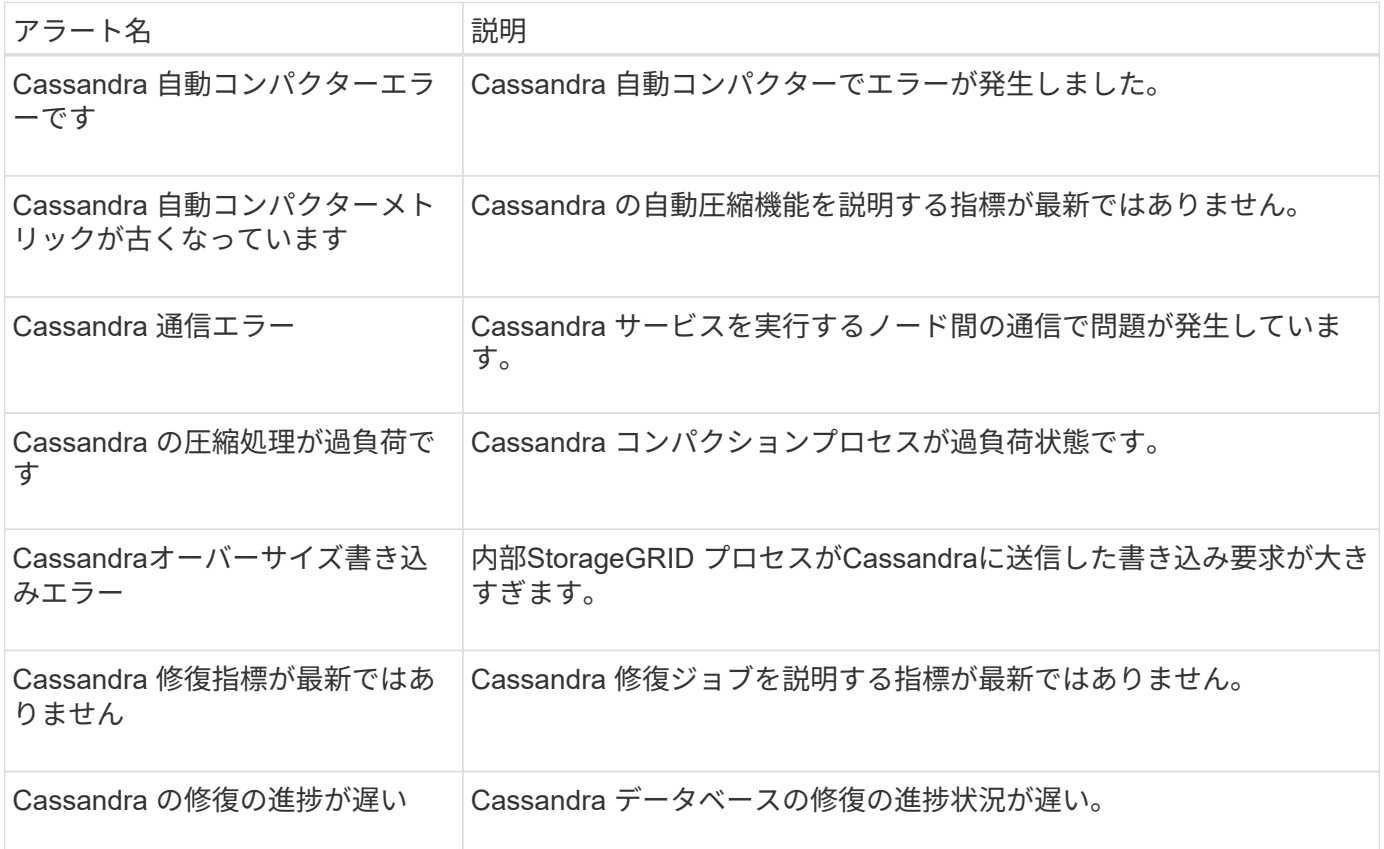

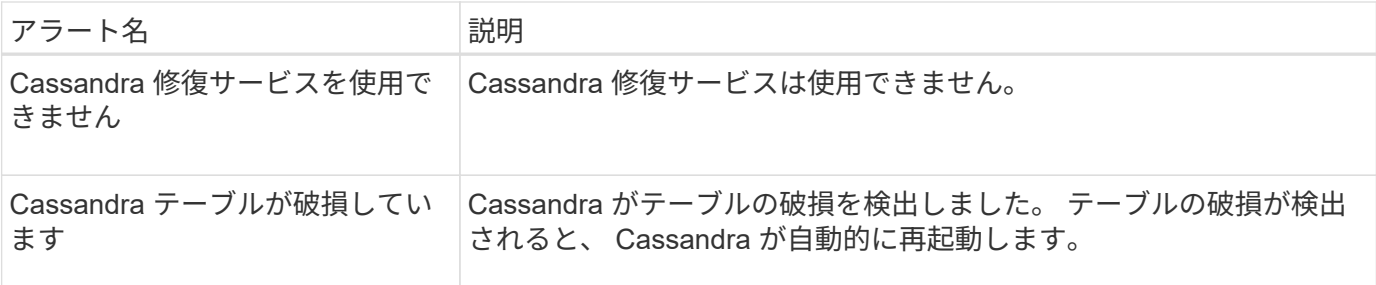

クラウドストレージプールのアラート

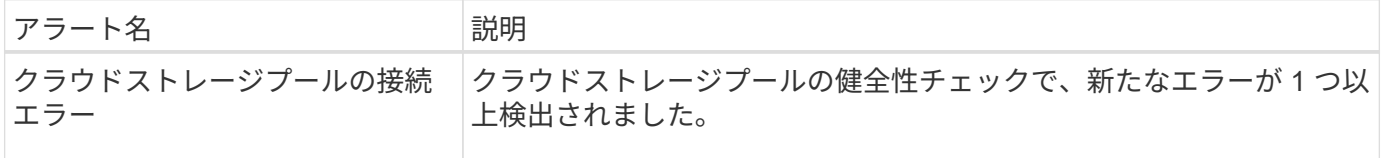

#### グリッド間レプリケーションのアラート

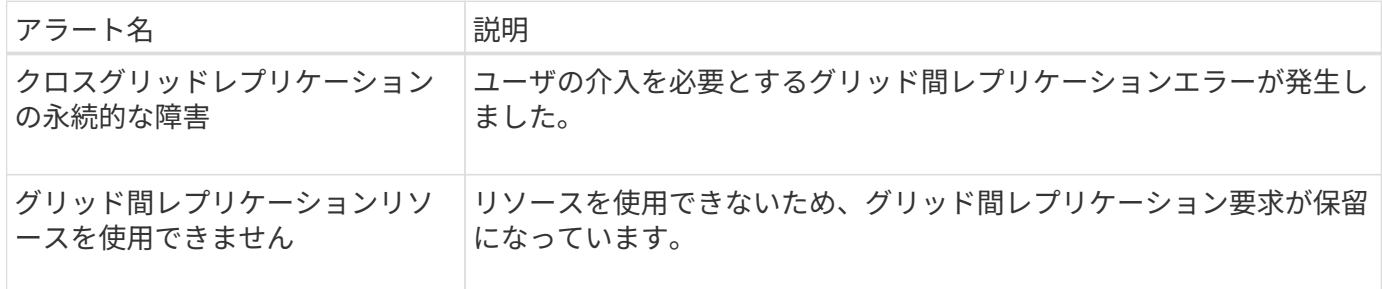

#### **DHCP**アラート

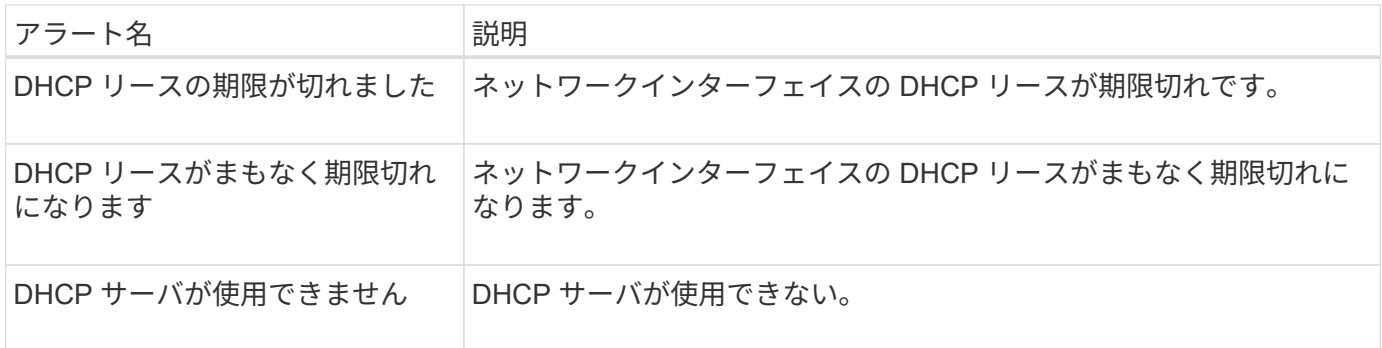

# デバッグおよびトレースアラート

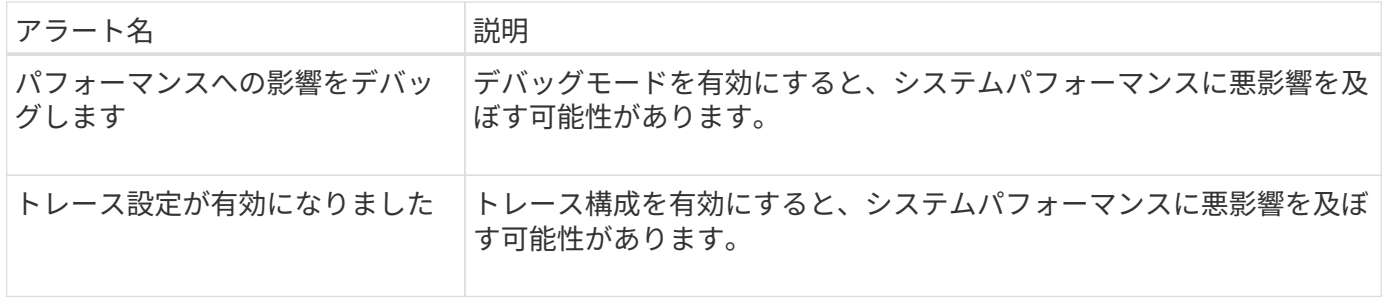

**E**メールアラートと**AutoSupport** アラート

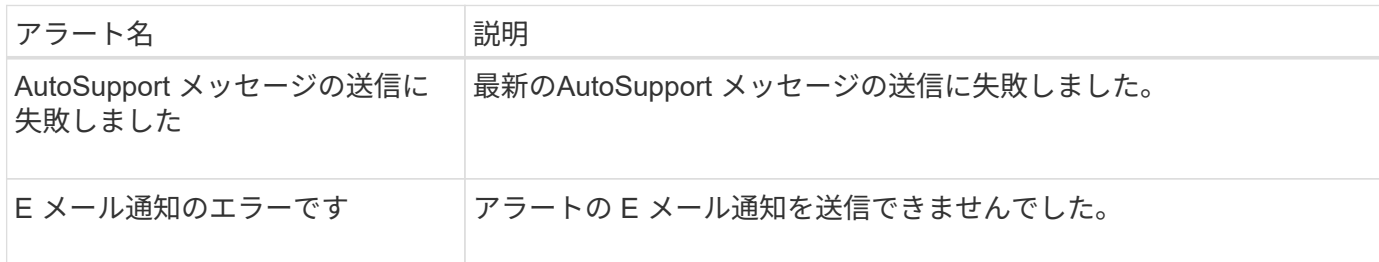

# イレイジャーコーディング(**EC**)アラート

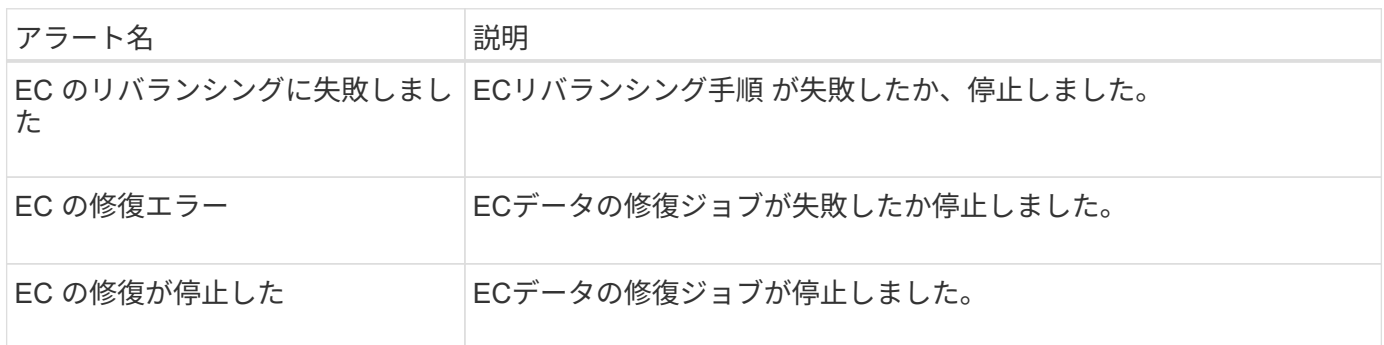

# 証明書の有効期限に関するアラート

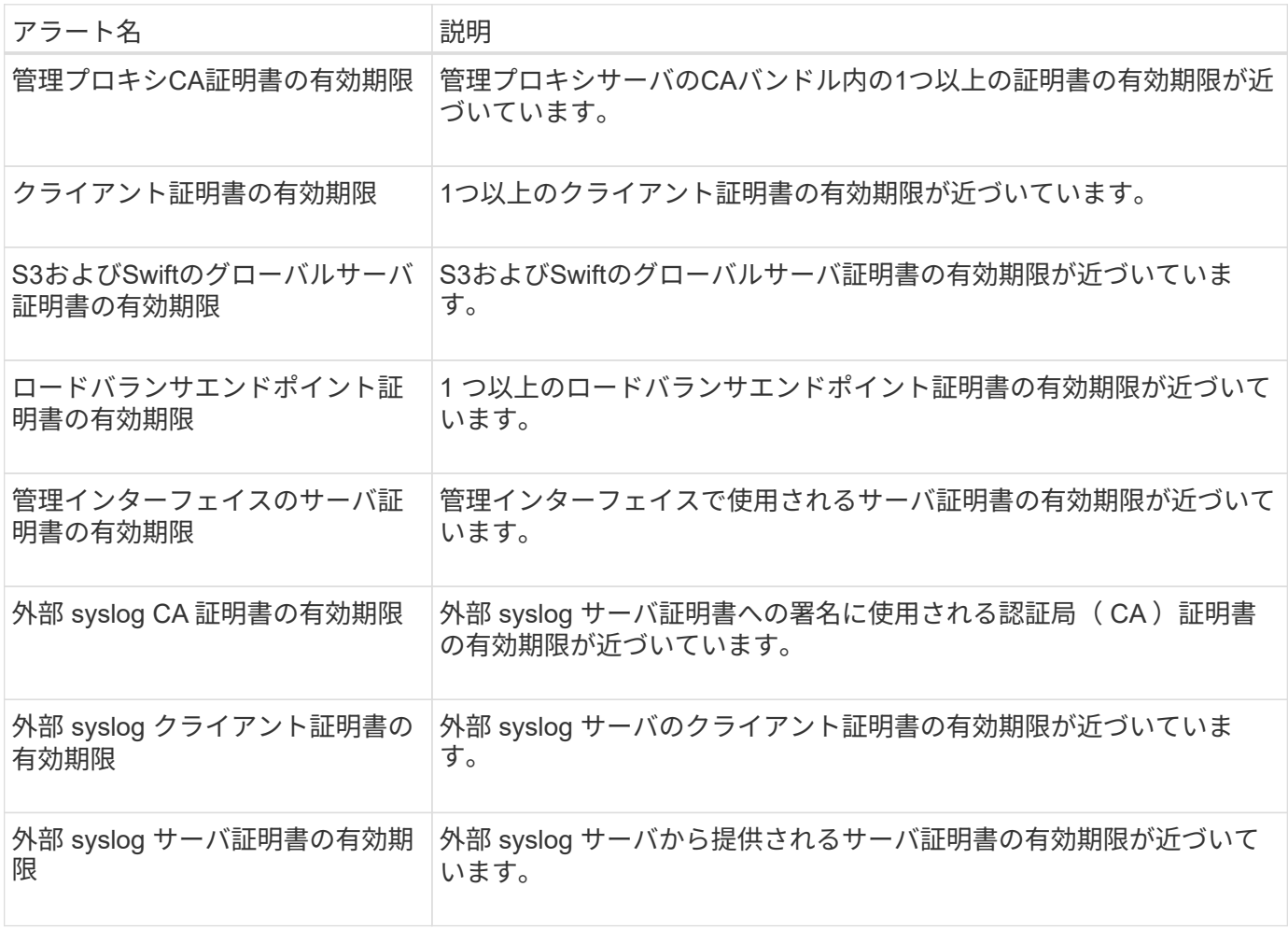

グリッドネットワークのアラート

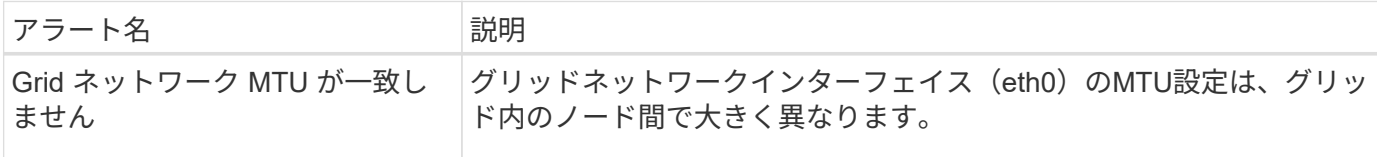

グリッドフェデレーションアラート

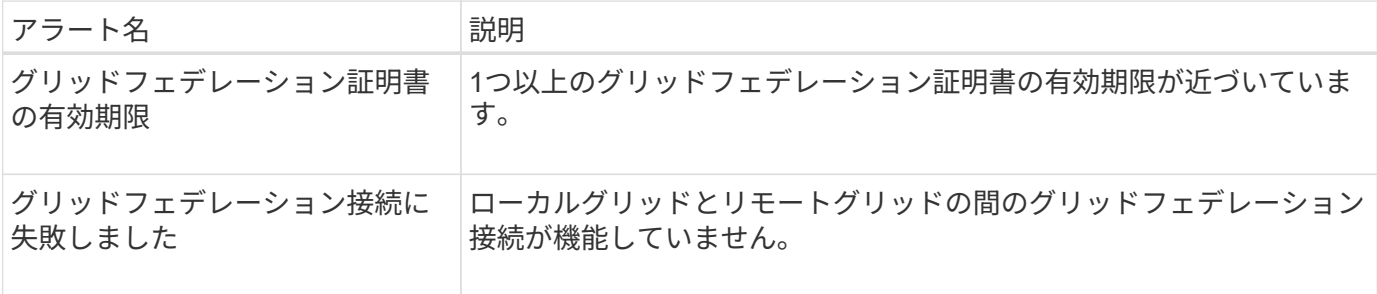

#### 高使用率または高レイテンシのアラート

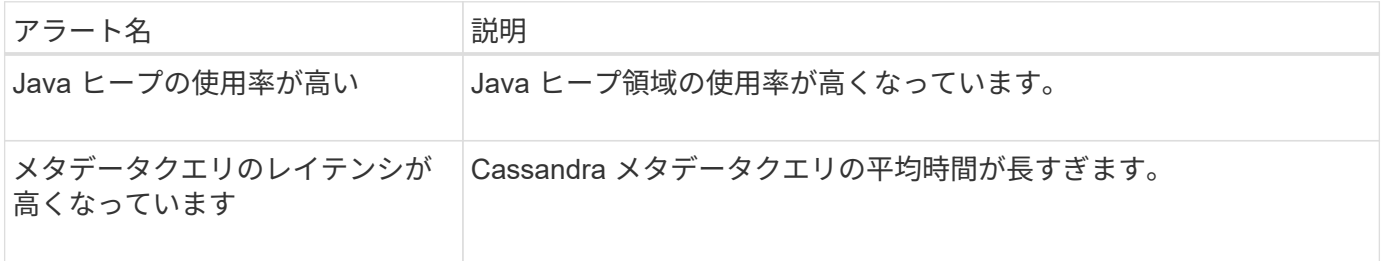

### アイデンティティフェデレーションアラート

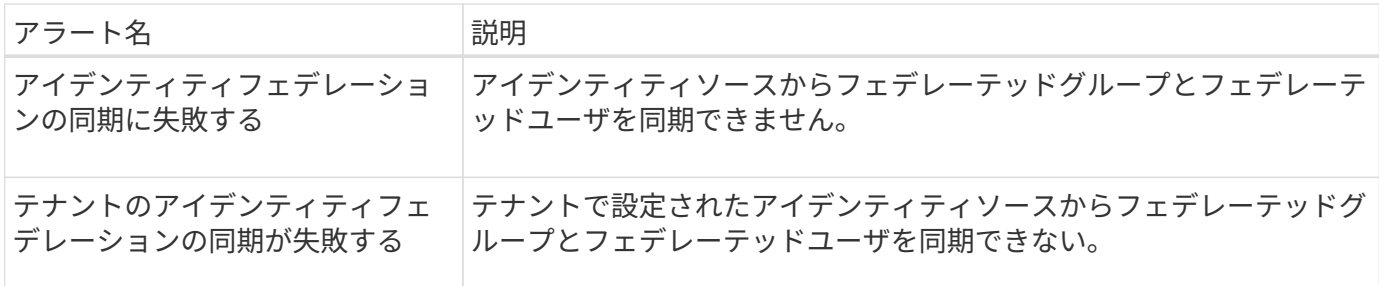

#### 情報ライフサイクル管理 (ILM) のアラート

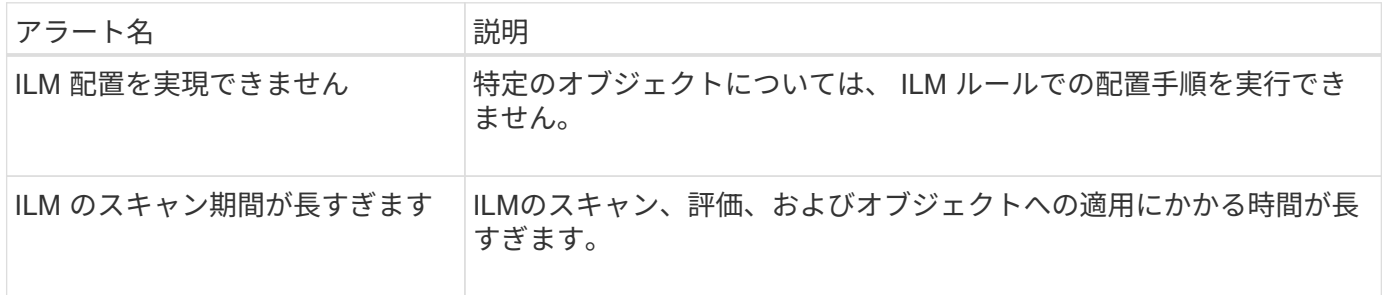

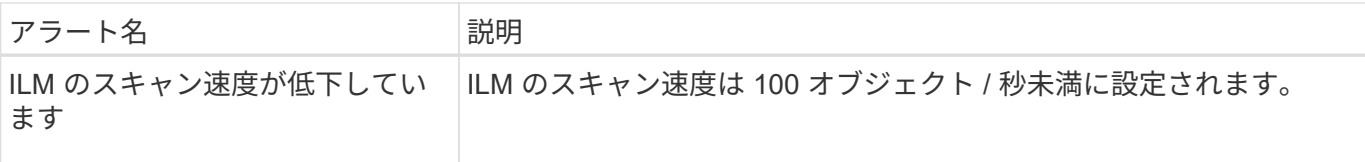

## キー管理サーバ (KMS) のアラート

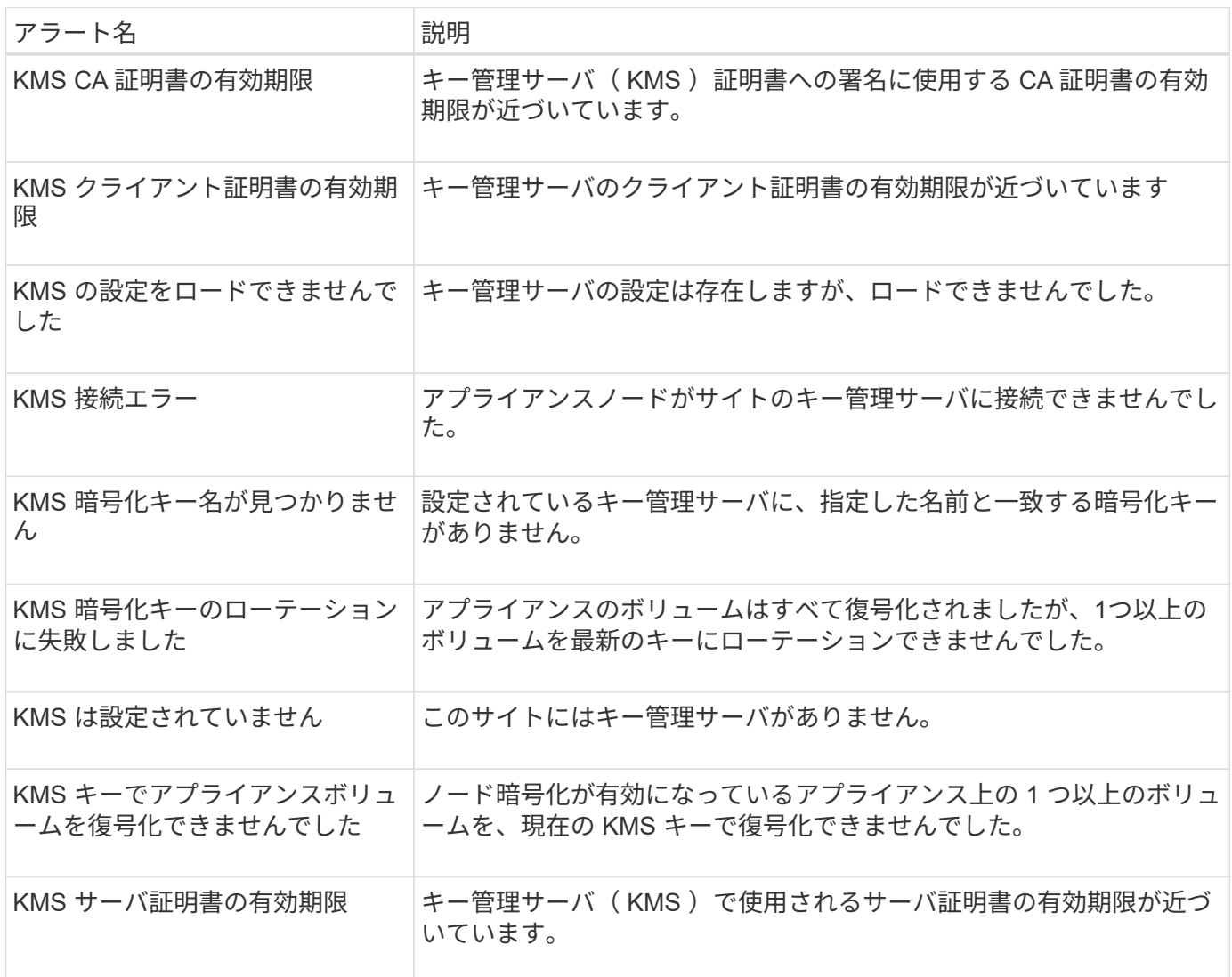

# ローカルクロックオフセットアラート

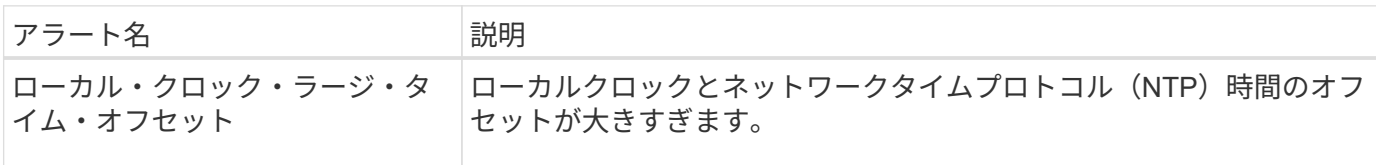

メモリ不足またはスペース不足のアラート

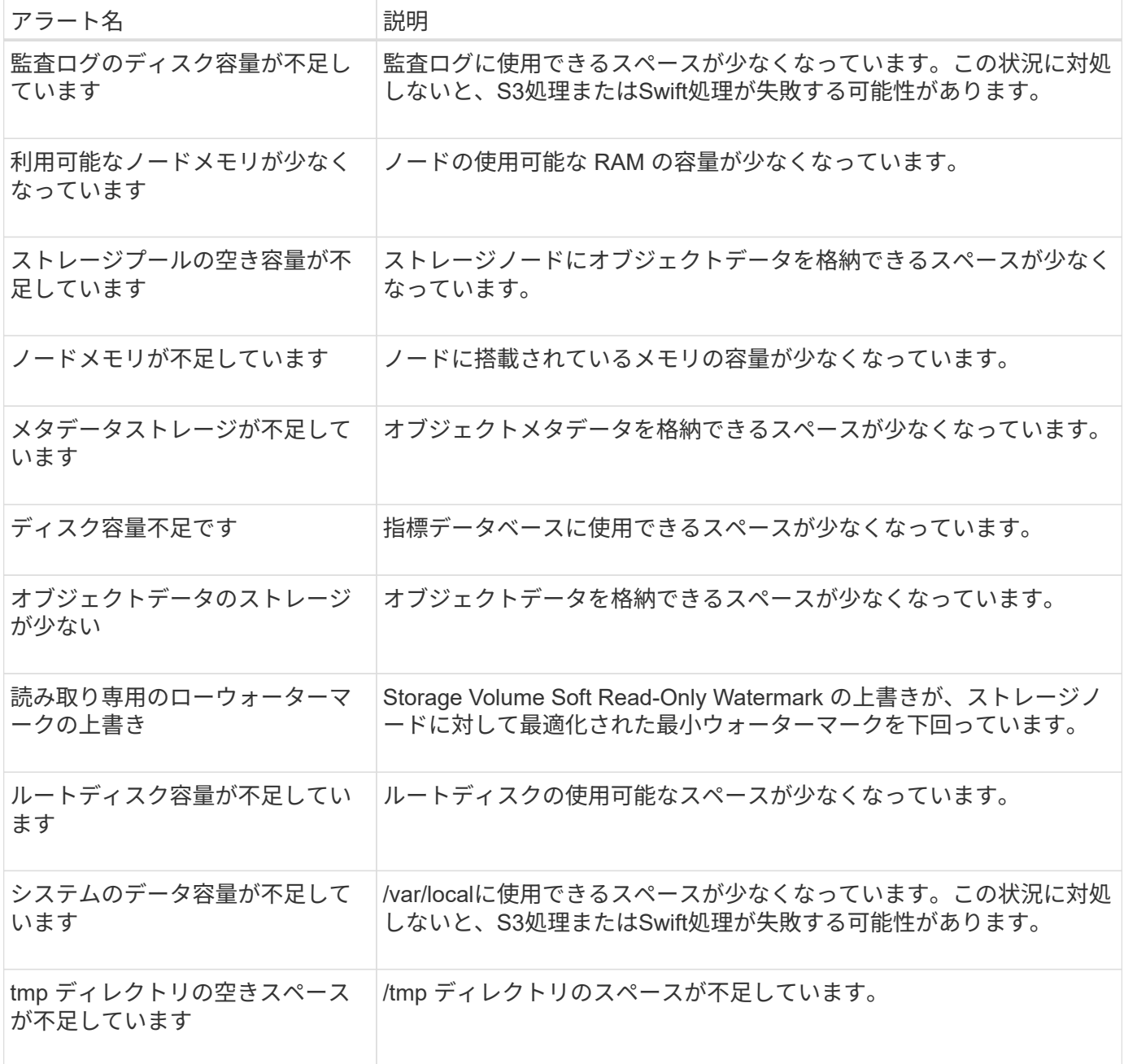

#### ノードまたはノードのネットワークアラート

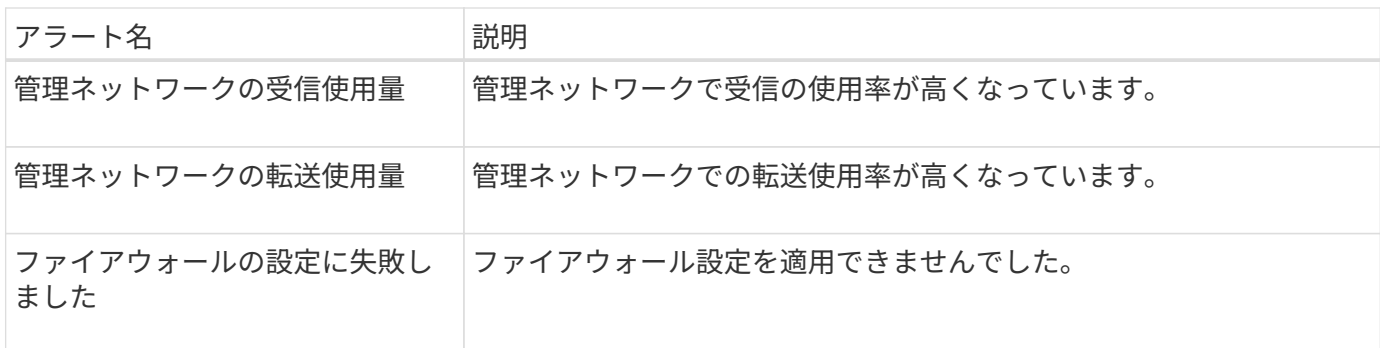

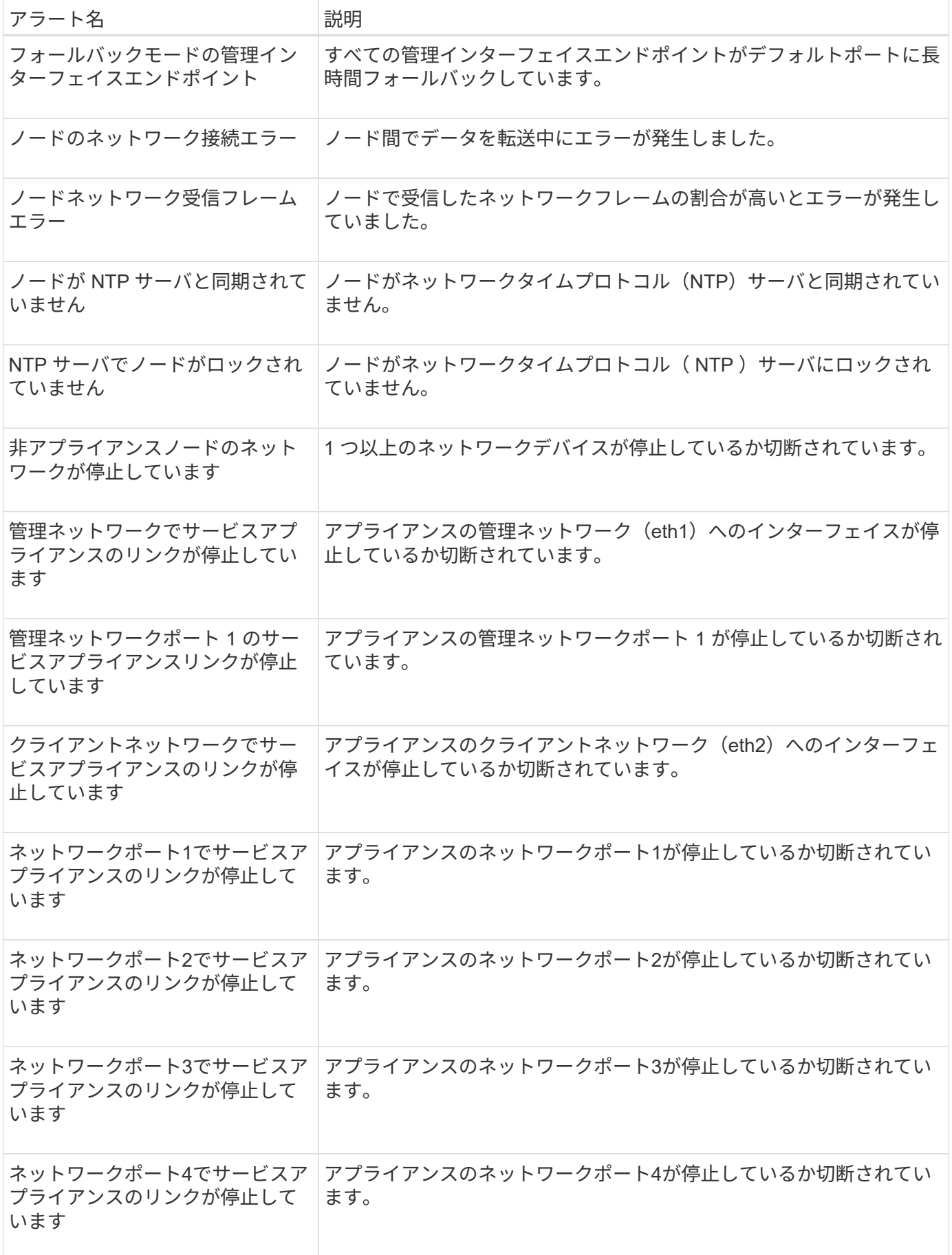

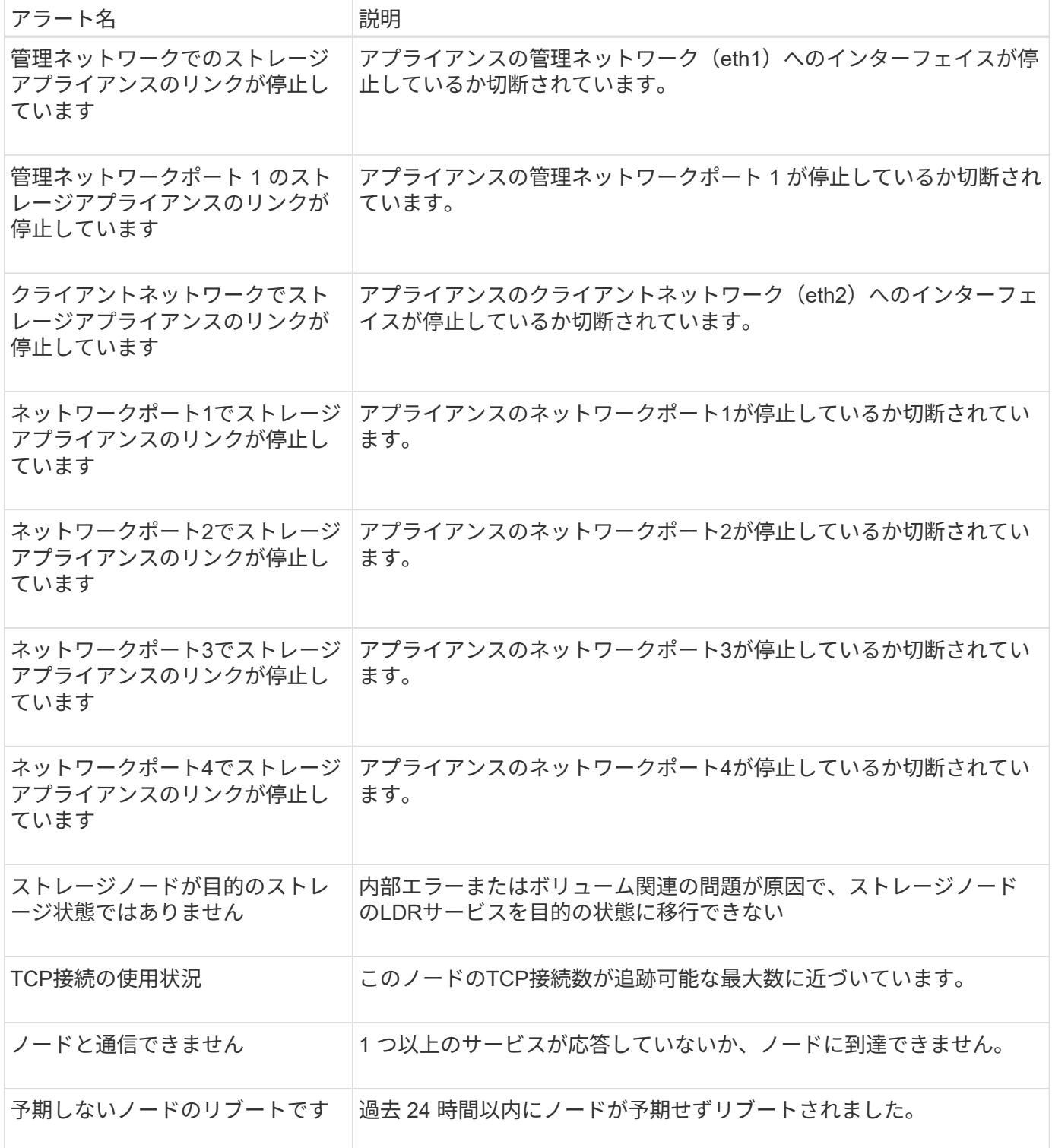

### オブジェクトアラート

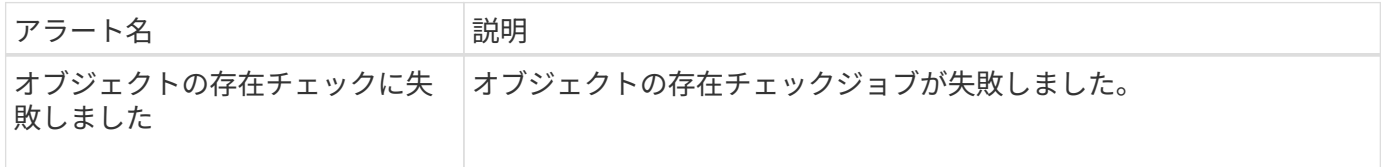
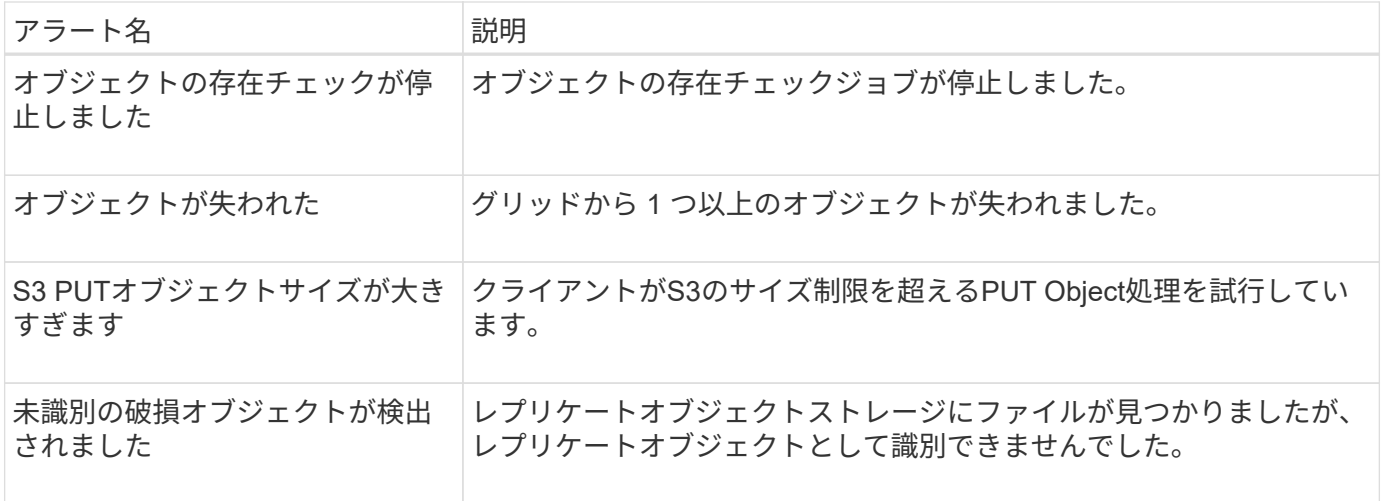

プラットフォームサービスのアラート

| アラート名                              | 説明                                                      |
|------------------------------------|---------------------------------------------------------|
| プラットフォームサービス保留中<br>の要求容量が少なくなっています | 保留中のPlatform Servicesリクエストの数が上限に近づいています。                |
| プラットフォームサービスを利用<br>できません           | 実行中または利用可能な状態の、 RSM サービスを搭載したストレージ <br>ノードがサイトで不足しています。 |

ストレージボリュームのアラート

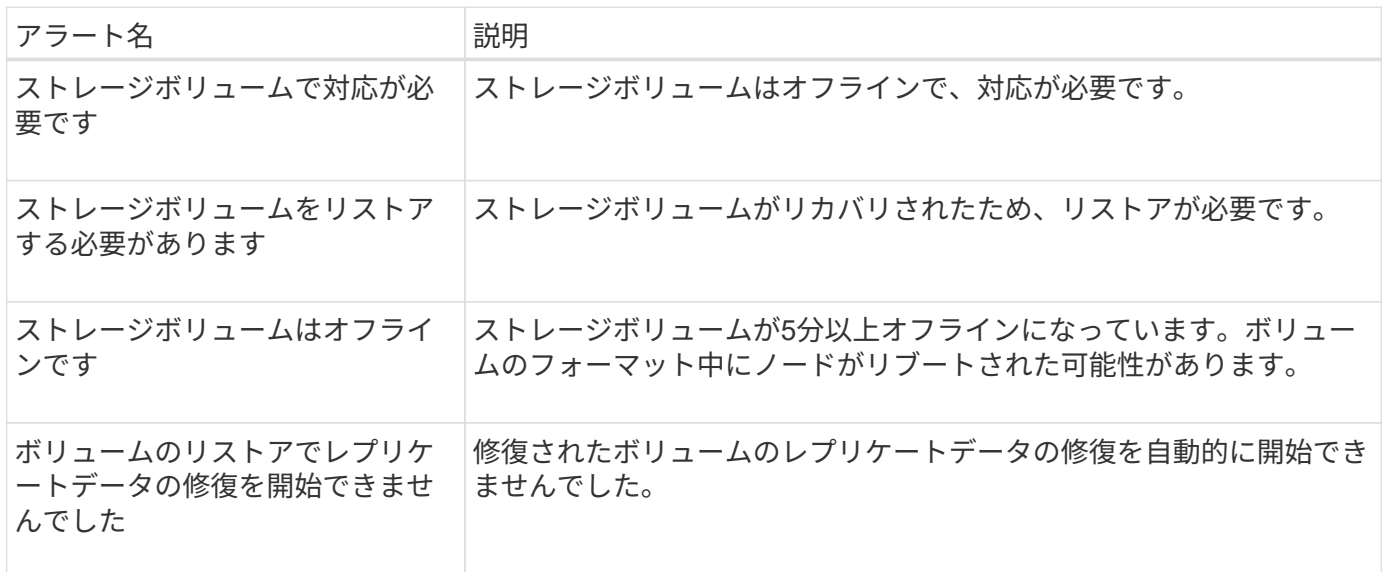

# **StorageGRID** サービスのアラート

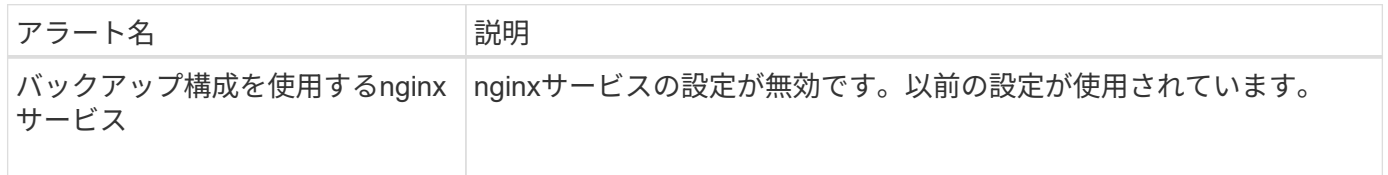

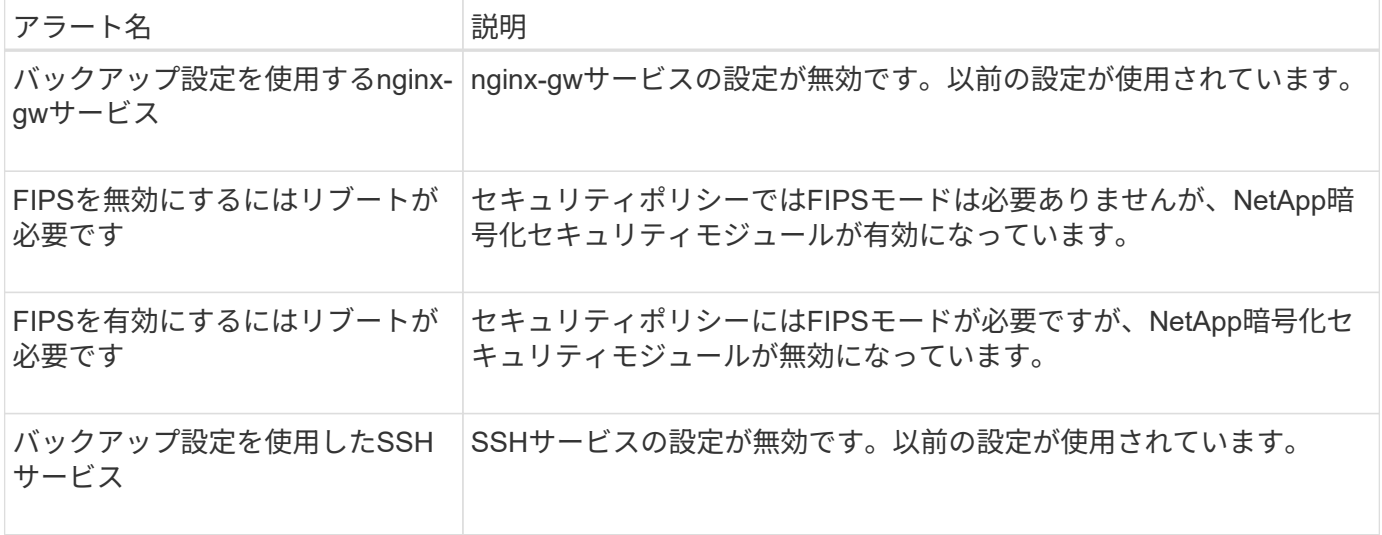

# テナントアラート

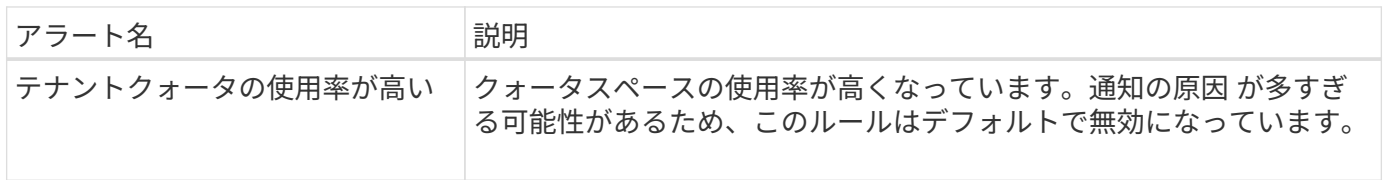

# よく使用される **Prometheus** 指標

デフォルトのアラートルールの条件を詳しく理解したり、カスタムのアラートルールの 条件を作成したりするには、ここに示すPrometheus指標のよく使用されるリストを参照 してください。

また可能です すべての指標の完全なリストを取得します。

Prometheusクエリの構文の詳細については、を参照してください ["Prometheus](https://prometheus.io/docs/prometheus/latest/querying/basics/)[を照](https://prometheus.io/docs/prometheus/latest/querying/basics/)[会](https://prometheus.io/docs/prometheus/latest/querying/basics/)[しています](https://prometheus.io/docs/prometheus/latest/querying/basics/)["](https://prometheus.io/docs/prometheus/latest/querying/basics/)。

# **Prometheus**指標とは

Prometheus指標は時系列の測定値です。管理ノードのPrometheusサービスは、すべてのノード上のサービス からこれらの指標を収集します。指標は、 Prometheus データ用にリザーブされたスペースがフルになるまで 各管理ノードに保存されます。をクリックします /var/local/mysql\_ibdata/ ボリュームが容量に達し、 最も古い指標から順に削除されます。

**Prometheus**指標はどこで使用されますか?

Prometheusで収集された指標は、Grid Managerのいくつかの場所で使用されます。

• \* Nodes ページ \* : Nodes ページで使用できるタブのグラフとチャートでは、 Grafana 視覚化ツールを 使用して、 Prometheus で収集された時系列の指標を表示します。Grafana はグラフ形式とチャート形式 で時系列のデータを表示し、 Prometheus はバックエンドのデータソースとして機能します。

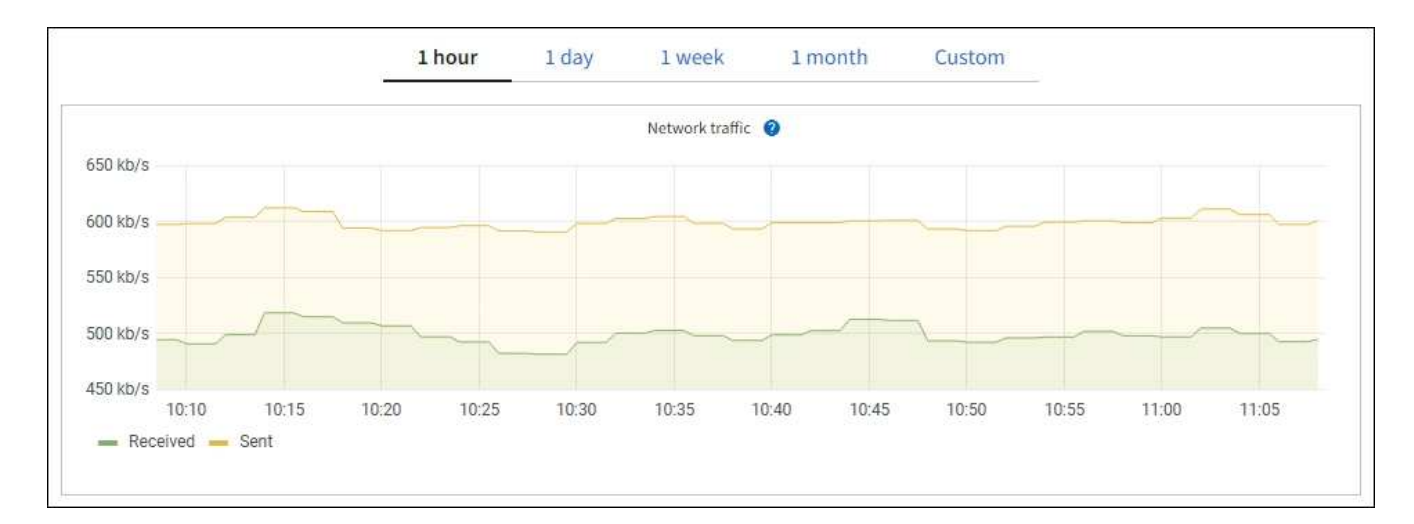

- \* アラート \* : Prometheus 指標を使用するアラートルールの条件が true と評価されると、特定の重大度 レベルでアラートがトリガーされます。
- \* グリッド管理 API \* : Prometheus 指標をカスタムのアラートルールまたは外部の自動化ツールで使用 して、 StorageGRID システムを監視できます。Prometheus 指標の完全なリストは、グリッド管理 API か ら入手できます。(Grid Managerの上部でヘルプアイコンを選択し、\* API documentation **>** metrics \*を選 択します)。 使用可能な指標は1、000を超えますが、最も重要なStorageGRID 処理を監視するために必 要な指標は比較的少数です。

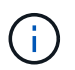

名前に *private* が含まれる指標は内部専用です。 StorageGRID のリリースごとに予告なく 変更されることがあります。

• support **>** Tools **>** Diagnostics ページと support **>** Tools **>** Metrics \*ページ:これらのページは主にテクニ カルサポートが使用することを目的としており、Prometheus指標の値を使用するいくつかのツールとチ ャートを提供します。

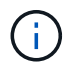

[Metrics] ページの一部の機能やメニュー項目は意図的に機能しないため、変更される場合 があります。

最も一般的な指標のリスト

次に、よく使用されるPrometheus指標を示します。

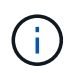

名前に private が含まれる指標は内部使用のみを目的としており、StorageGRID のリリース間 で予告なく変更される場合があります。

## **alertmanager\_notifications\_failed\_total**

失敗したアラート通知の総数。

#### **Node\_filesystem\_avail\_bytes** です

root以外のユーザが使用できるファイルシステムスペースの量(バイト)。

#### **node\_memory\_MemAvailable\_bytes**

Memory information (メモリ情報) フィールド MemAvailable bytes 。

# **Node\_network\_carrier**

のキャリア値 /sys/class/net/*iface*。

#### **Node\_network\_receate\_errs\_total**

ネットワークデバイスの統計情報 receive errs。

#### **Node\_network\_transmit\_errs\_total**

ネットワークデバイスの統計情報 transmit errs。

#### **storagegrid\_administrative\_down**

想定内の理由でノードがグリッドに接続されていません。たとえば、ノードまたはノード上のサービスが 正常にシャットダウンされた、ノードがリブート中である、ソフトウェアのアップグレード中であるなど の原因が考えられます。

#### **storagegrid\_apply\_compute\_controller\_hardware\_status**

アプライアンスのコンピューティングコントローラハードウェアのステータス。

#### **storagegrid\_apply\_failed\_disks を指定します**

アプライアンス内のストレージコントローラの場合、最適な状態でないドライブの数。

#### **storagegrid\_apply\_storage\_controller\_hardware\_status**

アプライアンス内のストレージコントローラハードウェアの全体的なステータス。

#### **storagegrid\_content\_bbuckets\_or\_containers**

このストレージノードによって認識されている S3 バケットと Swift コンテナの総数。

#### **storagegrid content objects を参照してください**

このストレージノードによって認識されている S3 および Swift データオブジェクトの総数。S3 または Swift 経由でシステムとやり取りするクライアントアプリケーションで作成されたデータオブジェクトのみ が対象です。

#### **storagegrid\_content\_objects\_lost**

StorageGRID システムに存在しないことが検出されたオブジェクトの合計数。損失の原因 を特定し、リカ バリが可能かどうかを確認する必要があります。

# ["](https://docs.netapp.com/ja-jp/storagegrid-118/troubleshoot/troubleshooting-lost-and-missing-object-data.html)[失わ](https://docs.netapp.com/ja-jp/storagegrid-118/troubleshoot/troubleshooting-lost-and-missing-object-data.html)[れたオブジェクトデータと](https://docs.netapp.com/ja-jp/storagegrid-118/troubleshoot/troubleshooting-lost-and-missing-object-data.html)[欠落](https://docs.netapp.com/ja-jp/storagegrid-118/troubleshoot/troubleshooting-lost-and-missing-object-data.html)[しているオブジェクトデータのトラブルシューティング](https://docs.netapp.com/ja-jp/storagegrid-118/troubleshoot/troubleshooting-lost-and-missing-object-data.html)["](https://docs.netapp.com/ja-jp/storagegrid-118/troubleshoot/troubleshooting-lost-and-missing-object-data.html)

# **storagegrid\_http\_session\_ining\_attempted** 」というメッセージが表示されます

ストレージノードに対して試行された HTTP セッションの総数。

#### **storagegrid\_http\_session\_ining\_currently established**

ストレージノード上で現在アクティブな(開いている) HTTP セッションの数。

## **storagegrid\_http\_session\_ining\_failed**

不正な形式の HTTP 要求または処理中のエラーが原因で、正常に完了しなかった HTTP セッションの総 数。

#### **storagegrid\_http\_session\_ining\_successful**

正常に完了した HTTP セッションの総数。

#### **storagegrid\_ilm\_Awaiting \_background\_objects**

スキャンによる ILM に評価を待機しているこのノード上のオブジェクトの合計数です。

#### storagegrid ilm Awaiting client evaluation objects per second

このノードで ILM ポリシーに照らしてオブジェクトが評価されている現在の速度です。

#### **storagegrid\_ilm\_Awaiting \_client\_objects**

クライアント処理(取り込みなど)の ILM に評価を待機しているこのノード上のオブジェクトの合計数で す。

# **storagegrid\_ilm\_Awaiting \_total\_objects**

ILM 評価を待っているオブジェクトの合計数です。

#### **storagegrid\_ilm\_scan\_objects\_per\_second**

このノードが所有するオブジェクトが ILM 用にスキャンされてキューに登録される速度です。

#### **storagegrid\_ilm\_scan\_periodEstimated\_\_ minutes (\_ StorageGRID \_ ILM \_ スキャン期間 \_ 推定 \_ 分)**

このノードで ILM のフルスキャンが完了するまでの推定時間です。

• 注: \* フルスキャンは、このノードが所有するすべてのオブジェクトに ILM が適用されたことを保証 するものではありません。

#### storagegrid load-balancer endpoint cert expiry time

エポックからのロードバランサエンドポイント証明書の有効期限(秒数)。

#### **storagegrid\_meta\_query\_average \_latency \_milliseconds**

このサービスを使用してメタデータストアに対してクエリを実行するのに必要な平均時間。

#### **storagegrid\_network\_received\_bytes**

インストール後に受信したデータの総容量。

#### **storagegrid\_network\_transmitted \_bytes**

インストール後に送信されたデータの総容量。

#### **storagegrid\_node\_name**

使用可能な CPU 時間のうち、このサービスが現在使用している割合。サービスのビジー状態を示します。 使用可能な CPU 時間は、サーバの CPU 数によって異なります。

#### **storagegrid\_ntp\_Chosen\_time\_source\_offset\_milliseconds**

選択した時間ソースによって提供される体系的な時間オフセット。オフセットは、時間ソースに到達する までの遅延が、時間ソースが NTP クライアントに到達するために必要な時間と等しくない場合に適用され ます。

#### **storagegrid\_ntp\_locked**

ノードがネットワークタイムプロトコル(NTP)サーバにロックされていません。

#### **storagegrid\_s3\_data\_transfers \_bytes\_**取り込み 済み

属性の前回リセット後に S3 クライアントからこのストレージノードに取り込まれたデータの総容量。

# **storagegrid\_s3\_data\_transfers** *bytes* **Retrieved** 」のように表示されます

属性の前回リセット後に S3 クライアントがこのストレージノードから読み出したデータの総容量。

#### **storagegrid\_s3\_operations\_failed** 」というエラーが表示されます

失敗した S3 処理( HTTP ステータスコード 4xx と 5xx )の総数。 S3 の認証エラーが原因のものは除き ます。

# **storagegrid\_s3\_operations\_successful**

成功した S3 処理 (HTTP ステータスコード 2xx)の総数。

#### **storagegrid\_s3\_operations\_unauthorized**

認証エラーが原因で失敗した S3 処理の総数。

**storagegrid servercertificate management interface cert expiry days** のように指定します 管理インターフェイス証明書が期限切れになるまでの日数。

# **storagegrid servercertificate storage api endpoints cert expiry days のように指定します** オブジェクトストレージ API 証明書が期限切れになるまでの日数。

#### **storagegrid\_service\_cpu\_seconds** で指定します

インストール後にこのサービスが CPU を使用した時間の累計。

# **storagegrid\_service\_memory\_usage\_bytes**

このサービスが現在使用しているメモリ( RAM )の容量。この値は、 Linux の top ユーティリティで RES として表示される値と同じです。

#### **storagegrid\_service\_network\_received\_bytes**

インストール後にこのサービスが受信したデータの総容量。

#### **storagegrid\_service\_network\_transmitted** バイト数

このサービスから送信されたデータの総容量。

## **storagegrid\_service\_restarts**

サービスが再起動された回数。

## **storagegrid\_service\_runtime\_seconds**

インストール後にサービスが実行されていた合計時間。

# **storagegrid service uptime</1>を指定します**

前回のサービス再起動以降にサービスが実行されていた時間の合計。

#### **storagegrid\_storage\_state\_current**

ストレージサービスの現在の状態。属性値は次のとおりです。

- 10 = オフライン
- 15 = メンテナンス
- 20 = 読み取り専用

• 30 = オンライン

#### **storagegrid storage status のように指定します**

ストレージサービスの現在のステータス。属性値は次のとおりです。

- 0 = エラーなし
- 10 = 移行中
- 20 = 空きスペースが不足しています
- 30 = ボリュームを使用できません
- 40= エラー

#### **storagegrid\_storage\_utilization\_data\_bytes**

ストレージノード上のレプリケートオブジェクトデータとイレイジャーコーディングオブジェクトデータ の推定合計サイズ。

#### **storagegrid\_storage\_utilization\_meta\_allowed\_bytes**

オブジェクトメタデータに使用できる各ストレージノードのボリューム 0 上の合計スペース。この値は、 ノードでメタデータ用にリザーブされている実際のスペースよりも常に小さくなります。これは、重要な データベース処理(コンパクションや修復など)や将来のハードウェアおよびソフトウェアのアップグレ ードに必要なリザーブスペースの一部が必要なためです。オブジェクトメタデータ用の許可スペースは、 オブジェクトの全体的な容量を制御します。

#### **storagegrid\_storage\_utilization\_metadata\_bytes**

ストレージボリューム 0 上のオブジェクトメタデータのバイト数。

#### **storagegrid\_storage\_utilization\_total\_space\_bytes**

すべてのオブジェクトストアに割り当てられているストレージスペースの総容量。

#### **storagegrid\_storage\_utilization\_usable\_space\_bytes**

オブジェクトストレージスペースの残り容量。ストレージノード上のすべてのオブジェクトストアの使用 可能スペースを合計して算出されます。

#### **storagegrid\_swify\_data\_transfers \_bytes\_**取り込み 済み

属性の前回リセット以降にこのストレージノードに取り込まれたデータの総容量。

# **storagegrid\_wift\_data\_transfers \_byts\_retrieved**

属性の前回リセット後に Swift クライアントがこのストレージノードから読み出したデータの総容量。

#### **storagegrid\_swift\_operations\_failed** 」というエラーが発生しました

失敗した Swift 処理( HTTP ステータスコード 4xx と 5xx )の総数。 Swift の認証エラーが原因のものは 除きます。

## **storagegrid\_swift\_operations\_successful**

成功した Swift 処理( HTTP ステータスコード 2xx )の総数。

### **storagegrid\_swift\_operations\_unauthorized**

認証エラーが原因で失敗した Swift 処理( HTTP ステータスコード 401 、 403 、 405 )の総数。

#### **storagegrid\_stenantUsagedata\_bytes**

テナントのすべてのオブジェクトの論理サイズ。

#### **storagegrid\_stenantUsageobject\_count**

テナントのオブジェクトの数。

## **storagegrid\_tenant\_dusation\_QUOTA\_bytes**

テナントのオブジェクトに使用できる論理スペースの最大容量。クォータ指標を指定しない場合、使用可 能なスペースは無制限です。

すべての指標のリストを取得します

すべての指標のリストを取得するには、グリッド管理APIを使用します。

1. Grid Managerの上部でヘルプアイコンを選択し、\*[API documentation]\*を選択します。

2. 指標 \* 処理を探します。

3. を実行します GET /grid/metric-names 操作。

4. 結果をダウンロードします。

アラームの管理(従来のシステム)

<span id="page-115-0"></span>アラームの管理(従来のシステム)

StorageGRID アラームシステムは、通常の動作中に発生することがある問題点を特定す るために使用される従来のシステムです。

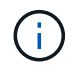

従来のアラームシステムは引き続きサポートされますが、アラートシステムには大きなメリッ トがあり、使いやすくなっています。

アラームクラス(レガシーシステム)

レガシーアラームは、相互に排他的な 2 つのアラームクラスのいずれかに属することができます。

- デフォルトアラームはStorageGRID システムごとに用意されており、変更することはできません。ただ し、グローバルカスタムアラームを定義して、デフォルトアラームを無効にしたり上書きしたりすること ができます。
- グローバルカスタムアラームは、 StorageGRID システムの特定のタイプのサービスすべてのステータス を監視します。グローバルカスタムアラームを作成して、デフォルトアラームを上書きすることができま す。新しいグローバルカスタムアラームを作成することもできます。これは、 StorageGRID システムに ついて独自の状況を監視する場合に役立ちます。

アラームトリガーロジック(レガシーシステム)

StorageGRID 属性が、あるアラームクラス(デフォルトまたはグローバルカスタム)とアラームの重大度レ ベルの組み合わせに対して true と評価されるしきい値に達すると、それまでのアラームがトリガーされま す。

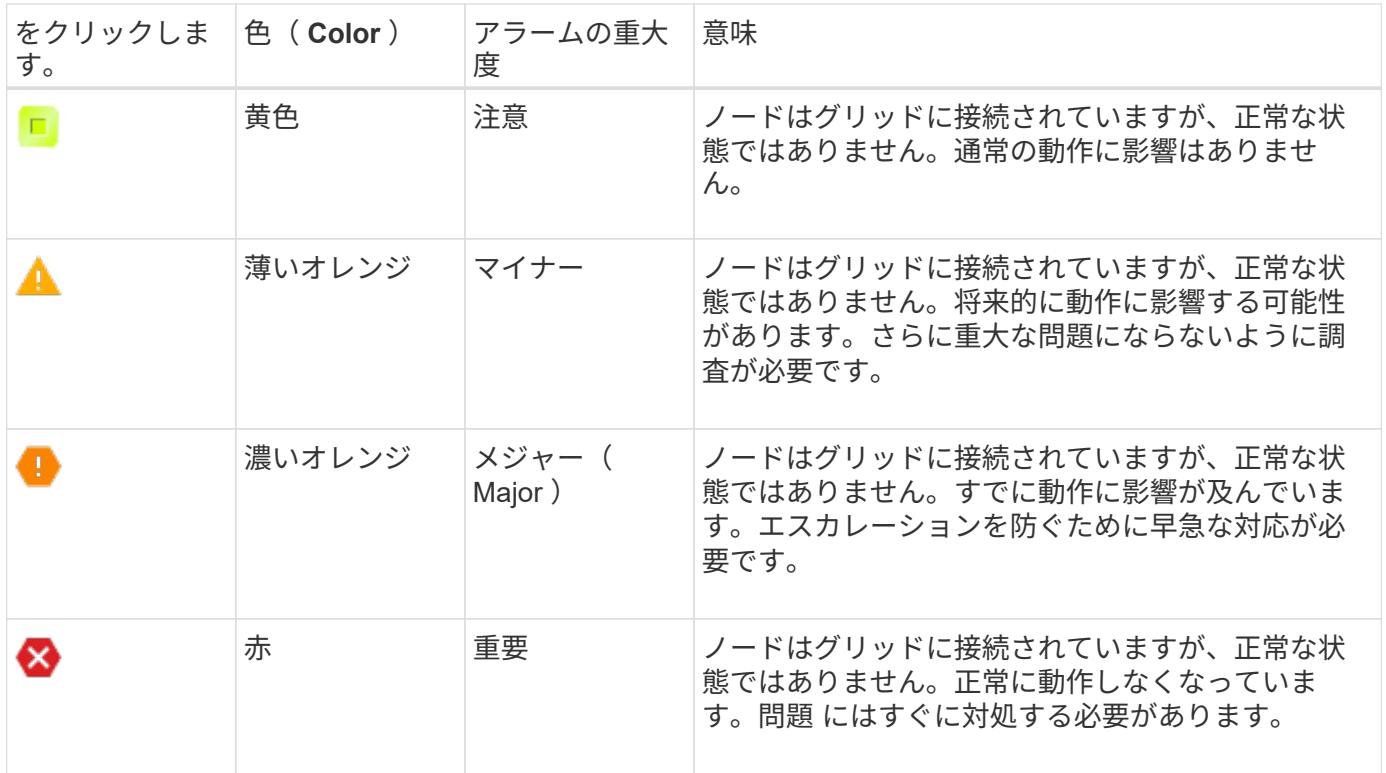

アラームの重大度と対応するしきい値は、すべての数値属性に設定できます。各管理ノード上の NMS サービ スは、設定されたしきい値に照らして現在の属性値を継続的に監視します。アラームがトリガーされると、指 定した担当者全員に通知が送信されます。

重大度レベルが「 Normal 」の場合、アラームはトリガーされません。

属性値は、その属性に対して定義されている有効なアラームのリストに照らして評価されます。アラームのリ ストは次の順序でチェックされ、属性に対して定義された有効なアラームを含む最初のアラームクラスが特定 されます。

1. アラームの重大度が「 Critical 」から「 Notice 」までのグローバルカスタムアラーム

2. アラームの重大度が「 Critical Down 」から「 Notice 」に設定されているデフォルトアラームです。

NMS サービスは、上位のアラームクラスで属性に対する有効なアラームを検出すると、そのクラス内でのみ 評価し、NMS サービスは、他の優先順位の低いクラスとは比較しません。つまり、ある属性に対してグロー バルカスタムアラームが有効になっている場合、 NMS サービスはグローバルカスタムアラームに対してのみ 属性値を評価します。デフォルトアラームは評価されません。したがって、ある属性の有効なデフォルトアラ ームがアラームのトリガーに必要な条件を満たしていても、同じ属性の(指定した条件を満たさない)グロー バルカスタムアラームが有効な場合はトリガーされません。アラームはトリガーされず、通知は送信されませ ん。

アラームのトリガー例

次の例を参考に、グローバルカスタムアラームとデフォルトアラームのトリガー方法について理解してくださ い。

次の例では、次の表に示すように、ある属性に対してグローバルカスタムアラームとデフォルトアラームが定 義されて有効になっています。

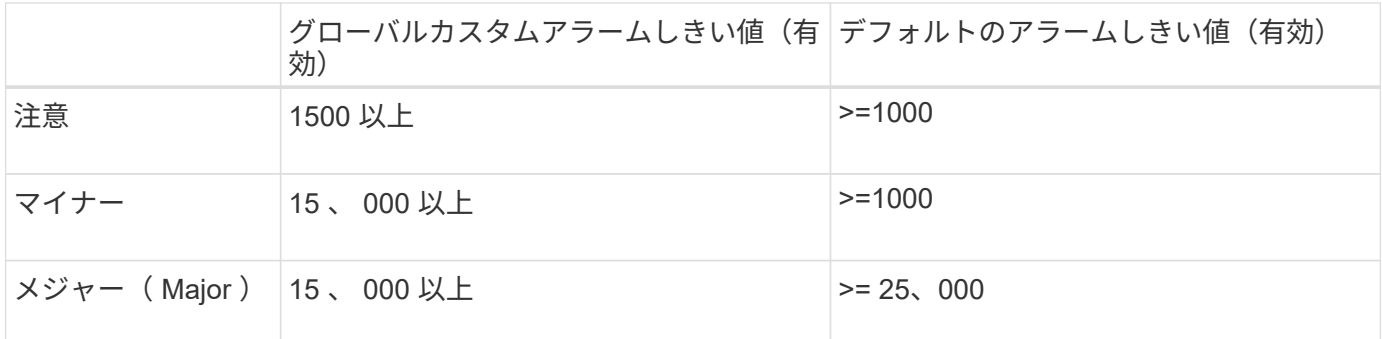

値が 1000 のときにこの属性が評価されると、アラームはトリガーされず、通知は送信されません。

グローバルカスタムアラームはデフォルトアラームより優先されます。1000 という値は、グローバルカスタ ムアラームのどの重大度レベルのしきい値にも達していません。その結果、アラームレベルは Normal と評価 されます。

このシナリオのあとでグローバルカスタムアラームを無効にしても、何も変わりません。新しいアラームレベ ルがトリガーされるためには、属性値が再評価される必要があります。

グローバルカスタムアラームが無効な状態で属性値が再評価されると、属性値はデフォルトアラームのしきい 値に照らして評価されます。その結果 Notice レベルのアラームがトリガーされ、指定した担当者に E メール 通知が送信されます。

同じ重大度のアラームです

同じ属性に対する2つのグローバルカスタムアラームの重大度が同じ場合、アラームは優先順位の高い順で評 価されます。

たとえば、 UMEM が 50MB に下がった場合、最初のアラーム( = 50000000 )はトリガーされますが、その 下のアラーム( <= 100000000 )はトリガーされません。

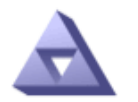

# Global Alarms

Updated: 2016-03-17 16:05:31 PDT

## **Global Custom Alarms** (0 Result(s))

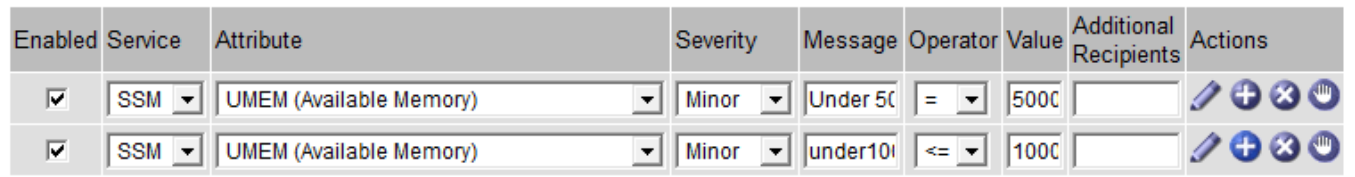

アラームの順序を逆にした場合、 UMEM が 100MB に下がると、最初のアラーム ( <= 100000000) はトリ ガーされますが、その下のアラーム( = 50000000 )はトリガーされません。

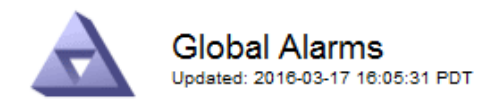

#### **Global Custom Alarms** (0 Result(s))

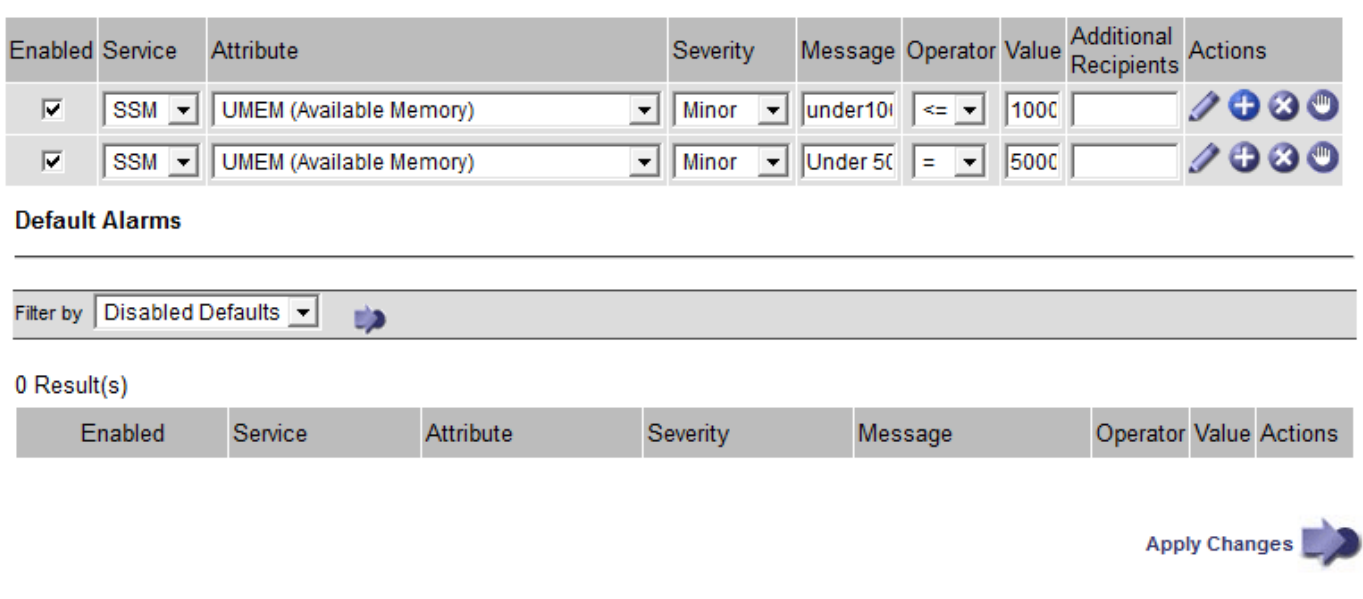

#### 通知

通知には、アラームの発生またはサービスの状態の変更が報告されます。アラーム通知は E メールまたは SNMP で送信できます。

あるアラームしきい値に達したときに複数のアラームと通知が送信されないようにするために、アラームの重 大度が属性の現在のアラームの重大度に照らしてチェックされます。変更がない場合、それ以上のアクション は実行されません。つまり、 NMS サービスは、システムの監視を継続するにあたり、ある属性のアラーム状 態を初めて検出したときにのみアラームを生成して通知を送信します。属性の新しいしきい値に達したことが 検出された場合は、アラームの重大度が変わり、新しい通知が送信されます。条件が Normal レベルに戻る と、アラームはクリアされます。

アラーム状態の通知に表示されるトリガー値は、小数点以下 3 桁に四捨五入されます。したがって、 1.9999 の属性値はしきい値が「 2.0 未満」のアラームをトリガーしますが、アラーム通知にはトリガー値が 2.0 と表 示されます。

新しいサービス

新しいグリッドノードまたはサイトの追加によって新しいサービスが追加されると、そのサービスにはデフォ ルトアラームとグローバルカスタムアラームが継承されます。

アラームとテーブル

テーブルに表示されるアラーム属性は、システムレベルで無効にすることができます。テーブル内の個 々 の 行に対してアラームを無効にすることはできません。

たとえば、次の表に、 Critical レベルの VMFI ( Entries Available )アラームを 2 つ示します。( \* support \* > \* Tools \* > \* Grid topology \* を選択します。次に、「 \* \_ ストレージノード \_ \* > \* SSM \* > \* リソース \* 」を 選択します。)

CriticalレベルのVMFIアラームがトリガーされないように、VMFIアラームを無効にすることができます(Criti calレベルのアラームは両方とも緑で表に表示されます)。 ただし、表の行の1つのアラームを無効にして、 一方のVMFIアラームがCriticalレベルのアラームとして表示され、もう一方が緑のままになるようにすること はできません。

#### **Volumes**

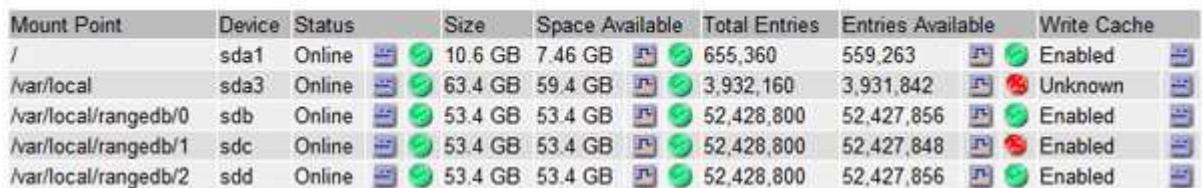

現在のアラーム(従来のシステム)に確認応答する

システム属性がアラームのしきい値に達すると、従来のアラームがトリガーされます。レガシーアラームのリ ストを縮小またはクリアする場合は、アラームを確認することができます。

作業を開始する前に

- を使用して Grid Manager にサインインする必要があります ["](https://docs.netapp.com/ja-jp/storagegrid-118/admin/web-browser-requirements.html)[サポートされている](https://docs.netapp.com/ja-jp/storagegrid-118/admin/web-browser-requirements.html) [Web](https://docs.netapp.com/ja-jp/storagegrid-118/admin/web-browser-requirements.html) [ブラウザ](https://docs.netapp.com/ja-jp/storagegrid-118/admin/web-browser-requirements.html)["](https://docs.netapp.com/ja-jp/storagegrid-118/admin/web-browser-requirements.html)。
- Acknowledge alarms権限が必要です。

このタスクについて

レガシーアラームシステムは引き続きサポートされるため、新しいアラームが発生するたびに、 Current Alarms ページのレガシーアラームのリストが増加します。通常、アラームは無視してかまいません(アラー トによってシステムが見やすくなるため)。また、アラームを確認済みにすることもできます。

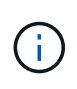

必要に応じて、アラートシステムに完全に移行した場合は、各レガシーアラームを無効にし て、アラームがトリガーされないようにしたり、レガシーアラームの数に追加されたりしない ようにすることができます。

アラームを確認すると、そのアラームはグリッドマネージャの Current Alarms ページに表示されなくなりま す。ただし、アラームが次の重大度レベルでトリガーされるか、解決されて再び発生する場合は除きます。

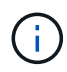

従来のアラームシステムは引き続きサポートされますが、アラートシステムには大きなメリッ トがあり、使いやすくなっています。

# 手順

1. **support**>\* Alarms (レガシー) **>** Current alarms \* を選択します。

The alarm system is the legacy system. The alert system offers significant benefits and is easier to use. See Managing alerts and alarms in the instructions for monitoring and troubleshooting StorageGRID.

### **Current Alarms**

Last Refreshed: 2020-05-27 09:41:39 MDT

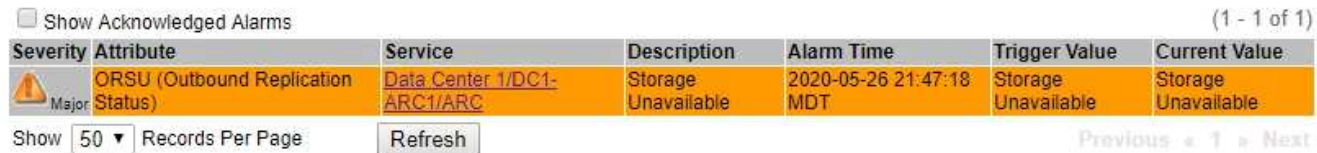

2. テーブルでサービス名を選択します。

選択したサービスの Alarms タブが表示されます( \* support \* > \* Tools \* > \* Grid topology \* > \* *Grid Node*\* > \* *Service*\* > \* Alarms \* )。

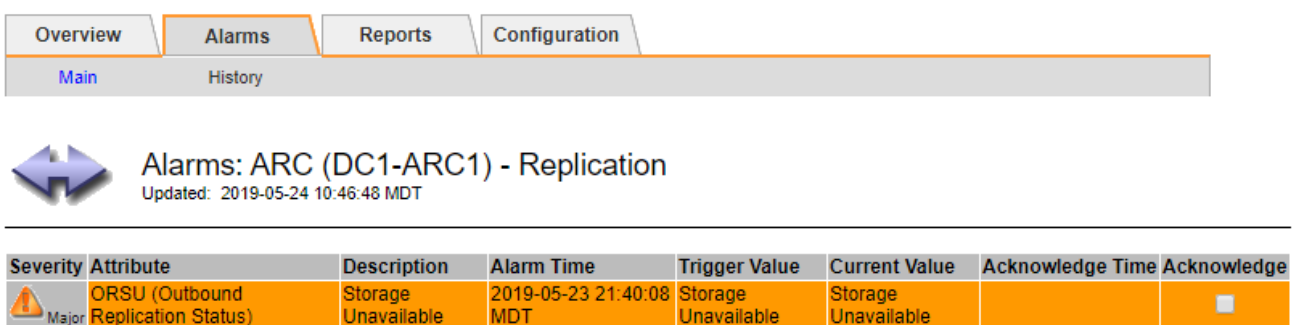

3. アラームの\*チェックボックスを選択し、[変更の適用]\*をクリックします。

ダッシュボードまたは[Current Alarms]ページにアラームが表示されなくなります。

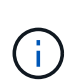

アラームを確認しても、他の管理ノードには通知されません。そのため、別の管理ノード からダッシュボードを表示した場合、アクティブなアラームが引き続き表示されることが あります。

- 4. 必要に応じて、確認済みのアラームを表示します。
	- a. **support**>\* Alarms (レガシー) **>** Current alarms \* を選択します。
	- b. 「 \* 確認済みアラームを表示」を選択します。

確認済みのアラームが表示されます。

Apply Changes

The alarm system is the legacy system. The alert system offers significant benefits and is easier to use. See Managing alerts and alarms in the instructions for monitoring and troubleshooting StorageGRID.

#### **Current Alarms**

Last Refreshed: 2020-05-27 17:38:58 MDT

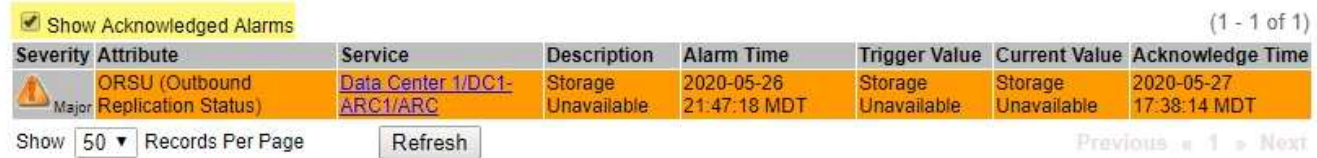

デフォルトアラームの表示(従来のシステム)

すべてのデフォルトのレガシーアラームのリストを表示できます。

作業を開始する前に

- を使用して Grid Manager にサインインする必要があります ["](https://docs.netapp.com/ja-jp/storagegrid-118/admin/web-browser-requirements.html)[サポートされている](https://docs.netapp.com/ja-jp/storagegrid-118/admin/web-browser-requirements.html) [Web](https://docs.netapp.com/ja-jp/storagegrid-118/admin/web-browser-requirements.html) [ブラウザ](https://docs.netapp.com/ja-jp/storagegrid-118/admin/web-browser-requirements.html)["](https://docs.netapp.com/ja-jp/storagegrid-118/admin/web-browser-requirements.html)。
- これで完了です ["](https://docs.netapp.com/ja-jp/storagegrid-118/admin/admin-group-permissions.html)[特定のアクセス権限](https://docs.netapp.com/ja-jp/storagegrid-118/admin/admin-group-permissions.html)["](https://docs.netapp.com/ja-jp/storagegrid-118/admin/admin-group-permissions.html)。

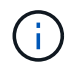

従来のアラームシステムは引き続きサポートされますが、アラートシステムには大きなメリッ トがあり、使いやすくなっています。

手順

- 1. [**support**>] > [\* Alarms (legac)**>] > [** Global alarms] を選択します。
- 2. [ フィルタ条件 ] で、 [ \* 属性コード \* ] または [ \* 属性名 \* ] を選択します。
- 3. [等しい]には、アスタリスクを入力します。 \*
- 4. 矢印をクリックします **be**または、 Enter キーを押します。

すべてのデフォルトアラームが表示されます。

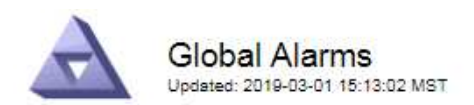

#### Global Custom Alarms (0 Result(s))

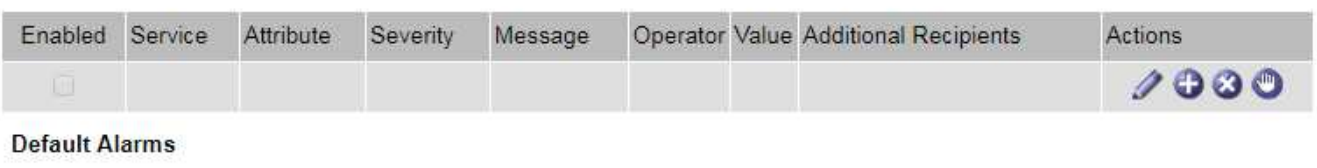

Filter by Attribute Code  $\bullet$  equals  $*$ **D** 

# 221 Result(s)

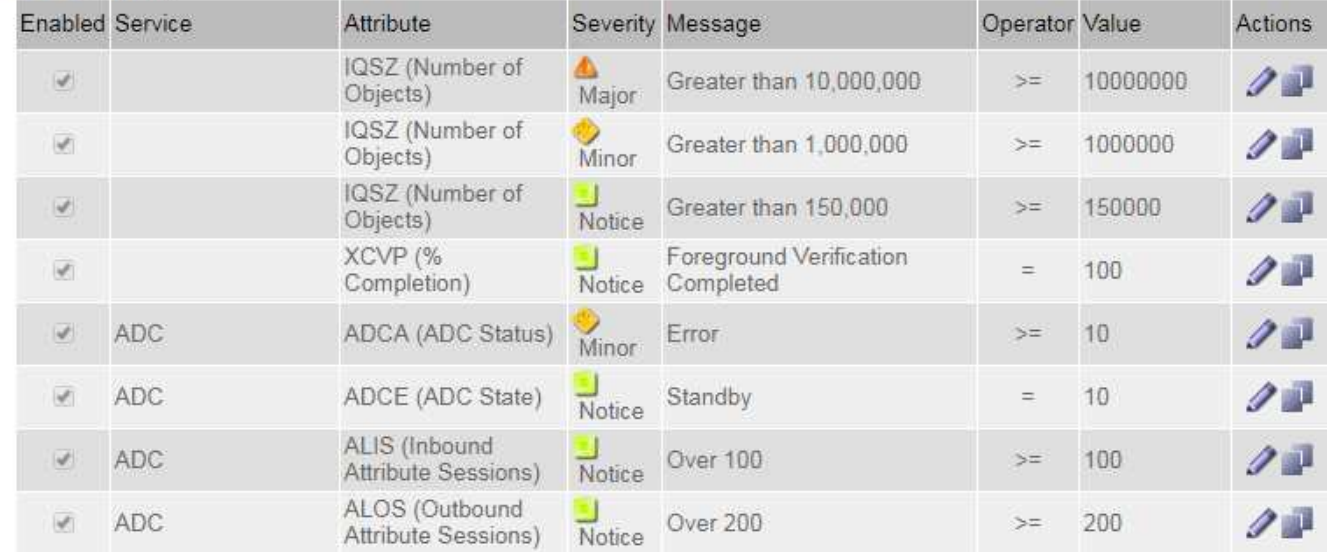

過去のアラームとアラーム頻度の確認(従来のシステム)

問題 のトラブルシューティングでは、過去に過去のアラームがトリガーされた頻度を確認できます。

作業を開始する前に

- を使用して Grid Manager にサインインする必要があります ["](https://docs.netapp.com/ja-jp/storagegrid-118/admin/web-browser-requirements.html)[サポートされている](https://docs.netapp.com/ja-jp/storagegrid-118/admin/web-browser-requirements.html) [Web](https://docs.netapp.com/ja-jp/storagegrid-118/admin/web-browser-requirements.html) [ブラウザ](https://docs.netapp.com/ja-jp/storagegrid-118/admin/web-browser-requirements.html)["](https://docs.netapp.com/ja-jp/storagegrid-118/admin/web-browser-requirements.html)。
- これで完了です ["](https://docs.netapp.com/ja-jp/storagegrid-118/admin/admin-group-permissions.html)[特定のアクセス権限](https://docs.netapp.com/ja-jp/storagegrid-118/admin/admin-group-permissions.html)["](https://docs.netapp.com/ja-jp/storagegrid-118/admin/admin-group-permissions.html)。

 $\left(\begin{smallmatrix} \cdot & \cdot \end{smallmatrix}\right)$ 

従来のアラームシステムは引き続きサポートされますが、アラートシステムには大きなメリッ トがあり、使いやすくなっています。

# 手順

- 1. 一定の期間にトリガーされたすべてのアラームのリストを表示する手順は、次のとおりです。
	- a. [**support**>] > [\* Alarms (legac)**>] > [** Historical alarms] を選択します。
	- b. 次のいずれかを実行します。
		- いずれかの期間をクリックします。
		- カスタム範囲を入力し、 \* カスタムクエリ \* をクリックします。
- 2. 特定の属性に対してアラームがトリガーされた頻度を確認するには、次の手順を実行します。
	- a. サポート \* > \* ツール \* > \* グリッドトポロジ \* を選択します。
	- b. *grid node*>\**service* または *component*\*>\* Alarms **>** History \* を選択します
	- c. リストから属性を選択します。
	- d. 次のいずれかを実行します。
		- いずれかの期間をクリックします。
		- カスタム範囲を入力し、 \* カスタムクエリ \* をクリックします。

アラームは新しいものから順番に表示されます。

e. [ ALARMS HISTORY REQUEST ] フォームに戻るには、 [ \* 履歴 \* ] をクリックします。

グローバルカスタムアラームの作成(従来のシステム)

従来のシステムでグローバルカスタムアラームを使用して特定の監視要件に対処している場合があります。グ ローバルカスタムアラームでは、デフォルトアラームよりも優先されるアラームレベルを設定したり、デフォ ルトアラームのない属性を監視したりできます。

作業を開始する前に

- を使用して Grid Manager にサインインする必要があります ["](https://docs.netapp.com/ja-jp/storagegrid-118/admin/web-browser-requirements.html)[サポートされている](https://docs.netapp.com/ja-jp/storagegrid-118/admin/web-browser-requirements.html) [Web](https://docs.netapp.com/ja-jp/storagegrid-118/admin/web-browser-requirements.html) [ブラウザ](https://docs.netapp.com/ja-jp/storagegrid-118/admin/web-browser-requirements.html)["](https://docs.netapp.com/ja-jp/storagegrid-118/admin/web-browser-requirements.html)。
- これで完了です ["](https://docs.netapp.com/ja-jp/storagegrid-118/admin/admin-group-permissions.html)[特定のアクセス権限](https://docs.netapp.com/ja-jp/storagegrid-118/admin/admin-group-permissions.html)["](https://docs.netapp.com/ja-jp/storagegrid-118/admin/admin-group-permissions.html)。

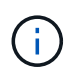

従来のアラームシステムは引き続きサポートされますが、アラートシステムには大きなメリッ トがあり、使いやすくなっています。

グローバルカスタムアラームはデフォルトアラームを上書きします。デフォルトアラームの値は、どうしても 必要な場合以外は変更しないでください。デフォルトアラームを変更すると、アラームとなるはずの問題が発 覚しなくなる危険があります。

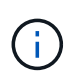

アラーム設定を変更する場合は注意してください。たとえば、あるアラームのしきい値を引き 上げると、根本的な問題が検出されない可能性があります。アラームの設定を変更する前に、 変更案についてテクニカルサポートと検討してください。

#### 手順

- 1. [**support**>] > [\* Alarms (legac)**>] > [** Global alarms] を選択します。
- 2. グローバルカスタムアラームのテーブルに新しい行を追加します。
	- 新しいアラームを追加するには、 \* Edit \* をクリックします ノ (最初のエントリの場合)または \* Insert \* を入力します アイコン"]。

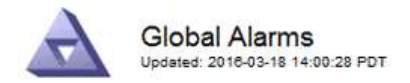

Global Custom Alarms (0 Result(s))

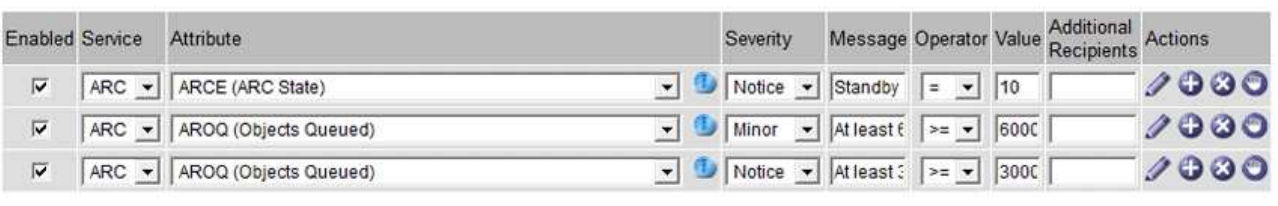

**Default Alarms** 

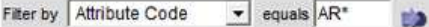

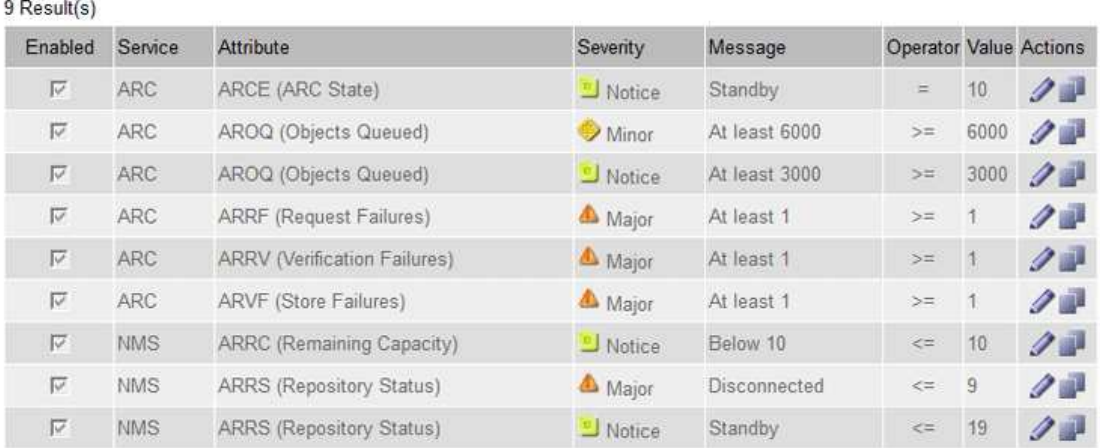

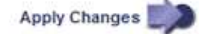

◦ デフォルトアラームを変更するには、デフォルトアラームを検索します。

i. [ フィルタ条件 ] で、 [ \* 属性コード \* ] または [ \* 属性名 \* ] を選択します。

ii. 検索文字列を入力します。

4 文字を指定するか、ワイルドカードを使用します(例: a ? ? ? ? または AB\*)。アスタリス ク(\*)は複数の文字を表し、疑問符(?)は単一の文字を表します。

iii. 矢印をクリックします うを押すか、 \* Enter \* を押します。

iv. 結果のリストで、\*コピー \* をクリックします 1をクリックします。

デフォルトアラームがグローバルカスタムアラームのテーブルにコピーされます。

3. グローバルカスタムアラームの設定に必要な変更を加えます。

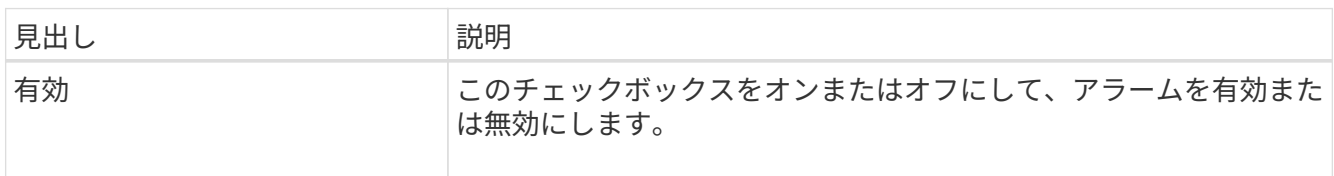

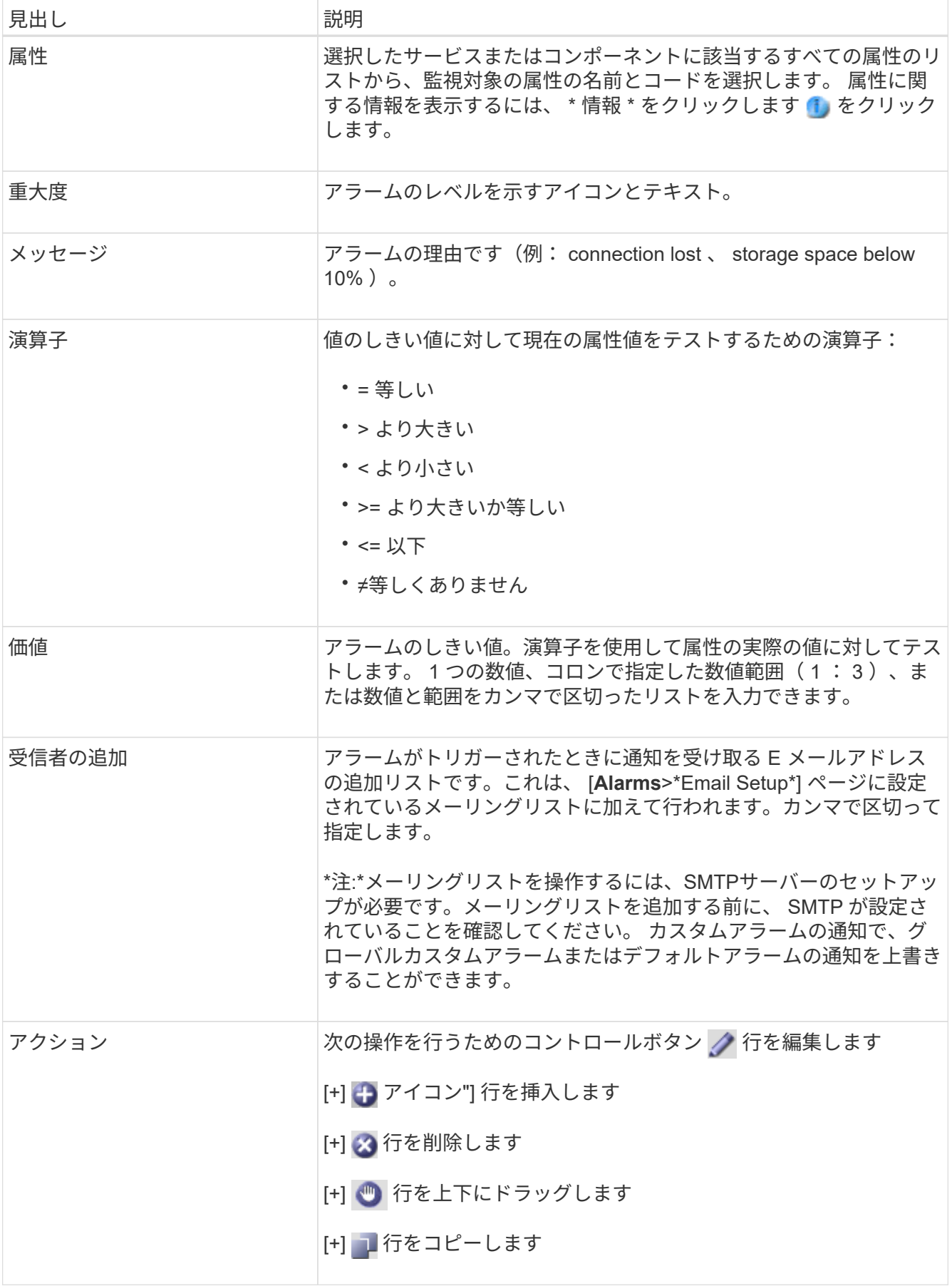

4. [ 変更の適用 \*] をクリックします。

アラームの無効化(従来のシステム)

従来のアラームシステムのアラームはデフォルトで有効になっていますが、不要なアラームは無効にすること ができます。新しいアラートシステムに完全に移行したあとに、古いアラームを無効にすることもできます。

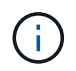

従来のアラームシステムは引き続きサポートされますが、アラートシステムには大きなメリッ トがあり、使いやすくなっています。

デフォルトアラームの無効化(レガシーシステム)

システム全体でいずれかの従来のデフォルトアラームを無効にすることができます。

作業を開始する前に

- を使用して Grid Manager にサインインする必要があります ["](https://docs.netapp.com/ja-jp/storagegrid-118/admin/web-browser-requirements.html)[サポートされている](https://docs.netapp.com/ja-jp/storagegrid-118/admin/web-browser-requirements.html) [Web](https://docs.netapp.com/ja-jp/storagegrid-118/admin/web-browser-requirements.html) [ブラウザ](https://docs.netapp.com/ja-jp/storagegrid-118/admin/web-browser-requirements.html)["](https://docs.netapp.com/ja-jp/storagegrid-118/admin/web-browser-requirements.html)。
- これで完了です ["](https://docs.netapp.com/ja-jp/storagegrid-118/admin/admin-group-permissions.html)[特定のアクセス権限](https://docs.netapp.com/ja-jp/storagegrid-118/admin/admin-group-permissions.html)["](https://docs.netapp.com/ja-jp/storagegrid-118/admin/admin-group-permissions.html)。

このタスクについて

現在アラームがトリガーされている属性のアラームを無効にしても、現在のアラームはクリアされません。次 回その属性がアラームのしきい値を超えるとアラームが無効になります。または、トリガーされたアラームを クリアできます。

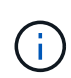

新しいアラートシステムに完全に移行するまでは、従来のアラームを無効にしないでくださ い。そうしないと、重大な処理を完了できなくなるまで、根本的な問題が検出されない可能性 があります。

手順

1. [**support**>] > [\* Alarms (legac)**>] > [** Global alarms] を選択します。

2. 無効にするデフォルトアラームを検索します。

- a. [ デフォルトアラーム ] セクションで、 [\* フィルタを \* > \* 属性コード \* でフィルタ ] または [ \* 属性名 \* ] を選択します。
- b. 検索文字列を入力します。

4 文字を指定するか、ワイルドカードを使用します(例: a ? ? ? ? または AB\*)。アスタリスク( \* )は複数の文字を表し、疑問符( ? )は 単一の文字を表します。

c. 矢印をクリックします うを押すか、 \* Enter \* を押します。

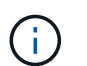

[\*Disabled Defaults] を選択すると、現在無効になっているすべてのデフォルトアラームの リストが表示されます。

3. 検索結果リストから、 [ 編集 ] アイコンをクリックします ╱ をクリックします。

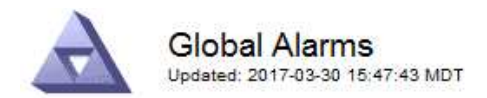

#### **Global Custom Alarms** (0 Result(s))

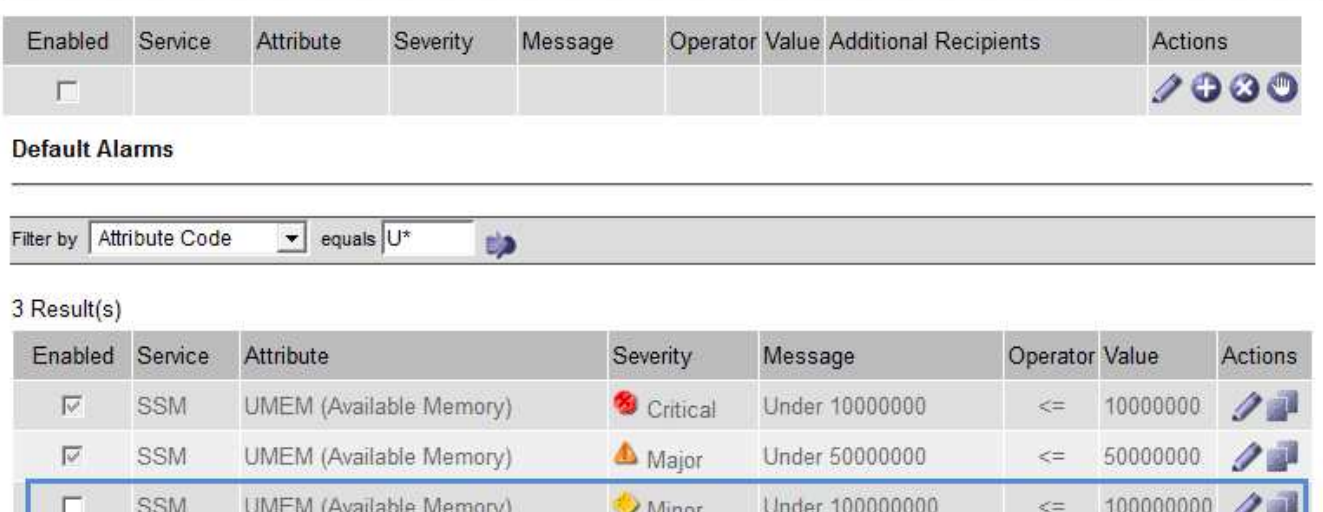

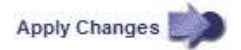

選択したアラームの\* Enabled \*チェックボックスがアクティブになります。

- 4. [有効]チェックボックスをオフにします。
- 5. [ 変更の適用 \*] をクリックします。

デフォルトアラームは無効です。

グローバルカスタムアラームの無効化(従来のシステム)

システム全体で従来のグローバルカスタムアラームを無効にすることができます。

作業を開始する前に

- を使用して Grid Manager にサインインする必要があります ["](https://docs.netapp.com/ja-jp/storagegrid-118/admin/web-browser-requirements.html)[サポートされている](https://docs.netapp.com/ja-jp/storagegrid-118/admin/web-browser-requirements.html) [Web](https://docs.netapp.com/ja-jp/storagegrid-118/admin/web-browser-requirements.html) [ブラウザ](https://docs.netapp.com/ja-jp/storagegrid-118/admin/web-browser-requirements.html)["](https://docs.netapp.com/ja-jp/storagegrid-118/admin/web-browser-requirements.html)。
- これで完了です ["](https://docs.netapp.com/ja-jp/storagegrid-118/admin/admin-group-permissions.html)[特定のアクセス権限](https://docs.netapp.com/ja-jp/storagegrid-118/admin/admin-group-permissions.html)["](https://docs.netapp.com/ja-jp/storagegrid-118/admin/admin-group-permissions.html)。

このタスクについて

現在アラームがトリガーされている属性のアラームを無効にしても、現在のアラームはクリアされません。次 回その属性がアラームのしきい値を超えるとアラームが無効になります。または、トリガーされたアラームを クリアできます。

手順

- 1. [**support**>] > [\* Alarms (legac)**>] > [** Global alarms] を選択します。
- 2. Global Custom Alarms テーブルで、 \* Edit \* をクリックします / をクリックします。
- 3. [有効]チェックボックスをオフにします。

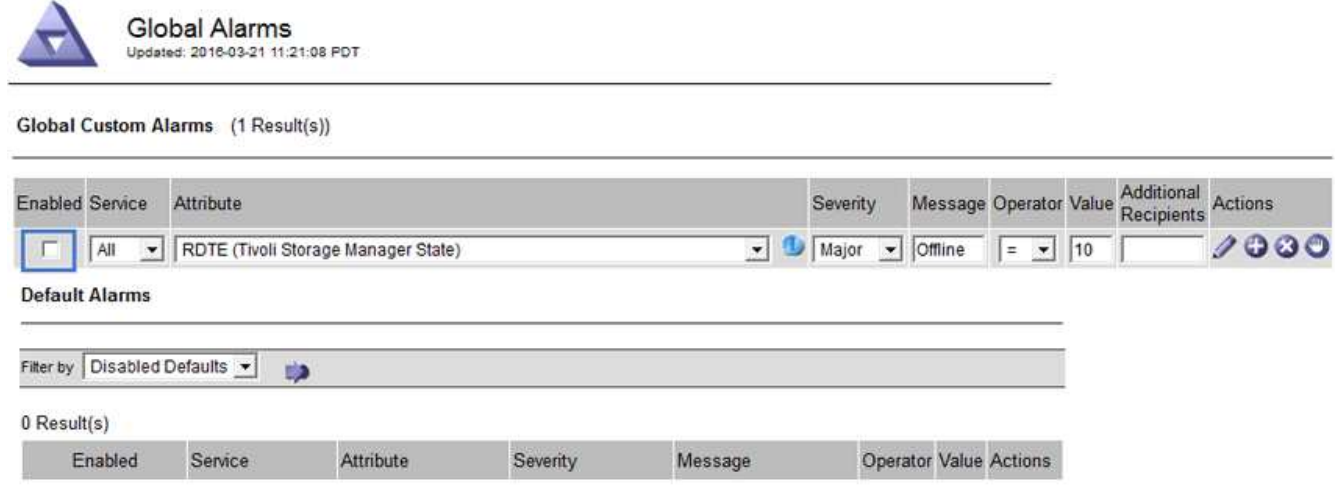

Apply Changes

4. [ 変更の適用 \*] をクリックします。

グローバルカスタムアラームは無効になっています。

トリガーされたアラームのクリア(従来のシステム)

古いアラームがトリガーされた場合は、確認せずにクリアできます。

作業を開始する前に

• を用意しておく必要があります Passwords.txt ファイル。

現在アラームがトリガーされている属性のアラームを無効にしても、アラームはクリアされません。このアラ ームは、属性が変わったときに無効になります。アラームを確認することも、属性値の変化(アラームの状態 の変化)を待たずにアラームをすぐにクリアしたい場合は、トリガーされたアラームをクリアできます。これ は、値があまり変化しない属性(状態属性など)に対してアラームをすぐにクリアしたい場合に便利です。

- 1. アラームを無効にします。
- 2. プライマリ管理ノードにログインします。
	- a. 次のコマンドを入力します。 *ssh admin@primary\_Admin\_Node\_IP*
	- b. に記載されているパスワードを入力します Passwords.txt ファイル。
	- c. 次のコマンドを入力してrootに切り替えます。 su -
	- d. に記載されているパスワードを入力します Passwords.txt ファイル。

rootとしてログインすると、プロンプトがから変わります \$ 終了: #。

- 3. NMSサービスを再開します。 service nms restart
- 4. 管理ノードからログアウトします。 exit

アラームが解除されます。

StorageGRID システムでは、 E メールとを自動的に送信できます ["SNMP](#page-199-0) [通知](#page-199-0)["](#page-199-0) アラームがトリガーされる か、サービスの状態が変わったとき。

デフォルトでは、アラームのEメール通知は送信されません。E メール通知の場合は、 E メールサーバを設定 し、 E メール受信者を指定する必要があります。SNMP 通知の場合は、 SNMP エージェントを設定する必要 があります。

アラーム通知のタイプ(従来のシステム)

レガシーアラームがトリガーされると、 StorageGRID システムは重大度レベルとサービス状態の 2 種類のア ラーム通知を送信します。

重大度レベルの通知

選択した重大度レベルのレガシーアラームがトリガーされると、アラーム E メール通知が送信されます。

- 注意
- マイナー
- メジャー( Major )
- 重要

メーリングリストは、選択した重大度のアラームに関連するすべての通知を受信します。また、アラームが解 決されたか、別の重大度レベルになったことによって、アラームレベルが解除されたときにも通知が送信され ます。

サービス状態の通知

サービス状態の通知は、サービス( LDR サービスや NMS サービスなど)が選択したサービス状態になった とき、および選択したサービス状態でなくなったときに送信されます。サービス状態通知は、サービスが次の サービス状態になったとき、またはその状態になったときに送信されます。

- 不明です
- 意図的な停止

メーリングリストは、選択した状態の変更に関連するすべての通知を受信します。

アラーム用 **E** メールサーバの設定(従来型システム)

従来のアラームがトリガーされたときに StorageGRID から E メール通知を送信するには、 SMTP メールサ ーバ設定を指定する必要があります。StorageGRID システムは電子メールのみを送信し、電子メールを受信 することはできません。

作業を開始する前に

- を使用して Grid Manager にサインインする必要があります ["](https://docs.netapp.com/ja-jp/storagegrid-118/admin/web-browser-requirements.html)[サポートされている](https://docs.netapp.com/ja-jp/storagegrid-118/admin/web-browser-requirements.html) [Web](https://docs.netapp.com/ja-jp/storagegrid-118/admin/web-browser-requirements.html) [ブラウザ](https://docs.netapp.com/ja-jp/storagegrid-118/admin/web-browser-requirements.html)["](https://docs.netapp.com/ja-jp/storagegrid-118/admin/web-browser-requirements.html)。
- これで完了です ["](https://docs.netapp.com/ja-jp/storagegrid-118/admin/admin-group-permissions.html)[特定のアクセス権限](https://docs.netapp.com/ja-jp/storagegrid-118/admin/admin-group-permissions.html)["](https://docs.netapp.com/ja-jp/storagegrid-118/admin/admin-group-permissions.html)。

このタスクについて

以下の設定を使用して、従来のアラーム E メール通知と AutoSupport E メールメッセージに使用する SMTP サーバを定義します。これらの設定は、アラート通知には使用されません。

 $\left(\mathbf{i}\right)$ 

AutoSupportパッケージのプロトコルとしてSMTPを使用する場合は、すでにSMTPメールサー バが設定されている可能性があります。アラームの E メール通知には同じ SMTP サーバが使用 されるため、この手順 はスキップしてかまいません。を参照してください ["StorageGRID](https://docs.netapp.com/ja-jp/storagegrid-118/admin/index.html) [の管](https://docs.netapp.com/ja-jp/storagegrid-118/admin/index.html) [理手順](https://docs.netapp.com/ja-jp/storagegrid-118/admin/index.html)["](https://docs.netapp.com/ja-jp/storagegrid-118/admin/index.html)。

SMTP は、 E メールの送信用にサポートされている唯一のプロトコルです。

手順

- 1. **support**>\* Alarms (レガシー) **>** Legacy email setup\* を選択します。
- 2. [ 電子メール ] メニューから、 [**Server** ] を選択します。

[Email Server] ページが表示されます。このページは、AutoSupportパッケージ用のEメールサーバの設定 にも使用されます。

Use these settings to define the email server used for alarm notifications and for AutoSupport messages. These settings are not used for alert notifications. See Managing alerts and alarms in the instructions for monitoring and troubleshooting StorageGRID.

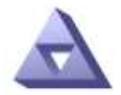

**Email Server** Updated: 2016-03-17 11:11:59 PDT

#### **E-mail Server (SMTP) Information**

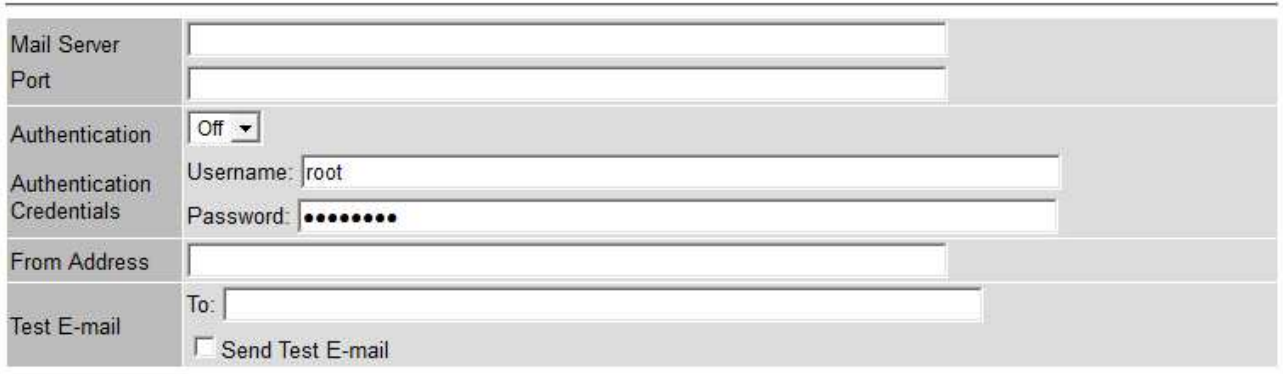

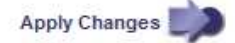

3. 次の SMTP メールサーバ設定を追加します。

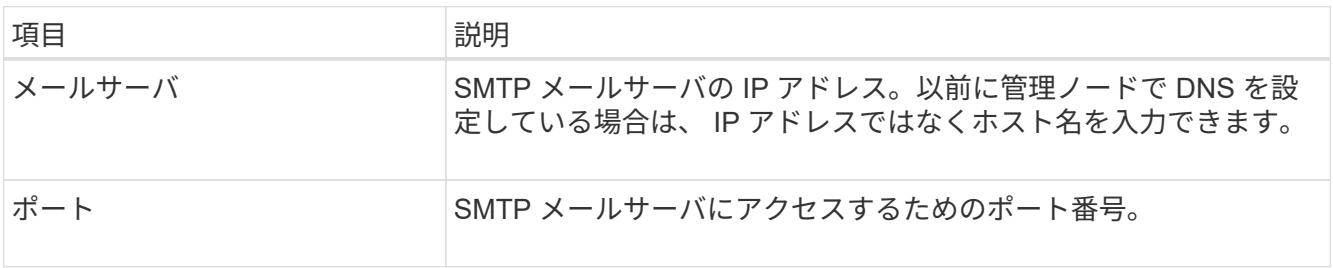

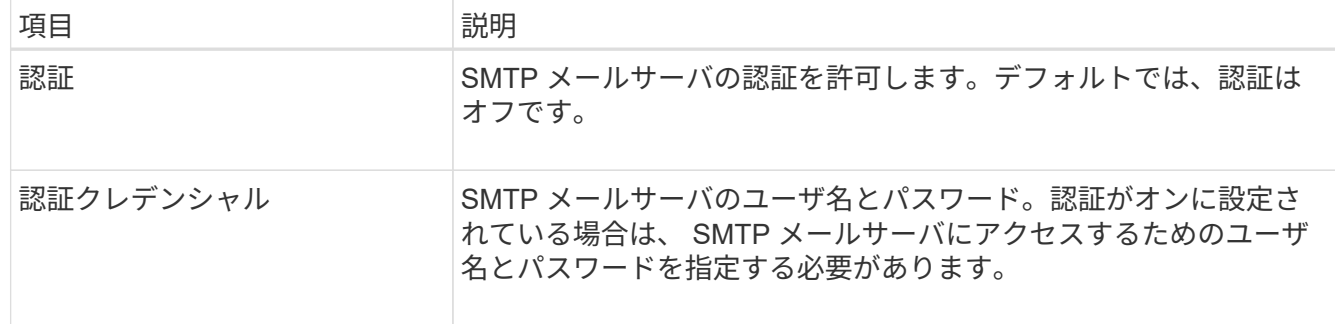

- 4. [ 送信元アドレス \* ] に、 SMTP サーバーが送信元電子メールアドレスとして認識する有効な電子メールア ドレスを入力します。これは、 E メールメッセージの送信元となる公式な E メールアドレスです。
- 5. 必要に応じて、テスト用 E メールを送信して SMTP メールサーバの設定が正しいことを確認します。
	- a. [ 電子メールのテスト **>** 宛先 \*] ボックスに、アクセスできるアドレスを 1 つ以上追加します。

1 つの E メールアドレスまたは E メールアドレスのカンマ区切りのリストを入力できます。テスト用 E メールを送信しても NMS サービスでは成功したかどうかが確認されないため、テスト受信者の受 信ボックスを確認できる必要があります。

b. [ テスト電子メールの送信 \*] を選択します。

6. [ 変更の適用 \*] をクリックします。

SMTP メールサーバの設定が保存されます。テスト用 E メールの情報を入力した場合は、その E メール が送信されます。テストメールはすぐにメールサーバに送信され、通知キューからは送信されません。複 数の管理ノードがあるシステムでは、各管理ノードから E メールが送信されます。テスト用 E メールが 届けば、 SMTP メールサーバの設定は正しく、 NMS サービスはメールサーバに正常に接続していま す。NMS サービスとメールサーバの接続に問題がある場合は、 Minor 重大度レベルの Legacy MINS ( NMS Notification Status ) アラームがトリガーされます。

アラーム **E** メールテンプレートの作成(従来のシステム)

E メールテンプレートを使用して、従来のアラーム E メール通知のヘッダー、フッター、および件名をカス タマイズできます。E メールテンプレートを使用すると、本文に同じ内容を含む一意の通知をさまざまなメー リングリストに送信できます。

作業を開始する前に

- を使用して Grid Manager にサインインする必要があります ["](https://docs.netapp.com/ja-jp/storagegrid-118/admin/web-browser-requirements.html)[サポートされている](https://docs.netapp.com/ja-jp/storagegrid-118/admin/web-browser-requirements.html) [Web](https://docs.netapp.com/ja-jp/storagegrid-118/admin/web-browser-requirements.html) [ブラウザ](https://docs.netapp.com/ja-jp/storagegrid-118/admin/web-browser-requirements.html)["](https://docs.netapp.com/ja-jp/storagegrid-118/admin/web-browser-requirements.html)。
- これで完了です ["](https://docs.netapp.com/ja-jp/storagegrid-118/admin/admin-group-permissions.html)[特定のアクセス権限](https://docs.netapp.com/ja-jp/storagegrid-118/admin/admin-group-permissions.html)["](https://docs.netapp.com/ja-jp/storagegrid-118/admin/admin-group-permissions.html)。

このタスクについて

以下の設定を使用して、従来のアラーム通知に使用する E メールテンプレートを定義します。これらの設定 は、アラート通知には使用されません。

メーリングリストごとに異なる連絡先情報が必要になる場合があります。テンプレートには、メールメッセー ジの本文は含まれません。

#### 手順

1. **support**>\* Alarms (レガシー) **>** Legacy email setup\* を選択します。

- 2. [ 電子メール ] メニューから、 [**Templates**] を選択します。
- 3. [編集 (Edit) ] をクリックします。 / (または \* Insert \*) + アイコン"] 最初のテンプレートではな い場合)をクリックします。

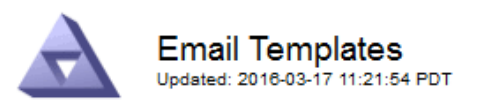

#### Template  $(0 - 0$  of 0)

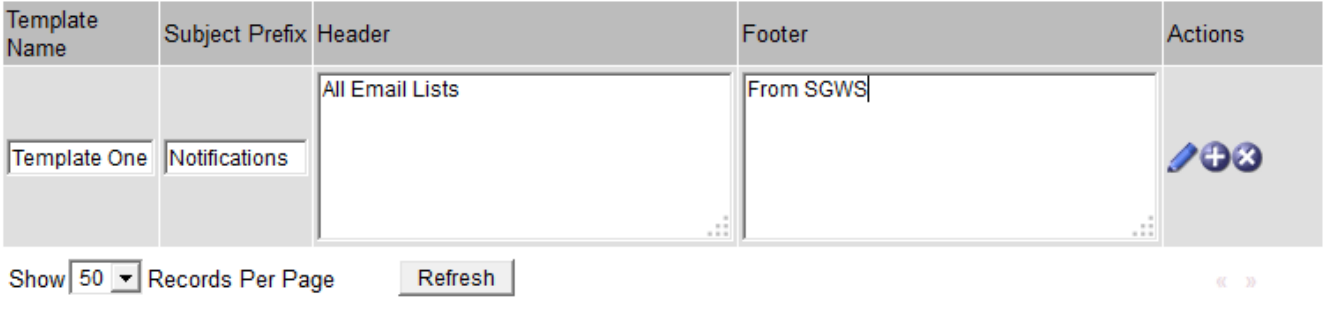

Apply Changes

4. 新しい行に次の項目を追加します。

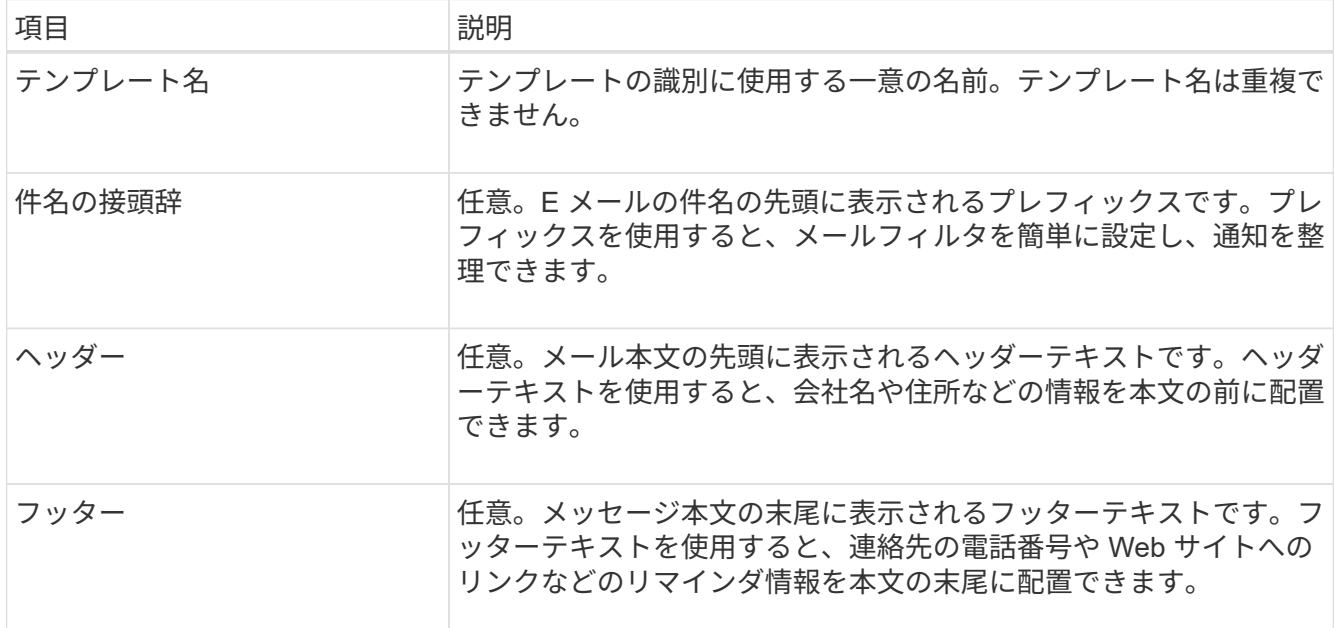

# 5. [ 変更の適用 \*] をクリックします。

通知の新しいテンプレートが追加されます。

アラーム通知のメーリングリストの作成(従来のシステム)

メーリングリストを使用すると、古いアラームがトリガーされたときやサービスの状態が変わったときに通知 を送信することができます。アラームの E メール通知を送信するには、少なくとも 1 つのメーリングリスト を作成する必要があります。1 人の受信者に通知を送信するには、 1 つの E メールアドレスを含むメーリン

グリストを作成します。

作業を開始する前に

- を使用して Grid Manager にサインインする必要があります ["](https://docs.netapp.com/ja-jp/storagegrid-118/admin/web-browser-requirements.html)[サポートされている](https://docs.netapp.com/ja-jp/storagegrid-118/admin/web-browser-requirements.html) [Web](https://docs.netapp.com/ja-jp/storagegrid-118/admin/web-browser-requirements.html) [ブラウザ](https://docs.netapp.com/ja-jp/storagegrid-118/admin/web-browser-requirements.html)["](https://docs.netapp.com/ja-jp/storagegrid-118/admin/web-browser-requirements.html)。
- これで完了です ["](https://docs.netapp.com/ja-jp/storagegrid-118/admin/admin-group-permissions.html)[特定のアクセス権限](https://docs.netapp.com/ja-jp/storagegrid-118/admin/admin-group-permissions.html)["](https://docs.netapp.com/ja-jp/storagegrid-118/admin/admin-group-permissions.html)。
- メーリングリストに E メールテンプレート(カスタムのヘッダー、フッター、件名)を指定する場合は、 テンプレートを作成しておく必要があります。

このタスクについて

以下の設定を使用して、従来のアラーム E メール通知に使用するメーリングリストを定義します。これらの 設定は、アラート通知には使用されません。

手順

- 1. **support**>\* Alarms (レガシー) **>** Legacy email setup\* を選択します。
- 2. [E メール] メニューから [ \* リスト \*] を選択します。
- 3. [編集 (Edit) ] をクリックします。 / (または \* Insert \*) + アイコン"] 最初のメーリングリストで はない場合)をクリックします。

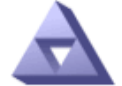

**Email Lists** Updated: 2016-03-17 11:56:24 PDT

Lists  $(0 - 0$  of 0)

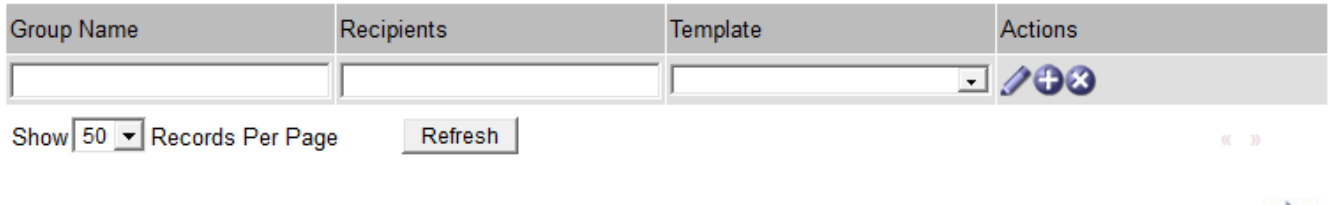

**Apply Changes** 

4. 新しい行に次の項目を追加します。

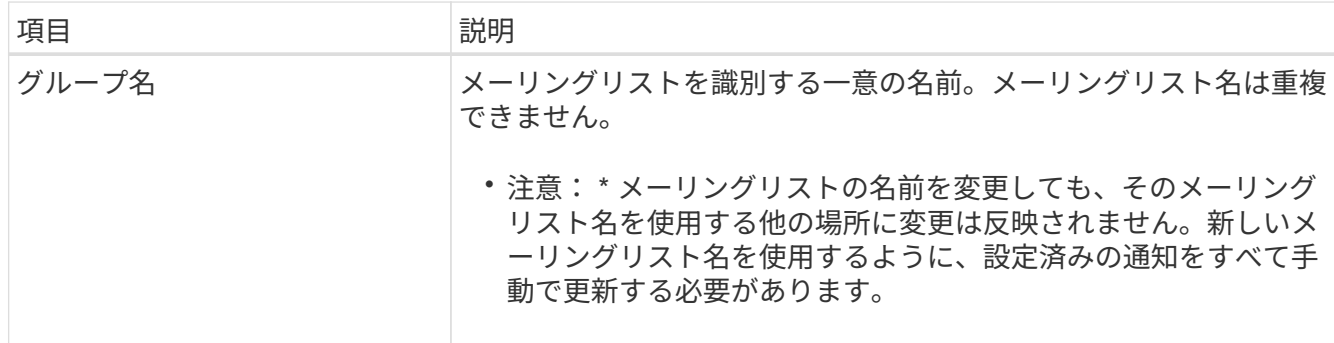

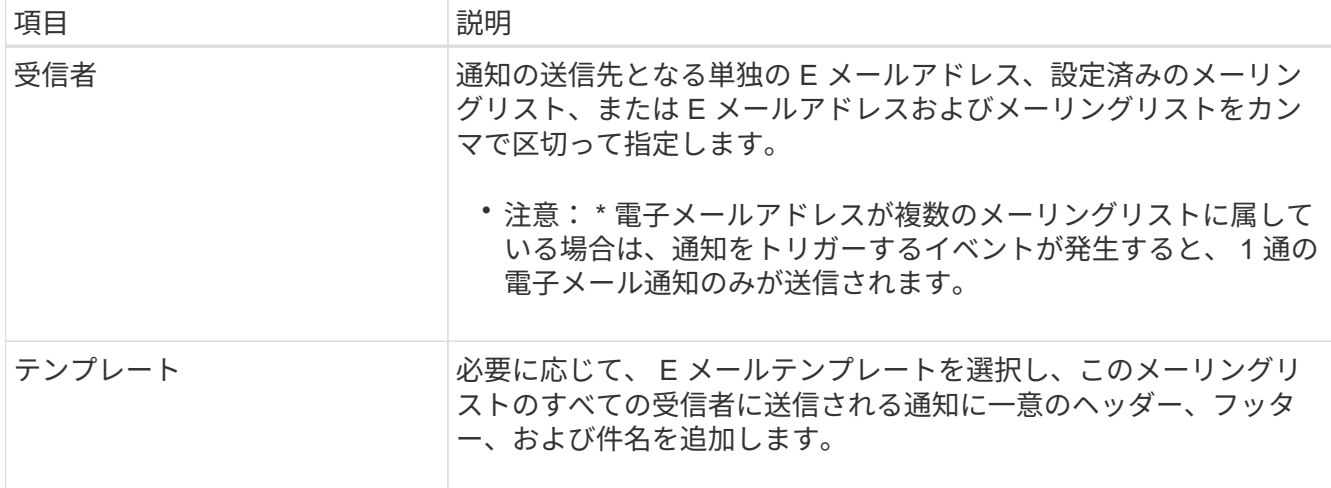

5. [ 変更の適用 \*] をクリックします。

新しいメーリングリストが作成されます。

アラームの **E** メール通知の設定(従来のシステム)

従来のアラームシステムのEメール通知を受信するには、受信者がメーリングリストのメンバーであり、その リストが[Notifications]ページに追加されている必要があります。通知は、指定した重大度レベルのアラームが トリガーされた場合やサービスの状態が変わった場合にのみ、受信者に E メールを送信するように設定され ています。このため、受信者は受信する必要がある通知のみを受信します。

作業を開始する前に

- を使用して Grid Manager にサインインする必要があります ["](https://docs.netapp.com/ja-jp/storagegrid-118/admin/web-browser-requirements.html)[サポートされている](https://docs.netapp.com/ja-jp/storagegrid-118/admin/web-browser-requirements.html) [Web](https://docs.netapp.com/ja-jp/storagegrid-118/admin/web-browser-requirements.html) [ブラウザ](https://docs.netapp.com/ja-jp/storagegrid-118/admin/web-browser-requirements.html)["](https://docs.netapp.com/ja-jp/storagegrid-118/admin/web-browser-requirements.html)。
- これで完了です ["](https://docs.netapp.com/ja-jp/storagegrid-118/admin/admin-group-permissions.html)[特定のアクセス権限](https://docs.netapp.com/ja-jp/storagegrid-118/admin/admin-group-permissions.html)["](https://docs.netapp.com/ja-jp/storagegrid-118/admin/admin-group-permissions.html)。
- 設定済みの E メールリストが必要です。

このタスクについて

以下の設定を使用して、従来のアラームの通知を設定します。これらの設定は、アラート通知には使用されま せん。

E メールアドレス(またはリスト)が複数のメーリングリストに属している場合、通知をトリガーするイベン トが発生すると E メール通知は 1 通だけ送信されます。たとえば、重大度に関係なくすべてのアラームの通 知を受信するように、組織内の 1 つの管理者グループを設定できます。また、別のグループは、重大度が Critical のアラームの通知のみ必要とします。両方のリストに所属できます。Critical レベルのアラームがトリ ガーされると通知が 1 通だけ送信されます。

手順

- 1. **support**>\* Alarms (レガシー) **>** Legacy email setup\* を選択します。
- 2. [ 電子メール ] メニューから、 [**Notifications**] を選択します。
- 3. [編集 (Edit) ] をクリックします。 < (または \* Insert \*) → アイコン"] 最初の通知ではない場合) を クリックします。
- 4. [ 電子メールリスト ] でメーリングリストを選択します。
- 5. 1 つ以上のアラーム重大度レベルとサービス状態を選択します。

6. [ 変更の適用 \*] をクリックします。

選択したアラーム重大度レベルまたはサービス状態のアラームがトリガーまたは変更されると、メーリン グリストに通知が送信されます。

メーリングリスト(従来のシステム)のアラーム通知を停止する

メーリングリストでアラームに関する通知を受信しないようにするには、メーリングリストのアラーム通知を 停止します。たとえば、に移行したあとに、古いアラームに関する通知をアラート E メール通知を停止する ことができます。

作業を開始する前に

- を使用して Grid Manager にサインインする必要があります ["](https://docs.netapp.com/ja-jp/storagegrid-118/admin/web-browser-requirements.html)[サポートされている](https://docs.netapp.com/ja-jp/storagegrid-118/admin/web-browser-requirements.html) [Web](https://docs.netapp.com/ja-jp/storagegrid-118/admin/web-browser-requirements.html) [ブラウザ](https://docs.netapp.com/ja-jp/storagegrid-118/admin/web-browser-requirements.html)["](https://docs.netapp.com/ja-jp/storagegrid-118/admin/web-browser-requirements.html)。
- これで完了です ["](https://docs.netapp.com/ja-jp/storagegrid-118/admin/admin-group-permissions.html)[特定のアクセス権限](https://docs.netapp.com/ja-jp/storagegrid-118/admin/admin-group-permissions.html)["](https://docs.netapp.com/ja-jp/storagegrid-118/admin/admin-group-permissions.html)。

以下の設定を使用して、レガシーアラームシステムの E メール通知を停止します。これらの設定は、アラー トEメール通知には適用されません。

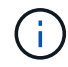

従来のアラームシステムは引き続きサポートされますが、アラートシステムには大きなメリッ トがあり、使いやすくなっています。

# 手順

- 1. **support**>\* Alarms (レガシー) **>** Legacy email setup\* を選択します。
- 2. [ 電子メール ] メニューから、 [**Notifications**] を選択します。
- 3. [編集 ( Edit ) ] をクリックします。 ∧ をクリックします。
- 4. [Suppress]で、停止するメーリングリストの横にあるチェックボックスを選択するか、列の上部にあ る\*[Suppress]\*を選択してすべてのメーリングリストを停止します。
- 5. [ 変更の適用 \*] をクリックします。

選択したメーリングリストに対して古いアラーム通知が停止されます。

従来のアラームを表示します

システム属性がアラームのしきい値に達すると、アラーム(従来のシステム)がトリガ ーされます。現在アクティブなアラームは、 Current Alarms ページから表示できます。

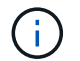

従来のアラームシステムは引き続きサポートされますが、アラートシステムには大きなメリッ トがあり、使いやすくなっています。

作業を開始する前に

• を使用して Grid Manager にサインインする必要があります ["](https://docs.netapp.com/ja-jp/storagegrid-118/admin/web-browser-requirements.html)[サポートされている](https://docs.netapp.com/ja-jp/storagegrid-118/admin/web-browser-requirements.html) [Web](https://docs.netapp.com/ja-jp/storagegrid-118/admin/web-browser-requirements.html) [ブラウザ](https://docs.netapp.com/ja-jp/storagegrid-118/admin/web-browser-requirements.html)["](https://docs.netapp.com/ja-jp/storagegrid-118/admin/web-browser-requirements.html)。

#### 手順

1. **support**>\* Alarms (レガシー) **>** Current alarms \* を選択します。

The alarm system is the legacy system. The alert system offers significant benefits and is easier to use. See Managing alerts and alarms in the instructions for monitoring and troubleshooting StorageGRID.

# **Current Alarms**

Last Refreshed: 2020-05-27 09:41:39 MDT

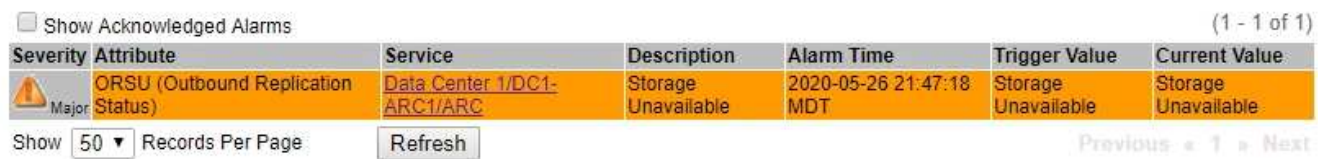

アラームアイコンは、各アラームの重大度を次のように示します。

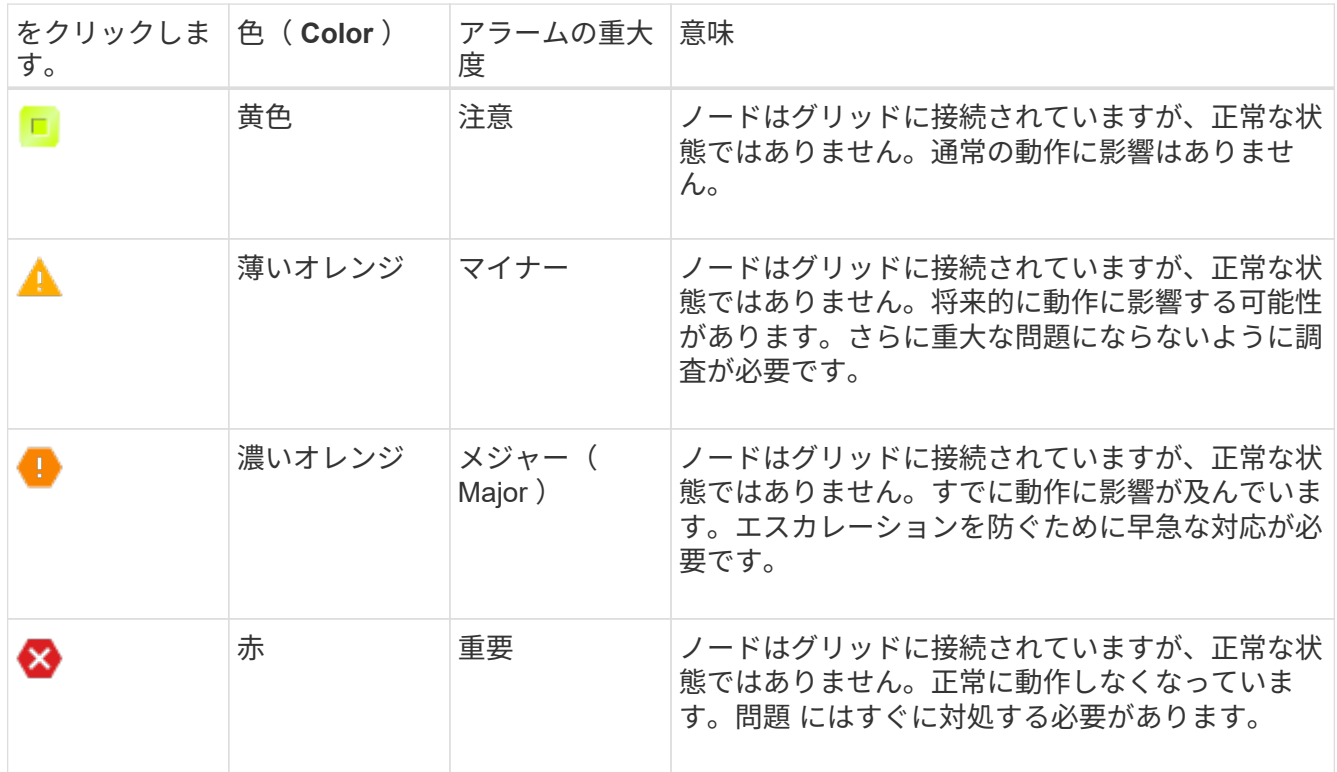

2. アラームをトリガーした原因となった属性を確認するには、テーブルで属性名を右クリックします。

3. アラームのその他の詳細情報を表示するには、テーブルでサービス名をクリックします。

選択したサービスの Alarms タブが表示されます( \* support \* > \* Tools \* > \* Grid topology \* > \* *Grid Node*\* > \* *Service*\* > \* Alarms \* )。

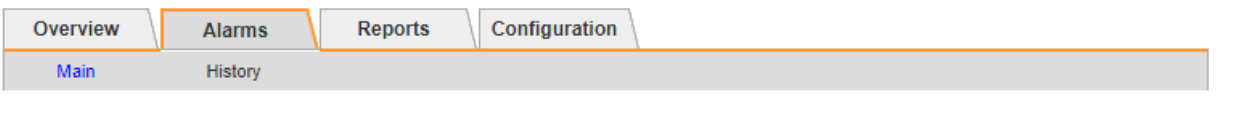

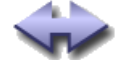

Alarms: ARC (DC1-ARC1) - Replication

Updated: 2019-05-24 10:46:48 MDT

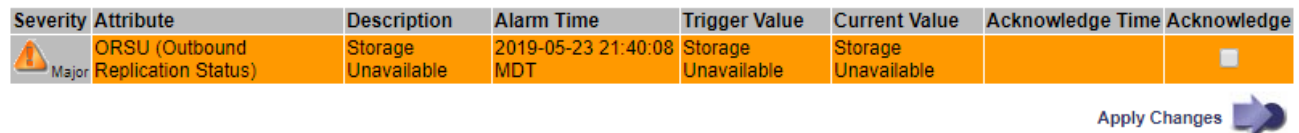

4. 現在のアラームの数を消去するには、必要に応じて次の操作を行います。

◦ アラームを確認します。確認済みのアラームは、重大度レベルが次のレベルでトリガーされるか、解 決されてから再度発生するまで、レガシーアラームの数に含まれなくなります。

◦ システム全体で特定のデフォルトアラームまたはグローバルカスタムアラームを無効にして、再度ト リガーされないようにします。

関連情報

["](#page-137-0)[アラーム一](#page-137-0)[覧](#page-137-0)[\(従来のシステム\)](#page-137-0)["](#page-137-0)

["](#page-115-0)[現在](#page-115-0)[のアラーム\(従来のシステム\)に確認](#page-115-0)[応答](#page-115-0)[する](#page-115-0)["](#page-115-0)

["](#page-115-0)[アラームの](#page-115-0)[無効](#page-115-0)[化\(従来のシステム\)](#page-115-0)["](#page-115-0)

<span id="page-137-0"></span>アラーム一覧(従来のシステム)

次の表に、これらの従来のデフォルトアラームをすべて示します。アラームがトリガー された場合は、この表のアラームコードを参照して、推奨される対処方法を確認できま す。

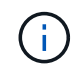

従来のアラームシステムは引き続きサポートされますが、アラートシステムには大きなメリッ トがあり、使いやすくなっています。

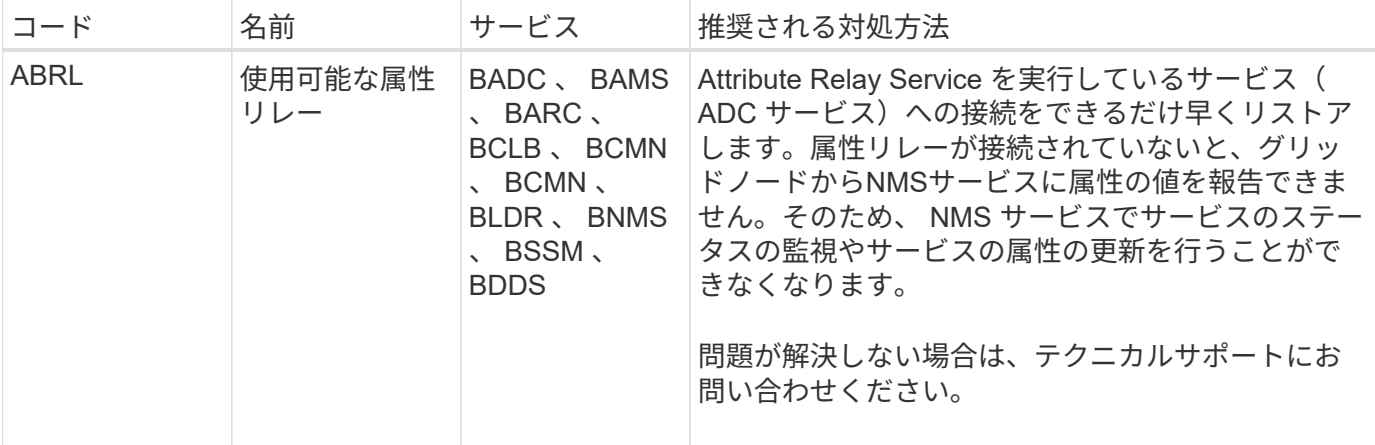

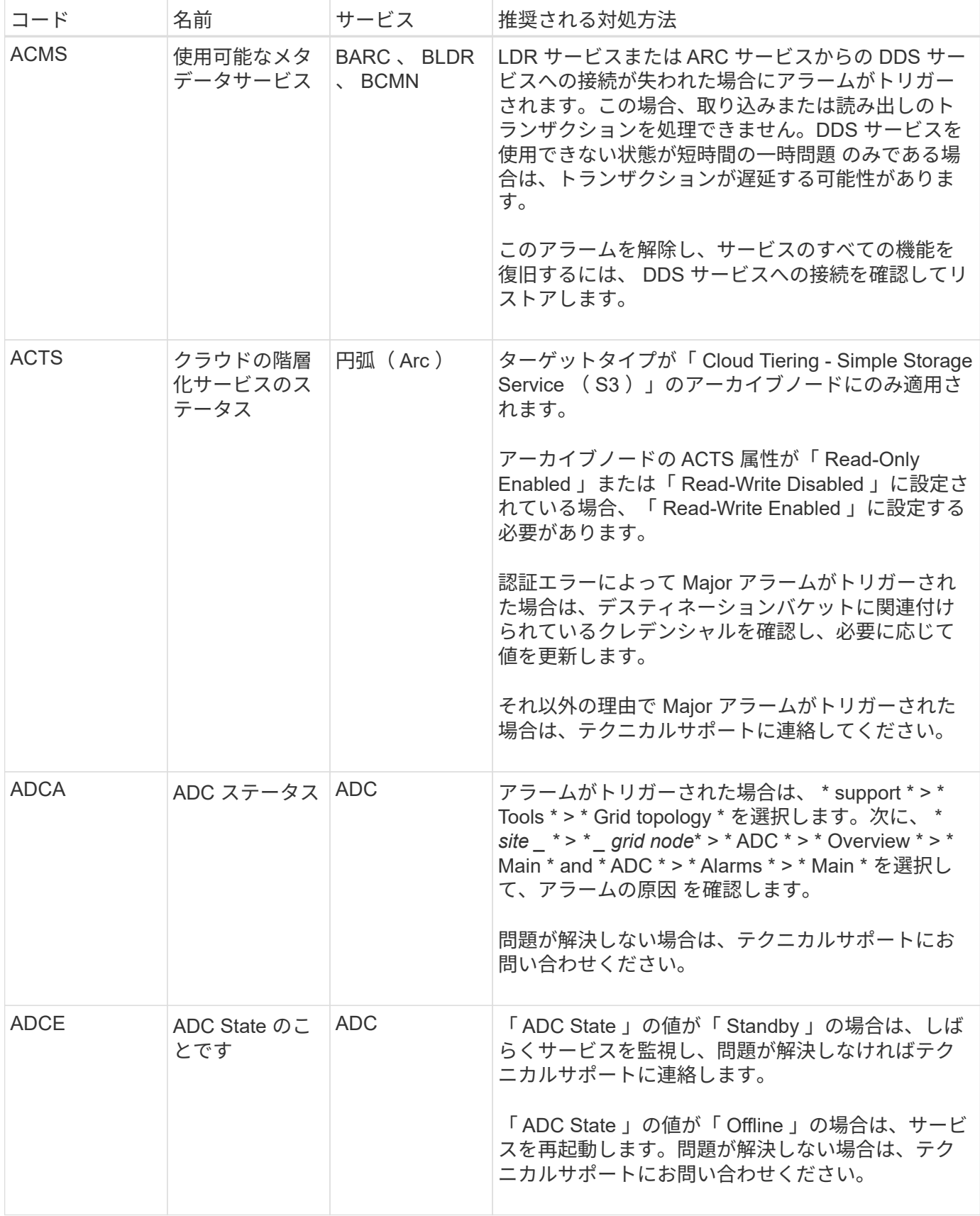

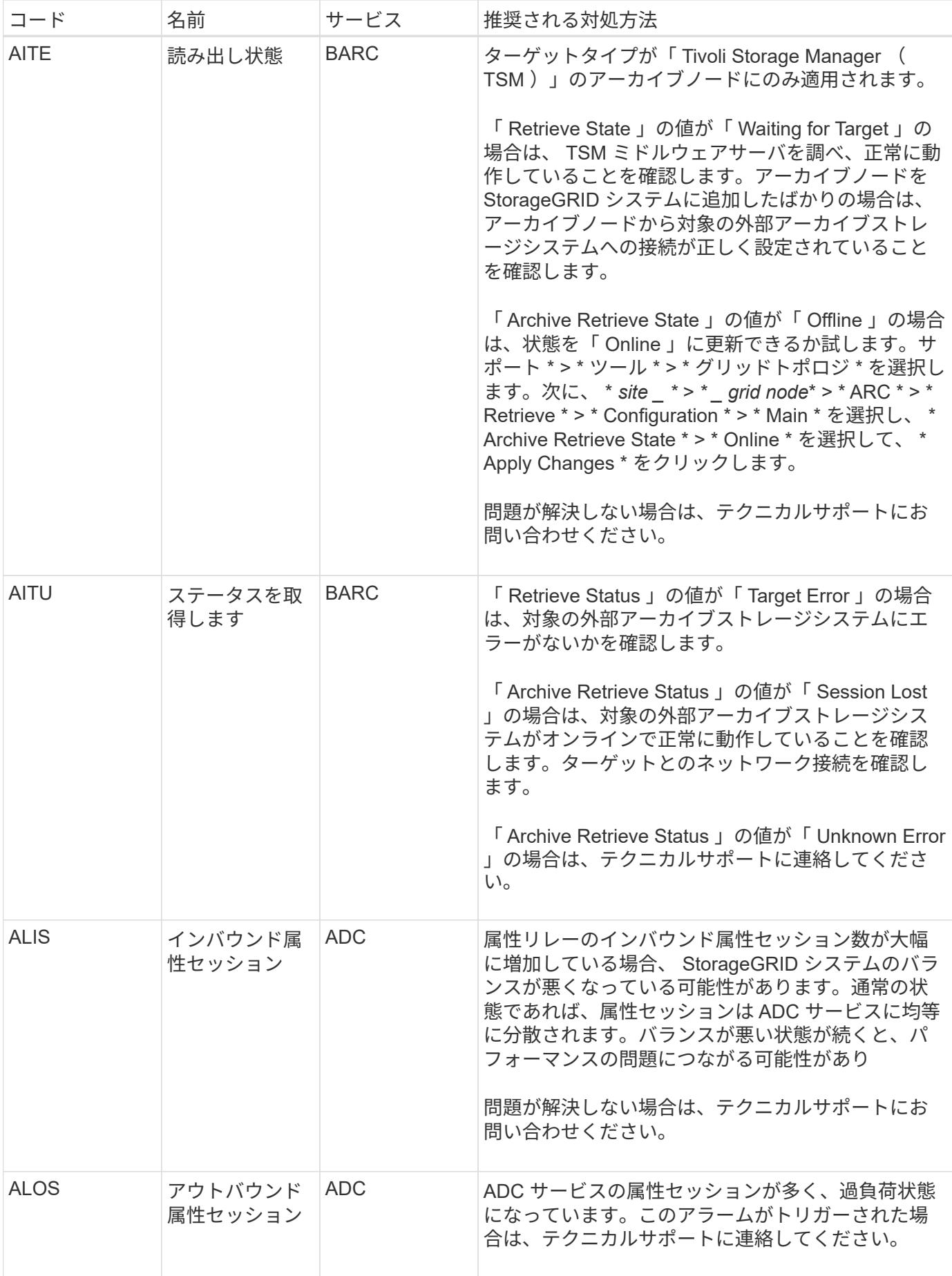

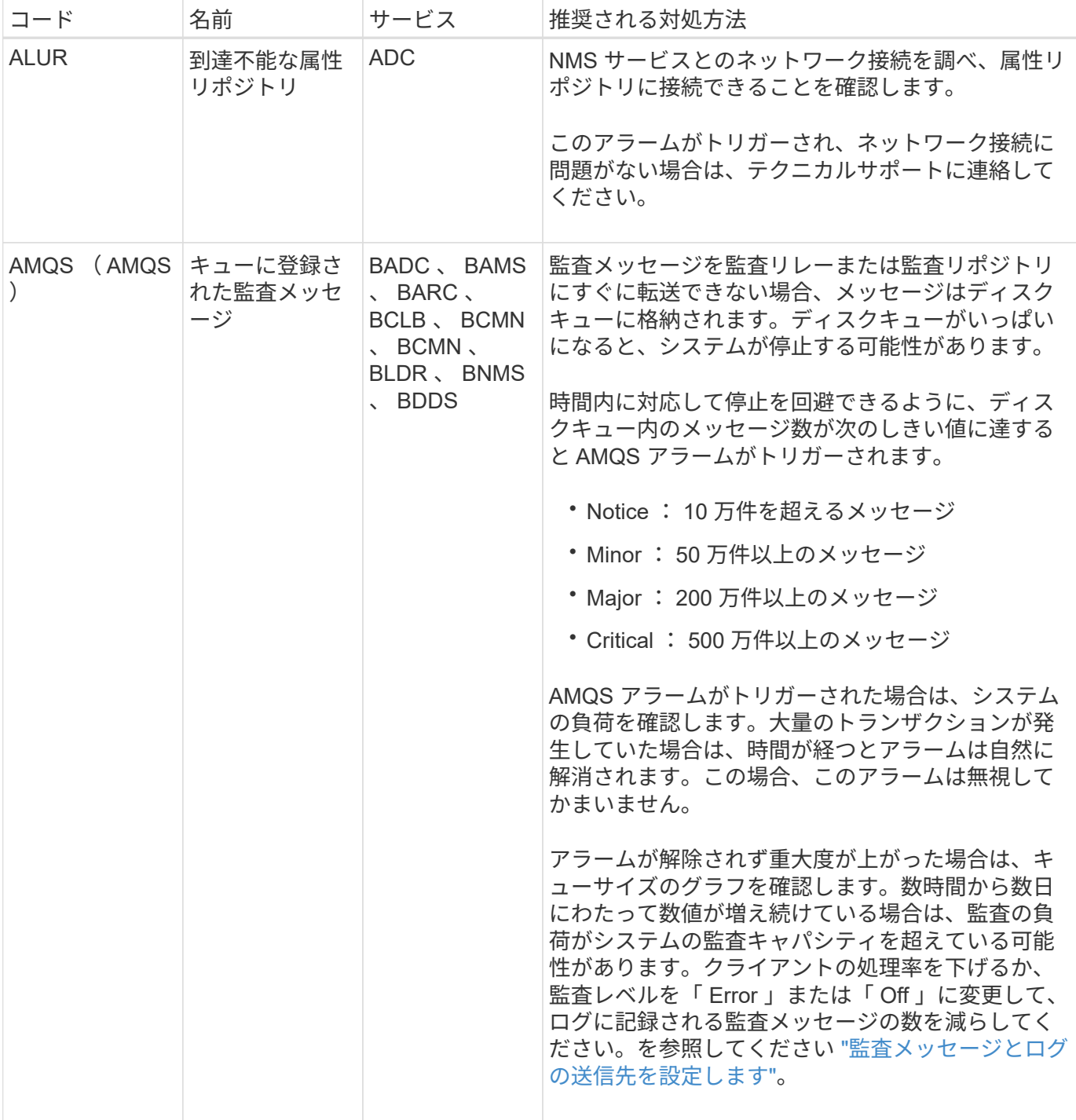

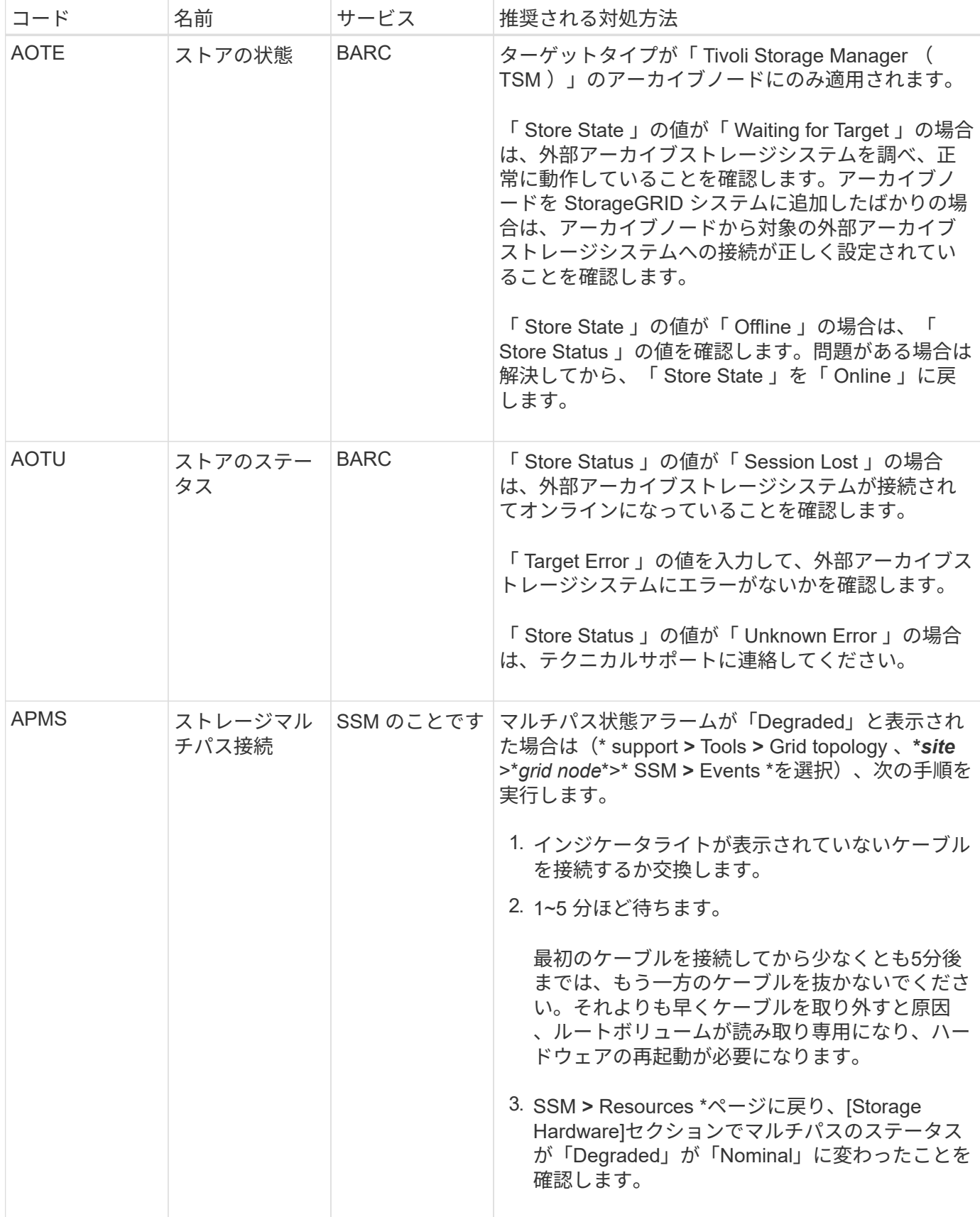

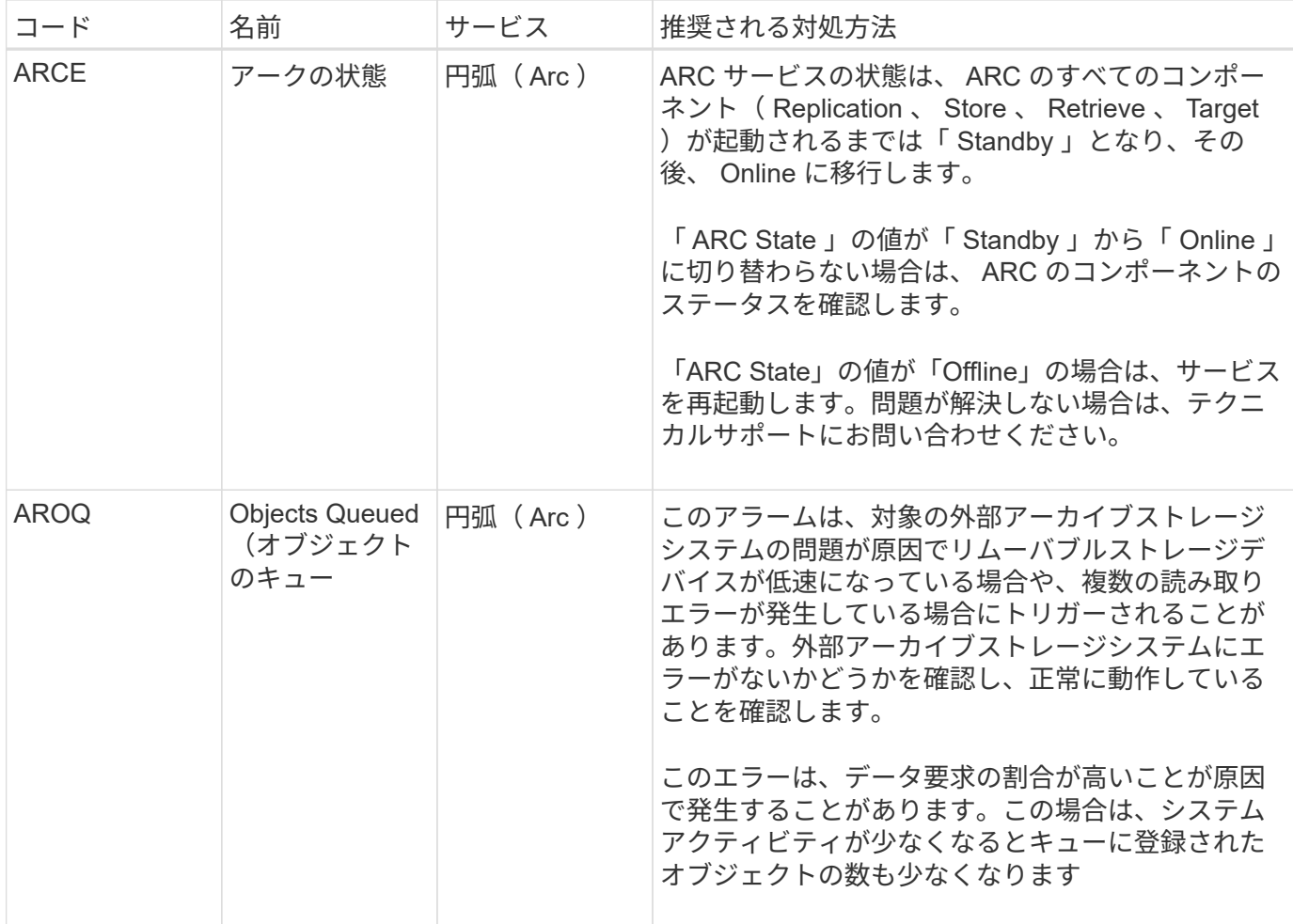

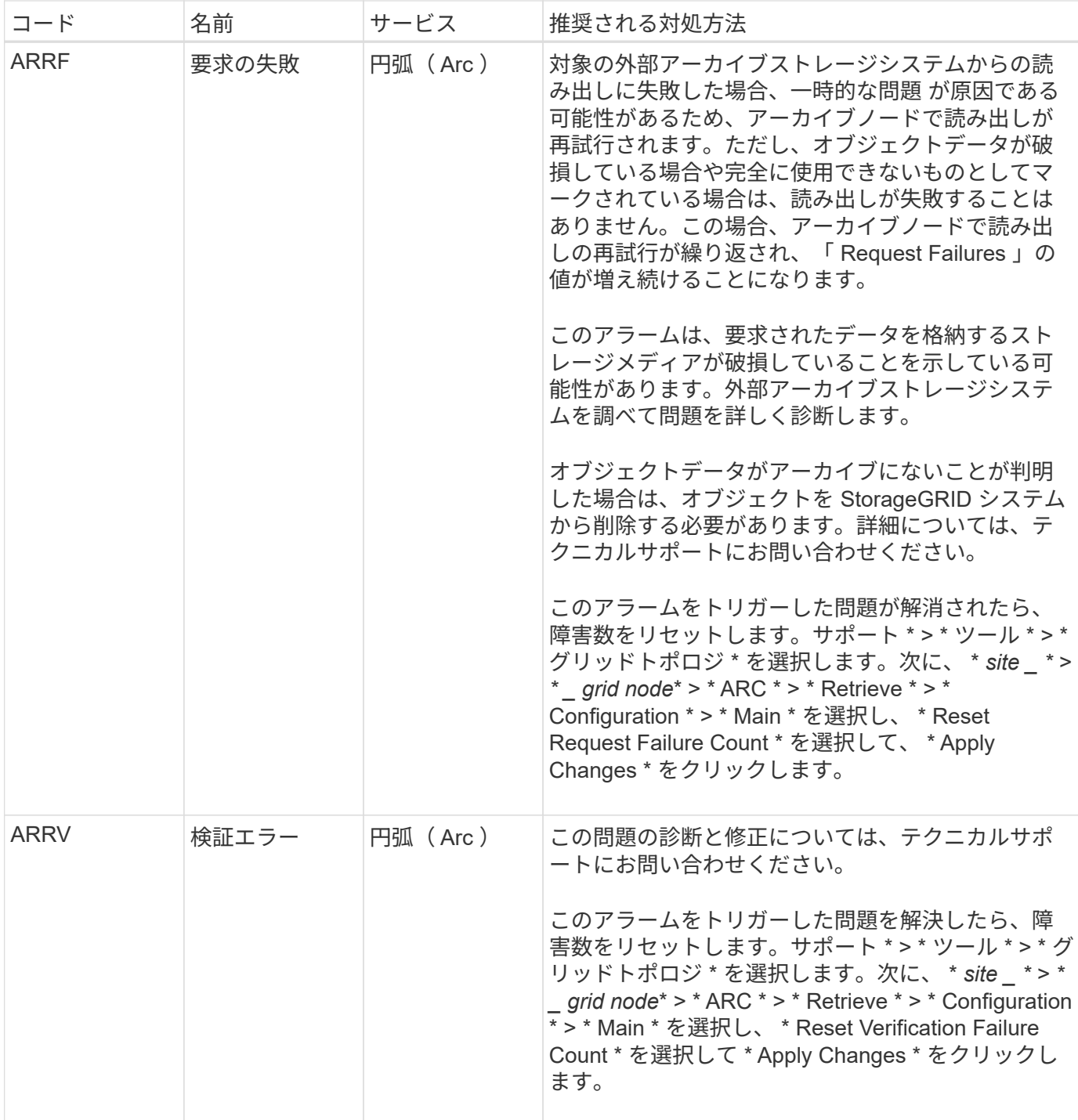
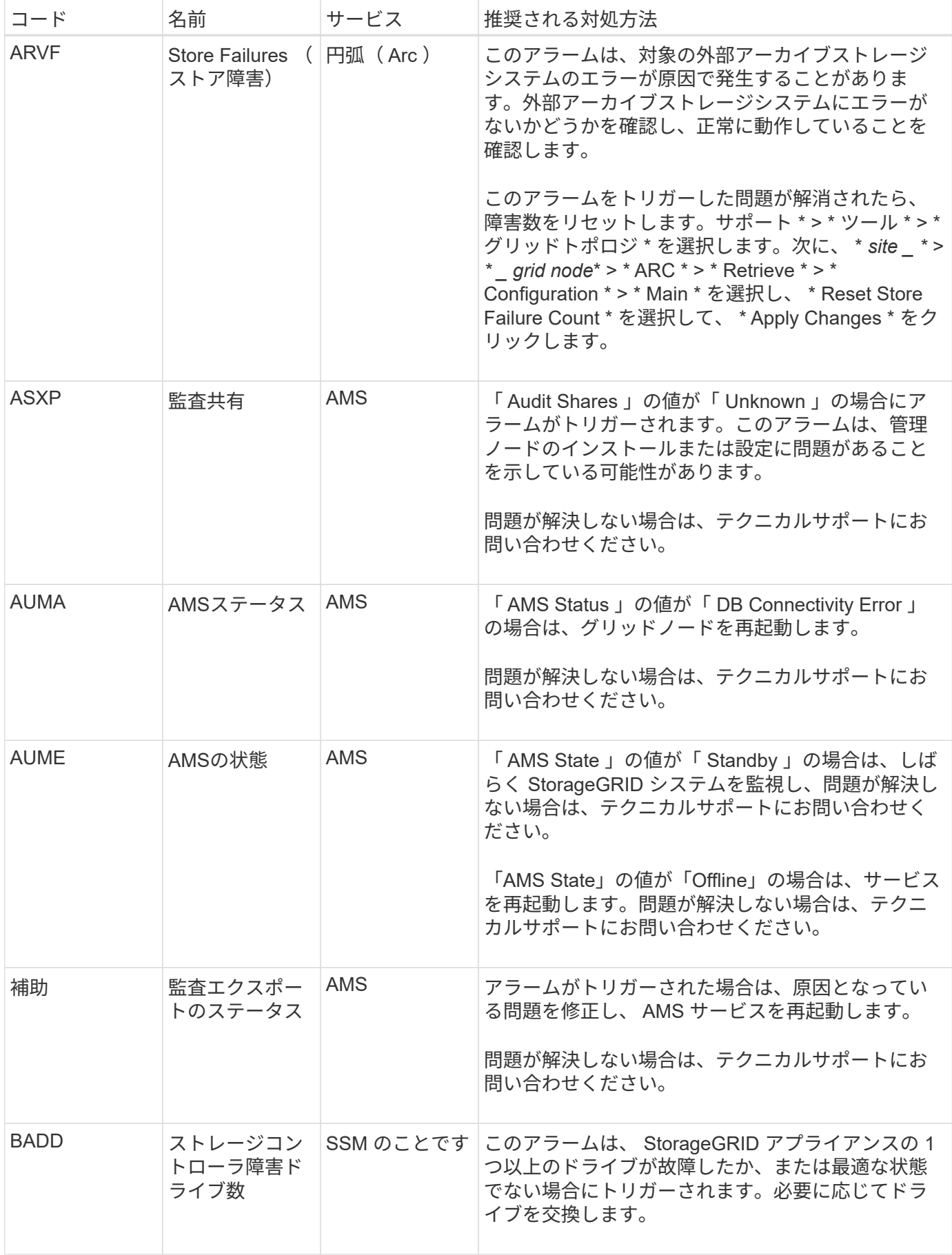

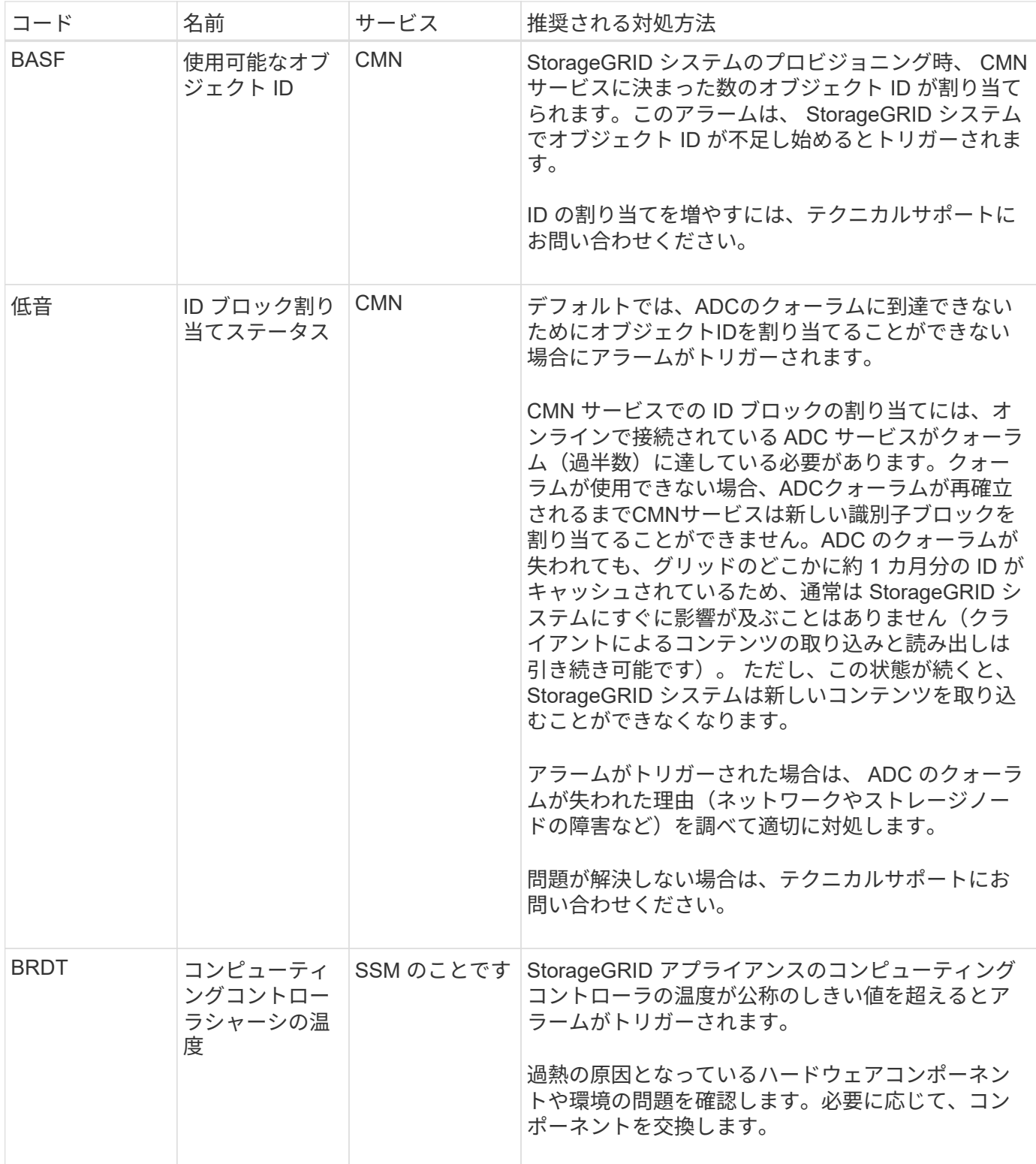

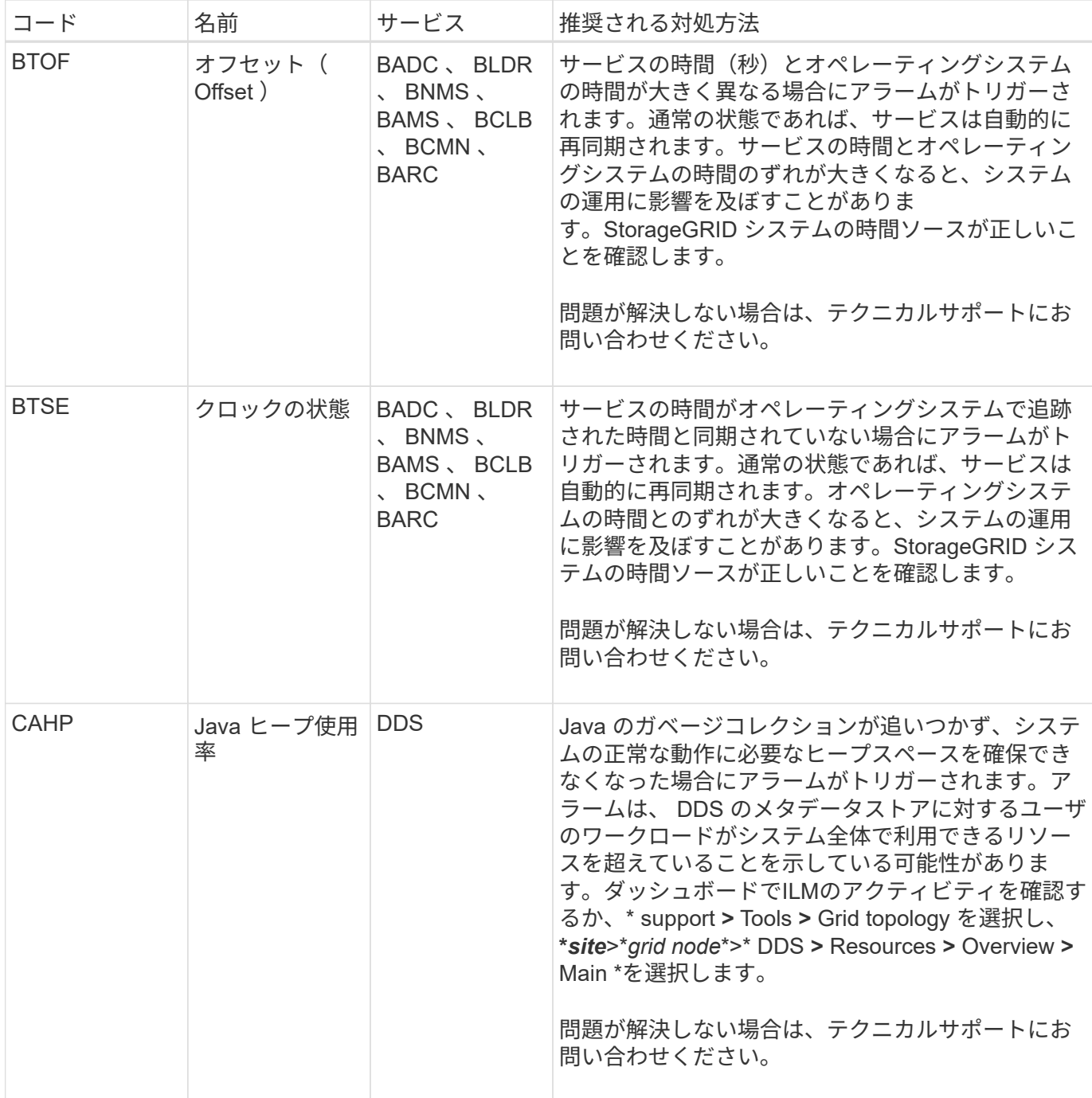

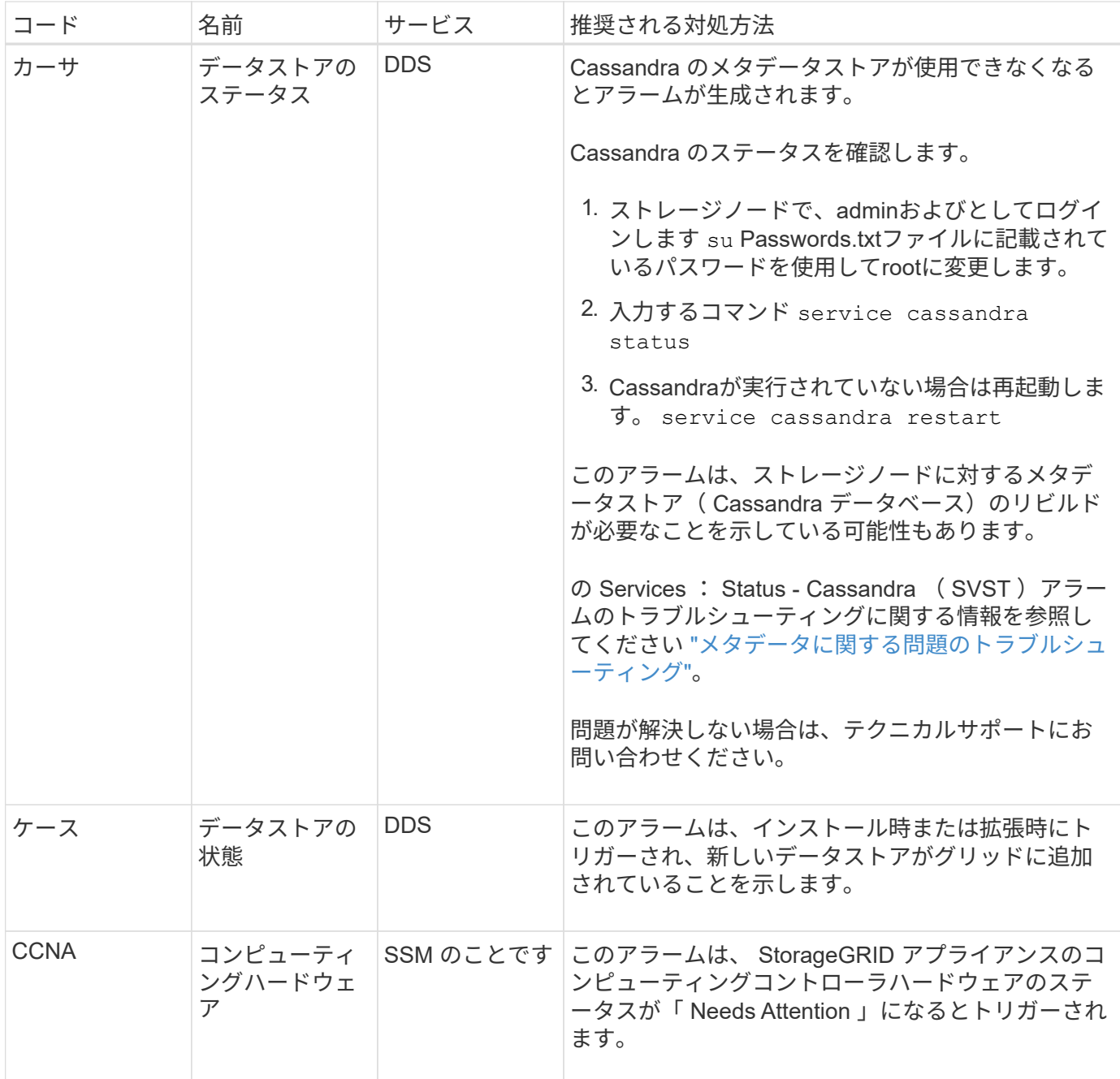

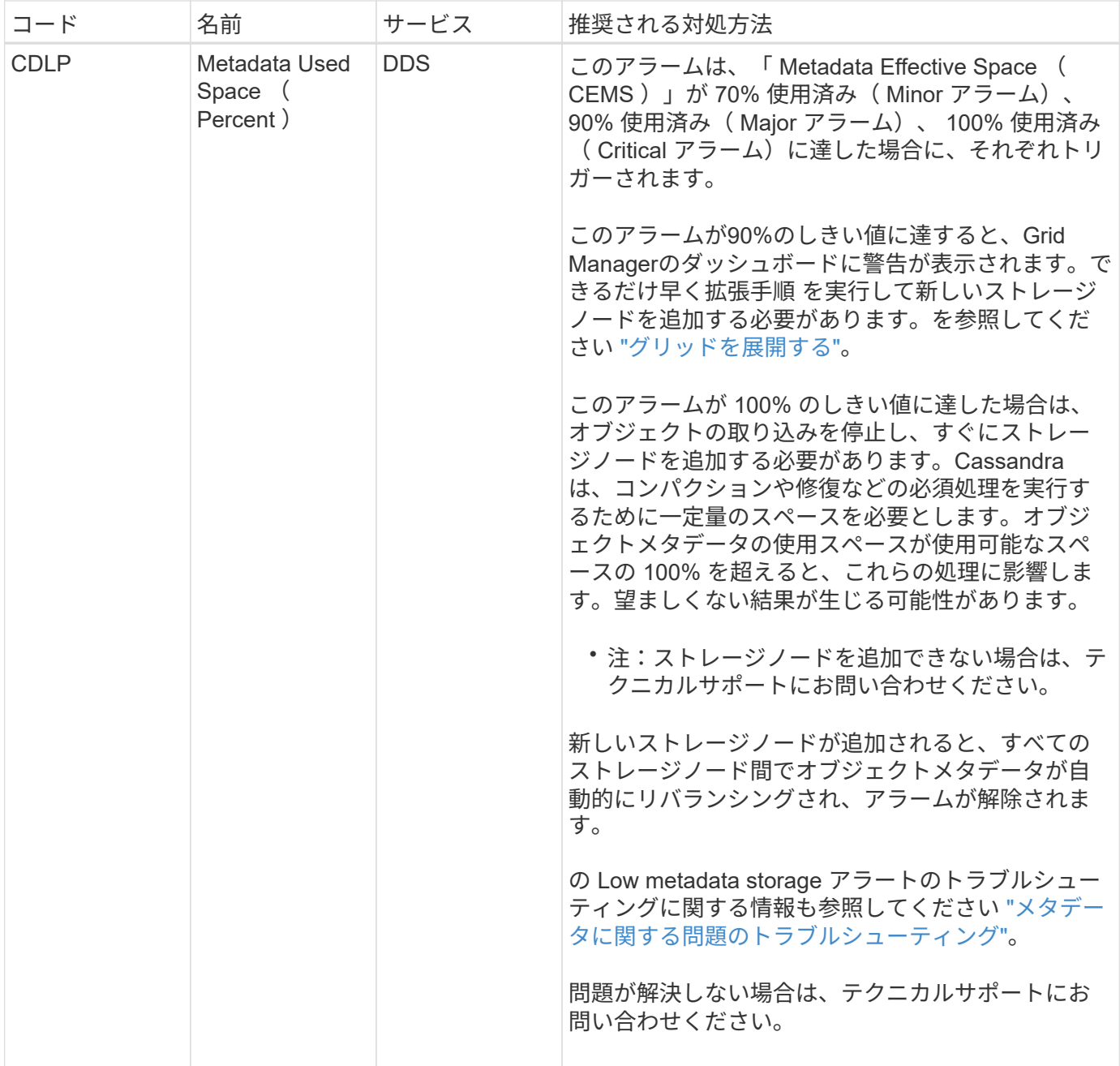

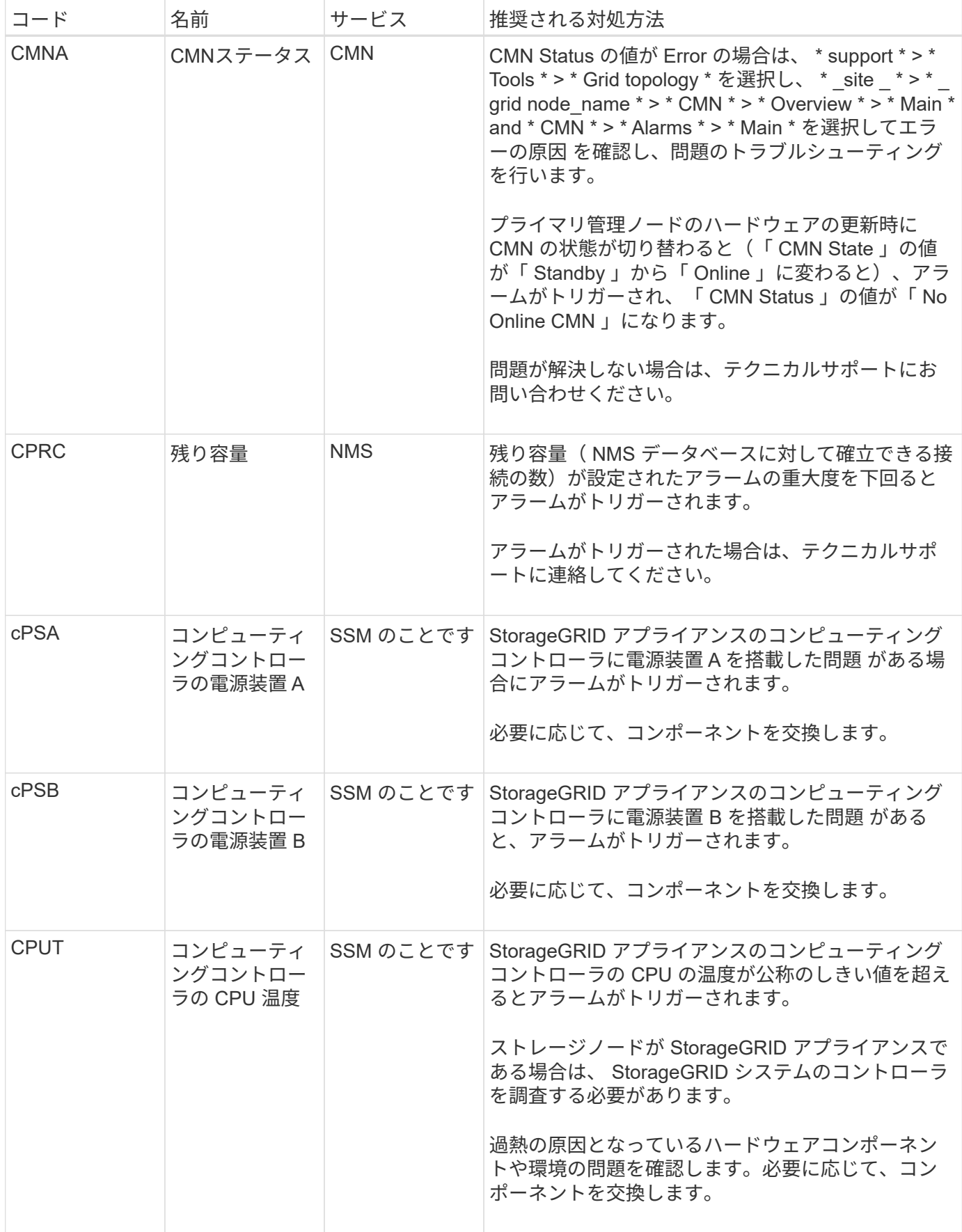

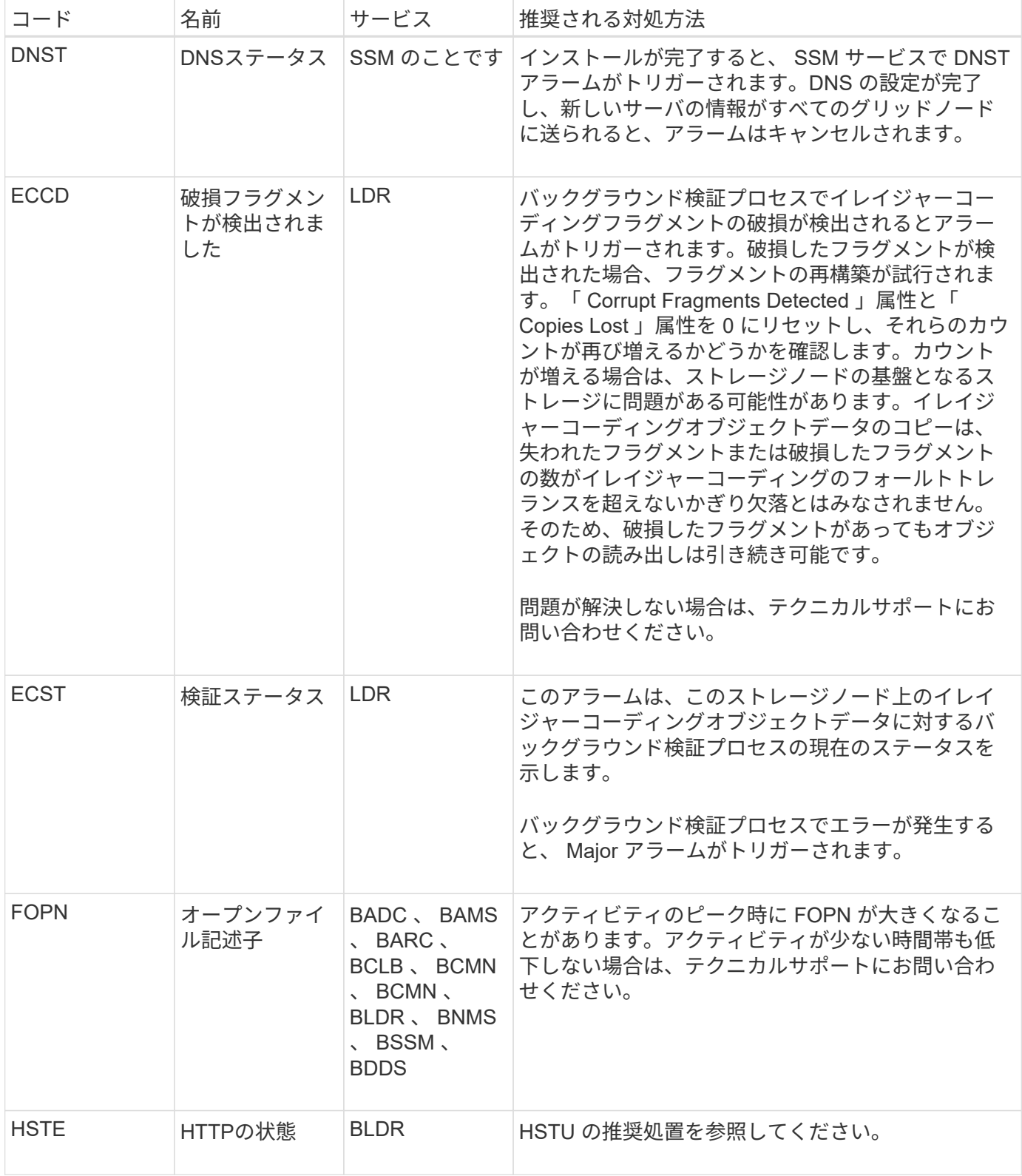

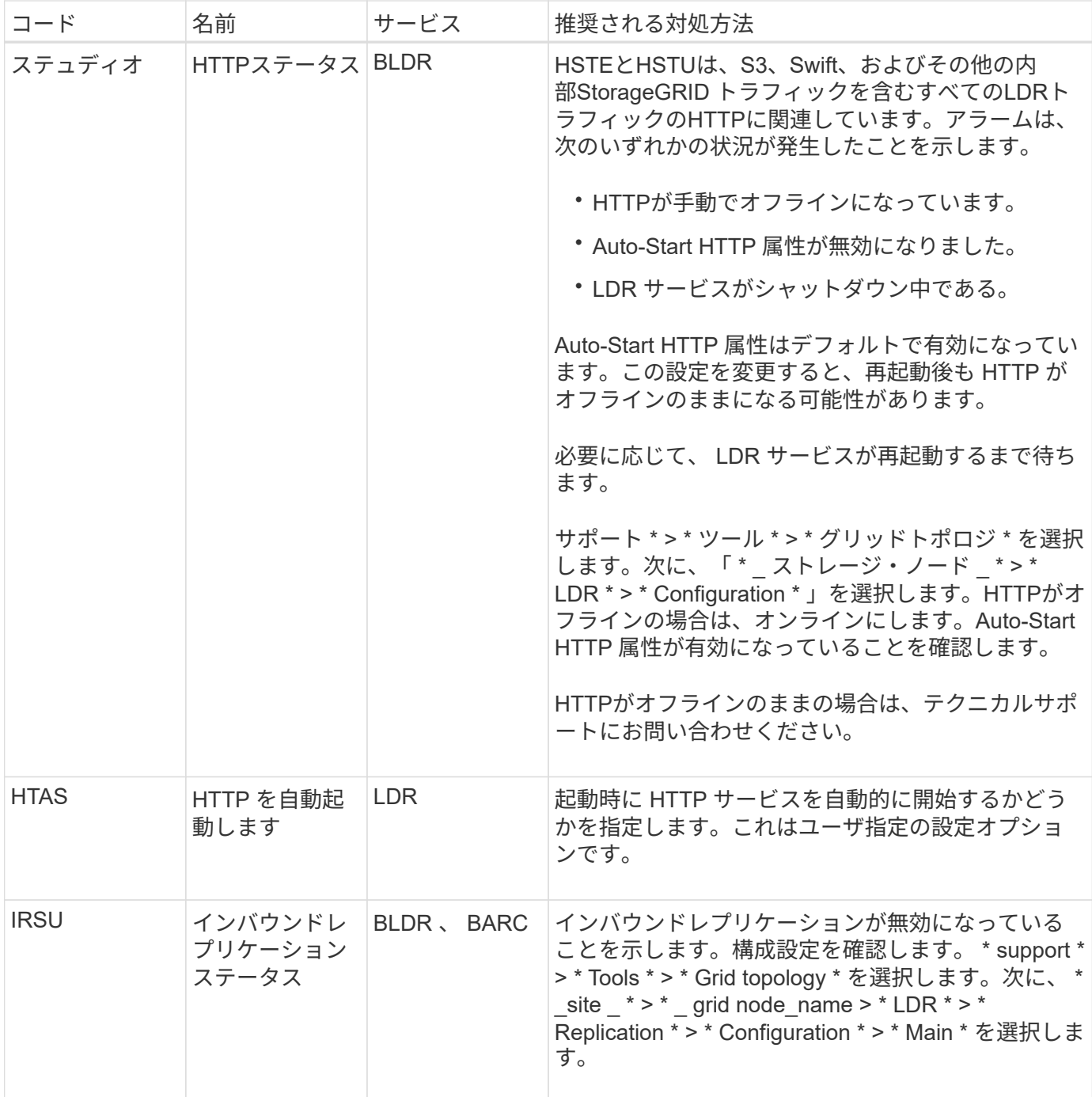

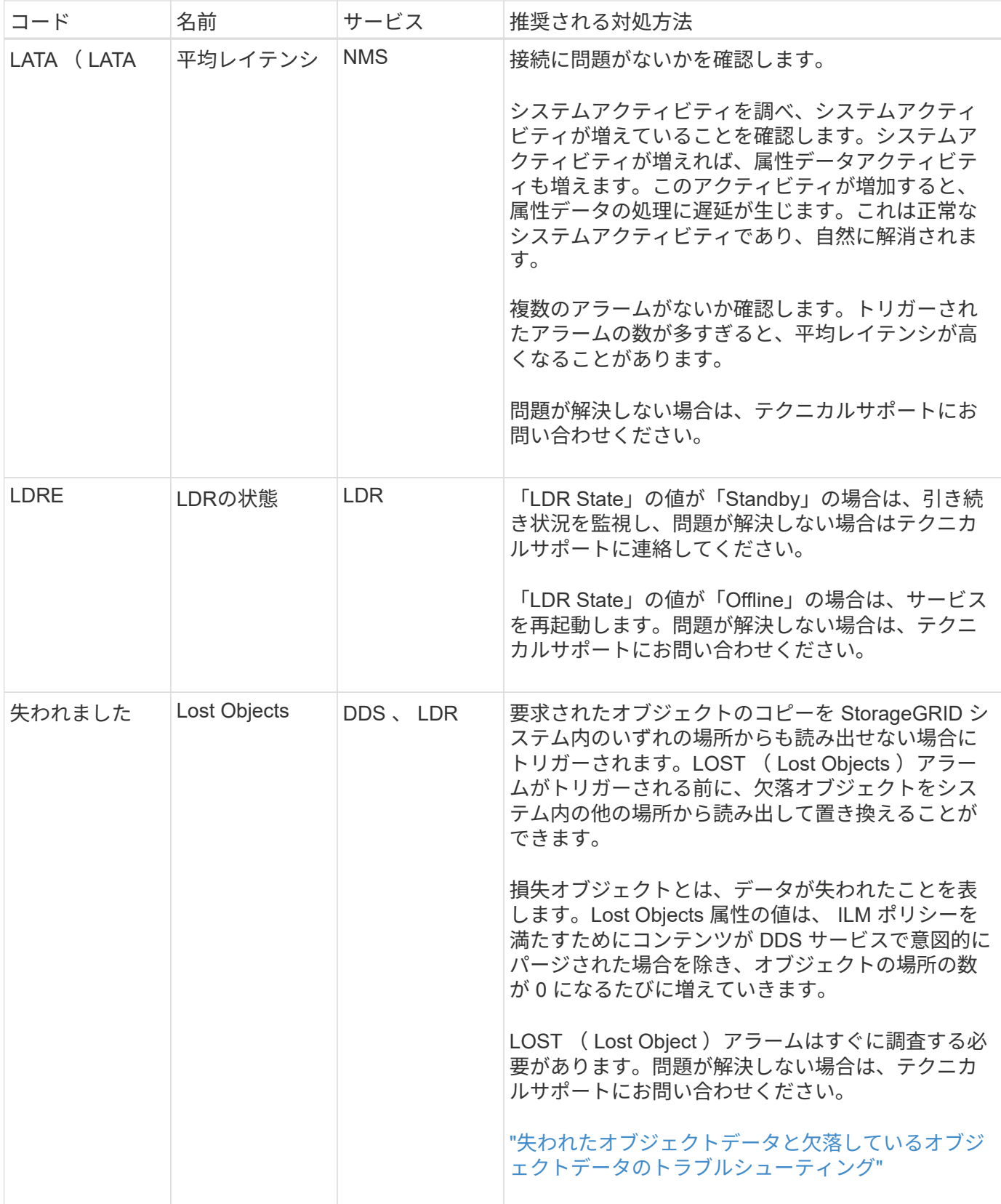

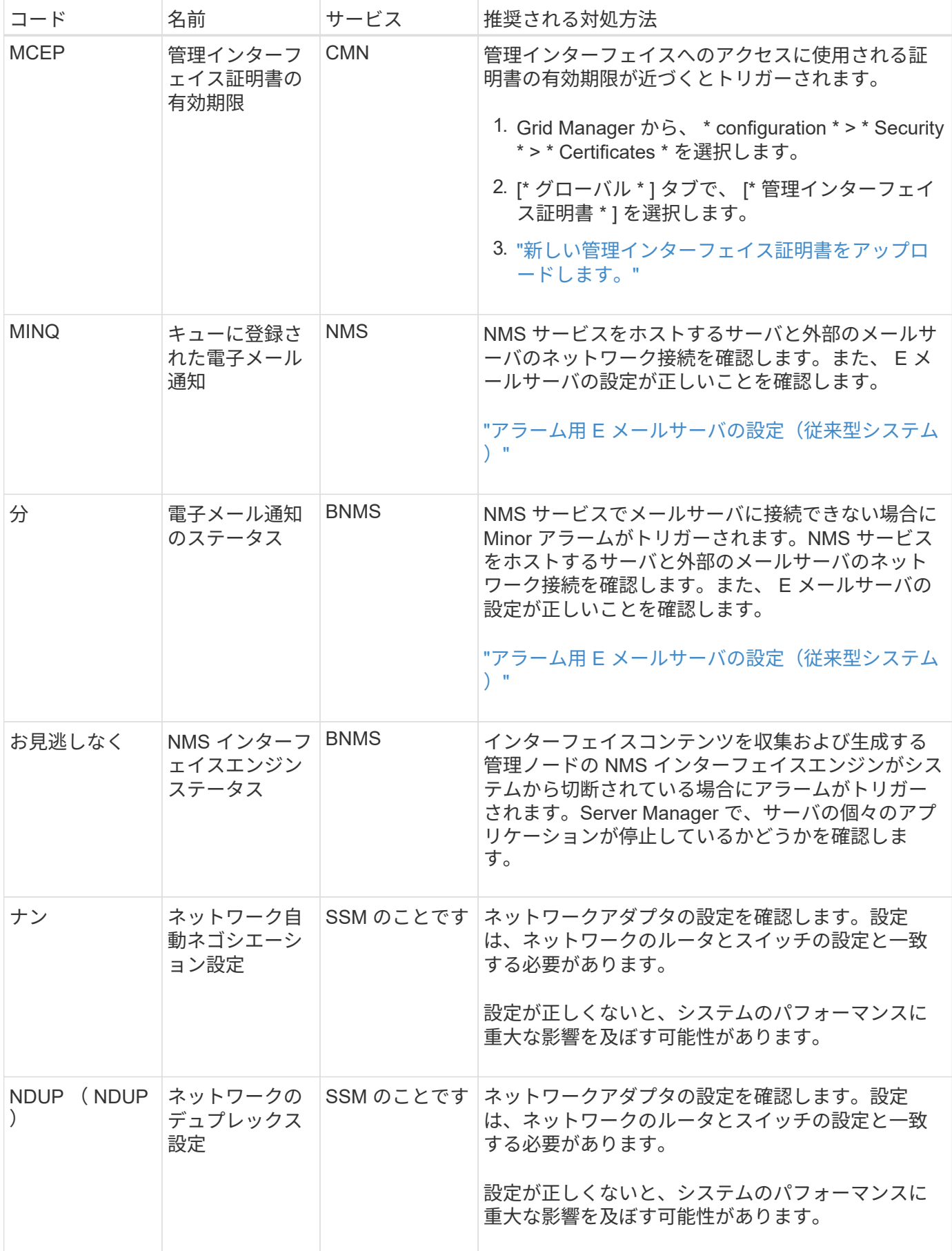

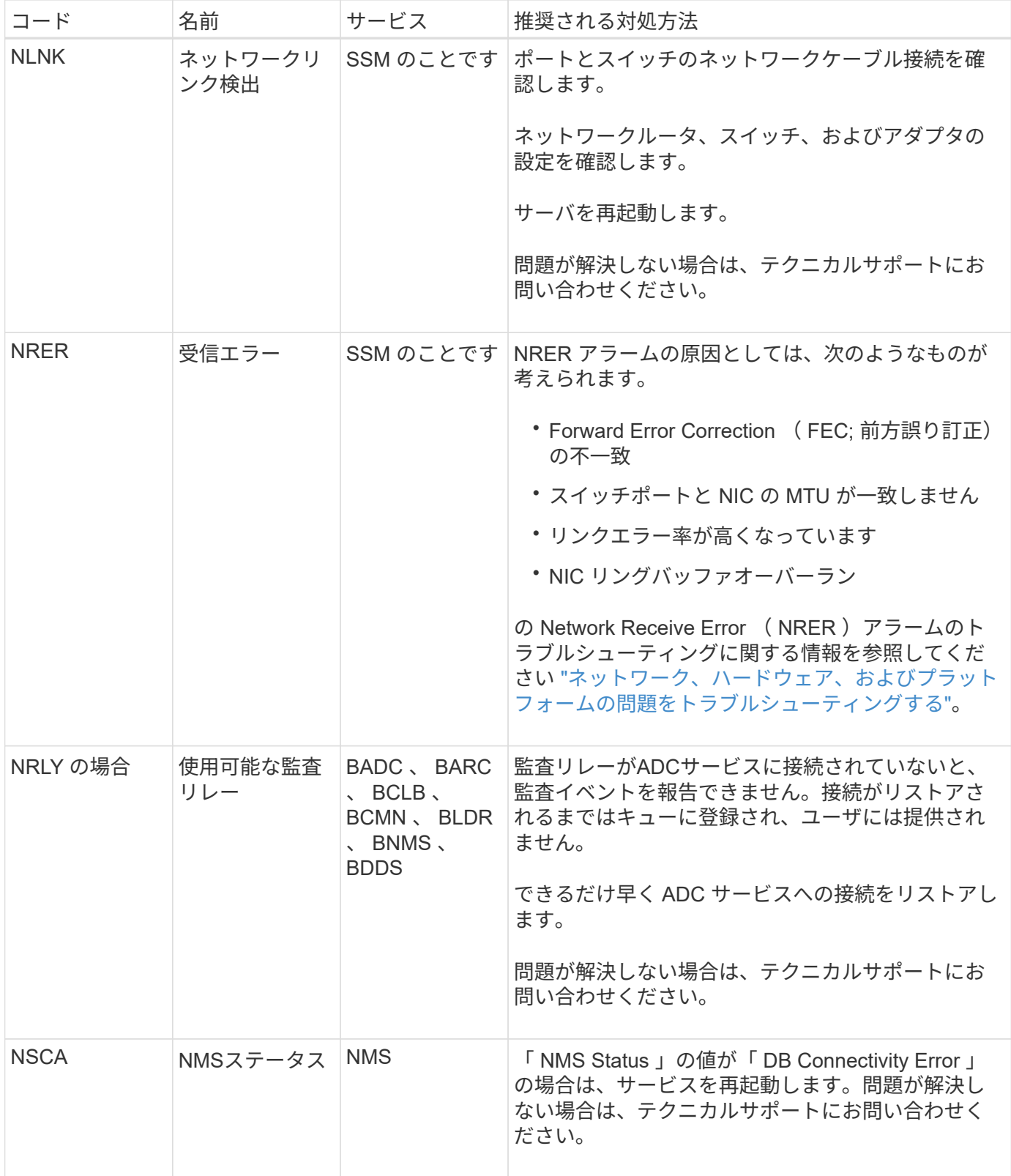

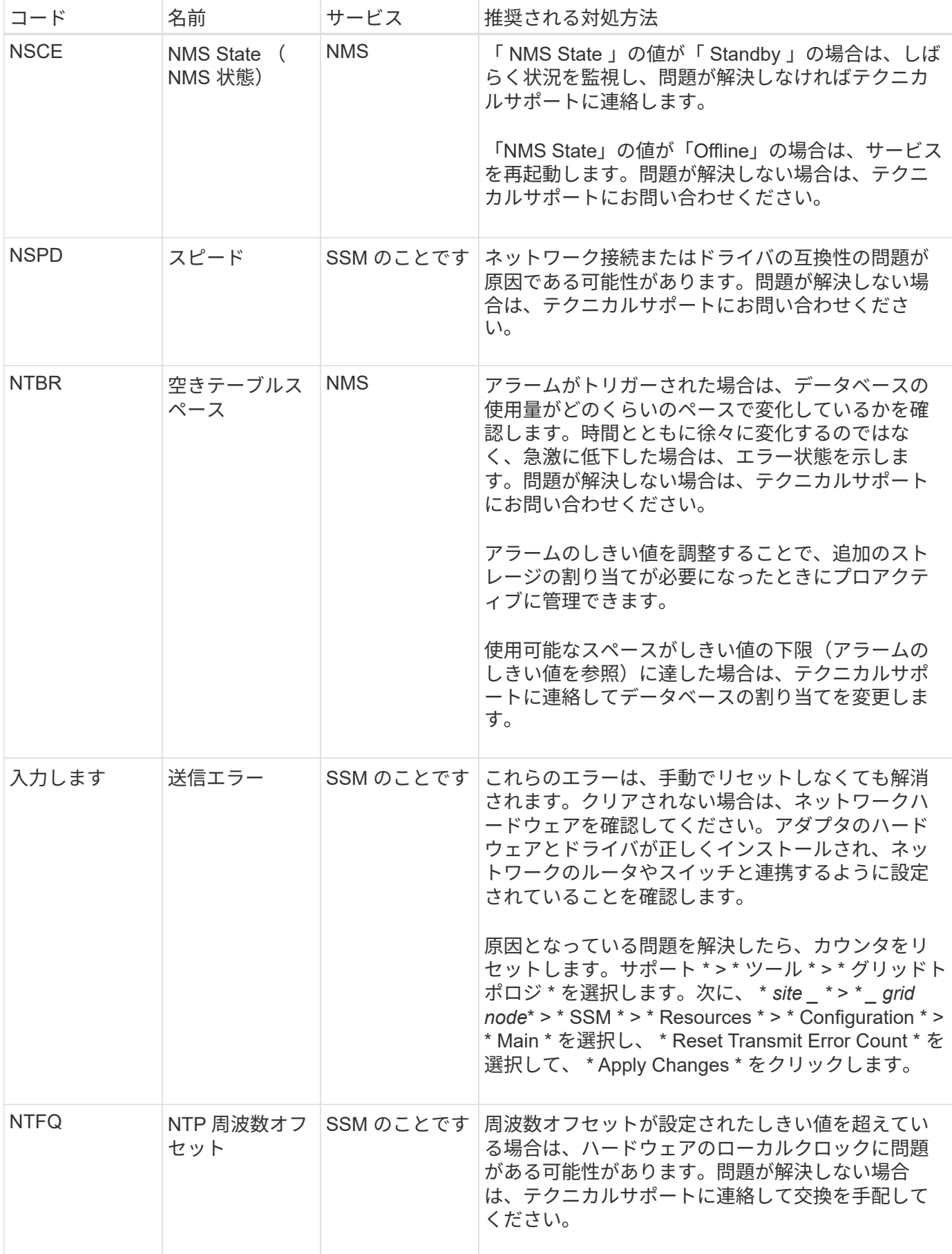

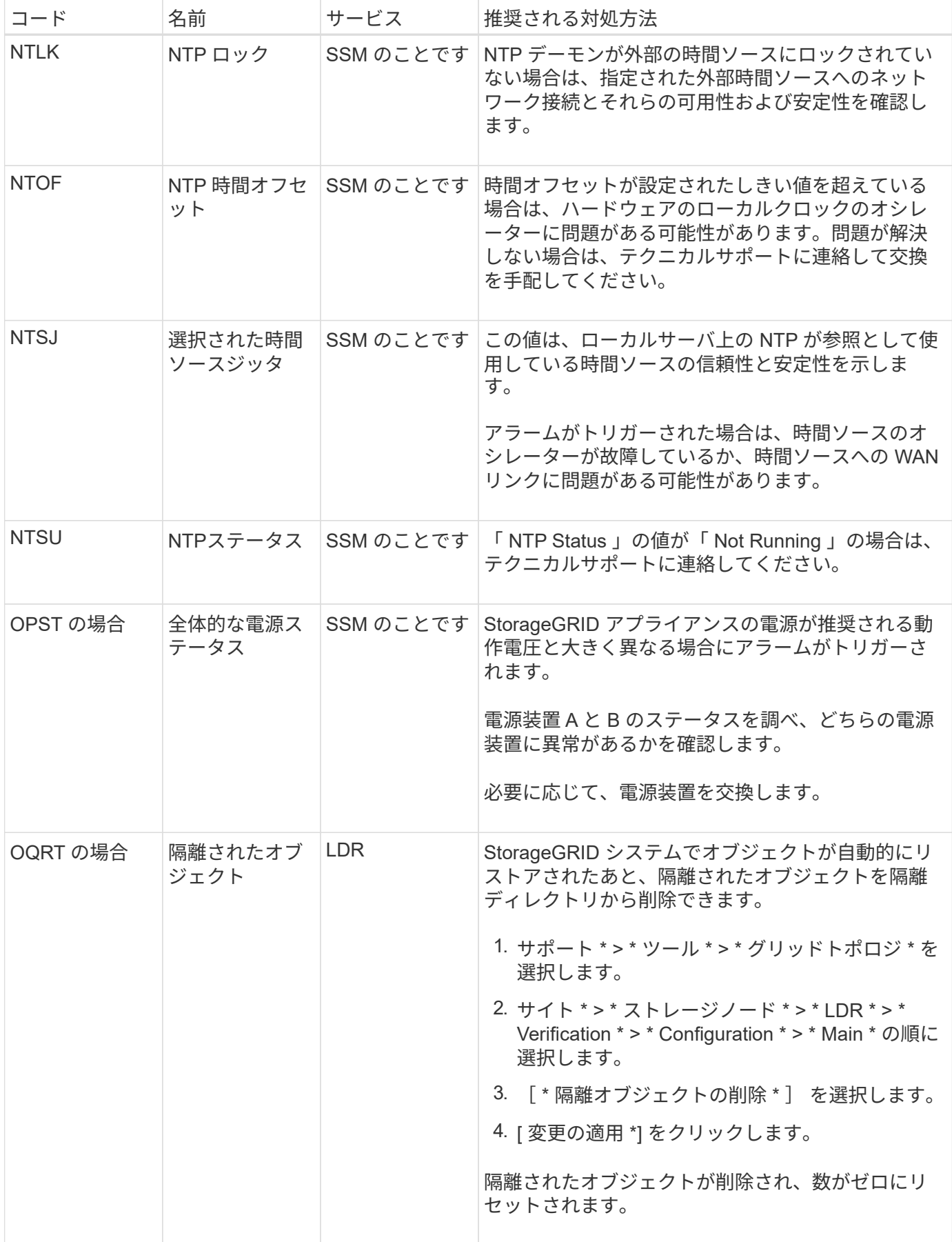

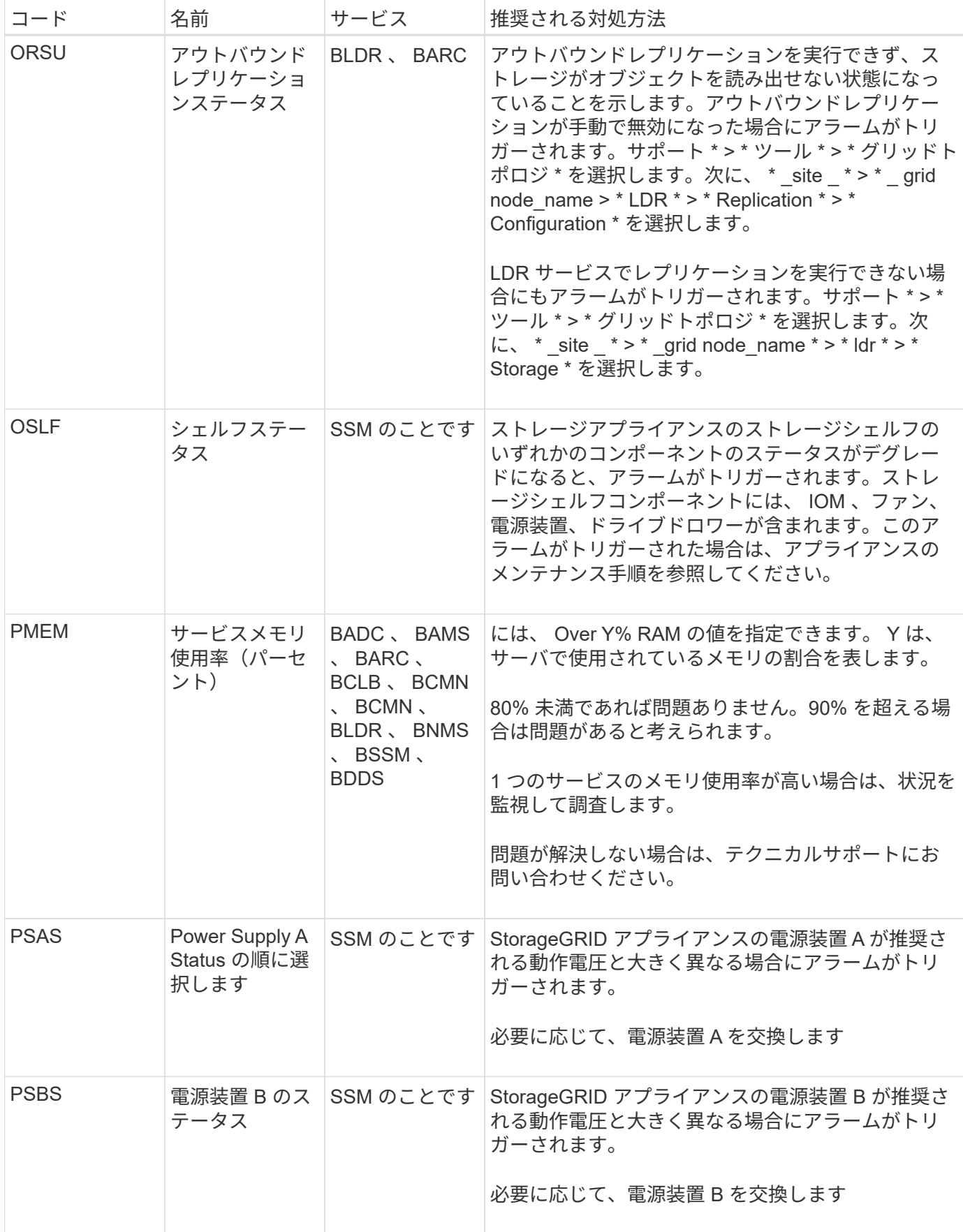

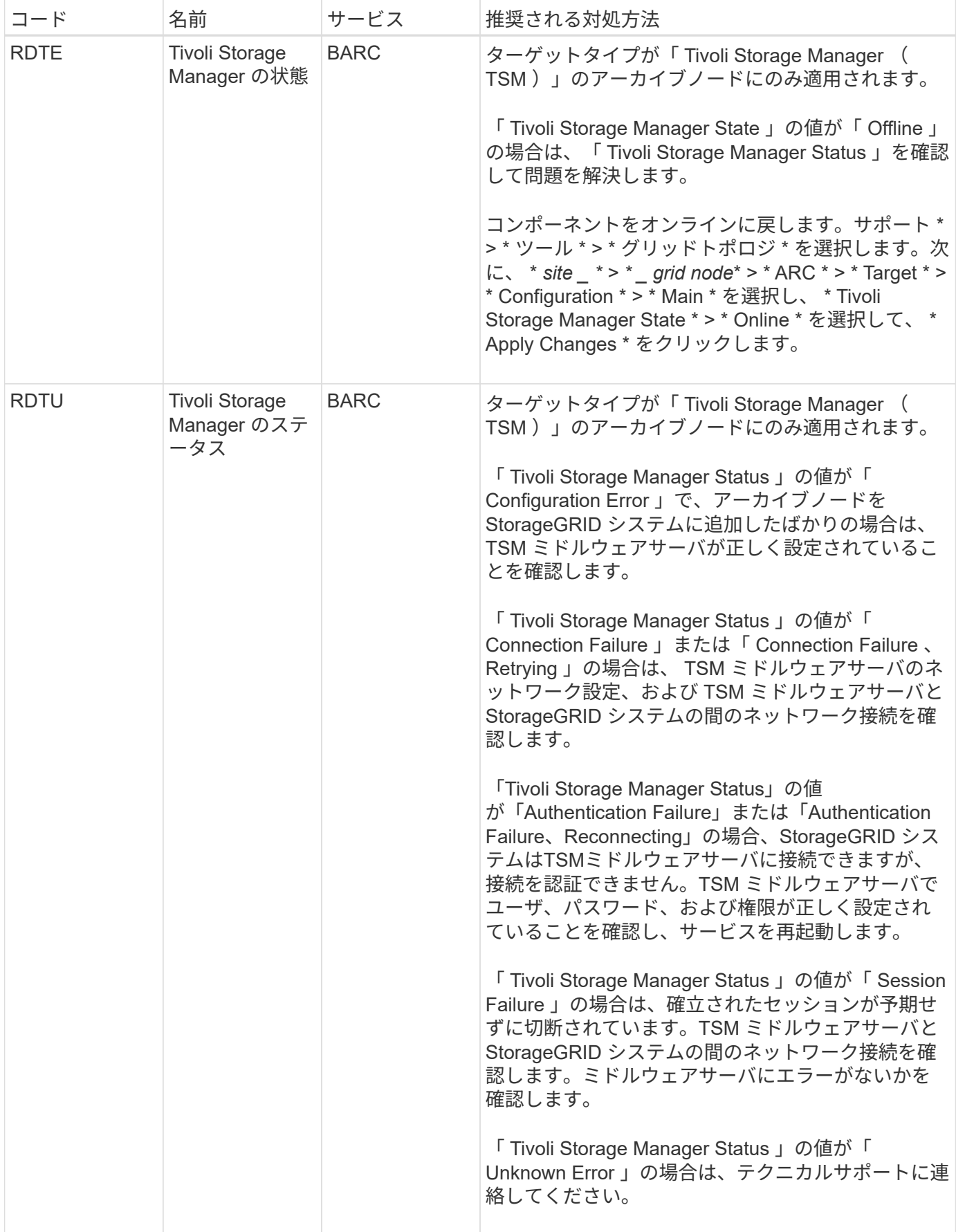

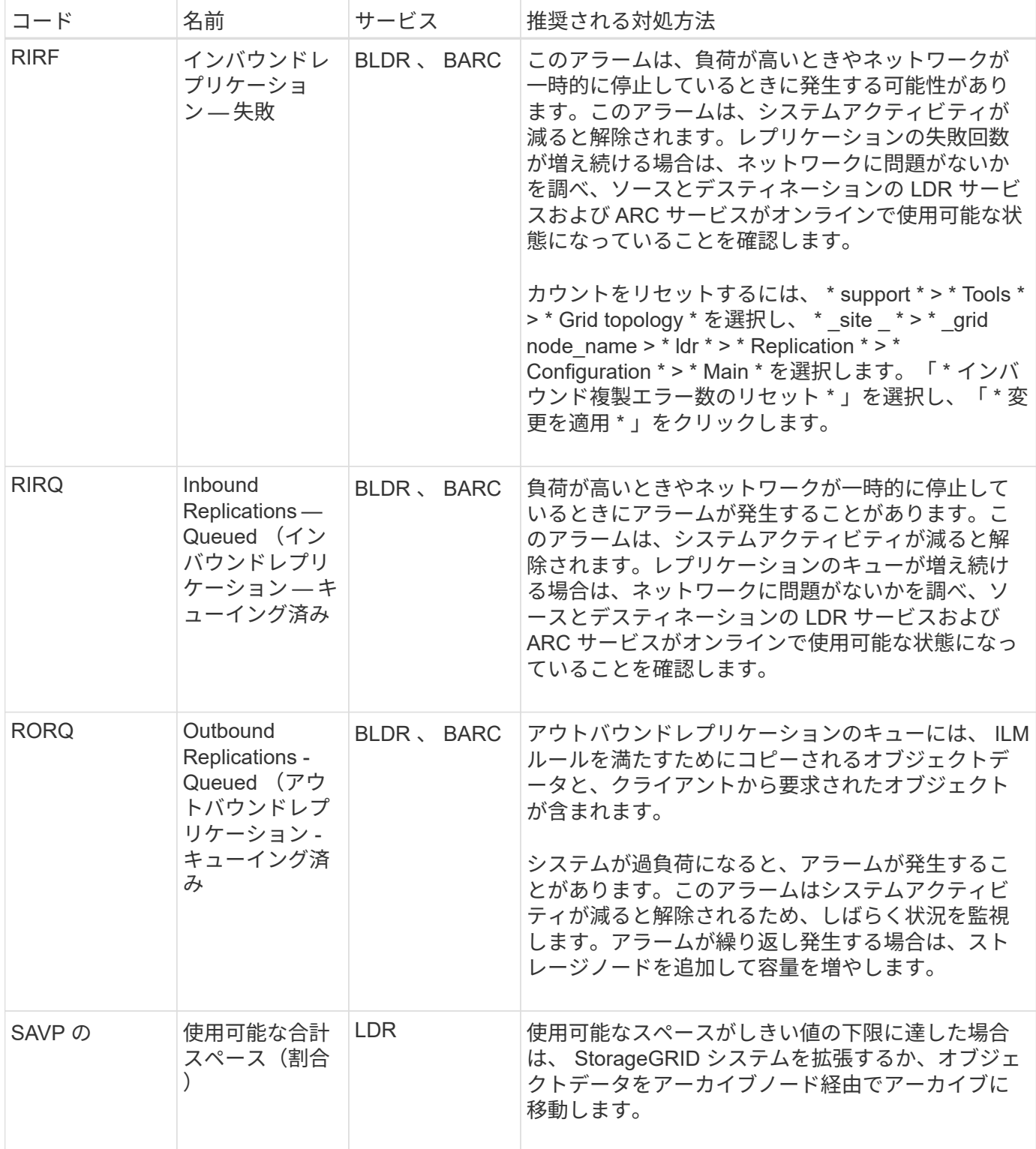

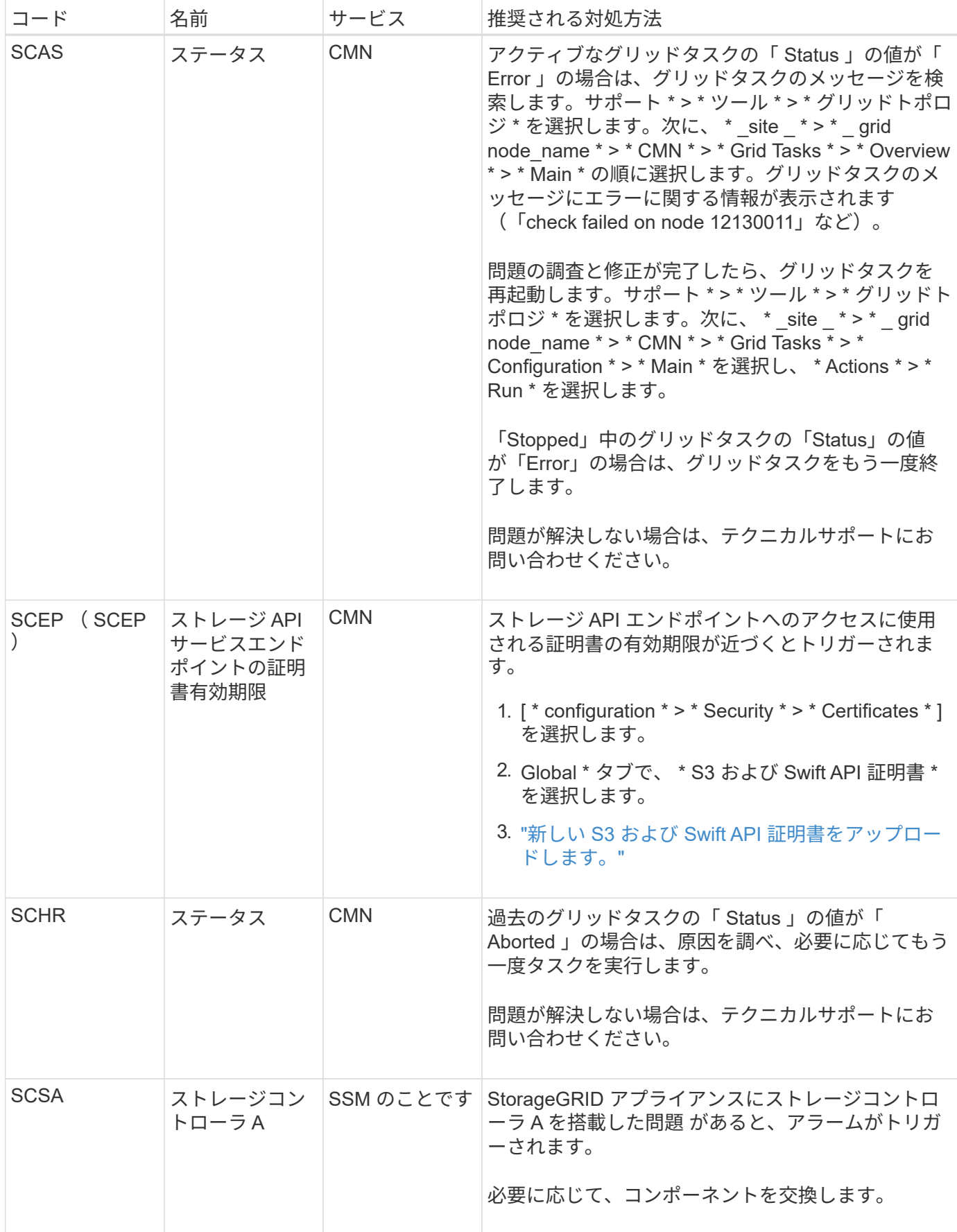

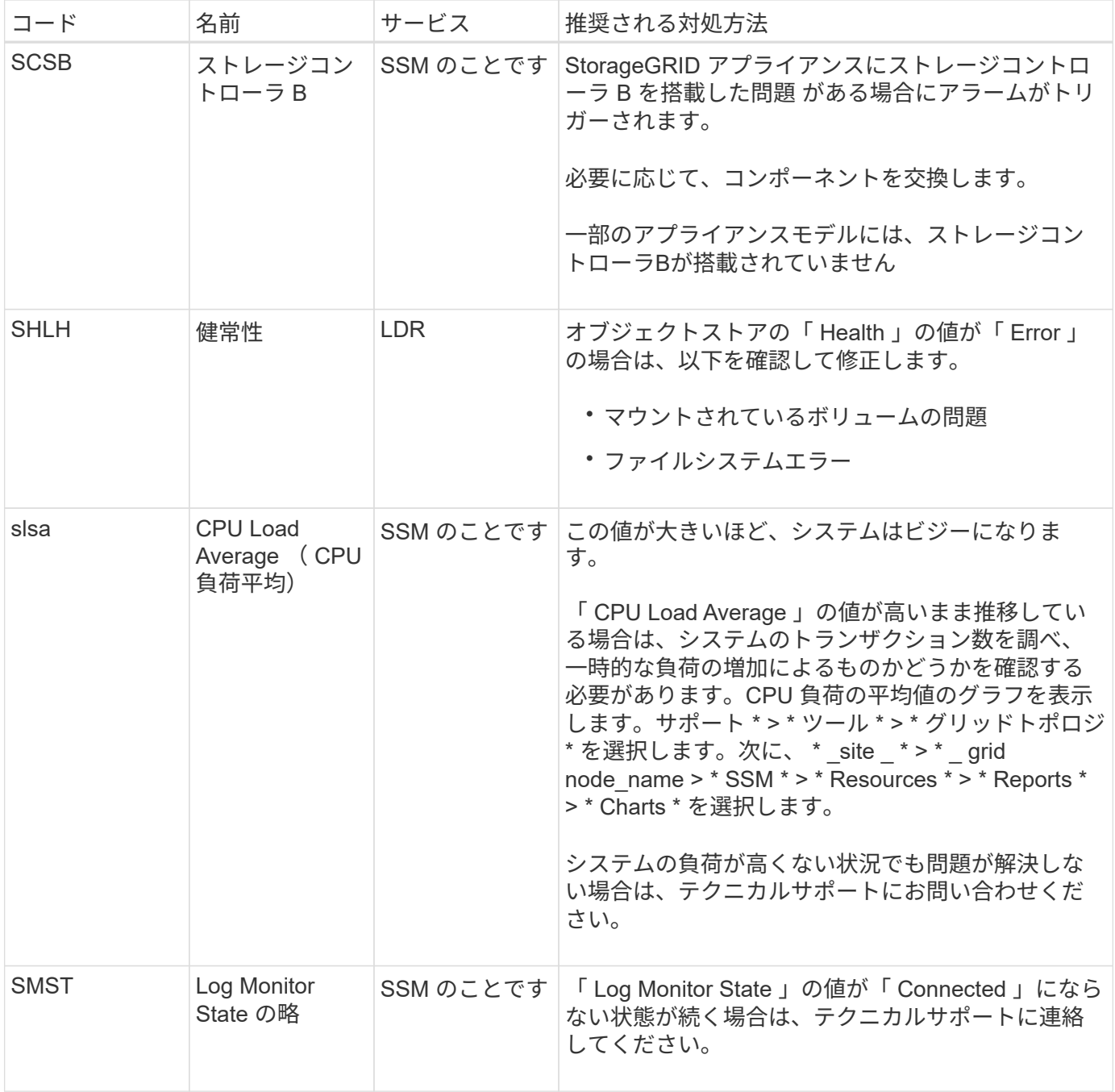

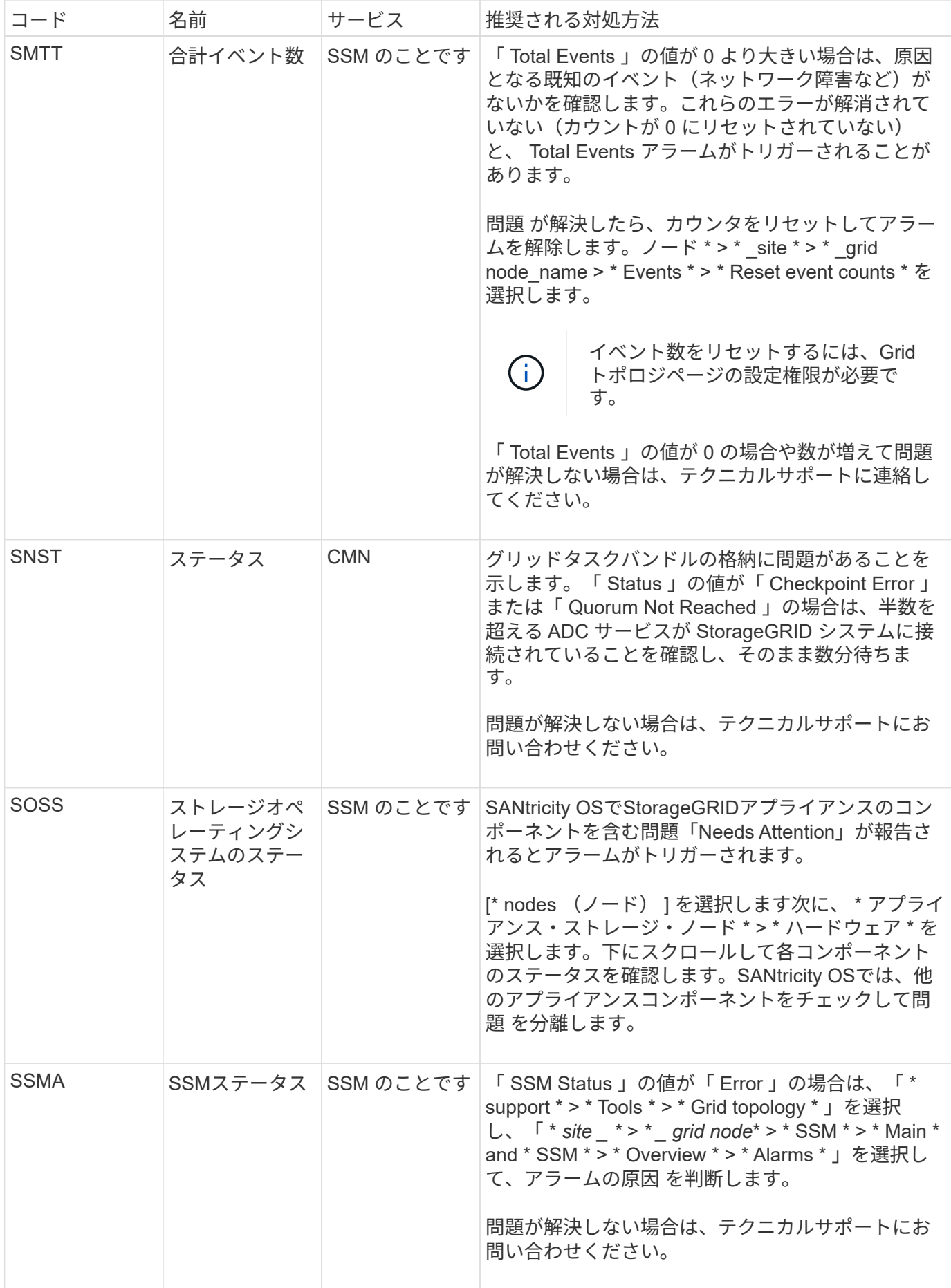

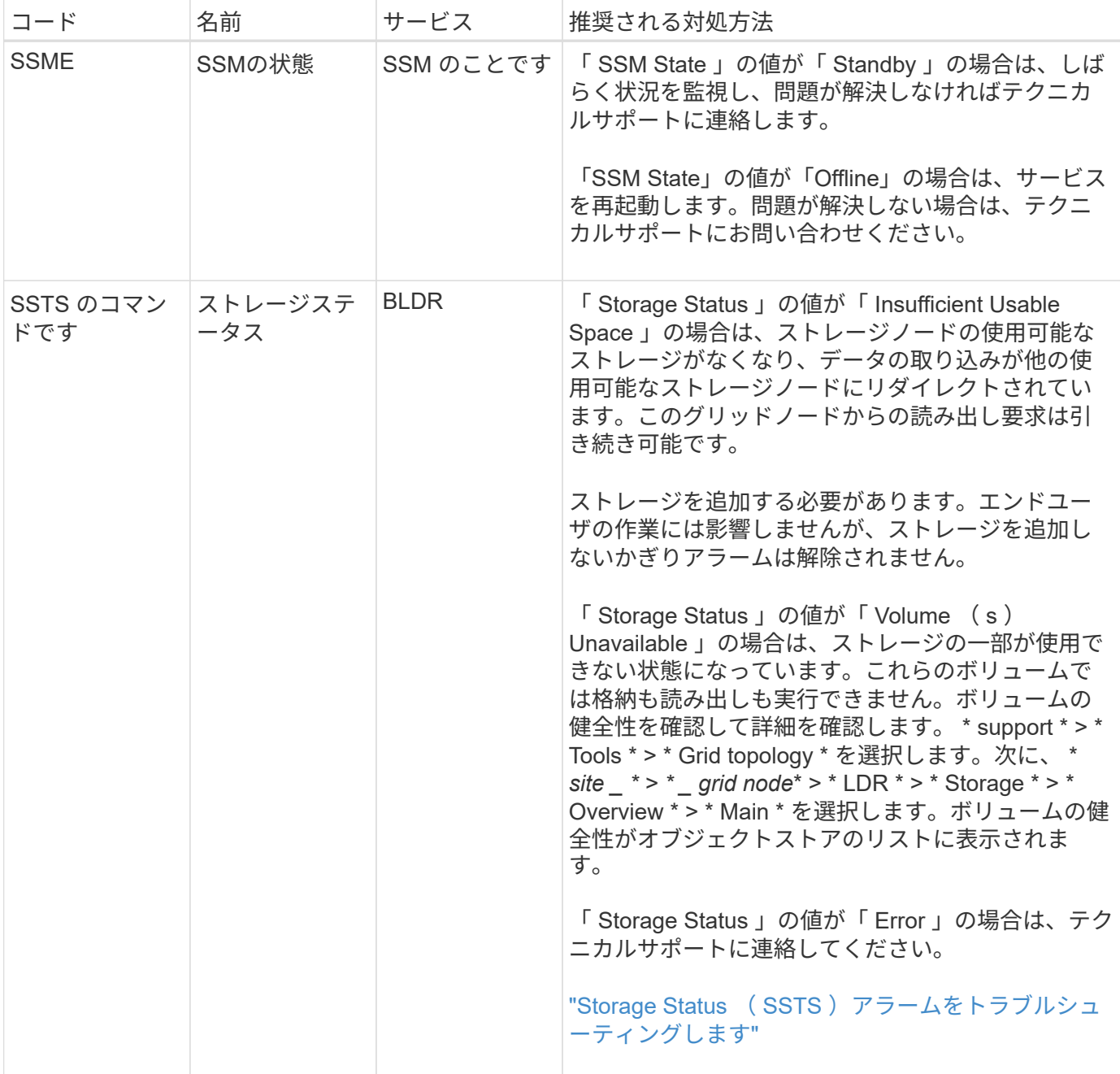

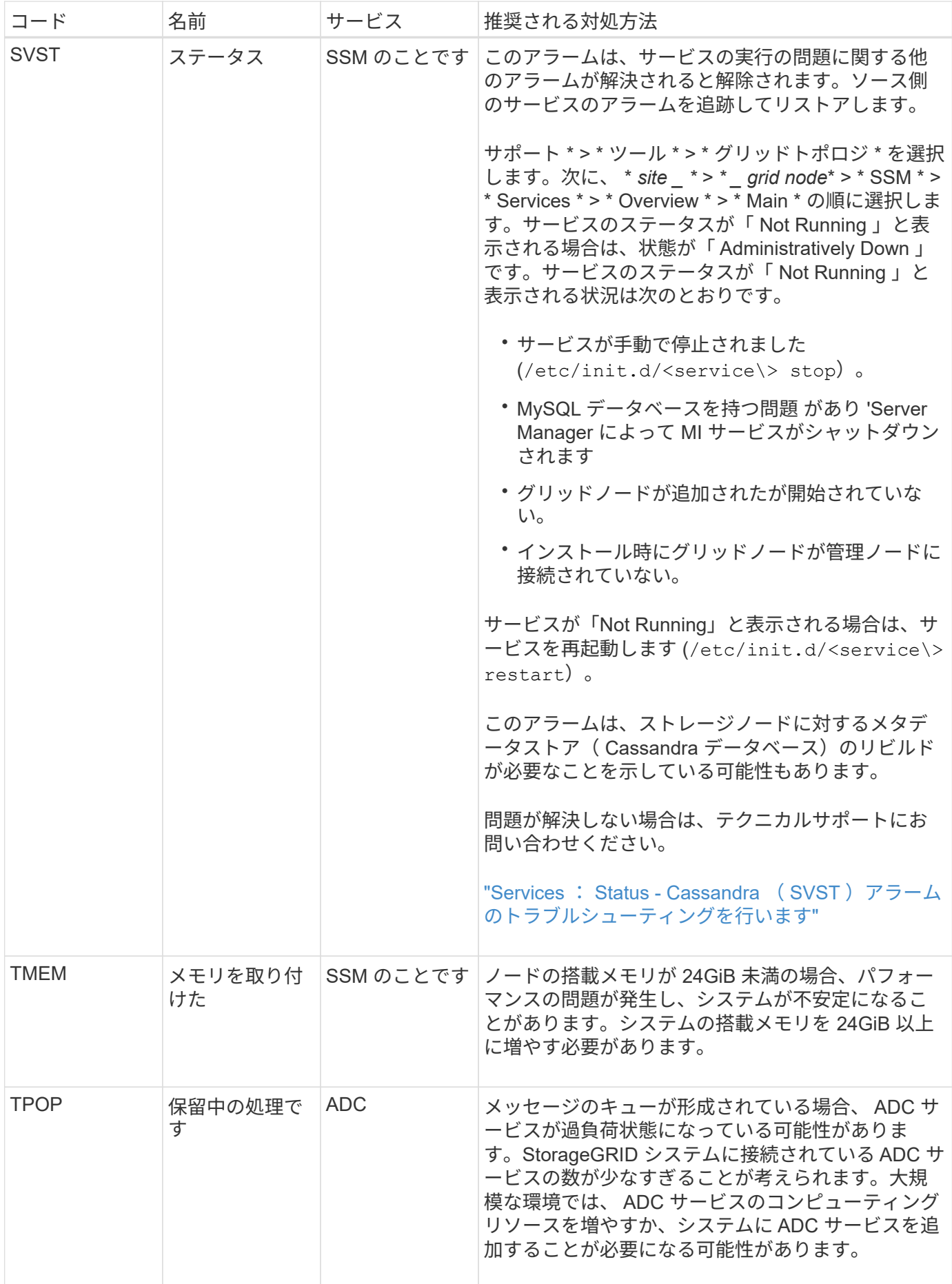

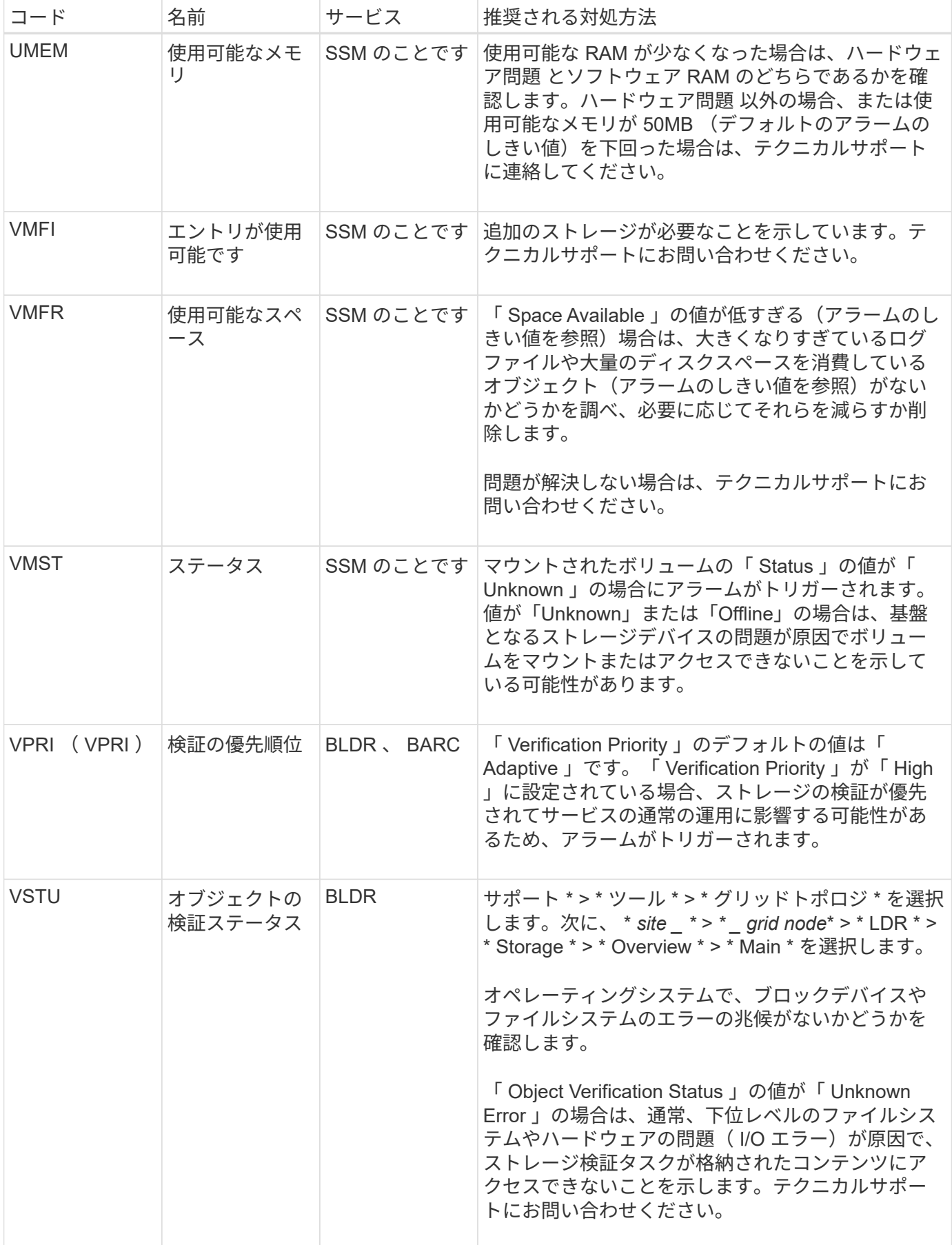

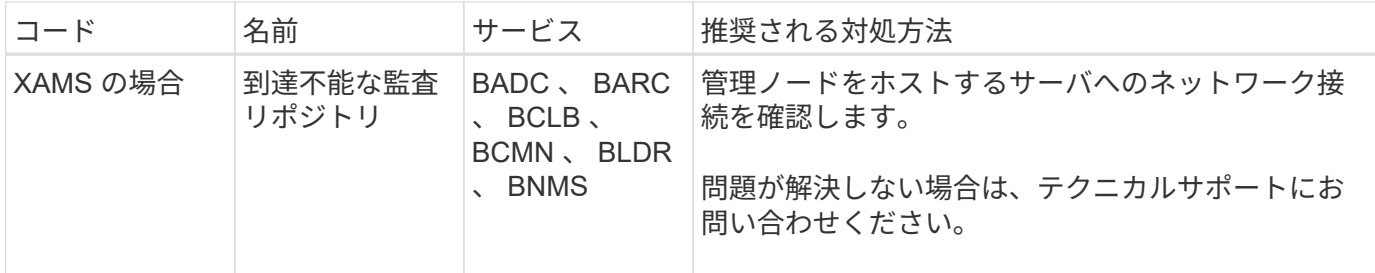

# ログファイル参照

ログファイルリファレンス:概要

StorageGRID には、イベント、診断メッセージ、およびエラー状態をキャプチャするた めに使用されるログが用意されています。テクニカルサポートにトラブルシューティン グを依頼すると、ログファイルを収集して転送するように求められることがあります。

ログは次のように分類されます。

- ["StorageGRID](#page-168-0) [ソフトウェアのログ](#page-168-0)["](#page-168-0)
- ["](#page-174-0)[導](#page-174-0)[入](#page-174-0)[とメンテナンスのログ](#page-174-0)["](#page-174-0)
- ["](#page-175-0)[サードパーティソフトウェアのログ](#page-175-0)["](#page-175-0)
- ["bycast.log](#page-176-0) [について](#page-176-0)["](#page-176-0)

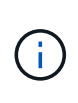

各ログタイプの詳細情報は参考用です。これらのログは、テクニカルサポートが高度なトラブ ルシューティングに使用することを目的としています。監査ログやアプリケーションログファ イルを使用して問題の履歴を再構築する高度な手法については、この手順では説明していませ ん。

ログにアクセスします

ログにアクセスするには、次の手順を実行します ["](#page-235-0)[ログファイルとシステムデータを収集します](#page-235-0)["](#page-235-0) 1つ以上のノ ードから単一のログファイルアーカイブとしてアーカイブ。または、プライマリ管理ノードを使用できない場 合や特定のノードに到達できない場合は、次の手順で各グリッドノードの個別のログファイルにアクセスでき ます。

- 1. 次のコマンドを入力します。 ssh admin@grid\_node\_IP
- 2. に記載されているパスワードを入力します Passwords.txt ファイル。
- 3. 次のコマンドを入力してrootに切り替えます。 su -
- 4. に記載されているパスワードを入力します Passwords.txt ファイル。

ログファイルのカテゴリ

StorageGRID ログファイルアーカイブには、カテゴリごとに説明されているログ、およびメトリックと debug コマンドの出力が含まれている追加ファイルが含まれています。

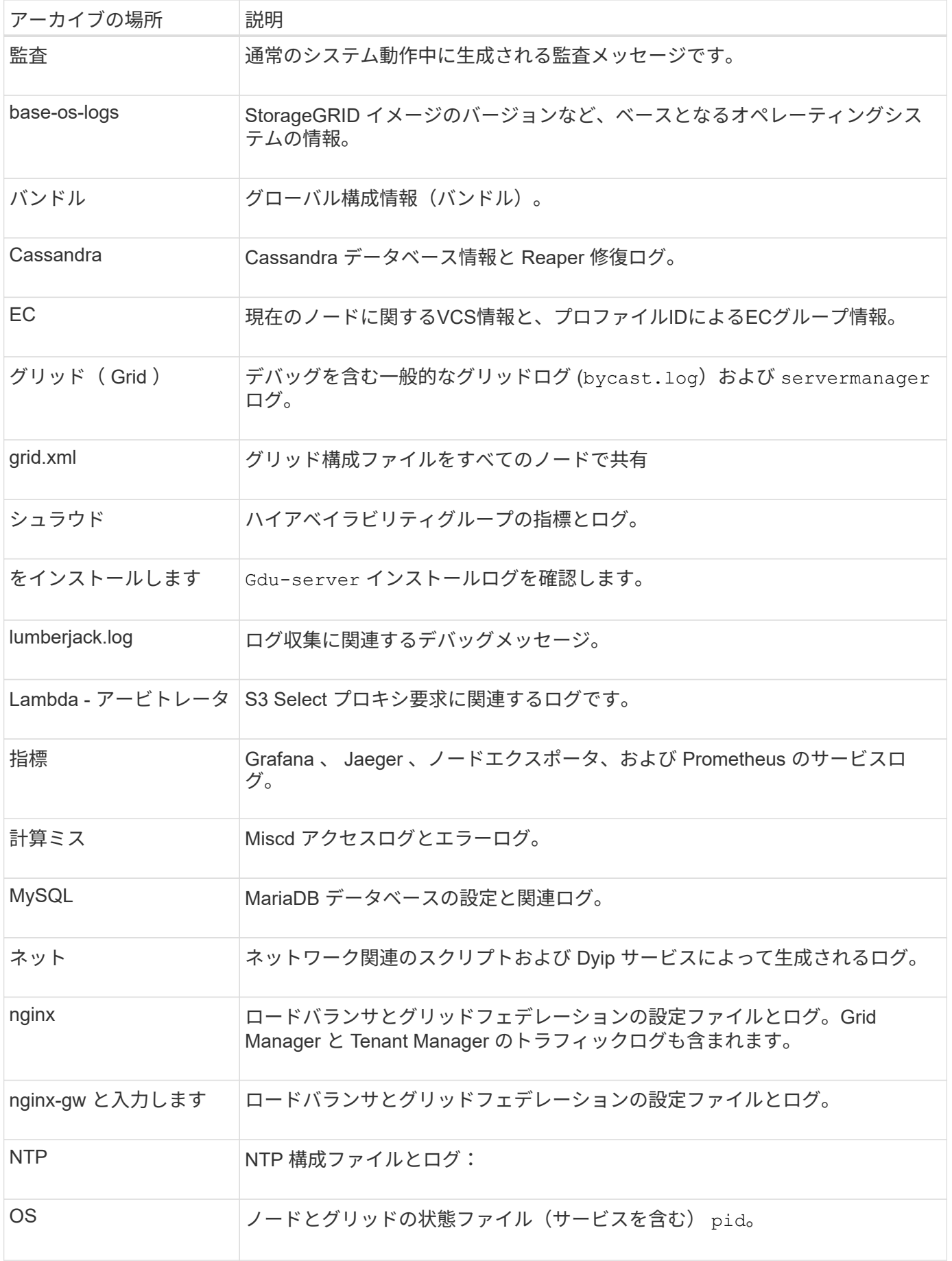

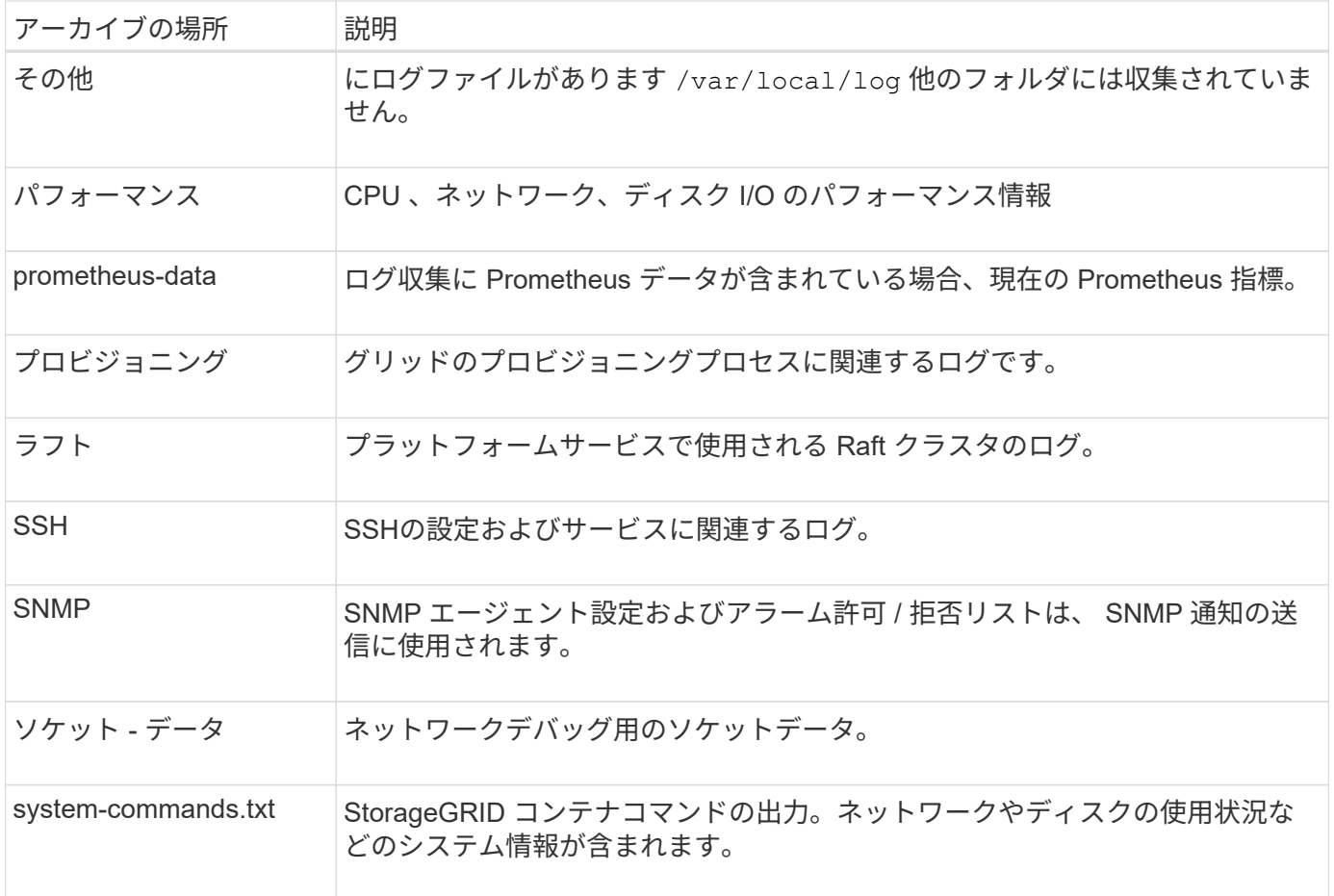

## <span id="page-168-0"></span>**StorageGRID** ソフトウェアのログ

StorageGRID のログを問題のトラブルシューティングに使用できます。

 $(i)$ 

ログを外部syslogサーバに送信したり、監査情報の保存先を変更したりする場合(など) bycast.log および `nms.log`を参照してください ["](#page-190-0)[監査メッセージとログの送信先を設定しま](#page-190-0) [す](#page-190-0)["](#page-190-0)。

一般的な **StorageGRID** ログです

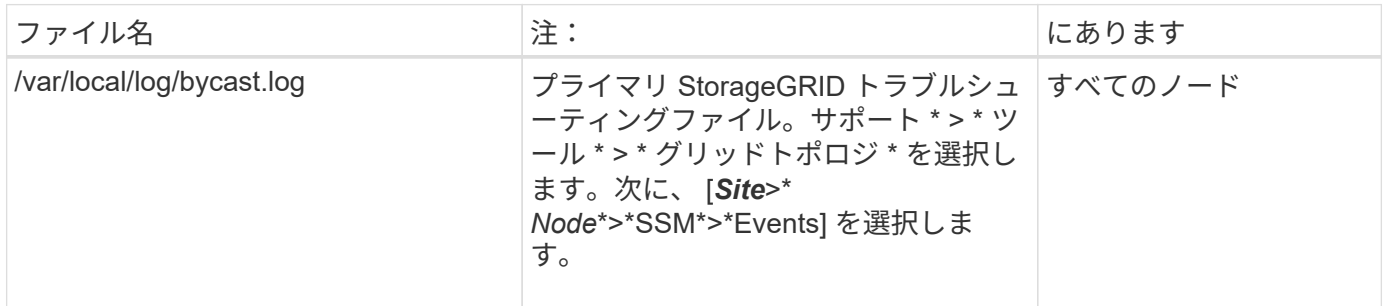

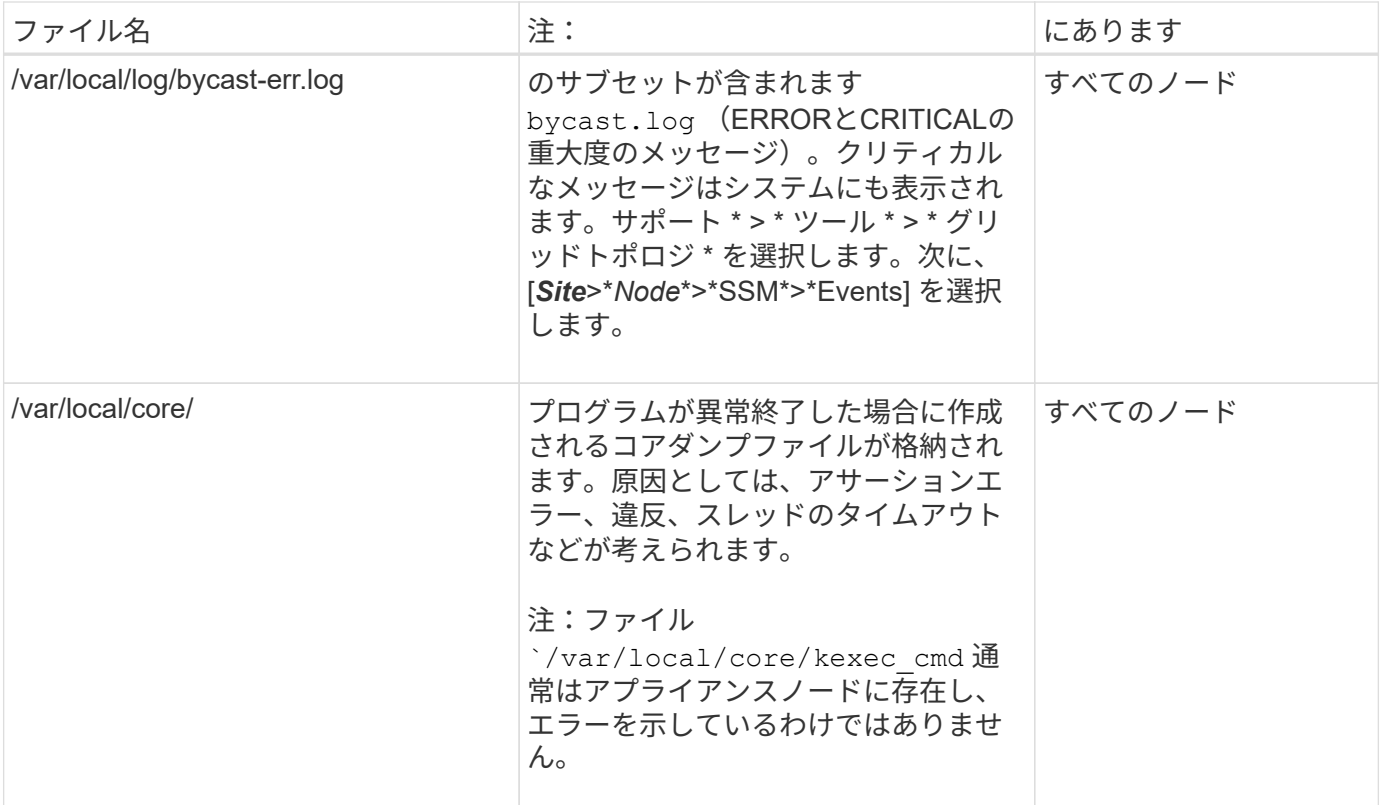

### 暗号関連のログ

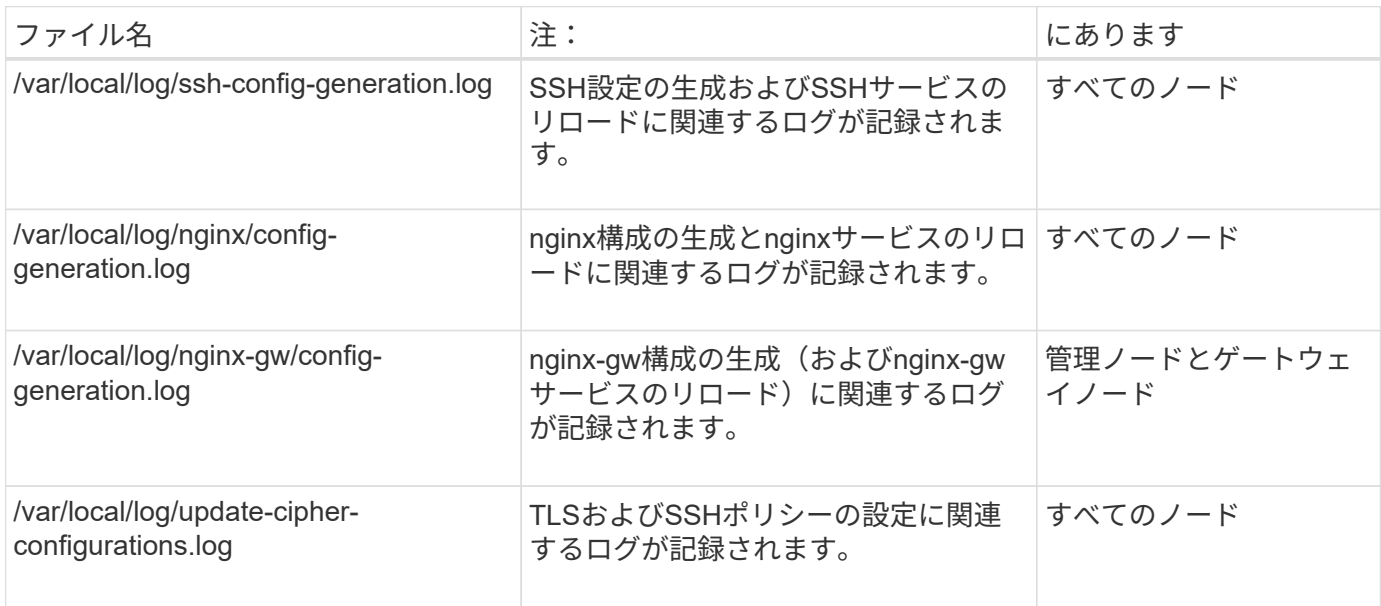

### グリッドフェデレーションログ

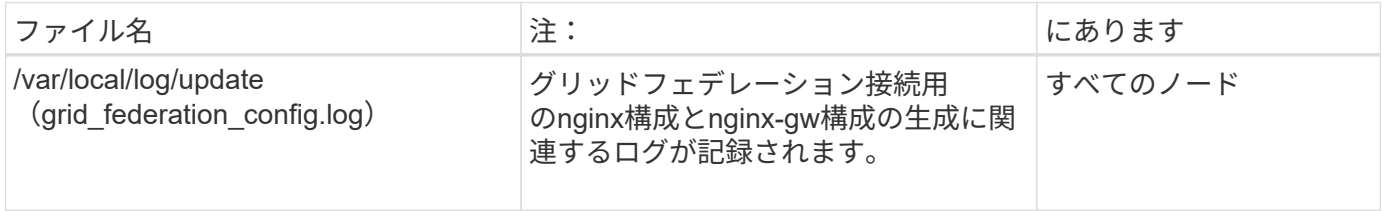

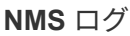

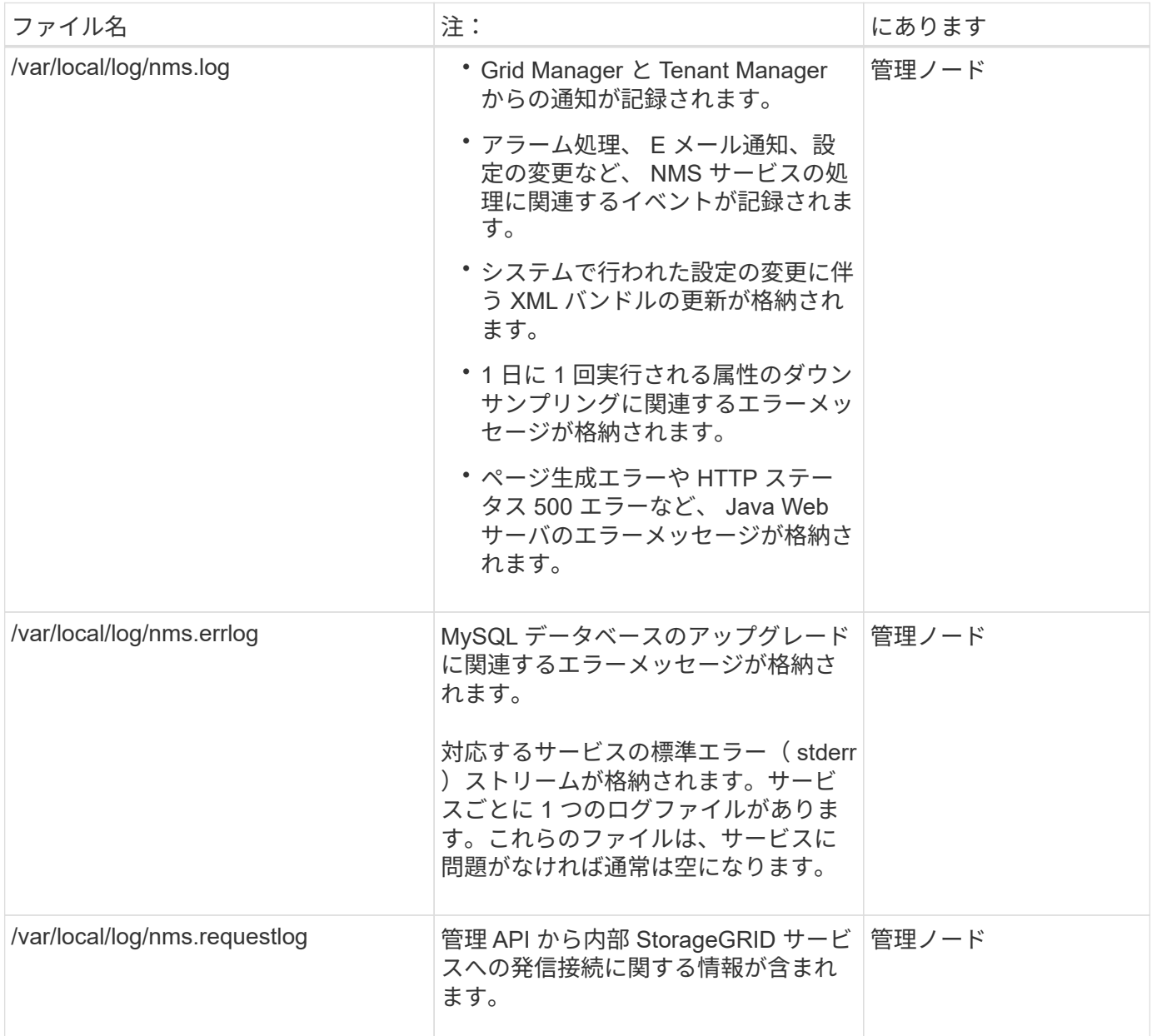

### **Server Manager** のログです

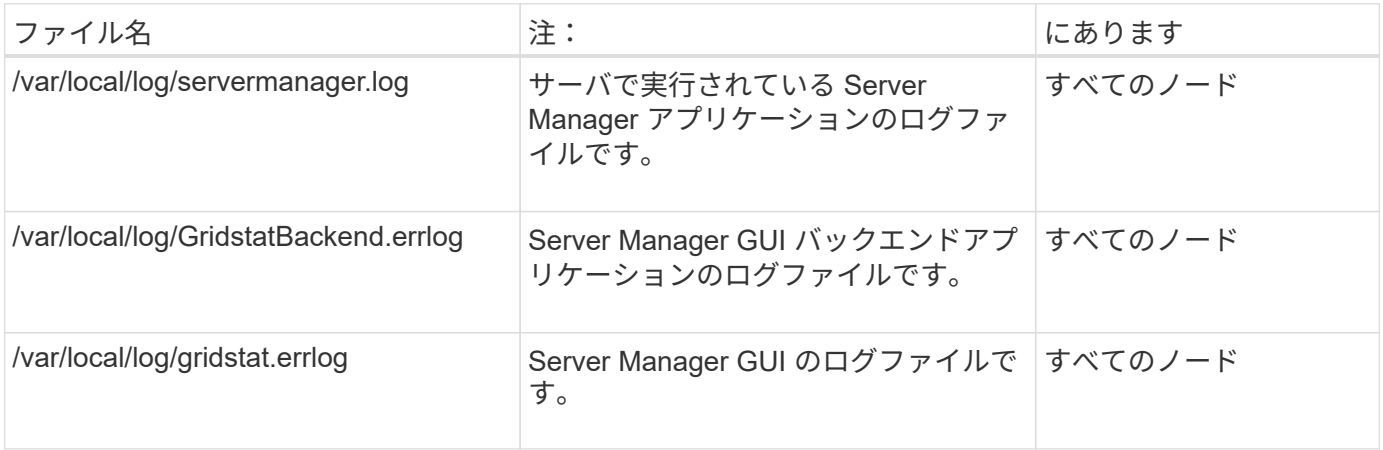

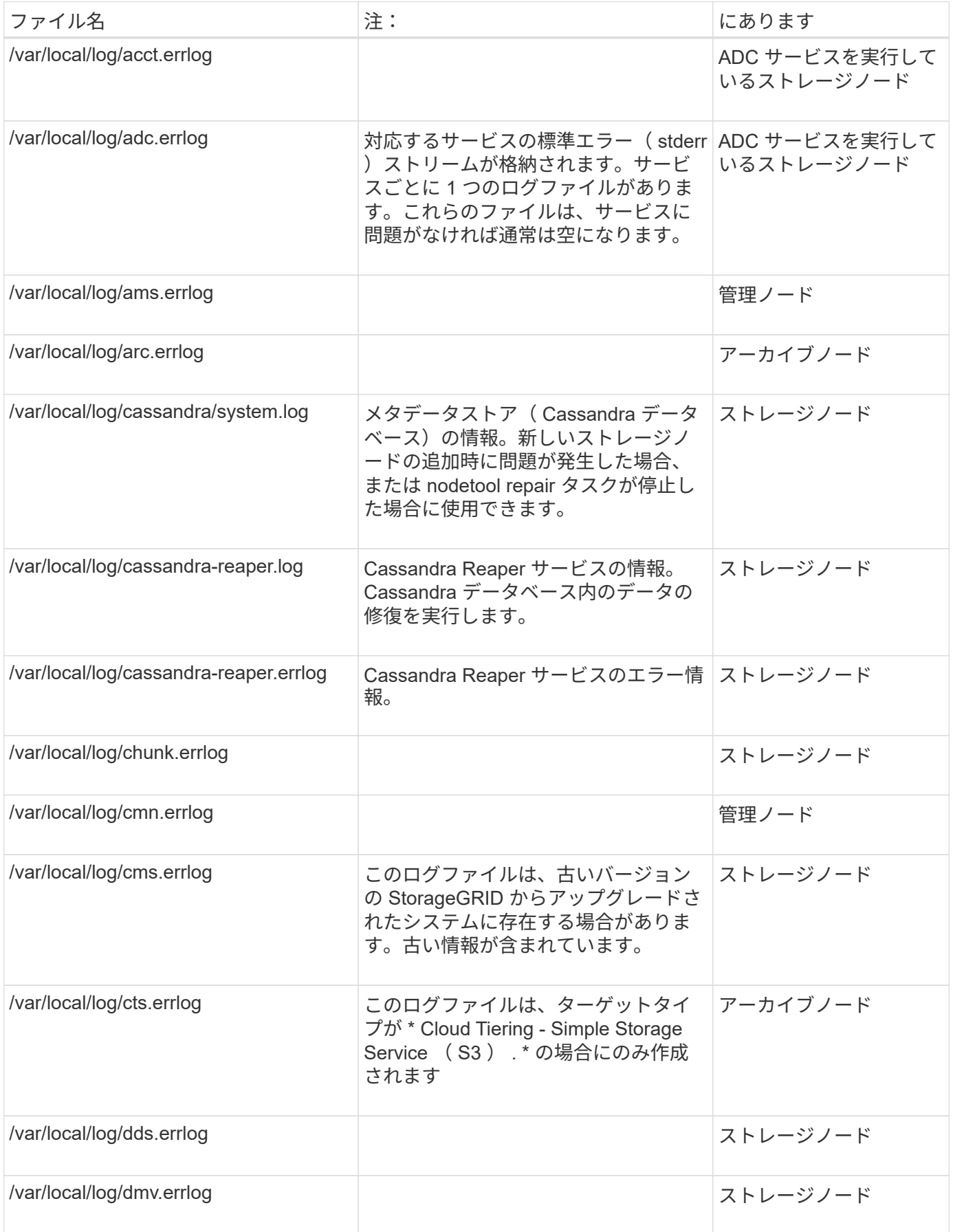

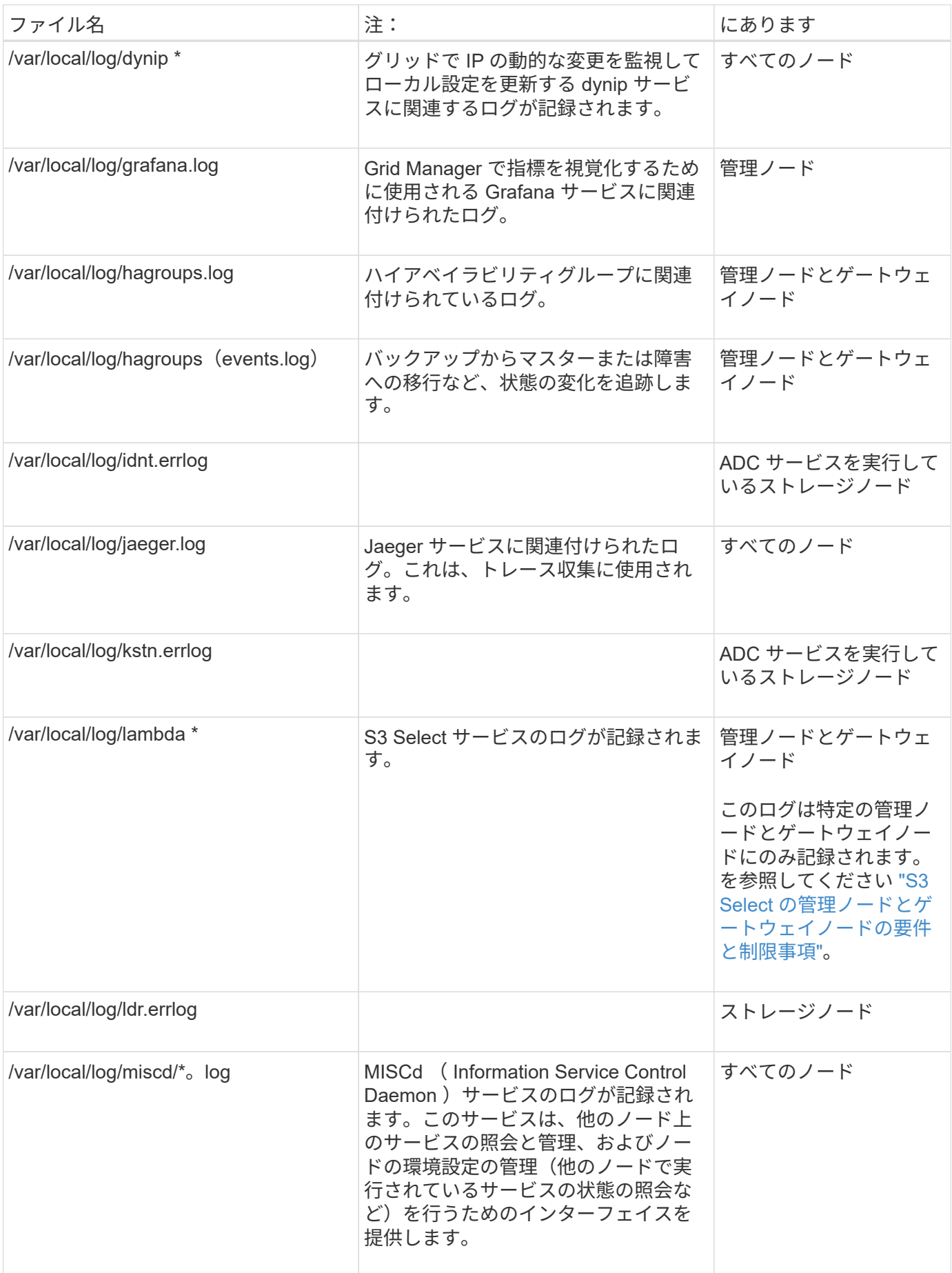

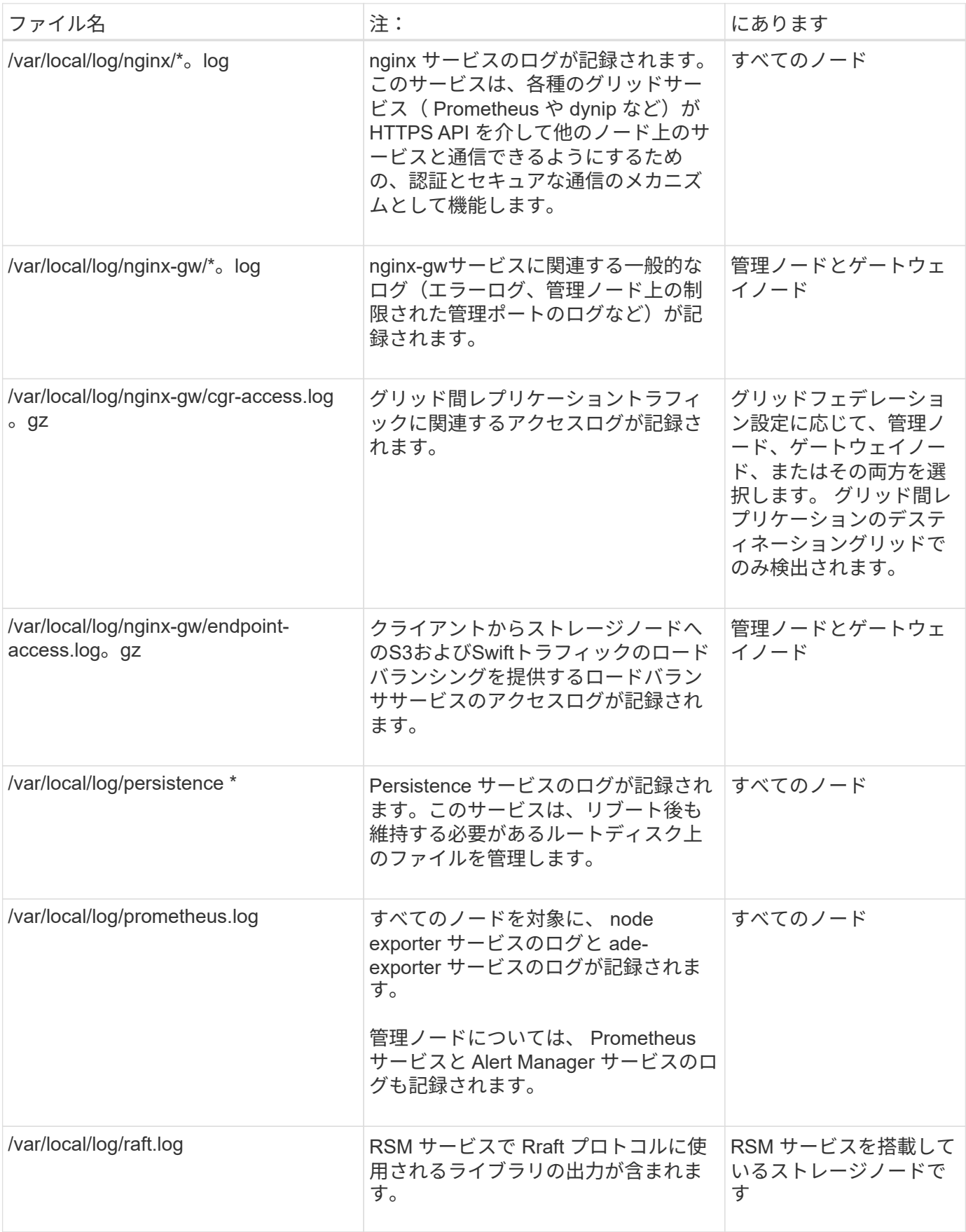

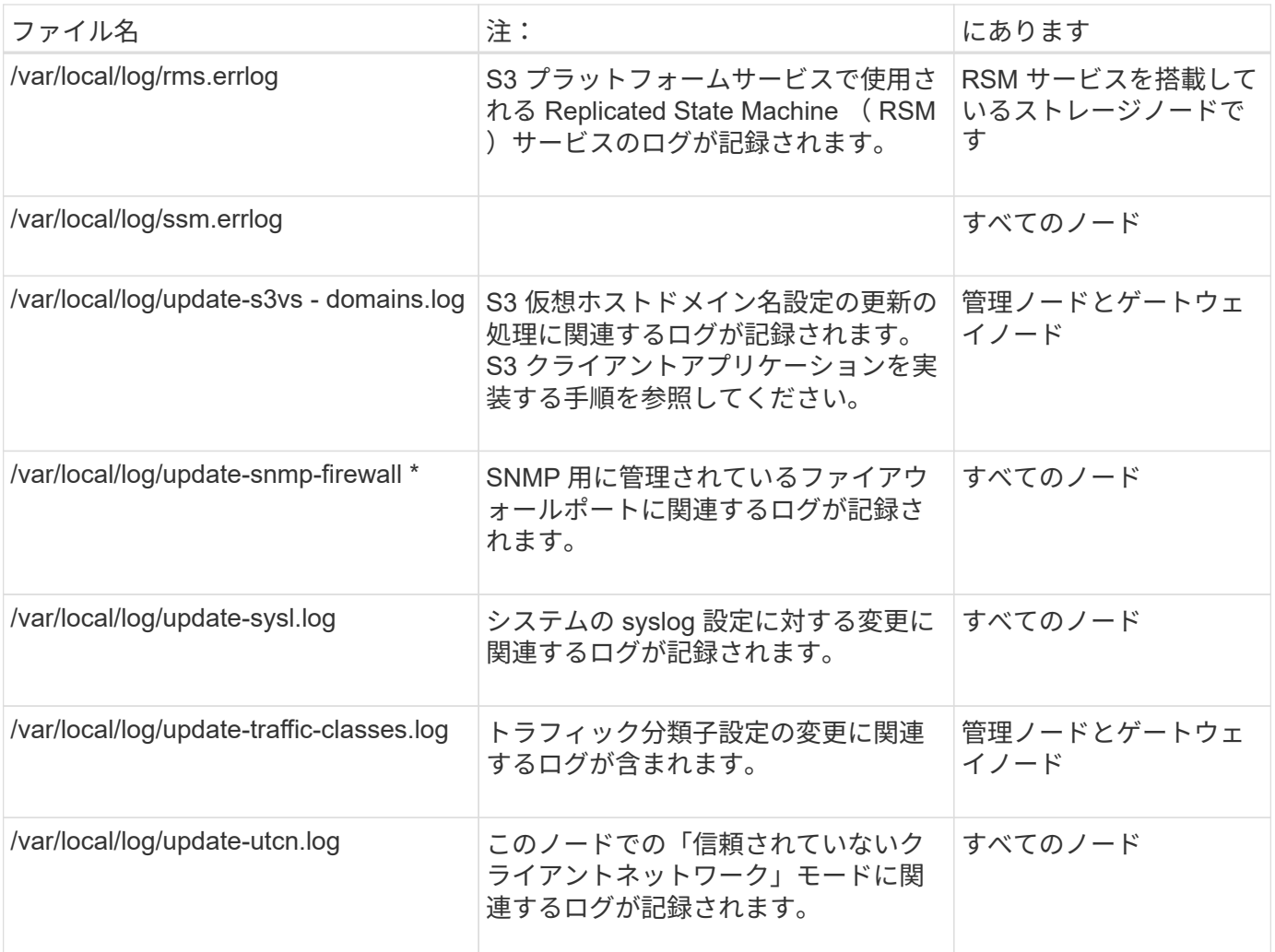

#### 関連情報

["bycast.log](#page-176-0) [について](#page-176-0)["](#page-176-0)

["S3 REST API](https://docs.netapp.com/ja-jp/storagegrid-118/s3/index.html)[を使用する](https://docs.netapp.com/ja-jp/storagegrid-118/s3/index.html)["](https://docs.netapp.com/ja-jp/storagegrid-118/s3/index.html)

## <span id="page-174-0"></span>導入とメンテナンスのログ

## 導入とメンテナンスのログを問題のトラブルシューティングに使用できます。

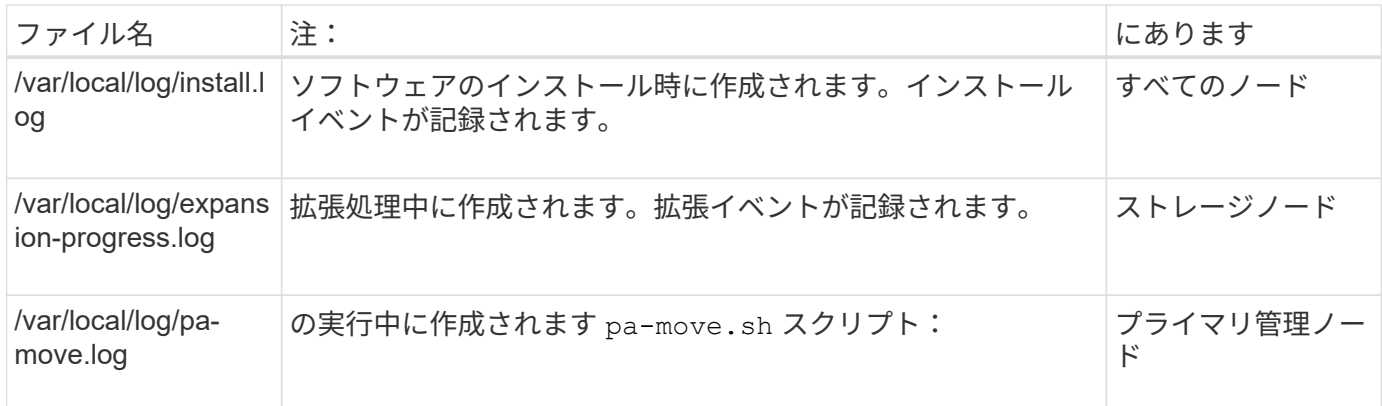

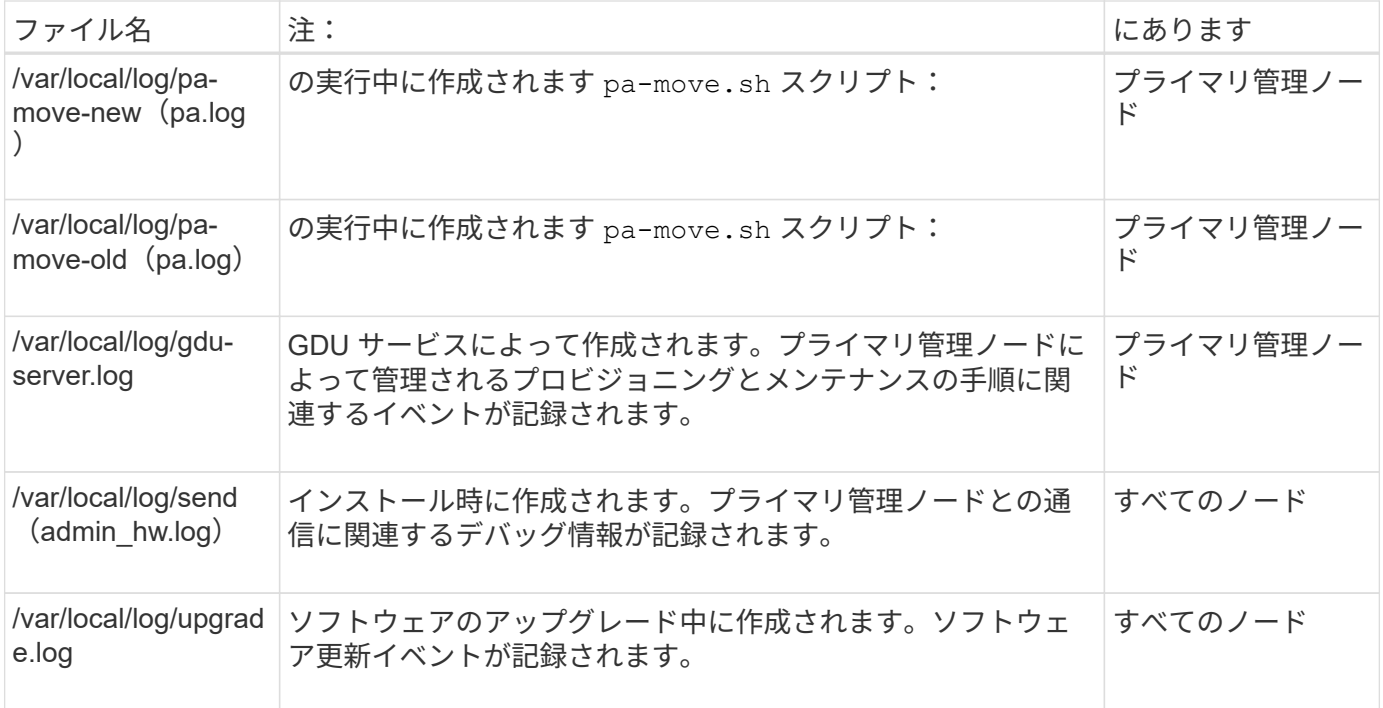

# <span id="page-175-0"></span>サードパーティソフトウェアのログ

# サードパーティソフトウェアのログを問題のトラブルシューティングに使用できます。

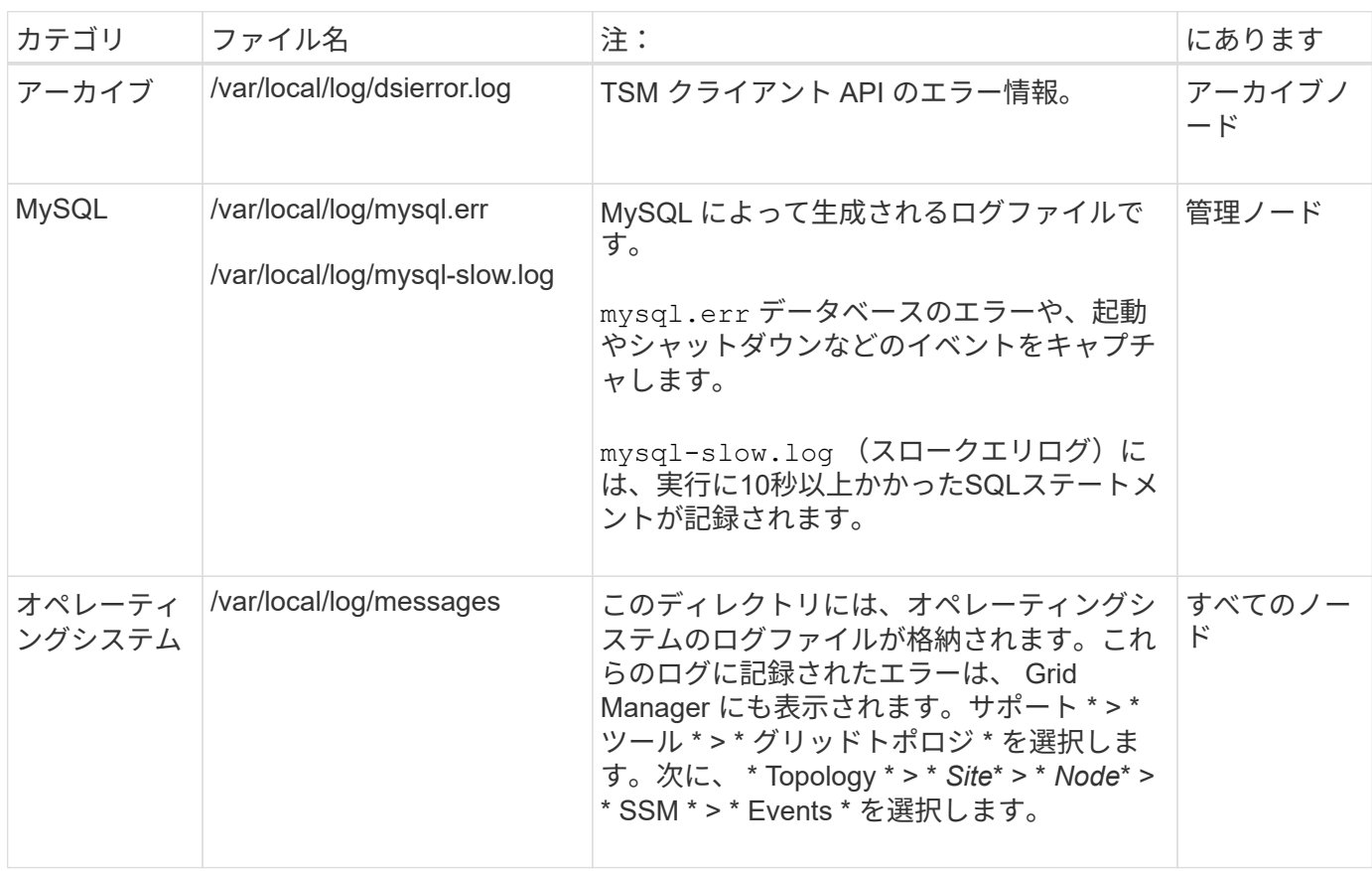

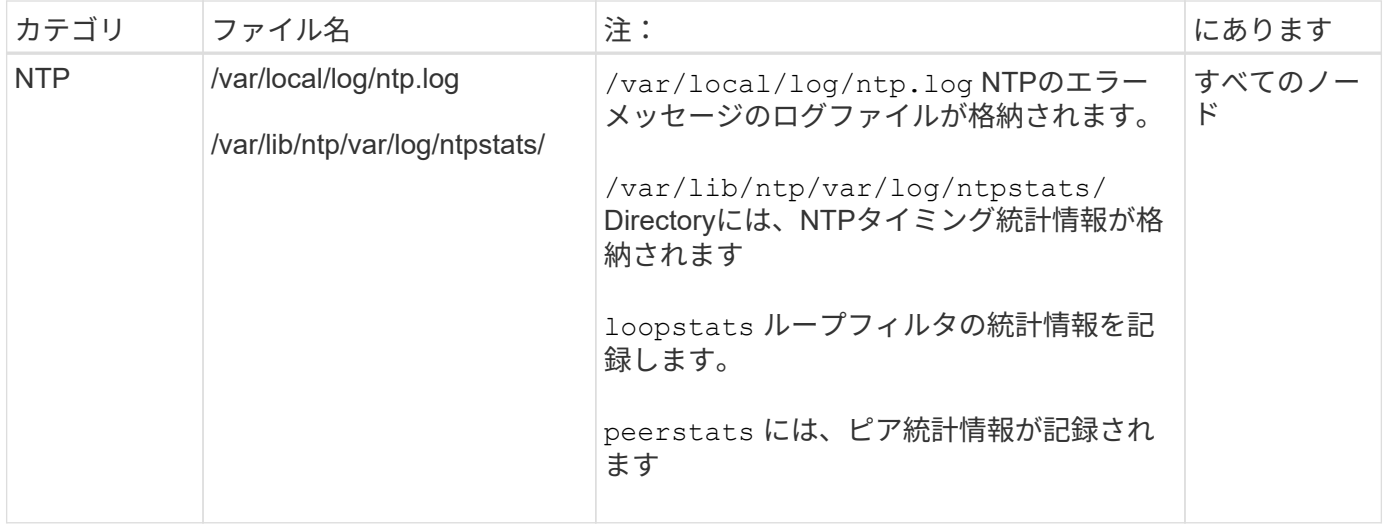

### <span id="page-176-0"></span>**bycast.log** について

ファイル /var/local/log/bycast.log は、StorageGRID ソフトウェアのトラブル シューティングに使用する主要なファイルです。があります bycast.log ファイルを選 択します。ファイルに、そのグリッドノードに固有のメッセージが含まれています。

ファイル /var/local/log/bycast-err.log はのサブセットです bycast.log。ERROR と CRITICAL の重大度のメッセージが含まれています。

必要に応じて、監査ログのデスティネーションを変更したり、監査情報を外部 syslog サーバに送信したりで きます。外部 syslog サーバが設定されても、監査レコードのローカルログは引き続き生成および格納されま す。を参照してください ["](#page-190-0)[監査メッセージとログの送信先を設定します](#page-190-0)["](#page-190-0)。

**bycast.log** ファイルのローテーション

をクリックします bycast.log ファイルが1GBに達し、既存のファイルが保存され、新しいログファイルが 開始されます。

保存されたファイルの名前が変更されます bycast.log.1`をクリックすると、新しいファイルの名前がにな ります `bycast.log。新しいとき bycast.log 1GBに達しました。 bycast.log.1 が圧縮されて名前が に変更されます bycast.log.2.gz`および `bycast.log の名前がに変更され bycast.log.1。

の回転制限です bycast.log は21ファイルです。の22番目のバージョン bycast.log ファイルが作成さ れ、最も古いファイルが削除されます。

の回転制限です bycast-err.log は7つのファイルです。

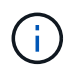

圧縮されたログファイルは、ファイルが圧縮された同じ場所に解凍しないでください。ファイ ルを同じ場所で解凍すると、ログローテーションスクリプトの妨げになることがあります。

必要に応じて、監査ログのデスティネーションを変更したり、監査情報を外部 syslog サーバに送信したりで きます。外部 syslog サーバが設定されても、監査レコードのローカルログは引き続き生成および格納されま す。を参照してください ["](#page-190-0)[監査メッセージとログの送信先を設定します](#page-190-0)["](#page-190-0)。

関連情報

#### ["](#page-235-0)[ログファイルとシステムデータを収集](#page-235-0)["](#page-235-0)

#### **bycast.log** のメッセージです

のメッセージ bycast.log ADE (Asynchronous Distributed Environment) によって記述されます。ADE は、グリッドノードの各サービスで使用されるランタイム環境です。

ADE のメッセージの例:

May 15 14:07:11 um-sec-rg1-agn3 ADE: |12455685 0357819531 SVMR EVHR 2019-05-05T27T17:10:29.784677| ERROR 0906 SVMR: Health check on volume 3 has failed with reason 'TOUT'

#### ADE のメッセージには次の情報が含まれています。

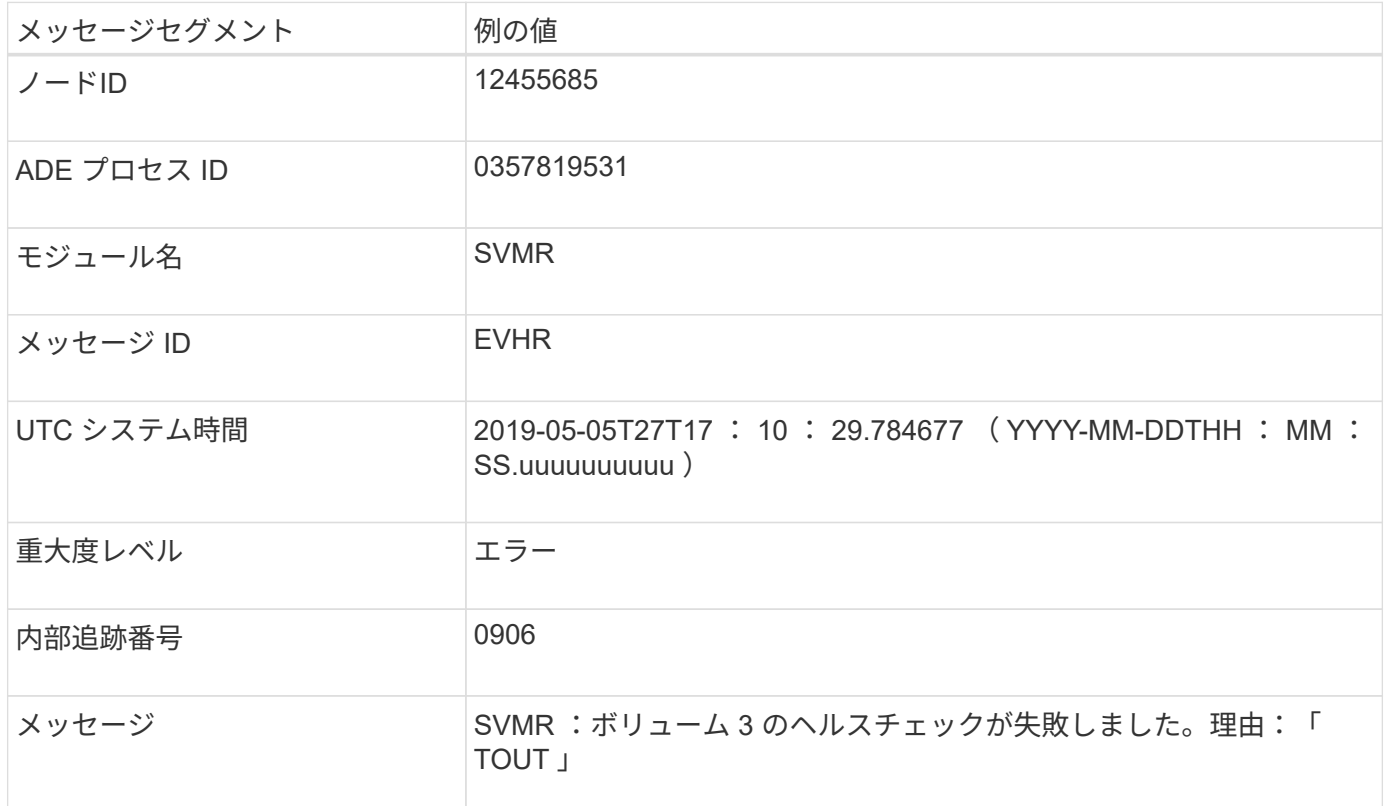

#### **bycast.log** のメッセージの重大度

のメッセージ bycast.log 重大度レベルが割り当てられている。

例:

- \*notice \*-- 記録すべきイベントが発生しました。ほとんどのログメッセージはこのレベルです。
- \* warning \* 予期しない状態が発生しました。
- \* error \* 操作に影響を与える大きなエラーが発生しました。
- \* critical \* 異常な状態が発生し、通常の動作が停止しました。原因となった状態にすぐに対処する必要

があります。クリティカルなメッセージは Grid Manager にも表示されます。サポート \* > \* ツール \* > \* グリッドトポロジ \* を選択します。次に、 [ \* Site \* ] > [ \* Node \* ] > \* SSM \* > \* Events \* を選択します。

のエラーコード bycast.log

のほとんどのエラーメッセージです bycast.log エラーコードを含む。

次の表に、の代表的な非数値コードを示します bycast.log。非数値コードの正確な意味は、レポートされ るコンテキストによって異なります。

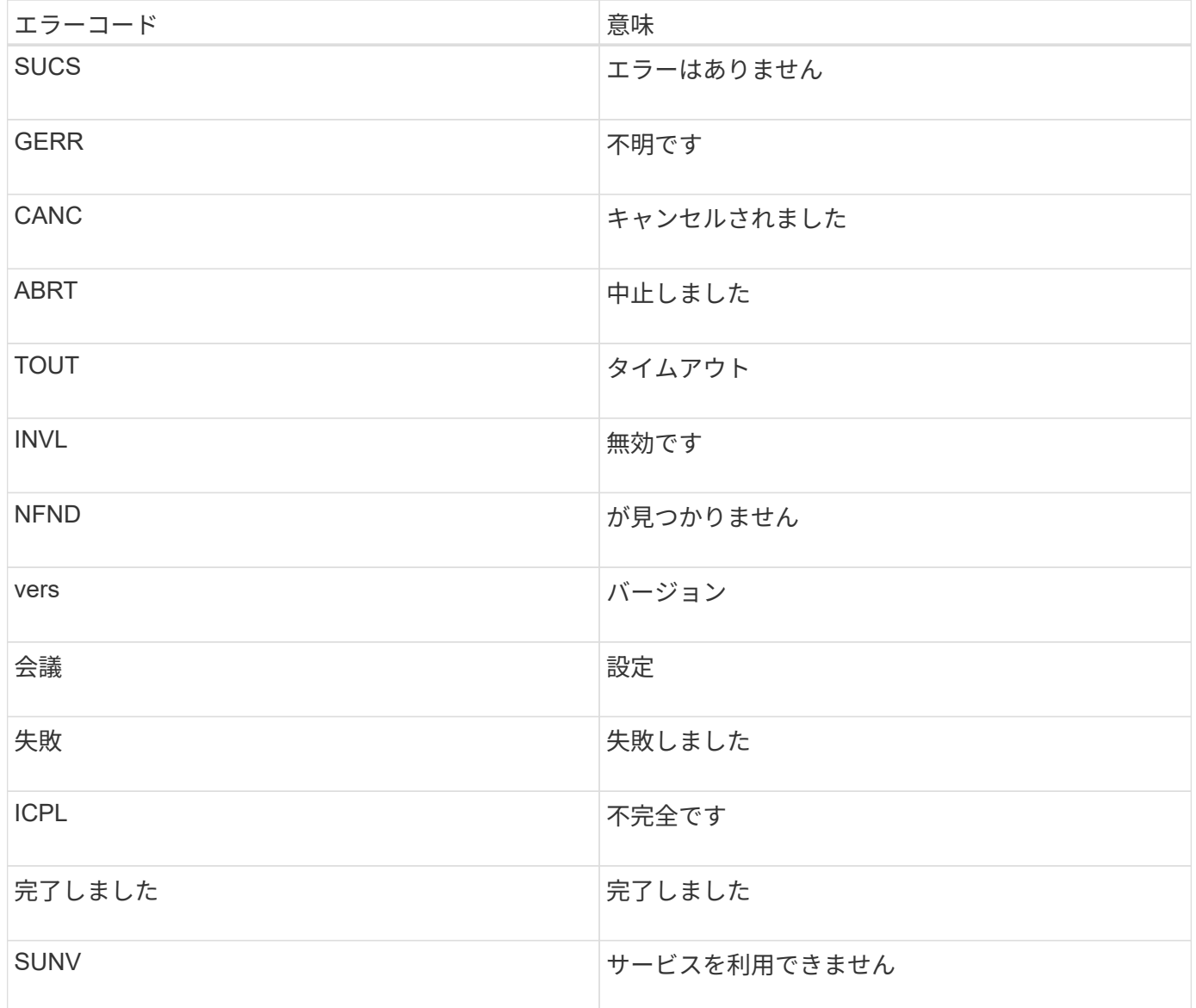

次の表に、の数値エラーコードを示します bycast.log。

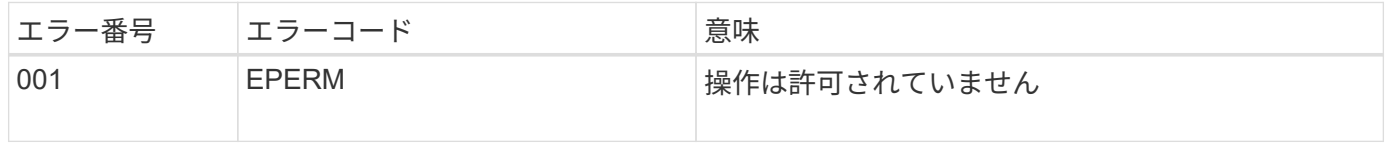

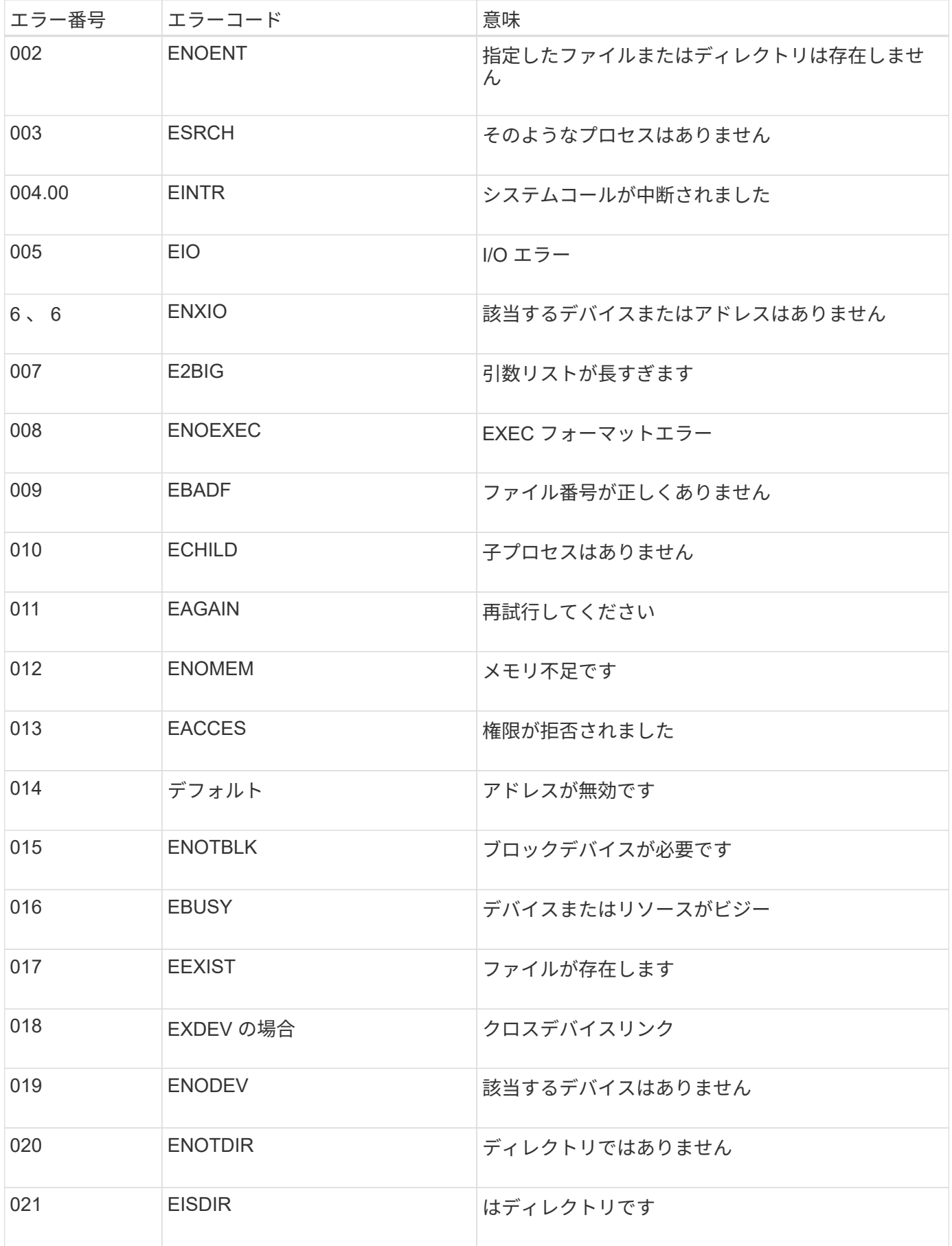
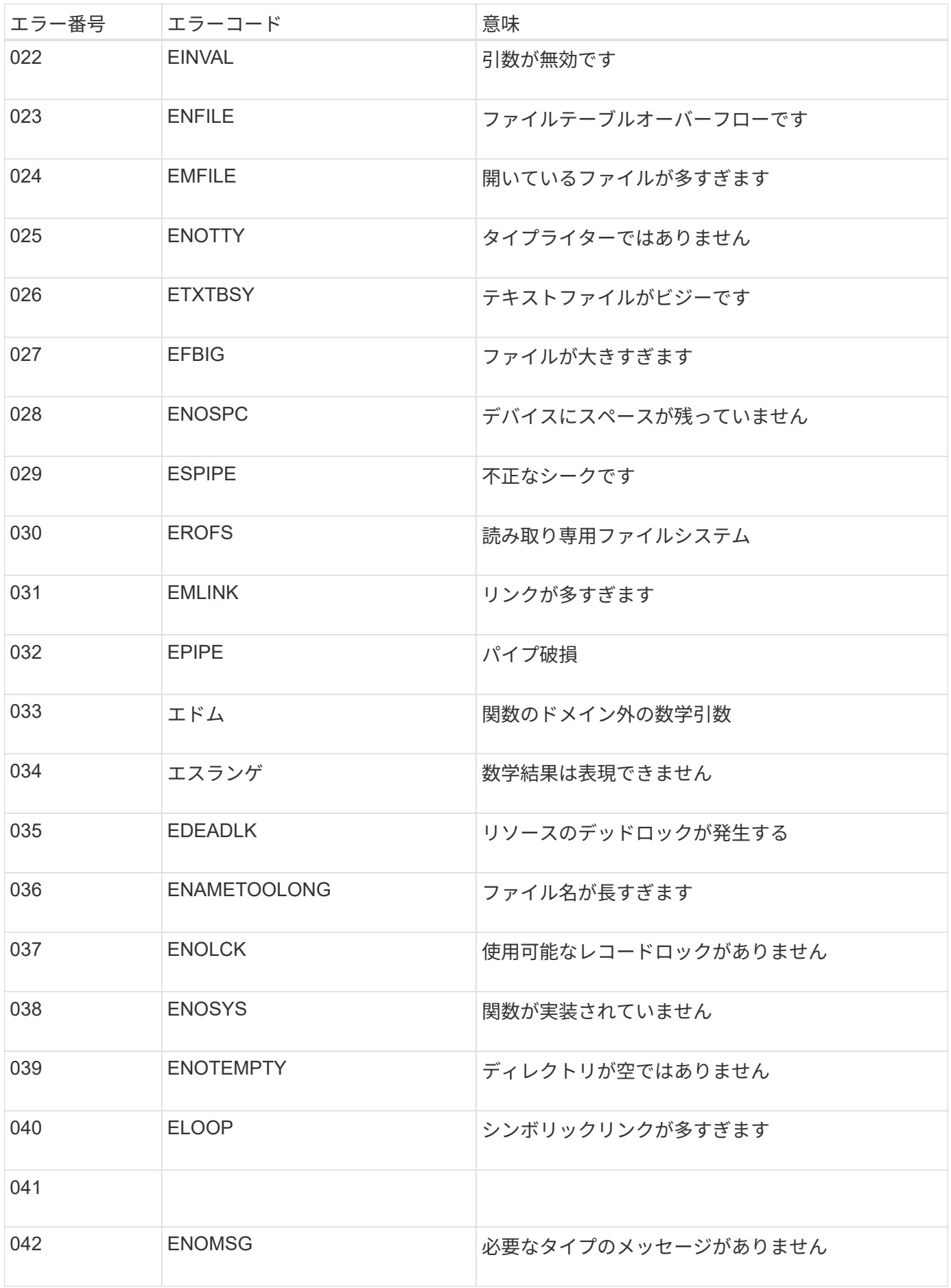

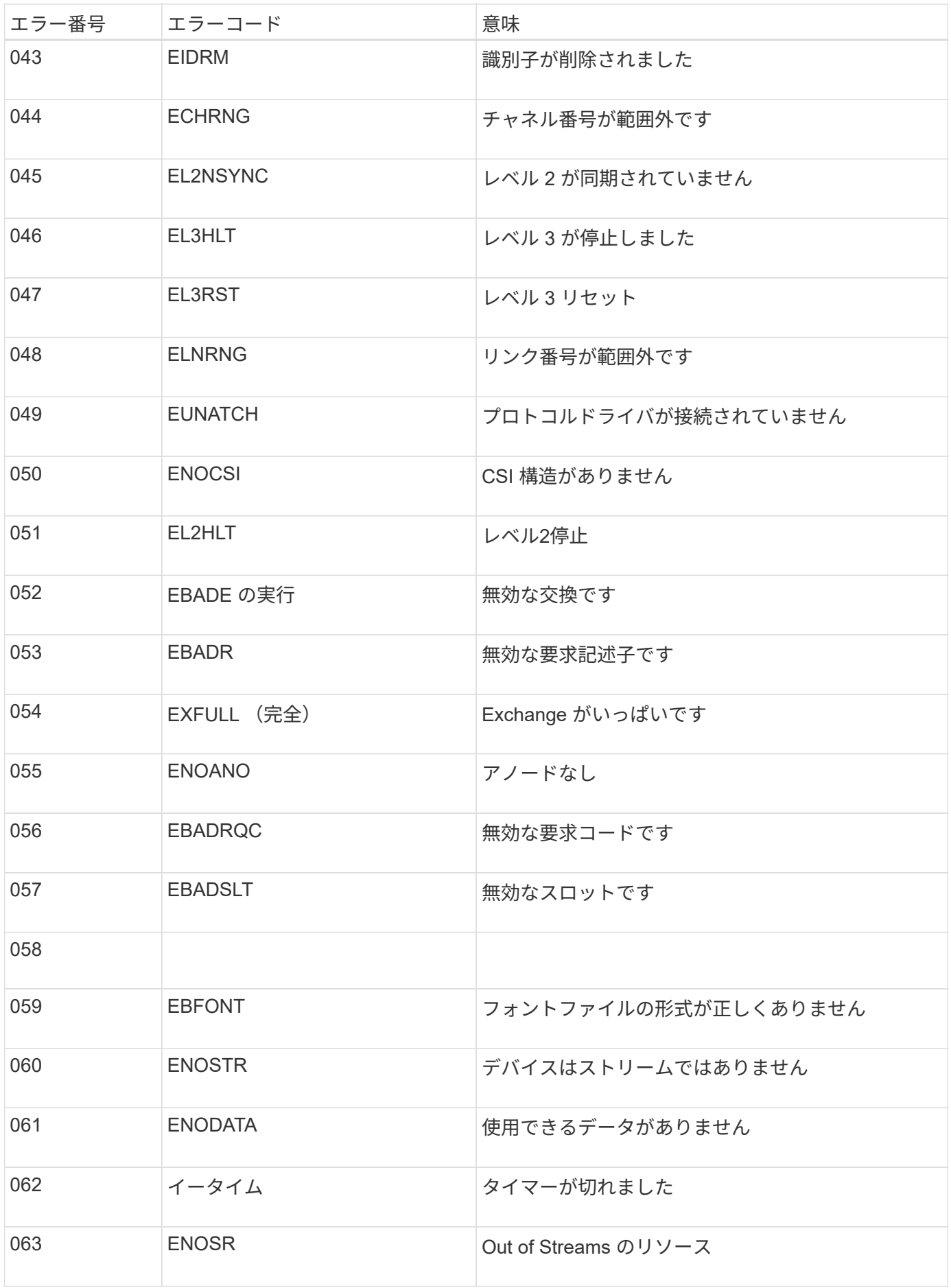

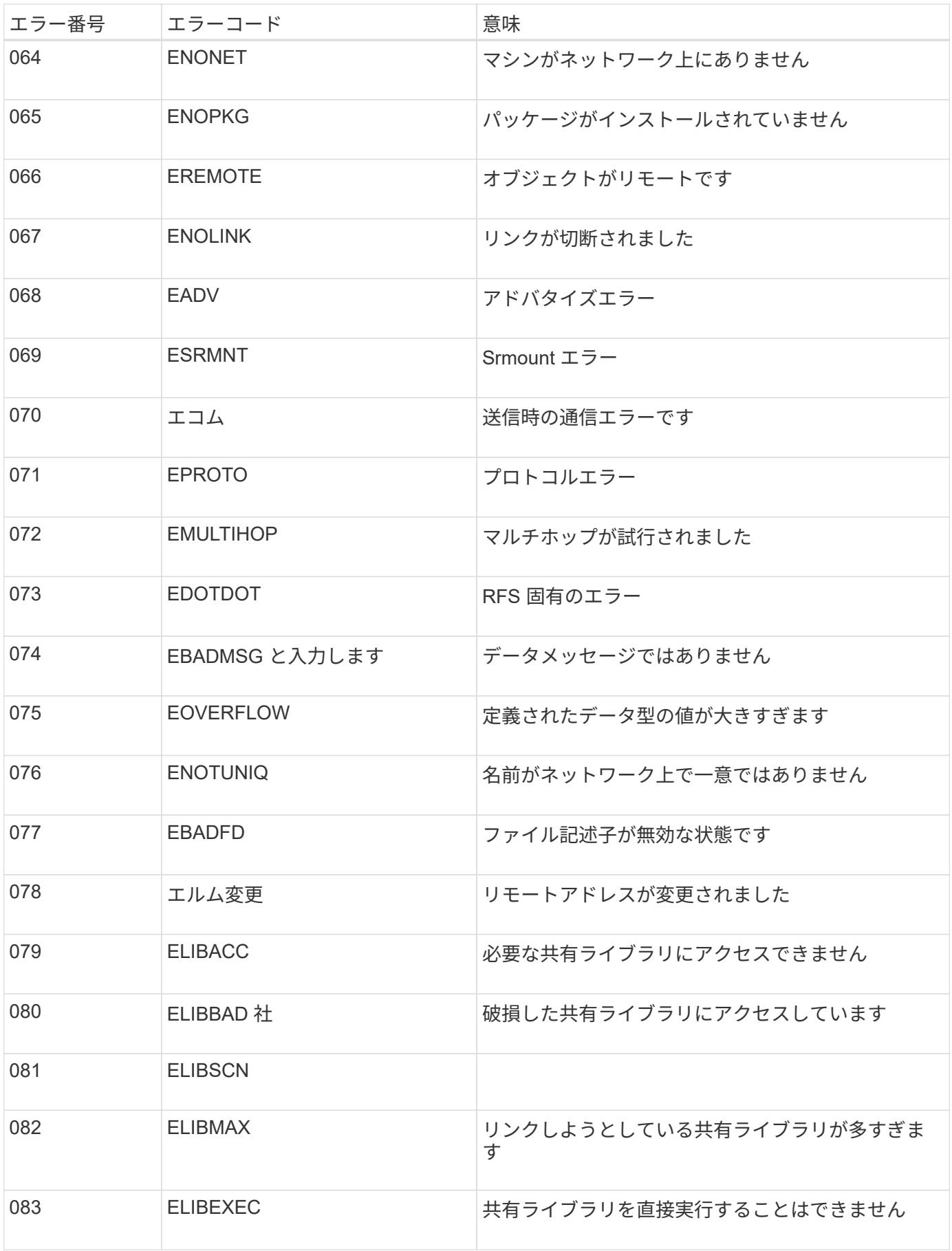

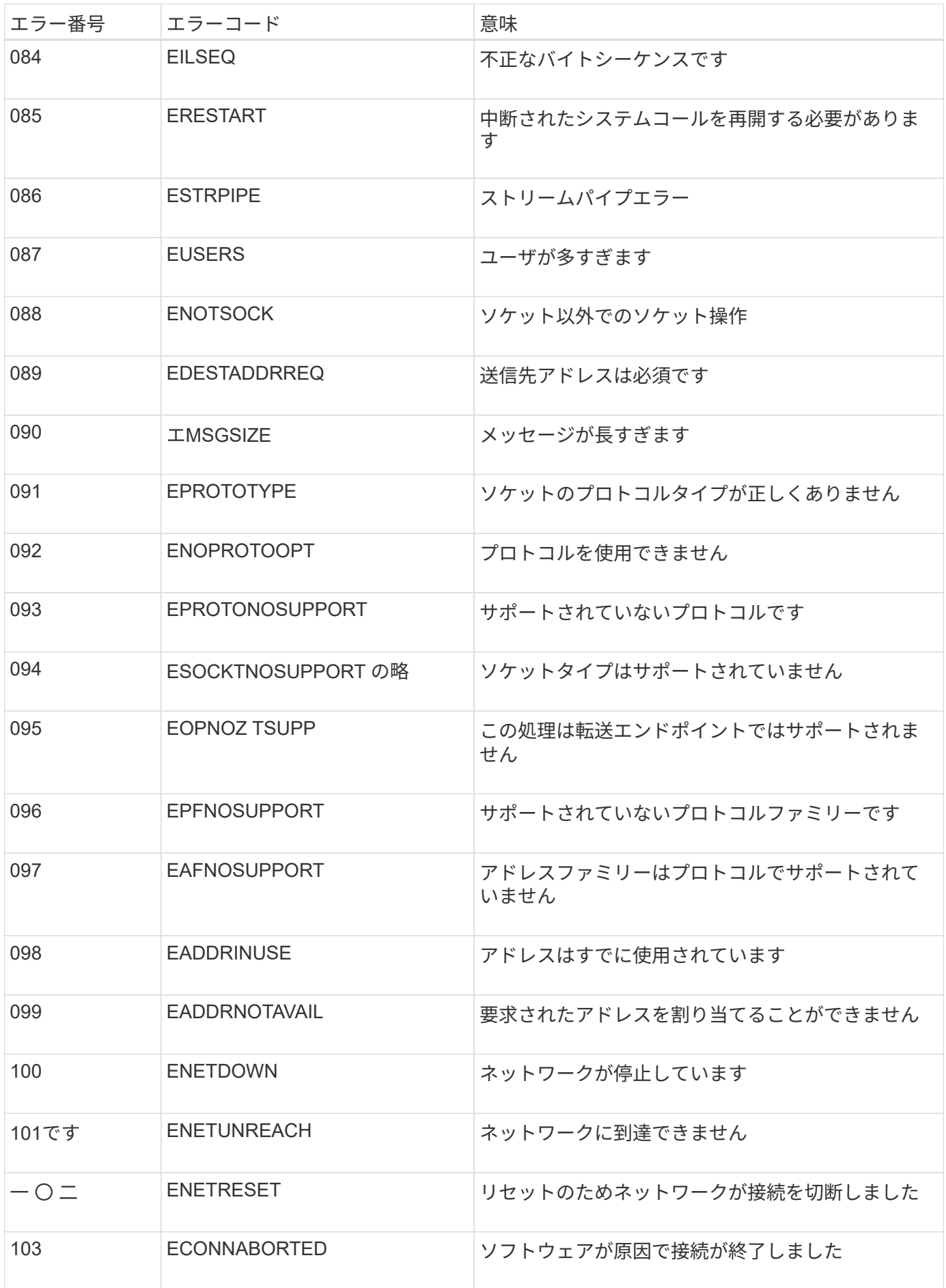

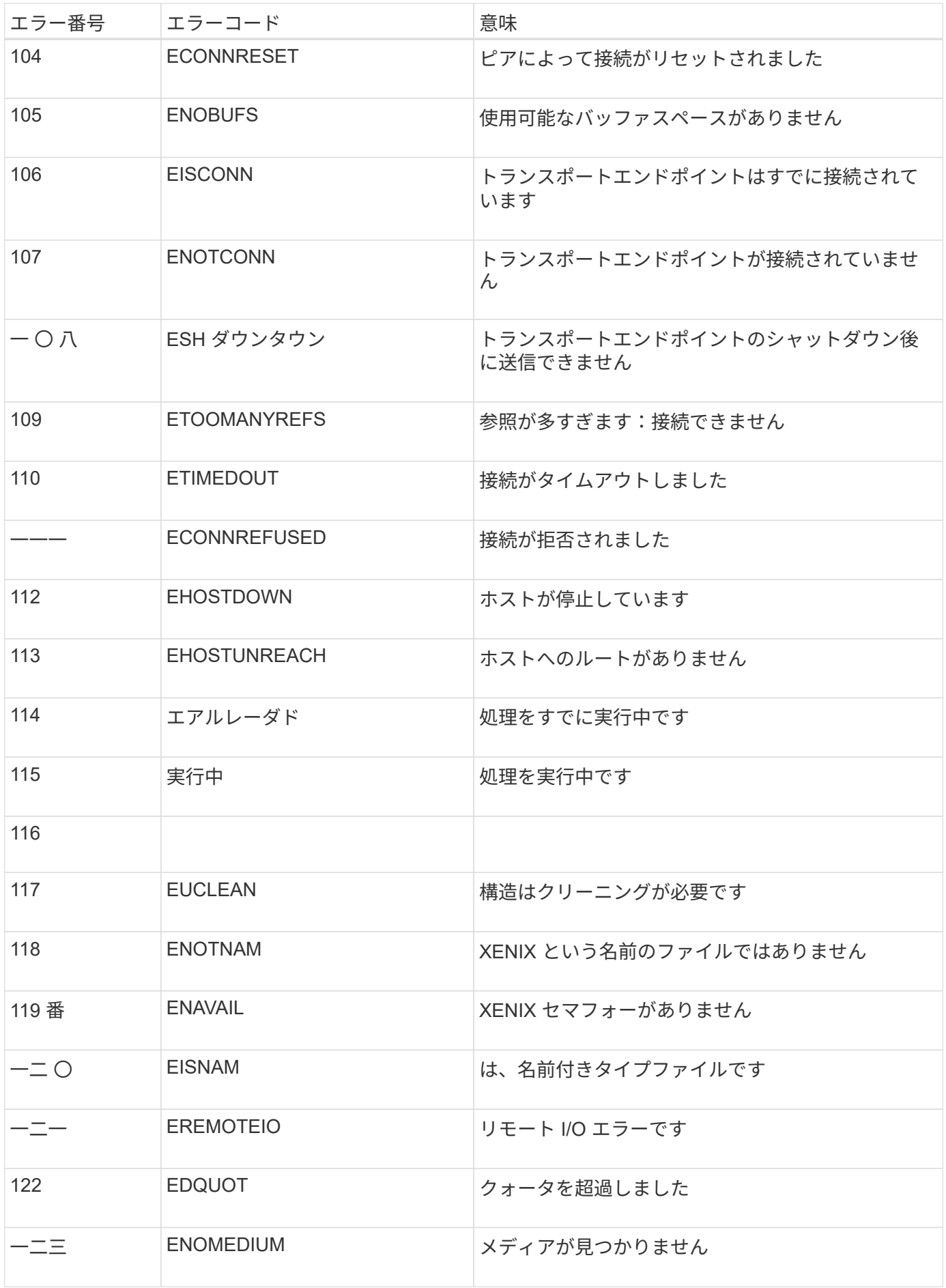

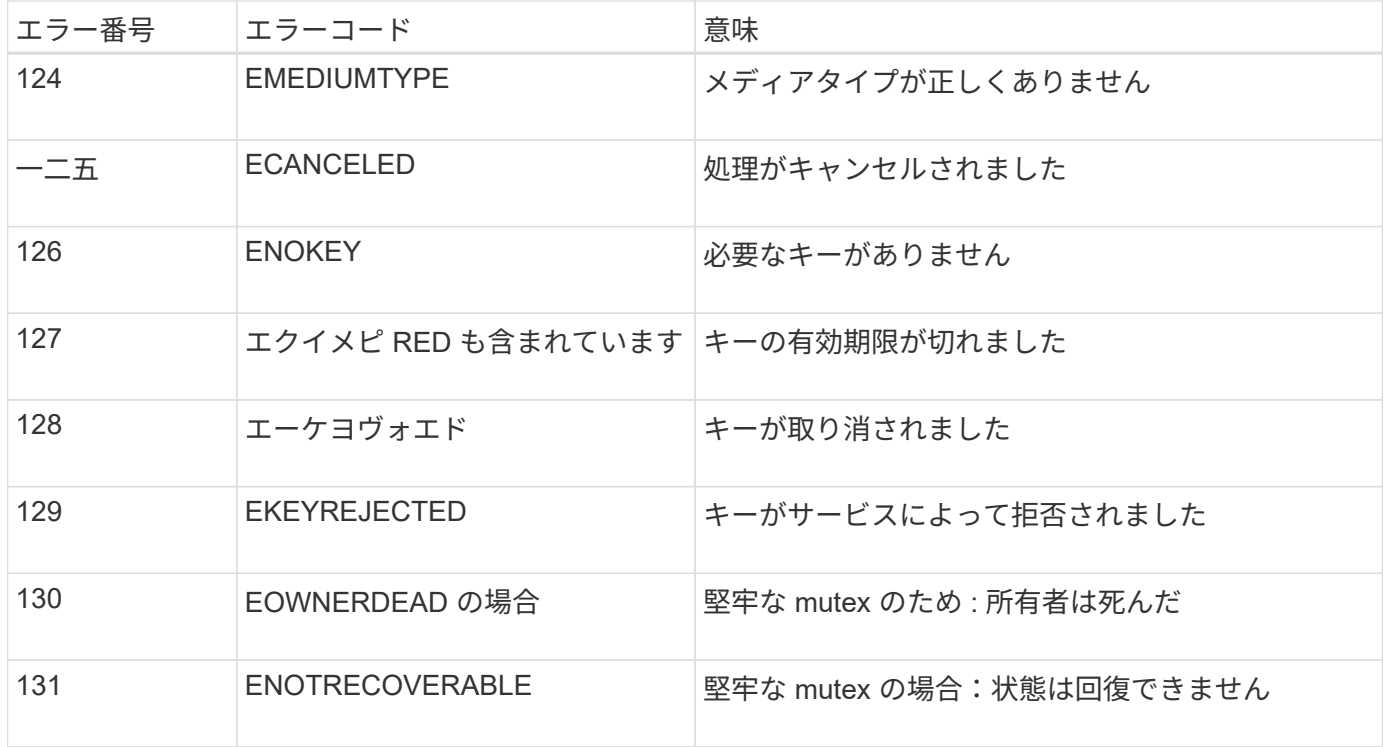

# 監査メッセージとログの送信先の設定

<span id="page-185-0"></span>外部**syslog**サーバを使用する場合の考慮事項

外部 syslog サーバは、 StorageGRID の外部にあるサーバであり、 1 箇所でシステム監 査情報を収集できます。外部のsyslogサーバを使用すると、管理ノードのネットワーク トラフィックを軽減し、情報をより効率的に管理できます。StorageGRIDの場合、発 信syslogメッセージパケット形式はRFC 3164に準拠しています。

外部 syslog サーバに送信できる監査情報のタイプは次のとおりです。

- 通常のシステム運用中に生成された監査メッセージを含む監査ログ
- ログインやルートへのエスカレーションなど、セキュリティ関連のイベント
- アプリケーションログ:発生した問題 のトラブルシューティングのためにサポートケースをオープンする 必要がある場合に要求されることがあります

外部**syslog**サーバを使用する状況

外部のsyslogサーバは、大規模なグリッドを使用する場合、複数のタイプのS3アプリケーションを使用する場 合、またはすべての監査データを保持する場合に特に役立ちます。外部 syslog サーバに監査情報を送信する と、次のことが可能になります。

- 監査メッセージ、アプリケーションログ、セキュリティイベントなどの監査情報をより効率的に収集およ び管理します。
- 監査情報はさまざまなストレージノードから外部syslogサーバに直接転送されるため、管理ノードのネッ トワークトラフィックを削減します。管理ノードを経由する必要はありません。

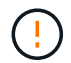

外部syslogサーバにログを送信すると、8、192バイトを超える単一のログがメッセージの 最後で切り捨てられ、外部syslogサーバの実装における一般的な制限事項に準拠します。

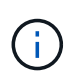

 $(\sf{i})$ 

外部syslogサーバに障害が発生した場合にフルデータリカバリのオプションを最大化するに は、最大20 GBの監査レコードのローカルログを使用します。 (localaudit.log)は各ノ ードで維持されます。

外部**syslog**サーバの設定方法

外部syslogサーバの設定方法については、を参照してください。 ["](#page-190-0)[監査メッセージと外部](#page-190-0)[syslog](#page-190-0)[サーバの設定](#page-190-0) ["](#page-190-0)。

TLSまたはRELP/TLSプロトコルを使用するように設定する場合は、次の証明書が必要です。

- サーバ**CA**証明書:PEMエンコードで外部syslogサーバを検証するための1つ以上の信頼されたCA証明 書。省略すると、デフォルトの Grid CA 証明書が使用されます。
- クライアント証明書:PEMエンコードによる外部syslogサーバへの認証用のクライアント証明書。
- クライアント秘密鍵:PEMエンコードでのクライアント証明書の秘密鍵。

クライアント証明書を使用する場合は、クライアント秘密鍵も使用する必要があります。 暗号化された秘密鍵を指定する場合は、パスフレーズも指定する必要があります。暗号化 された秘密鍵を使用した場合、セキュリティ上の大きなメリットはありません。これは、 鍵とパスフレーズを格納する必要があるためです。暗号化されていない秘密鍵を使用する ことを推奨します(使用可能な場合)。

外部 **syslog** サーバのサイズを見積もる方法

通常、グリッドは、 1 秒あたりの S3 処理数または 1 秒あたりのバイト数で定義される、必要なスループット を達成するようにサイジングされます。たとえば、 1 秒あたりの S3 処理数が 1 、 000 件、つまり 1 秒あた り 2 、 000 MB のオブジェクトの取り込みと読み出しをグリッドで処理する必要があるとします。外部 syslog サーバのサイズは、グリッドのデータ要件に応じて決定する必要があります。

このセクションでは、外部 syslog サーバが処理可能である必要があるさまざまなタイプのログメッセージの レートと平均サイズを、グリッドの既知または望ましいパフォーマンス特性( 1 秒あたりの S3 処理数)で見 積もるためのヒューリスティック計算式をいくつか示します。

**1** 秒あたりの **S3** 処理数を推定式で使用します

グリッドをスループット用に 1 秒あたりのバイト数で表した場合、試算式を使用するには、このサイジング を 1 秒あたりの S3 処理に変換する必要があります。グリッドのスループットを変換するには、最初に平均オ ブジェクトサイズを確認する必要があります。これには、既存の監査ログと指標の情報を使用するか(存在す る場合)、 StorageGRID を使用するアプリケーションに関する知識が必要です。たとえば、グリッドのサイ ズが 2 、 000 MB/ 秒で、平均オブジェクトサイズが 2MB の場合、 1 秒あたり 1 、 000 S3 処理可能なサイズ (2、000 MB/秒)になるようにグリッドをサイジングしました。

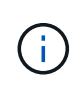

以降のセクションで説明する外部 syslog サーバのサイジングの計算式は、一般的な推定値(ワ ーストケースの見積もり値ではありません)を示しています。設定やワークロードによって は、 syslog メッセージや syslog データの量が、式で予測される値よりも増減することがあり ます。式はガイドラインとしてのみ使用することを意図しています。

グリッドでサポートされる 1 秒あたりの S3 処理数以外の S3 ワークロードに関する情報がない場合は、次の 式を使用して、外部 syslog サーバで処理する必要がある監査ログのボリュームを推定できます。 監査レベル をデフォルト値のままにしておくという前提では、次のようになります( [ エラー ] に設定されている [ スト レージ ] を除くすべてのカテゴリは [ 通常 ] に設定されています)。

Audit Log Rate =  $2 \times S3$  Operations Rate Audit Log Average Size = 800 bytes

たとえば、グリッドのサイズが 1 秒あたり 1 、 000 S3 処理の場合、 1 秒あたり 2 、 000 件の syslog メッセ ージをサポートするように外部 syslog サーバをサイジングし、 1 秒あたり 1.6 MB の割合で監査ログデータ を受信(通常は格納)できるようにする必要があります。

ワークロードの詳細がわかっている場合は、より正確な概算が可能です。監査ログの場合、最も重要な追加変 数は、 PUT される S3 処理の割合(とが表示されます。次の S3 フィールドの平均サイズ(バイト)(この テーブルで使用される 4 文字の省略形は監査ログのフィールド名)も表示されます。

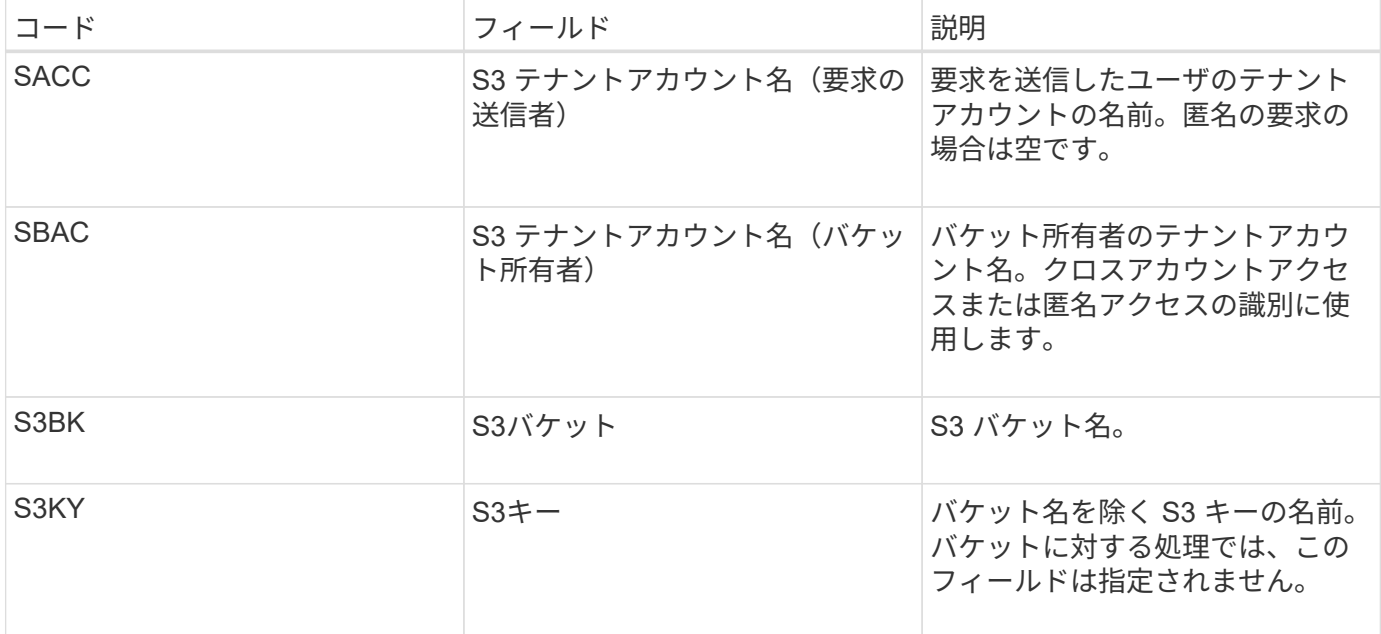

P を使用して、 PUT の S3 処理の割合を表します。ここでは、 0 ≤ P ≤ 1 である( 100% PUT ワークロード の場合は P = 1 、 100% GET ワークロードの場合は P = 0 )。

ここでは、S3アカウント名、S3バケット、S3キーの合計の平均サイズをKで表します。S3 アカウント名が常 に my-s3 アカウント( 13 バイト)、バケット名が /my-application/bucket-12345 ( 28 バイト)のような固 定長の名前、オブジェクト名が 5733a5d7-f069-41ef-8fbd-132474c69c (36 バイト)のような固定長のキー を持つとします。K の値は 90 ( 13+13+28+36 )です。

P と K の値を決定できる場合は、次の式を使用して、外部 syslog サーバで処理する必要がある監査ログのボ リュームを見積もることができます。これは、監査レベルをデフォルト( Storage を除くすべてのカテゴリは Normal に設定されたまま)にしておくことを前提としています。 エラーに設定されているもの):

Audit Log Rate =  $((2 \times P) + (1 - P)) \times S3$  Operations Rate Audit Log Average Size =  $(570 + K)$  bytes

たとえば、グリッドのサイズが 1 秒あたり 1 、 000 S3 処理の場合、ワークロードの配置は 50% で、 S3 ア カウント名やバケット名は オブジェクト名の平均値は 90 バイトで、 1 秒あたり 1 、 500 の syslog メッセー ジをサポートするように外部 syslog サーバをサイジングし、 1 秒あたり約 1MB の割合で監査ログデータを 受信(通常は格納)できるようにする必要があります。

デフォルト以外の監査レベルの推定式

監査ログ用に提供される式では、デフォルトの監査レベル設定(「 Error 」に設定されているストレージを除 く、すべてのカテゴリが「 Normal 」に設定されている)を使用するものとします。デフォルト以外の監査レ ベル設定に対する監査メッセージの割合と平均サイズを見積もるための詳細な式は使用できません。ただし、 次の表を使用して料金を大まかに見積もることができます。 監査ログに提供されている平均サイズの式を使 用することもできますが、「余分な」監査メッセージの平均サイズはデフォルトの監査メッセージよりも小さ くなるため、見積もりが過剰になる可能性があることに注意してください。

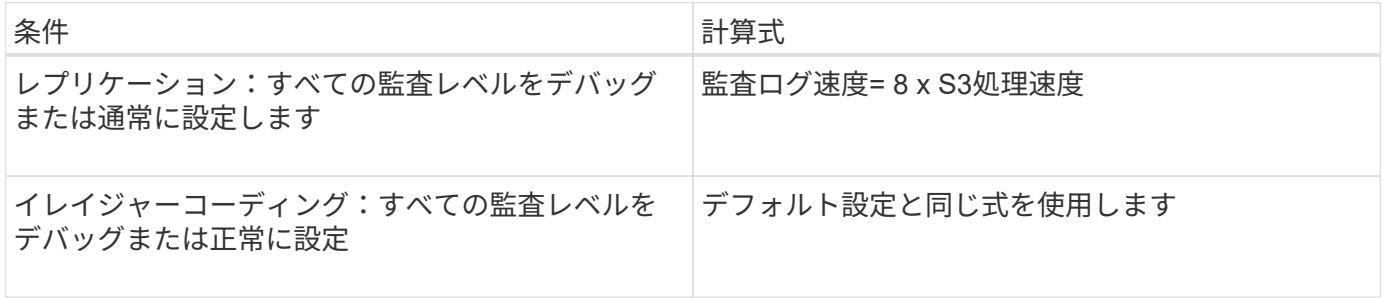

セキュリティイベントの推定式

セキュリティイベントはS3処理とは関係なく、一般に生成されるログやデータの量はごくわずかです。その ため、計算式は提供されません。

アプリケーションログの推定式

グリッドでサポートされる 1 秒あたりの S3 処理数以外の情報が S3 ワークロードにない場合は、次の式を使 用して、外部 syslog サーバで処理する必要があるアプリケーションログのボリュームを推定できます。

Application Log Rate =  $3.3 \times S3$  Operations Rate Application Log Average Size = 350 bytes

たとえば、グリッドの 1 秒あたりの S3 処理数が 1 、 000 の場合、 1 秒あたりのアプリケーションログ数が 3 、 300 になるように外部 syslog サーバをサイジングし、 1 秒あたり約 1.2 MB の割合でアプリケーション ログデータを受信(格納)できるようにする必要があります。

ワークロードの詳細がわかっている場合は、より正確な概算が可能です。アプリケーションログの場合、最も 重要な追加変数はデータ保護戦略(レプリケーションとイレイジャーコーディング)。 PUT の S3 処理の割 合(対GET / OTHER )と、次の S3 フィールドの平均サイズ(バイト)(テーブルで使用される 4 文字の略 語は監査ログのフィールド名)です。

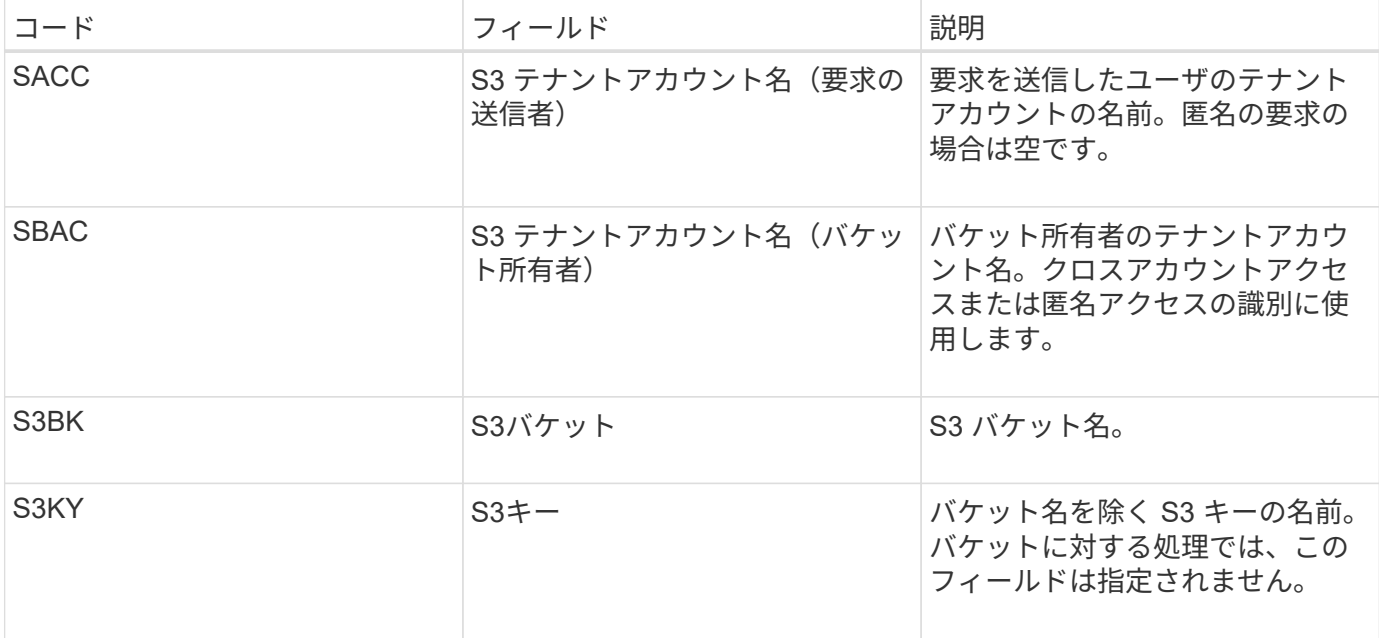

サイジング試算の例

このセクションでは、次のデータ保護方法でグリッドの推定式を使用する方法の例を説明します。

- レプリケーション
- イレイジャーコーディング

レプリケーションをデータ保護に使用する場合

P は、 PUT の S3 処理の割合を表します。ここでは、 0 ≤ P ≤ 1 である( 100% PUT ワークロードの場合は P = 1 、 100% GET ワークロードの場合は P = 0 )。

KをS3アカウント名、S3バケット、S3キーの合計の平均サイズとします。S3 アカウント名が常に my-s3 ア カウント( 13 バイト)、バケット名が /my-application/bucket-12345 ( 28 バイト)のような固定長の名前、 オブジェクト名が 5733a5d7-f069-41ef-8fbd-132474c69c (36 バイト)のような固定長のキーを持つとしま す。K の値は 90 ( 13+13+28+36 )です。

P と K の値を決定できる場合は、次の式を使用して、外部 syslog サーバで処理可能なアプリケーションログ のボリュームを推定できます。

Application Log Rate =  $((1.1 \times P) + (2.5 \times (1 - P))) \times S3$  Operations Rate Application Log Average Size =  $(P \times (220 + K)) + ((1 - P) \times (240 + (0.2 \times$ K))) Bytes

たとえば、グリッドのサイズが 1 秒あたり 1 、 000 S3 処理の場合、ワークロードの配置が 50% で、 S3 ア カウント名、バケット名、オブジェクト名の平均値が 90 バイトの場合、 1 秒あたりのアプリケーションログ 数が 1800 になるように外部 syslog サーバをサイジングする必要があります。 そして、アプリケーションデ ータを 0.5 MB/ 秒のレートで受信(通常は保存)します。

イレイジャーコーディングをデータ保護に使用する場合

P は、 PUT の S3 処理の割合を表します。ここでは、 0 ≤ P ≤ 1 である ( 100% PUT ワークロードの場合は P = 1 、 100% GET ワークロードの場合は P = 0 )。

KをS3アカウント名、S3バケット、S3キーの合計の平均サイズとします。S3 アカウント名が常に my-s3 ア カウント( 13 バイト)、バケット名が /my-application/bucket-12345 ( 28 バイト)のような固定長の名前、 オブジェクト名が 5733a5d7-f069-41ef-8fbd-132474c69c ( 36 バイト)のような固定長のキーを持つとしま す。K の値は 90 ( 13+13+28+36 )です。

P と K の値を決定できる場合は、次の式を使用して、外部 syslog サーバで処理可能なアプリケーションログ のボリュームを推定できます。

Application Log Rate =  $((3.2 \times P) + (1.3 \times (1 - P))) \times S3$  Operations Rate Application Log Average Size =  $(P \times (240 + (0.4 \times K))) + ((1 - P) \times (185 +$ (0.9 x K))) Bytes

たとえば、グリッドのサイズが1秒あたり1、000 S3処理に対応している場合、ワークロードは50%のPUTに なり、S3アカウント名、バケット名 オブジェクト名の平均は90バイトです。外部syslogサーバは、1秒あた り2、250個のアプリケーションログをサポートするようにサイズを設定し、1秒あたり0.6MBの速度でアプリ ケーションデータを受信(格納)できるようにする必要があります。

<span id="page-190-0"></span>監査メッセージと外部**syslog**サーバの設定

監査メッセージに関連するいくつかの設定を行うことができます。記録する監査メッセ ージの数の調整、クライアントの読み取り/書き込み監査メッセージに含めるHTTP要求 ヘッダーの定義、外部syslogサーバの設定、監査ログ、セキュリティイベントログ、お よびStorageGRIDソフトウェアログの送信先の指定を行うことができます。

監査メッセージとログには、システムのアクティビティとセキュリティイベントが記録され、監視とトラブル シューティングに不可欠なツールです。すべての StorageGRID ノードで監査メッセージとログが生成され、 システムアクティビティとイベントが追跡されます。

必要に応じて、監査情報をリモートで保存するように外部syslogサーバを設定できます。外部サーバを使用す ると、監査データの完全性を損なうことなく、監査メッセージロギングによるパフォーマンスへの影響を最小 限に抑えることができます。外部のsyslogサーバは、大規模なグリッドを使用する場合、複数のタイプのS3ア プリケーションを使用する場合、またはすべての監査データを保持する場合に特に役立ちます。を参照してく ださい ["](#page-185-0)[外部](#page-185-0) [syslog](#page-185-0) [サーバに関する](#page-185-0)[考](#page-185-0)[慮](#page-185-0)[事](#page-185-0)[項](#page-185-0)["](#page-185-0) を参照してください。

作業を開始する前に

- を使用して Grid Manager にサインインします ["](https://docs.netapp.com/ja-jp/storagegrid-118/admin/web-browser-requirements.html)[サポートされている](https://docs.netapp.com/ja-jp/storagegrid-118/admin/web-browser-requirements.html) [Web](https://docs.netapp.com/ja-jp/storagegrid-118/admin/web-browser-requirements.html) [ブラウザ](https://docs.netapp.com/ja-jp/storagegrid-118/admin/web-browser-requirements.html)["](https://docs.netapp.com/ja-jp/storagegrid-118/admin/web-browser-requirements.html)。
- を使用することができます ["Maintenance](https://docs.netapp.com/ja-jp/storagegrid-118/admin/admin-group-permissions.html)[権限または](https://docs.netapp.com/ja-jp/storagegrid-118/admin/admin-group-permissions.html)[Root Access](https://docs.netapp.com/ja-jp/storagegrid-118/admin/admin-group-permissions.html)[権限](https://docs.netapp.com/ja-jp/storagegrid-118/admin/admin-group-permissions.html)["](https://docs.netapp.com/ja-jp/storagegrid-118/admin/admin-group-permissions.html)。
- 外部syslogサーバを設定する場合は、 ["](#page-185-0)[外部](#page-185-0)[syslog](#page-185-0)[サーバを使用する場合の](#page-185-0)[考](#page-185-0)[慮](#page-185-0)[事](#page-185-0)[項](#page-185-0)["](#page-185-0) また、ログファイル を受信して保存するのに十分な容量がサーバにあることを確認します。
- TLSまたはRELP/TLSプロトコルを使用して外部syslogサーバを設定する場合は、必要なサーバCAとクラ イアント証明書、およびクライアント秘密鍵が必要です。

#### 監査メッセージレベルの変更

監査ログでは、次のカテゴリのメッセージごとに異なる監査レベルを設定できます。

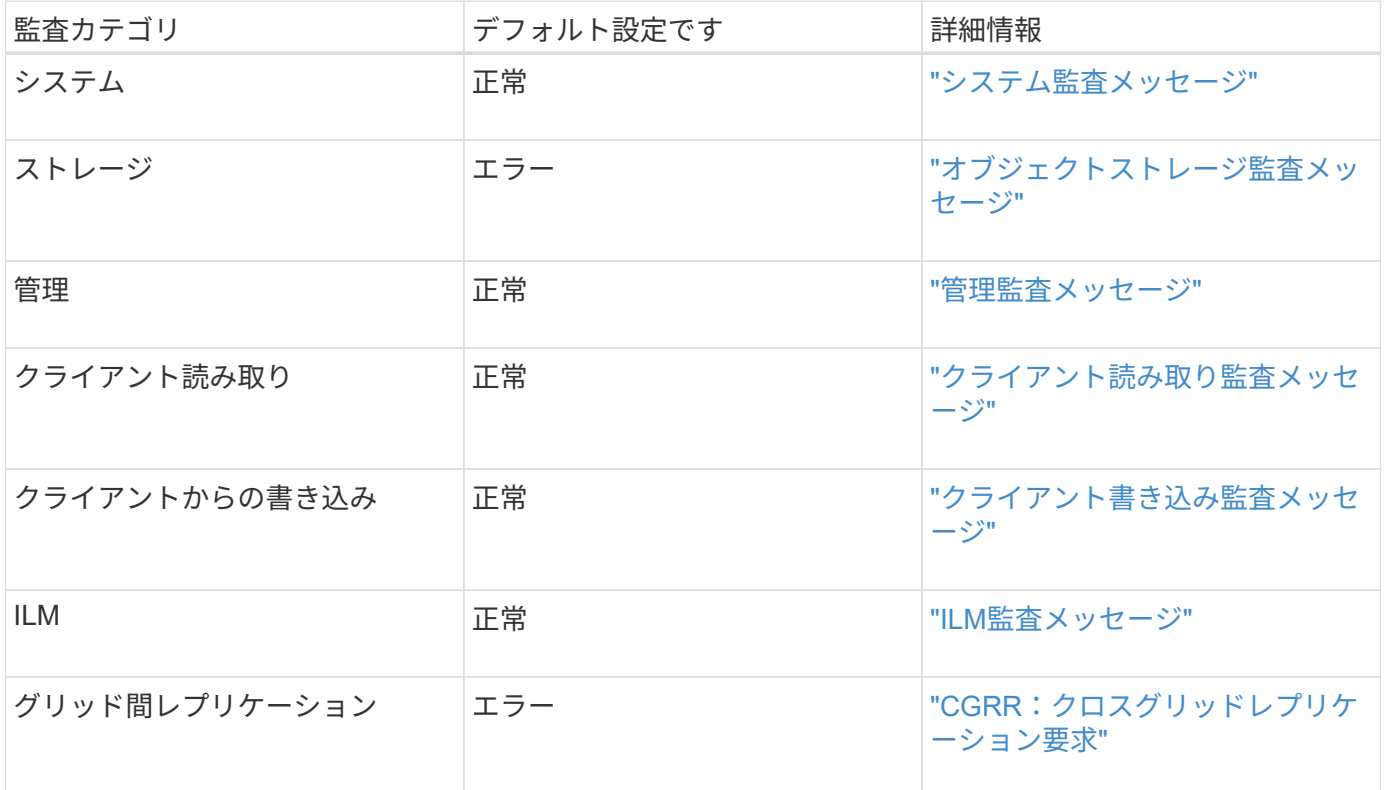

 $\left(\mathsf{i}\right)$ 

これらのデフォルト値は、 StorageGRID 10.3 以降を最初にインストールした場合に適用され ます。以前のバージョンのStorageGRIDを最初に使用した場合、すべてのカテゴリのデフォル トは[標準]に設定されます。

アップグレード中は、監査レベルの設定はすぐには有効になりません。  $\left(\begin{smallmatrix} 1 \ 1 \end{smallmatrix}\right)$ 

#### 手順

- 1. \* configuration \* > \* Monitoring \* > \* Audit and syslog server \* を選択します。
- 2. 監査メッセージのカテゴリごとに、ドロップダウンリストから監査レベルを選択します。

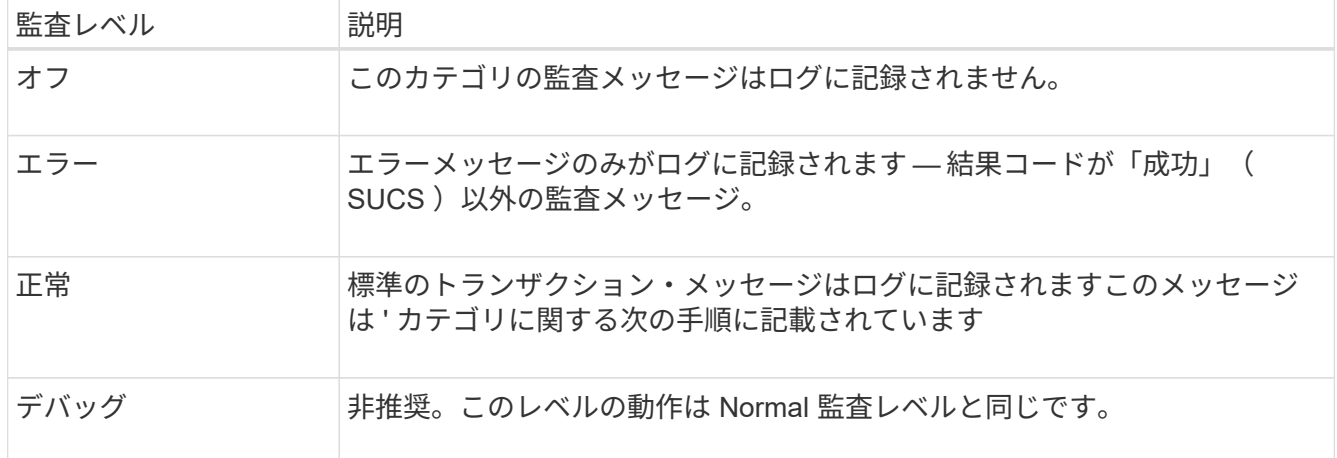

特定のレベルに含まれるメッセージには、上位レベルでロギングされるメッセージも含まれます。たとえ ば、 Normal レベルには Error レベルのメッセージがすべて含まれます。

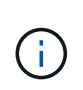

S3アプリケーションに対するクライアント読み取り処理の詳細なレコードを確認する必要 がない場合は、必要に応じて\* Client Reads 設定を Error \*に変更して、監査ログに記録され る監査メッセージの数を減らします。

3. [ 保存( Save ) ] を選択します。

緑色のバナーは、設定が保存されたことを示します。

#### **HTTP**要求ヘッダーの定義

必要に応じて、クライアントの読み取り/書き込み監査メッセージに含めるHTTP要求ヘッダーを定義できま す。これらのプロトコルヘッダーは、S3要求とSwift要求にのみ適用されます。

手順

1. [Audit protocol headers]セクションで、クライアントの読み取り/書き込み監査メッセージに含めるHTTP 要求ヘッダーを定義します。

0 個以上の文字に一致させるには、ワイルドカードとしてアスタリスク( \\* )を使用します。リテラルア スタリスクに一致させるには、エスケープシーケンス (\\*) を使用します。

2. 必要に応じて、「 \* 別のヘッダーを追加」を選択して追加のヘッダーを作成します。

要求に HTTP ヘッダーが含まれている場合、 HTTP ヘッダーは HTRH フィールドの下の監査メッセージ に含まれます。

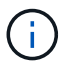

監査プロトコル要求ヘッダーは、 \* クライアント読み取り \* または \* クライアント書き込み \* の監査レベルが \* オフ \* でない場合にのみ記録されます。

3. [ 保存( Save ) ] を選択します

緑色のバナーは、設定が保存されたことを示します。

#### **[use-external-syslog-server]]**外部**syslog**サーバを使用する

必要に応じて、監査ログ、アプリケーションログ、およびセキュリティイベントログをグリッドの外部の場所 に保存するように外部のsyslogサーバを設定できます。

 $(i)$ 

外部syslogサーバを使用しない場合は、この手順を省略して 監査情報の送信先を選択します。

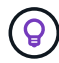

この手順で使用可能な構成オプションが要件を満たすのに十分な柔軟性を備えていない場合 は、 audit-destinations エンドポイント(のプライベートAPIセクションにあります) ["Grid](https://docs.netapp.com/ja-jp/storagegrid-118/admin/using-grid-management-api.html) [管理](https://docs.netapp.com/ja-jp/storagegrid-118/admin/using-grid-management-api.html) [API"](https://docs.netapp.com/ja-jp/storagegrid-118/admin/using-grid-management-api.html)。たとえば、ノードのグループごとに異なるsyslogサーバを使用する場合 は、APIを使用できます。

外部syslogサーバの設定ウィザードにアクセスし、StorageGRIDが外部syslogサーバにアクセスするために必 要な情報を入力します。

#### 手順

1. 監査および syslog サーバページで、 \* 外部 syslog サーバの設定 \* を選択します。または、以前に外 部syslogサーバを設定した場合は、\*[外部syslogサーバの編集]\*を選択します。

Configure external syslog serverウィザードが表示されます。

- 2. ウィザードの\* syslog情報の入力\*ステップで、\* Host \*フィールドに外部syslogサーバの有効な完全修飾ド メイン名またはIPv4またはIPv6アドレスを入力します。
- 3. 外部 syslog サーバのデスティネーションポートを入力します ( 1~65535 の整数で指定する必要がありま す)。デフォルトのポートは514です。
- 4. 外部 syslog サーバへの監査情報の送信に使用するプロトコルを選択します。

TLS または RELP/TLS \*を使用することを推奨します。これらのいずれかのオプションを使用するには、 サーバ証明書をアップロードする必要があります。証明書を使用して、グリッドと外部 syslog サーバの 間の接続を保護できます。詳細については、を参照してください ["](https://docs.netapp.com/ja-jp/storagegrid-118/admin/using-storagegrid-security-certificates.html)[セキュリティ](https://docs.netapp.com/ja-jp/storagegrid-118/admin/using-storagegrid-security-certificates.html)[証](https://docs.netapp.com/ja-jp/storagegrid-118/admin/using-storagegrid-security-certificates.html)[明](https://docs.netapp.com/ja-jp/storagegrid-118/admin/using-storagegrid-security-certificates.html)[書](https://docs.netapp.com/ja-jp/storagegrid-118/admin/using-storagegrid-security-certificates.html)[を管理する](https://docs.netapp.com/ja-jp/storagegrid-118/admin/using-storagegrid-security-certificates.html)["](https://docs.netapp.com/ja-jp/storagegrid-118/admin/using-storagegrid-security-certificates.html)。

すべてのプロトコルオプションで、外部 syslog サーバによるサポートおよび設定が必要です。外部 syslog サーバと互換性のあるオプションを選択する必要があります。

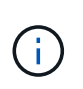

Reliable Event Logging Protocol (RELP) は、 syslog プロトコルの機能を拡張し、信頼性の 高いイベントメッセージ配信を実現します。RELP を使用すると、外部 syslog サーバを再 起動する必要がある場合に監査情報が失われないようにすることができます。

- 5. 「 \* Continue \* 」を選択します。
- 6. [[attach-certificate]\* TLS または RELP/TLS \*を選択した場合は、サーバCA証明書、クライアント証明書、 およびクライアント秘密鍵をアップロードします。
	- a. 使用する証明書またはキーの [\* 参照 ] を選択します。
	- b. 証明書またはキーファイルを選択します。
	- c. ファイルをアップロードするには、 \* 開く \* を選択します。

証明書またはキーファイル名の横に緑のチェックマークが表示され、正常にアップロードされたこと を通知します。

7. 「 \* Continue \* 」を選択します。

**syslog** の内容を管理します

外部syslogサーバに送信する情報を選択できます。

手順

- 1. ウィザードの\* syslogコンテンツの管理\*ステップで、外部syslogサーバに送信する監査情報の種類をそれ ぞれ選択します。
	- 監査ログの送信:StorageGRID イベントとシステムアクティビティを送信します
- セキュリティイベントの送信:許可されていないユーザーがサインインしようとしたときや、ユーザー がrootとしてサインインしようとしたときなど、セキュリティイベントを送信します
- アプリケーションログを送信:次のようなトラブルシューティングに役立つログファイルを送信しま す。
	- bycast-err.log
	- bycast.log
	- jaeger.log
	- nms.log (管理ノードのみ)
	- prometheus.log
	- raft.log
	- hagroups.log

StorageGRIDソフトウェアログの詳細については、を参照してください。 ["StorageGRID](#page-168-0) [ソフトウェアの](#page-168-0) [ログ](#page-168-0)["](#page-168-0)。

2. ドロップダウンメニューを使用して、送信する監査情報のカテゴリごとに重大度とファシリティ(メッセ ージのタイプ)を選択します。

重大度とファシリティの値を設定すると、ログをカスタマイズ可能な方法で集約して分析を容易にするこ とができます。

a. では、[Passthrough]\*を選択するか、重大度値を0~7で選択します。

値を選択すると、選択した値がこのタイプのすべてのメッセージに適用されます。固定値で重大度を 上書きすると、異なる重大度に関する情報が失われます。

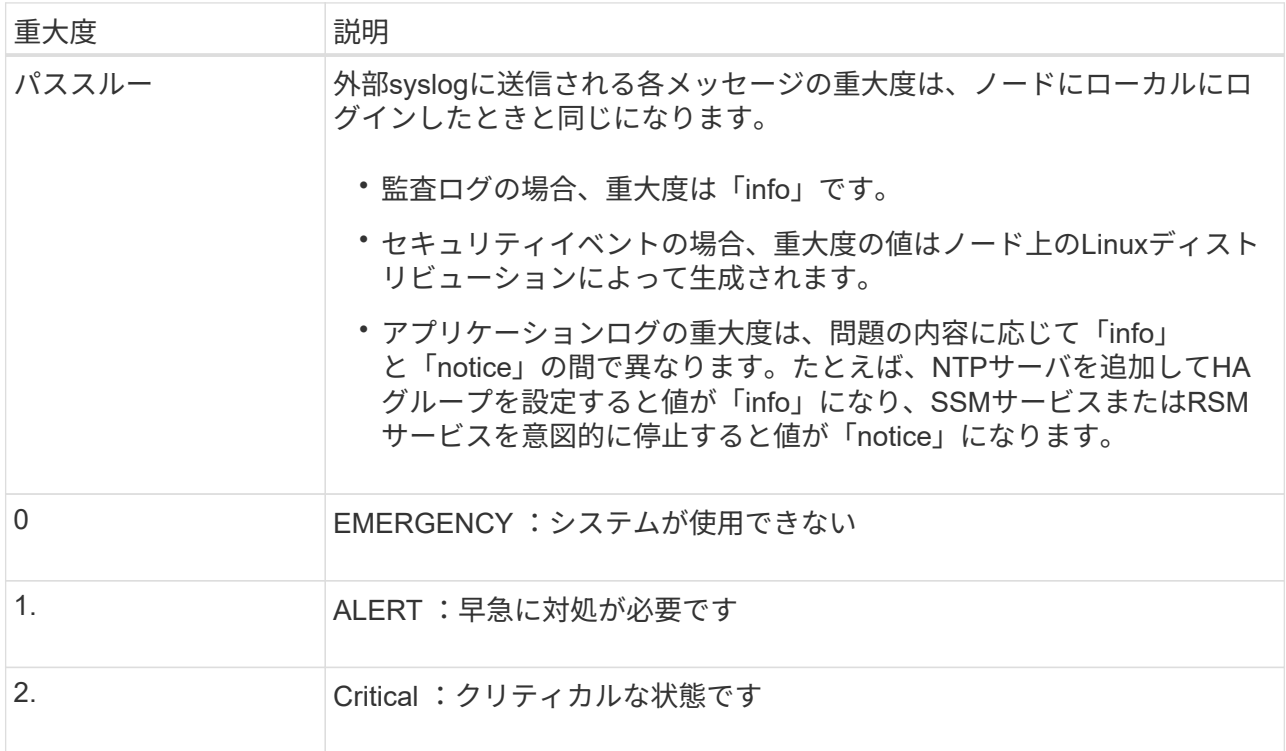

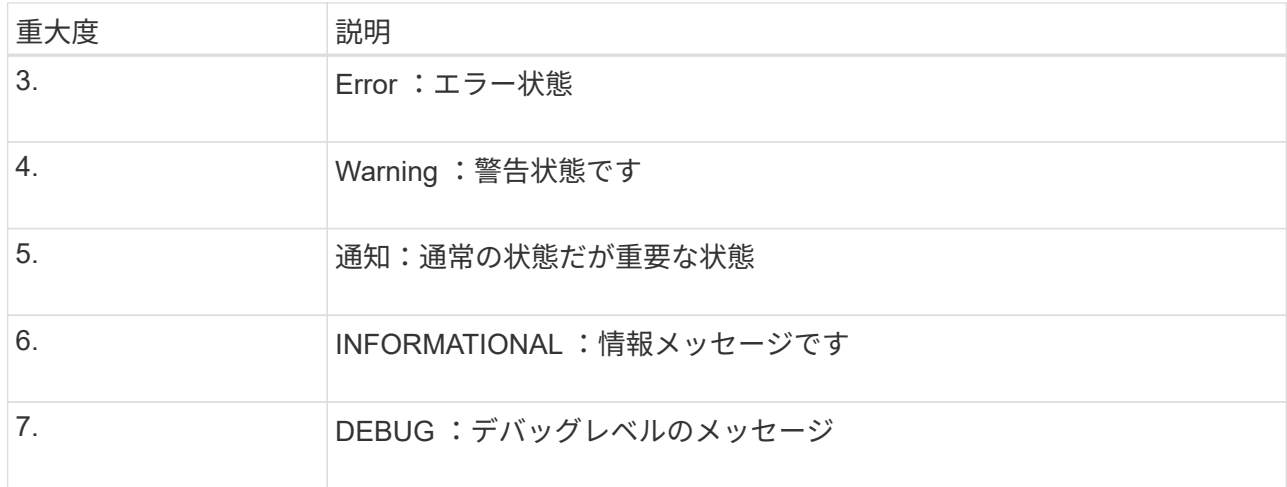

b. \*Facilty\*では、\*Passthrough\*を選択するか、0~23のファシリティ値を選択します。

値を選択すると、このタイプのすべてのメッセージに適用されます。固定値でファシリティを上書き すると、さまざまなファシリティに関する情報が失われます。

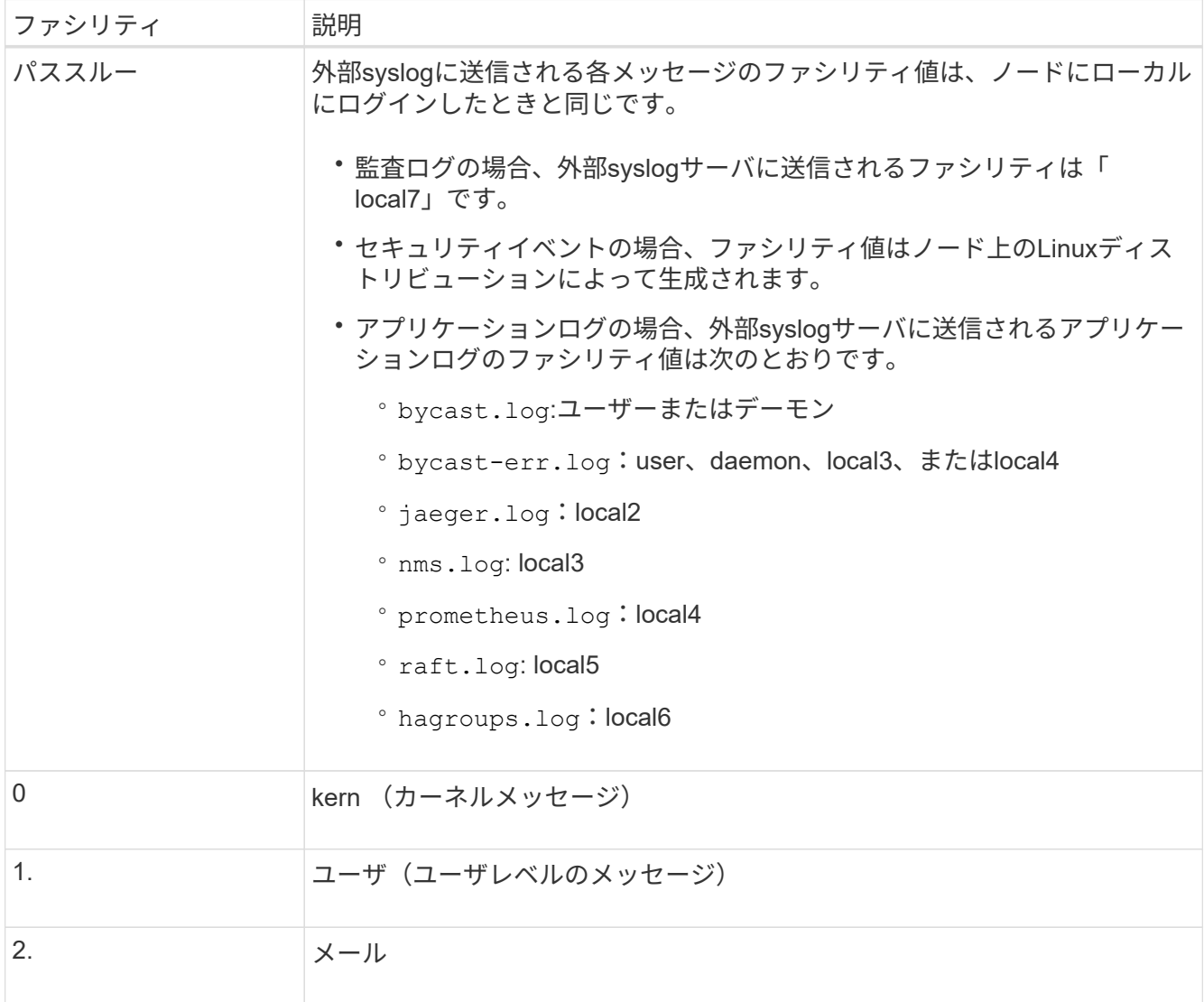

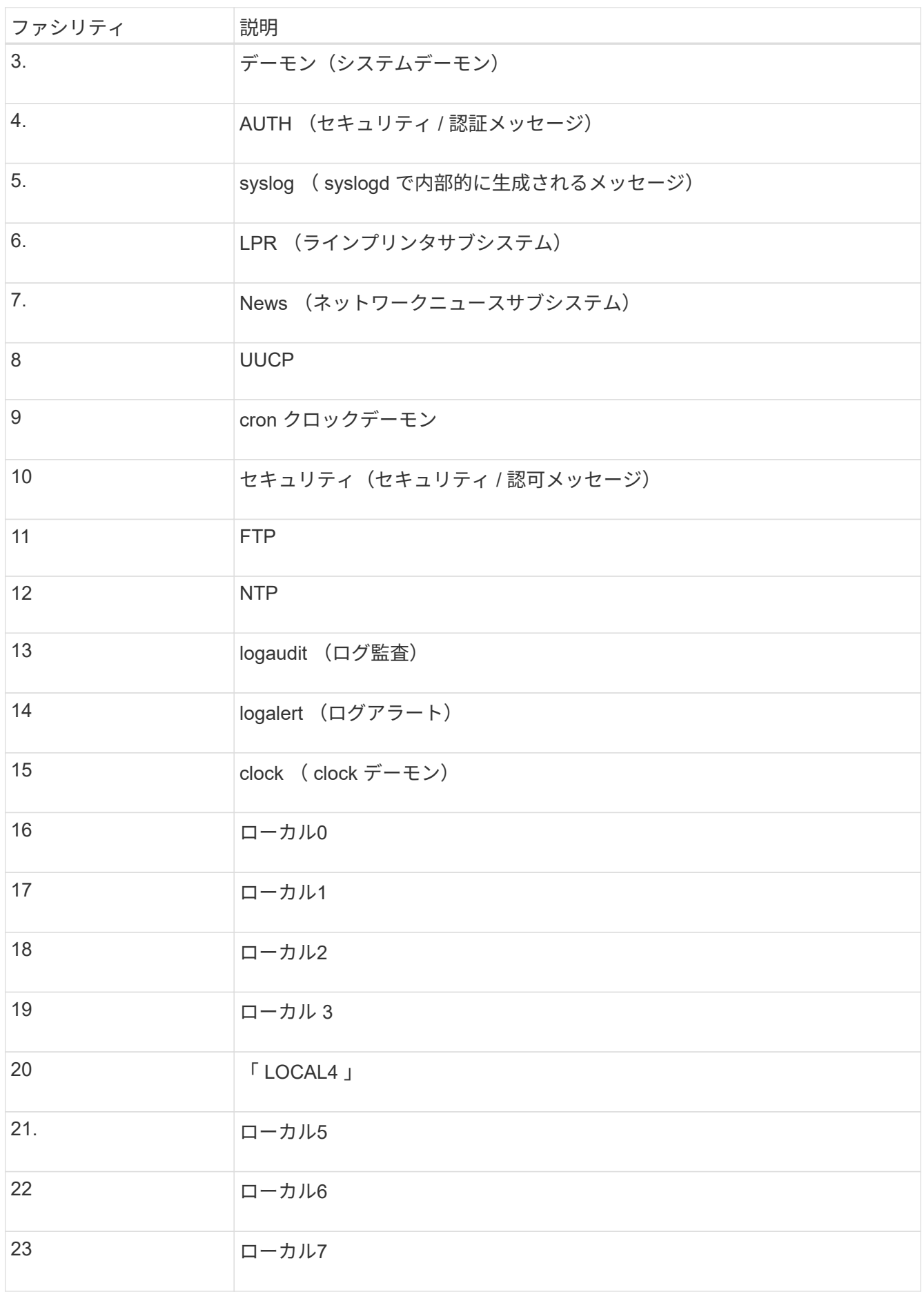

3. 「 \* Continue \* 」を選択します。

テストメッセージを送信します

外部 syslog サーバの使用を開始する前に、グリッド内のすべてのノードが外部 syslog サーバにテストメッセ ージを送信するように要求する必要があります。外部 syslog サーバへのデータ送信にコミットする前に、こ れらのテストメッセージを使用してログ収集インフラ全体を検証する必要があります。

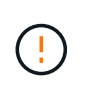

外部syslogサーバがグリッド内の各ノードからテストメッセージを受信し、メッセージが想定 どおりに処理されたことを確認するまでは、外部syslogサーバの設定を使用しないでくださ い。

手順

1. 外部syslogサーバが適切に設定され、グリッド内のすべてのノードから監査情報を受信できることが確実 であるためにテストメッセージを送信しない場合は、\*[スキップして終了]\*を選択します。

緑色のバナーは、設定が保存されたことを示します。

2. それ以外の場合は、テストメッセージを送信(推奨)を選択します。

テスト結果は、テストを停止するまでページに継続的に表示されます。テストの実行中も、以前に設定し た送信先に監査メッセージが引き続き送信されます。

3. エラーが発生した場合は、修正して、もう一度 [ テストメッセージを送信する \*] を選択します。

を参照してください ["](https://docs.netapp.com/ja-jp/storagegrid-118/troubleshoot/troubleshooting-syslog-server.html)[外部](https://docs.netapp.com/ja-jp/storagegrid-118/troubleshoot/troubleshooting-syslog-server.html) [syslog](https://docs.netapp.com/ja-jp/storagegrid-118/troubleshoot/troubleshooting-syslog-server.html) [サーバのトラブルシューティングを行います](https://docs.netapp.com/ja-jp/storagegrid-118/troubleshoot/troubleshooting-syslog-server.html)["](https://docs.netapp.com/ja-jp/storagegrid-118/troubleshoot/troubleshooting-syslog-server.html) エラーの解決に役立ちま す。

- 4. すべてのノードがテストに合格したことを示す緑のバナーが表示されるまで待ちます。
- 5. syslog サーバを調べて、テストメッセージが正常に受信および処理されているかどうかを確認します。

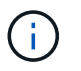

UDP を使用している場合は、ログ収集インフラストラクチャ全体を確認します。UDPプロ トコルでは、他のプロトコルほど厳密なエラー検出は許可されていません。 プロトコル。

6. 「 \* ストップ & フィニッシュ \* 」を選択します。

監査および syslog サーバ \* ページに戻ります。緑色のバナーは、syslogサーバの設定が保存されたことを 示します。

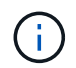

外部syslogサーバを含むデスティネーションを選択するまで、StorageGRID監査情報は外 部syslogサーバに送信されません。

#### 監査情報の送信先を選択します

監査ログ、セキュリティイベントログ、 ["StorageGRID](#page-168-0) [ソフトウェアのログ](#page-168-0)["](#page-168-0) が送信されます。

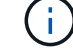

一部の送信先は、外部syslogサーバが設定されている場合にのみ使用できます。

手順

1. [Audit and syslog server]ページで、監査情報の保存先を選択します。

 $\Theta$ 

\*ローカルノードのみ\*および\*外部syslogサーバ\*の方が一般的にパフォーマンスが向上しま す。

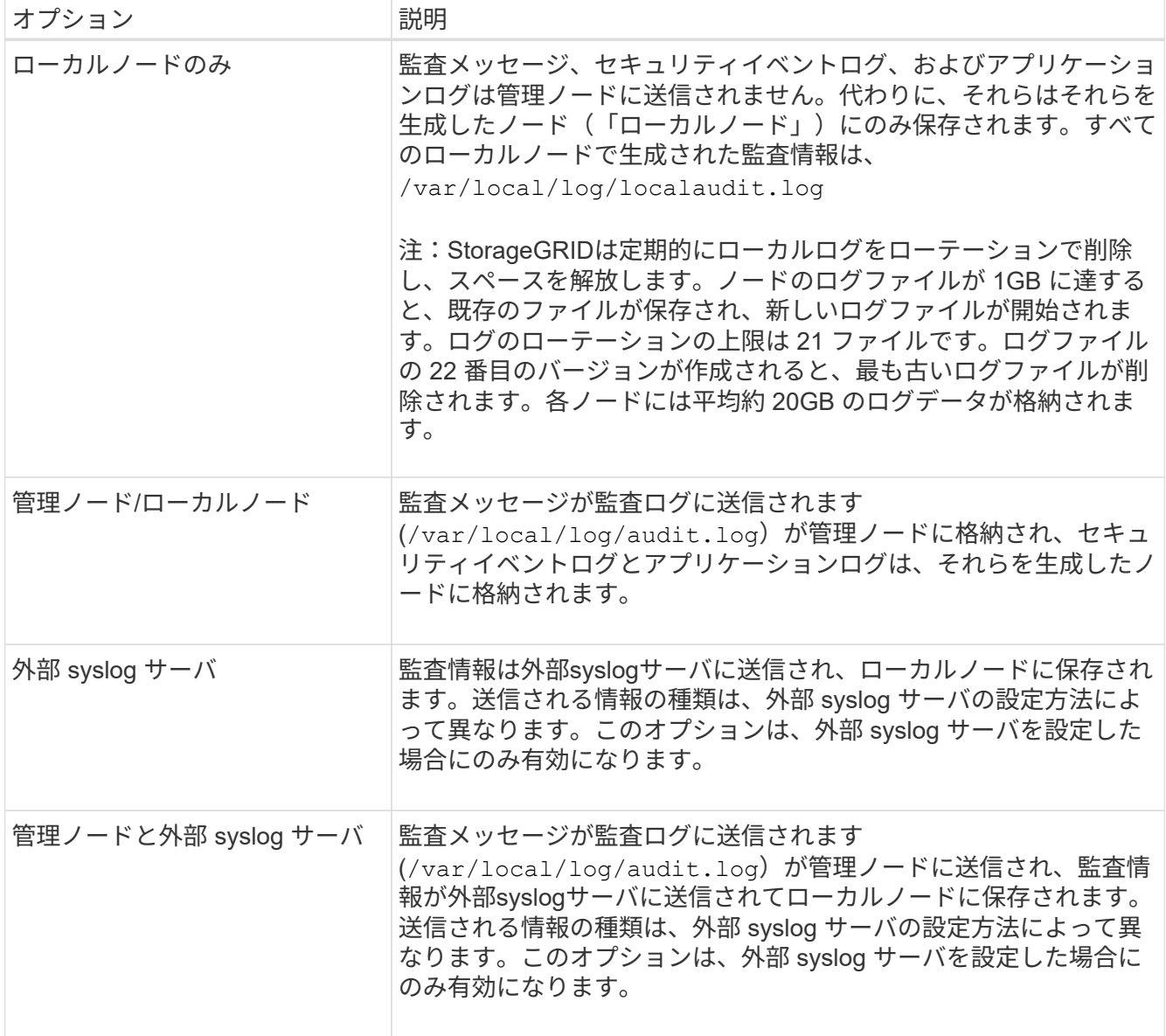

2. [ 保存( Save ) ] を選択します。

警告メッセージが表示されます。

3. [OK]\*を選択して、監査情報の保存先を変更することを確認します。

緑色のバナーは、監査設定が保存されたことを示します。

選択した送信先に新しいログが送信されます。既存のログは現在の場所に残ります。

# **SNMP** による監視を使用する

<span id="page-199-0"></span>**SNMP**監視の使用:概要

簡易ネットワーク管理プロトコル( SNMP )を使用して StorageGRID を監視する場合 は、 StorageGRID に含まれる SNMP エージェントを設定する必要があります。

- ["SNMP](#page-200-0) [エージェントを設定します](#page-200-0)["](#page-200-0)
- ["SNMP](#page-207-0) [エージェントを更](#page-207-0)[新](#page-207-0)[します](#page-207-0)["](#page-207-0)

機能

各StorageGRID ノードは、MIBを提供するSNMPエージェント(デーモン)を実行します。StorageGRID の MIB には、アラートおよびアラームのテーブルおよび通知定義が含まれています。この MIB には、各ノード のプラットフォームやモデル番号など、システムの概要 情報も含まれています。各 StorageGRID ノードは MIB-II オブジェクトのサブセットもサポートしています。

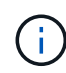

を参照してください ["MIB](#page-209-0)[ファイルにアクセスします](#page-209-0)["](#page-209-0) グリッドノードにMIBファイルをダウン ロードする場合。

最初は、すべてのノードで SNMP が無効になっています。SNMP エージェントを設定すると、すべての StorageGRID ノードに同じ設定が適用されます。

StorageGRID SNMP エージェントは、 3 つのバージョンの SNMP プロトコルをすべてサポートします。クエ リに読み取り専用 MIB アクセスを提供し、次の 2 種類のイベントベース通知を管理システムに送信できま す。

トラップ

トラップはSNMPエージェントによって送信される通知で、管理システムによる確認応答は必要ありませ ん。トラップは、アラートがトリガーされているなど、 StorageGRID 内で何らかの問題が発生したことを 管理システムに通知するために使用されます。

トラップは、 SNMP の 3 つのバージョンすべてでサポートされています。

#### 情報

通知はトラップと似ていますが、管理システムによる確認応答が必要です。SNMPエージェントは、一定 の時間内に確認応答を受信しなかった場合、確認応答を受信するか、最大再試行値に達するまで、インフ ォームを再送信します。

インフォームは SNMPv2c および SNMPv3 でサポートされます。

トラップ通知およびインフォーム通知は、次の場合に送信されます。

• デフォルトまたはカスタムのアラートはいずれかの重大度レベルでトリガーされます。アラートのSNMP 通知を停止するには、次の手順を実行する必要があります。 ["](#page-93-0)[サイレンスの設定](#page-93-0)["](#page-93-0) をクリックします。アラ ート通知はから送信されます ["](https://docs.netapp.com/ja-jp/storagegrid-118/primer/what-admin-node-is.html)[優](https://docs.netapp.com/ja-jp/storagegrid-118/primer/what-admin-node-is.html)[先送信者管理ノード](https://docs.netapp.com/ja-jp/storagegrid-118/primer/what-admin-node-is.html)["](https://docs.netapp.com/ja-jp/storagegrid-118/primer/what-admin-node-is.html)。

各アラートは、アラートの重大度レベルに基づいて、 activeMinorAlert 、 activeMagajorAlert 、および activeCriticalAlert の 3 つのトラップタイプのいずれかにマッピングされます。これらのトラップをトリガ ーできるアラートのリストについては、を参照してください ["](#page-96-0)[アラート一](#page-96-0)[覧](#page-96-0)["](#page-96-0)。

• 特定 ["](#page-137-0)[アラーム\(従来のシステム\)](#page-137-0)["](#page-137-0) 指定された重大度レベル以上でトリガーされます。

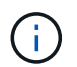

SNMP通知は、すべてのアラームまたはすべての重大度について送信されるわけではありま せん。

**SNMP** バージョンサポート

次の表に、各 SNMP バージョンでサポートされる内容の概要を示します。

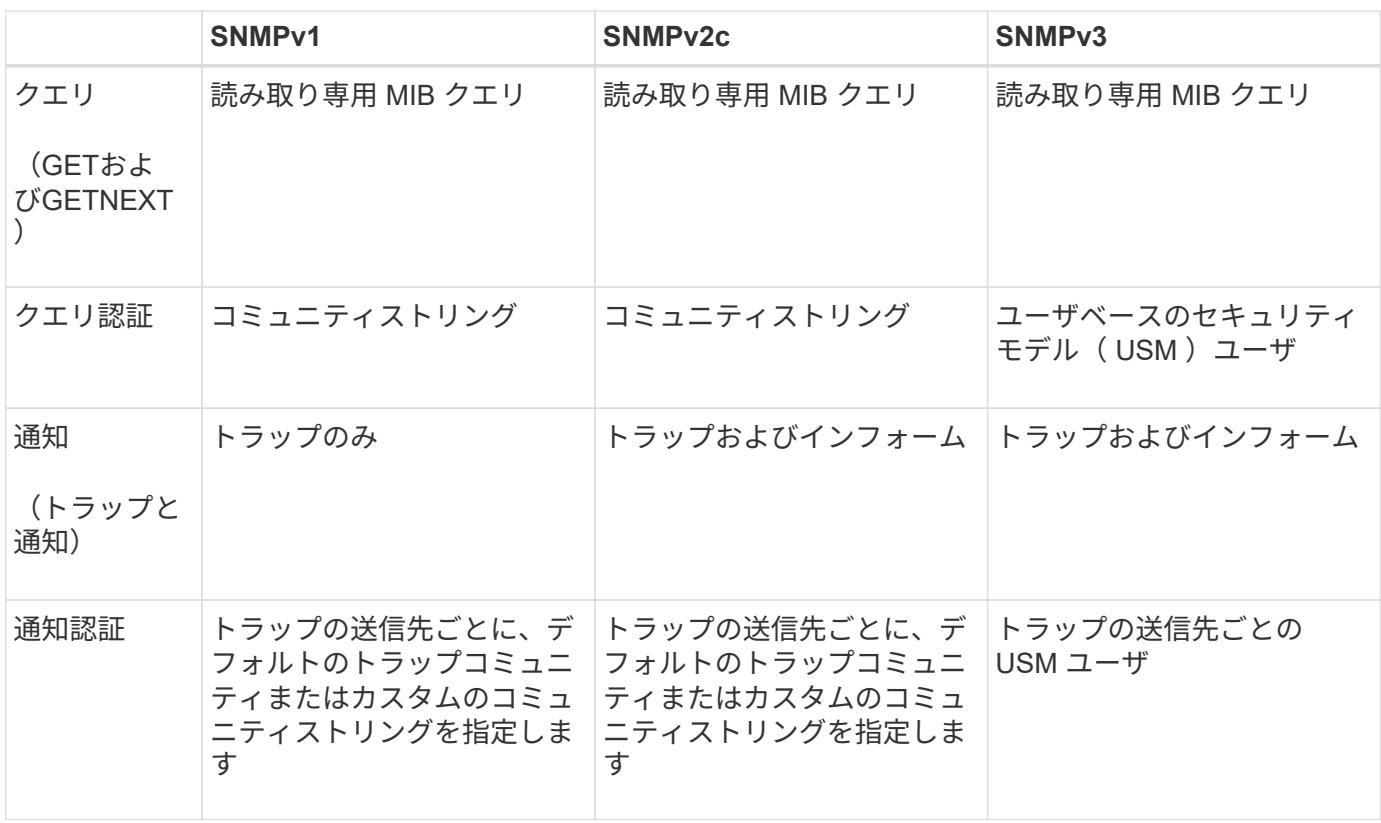

#### 制限

- StorageGRID は、読み取り専用 MIB アクセスをサポートしています。読み取り / 書き込みアクセスはサ ポートされていません。
- グリッド内のすべてのノードが同じ設定を受信します。
- SNMPv3 : StorageGRID は TSM ( Transport Support Mode ) をサポートしていません。
- SNMPv3 : SHA ( HMAC-SHA-96 )だけがサポートされています。
- SNMPv3 : AES のみがサポートされています。

<span id="page-200-0"></span>**SNMP** エージェントを設定します

読み取り専用のMIBアクセスと通知にサードパーティ製のSNMP管理システムを使用す るように、StorageGRID SNMPエージェントを設定できます。

作業を開始する前に

- を使用して Grid Manager にサインインします ["](https://docs.netapp.com/ja-jp/storagegrid-118/admin/web-browser-requirements.html)[サポートされている](https://docs.netapp.com/ja-jp/storagegrid-118/admin/web-browser-requirements.html) [Web](https://docs.netapp.com/ja-jp/storagegrid-118/admin/web-browser-requirements.html) [ブラウザ](https://docs.netapp.com/ja-jp/storagegrid-118/admin/web-browser-requirements.html)["](https://docs.netapp.com/ja-jp/storagegrid-118/admin/web-browser-requirements.html)。
- を使用することができます ["root](https://docs.netapp.com/ja-jp/storagegrid-118/admin/admin-group-permissions.html)[アクセス権限](https://docs.netapp.com/ja-jp/storagegrid-118/admin/admin-group-permissions.html)["](https://docs.netapp.com/ja-jp/storagegrid-118/admin/admin-group-permissions.html)。

このタスクについて

StorageGRIDのSNMPエージェントは、SNMPv1、SNMPv2c、およびSNMPv3をサポートしています。エー ジェントは1つ以上のバージョンに設定できます。 SNMPv3では、ユーザセキュリティモデル (USM)認証 のみがサポートされます。

グリッド内のすべてのノードが同じSNMP設定を使用します。

基本設定の指定

最初の手順として、StorageGRID SMNPエージェントを有効にし、基本情報を提供します。

手順

1. \* configuration \* > \* Monitoring \* > \* SNMP agent \* を選択します。

[SNMP agent]ページが表示されます。

- 2. すべてのグリッドノードでSNMPエージェントを有効にするには、\*[SNMPを有効にする]\*チェックボック スを選択します。
- 3. [Basic configuration]セクションに次の情報を入力します。

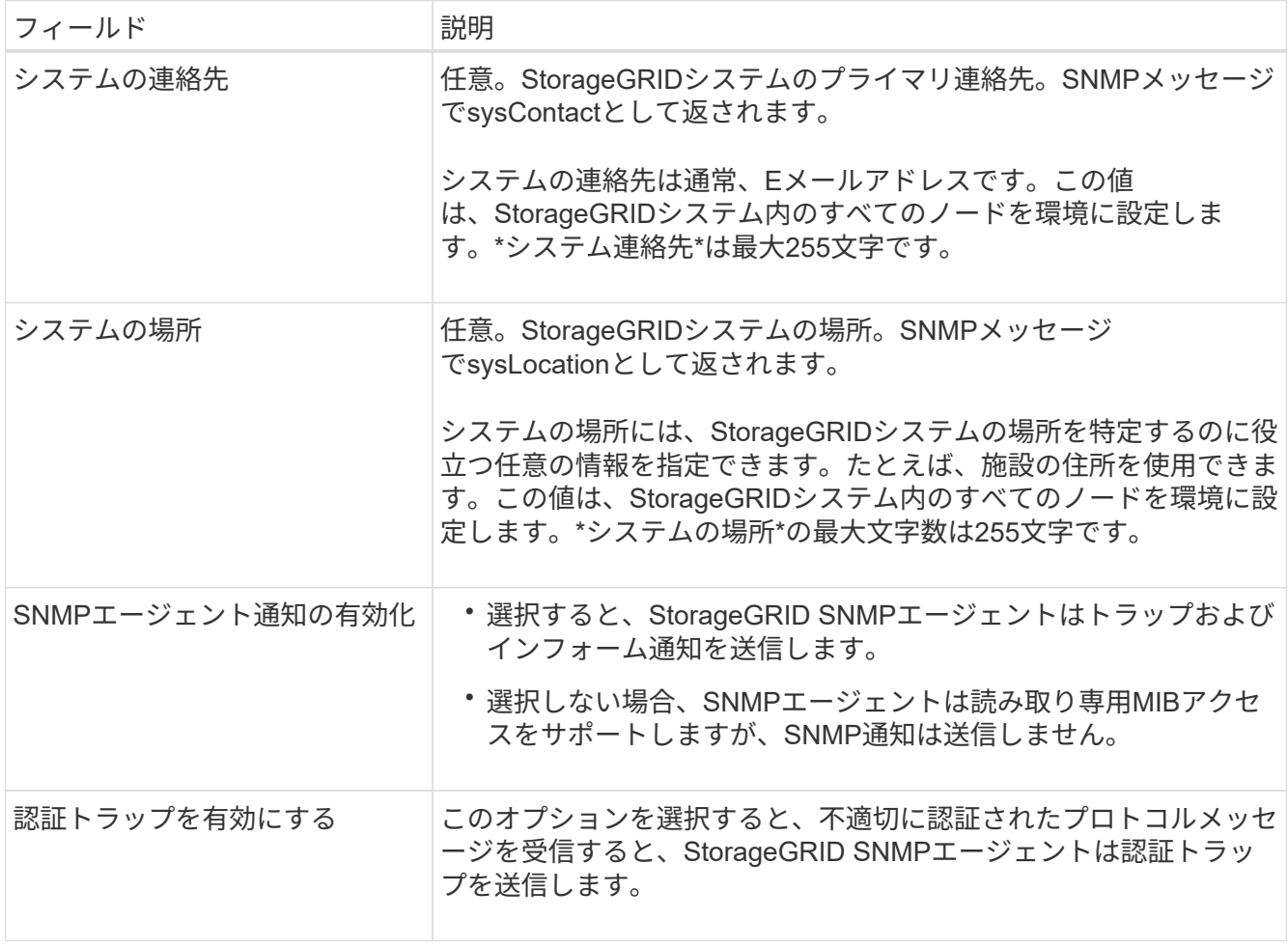

コミュニティストリングの入力

SNMPv1またはSNMPv2cを使用する場合は、[Community Strings]セクションに情報を入力します。

管理システムが StorageGRID MIB を照会すると、コミュニティストリングが送信されます。コミュニティス トリングがここで指定した値のいずれかと一致すると、 SNMP エージェントは管理システムに応答を送信し ます。

手順

1. 読み取り専用コミュニティ\*には、必要に応じてコミュニティストリングを入力し、IPv4およびIPv6エー ジェントアドレスでの読み取り専用MIBアクセスを許可します。

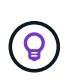

StorageGRIDシステムのセキュリティを確保するために、コミュニティストリングとし て「public」を使用しないでください。このフィールドを空白のままにする と、StorageGRIDシステムのグリッドIDがコミュニティストリングとして使用されます。

各コミュニティストリングの最大文字数は32文字で、空白文字は使用できません。

2. [別のコミュニティ文字列を追加する]\*を選択して、文字列を追加します。

最大 5 つの文字列を指定できます。

トラップ送信先の作成

[Other configurations]セクションの[Trap destinations]タブを使用して、StorageGRIDトラップまたはインフォ ーム通知の送信先を1つ以上定義します。SNMPエージェントを有効にして\*[保存]\*を選択すると、アラートが トリガーされたときにStorageGRIDから定義された各送信先に通知が送信されます。標準通知は、サポートさ れている MIB-II エンティティ( ifdown や coldStart など)についても送信されます。

手順

1. [Default trap community]フィールドに、SNMPv1またはSNMPv2トラップの送信先に使用するデフォルト のコミュニティストリングをオプションで入力します。

特定のトラップ送信先を定義するときは、必要に応じて別の(「カスタム」)コミュニティストリングを 指定できます。

\*デフォルトのトラップコミュニティ\*は最大32文字で、空白文字は使用できません。

- 2. トラップ送信先を追加するには、\*[作成]\*を選択します。
- 3. このトラップ送信先に使用するSNMPのバージョンを選択します。
- 4. [トラップ送信先の作成]フォームに、選択したバージョンの情報を入力します。

#### **SNMPv1**

バージョンとしてSNMPv1を選択した場合は、これらのフィールドに値を入力します。

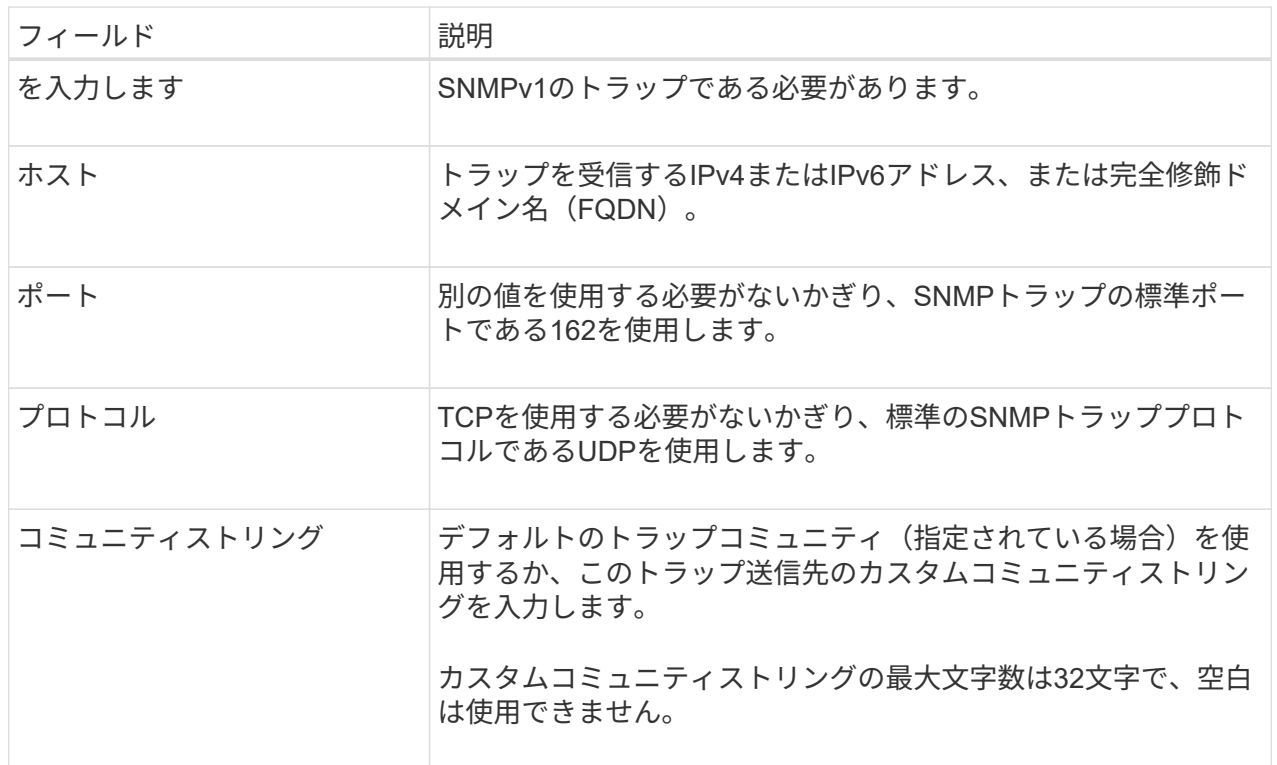

#### **SNMPv2c**

バージョンとしてSNMPv2cを選択した場合は、これらのフィールドに値を入力します。

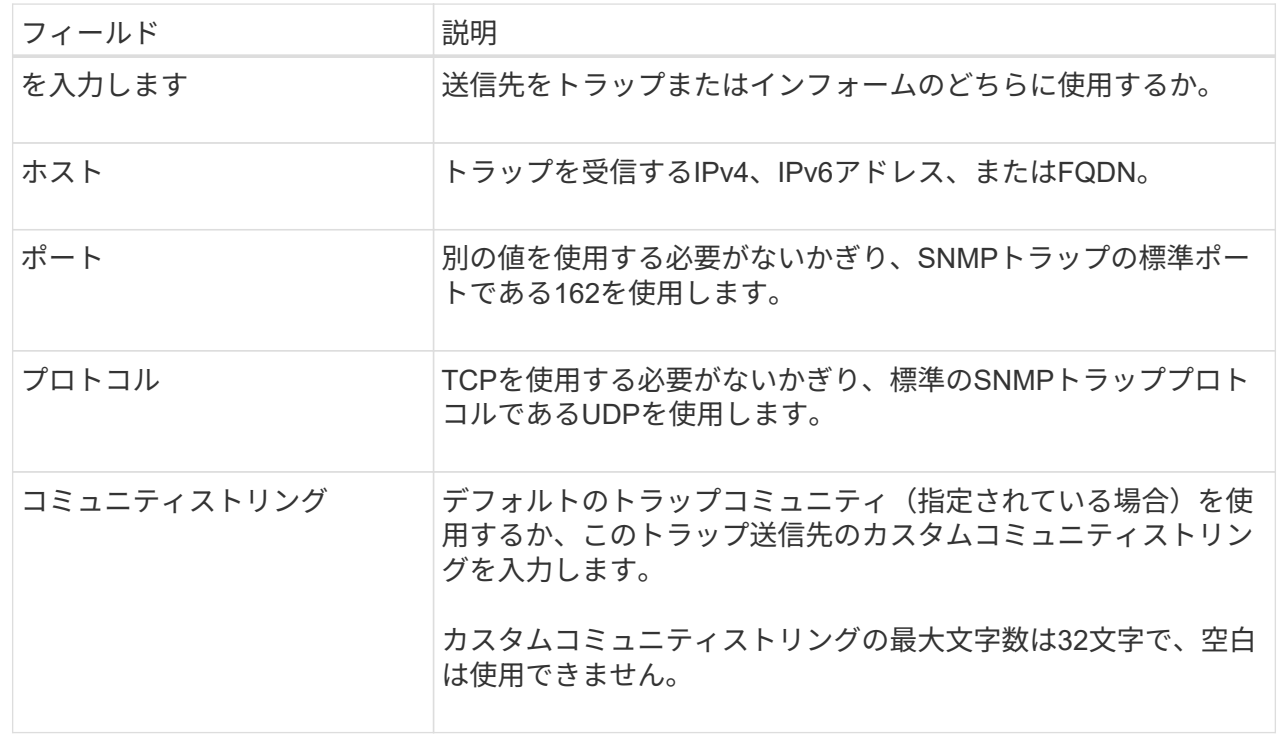

## **SNMPv3**

バージョンとしてSNMPv3を選択した場合は、これらのフィールドに値を入力します。

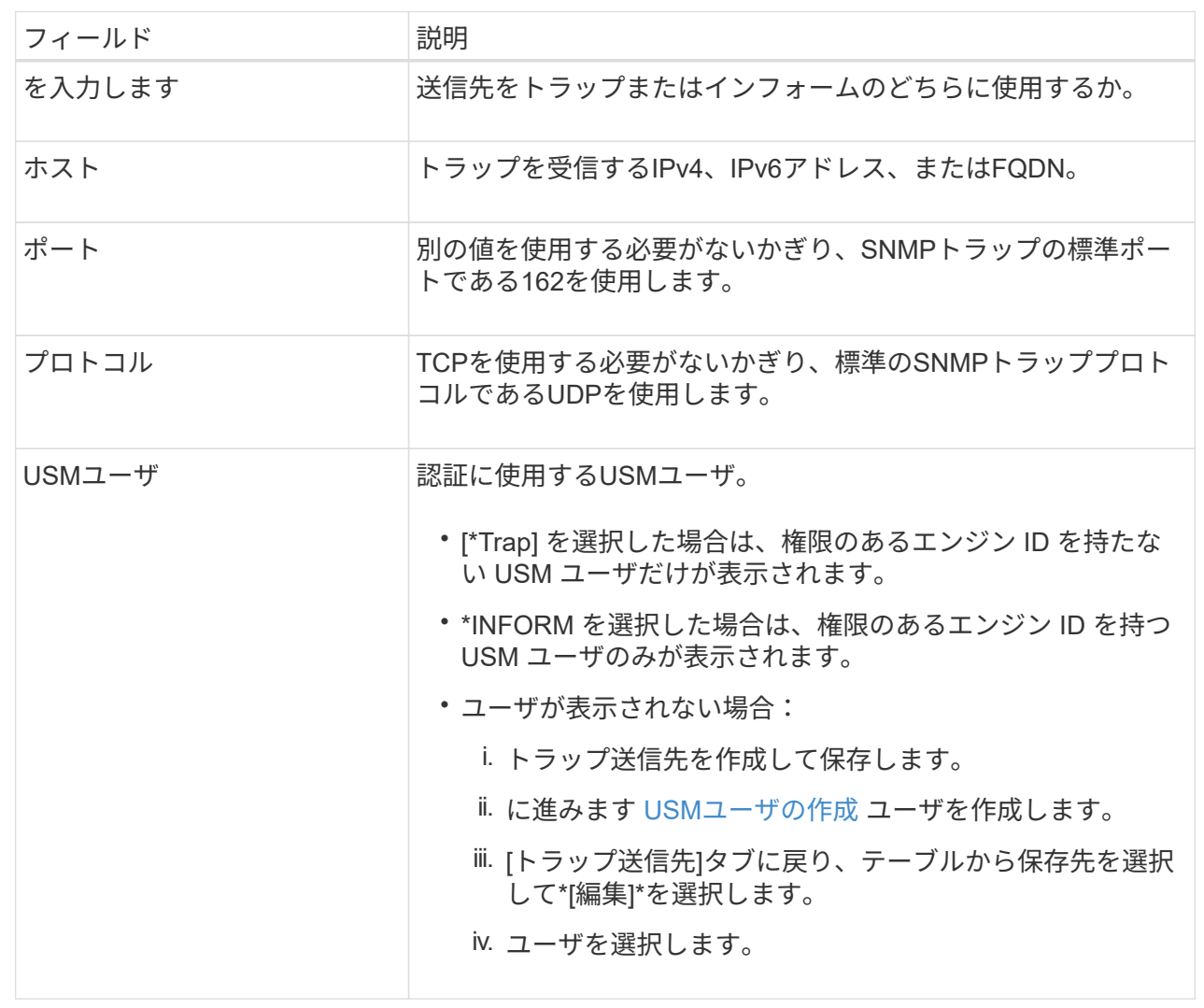

## 5. 「 \* Create \* 」を選択します。

トラップの送信先が作成され、テーブルに追加されます。

エージェントアドレスの作成

必要に応じて、[その他の設定]セクションの[エージェントアドレス]タブを使用して、1つ以上の「リスニング アドレス」を指定します。 SNMPエージェントがクエリを受信できるStorageGRIDアドレスです。

エージェントアドレスを設定しない場合、デフォルトのリスニングアドレスはすべてのStorageGRID ネット ワークのUDPポート161です。

手順

1. 「 \* Create \* 」を選択します。

2. 次の情報を入力します。

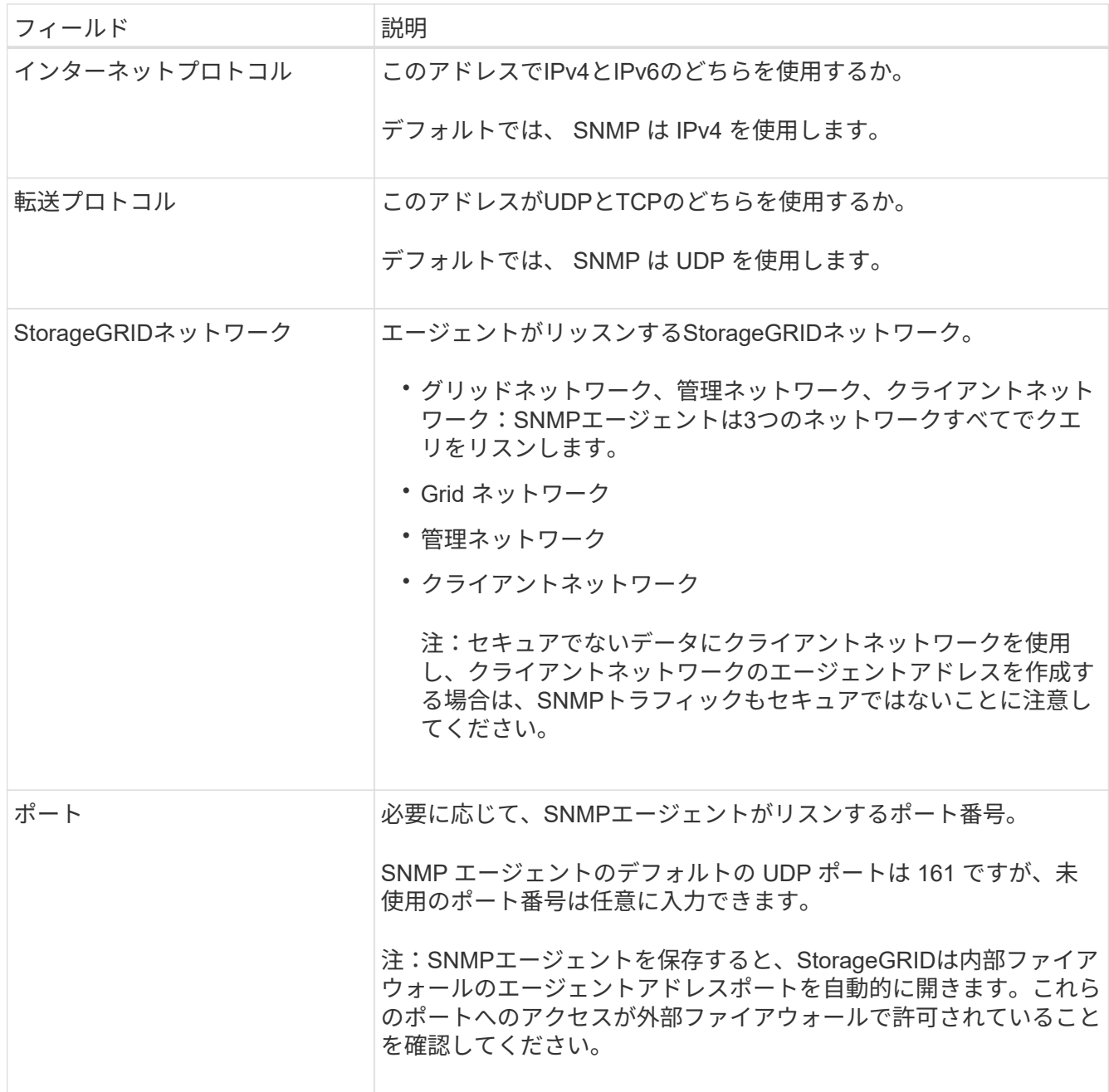

3. 「 \* Create \* 」を選択します。

エージェントアドレスが作成され、テーブルに追加されます。

# <span id="page-205-0"></span> **USM**ユーザの作成

SNMPv3を使用している場合は、[Other configurations]セクションの[USM Users]タブを使用して、MIBの照会 やトラップとインフォームの受信を許可するUSMユーザを定義します。

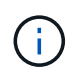

SNMPv3\_inform\_destinationsには、エンジンIDを持つユーザが必要で す。SNMPv3\_trap\_destinationには、エンジンIDを持つユーザを指定できません。

これらの手順は、SNMPv1またはSNMPv2cのみを使用している場合は適用されません。

- 1. 「 \* Create \* 」を選択します。
- 2. 次の情報を入力します。

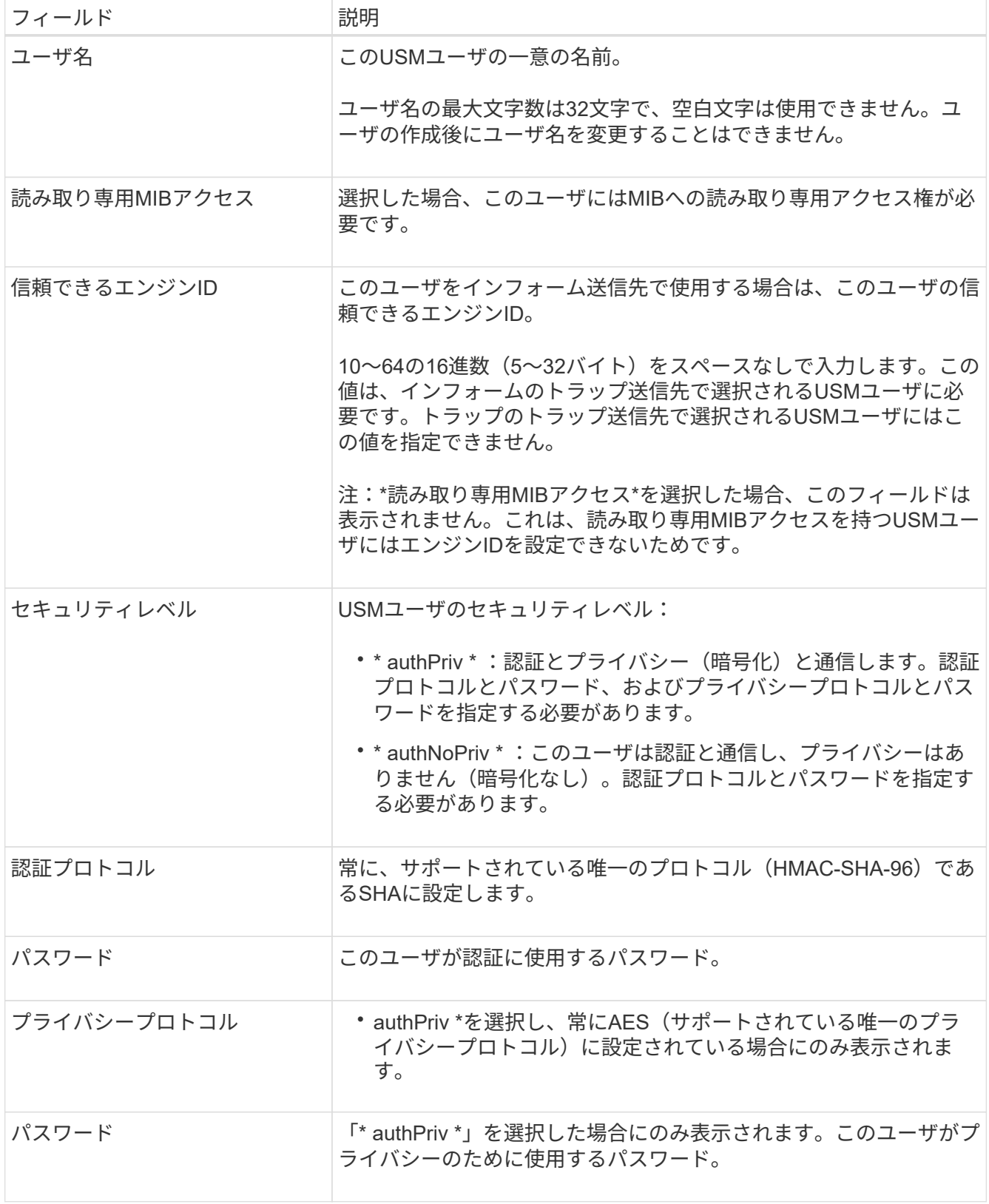

3. 「 \* Create \* 」を選択します。

USM ユーザが作成され、テーブルに追加されます。

4. SNMPエージェントの設定が完了したら、\*[保存]\*を選択します。

新しい SNMP エージェント設定がアクティブになります。

# <span id="page-207-0"></span>**SNMP** エージェントを更新します

SNMP通知を無効にしたり、コミュニティストリングを更新したり、エージェントアド レス、USMユーザ、トラップ送信先を追加または削除したりできます。

作業を開始する前に

- を使用して Grid Manager にサインインします ["](https://docs.netapp.com/ja-jp/storagegrid-118/admin/web-browser-requirements.html)[サポートされている](https://docs.netapp.com/ja-jp/storagegrid-118/admin/web-browser-requirements.html) [Web](https://docs.netapp.com/ja-jp/storagegrid-118/admin/web-browser-requirements.html) [ブラウザ](https://docs.netapp.com/ja-jp/storagegrid-118/admin/web-browser-requirements.html)["](https://docs.netapp.com/ja-jp/storagegrid-118/admin/web-browser-requirements.html)。
- を使用することができます ["root](https://docs.netapp.com/ja-jp/storagegrid-118/admin/admin-group-permissions.html)[アクセス権限](https://docs.netapp.com/ja-jp/storagegrid-118/admin/admin-group-permissions.html)["](https://docs.netapp.com/ja-jp/storagegrid-118/admin/admin-group-permissions.html)。

このタスクについて

を参照してください ["SNMP](#page-200-0) [エージェントを設定します](#page-200-0)["](#page-200-0) を参照してください。各タブで行った変更をコミッ トするには、ページの下部にある\*[保存]\*を選択する必要があります。

#### 手順

1. \* configuration \* > \* Monitoring \* > \* SNMP agent \* を選択します。

[SNMP agent]ページが表示されます。

2. すべてのグリッドノードでSNMPエージェントを無効にするには、**[Enable SNMP]\***チェックボックスをオ フにし、[Save]\*を選択します。

SNMPエージェントを再度有効にすると、以前のSNMP設定がすべて保持されます。

3. 必要に応じて、[Basic configuration]セクションの情報を更新します。

a. 必要に応じて、\*システムの連絡先\*と\*システムの場所\*を更新します。

b. 必要に応じて、[SNMPエージェント通知を有効にする]\*チェックボックスをオンまたはオフにし て、StorageGRID SNMPエージェントがトラップおよびインフォーム通知を送信するかどうかを制御 します。

このチェックボックスをオフにすると、SNMPエージェントは読み取り専用のMIBアクセスをサポート しますが、SNMP通知は送信しません。

- c. 必要に応じて、\*[認証トラップを有効にする]\*チェックボックスをオンまたはオフにして、不適切に認 証されたプロトコルメッセージを受信したときにStorageGRID SNMPエージェントが認証トラップを 送信するかどうかを制御します。
- 4. SNMPv1またはSNMPv2cを使用する場合は、必要に応じて[コミュニティストリング]セクションで\*読み取 り専用コミュニティ\*を更新または追加します。
- 5. トラップ送信先を更新するには、[Other configurations]セクションの[Trap destinations]タブを選択しま す。

このタブを使用して、StorageGRIDトラップまたはインフォーム通知の送信先を定義します。SNMPエー ジェントを有効にして\*[保存]\*を選択すると、アラートがトリガーされたときにStorageGRIDから定義され

た各送信先に通知が送信されます。標準通知は、サポートされている MIB-II エンティティ( ifdown や coldStart など)についても送信されます。

入力内容の詳細については、を参照してください。 ["](#page-200-0)[トラップ送信先の作成](#page-200-0)["](#page-200-0)。

- 必要に応じて、デフォルトのトラップコミュニティを更新または削除します。
	- デフォルトのトラップコミュニティを削除する場合は、既存のトラップ送信先でカスタムのコミュニ ティストリングが使用されていることを最初に確認する必要があります。
- トラップ送信先を追加するには、\*[作成]\*を選択します。
- トラップ送信先を編集するには、ラジオボタンを選択し、\*[編集]\*を選択します。
- トラップ送信先を削除するには、ラジオボタンを選択して\*[削除]\*を選択します。
- 変更をコミットするには、ページの下部にある\*[保存]\*を選択します。
- 6. エージェントアドレスを更新するには、[その他の設定]セクションの[エージェントアドレス]タブを選択し ます。

このタブを使用して、1つまたは複数の「リスニングアドレス」を指定します。 SNMPエージェントがク エリを受信できるStorageGRIDアドレスです。

入力内容の詳細については、を参照してください。 ["](#page-200-0)[エージェントアドレスの作成](#page-200-0)["](#page-200-0)。

- エージェントアドレスを追加するには、\*[作成]\*を選択します。
- エージェントアドレスを編集するには、ラジオボタンを選択し、\*[編集]\*を選択します。
- エージェントアドレスを削除するには、ラジオボタンを選択し、\*[削除]\*を選択します。
- 変更をコミットするには、ページの下部にある\*[保存]\*を選択します。
- 7. USMユーザを更新するには、[Other configurations]セクションで[USM Users]タブを選択します。

このタブを使用して、 MIB の照会またはトラップおよびインフォームの受信を許可されている USM ユー ザを定義します。

入力内容の詳細については、を参照してください。 ["USM](#page-200-0)[ユーザの作成](#page-200-0)["](#page-200-0)。

- USMユーザを追加するには、\*[作成]\*を選択します。
- USMユーザを編集するには、ラジオボタンを選択し、\*[編集]\*を選択します。

既存のUSMユーザのユーザ名は変更できません。ユーザ名を変更する必要がある場合は、ユーザを削 除して新しいユーザを作成する必要があります。

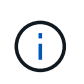

ユーザーの権限のあるエンジンIDを追加または削除し、そのユーザーが宛先に対して現在 選択されている場合は、宛先を編集または削除する必要があります。そうしないと、 SNMP エージェント設定を保存したときに検証エラーが発生します。

◦ USMユーザを削除するには、ラジオボタンを選択し、\*[削除]\*を選択します。

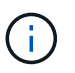

削除したユーザがトラップ送信先として選択されている場合は、送信先を編集または削 除する必要があります。そうしないと、 SNMP エージェント設定を保存したときに検 証エラーが発生します。

◦ 変更をコミットするには、ページの下部にある\*[保存]\*を選択します。

8. SNMPエージェントの設定を更新したら、\*[保存]\*を選択します。

<span id="page-209-0"></span>**MIB**ファイルにアクセスします

MIBファイルには、グリッド内のノードの管理対象リソースとサービスのプロパティの 定義と情報が含まれています。StorageGRID のオブジェクトと通知を定義するMIBファ イルにアクセスできます。これらのファイルは、グリッドの監視に役立ちます。

を参照してください ["SNMP](#page-199-0) [による監視を使用する](#page-199-0)["](#page-199-0) SNMPおよびMIBファイルの詳細については、を参照して ください。

**MIB**ファイルにアクセスします

MIBファイルにアクセスする手順は、次のとおりです。

#### 手順

1. \* configuration \* > \* Monitoring \* > \* SNMP agent \* を選択します。

- 2. [SNMP agent]ページで、ダウンロードするファイルを選択します。
	- \* NETAPP-STORAGEGRID-MIB.txt \*:すべての管理ノードでアクセス可能なアラートテーブルと通知 (トラップ)を定義します。
	- \* ES-NetApp-06-MIB.mib \*:Eシリーズベースのアプライアンスのオブジェクトと通知を定義します。
	- 。\* mib\_1\_10.zip \*:BMCインターフェイスを使用するアプライアンスのオブジェクトと通知を定義しま す。

 $\left( \mathsf{Q}\right)$ 

また、任意のStorageGRIDノードの次の場所にあるMIBファイルにアクセスするこ ともできます。 /usr/share/snmp/mibs

- 3. MIBファイルからStorageGRID OIDを抽出するには、次の手順を実行します。
	- a. StorageGRID MIBのルートのOIDを取得します。

root@user-adm1:~ # snmptranslate -On -IR storagegrid

結果 .1.3.6.1.4.1.789.28669 (28669 は常にStorageGRID のOID)

a. ツリー全体のStorageGRID OIDをgrepで指定します( paste ラインを結合するには:

root@user-adm1:~ # snmptranslate -Tso | paste -d " " - - | grep 28669

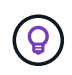

。 snmptranslate コマンドには、MIBの探索に役立つ多くのオプションがあります。このコ マンドは、任意のStorageGRID ノードで使用できます。

# **MIB**ファイルの内容

すべてのオブジェクトはStorageGRID OIDの下にあります。

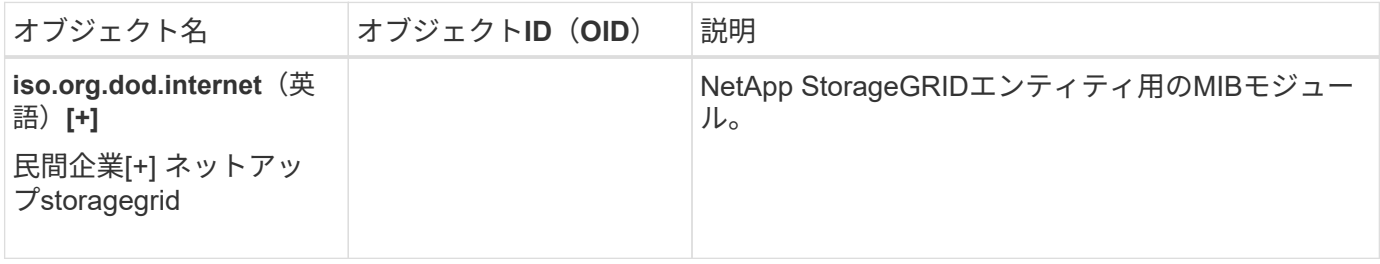

## **MIB**オフシエクト

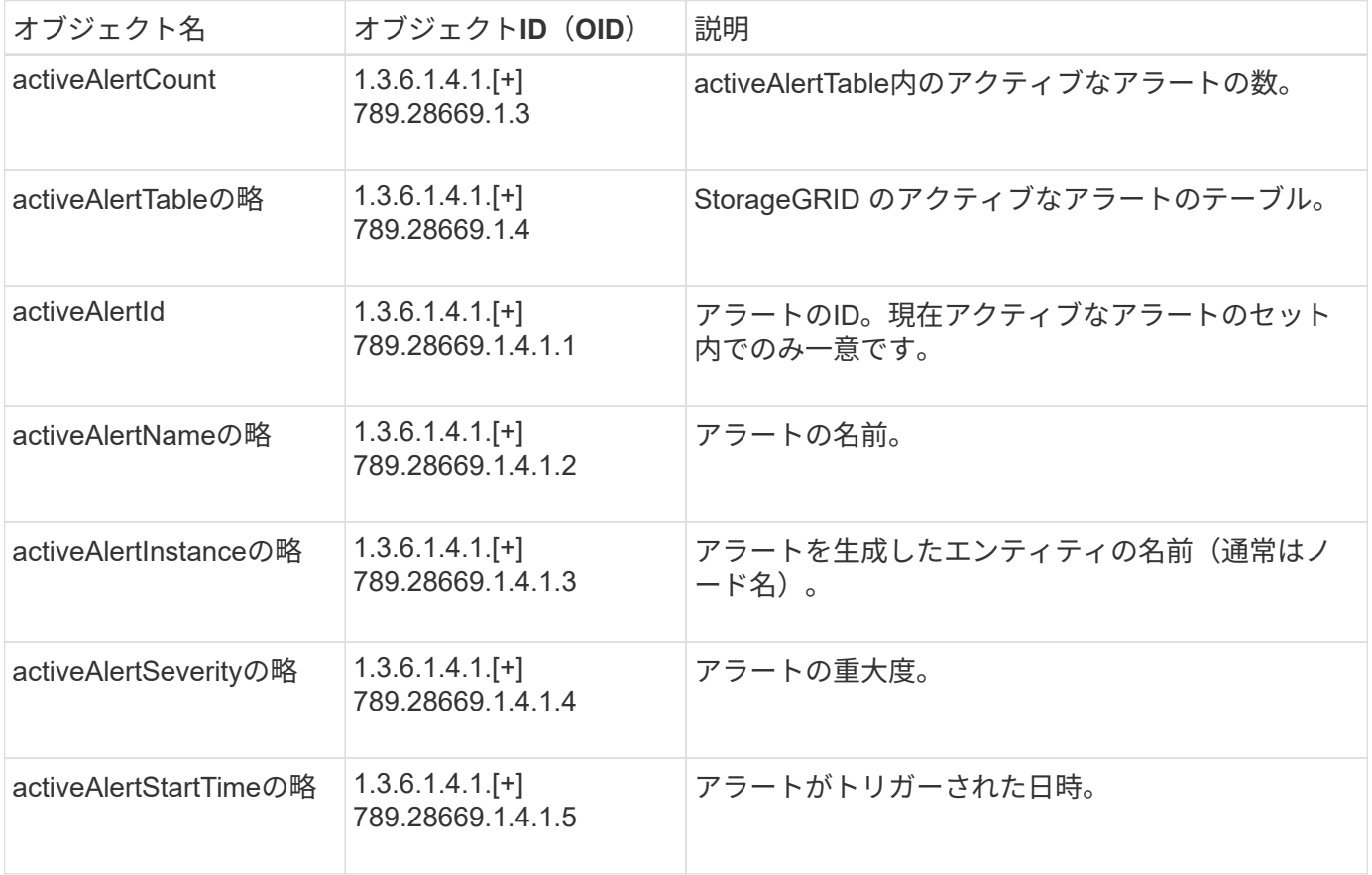

# 通知タイプ(トラップ)

すべての通知には、変数バインドとして次の変数が含まれます。

- activeAlertId
- activeAlertNameの略
- activeAlertInstanceの略
- activeAlertSeverityの略
- activeAlertStartTimeの略

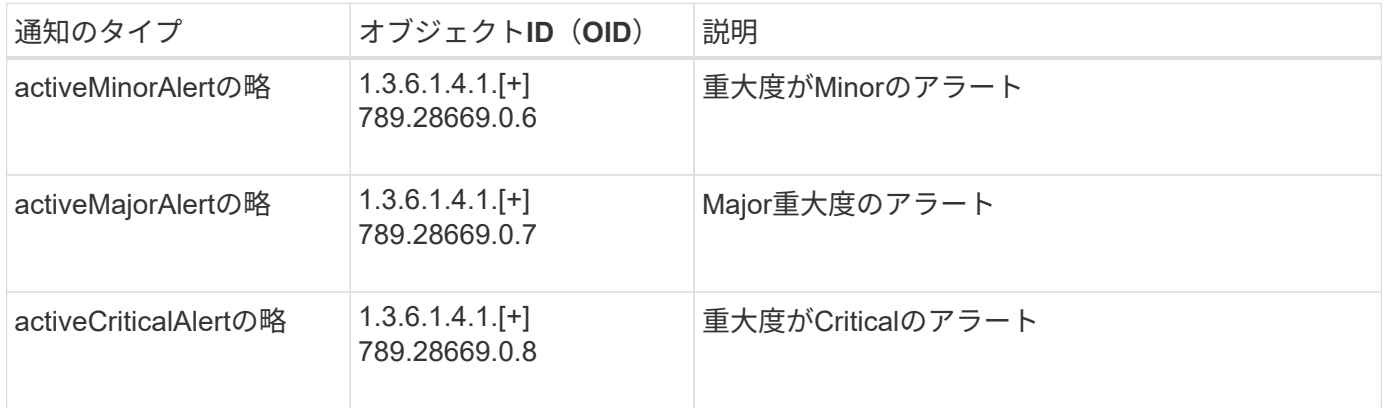

# 追加の **StorageGRID** データを収集します

チャートとグラフを使用します

グラフやレポートを使用して、 StorageGRID システムの状態を監視し、問題のトラブル シューティングを行うことができます。

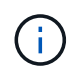

Grid Managerはリリースごとに更新され、このページのスクリーンショットの例とは異なる場 合があります。

グラフのタイプ

グラフには、特定の StorageGRID 指標や属性の値がまとめて表示されます。

Grid Managerダッシュボードには、グリッドと各サイトで使用可能なストレージをまとめたカードが表示さ れます。

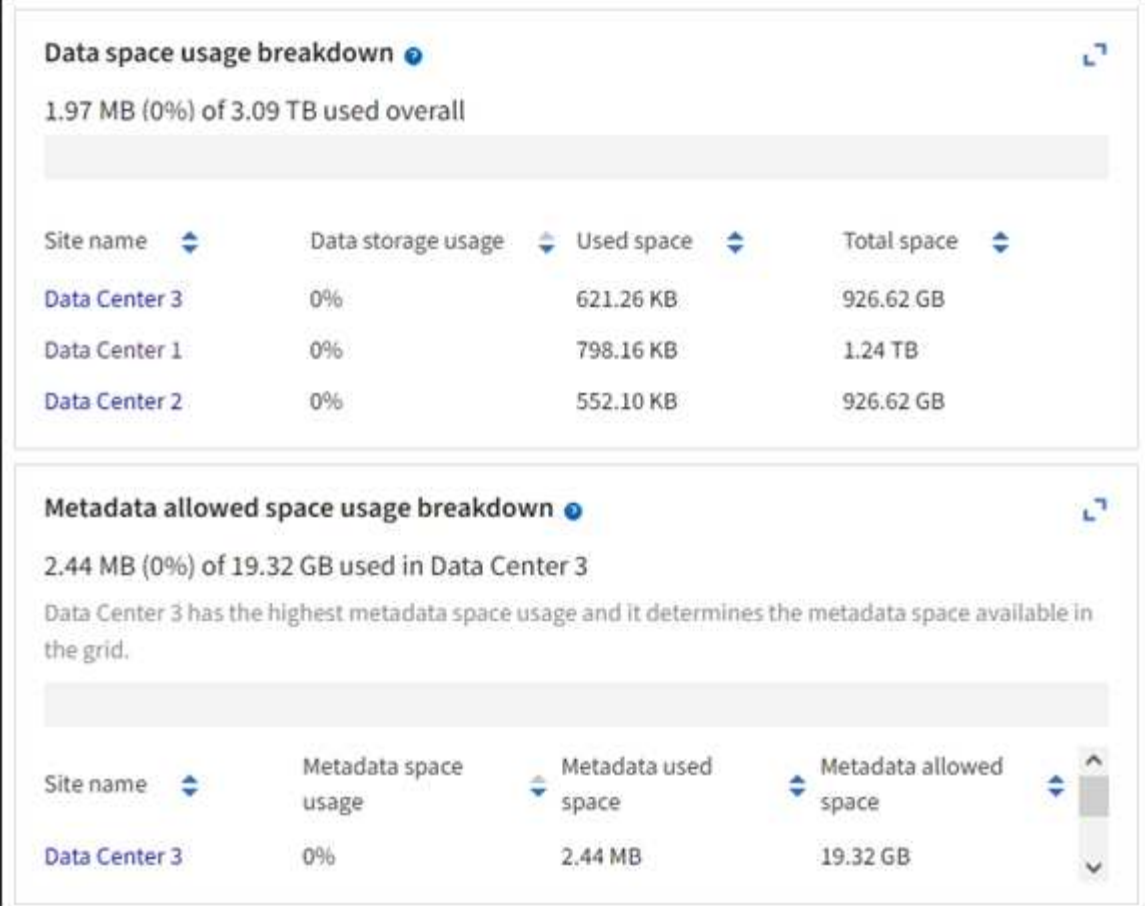

Tenant Managerダッシュボードの[Storage usage]パネルには、次の情報が表示されます。

- •テナントの最大バケット (S3) またはコンテナ ( Swift) のリスト
- 最大のバケットまたはコンテナの相対サイズを表す棒グラフ
- 使用済みスペースの合計。クォータが設定されている場合は、残りのスペースの量と割合

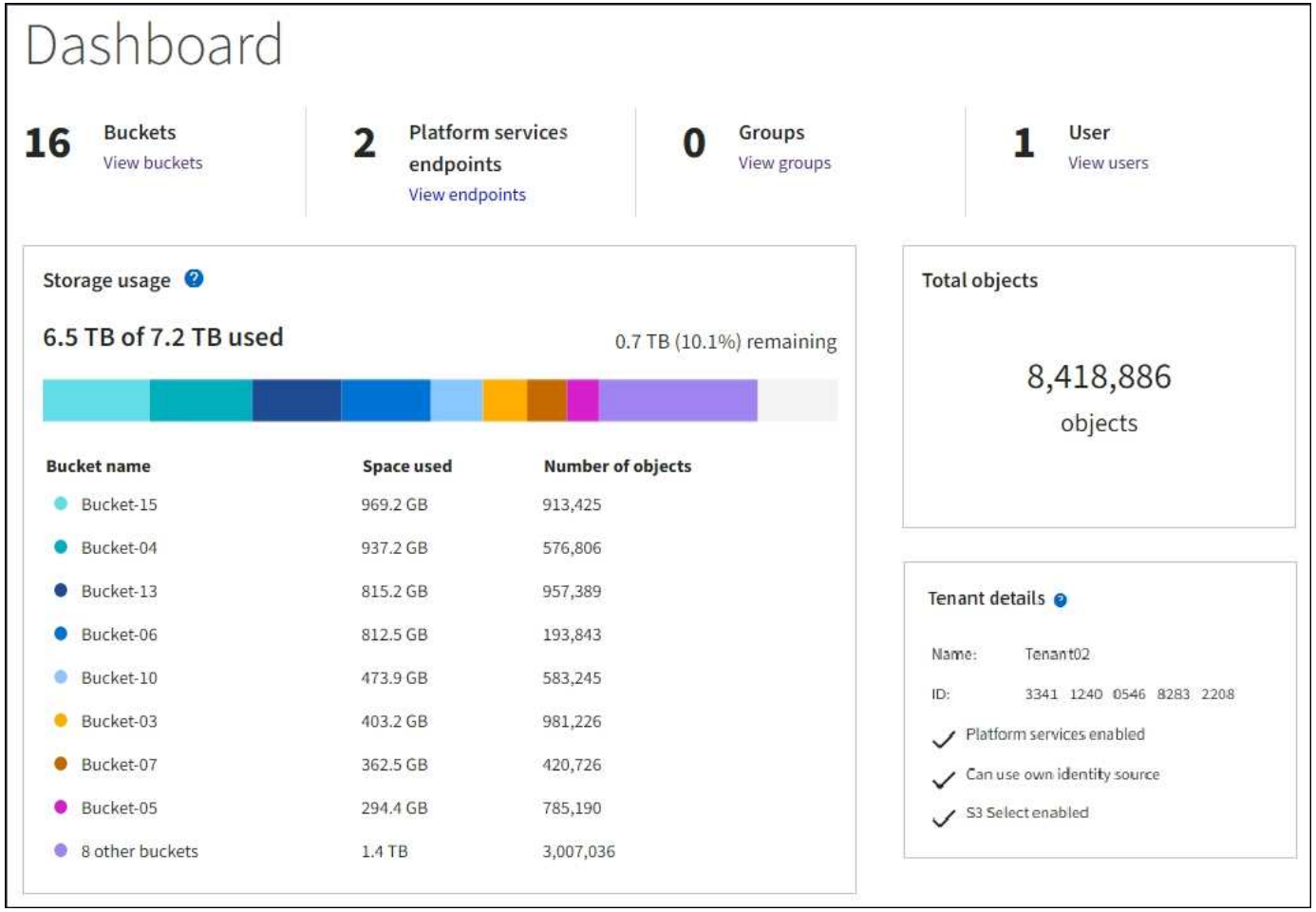

また、 StorageGRID の指標や属性の変化を示すグラフは、 Nodes ページと \* support \* > \* Tools \* > \* Grid Topology \* ページからも見ることができます。

グラフには次の 4 種類があります。

• \* Grafana チャート \* :ノードページで表示される、 Grafana チャートは、時間の経過に伴う Prometheus 指標の値のプロットに使用されます。たとえば、ストレージノードの \* nodes \* > \* Network \* タブには、 ネットワークトラフィックに使用する Grafana チャートが含まれています。

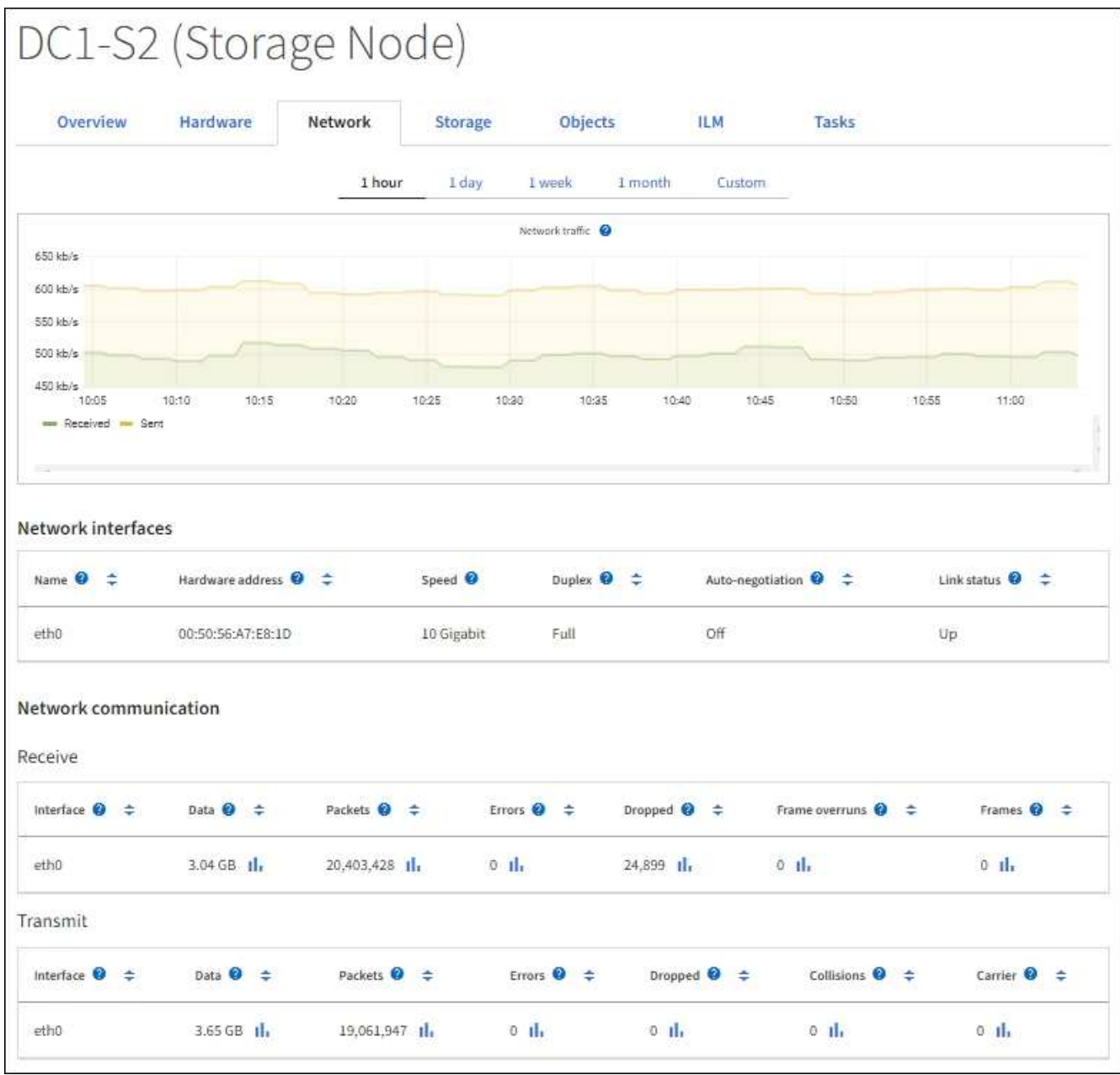

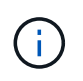

Grafana チャートは、 \* support \* > \* Tools \* > \* Metrics \* ページで使用できる事前構築済み のダッシュボードにも含まれています。

• \* 折れ線グラフ \* :ノードページおよび \* support \* > \* Tools \* > \* Grid topology \* ページ(グラフアイコン を選択)から選択できます 1 データ値のあとに線グラフを使用して、単位値(NTP 周波数オフセットの ppm など)を含む StorageGRID 属性の値がプロットされます。値の変化が時間の経過に合わせて一定の 間隔でプロットされます。

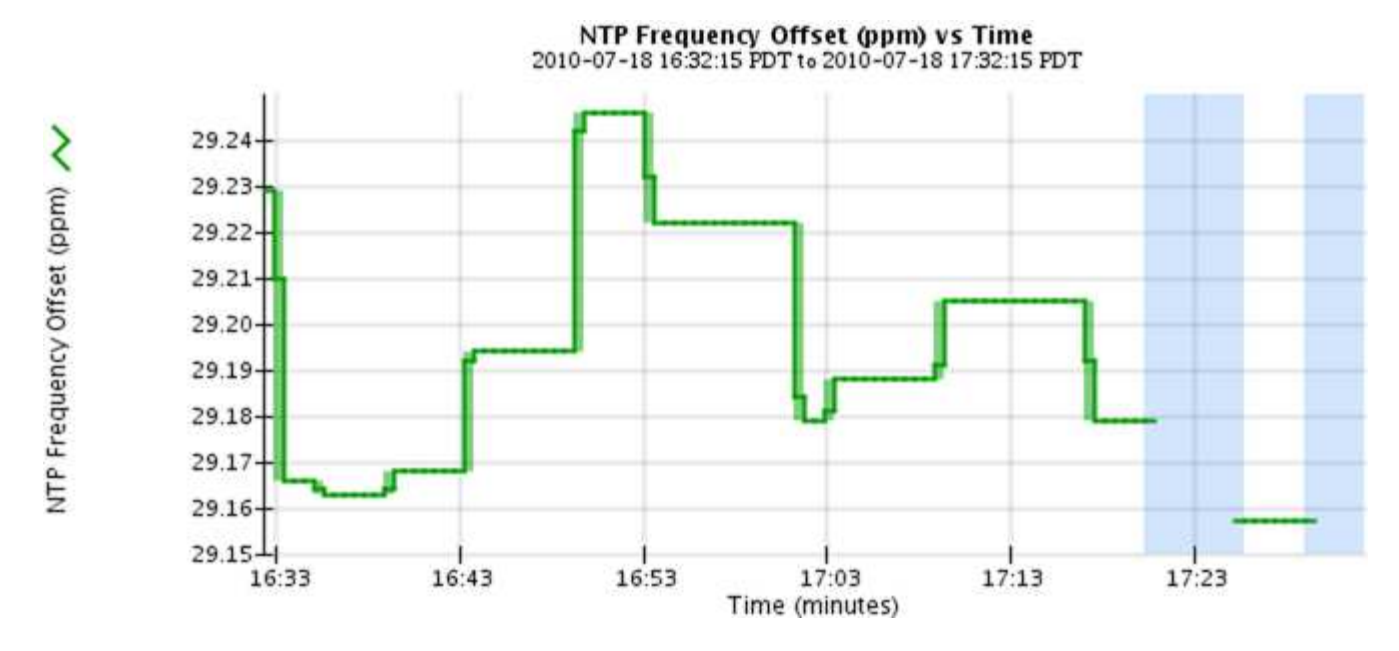

• \* 面グラフ \* :ノードページおよび \* サポート \* > \* ツール \* > \* グリッドトポロジ \* ページ(グラフアイ コンを選択)から使用できます I データ値のあとに)オブジェクト数やサービスの負荷の値など、容量 の属性値のプロットには面グラフが使用されます。面グラフは折れ線グラフに似ていますが、線の下の部 分の背景が薄い茶色になります。値の変化が時間の経過に合わせて一定の間隔でプロットされます。

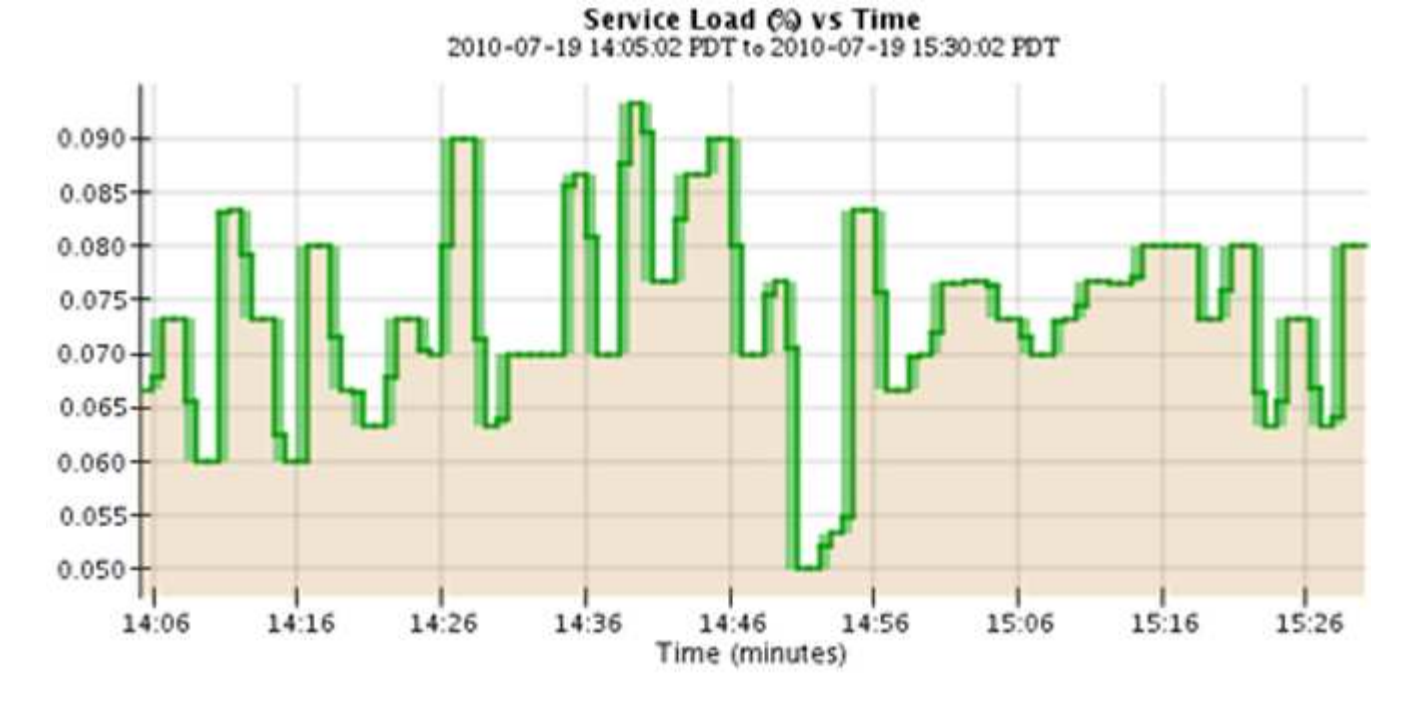

• グラフの中には、別の種類のグラフアイコンで示されるものもあります 』 また、形式が異なります。
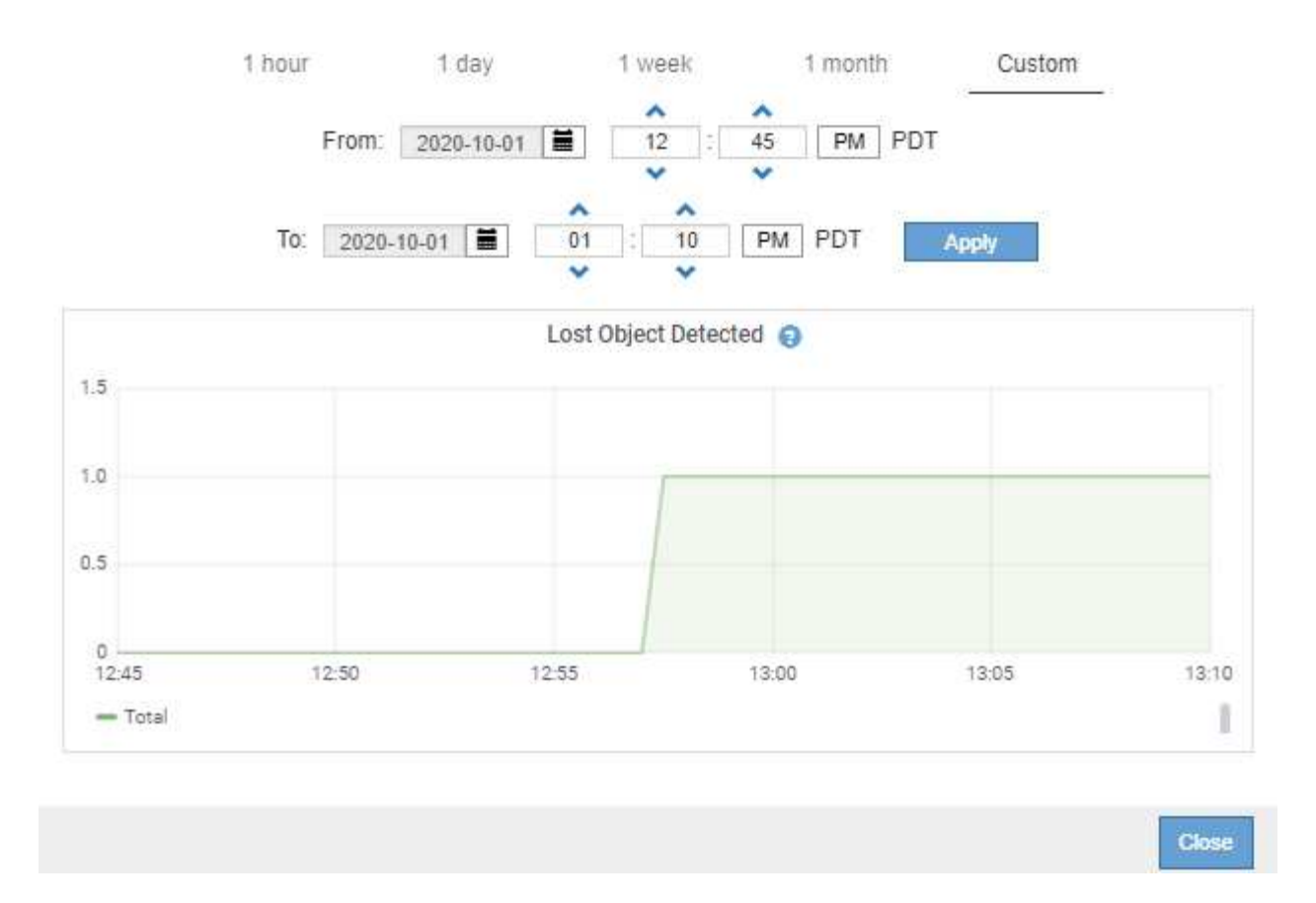

• \* 状態グラフ \* :サポート \* > \* ツール \* > \* グリッドトポロジ \* ページで使用できます(グラフアイコン を選択します) hrテータ値のあとに)状態グラフを使用して、オンライン、スタンバイ、オフラインの いずれかの状態を表す属性値がプロットされます。状態グラフは折れ線グラフに似ていますが、値が連続 しておらず、別の状態に切り替わると値が飛んで表示されます。

# **LDR State vs Time**

2004-07-09 16:40:23 to 2004-07-09 17:17:11 Online-Standby  $Omin$ <sub>16.41</sub>  $17.13$ 16:49 16:53 17:05 17:09 17:17 16:45 16:57 17:01 Time - Minutes

関連情報

["Nodes](#page-5-0) [ページを表示します](#page-5-0)["](#page-5-0)

["](#page-237-0)[グリッドトポロジ](#page-237-0)[ツ](#page-237-0)[リーを表示します](#page-237-0)["](#page-237-0)

["](#page-238-0)[サポート指標を確認](#page-238-0)["](#page-238-0)

#### グラフの凡例

グラフの描画に使用される線と色には特定の意味があります。

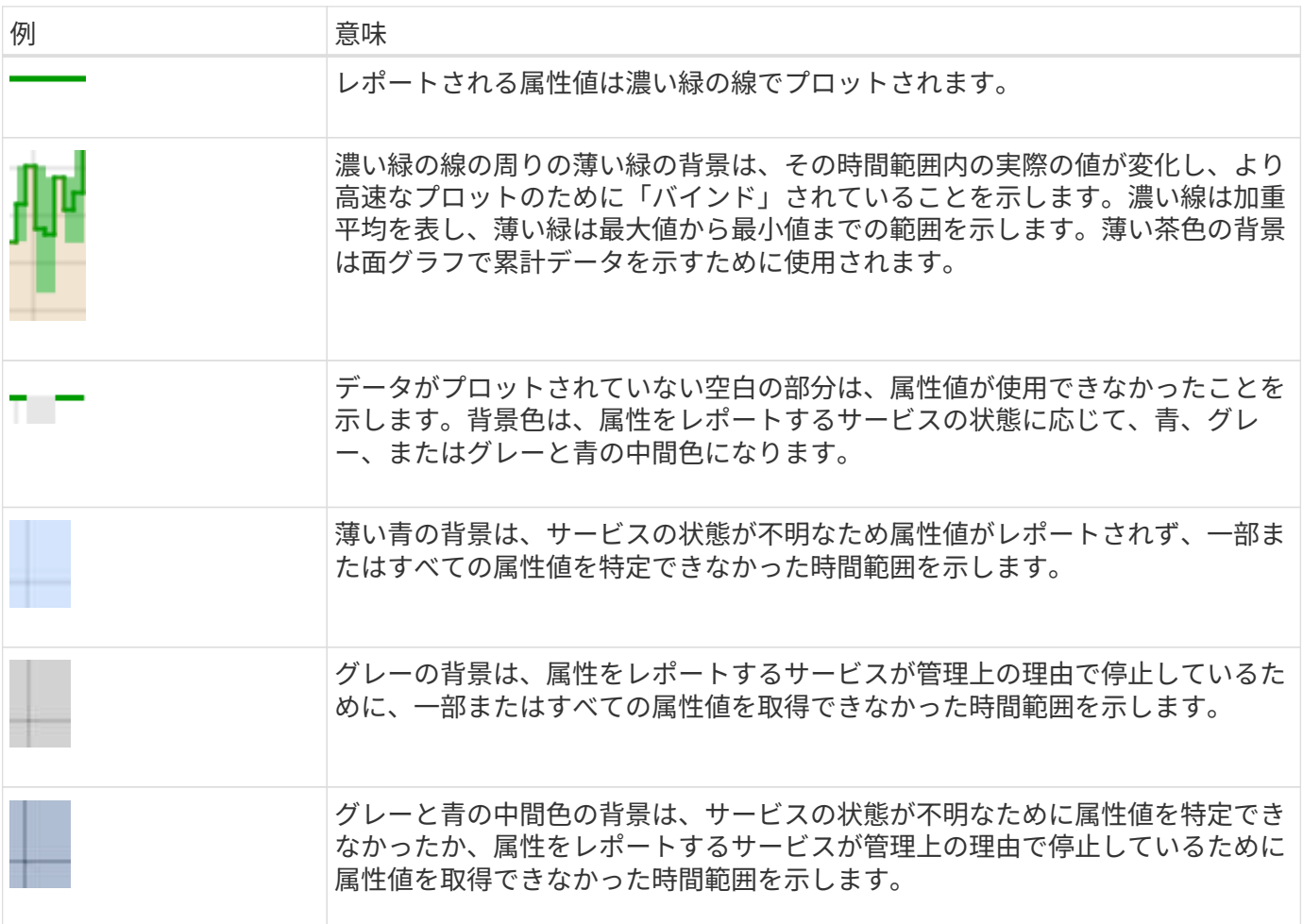

#### グラフとグラフを表示します

ノードページには、ストレージ容量やスループットなどの属性を監視するために定期的にアクセスする必要が あるグラフとグラフが含まれています。一部のケース、特にテクニカルサポートと連携している場合は、サポ ート \* > \* ツール \* > \* グリッドトポロジ \* ページを使用して他のチャートにアクセスできます。

作業を開始する前に

を使用して Grid Manager にサインインする必要があります ["](https://docs.netapp.com/ja-jp/storagegrid-118/admin/web-browser-requirements.html)[サポートされている](https://docs.netapp.com/ja-jp/storagegrid-118/admin/web-browser-requirements.html) [Web](https://docs.netapp.com/ja-jp/storagegrid-118/admin/web-browser-requirements.html) [ブラウザ](https://docs.netapp.com/ja-jp/storagegrid-118/admin/web-browser-requirements.html)["](https://docs.netapp.com/ja-jp/storagegrid-118/admin/web-browser-requirements.html)。

手順

1. [\* nodes (ノード) ] を選択します次に、ノード、サイト、またはグリッド全体を選択します。

2. 情報を表示するタブを選択します。

一部のタブには、 Prometheus 指標の値の経時的プロットに使用される 1 つ以上の Grafana チャートが あります。たとえば、ノードの \* nodes \* > \* Hardware \* タブには、 2 つの Grafana チャートがありま す。

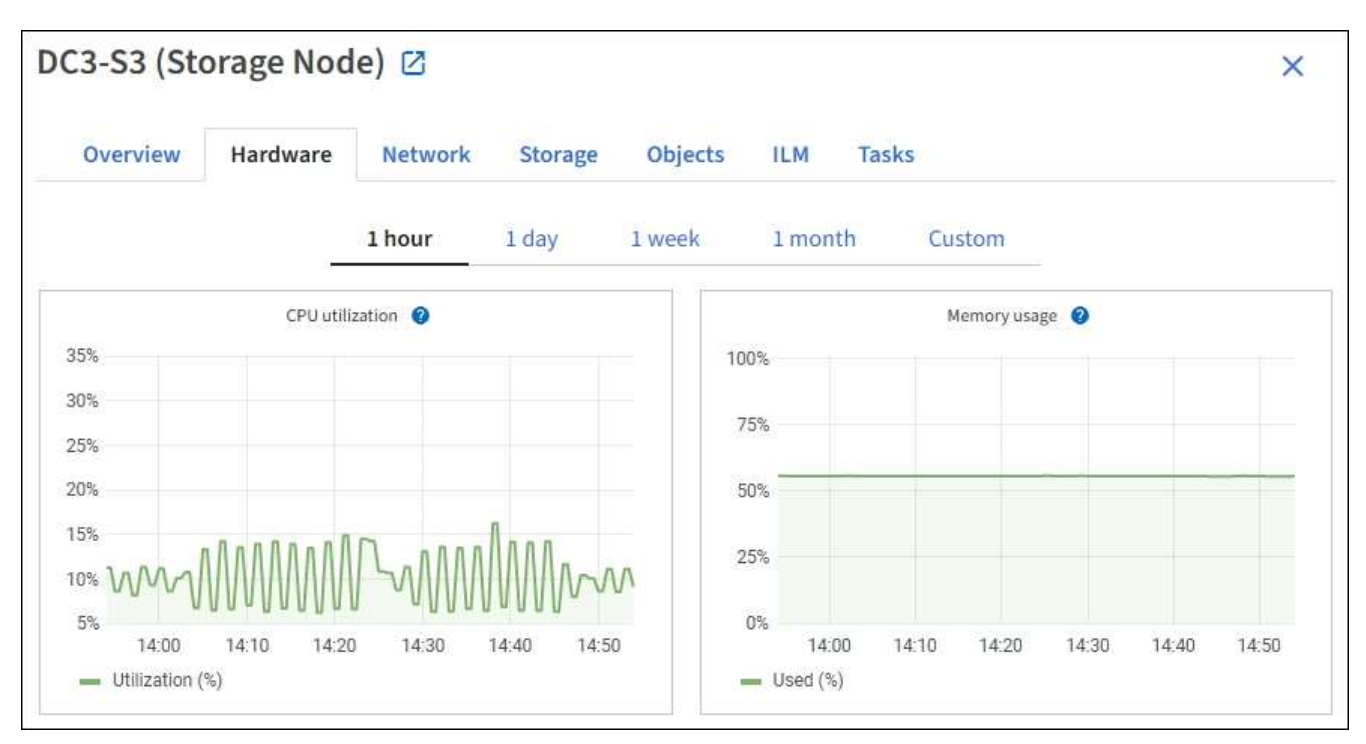

3. 必要に応じて、グラフにカーソルを合わせると、特定の時点の詳細な値が表示されます。

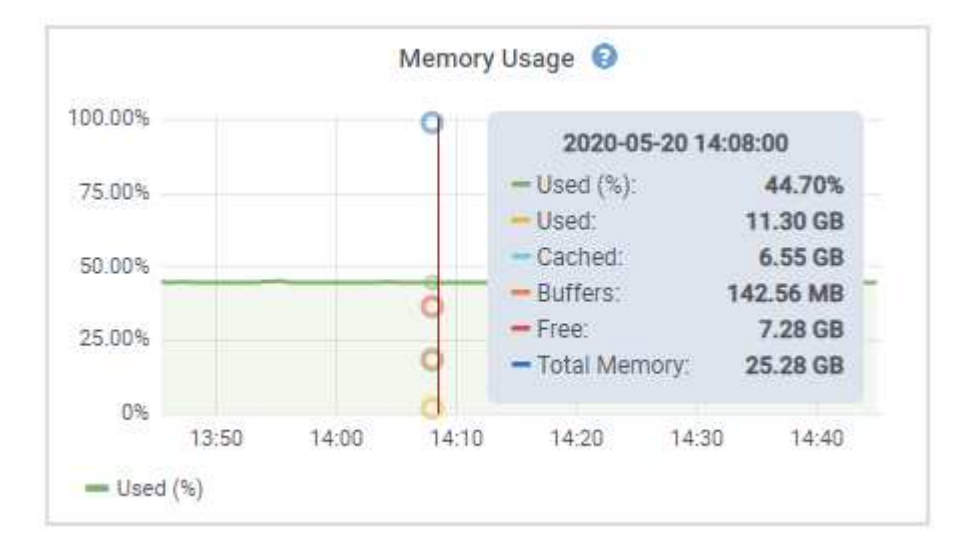

Œ.

4. 必要に応じて、特定の属性や指標のグラフを表示することもできます。ノードページのテーブルで、グラ フアイコンを選択します 』をクリックします。

グラフは、すべての指標と属性で使用できるわけではありません。

◦ 例 1 \* :ストレージノードの [ オブジェクト ] タブで、グラフアイコンを選択できます 』 ストレージ ノードに対して成功したメタデータストアクエリの合計数を確認できます。

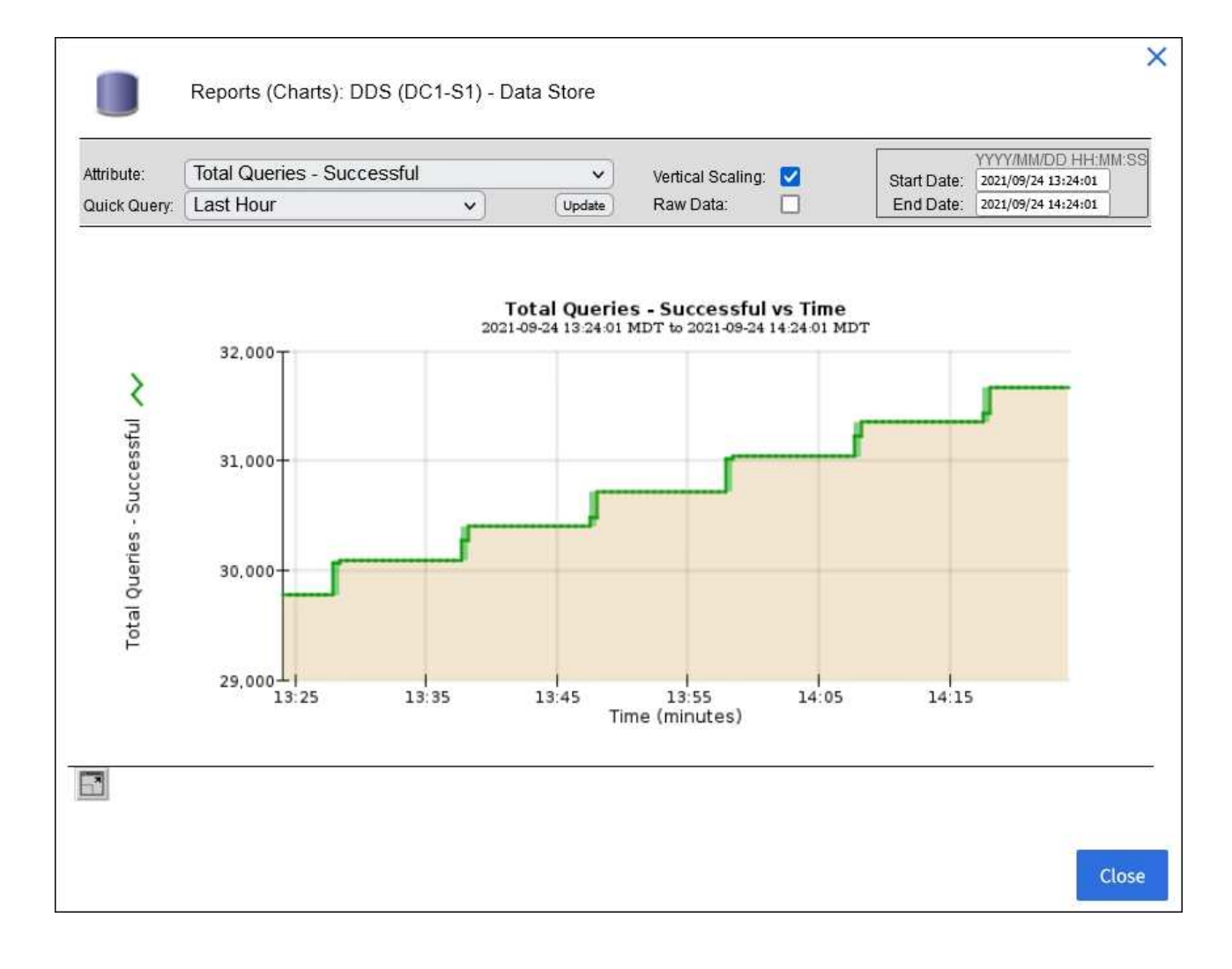

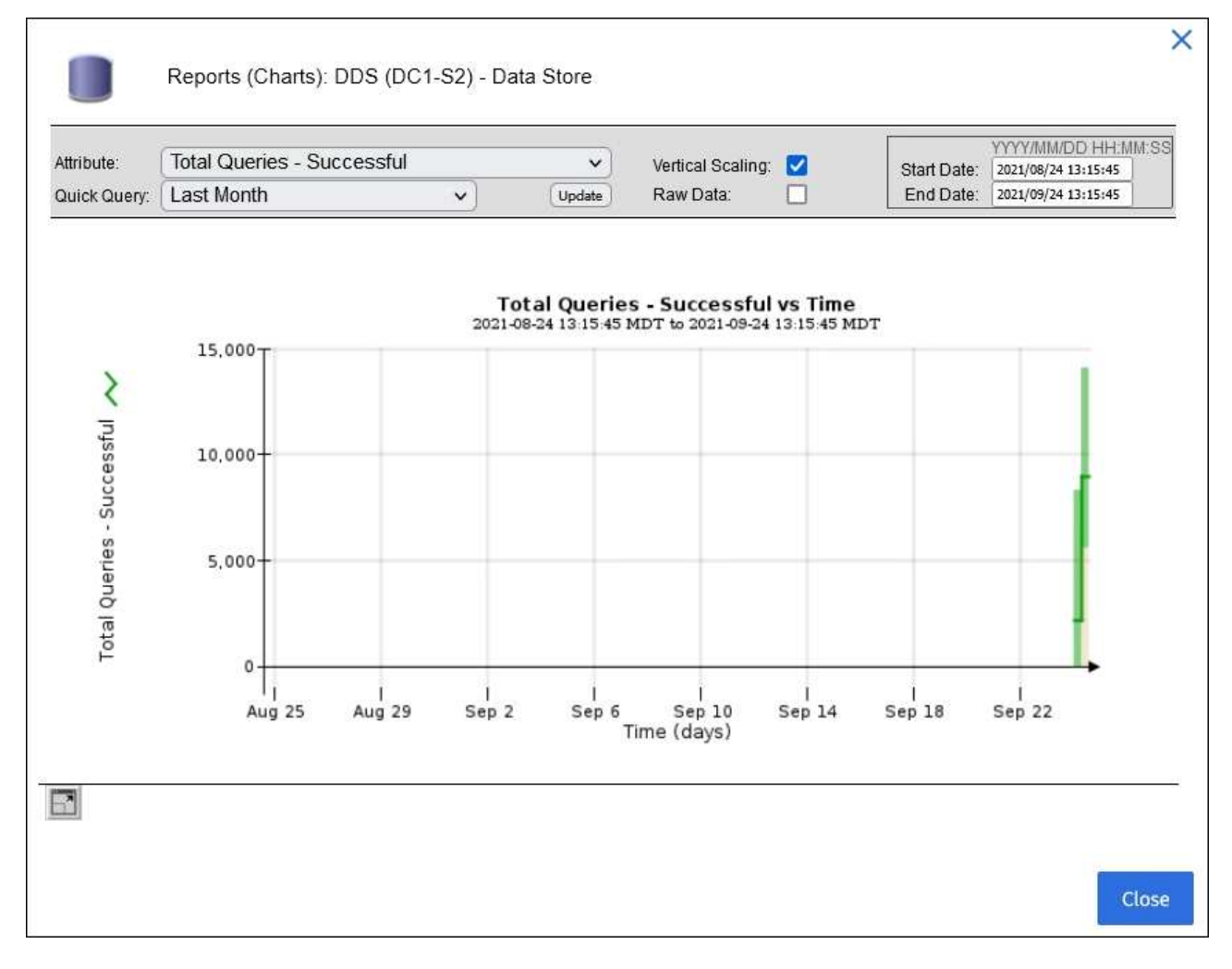

\*例2 \*:ストレージノードの[Objects]タブで、グラフアイコン <u>』</u> 一定の期間に検出された損失オブジ ェクトの数の Grafana グラフを確認する場合。

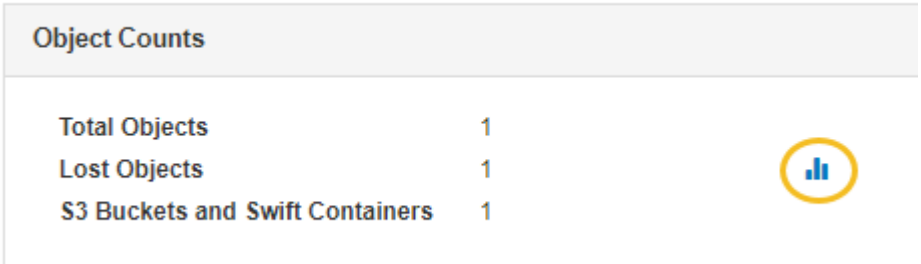

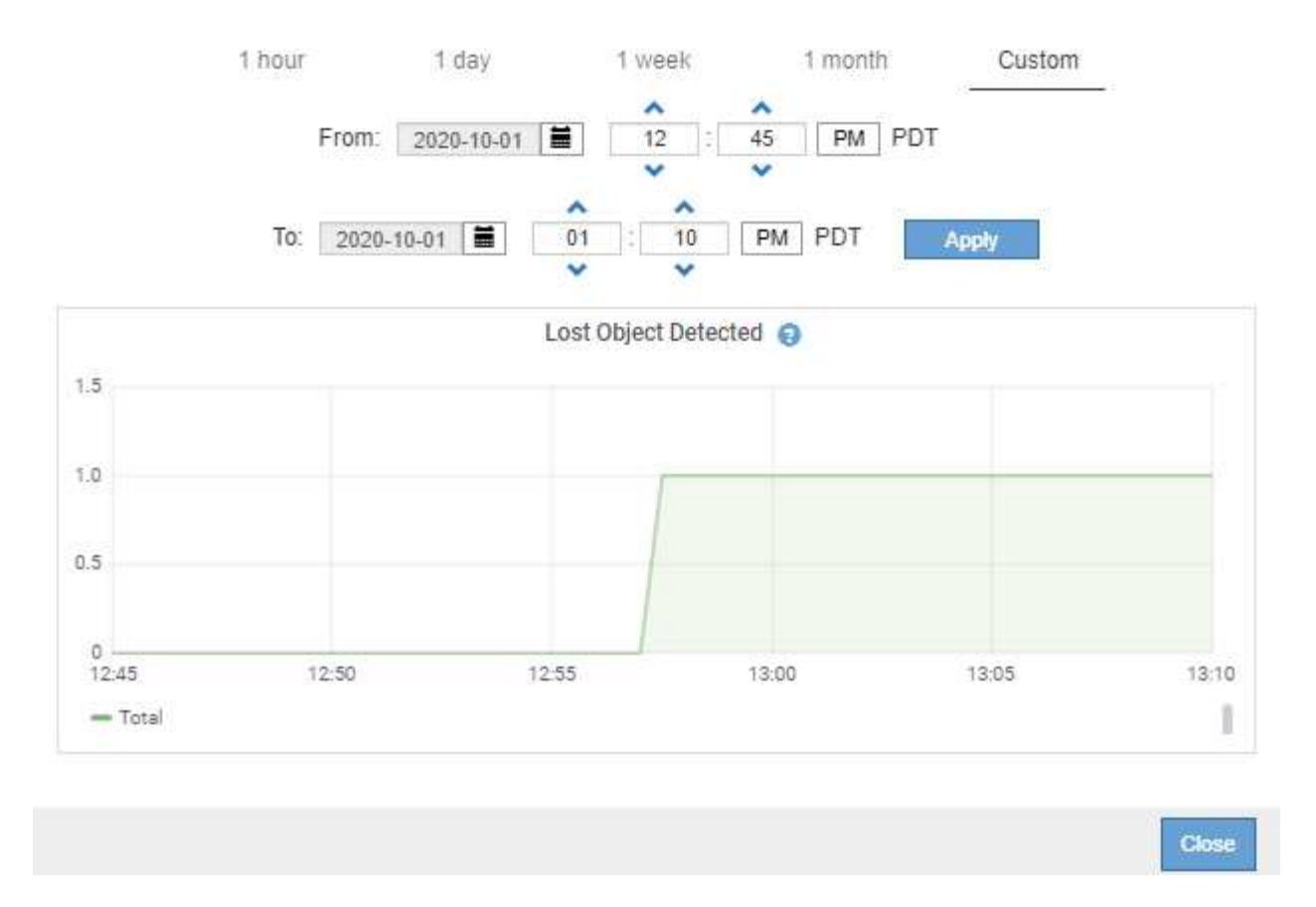

5. [ノード]ページに表示されていない属性のグラフを表示するには、\* support **>** Tools **>** Grid topology \*を選 択します。

6. *grid node*>\**component* または *SERVICE*\*>\* Overview **>** Main \* を選択します。

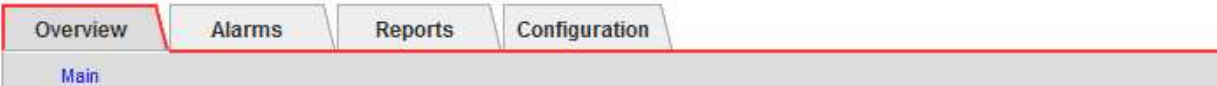

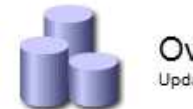

# Overview: SSM (DC1-ADM1) - Resources

Updated: 2018-05-07 16:29:52 MDT

## **Computational Resources**

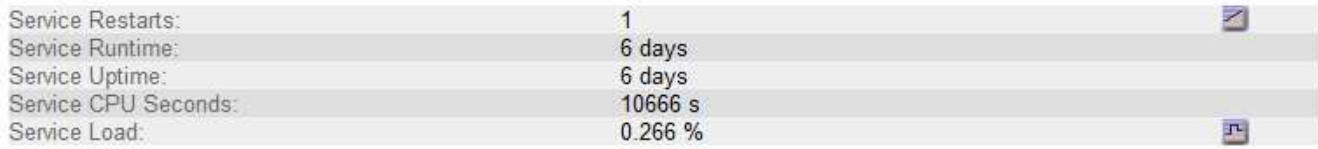

## **Memory**

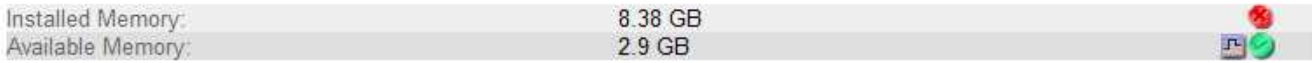

## **Processors**

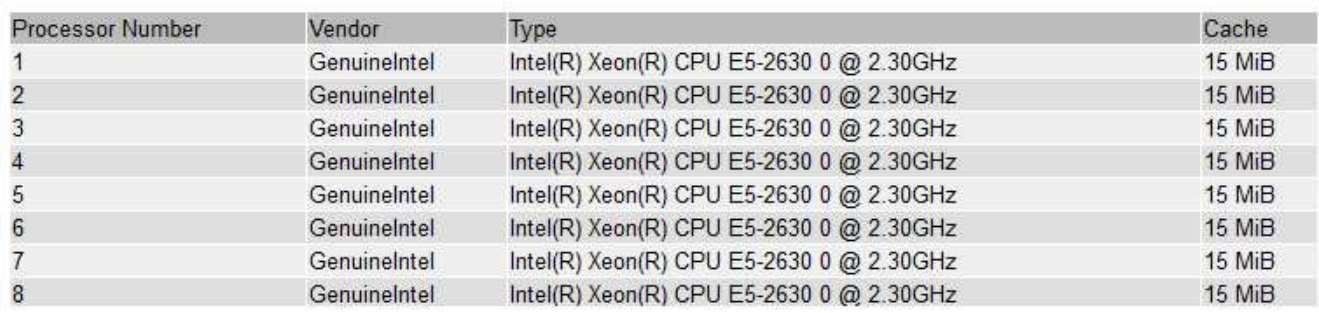

## 7. グラフアイコンを選択します <sub>■</sub> をクリックします。

表示は自動的に \* Reports \* > \* Charts \* ページに変わります。このグラフには、過去 1 日間の属性のデー タが表示されます。

グラフを生成します

グラフには、属性データ値がグラフィカルな形式で表示されます。データセンターサイト、グリッドノード、 コンポーネント、またはサービスについてのレポートを作成できます。

作業を開始する前に

- を使用して Grid Manager にサインインする必要があります ["](https://docs.netapp.com/ja-jp/storagegrid-118/admin/web-browser-requirements.html)[サポートされている](https://docs.netapp.com/ja-jp/storagegrid-118/admin/web-browser-requirements.html) [Web](https://docs.netapp.com/ja-jp/storagegrid-118/admin/web-browser-requirements.html) [ブラウザ](https://docs.netapp.com/ja-jp/storagegrid-118/admin/web-browser-requirements.html)["](https://docs.netapp.com/ja-jp/storagegrid-118/admin/web-browser-requirements.html)。
- これで完了です ["](https://docs.netapp.com/ja-jp/storagegrid-118/admin/admin-group-permissions.html)[特定のアクセス権限](https://docs.netapp.com/ja-jp/storagegrid-118/admin/admin-group-permissions.html)["](https://docs.netapp.com/ja-jp/storagegrid-118/admin/admin-group-permissions.html)。

### 手順

- 1. サポート \* > \* ツール \* > \* グリッドトポロジ \* を選択します。
- 2. *grid node*>\**component* または *SERVICE*\*>\* Reports **>** Charts \* を選択します。
- 3. [\* 属性 \* ( \* Attribute \* ) ] ドロップダウンリストからレポートする属性を選択します。
- 4. Y軸を強制的にゼロから開始するには、\*垂直スケーリング\*チェックボックスをオフにします。
- 5. 正確な値を表示するには、**[Raw Data]\***チェックボックスをオンにします。値を小数点以下**3**桁までに丸め るには(割合でレポートされる属性など)、[Raw Data]\*チェックボックスをオフにします。
- 6. [\*Quick Query] ドロップダウン・リストから、レポートする期間を選択します。

カスタムクエリオプションを選択して、特定の期間を選択します。

グラフが表示されるまでに少し時間がかかります。期間が長い場合は集計に数分かかることもあります。

7. [ カスタムクエリ ] を選択した場合は、 [ 開始日 ] と [ 終了日 ] を入力してグラフの期間をカスタマイズし ます。

の形式を使用します *YYYY/MM/DDHH:MM:SS* 現地時間。この形式に一致するには、先頭にゼロを補う必要 があります。たとえば、「 2017/4/6 7 : 30 : 00 」と入力すると検証に失敗します。正しい形式は「 2017/04/06 07 : 30 : 00 」です。

8. 「 \* Update \* 」を選択します。

グラフは数秒後に生成されます。期間が長い場合は集計に数分かかることもあります。クエリで設定した 時間の長さに応じて、フルレポートか要約レポートのいずれかが表示されます。

テキストレポートを使用する

テキストレポートには、 NMS サービスで処理された属性データの値がテキスト形式で 表示されます。レポート対象の期間に応じて、フルレポートと要約レポートの 2 種類が 生成されます。期間が 1 週間未満の場合はフルレポート、期間が 1 週間を超える場合は 要約レポートです。

フルレポート

フルレポートには、選択した属性に関する詳細が表示されます。

- Time Received :属性のデータのサンプル値が NMS サービスで処理された日付と時刻。
- Sample Time :ソースで属性値がサンプリングまたは変更された現地の日時。
- Value :サンプル時の属性値です。

# Text Results for Services: Load - System Logging

2010-07-18 15:58:39 PDT To 2010-07-19 15:58:39 PDT

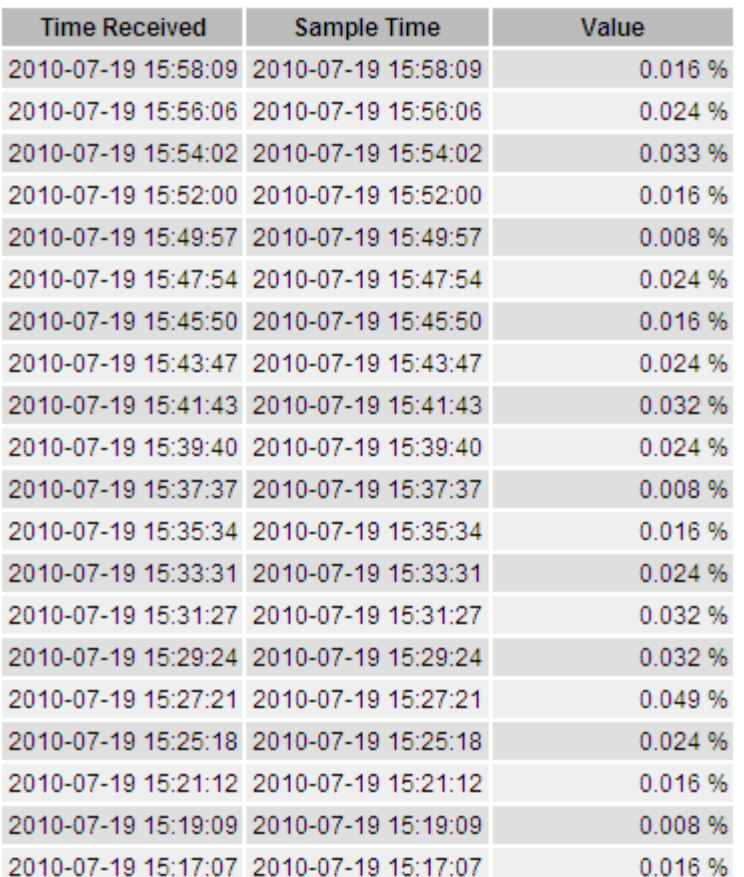

要約レポート

要約レポートには、フルレポートよりも長い期間(通常は 1 週間)のデータが表示されます。一定の期間の 複数の属性値が NMS サービスによって集計され、その結果から計算された平均値、最大値、および最小値が 1 つのエントリとして表示されます。

各エントリには、次の情報が表示されます。

- Aggregate Time :変更された一連の属性値が NMS サービスで最後に集計(収集)された日時(現地時間 )です。
- Average Value :集計期間における属性の平均値です。
- Minimum Value :集計期間における最小値です。
- Maximum Value :集計期間における最大値です。

#### Text Results for Attribute Send to Relay Rate

2010-07-11 16:02:46 PDT To 2010-07-19 16:02:46 PDT

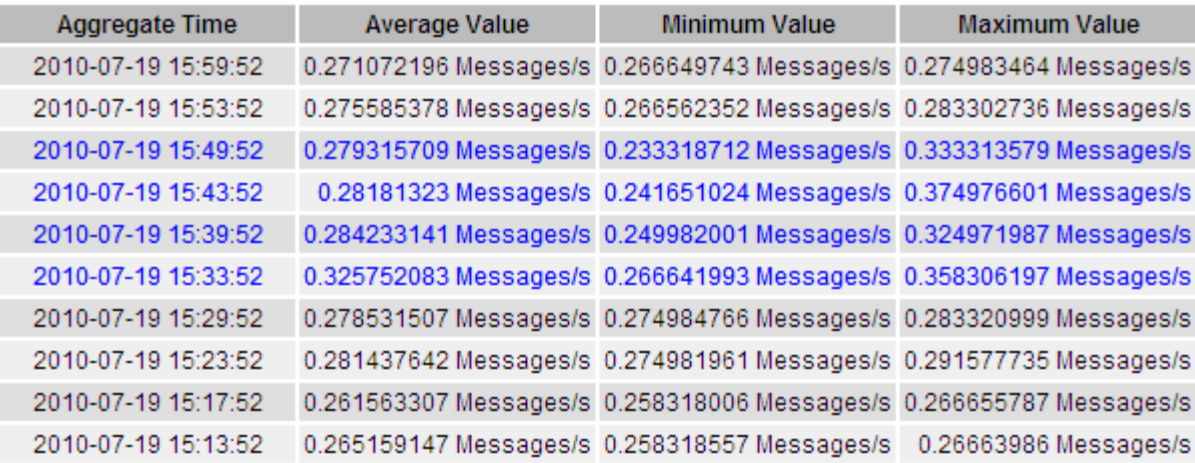

テキストレポートを生成します

テキストレポートには、 NMS サービスで処理された属性データの値がテキスト形式で表示されます。データ センターサイト、グリッドノード、コンポーネント、またはサービスについてのレポートを作成できます。

作業を開始する前に

- を使用して Grid Manager にサインインする必要があります ["](https://docs.netapp.com/ja-jp/storagegrid-118/admin/web-browser-requirements.html)[サポートされている](https://docs.netapp.com/ja-jp/storagegrid-118/admin/web-browser-requirements.html) [Web](https://docs.netapp.com/ja-jp/storagegrid-118/admin/web-browser-requirements.html) [ブラウザ](https://docs.netapp.com/ja-jp/storagegrid-118/admin/web-browser-requirements.html)["](https://docs.netapp.com/ja-jp/storagegrid-118/admin/web-browser-requirements.html)。
- これで完了です ["](https://docs.netapp.com/ja-jp/storagegrid-118/admin/admin-group-permissions.html)[特定のアクセス権限](https://docs.netapp.com/ja-jp/storagegrid-118/admin/admin-group-permissions.html)["](https://docs.netapp.com/ja-jp/storagegrid-118/admin/admin-group-permissions.html)。

このタスクについて

継続的に変化することが想定される属性データについては、 NMS サービス(ソース側)によって一定の間隔 でデータがサンプリングされます。変化の少ない属性データ(状態やステータスが変わったときに変化するデ ータなど)については、属性の値が変わったときに NMS サービスに送信されます。

表示されるレポートの種類は、設定されている期間によって異なります。デフォルトでは、期間が 1 週間を 超える場合は要約レポートが生成されます。

グレーのテキストは、サンプリング中にサービスが管理上の理由で停止していた期間を示します。青のテキス トは、サービスの状態が不明であることを示します。

手順

- 1. サポート \* > \* ツール \* > \* グリッドトポロジ \* を選択します。
- 2. *grid node*>\**component* または *SERVICE*\*>\* Reports **>** Text \* を選択します。
- 3. [\* 属性 \* ( \* Attribute \* ) ] ドロップダウンリストからレポートする属性を選択します。
- 4. 1 ページあたりの結果数を [ \* 1 ページあたりの結果数 \* ( \* Results per Page \* ) ] ドロップダウンリス トから選択します。
- 5. 値を小数点以下3桁までに丸めるには(割合でレポートされる属性など)、\* Raw Data \*チェックボックス をオフにします。
- 6. [\*Quick Query] ドロップダウン・リストから、レポートする期間を選択します。

カスタムクエリオプションを選択して、特定の期間を選択します。

レポートが表示されるまでに少し時間がかかります。期間が長い場合は集計に数分かかることもありま す。

7. [ カスタムクエリ ] を選択した場合は、 [ 開始日 ] と [ 終了日 ] を入力してレポートする期間をカスタマイ ズする必要があります。

の形式を使用します YYYY/MM/DDHH:MM:SS 現地時間。この形式に一致するには、先頭にゼロを補う必要 があります。たとえば、「 2017/4/6 7 : 30 : 00 」と入力すると検証に失敗します。正しい形式は「 2017/04/06 07 : 30 : 00 」です。

8. [ 更新( Update ) ] をクリックします。

テキストレポートが生成されるまでに少し時間がかかります。期間が長い場合は集計に数分かかることも あります。クエリで設定した時間の長さに応じて、フルレポートか要約レポートのいずれかが表示されま す。

テキストレポートをエクスポートする

テキストレポートをエクスポートすると、ブラウザの新しいタブが開き、データを選択してコピーできます。

このタスクについて

コピーしたデータを新しいドキュメント(スプレッドシートなど)に保存して、 StorageGRID システムのパ フォーマンスの分析に使用できます。

手順

1. サポート \* > \* ツール \* > \* グリッドトポロジ \* を選択します。

- 2. テキストレポートを作成します。
- 3. [ \* エクスポート ( Export ) ] をクリックします ...

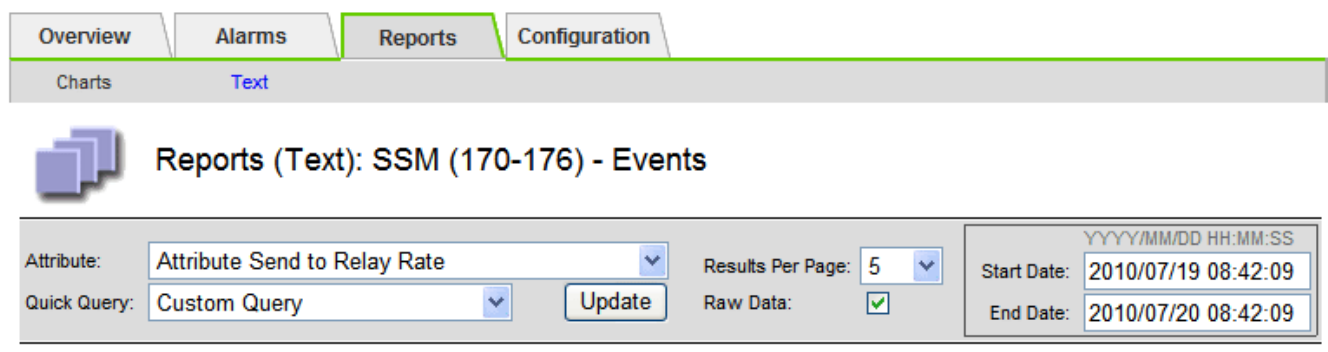

#### Text Results for Attribute Send to Relay Rate

2010-07-19 08:42:09 PDT To 2010-07-20 08:42:09 PDT

1 - 5 of 254

| <b>Time Received</b> | <b>Sample Time</b>  | Value                  |
|----------------------|---------------------|------------------------|
| 2010-07-20 08:40:46  | 2010-07-20 08:40:46 | 0.274981485 Messages/s |
| 2010-07-20 08:38:46  | 2010-07-20 08:38:46 | 0.274989 Messages/s    |
| 2010-07-20 08:36:46  | 2010-07-20 08:36:46 | 0.283317543 Messages/s |
| 2010-07-20 08:34:46  | 2010-07-20 08:34:46 | 0.274982493 Messages/s |
| 2010-07-20 08:32:46  | 2010-07-20 08:32:46 | 0.291646426 Messages/s |

Previous « 1 2 3 4 5 » Next

Export Text Report ウィンドウが開き、レポートが表示されます。

Grid ID: 000 000 OID: 2.16.124.113590.2.1.400019.1.1.1.1.16996732.200 Node Path: Site/170-176/SSM/Events Attribute: Attribute Send to Relay Rate (ABSR) Ouery Start Date: 2010-07-19 08:42:09 PDT Query End Date: 2010-07-20 08:42:09 PDT Time Received.Time Received (Epoch).Sample Time.Sample Time (Epoch).Value.Type 2010-07-20 08:40:46.1279640446559000.2010-07-20 08:40:46.1279640446537209.0.274981485 Messages/s.U 2010-07-20 08:38:46,1279640326561000,2010-07-20 08:38:46,1279640326529124,0.274989 Messages/s,U 2010-07-20 08:36:46.1279640206556000.2010-07-20 08:36:46.1279640206524330.0.283317543 Messages/s.U 2010-07-20 08:34:46,1279640086540000,2010-07-20 08:34:46,1279640086517645,0.274982493 Messages/s,U 2010-07-20 08:32:46.1279639966543000.2010-07-20 08:32:46.1279639966510022.0.291646426 Messages/s.U 2010-07-20 08:30:46.1279639846561000.2010-07-20 08:30:46.1279639846501672.0.308315369 Messages/s.U 2010-07-20 08:28:46,1279639726527000,2010-07-20 08:28:46,1279639726494673,0.291657509 Messages/s,U 2010-07-20 08:26:46.1279639606526000.2010-07-20 08:26:46.1279639606490890.0.266627739 Messages/s.U 2010-07-20 08:24:46.1279639486495000.2010-07-20 08:24:46.1279639486473368.0.258318523 Messages/s.U 2010-07-20 08:22:46.1279639366480000.2010-07-20 08:22:46.1279639366466497.0.274985902 Messages/s.U 2010-07-20 08:20:46.1279639246469000.2010-07-20 08:20:46.1279639246460346.0.283253871 Messages/s.U 2010-07-20 08:18:46,1279639126469000,2010-07-20 08:18:46,1279639126426669,0.274982804 Messages/s,U 2010-07-20 08:16:46.1279639006437000.2010-07-20 08:16:46.1279639006419168.0.283315503 Messages/s.U

4. テキストレポートのエクスポートウィンドウの内容を選択してコピーします。

このデータをスプレッドシートなどのサードパーティのドキュメントに貼り付けることができるようにな りました。

**PUT / GET** パフォーマンスを監視

オブジェクトストアや読み出しなどの特定の処理のパフォーマンスを監視して、詳しい 調査が必要な変更を特定することができます。

このタスクについて

PUT および GET パフォーマンスを監視するには、ワークステーションから直接、またはオープンソースの S3tester アプリケーションを使用して、 S3 および Swift コマンドを実行します。これらの方法を使用する と、クライアントアプリケーションの問題や外部ネットワークの問題など、 StorageGRID の外部にある要因 とは関係なくパフォーマンスを評価できます。

PUT 処理と GET 処理のテストを実行するときは、次のガイドラインに従ってください。

- グリッドに通常取り込むオブジェクトと同等のサイズのオブジェクトを使用します。
- ローカルサイトとリモートサイトの両方に対して処理を実行します。

のメッセージ ["](https://docs.netapp.com/ja-jp/storagegrid-118/audit/index.html)[監査ログ](https://docs.netapp.com/ja-jp/storagegrid-118/audit/index.html)["](https://docs.netapp.com/ja-jp/storagegrid-118/audit/index.html) 特定の処理の実行に必要な合計時間を示します。たとえば、 S3 GET 要求に対する 合計処理時間を確認するには、 SGET 監査メッセージの TIME 属性の値を確認します。次の処理の監査メッ セージで TIME 属性を確認することもできます。

- \* S3 \* : DELETE 、 GET 、 HEAD 、 Metadata Updated 、 POST 、 PUT
- \* Swift \* : DELETE 、 GET 、 HEAD 、 PUT

結果を分析する際には、要求を満たすために必要な平均時間と、達成可能な全体的なスループットを確認しま す。同じテストを定期的に繰り返し、結果を記録して、調査が必要な傾向を特定できるようにします。

• 可能です ["github](https://github.com/s3tester) [から](https://github.com/s3tester) [S3tester](https://github.com/s3tester) [をダウンロードします](https://github.com/s3tester)["](https://github.com/s3tester)。

## オブジェクト検証処理を監視する

StorageGRID システムは、ストレージノード上のオブジェクトデータの整合性を検証し て、オブジェクトの破損や欠落の有無を確認します。

作業を開始する前に

- を使用して Grid Manager にサインインします ["](https://docs.netapp.com/ja-jp/storagegrid-118/admin/web-browser-requirements.html)[サポートされている](https://docs.netapp.com/ja-jp/storagegrid-118/admin/web-browser-requirements.html) [Web](https://docs.netapp.com/ja-jp/storagegrid-118/admin/web-browser-requirements.html) [ブラウザ](https://docs.netapp.com/ja-jp/storagegrid-118/admin/web-browser-requirements.html)["](https://docs.netapp.com/ja-jp/storagegrid-118/admin/web-browser-requirements.html)。
- を使用することができます ["Maintenance](https://docs.netapp.com/ja-jp/storagegrid-118/admin/admin-group-permissions.html)[権限または](https://docs.netapp.com/ja-jp/storagegrid-118/admin/admin-group-permissions.html)[Root Access](https://docs.netapp.com/ja-jp/storagegrid-118/admin/admin-group-permissions.html)[権限](https://docs.netapp.com/ja-jp/storagegrid-118/admin/admin-group-permissions.html)["](https://docs.netapp.com/ja-jp/storagegrid-118/admin/admin-group-permissions.html)。

このタスクについて

2 つ ["](https://docs.netapp.com/ja-jp/storagegrid-118/troubleshoot/verifying-object-integrity.html)[検証](https://docs.netapp.com/ja-jp/storagegrid-118/troubleshoot/verifying-object-integrity.html)[プロセス](https://docs.netapp.com/ja-jp/storagegrid-118/troubleshoot/verifying-object-integrity.html)["](https://docs.netapp.com/ja-jp/storagegrid-118/troubleshoot/verifying-object-integrity.html) 連携してデータの整合性を確保:

• \* バックグラウンド検証 \* は、オブジェクトデータの正確性を継続的にチェックするために自動的に実行 されます。

バックグラウンド検証では、すべてのストレージノードが自動的かつ継続的にチェックされて、レプリケ ートオブジェクトデータとイレイジャーコーディングオブジェクトデータのコピーが破損していないかど うかが確認されます。問題が見つかった場合、 StorageGRID システムは、システム内の別の場所に格納 されているコピーから、破損したオブジェクトデータを自動的に置き換えます。バックグラウンド検証 は、アーカイブノードやクラウドストレージプール内のオブジェクトに対しては実行されません。

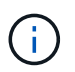

自動的に修正できない破損オブジェクトが検出されると、\* Unidentified corrupt object detected \*アラートがトリガーされます。

• \* オブジェクトの存在チェック \* は、オブジェクトデータの有無(正確性ではなく)をより迅速に確認す るためにユーザによってトリガーされます。

オブジェクトの存在チェックでは、オブジェクトとイレイジャーコーディングフラグメントの想定される レプリケートコピーがすべてストレージノードに存在するかどうかが検証されます。オブジェクトの存在 チェックは、ストレージデバイスの整合性を検証する手段を提供します。特に、最新のハードウェア問題 がデータの整合性に影響を与える可能性がある場合に役立ちます。

バックグラウンド検証の結果を定期的に確認し、オブジェクトの存在をチェックする必要があります。オブジ ェクトデータの破損や欠落が見つかった場合は、すぐに調べてルート原因 を特定します。

手順

1. バックグラウンド検証の結果を確認します。

- a. ノード \* > \* ストレージノード \* > \* オブジェクト \* を選択します。
- b. 検証結果を確認します。
	- レプリケートされたオブジェクトデータの検証を確認するには、 Verification セクションの属性を 確認します。

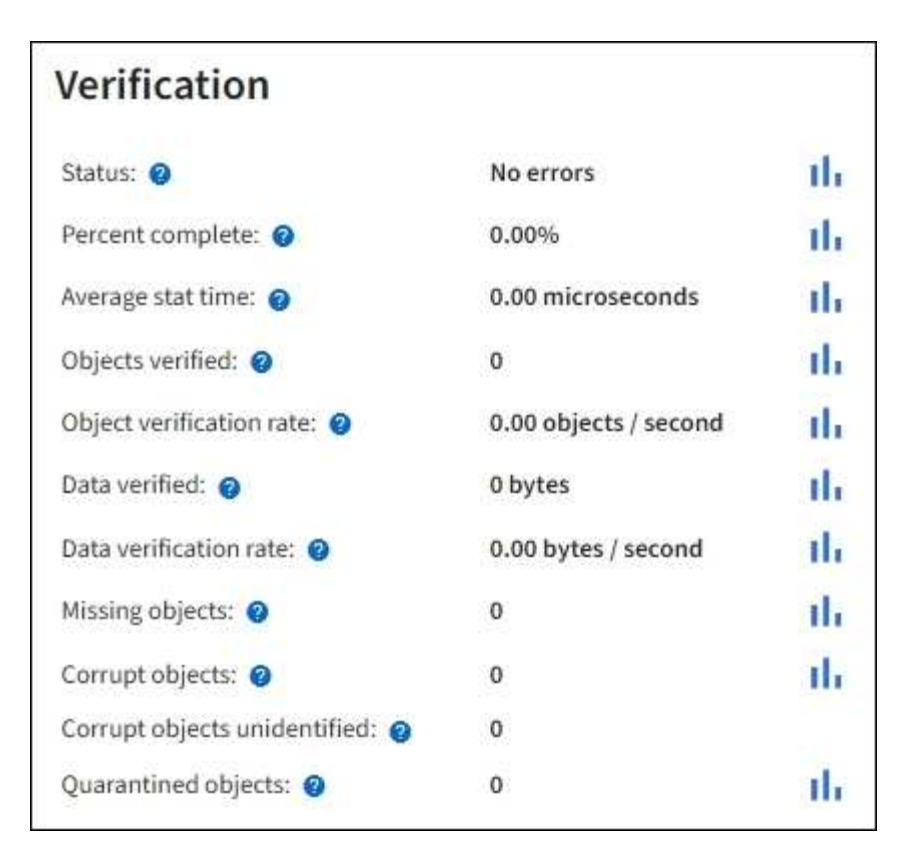

▪ イレイジャーコーディングフラグメントの検証を確認するには、「 \* \_ ストレージノード \_ \* > \* ILM \* 」を選択し、イレイジャーコーディングの検証セクションの属性を確認します。

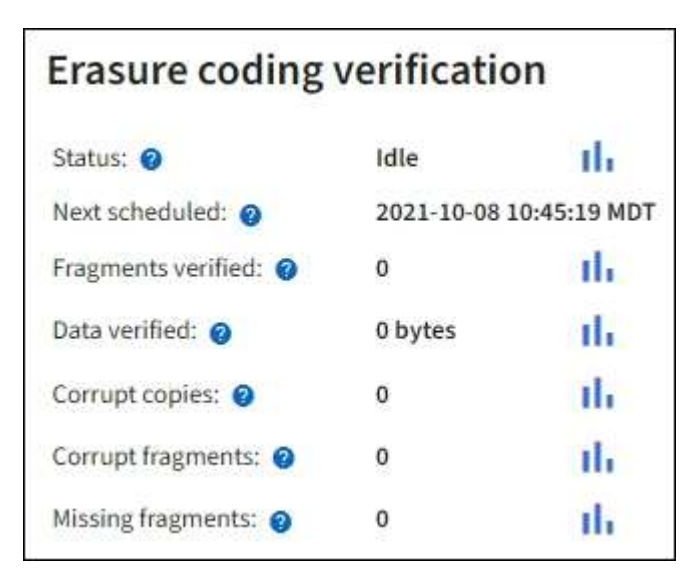

疑問符を選択します ? をクリックして、ヘルプテキストを表示します。

- 2. オブジェクト存在チェックジョブの結果を確認します。
	- a. [\* maintenance \* (メンテナンス \* ) ] > [\* Object existence check \* (オブジェクトの存在確認 \* ) ] > [\* Job history \* (ジョブ
	- b. Missing object copies Detected 列をスキャンします。100個以上のオブジェクトコピーが欠落してい るジョブがあり、\* Objects lost \*アラートがトリガーされている場合は、テクニカルサポートに連絡し てください。

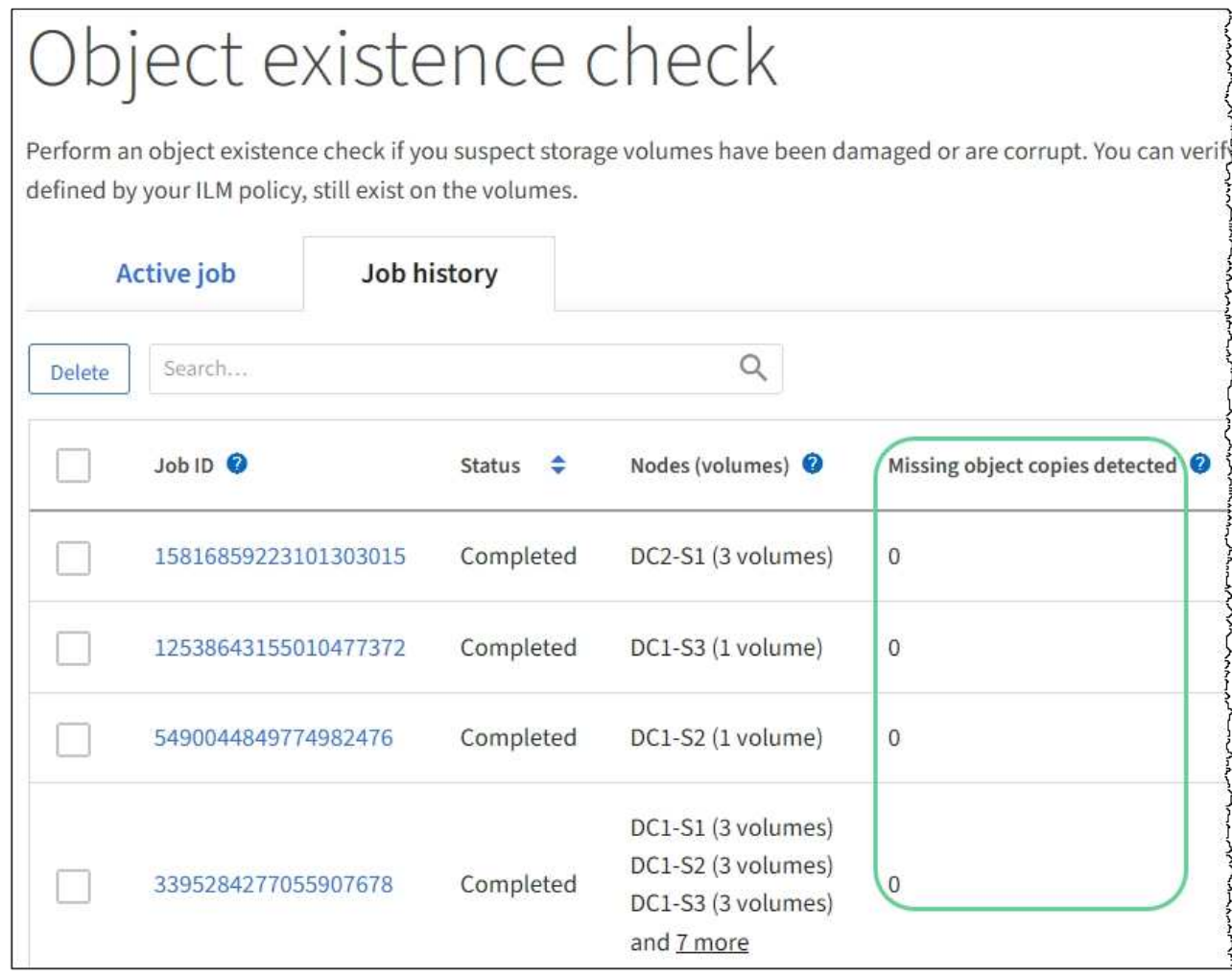

# イベントを監視する

グリッドノードによって検出されたイベントを監視できます。これには、 syslog サーバ に記録されたイベントを追跡するために作成したカスタムイベントも含まれます。グリ ッドマネージャに表示される Last Event メッセージには、最新のイベントに関する詳細 が表示されます。

イベントメッセージは、にも表示されます /var/local/log/bycast-err.log ログファイル:を参照して ください ["](#page-166-0)[ログファイル参照](#page-166-0)["](#page-166-0)。

SMTT (Total events) アラームは、ネットワークの問題、電源の停止、アップグレードなどの問題によって 繰り返しトリガーされることがあります。ここでは、これらのアラームが発生した理由をよりよく理解できる ように、イベントを調査する方法について説明します。既知の問題 が原因でイベントが発生した場合、イベ ントカウンタをリセットしても安全です。

### 手順

1. 各グリッドノードのシステムイベントを確認します。

a. サポート \* > \* ツール \* > \* グリッドトポロジ \* を選択します。

b. [site \*>] > f\*\_grid node>] > \* ssm \* > \* Events \* > \* Overview \* > \* Main \* の順に選択します。

2. 以前のイベントメッセージのリストを生成して、過去に発生した問題を特定します。

- a. サポート \* > \* ツール \* > \* グリッドトポロジ \* を選択します。
- b. [*site \*>] > [\*\_grid node*] > \* ssm \* > \* Events \* > \* Reports \* ] を選択します。
- c. 「 \* テキスト \* 」を選択します。

▪ Last Event \* 属性はには表示されません ["](#page-211-0)[グラフビュー](#page-211-0)["](#page-211-0)。表示するには:

- d. 属性 \* を \* 最後のイベント \* に変更します。
- e. 必要に応じて、 \* クイッククエリ \* の期間を選択します。
- f. 「 \* Update \* 」を選択します。

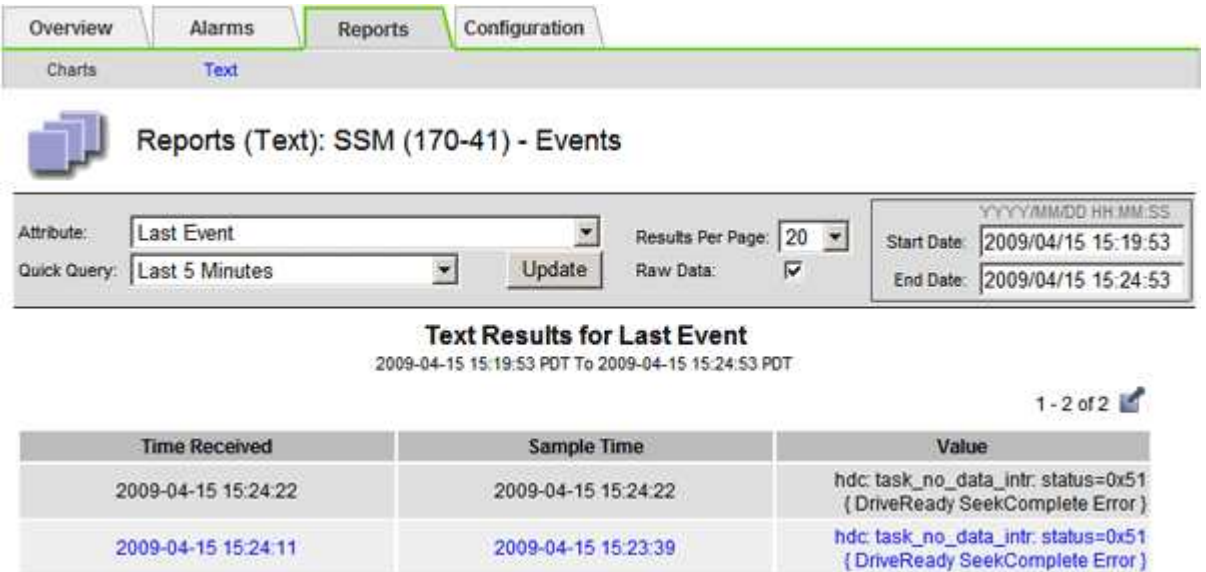

#### カスタム **syslog** イベントを作成する

カスタムイベントでは、カーネル、デーモン、エラーとクリティカルのレベルのユーザイベントなど、 syslog サーバに記録されるすべてのイベントを追跡できます。カスタムイベントは、システムログメッセー ジ(ネットワークセキュリティイベントやハードウェア障害)の発生を監視するのに役立ちます。

このタスクについて

繰り返し発生する問題については、カスタムイベントの作成を検討してください。カスタムイベントを使用す る際は、次の点を考慮する必要があり

- カスタムイベントが作成されると、該当するイベントが発生するたびに監視されます。
- でキーワードに基づいてカスタムイベントを作成します /var/local/log/messages ファイル。これら のファイルのログは次のようにする必要があります。
	- カーネルによって生成されます
	- デーモンまたはユーザプログラムによってエラーまたはクリティカルのレベルで生成されます

\*注:\*内のすべてのエントリが含まれているわけではありません /var/local/log/messages 上記の要件 を満たしていないファイルは照合されます。

### 手順

1. **support**>\* Alarms (レガシー) **>** Custom events \* を選択します。

- 2. [編集 (Edit) ]をクリックします。 / (または \* Insert \*) → 最初のイベントではない場合) をクリ ックします。
- 3. shutdown などのカスタムイベント文字列を入力します

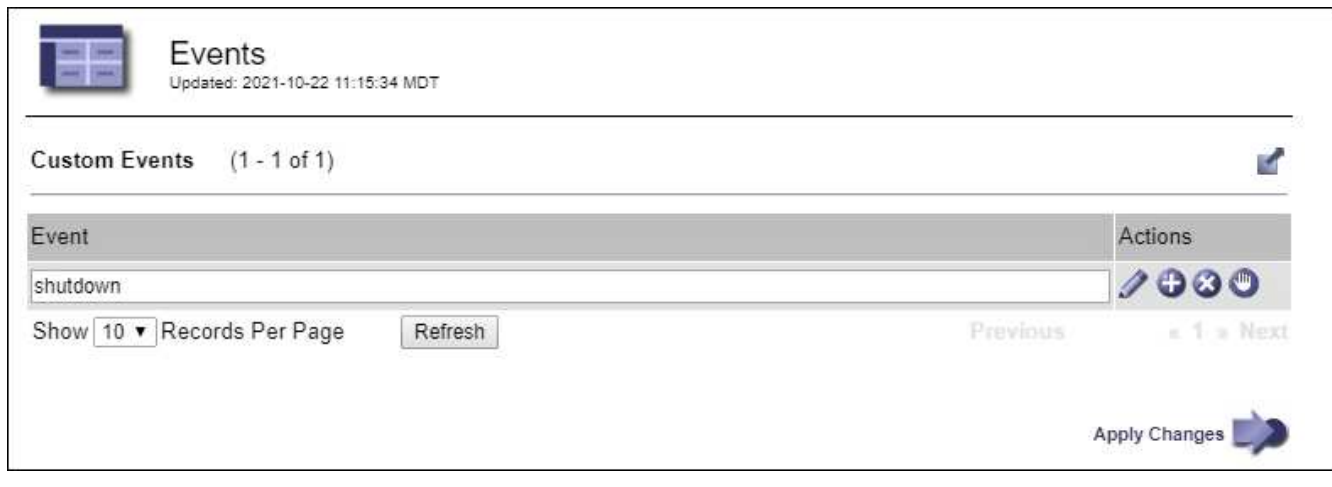

- 4. 「 \* 変更を適用する \* 」を選択します。
- 5. サポート \* > \* ツール \* > \* グリッドトポロジ \* を選択します。
- 6. *grid node*>\* ssm\*>\* Events \* を選択します。
- 7. Events テーブルで Custom Events のエントリを探し、 \* Count \* の値を監視します。

カウントが増えていれば、そのグリッドノードで監視しているカスタムイベントがトリガーされていま す。

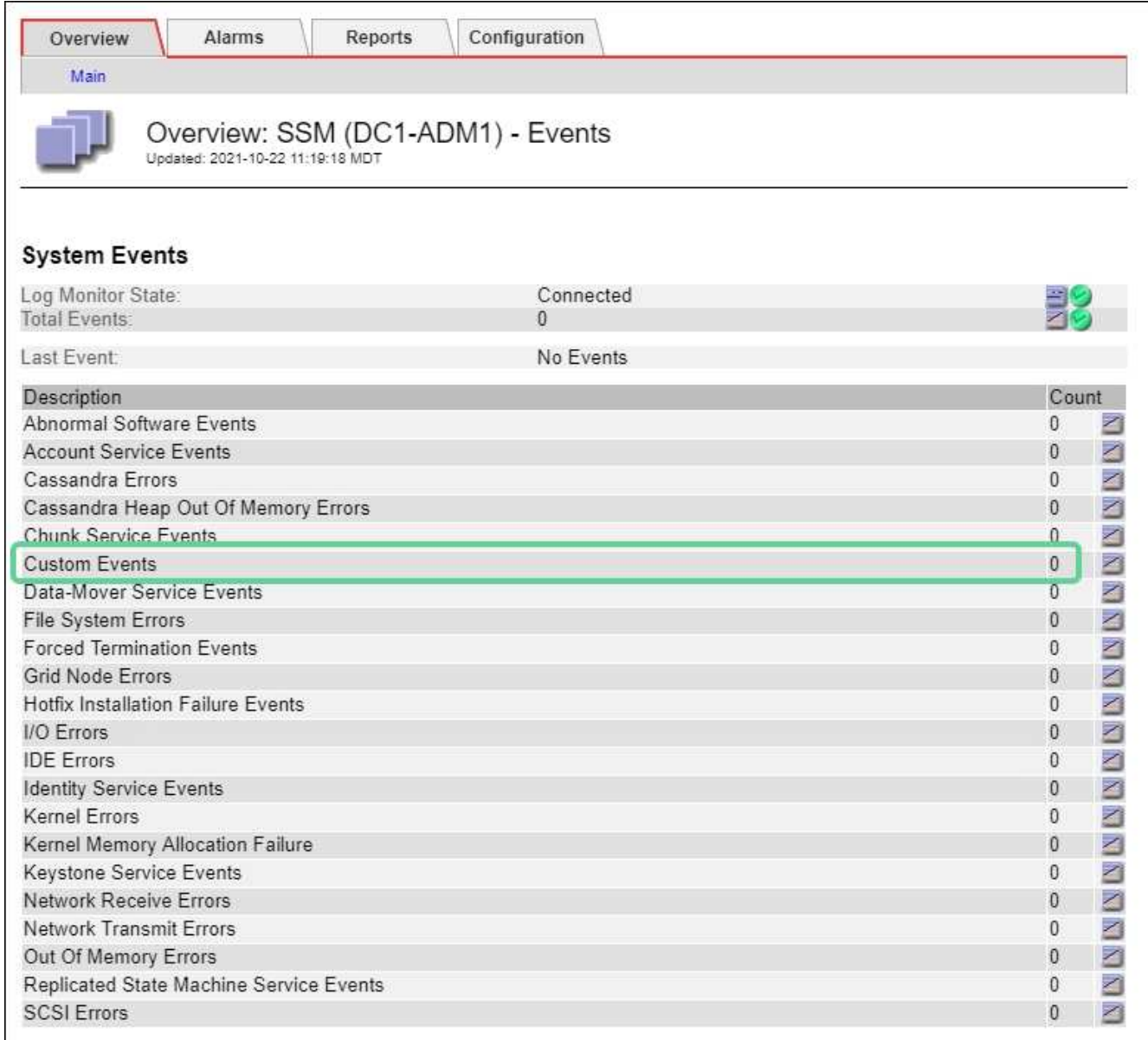

### カスタムイベントのカウントを **0** にリセットします

カスタムイベントのカウンタのみをリセットする場合は、のサポートメニューのグリッドトポロジページを使 用する必要があります。

カウンタをリセットすると、次のイベントによってアラームがトリガーされます。一方、アラームを確認した 場合は、次のしきい値レベルに達したときにのみアラームが再度トリガーされます。

#### 手順

- 1. サポート \* > \* ツール \* > \* グリッドトポロジ \* を選択します。
- 2. \* *grid node*\* > \* ssm \* > \* Events \* > \* Configuration \* > \* Main \* を選択します。
- 3. [Custom Events]の[Reset]\*チェックボックスをオンにします。

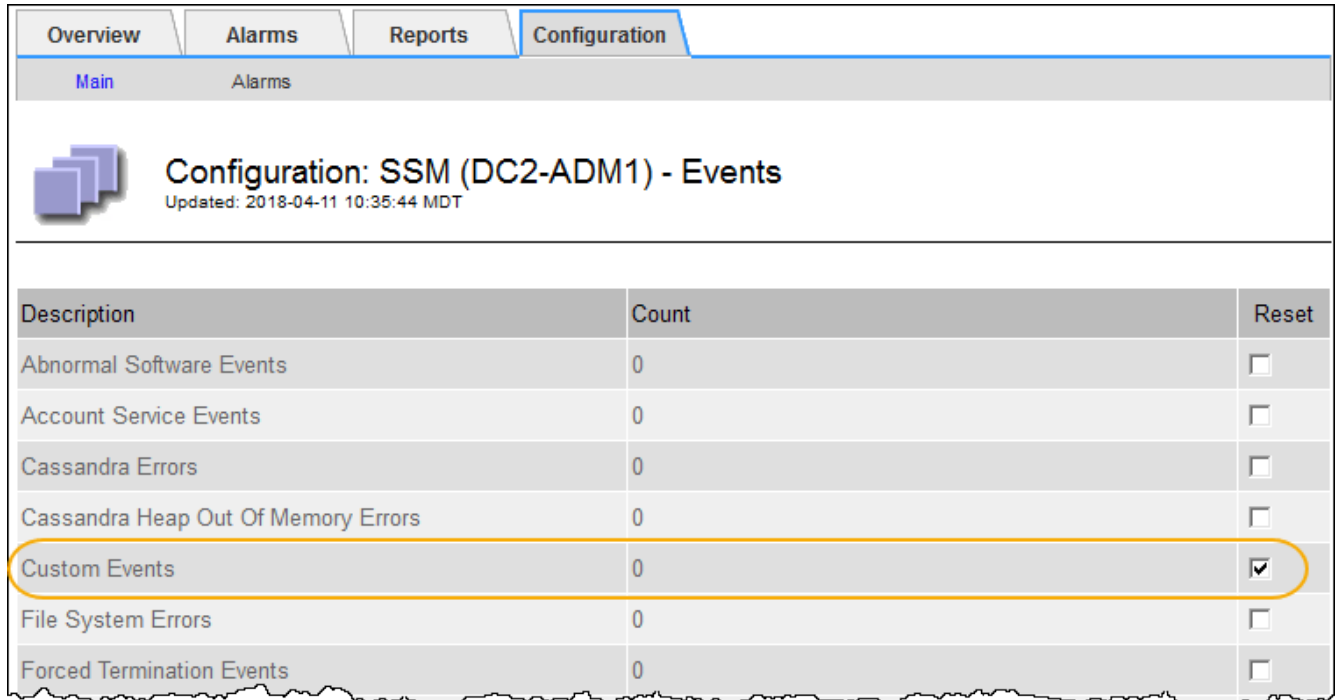

4. 「 \* 変更を適用する \* 」を選択します。

監査メッセージを確認します

監査メッセージは、 StorageGRID システムの詳細な運用状況を的確に把握するために役 立ちます。監査ログを使用して、問題のトラブルシューティングやパフォーマンスの評 価を行うことができます。

通常のシステム運用中、すべての StorageGRID サービスは次の監査メッセージを生成します。

- システム監査メッセージは、監査システム自体、グリッドノードの状態、システム全体のタスクアクティ ビティ、およびサービスバックアップ処理に関連します。
- オブジェクトストレージの監査メッセージは、オブジェクトの格納と読み出し、グリッドノードからグリ ッドノードへの転送、検証など、 StorageGRID 内のオブジェクトの格納と管理に関連します。
- クライアント読み取り / 書き込み監査メッセージは、 S3 または Swift クライアントアプリケーションがオ ブジェクトの作成、変更、または読み出しの要求を行うときに記録されます。
- 管理監査メッセージには、管理 API に対するユーザ要求が記録されます。

各管理ノードで、監査メッセージがテキストファイルに保存されます。監査共有には、アクティブファイル( audit.log)と、圧縮された過去の監査ログが含まれています。グリッド内の各ノードには、ノードで生成され た監査情報のコピーも格納されます。

監査ログに簡単にアクセスするために、を使用できます ["NFS](https://docs.netapp.com/ja-jp/storagegrid-118/admin/configuring-audit-client-access.html)[の監査クライアントアクセスを設定します](https://docs.netapp.com/ja-jp/storagegrid-118/admin/configuring-audit-client-access.html)["](https://docs.netapp.com/ja-jp/storagegrid-118/admin/configuring-audit-client-access.html)。管 理ノードのコマンドラインから直接監査ログファイルにアクセスすることもできます。

必要に応じて、監査ログのデスティネーションを変更したり、監査情報を外部 syslog サーバに送信したりで きます。外部 syslog サーバが設定されても、監査レコードのローカルログは引き続き生成および格納されま す。を参照してください ["](#page-190-0)[監査メッセージとログの送信先を設定します](#page-190-0)["](#page-190-0)。

監査ログファイル、監査メッセージの形式、監査メッセージのタイプ、および監査メッセージの分析に使用で

きるツールの詳細については、を参照してください ["](https://docs.netapp.com/ja-jp/storagegrid-118/audit/index.html)[監査ログを確認します](https://docs.netapp.com/ja-jp/storagegrid-118/audit/index.html)["](https://docs.netapp.com/ja-jp/storagegrid-118/audit/index.html)。

ログファイルとシステムデータを収集

Grid Manager を使用して、 StorageGRID システムのログファイルとシステムデータ( 設定データを含む)を取得できます。

作業を開始する前に

- プライマリ管理ノードで、を使用してGrid Managerにサインインする必要があります ["](https://docs.netapp.com/ja-jp/storagegrid-118/admin/web-browser-requirements.html)[サポートされてい](https://docs.netapp.com/ja-jp/storagegrid-118/admin/web-browser-requirements.html) [る](https://docs.netapp.com/ja-jp/storagegrid-118/admin/web-browser-requirements.html) [Web](https://docs.netapp.com/ja-jp/storagegrid-118/admin/web-browser-requirements.html) [ブラウザ](https://docs.netapp.com/ja-jp/storagegrid-118/admin/web-browser-requirements.html)["](https://docs.netapp.com/ja-jp/storagegrid-118/admin/web-browser-requirements.html)。
- これで完了です ["](https://docs.netapp.com/ja-jp/storagegrid-118/admin/admin-group-permissions.html)[特定のアクセス権限](https://docs.netapp.com/ja-jp/storagegrid-118/admin/admin-group-permissions.html)["](https://docs.netapp.com/ja-jp/storagegrid-118/admin/admin-group-permissions.html)。
- プロビジョニングパスフレーズが必要です。

このタスクについて

Grid Manager を使用して収集できます ["](#page-166-0)[ログファイル](#page-166-0)["](#page-166-0)をクリックします。収集されたデータは .tar.gz ファイ ルにアーカイブされ、ローカルコンピュータにダウンロードできます。

必要に応じて、監査ログのデスティネーションを変更したり、監査情報を外部 syslog サーバに送信したりで きます。外部 syslog サーバが設定されても、監査レコードのローカルログは引き続き生成および格納されま す。を参照してください ["](#page-190-0)[監査メッセージとログの送信先を設定します](#page-190-0)["](#page-190-0)。

手順

1. [ \* support \* > \* Tools \* > \* Logs \* ] を選択します。

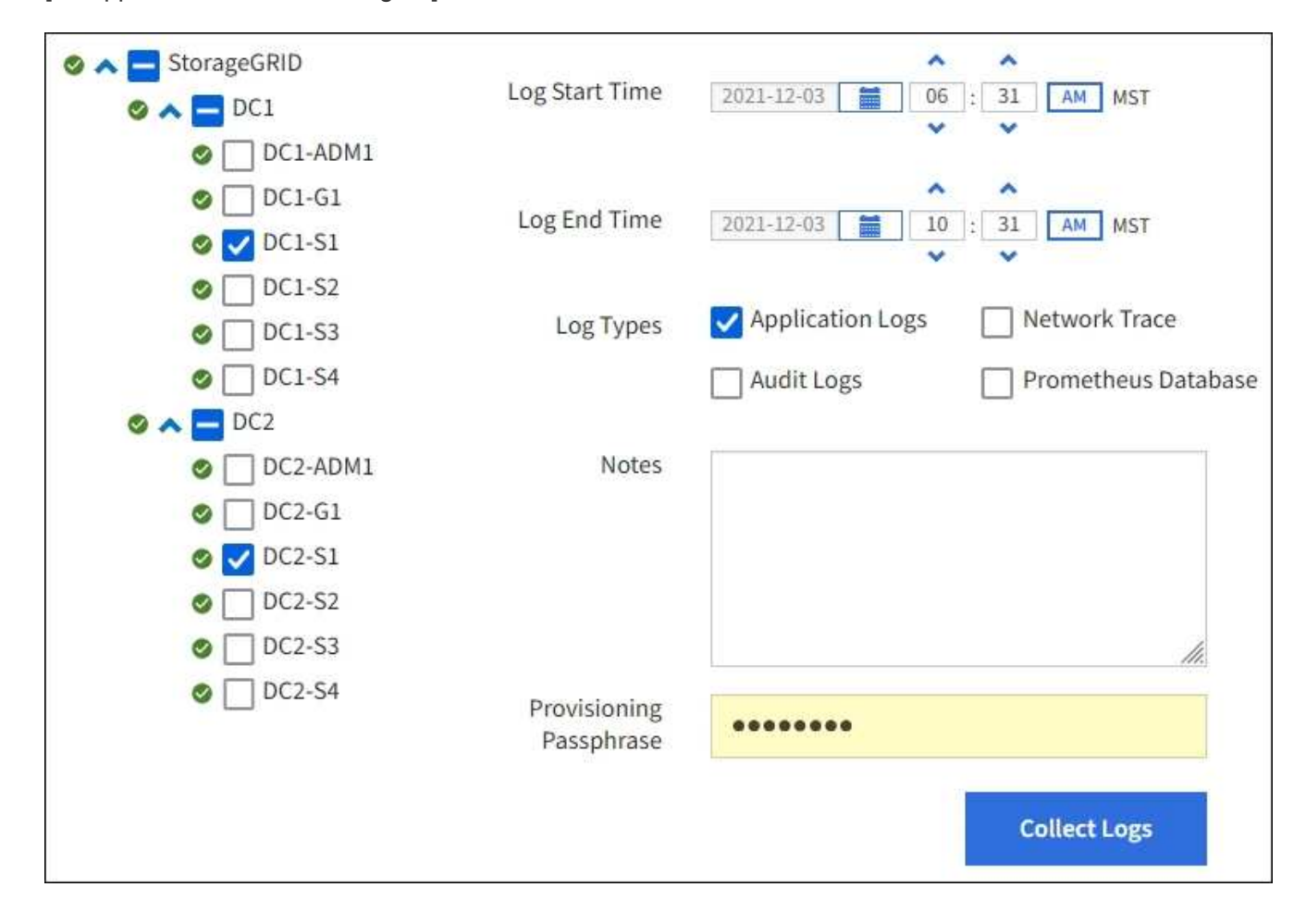

2. ログファイルを収集するグリッドノードを選択します。

必要に応じて、グリッド全体またはデータセンターサイト全体のログファイルを収集できます。

3. ログファイルに含めるデータの時間範囲を設定するには、 \* Start Time \* および \* End Time \* を選択しま す。

非常に長い期間を選択したり、大規模なグリッド内のすべてのノードからログを収集したりすると、ログ アーカイブが大きくなりすぎてノードに格納できなくなったり、ダウンロード用にプライマリ管理ノード に保存できなくなったりすることがあります。その場合は、より小さなデータセットを使用してログ収集 を再開する必要があります。

- 4. 収集するログのタイプを選択します。
	- \* アプリケーションログ \* :テクニカルサポートがトラブルシューティングに最も頻繁に使用するアプ リケーション固有のログ。収集されるログは、使用可能なアプリケーションログの一部です。
	- \* Audit Logs \* :通常のシステム運用中に生成された監査メッセージを含むログ。
	- \* Network Trace \* :ネットワーク・デバッグに使用するログ。
	- \* Prometheus Database \* :すべてのノード上のサービスからの時系列の指標。
- 5. 必要に応じて、収集するログファイルに関するメモを \* Notes \* テキストボックスに入力します。

このメモを使用して、ログファイルを収集する原因となった問題に関するテクニカルサポート情報を入力 できます。メモはというファイルに追加されます info.txt`と、ログファイルの収集に関するその他の 情報。。 `info.txt ファイルはログファイルのアーカイブパッケージに保存されます。

- 6. StorageGRID システムのプロビジョニングパスフレーズを \* プロビジョニングパスフレーズ \* テキストボ ックスに入力します。
- 7. [**Collect Logs**] を選択します。

新しい要求を送信すると、以前に収集されたログファイルは削除されます。

ログページを使用して、各グリッドノードのログファイル収集の進捗状況を監視できます。

ログサイズに関するエラーメッセージが表示された場合は、ログを収集する期間を短縮するか、またはノ ードの数を減らしてください。

8. ログファイルの収集が完了したら、「 \* Download \* 」を選択します。

完了後

必要に応じて、ログファイルのアーカイブパッケージはあとから再度ダウンロードできます。

必要に応じて、 \* Delete \* を選択してログ・ファイル・アーカイブ・パッケージを削除し、ディスク・スペー スを解放できます。ログファイルの現在のアーカイブパッケージは、次回ログファイルを収集すると自動的に 削除されます。

### **AutoSupport**パッケージを手動でトリガーする

テクニカルサポートによるStorageGRIDシステムの問題のトラブルシューティングを支 援するために、送信するAutoSupportパッケージを手動でトリガーできます。

作業を開始する前に

• を使用して Grid Manager にサインインする必要があります ["](https://docs.netapp.com/ja-jp/storagegrid-118/admin/web-browser-requirements.html)[サポートされている](https://docs.netapp.com/ja-jp/storagegrid-118/admin/web-browser-requirements.html) [Web](https://docs.netapp.com/ja-jp/storagegrid-118/admin/web-browser-requirements.html) [ブラウザ](https://docs.netapp.com/ja-jp/storagegrid-118/admin/web-browser-requirements.html)["](https://docs.netapp.com/ja-jp/storagegrid-118/admin/web-browser-requirements.html)。

• Root Access権限またはその他のグリッド設定権限が必要です。

手順

- 1. [ \* support \* > \* Tools \* > \* AutoSupport \* ] を選択します。
- 2. [アクション]タブで、\*[ユーザートリガー型AutoSupportの送信]\*を選択します。

StorageGRIDはAutoSupportパッケージをNetApp Support Siteに送信しようとします。試行に成功した場 合は、 [ 結果( Results ) ] タブの [ 最新結果( Recent Result ) ] \* 値と [ 前回成功した時間( Last Successful Time ) ] \* 値が更新されます。問題がある場合は、「最新の結果」の値が「失敗」に更新さ れ、StorageGRIDはAutoSupportパッケージを再送信しません。

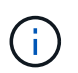

User-triggered AutoSupportパッケージを送信したら、1分後にブラウザのAutoSupportペー ジを更新して最新の結果にアクセスしてください。

<span id="page-237-0"></span>グリッドトポロジツリーを表示します

グリッドトポロジツリーを使用すると、サイト、グリッドノード、サービス、コンポー ネントなど、 StorageGRID のシステム要素に関する詳細情報にアクセスできます。ほと んどの場合、グリッドトポロジツリーへのアクセスが必要になるのは、ドキュメントで 指示されているとき、またはテクニカルサポートとともに作業するときに限られます。

グリッドトポロジツリーにアクセスするには、 \* support \* > \* Tools \* > \* Grid Topology \* を選択します。

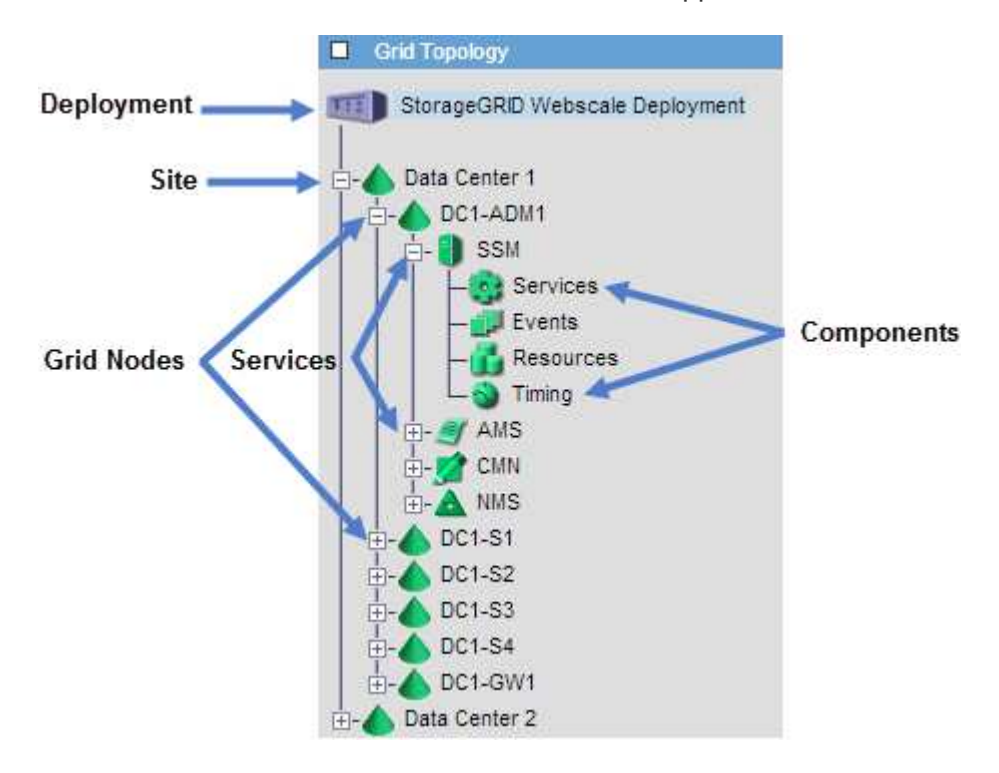

グリッドトポロジツリーを展開または折りたたむには、をクリックします Η または Η をクリックします。 サイト全体または各ノードのすべての項目を展開または折りたたむには、 \* <Ctrl>\* キーを押しながらクリッ クします。

#### **StorageGRID** 属性

属性は、 StorageGRID システムの多くの機能について、値とステータスを報告します。属性値は、グリッド ノードごと、サイトごと、およびグリッド全体について収集されます。

StorageGRID 属性は、グリッドマネージャのいくつかの場所で使用されます。

- \* Nodes ページ \* : Nodes ページに表示される値の多くは StorageGRID 属性です。( Prometheus 指標 はノードのページにも表示されます)。
- ・\* アラーム \* :属性が定義されたしきい値に達すると、特定の重大度レベルで StorageGRID アラーム(レ ガシーシステム)がトリガーされます。
- \* グリッドトポロジツリー \* :属性値はグリッドトポロジツリーに表示されます( \* support \* > \* Tools \* > \* Grid topology \* )。
- \* Events \* :システムイベントは、特定の属性がネットワークエラーなどのエラーや障害をノードに記録 したときに発生します。

#### 属性値

属性のレポートはベストエフォートベースで行われ、 100% 正確とは限りません。サービスのクラッシュ時 や障害が発生したグリッドノードのリビルド中など、一部の状況では属性の更新が失われることがあります。

また、伝播にかかる時間により、属性のレポート作成に遅れが生じることがあります。ほとんどの属性につい ては、更新された値は一定の間隔で StorageGRID システムに送信されます。更新がシステムで認識されるま でに数分かかる場合があり、ほぼ同時に行った 2 つの属性変更が同時に報告されないこともあります。

## <span id="page-238-0"></span>サポート指標を確認

問題 のトラブルシューティングでは、テクニカルサポートと協力して StorageGRID シ ステムの詳細な指標とグラフを確認することができます。

#### 作業を開始する前に

- を使用して Grid Manager にサインインする必要があります ["](https://docs.netapp.com/ja-jp/storagegrid-118/admin/web-browser-requirements.html)[サポートされている](https://docs.netapp.com/ja-jp/storagegrid-118/admin/web-browser-requirements.html) [Web](https://docs.netapp.com/ja-jp/storagegrid-118/admin/web-browser-requirements.html) [ブラウザ](https://docs.netapp.com/ja-jp/storagegrid-118/admin/web-browser-requirements.html)["](https://docs.netapp.com/ja-jp/storagegrid-118/admin/web-browser-requirements.html)。
- これで完了です ["](https://docs.netapp.com/ja-jp/storagegrid-118/admin/admin-group-permissions.html)[特定のアクセス権限](https://docs.netapp.com/ja-jp/storagegrid-118/admin/admin-group-permissions.html)["](https://docs.netapp.com/ja-jp/storagegrid-118/admin/admin-group-permissions.html)。

#### このタスクについて

Metrics ページでは、 Prometheus と Grafana のユーザインターフェイスにアクセスできます。Prometheus は指標を収集するオープンソースソフトウェアです。Grafana は指標を視覚化するオープンソースソフトウェ アです。

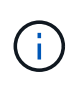

Metrics ページで使用可能なツールは、テクニカルサポートが使用することを目的としていま す。これらのツールの一部の機能およびメニュー項目は意図的に機能しないため、変更される 場合があります。のリストを参照してください ["](#page-109-0)[よく使用される](#page-109-0) [Prometheus](#page-109-0) [指標](#page-109-0)["](#page-109-0)。

#### 手順

```
1. テクニカルサポートの指示に従って、 * support * > * Tools * > * Metrics * を選択します。
```
ここでは、 [Metrics] ページの例を示します。

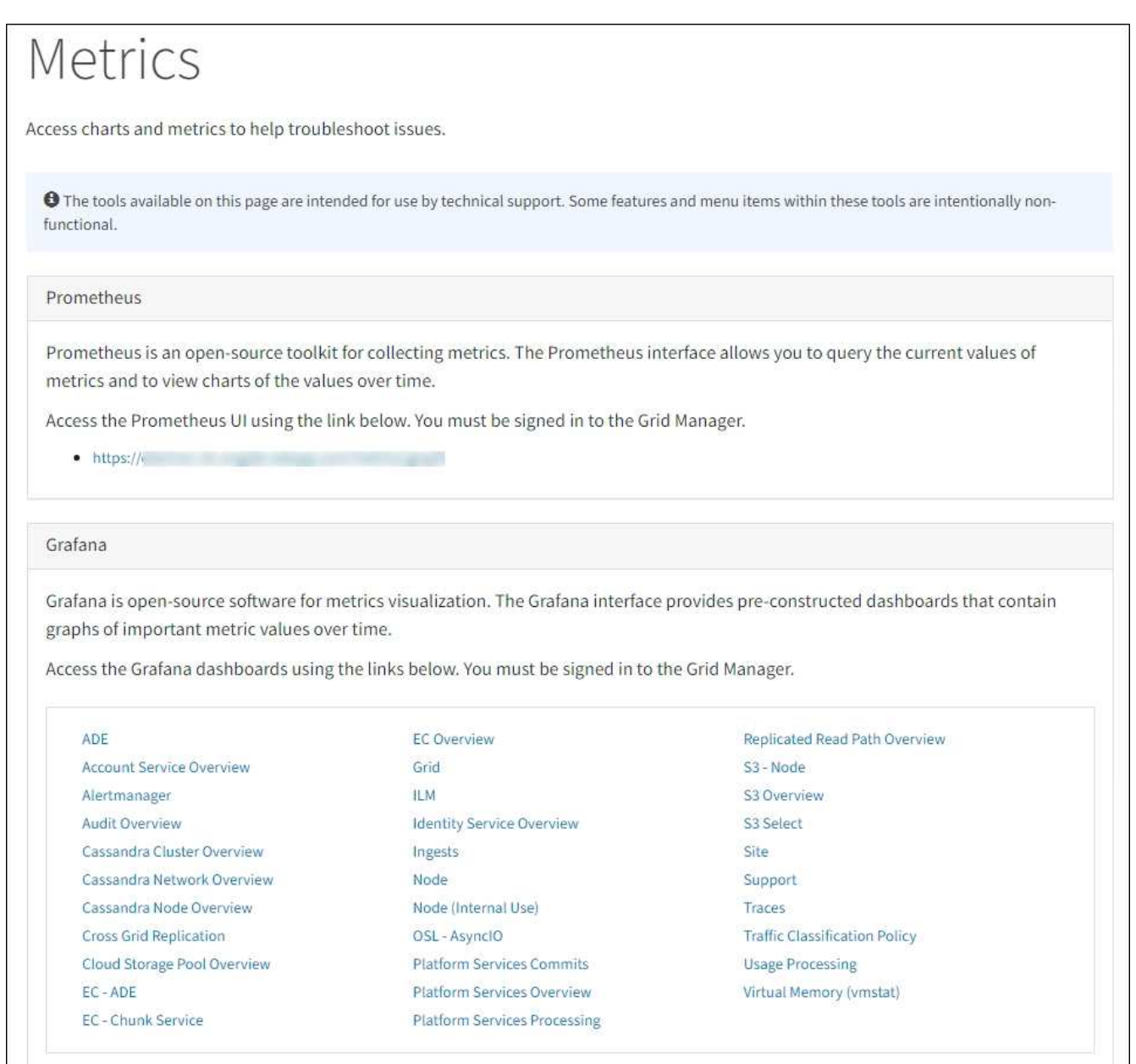

2. StorageGRID 指標の現在の値を照会し、一定期間の値のグラフを表示するには、 Prometheus セクション 内のリンクをクリックします。

Prometheus インターフェイスが表示されます。このインターフェイスでは、使用可能な StorageGRID 指 標に対してクエリを実行したり、 StorageGRID 指標の推移をグラフ化したりできます。

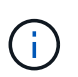

名前に *private* が含まれる指標は内部専用です。 StorageGRID のリリースごとに予告なく 変更されることがあります。

3. 時間の経過に伴う StorageGRID 指標のグラフを含む構築済みのダッシュボードにアクセスするには、 Grafana セクションのリンクをクリックします。

選択したリンクに対応した Grafana インターフェイスが表示されます。

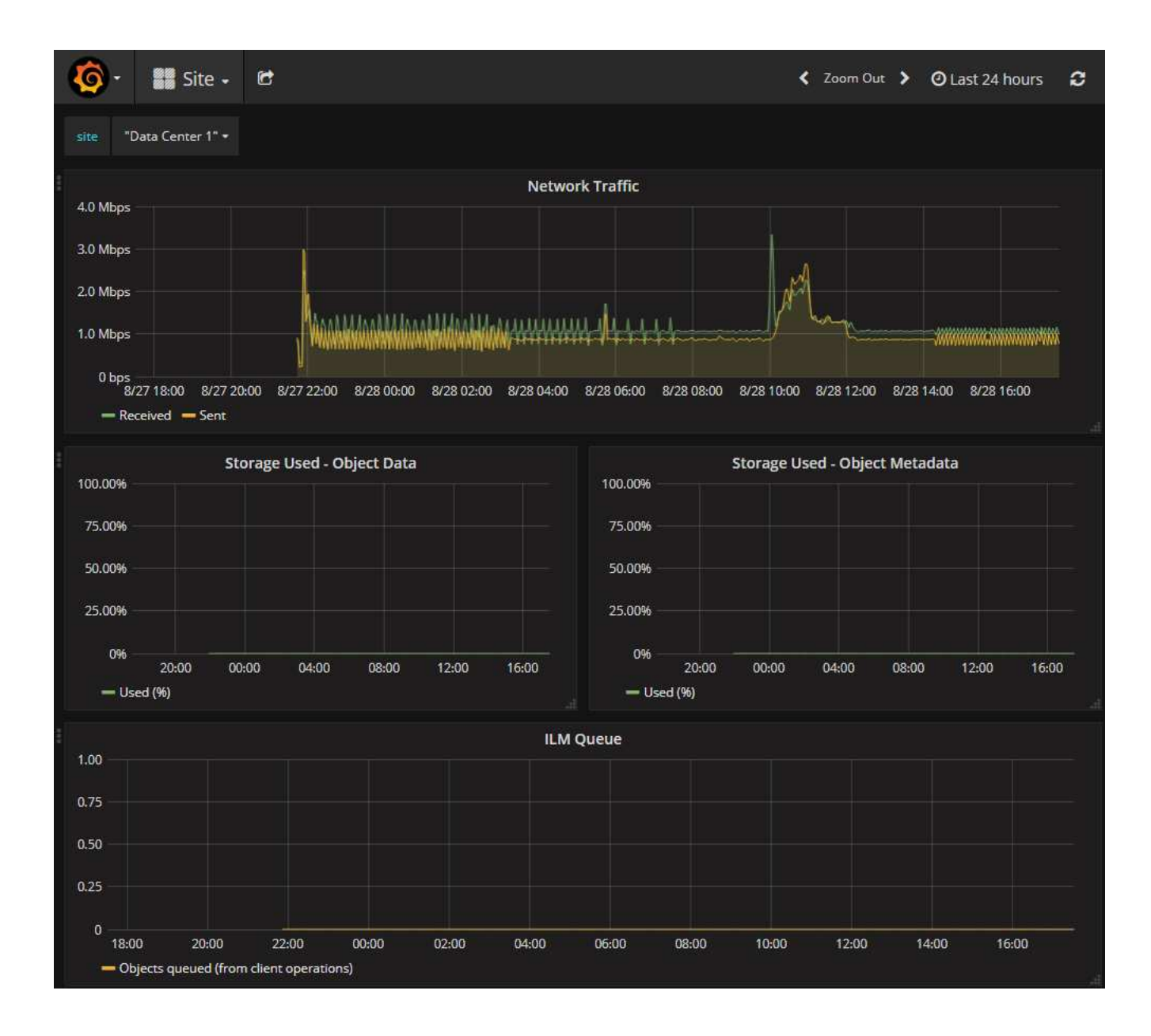

診断を実行します

問題 のトラブルシューティングを行う場合、テクニカルサポートと協力して StorageGRID システムの診断を実行し、結果を確認します。

- ["](#page-238-0)[サポート指標を確認](#page-238-0)["](#page-238-0)
- ["](#page-109-0)[よく使用される](#page-109-0) [Prometheus](#page-109-0) [指標](#page-109-0)["](#page-109-0)

作業を開始する前に

- を使用して Grid Manager にサインインします ["](https://docs.netapp.com/ja-jp/storagegrid-118/admin/web-browser-requirements.html)[サポートされている](https://docs.netapp.com/ja-jp/storagegrid-118/admin/web-browser-requirements.html) [Web](https://docs.netapp.com/ja-jp/storagegrid-118/admin/web-browser-requirements.html) [ブラウザ](https://docs.netapp.com/ja-jp/storagegrid-118/admin/web-browser-requirements.html)["](https://docs.netapp.com/ja-jp/storagegrid-118/admin/web-browser-requirements.html)。
- これで完了です ["](https://docs.netapp.com/ja-jp/storagegrid-118/admin/admin-group-permissions.html)[特定のアクセス権限](https://docs.netapp.com/ja-jp/storagegrid-118/admin/admin-group-permissions.html)["](https://docs.netapp.com/ja-jp/storagegrid-118/admin/admin-group-permissions.html)。

このタスクについて

Diagnostics (診断)ページでは、グリッドの現在の状態に対して一連の診断チェックが実行されます。各診 断点検には、次の 3 つのいずれかのステータスがあります。

- ◆<br>・標準 \* :すべての値が標準範囲内です。
- \* 注意 \* : 1 つ以上の値が正常範囲外です。
- \* 注意 \* : 1 つ以上の値が通常の範囲外です。

診断ステータスは現在のアラートとは関係なく、グリッドで発生している処理の問題を示しているとは限りま せん。たとえば、アラートがトリガーされていない場合でも、診断チェックで警告ステータスが表示されるこ とがあります。

手順

1. サポート \* > \* ツール \* > \* 診断 \* を選択します。

Diagnostics (診断)ページが表示され、診断チェックごとの結果がリストされます。 結果は重大度( [ 注意 ] 、 [ 注意 ] 、 [ 標準 ] )でソートされます。それぞれの重大度の中で、結果はアルファベット順にソ ートされます。

この例では、すべての診断のステータスは Normal です。

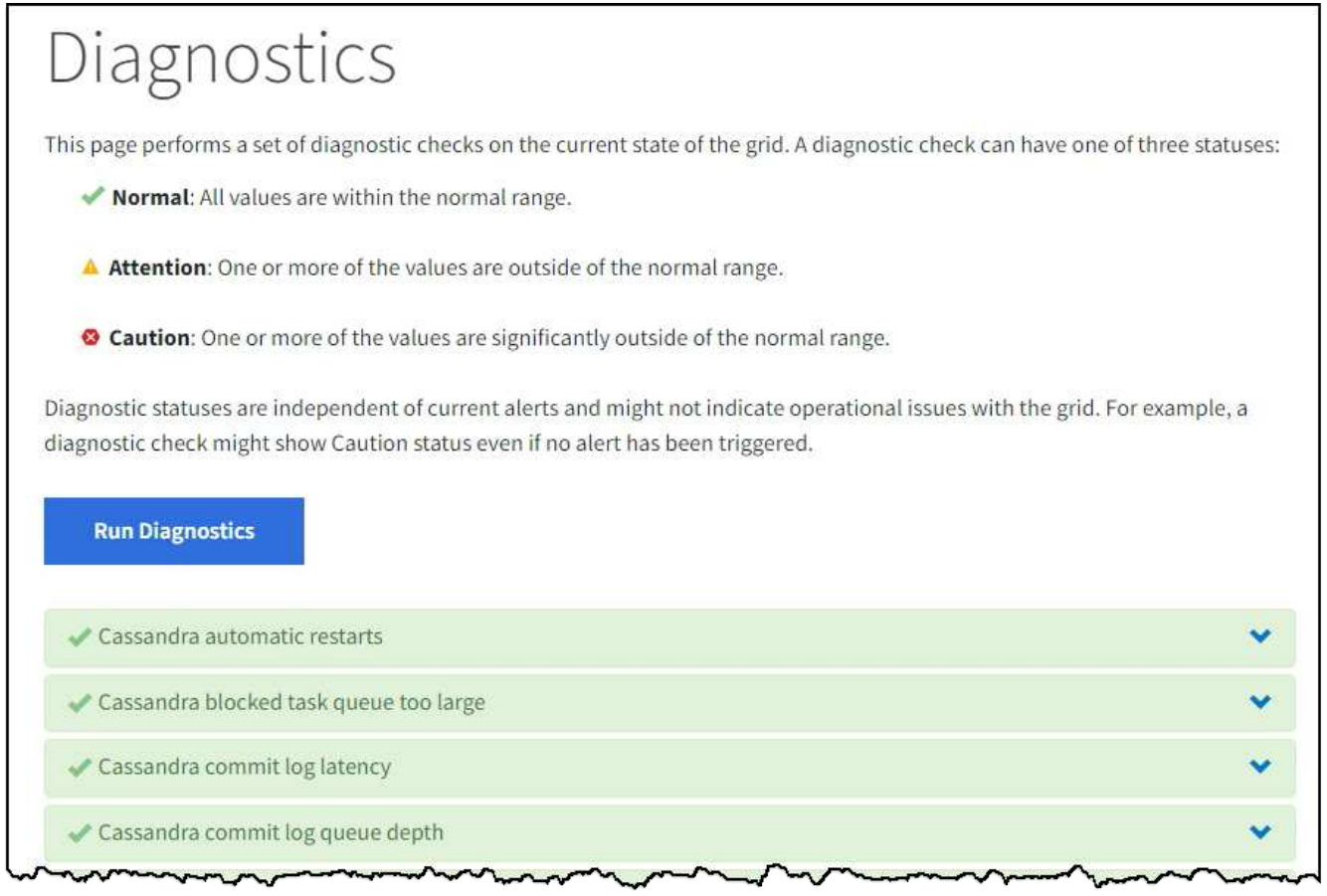

2. 特定の診断の詳細については、行の任意の場所をクリックしてください。

診断とその現在の結果の詳細が表示されます。以下の詳細が表示されます。

- \* ステータス \* :この診断の現在のステータス。正常、注意、または注意。
- \* Prometheus クエリ \* :診断に使用した場合、ステータス値の生成に使用した Prometheus 式。(

Prometheus 式は一部の診断には使用されません)。

- \* しきい値 \* :診断に使用できる場合は、異常な診断ステータスごとにシステム定義のしきい値。(し きい値はすべての診断に使用されるわけではありません)。
	- $\left( \begin{array}{c} 1 \end{array} \right)$

これらのしきい値は変更できません。

◦ \* ステータス値 \* : StorageGRID システム全体の診断ステータスと値を示すテーブル。 この例では、 StorageGRID システム内のすべてのノードの現在の CPU 利用率が表示されています。すべてのノー ドの値が警告と警告のしきい値を下回っているため、診断の全体的なステータスは「正常」です。

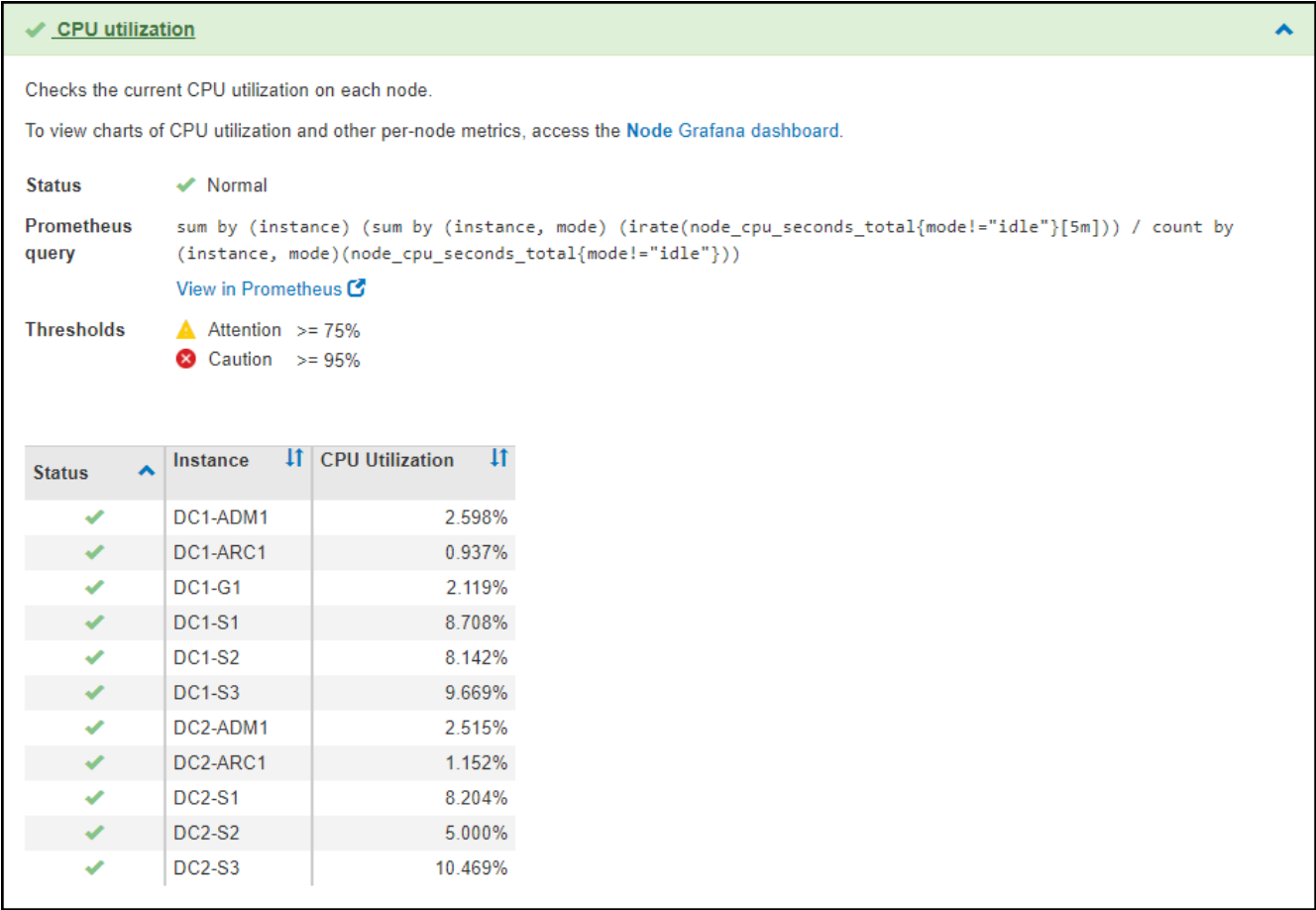

3. \* オプション \* :この診断に関連した Grafana チャートを表示するには、 \* Grafana dashboard dashboard \* リンクをクリックします。

このリンクは、すべての診断で表示されるわけではありません。

関連する Grafana ダッシュボードが表示されます。この例では、このノードの CPU 利用率とノードの他 の Grafana チャートを示すノードダッシュボードが表示されます。

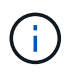

また、構築済みの Grafana ダッシュボードには、 \* support \* > \* Tools \* > \* Metrics \* ページ の Grafana セクションからアクセスできます。

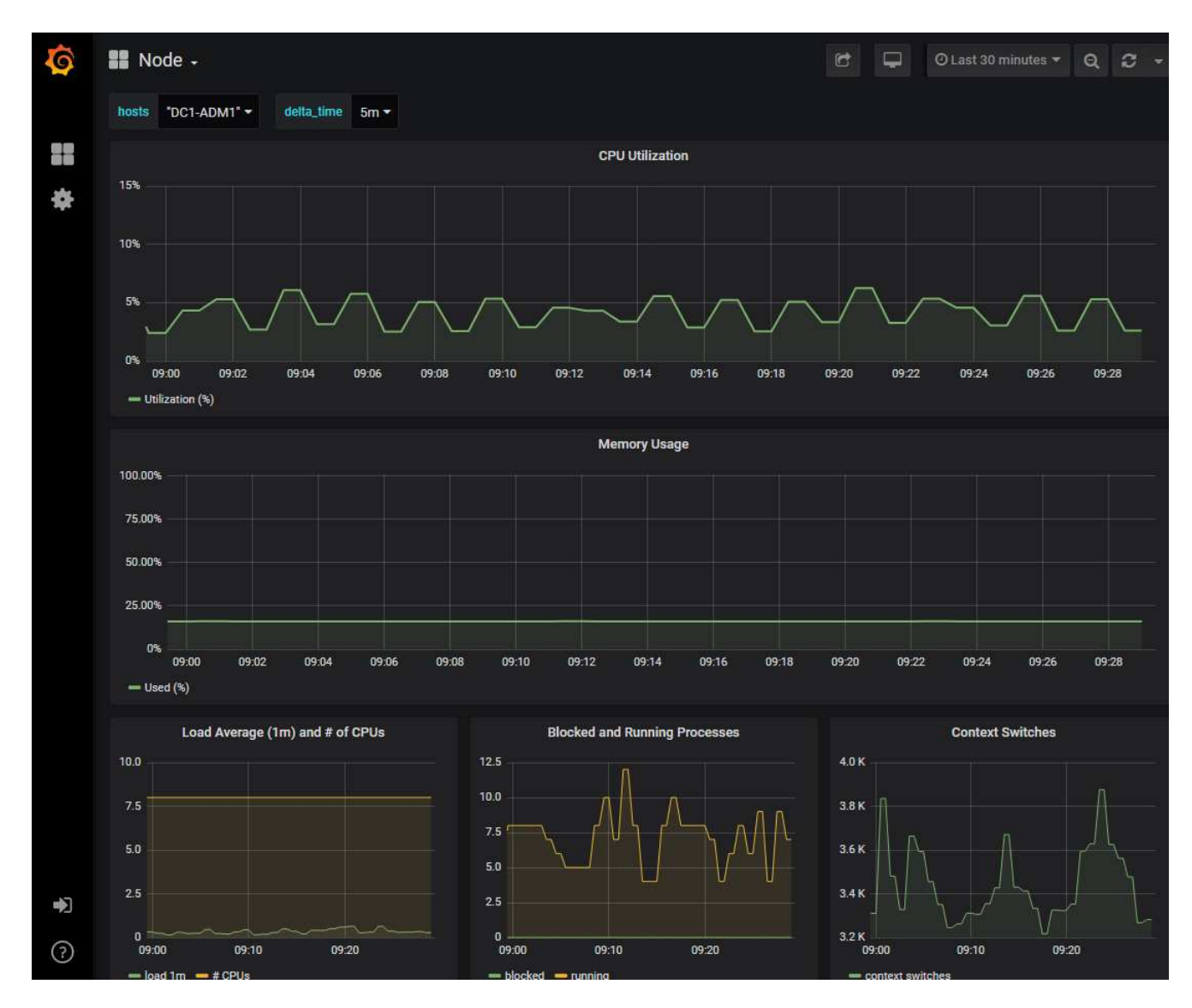

4. \* オプション \* :一定の期間にわたる Prometheus 式のチャートを表示するには、 \* Prometheus で表示 \* をクリックします。

診断に使用された式の Prometheus グラフが表示されます。

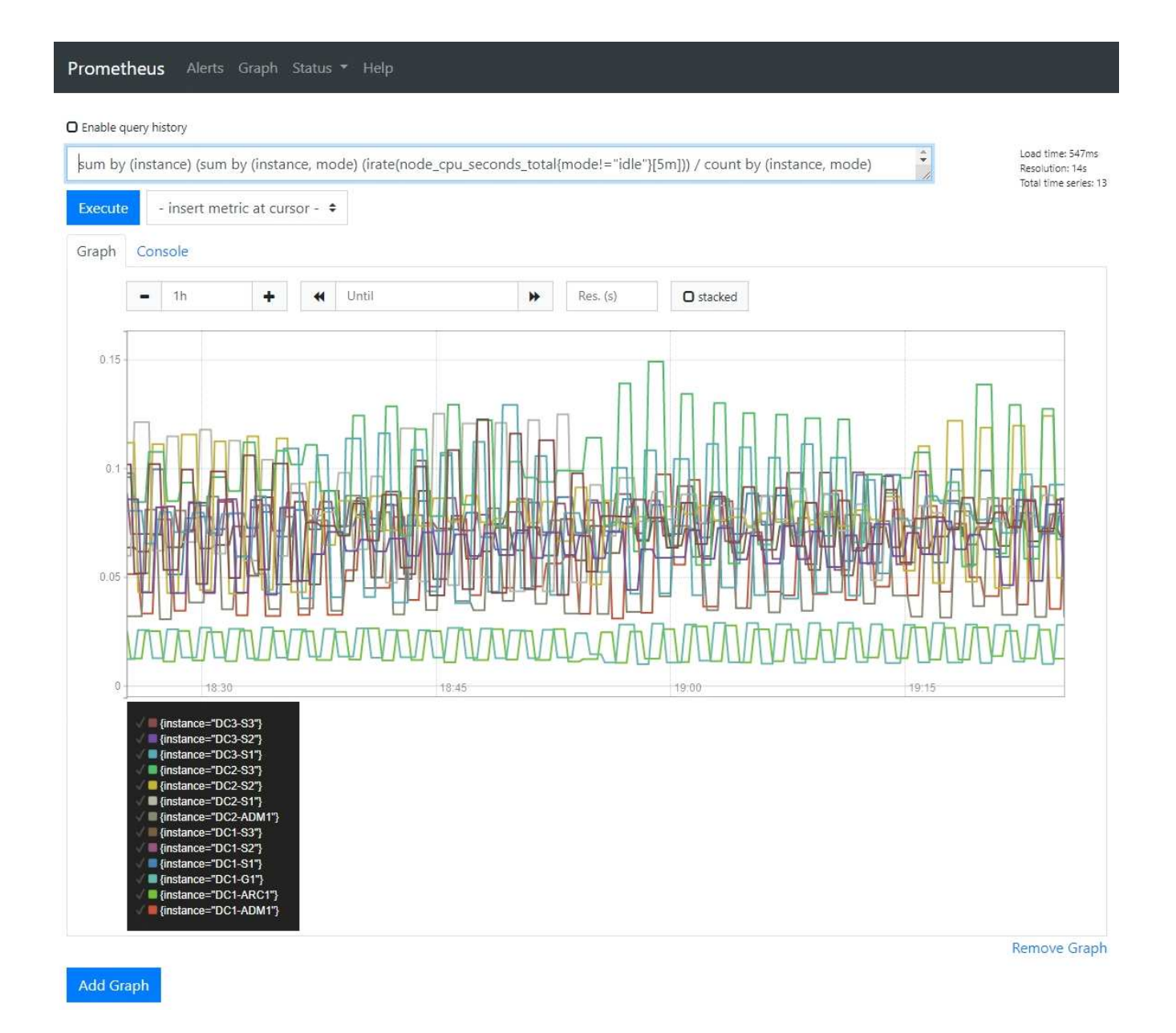

カスタムの監視アプリケーションを作成

グリッド管理 API から取得される StorageGRID 指標を使用して、カスタムの監視アプ リケーションやダッシュボードを構築できます。

グリッドマネージャの既存のページに表示されていない指標を監視する場合や、StorageGRID 用のカスタム ダッシュボードを作成する場合は、グリッド管理APIを使用してStorageGRID 指標を照会できます。

また、 Grafana などの外部監視ツールを使用して、 Prometheus 指標に直接アクセスすることもできます。 外部ツールを使用するには、管理用クライアント証明書をアップロードまたは生成して、 StorageGRID でセ キュリティを確保するためにツールを認証する必要があります。を参照してください ["StorageGRID](https://docs.netapp.com/ja-jp/storagegrid-118/admin/index.html) [の管理手](https://docs.netapp.com/ja-jp/storagegrid-118/admin/index.html) [順](https://docs.netapp.com/ja-jp/storagegrid-118/admin/index.html)["](https://docs.netapp.com/ja-jp/storagegrid-118/admin/index.html)。

使用可能なすべての指標を含む指標 API 処理を表示するには、 Grid Manager に移動します。ページ上部のヘ ルプアイコンを選択し、\* API documentation **>** metrics \*を選択します。

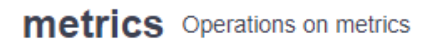

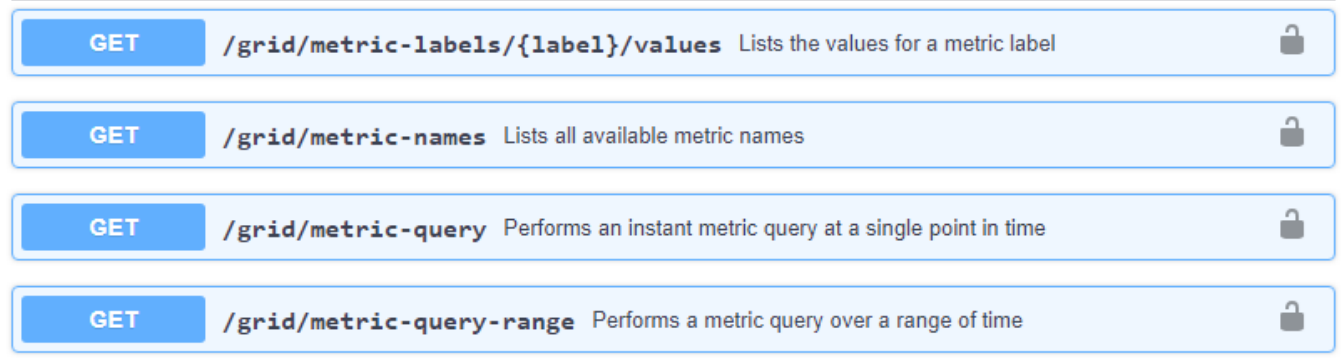

 $\checkmark$ 

[API documentation][Metrics]セクション"]

カスタム監視アプリケーションの実装方法の詳細については、このドキュメントでは説明していません。

Copyright © 2024 NetApp, Inc. All Rights Reserved. Printed in the U.S.このドキュメントは著作権によって保 護されています。著作権所有者の書面による事前承諾がある場合を除き、画像媒体、電子媒体、および写真複 写、記録媒体、テープ媒体、電子検索システムへの組み込みを含む機械媒体など、いかなる形式および方法に よる複製も禁止します。

ネットアップの著作物から派生したソフトウェアは、次に示す使用許諾条項および免責条項の対象となりま す。

このソフトウェアは、ネットアップによって「現状のまま」提供されています。ネットアップは明示的な保 証、または商品性および特定目的に対する適合性の暗示的保証を含み、かつこれに限定されないいかなる暗示 的な保証も行いません。ネットアップは、代替品または代替サービスの調達、使用不能、データ損失、利益損 失、業務中断を含み、かつこれに限定されない、このソフトウェアの使用により生じたすべての直接的損害、 間接的損害、偶発的損害、特別損害、懲罰的損害、必然的損害の発生に対して、損失の発生の可能性が通知さ れていたとしても、その発生理由、根拠とする責任論、契約の有無、厳格責任、不法行為(過失またはそうで ない場合を含む)にかかわらず、一切の責任を負いません。

ネットアップは、ここに記載されているすべての製品に対する変更を随時、予告なく行う権利を保有します。 ネットアップによる明示的な書面による合意がある場合を除き、ここに記載されている製品の使用により生じ る責任および義務に対して、ネットアップは責任を負いません。この製品の使用または購入は、ネットアップ の特許権、商標権、または他の知的所有権に基づくライセンスの供与とはみなされません。

このマニュアルに記載されている製品は、1つ以上の米国特許、その他の国の特許、および出願中の特許によ って保護されている場合があります。

権利の制限について:政府による使用、複製、開示は、DFARS 252.227-7013(2014年2月)およびFAR 5252.227-19(2007年12月)のRights in Technical Data -Noncommercial Items(技術データ - 非商用品目に関 する諸権利)条項の(b)(3)項、に規定された制限が適用されます。

本書に含まれるデータは商用製品および / または商用サービス(FAR 2.101の定義に基づく)に関係し、デー タの所有権はNetApp, Inc.にあります。本契約に基づき提供されるすべてのネットアップの技術データおよび コンピュータ ソフトウェアは、商用目的であり、私費のみで開発されたものです。米国政府は本データに対 し、非独占的かつ移転およびサブライセンス不可で、全世界を対象とする取り消し不能の制限付き使用権を有 し、本データの提供の根拠となった米国政府契約に関連し、当該契約の裏付けとする場合にのみ本データを使 用できます。前述の場合を除き、NetApp, Inc.の書面による許可を事前に得ることなく、本データを使用、開 示、転載、改変するほか、上演または展示することはできません。国防総省にかかる米国政府のデータ使用権 については、DFARS 252.227-7015(b)項(2014年2月)で定められた権利のみが認められます。

#### 商標に関する情報

NetApp、NetAppのロゴ、<http://www.netapp.com/TM>に記載されているマークは、NetApp, Inc.の商標です。そ の他の会社名と製品名は、それを所有する各社の商標である場合があります。